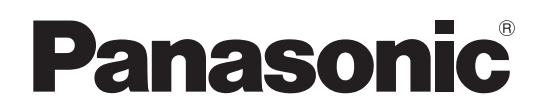

# 使用说明书

广播级数字摄录一体机 **249 AJ-PX2300MC** 

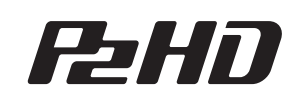

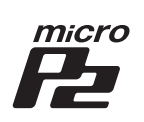

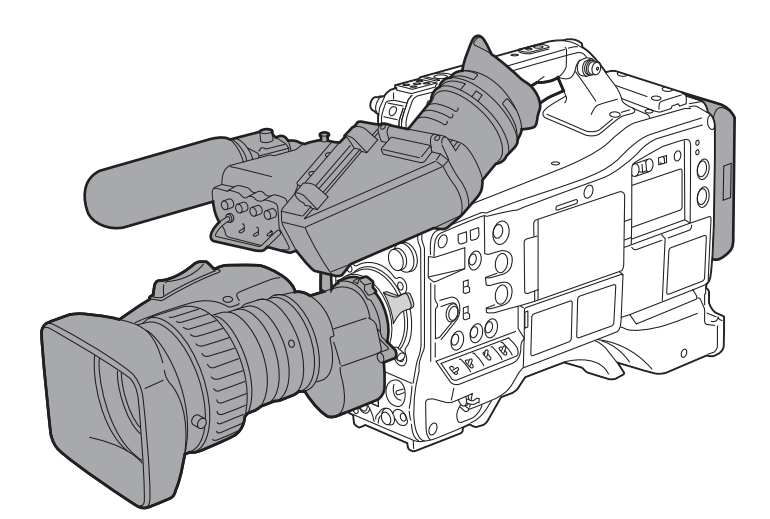

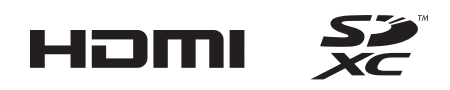

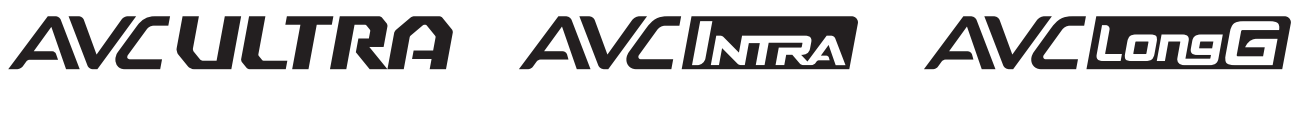

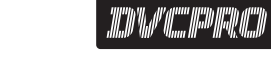

IN

在操作本机之前,请仔细阅读本说明书,并将说明书妥善保管,以备将来使用。

M0913HM4104 -YI 发行 :2014年 10月

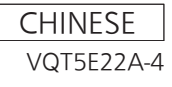

# <span id="page-1-0"></span>请先阅读本节!

**[ www.component definition** 显示安全信息。

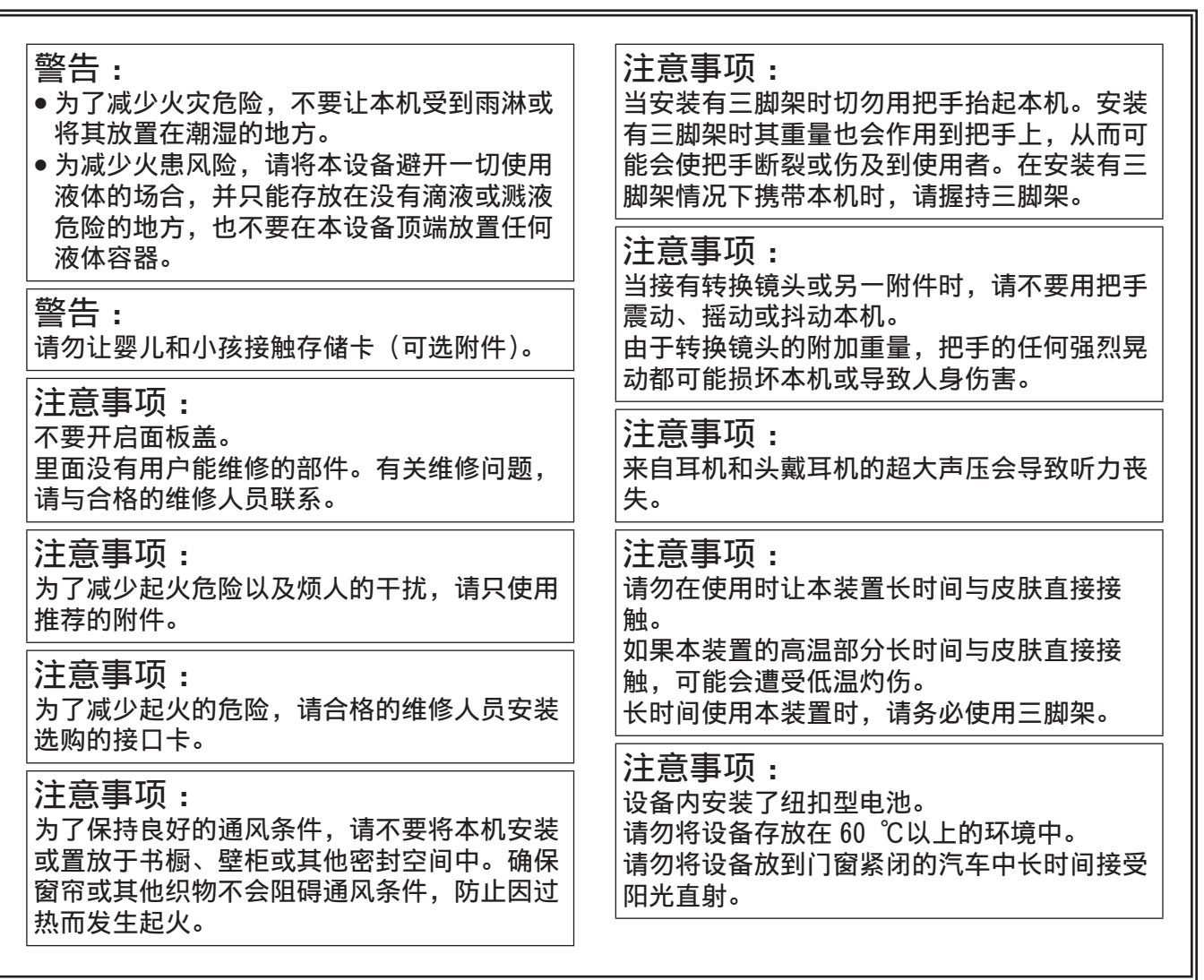

#### 化学物质含有表

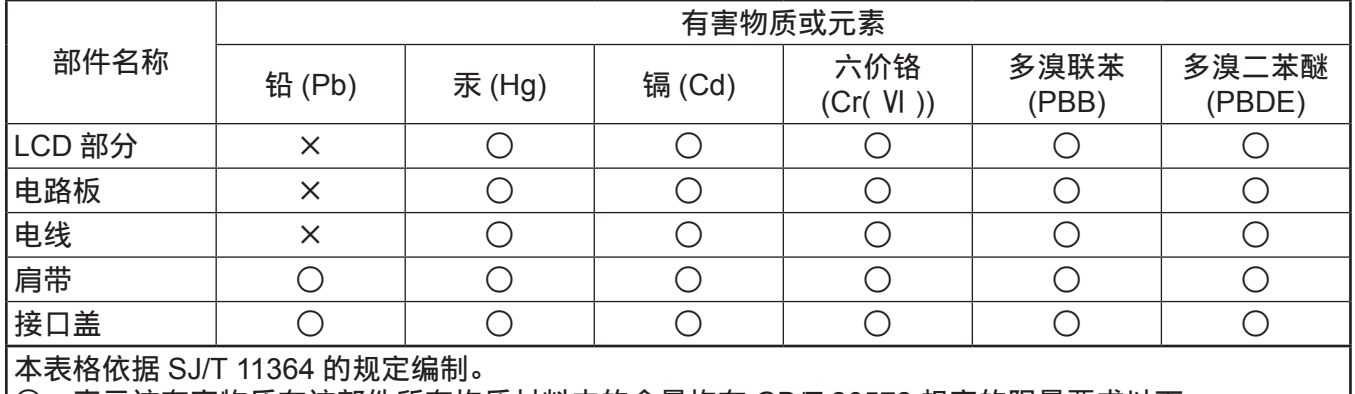

○ :表示该有害物质在该部件所有均质材料中的含量均在 GB/T 26572 规定的限量要求以下。

× :表示该有害物质至少在该部件的某一均质材料中的含量超出 GB/T 26572 规定的限量要求。

- SDXC 徽标是 SD-3C, LLC 的商标。
- HDMI、HDMI 徽标和 High-Definition Multimedia Interface 是 HDMI Licensing LLC 在美国和 / 或其他 国家或地区的商标或注册商标。
- MMC (Multi Media Card) 是 Infineon Technologies AG 的注册商标。
- Microsoft® 和 Windows® 是 Microsoft Corporation 在美国和 / 或其他国家或地区的商标或注册商标。
- 屏幕截图根据 Microsoft Corporation 指南使用。
- Apple、Macintosh、Mac OS、QuickTime、iPad 和 iPhone 是 Apple Inc. 在美国和 / 或其他国家或地区 的商标或注册商标。
- Java 和所有 Java 类商标均为 Sun Microsvstems, Inc. 在美国和 / 或其他国家或地区的商标或注册商标。
- UniSlot 徽标是 Ikegami Tsushinki CO., LTD. 的注册商标。
- 本使用说明书中列出的所有其他名称、公司名称和产品名称等都是其各自所有者的商标或注册商标。
- ●本产品经 AVC Patent Portfolio License 授权制造。除下述行为等个人用途和非盈利目的以外,均未授 权所有其他行为。
	- 依照 AVC 标准(AVC 视频)录制视频
	- 播放消费者在参与个人或非商业活动时录制的 AVC 视频
	- 播放从授权提供视频的视频提供者处获得的 AVC 视频 请访问 MPEG LA, LLC 网站 (http://www.mpegla.com/) 了解详细信息。
- Use of DCF Technologies under license from Multi-Format, Inc.

#### 如何阅读本文档

#### ■图示

● 本摄像机、菜单画面和其他项目的图示可能与实际情况有差异。

#### ■本手册中的使用规定

- 括号 [ ] 中的词语表示寻像器或 LCD 液晶屏中显示的详情和内容。
- ●括号 <> 中的词语表示本摄像机所用的设计文本, 如按钮名称等。

#### ■参考页面

●本文档中的参考页面以(第 00 页)表示。

#### ■术语

- SD 存储卡、SDHC 存储卡和 SDXC 存储卡统称为 SD 存储卡。
- 具有"P2"徽标的存储卡(如选购的 AJ-P2E064FMC)称为"P2 存储卡"。
- ●具有"microP2"徽标的存储卡(如选购的 AJ-P2M032AMC)称为"microP2 存储卡"。
- P2 存储卡和 microP2 存储卡称为"P2 卡",除非另有说明。
- 连接到 USB 的外部硬盘驱动器(HDD)之类的媒介称为"存储设备"。
- 单次录制操作期间创建的视频称为"剪辑"。

## 目 录

[请](#page-1-0)先阅读本节!

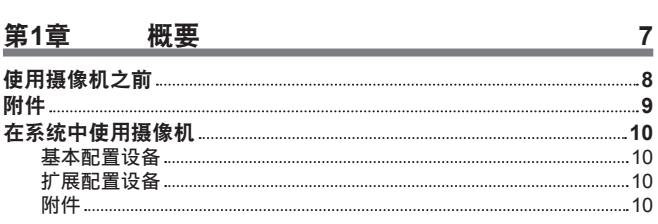

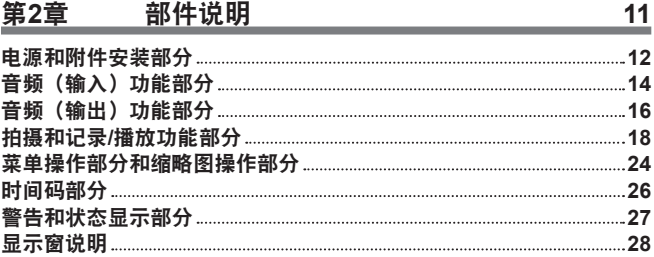

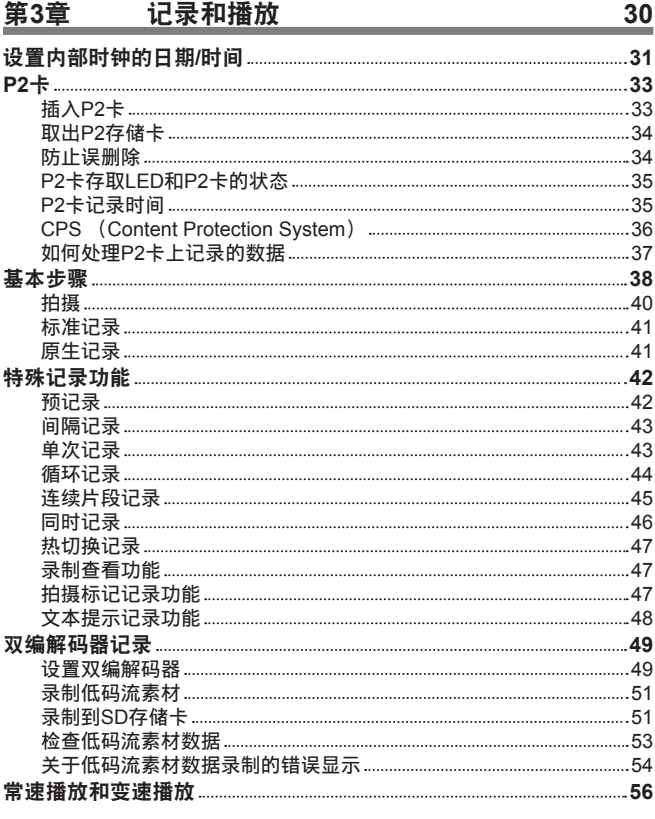

#### [第](#page-56-0) **4** 章 用于记录的调节和设**置**

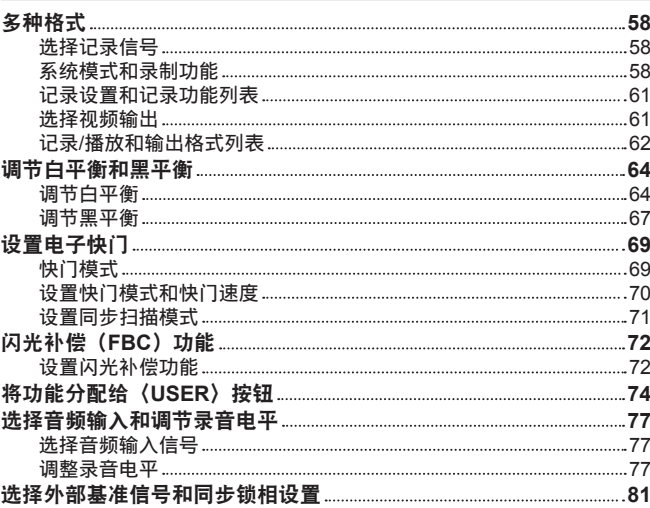

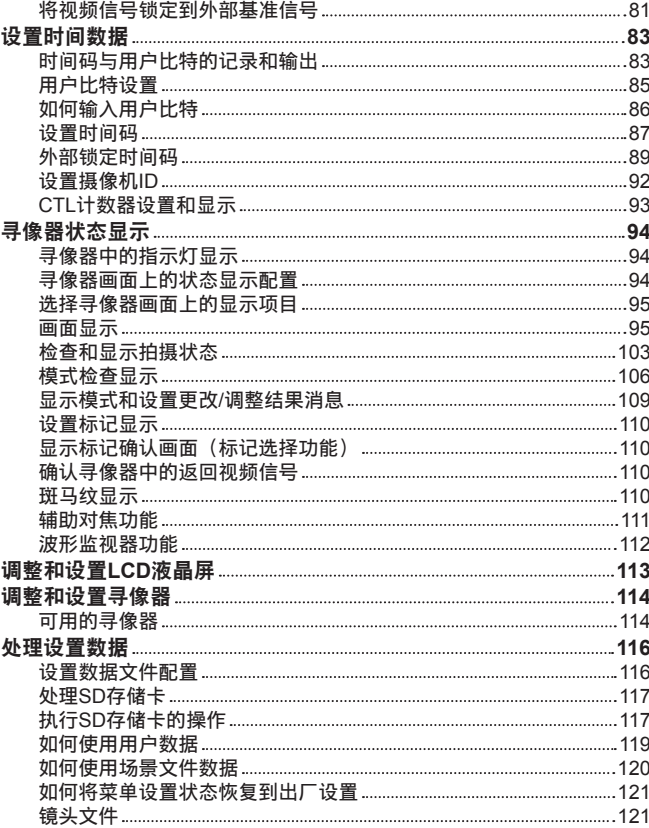

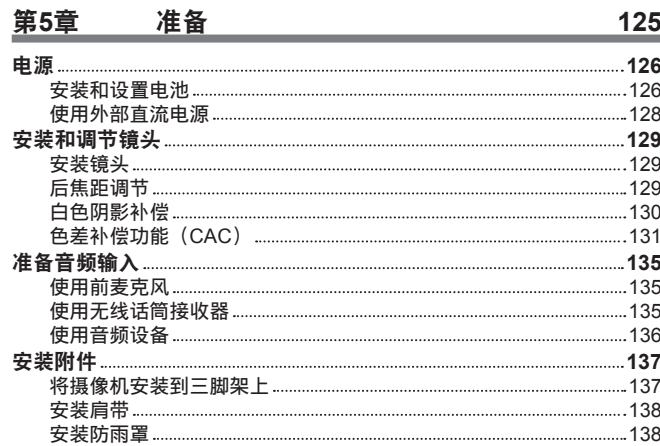

1 2 3

**1 3 9**

**1 6 8**

#### [第](#page-138-0) **6** 章 剪辑的缩略图操作

[向](#page-122-0)/从SD存储卡写入/读取镜头文件

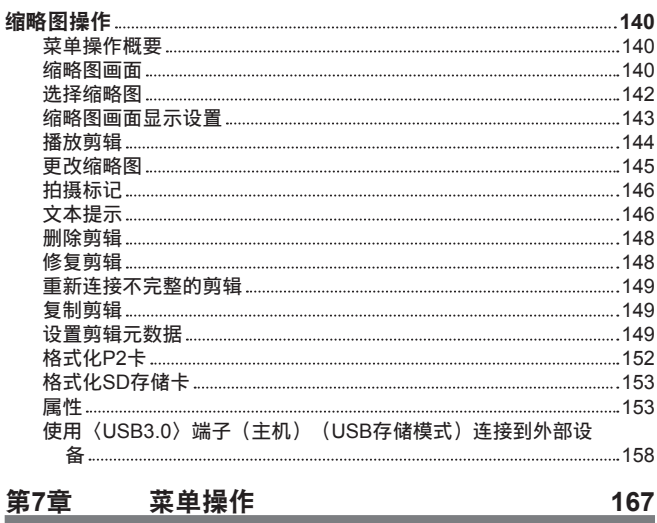

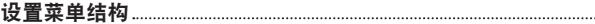

**5 7**

**2**

**2 6 0**

**2 7 2**

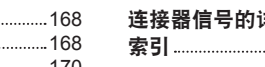

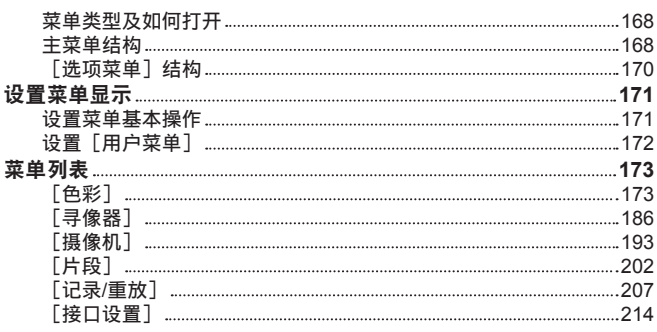

#### [第](#page-259-0) **8** 章 连接到外部设备

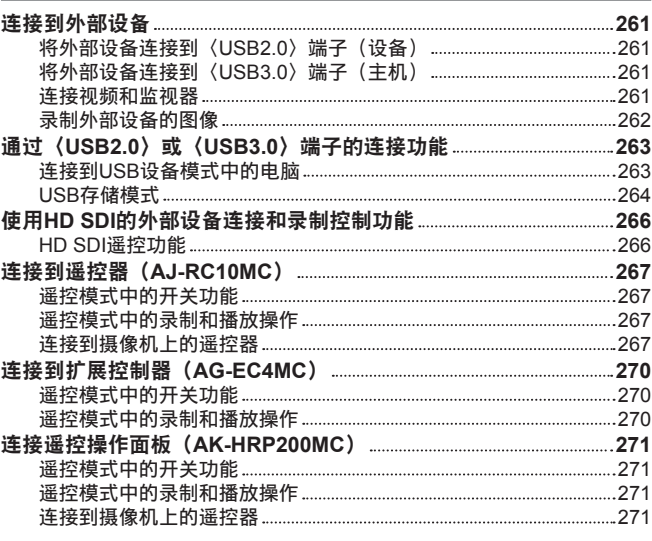

#### [第](#page-271-0) **9** 章 网 络 连 接

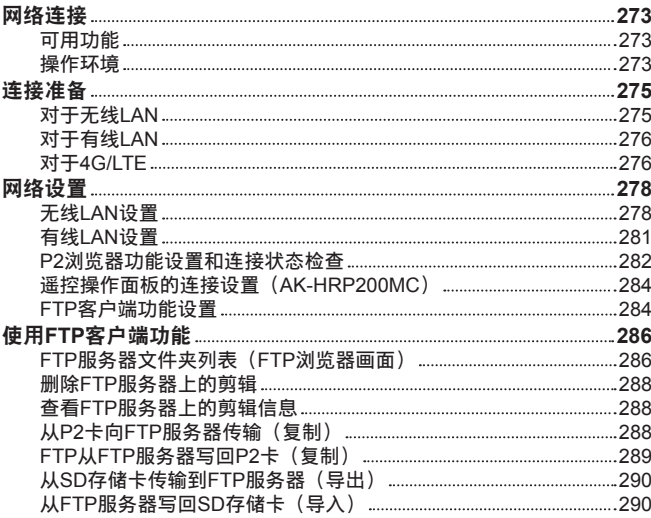

#### [第](#page-291-0) **1 0** 章 维 修 和 检 查 **2 9 2**

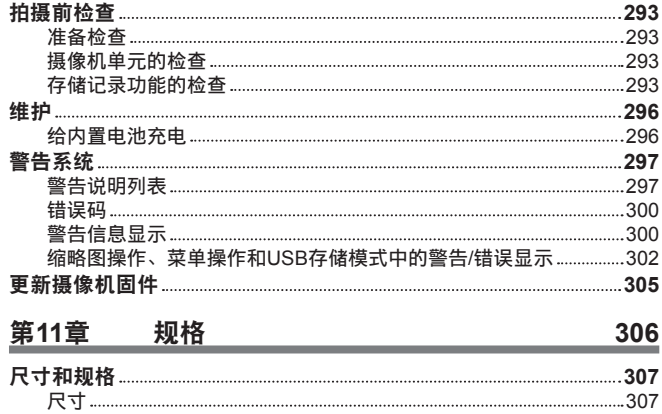

规 [格](#page-306-0)

详 细 信 息 **3 1 2 3 1 8**

3 0 7

# 第1章 概要

使用摄像机之前,请阅读本章并检查附件。

## 使用摄像机之前

#### ■关于激光束的注意事项

如果 MOS 传感器受到激光束的照射, 则 MOS 传感器可能会受损。 在使用激光设备的环境中拍摄时,应多加小心,以免激光束照射到镜头。

#### ■注意下列要点。

- 准备录制重要的影像时,请务必预先拍摄部分测试片段来验证图像和声音均能录制正常。
- 对于因摄像机或使用的 P2 卡故障导致的视频或音频录制错误,我们概不负责。

#### ■ 丢弃存储卡或将其转让给他人时应牢记的事项

使用摄像机或电脑的功能格式化存储卡或删除数据只会更改文件管理信息,不会完全擦除存储在卡上的 数据。丢弃这些卡或将其转让给他人时,请将其物理损毁或使用电脑专用数据删除程序(市售)来完全 删除数据。用户自行负责管理存储在自己存储卡中的数据。

#### ■关于本产品的软件信息

- **1** 本产品含有经 **GNU General Public License**(**GPL**)和 **GNU Lesser General Public License**(**LGPL**) 授权的软件,由此获知用户拥有获取、再工程和再发布此类软件源代码的权利。
- **2** 本产品含有经 **MIT-License** 授权的软件。
- **3 This product includes software developed by the OpenSSL Project for use in the OpenSSL Toolkit (http://www.openssl.org/).**
- **4** 本产品含有经 **OpenBSD License** 授权的软件。
- **5 This product includes PHP, freely available from <http://www.php.net/>.**
- **6 This software is based in part on the work of the Independent JPEG Group.**

#### **7** 本产品含有经 **MOZILLA PUBLIC LICENSE** 授权的软件。

有关上述详细信息(最初以英文提供)以及如何获取源代码的详细信息,请访问下列网站 : http://pro-av.panasonic.net/

我们不接受关于用户获取源代码详细信息的咨询。

#### ■安装 USB 驱动程序时的注意事项

有关驱动程序的最新信息,请访问以下网站 : http://pro-av.panasonic.net/

- 通过该网站将所需的驱动程序安装到电脑上。
- 有关驱动程序安装步骤的详情,请参阅网站上的安装手册。

## 附件

肩带 **(** 第 **[138](#page-137-1)** 页 **)**

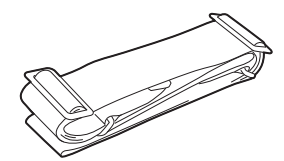

接口盖(已连接至产品)(第 **12** [页\)](#page-11-1)

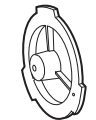

@ 注意

t 打开产品包装后,请正确处置包装材料。

## 在系统中使用摄像机

可选购摄像机之外的部件。请使用以下建议部件。

### 基本配置设备

需要镜头、电池等以使用摄像机进行拍摄。

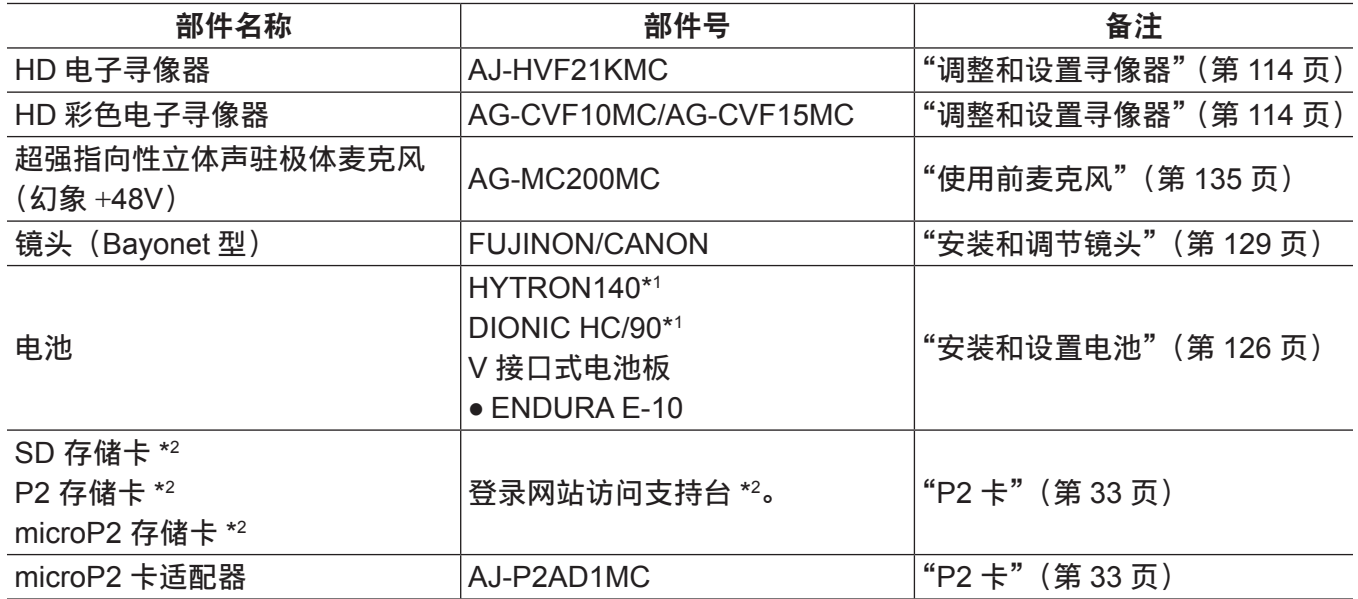

\*1 电池座为主机标准配置。

\*2 关于使用说明书中未作说明的 P2 卡和 SD 存储卡的最新信息,请访问下列网站的支持台 : http://pro-av.panasonic.net/

## 扩展配置设备

除基本配置设备外,还可使用以下设备 :

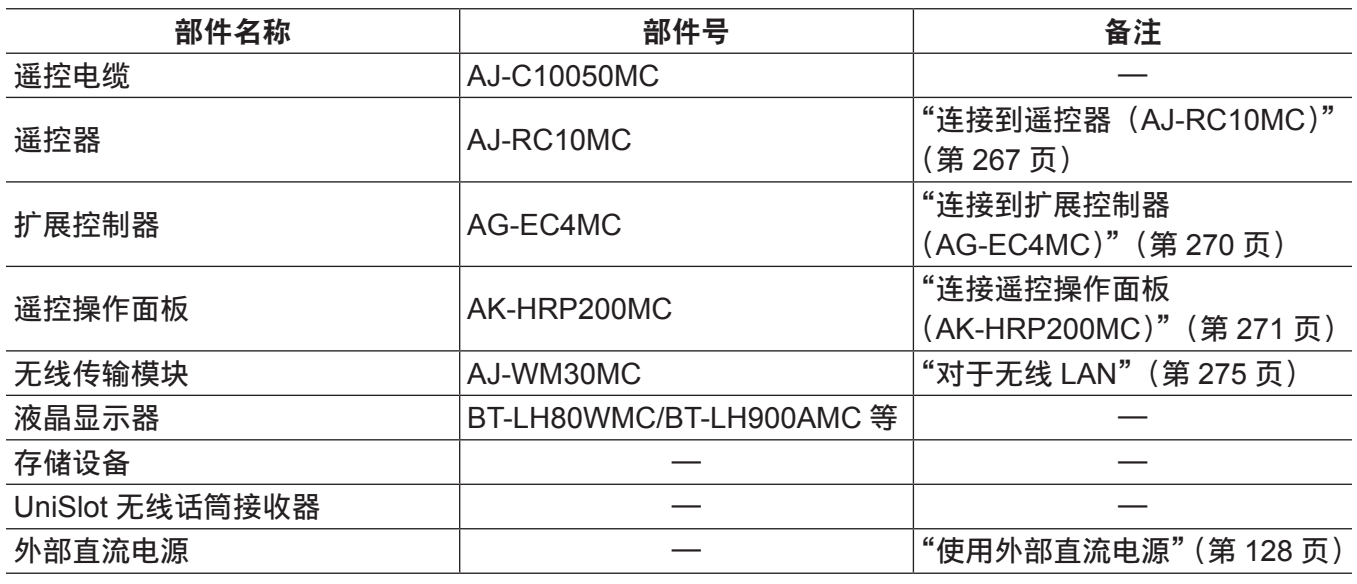

## 附件

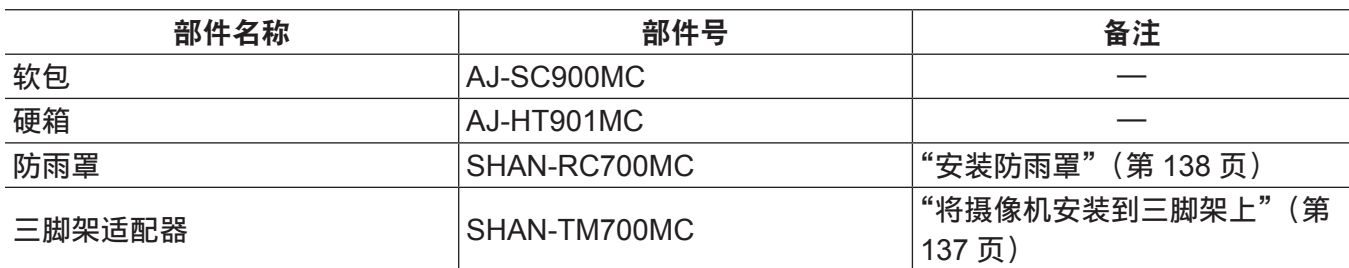

# <span id="page-10-0"></span><sup>第</sup> **<sup>2</sup>** <sup>章</sup> 部件说明

本章介绍摄像机上部件的名称、功能和操作。此外还将介绍显示窗上显示的详细信息。

#### 第 **2** 章 部件说明 — 电源和附件安装部分

## <span id="page-11-0"></span>电源和附件安装部分

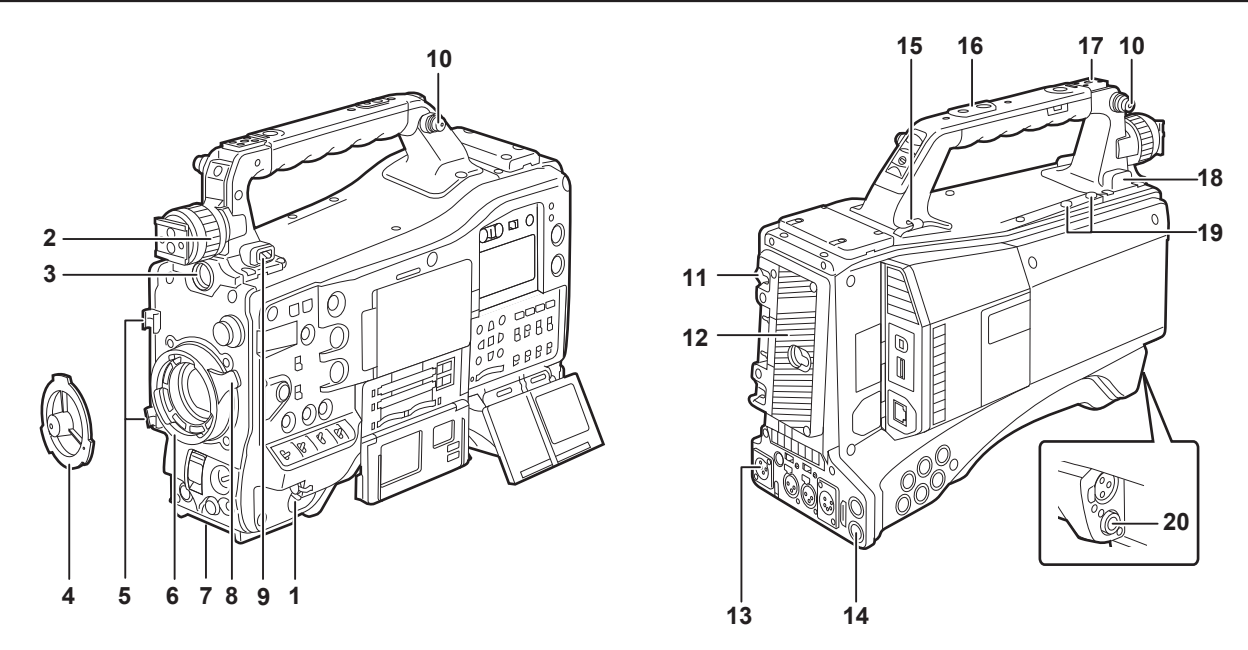

**1** 〈**POWER**〉开关(第 **[38](#page-37-1)** 页) 用于打开 / 关闭电源的开关。

#### @ 注意

· 即使将〈POWER〉开关设为〈OFF〉,摄像机也不会切断主电源。

- **2** 寻像器左右定位环 如需调节寻像器的左右位置,请松开此环并左右滑动寻像器,将其调节到最适宜查看的位置。调节完 成后,朝〈LOCK〉方向转动,将其牢固夹紧。
- **3** 〈**VF**〉端子 安装寻像器 AJ-HVF21KMC(选购)等。
- <span id="page-11-1"></span>**4** 接口盖(第 **[129](#page-128-2)** 页) 将镜头固定杆提起,取下接口盖。未安装镜头时,请塞好接口盖。
- **5** 镜头线缆 **/** 麦克风线缆固定夹(第 **[129](#page-128-2)** 页) 用于固定镜头线缆和麦克风线缆。
- **6** 镜头接口(**2/3** 型卡口)(第 **[129](#page-128-2)** 页) 安装镜头。
- **7** 三脚架接口(第 **[137](#page-136-1)** 页) 将摄像机安装到三脚架时,请安装选购的三脚架连接器(SHAN-TM700MC)。
- **8** 镜头固定杆(第 **[129](#page-128-2)** 页) 将镜头安装到镜头接口后,拧紧固定杆来固定镜头。
- **9** 〈**LIGHT**〉开关

选择如何打开 / 关闭连接到照明输出端子的视频灯。

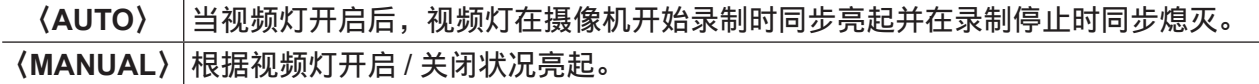

**10** 肩带安装头(第 **[138](#page-137-1)** 页)

安装肩带。

**11** 电池解锁手柄(第 **[126](#page-125-1)** 页)

拉下此电池解锁手柄以取出电池。

**12** 电池座(第 **[126](#page-125-1)** 页) 安装 Anton/Bauer 电池。

- **13**〈**DC IN**〉端子(第 **[128](#page-127-1)** 页)
	- 外部电源输入端子。用于外部直流电源。
- **14**〈**REMOTE**〉端子(第 **[267](#page-266-2)** 页)(第 **[270](#page-269-1)** 页)

用于连接遥控器 AJ-RC10MC(选购)遥控某些功能。详情请参阅["连接到遥控器\(](#page-266-1)AJ-RC10MC)"([第](#page-266-1) [267](#page-266-1) 页)。

用于连接扩展控制器 AG-EC4MC(选购)遥控某些功能。详情请参阅["连接到扩展控制器\(](#page-269-1)AG-EC4MC)" (第 [270](#page-269-1) 页)。

**15** 电缆固定夹

用于夹住灯线缆和麦克风线缆。

**16** 附件安装孔

安装附件。请勿用于安装附件以外的其他用途。

- 安装孔规格
	- 1/4-20 UNC (螺钉长度 10 mm 或更短)
	- 3/8-16 UNC (螺钉长度 10 mm 或更短)
- **17** 灯座
	- 安装摄像灯。
	- 安装孔规格

1/4-20 UNC(螺钉长度 6 mm 或更短)

**18** 照明输出端子

连接 Anton/Bauer (选购) 的 Ultralight 2 或 50 W 或更小功率的等效视频灯。

摄像灯照明时,电池电量会大幅下降。使用摄像灯时,推荐使用 90 Wh 或更高容量的电池。

**19** 麦克风支架安装螺钉

用于麦克风支架 AJ-MH800MC(选购)或 VF 接口盒 AG-YA500MC(选购)的螺钉。

**20**〈**LENS**〉端子(第 **[129](#page-128-2)** 页)

连接镜头连接线。关于所用镜头的详情,请参阅镜头的使用说明书。

## <span id="page-13-0"></span>音频(输入)功能部分

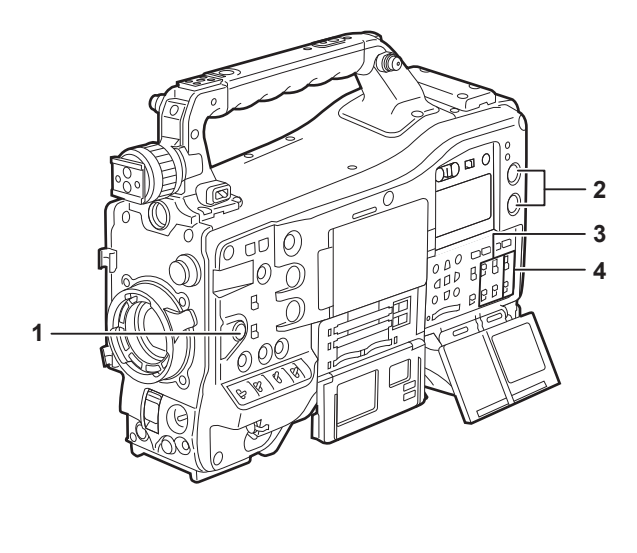

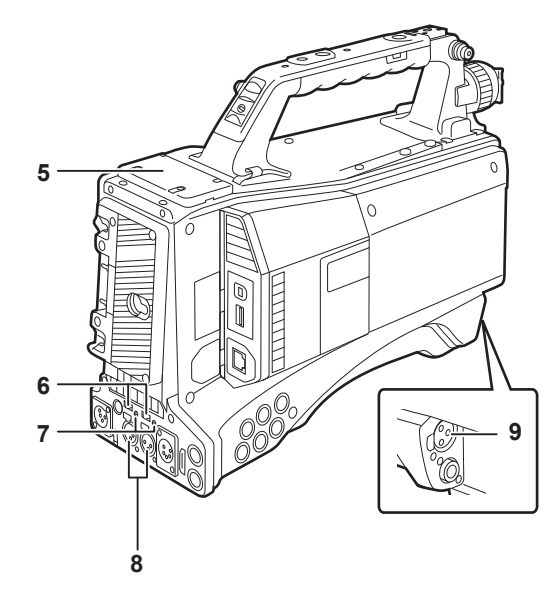

#### **1** 〈**F.AUDIO LEVEL**〉(录音电平调整)拨盘(第 **78** [页\)](#page-77-0)

- ●调节声道 1/2(或 3/4)的录音电平。
- f 在主菜单 →[接口设置]→[话筒 / 电平]→[VR 选择]中设置所要调整的声道 1/2 或 3/4。
- 当〈AUDIO SELECT CH1/3〉/〈AUDIO SELECT CH2/4〉开关的位置设为〈AUTO〉时, 将自动 进行调整,〈F.AUDIO LEVEL〉和〈AUDIO LEVEL CH1/3〉/〈AUDIO LEVEL CH2/4〉拨盘不起作用。
- 在主菜单 → [接口设置] → [话筒 / 电平] → [前旋钮 CH1 (CH3)] 或 [前旋钮 CH2 (CH4)] 中设 置是否启用〈F.AUDIO LEVEL〉拨盘。
- **2** 〈**AUDIO LEVEL CH1/3**〉**/**〈**AUDIO LEVEL CH2/4**〉(声道 **1/3**、**2/4** 录音电平调整)拨盘
	- 当〈AUDIO SELECT CH1/3〉/〈AUDIO SELECT CH2/4〉开关设为〈MANU〉时,可通过这些拨 盘调整声道 1/2(3/4)的录音电平。
	- f 在主菜单 →[接口设置]→[话筒 / 电平]→[VR 选择]中设置所要调整的声道 1/2 或 3/4。
	- 这些旋钮设有锁定机构,进行调整时可以按下并转动拨盘。
- **3** 〈**AUDIO IN**〉(音频输入选择)开关

选择要录制到声道 1/2/3/4 的输入信号。

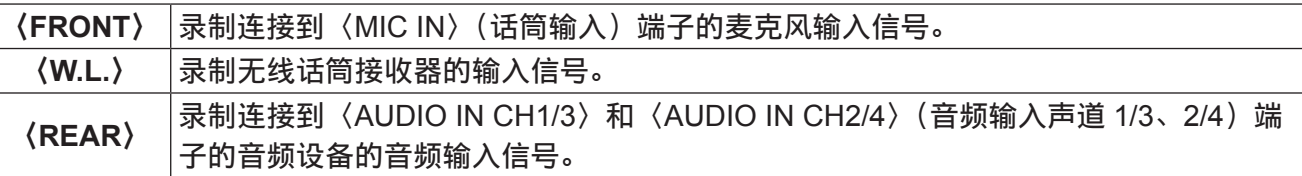

#### **4** 〈**AUDIO SELECT CH1/3**〉**/**〈**AUDIO SELECT CH2/4**〉(声道 **1/3**、**2/4/** 自动 **/** 手动电平调整选择) 开关

选择调整声道 1/2(3/4)录音电平的方法。

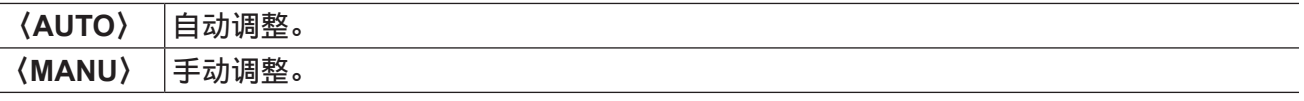

f 在主菜单 →[接口设置]→[话筒 / 电平]→[VR 选择]中设置所要调整的声道 1/2 或 3/4。

#### **5** 无线插槽(第 **[135](#page-134-2)** 页)

安装 UniSlot 无线话筒接收器(选购)。

**6** 〈**LINE**〉**/**〈**MIC**〉(线路输入 **/** 麦克风输入)切换开关(第 **[136](#page-135-1)** 页)

将所连音频输入信号切换到〈AUDIO IN CH1/3〉和〈AUDIO IN CH2/4〉(音频输入声道 1/3、2/4)端子。

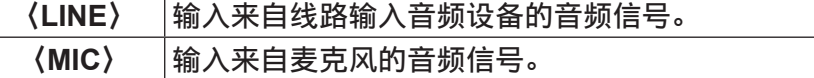

**7** 麦克风输入电源选择开关(第 **294** 页)

打开 / 关闭 〈AUDIO IN CH1/3〉和 〈AUDIO IN CH2/4〉 (音频输入声道 1/3、2/4) 端子所连麦克风的电源。

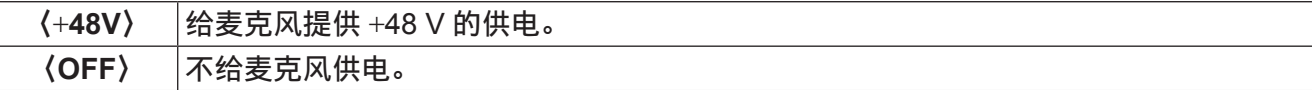

@ 注意

- t 已设置麦克风输入〈+48V〉而没有将麦克风连接至〈AUDIO IN CH1/3〉和〈AUDIO IN CH2/4〉端子时, 可能会产生低频噪声。连接麦克风时,这不属于故障。
- ・如果未在主菜单 → [接口设置] → [话筒 / 电平] → [后话筒电源] 中设置 [打开], 则无论开关位置 如何,均不会供电。
- **8** 〈**AUDIO IN CH1/3**〉,〈**AUDIO IN CH2/4**〉(音频输入声道 **1/3**、**2/4**)端子(第 **[136](#page-135-1)** 页) 连接音频设备或麦克风。
- **9** 〈**MIC IN**〉(麦克风输入)端子(第 **[135](#page-134-3)** 页)

#### ● 连接麦克风 (选购)。

•还可以使用幻象麦克风。若要使用此项,请在主菜单 → [接口设置] → [话筒 / 电平] → [前话筒电源] 中设置[打开]。当设为[打开]且未连接麦克风时,可能会产生低频噪声。连接麦克风时,这不属 于故障。

## <span id="page-15-0"></span>音频(输出)功能部分

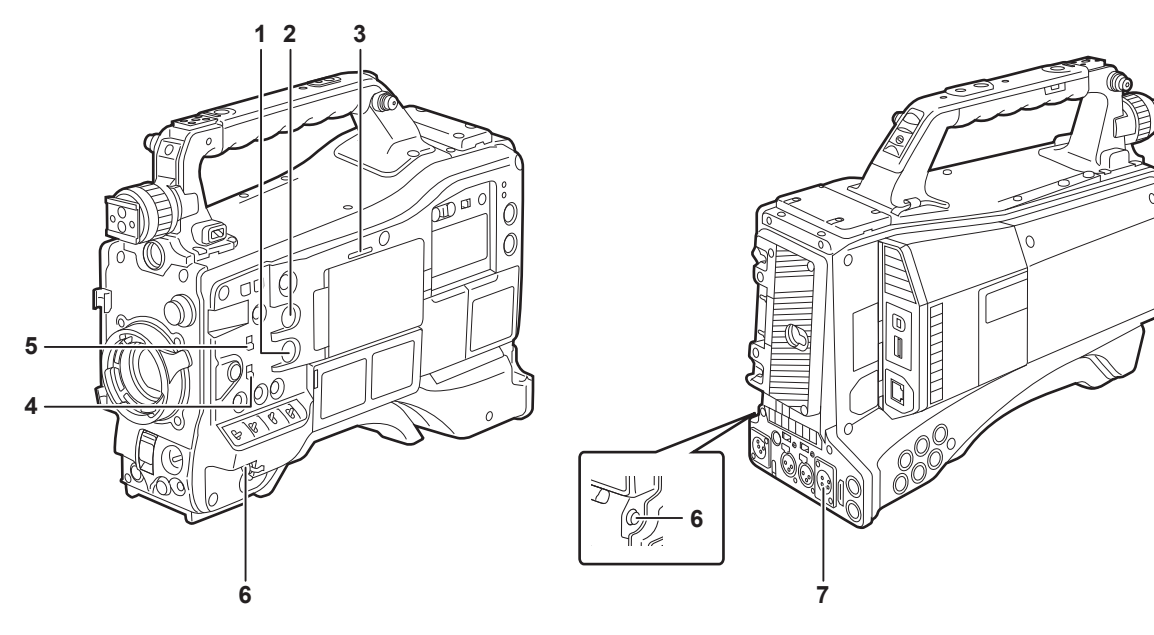

- **1** 〈**MONITOR**〉(音量调节)拨盘 调节扬声器和耳机的音量。
- **2** 〈**ALRAM**〉(警告音量调节)拨盘 调节扬声器和耳机的警告音量。 如果设为最小位置,则无法听到警告音。
- **3** 扬声器

录音期间可监听 EE 音频:播放期间可监听播放音频。 在〈WARNING〉灯或警告指示灯闪烁 / 点亮的同时输出警告音。 耳机连接到〈PHONES〉端子时,扬声器的音频自动消失。

#### **4** 声道选择开关

切换摄声道输出到扬声器、耳机和〈AUDIO OUT〉端子的声道。

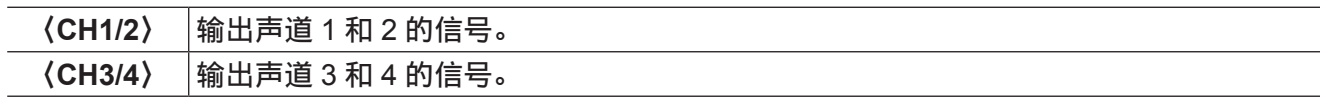

还将切换互锁到此开关操作的显示窗和寻像器中的音频电平表的声道显示。

#### **5** 〈**MONITOR SELECT**〉(音频选择)选择开关

选择与音频声道选择开关互锁的扬声器、耳机和〈AUDIO OUT〉端子输出的音频。

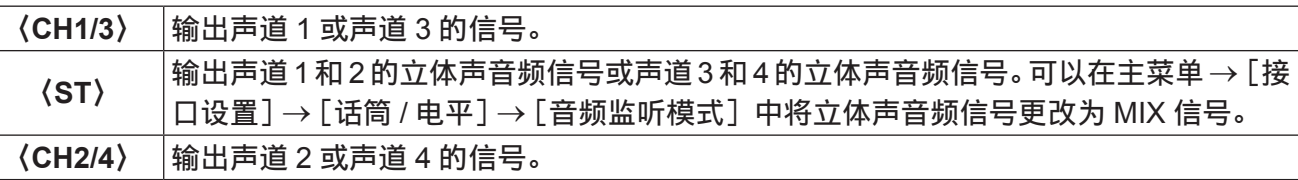

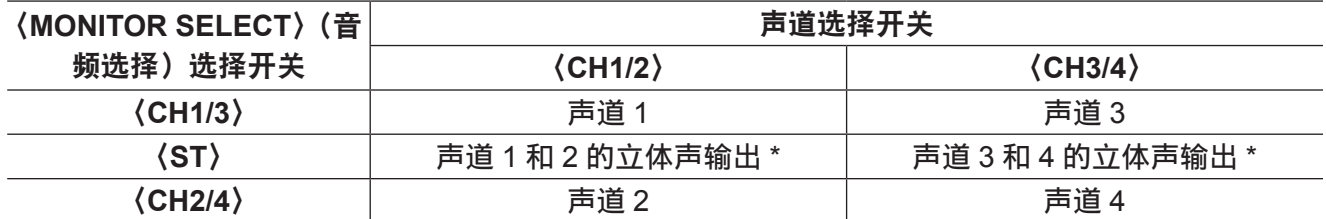

\* 可以在主菜单 →[接口设置]→[话筒 / 电平]→[音频监听模式]中切换[立体声]或[混音]。

**6** 〈**PHONES**〉(耳机)端子(微型插孔) 用于连接音频监听耳机的端子。(立体声) 两个端子(前面、后面)上输出的音频相同

## **7** 〈**AUDIO OUT**〉端子

- 输出声道 1/2 或 3/4 上录制的音频信号。
- 使用〈MONITOR SELECT〉选择开关选择输出信号。

## <span id="page-17-0"></span>拍摄和记录 **/** 播放功能部分

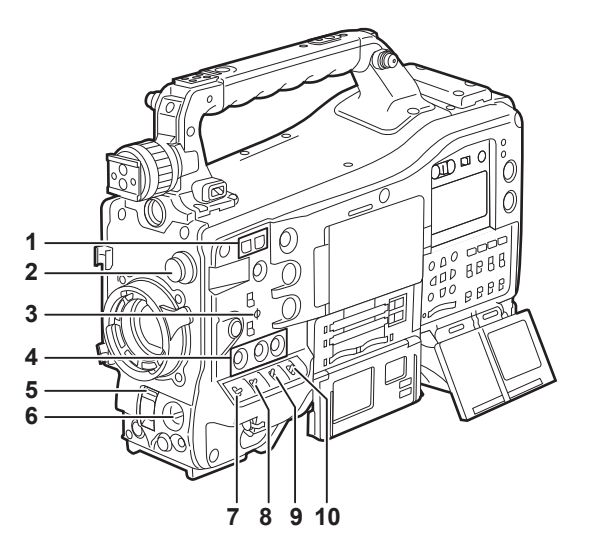

#### ■拍摄和记录(摄像机单元)

- **1** 〈**SYNCHRO SCAN**〉调节按钮 在同步扫描模式中,可以调整同步扫描速度。按〈−〉按钮减小快门速度,按〈+〉按钮增大快门速度。 例如,当拍摄电脑显示器时,可调整到减少寻像器横条噪点的位置。
- **2** 〈**CC FILTER**〉**/**〈**ND FILTER**〉(滤镜切换)拨盘(第 **40** [页\)](#page-39-1) 选择适合被摄体亮度或色温的滤镜。

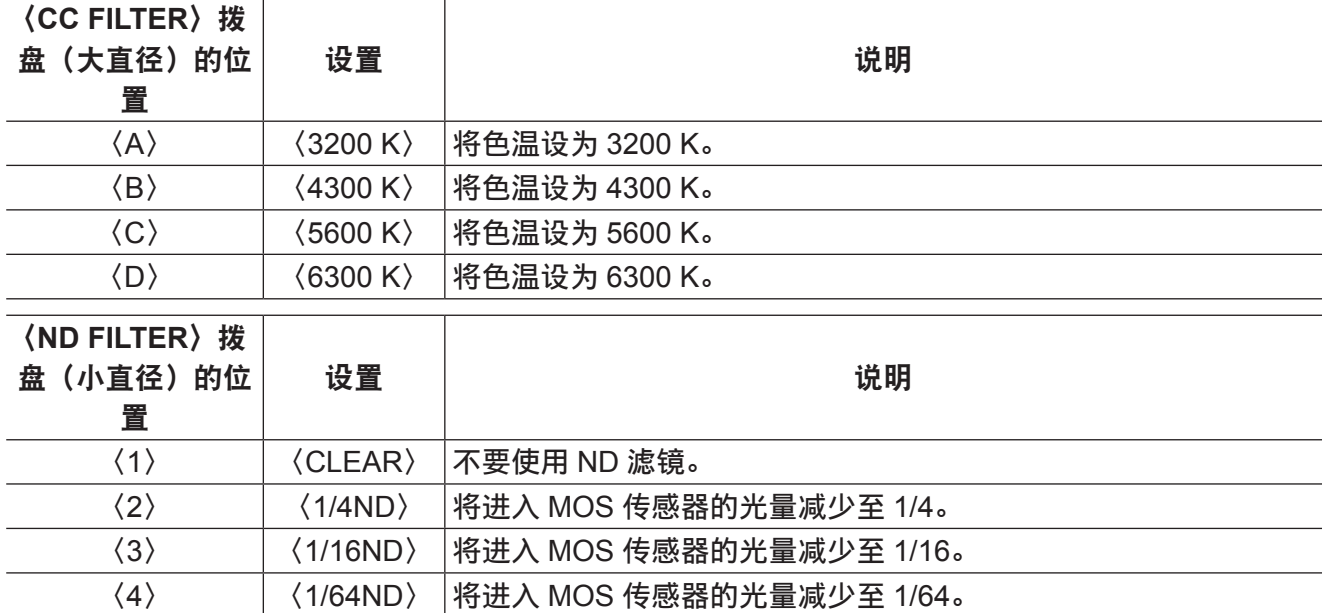

参照下表,根据拍摄条件切换〈CC FILTER〉和〈ND FILTER〉拨盘。

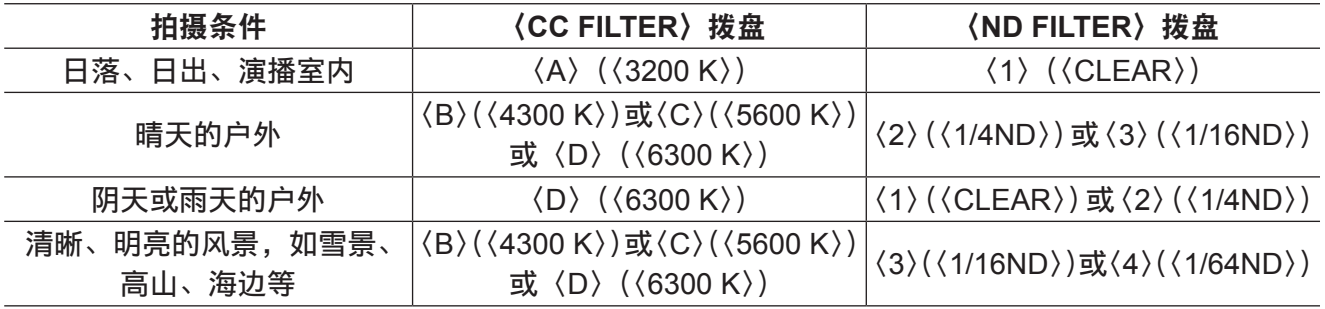

**3** 焦平面标记〈 〉

表示 MOS 传感器的焦平面。

可为精确测量距离对象的焦距提供参考。

- **4** 〈**USER**〉按钮(〈**USER MAIN**〉**/**〈**USER1**〉**/**〈**USER2**〉)[\(第](#page-73-0) **74** 页) 将用户所选的功能分配给相应按钮。按相应按钮可执行已分配的功能。
- **5** 〈**SHUTTER**〉开关(第 **69** [页\)](#page-68-0)

开关电子快门。

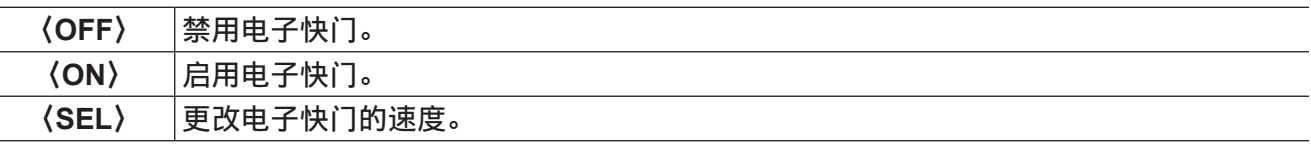

此开关为弹簧开关。每向〈SEL〉侧转动一次,快门速度就随之改变。

#### **6** 〈**AUTO W/B BAL**〉开关(第 **64** [页\)](#page-63-0)

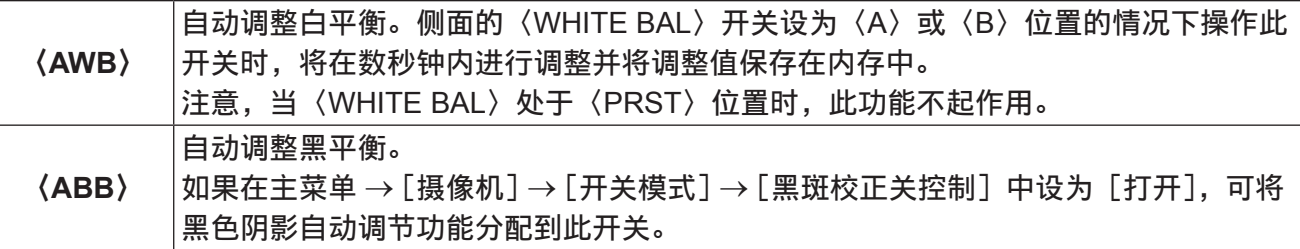

#### @ 注意

t 自动调整白平衡和黑平衡时,再次按〈ABB〉侧或〈AWB〉侧将自动取消各自动调整功能。此时的 调整值将返回到进行自动调整前的数值。

#### **7** 〈**MARKER SEL**〉**/**〈**MODE CHECK/MENU CANCEL**〉开关(第 **[110](#page-109-1)** 页) 用于检查标记选择和摄像机拍摄状态的弹簧开关。

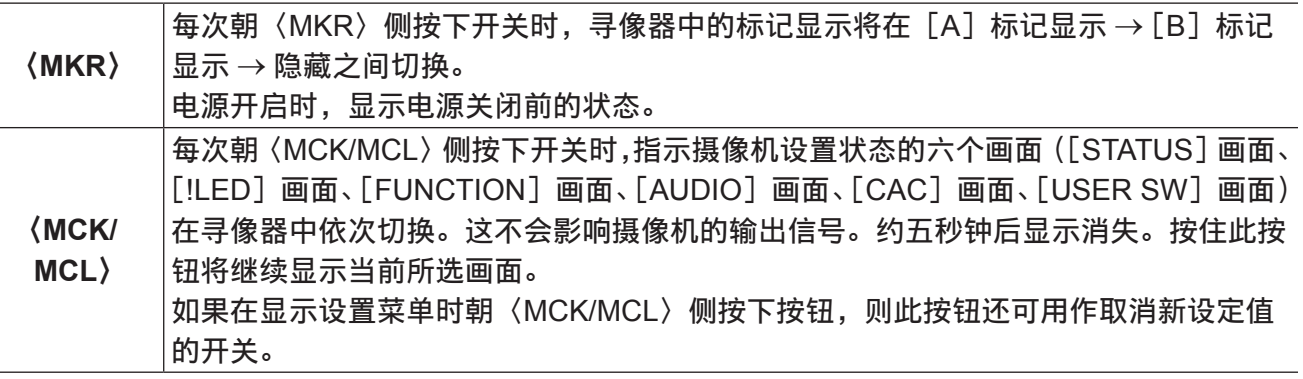

#### **8** 〈**GAIN**〉开关(第 **64** [页](#page-63-0))

● 根据当前拍摄所处照明条件切换视频放大器增益。

- 〈L〉/〈M〉/〈H〉位置的增益值可通过主菜单 → [色彩] 中的 [低档增益设置]、[中档增益设置] 或 [高 档增益设置]的各 [[S] 主增益] 进行设置。
- 出厂设置为 L = 0 dB、M = 6 dB 和 H = 12 dB。
- **9** 〈**OUTPUT**〉**/**〈**AUTO KNEE**〉切换开关

选择从摄像机单元输出到存储器、寻像器和视频监视器的视频信号。

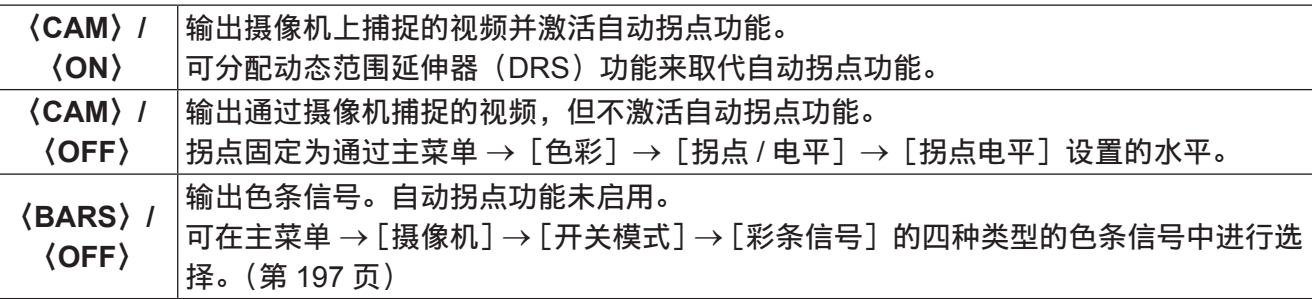

#### @ 注意

t 作为出厂设置,当〈OUTPUT〉/〈AUTO KNEE〉选择开关设为〈BARS〉,〈AUDIO IN〉开关上的〈CH1〉 设为〈FRONT〉时,将向所有四个声道输出测试信号。可在主菜单→[接口设置]→[话筒/电平]→[测 试音频]中更改测试信号输出方式。

t 自动拐点功能

当您调整等级拍摄强光背景下的人物或景物时,背景将会完全变白,建筑物和其他物体会变模糊。在 此情况下,自动拐点功能可使背景重新变得清晰。

自动拐点功能适用于拍摄下列场景 :

- 人物处于晴朗天空下的阴影中。

- 人物位于车内或建筑物内,并且还想拍摄窗外的可见背景。

- 在高对比度场景下。

**10**〈**WHITE BAL**〉(白平衡存储器切换)开关([第](#page-63-0) **64** 页)

选择白平衡调节方法。

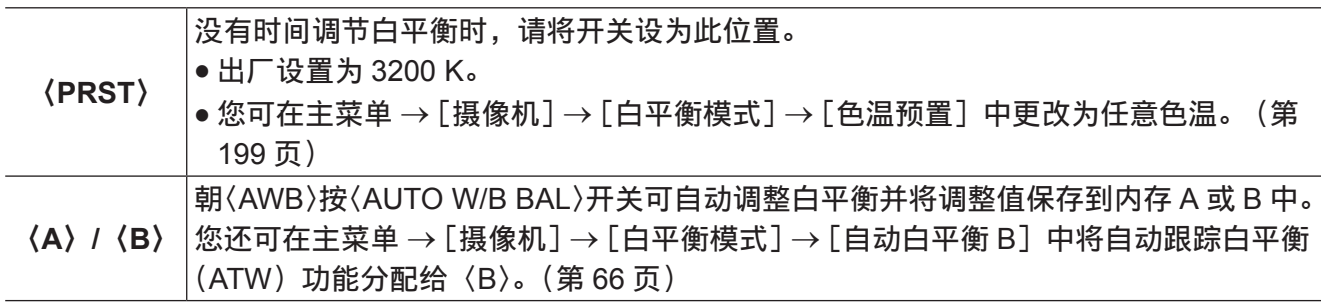

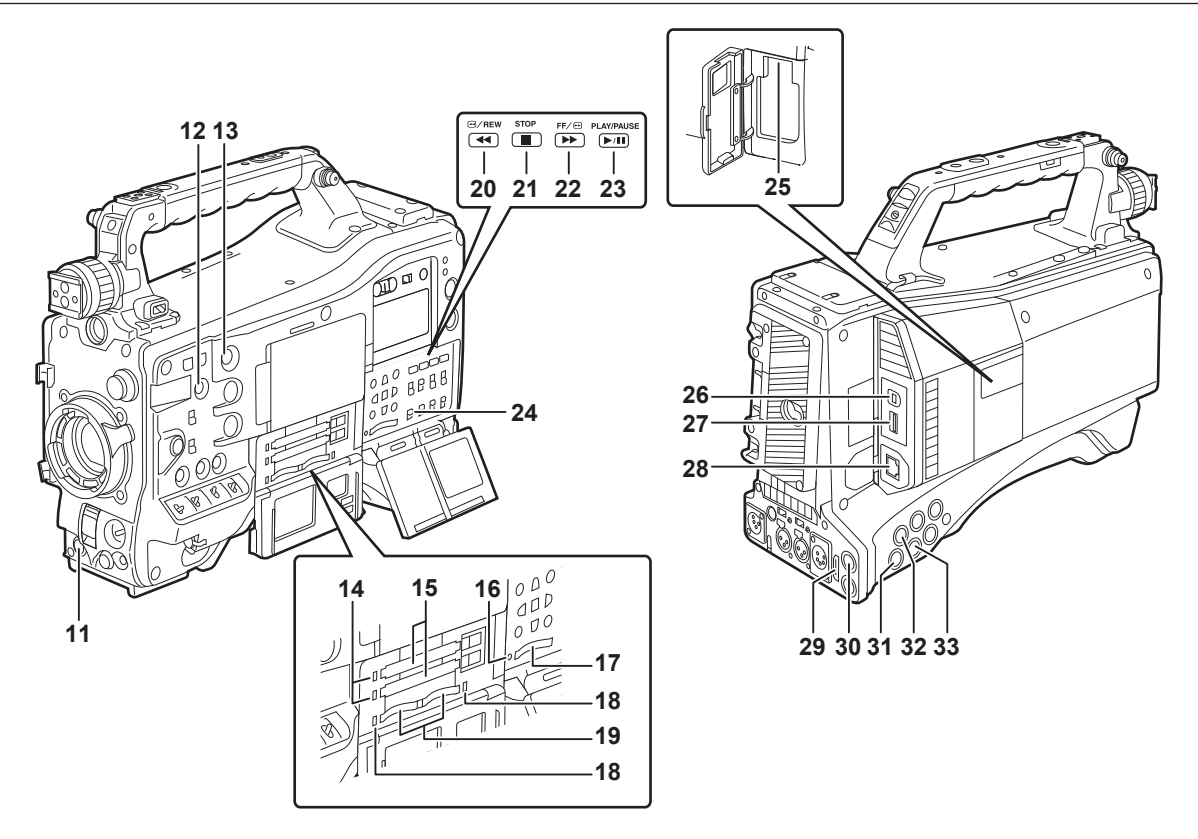

#### ■拍摄和记录 / 播放功能部分(记录单元)

**11**〈**REC**〉按钮[\(第](#page-40-1) **41** 页) 按此按钮开始录制。再次按此按钮停止录制。 此按钮的功能与镜头侧的 VTR 按钮相同。

#### **12**〈**SHOT MARKER**〉按钮(第 **47** [页\)](#page-46-1)

- 可以在录制剪辑时将拍摄标记添加到剪辑的缩略图中。 按此按钮还可以在 LCD 液晶屏中选择缩略图, 并可添加拍摄标记。
- ●可将所选功能分配到〈USER3〉按钮。请在主菜单 → [摄像机] → [用户开关] → [SHOT MARK(U3)] 中设置所要分配的功能。
- **13**〈**TEXT MEMO**〉按钮[\(第](#page-47-1) **48** 页)
	- 在录制 / 播放期间或在暂停播放时按此按钮可以记录文本提示。
	- ●可将所选功能分配到〈USER4〉按钮。 请在主菜单 → [摄像机] → [用户开关] → [TEXT MEMO(U4)] 中设置所要分配的功能。

#### **14 P2** 存储卡存取 **LED**(第 **[35](#page-34-1)** 页)

显示每张卡的记录和播放的存取状态。

#### **15 P2** 存储卡槽

**16** 忙碌(工作状态指示)灯(第 **[117](#page-116-1)** 页) 表示 SD 存储卡的工作状态,卡工作时亮起。

#### @ 注意

t 请勿在此灯亮起时插卡或取卡。否则可能会损坏 SD 存储卡。

#### **17 SD** 存储卡槽(第 **[117](#page-116-2)** 页)

SD(选购)存储卡插槽。SD 存储卡用于记录 / 打开摄像机的设置菜单和镜头文件,或者上传元数据 或进行低码流素材记录等。

#### @ 注意

t SD 存储卡使用注意事项

- 在摄像机上,应使用符合 SD 标准、SDHC 标准或 SDXC 标准的 SD 存储卡。进行低码流素材记录时, 应使用标有 class2 或更高等级说明的 SDHC 存储卡、SDXC 存储卡或 SD 存储卡。
- 无法使用 MMC (Multi Media Card)。(切记,使用此类存储卡可能无法进行拍摄。)
- 摄像机使用 miniSD/microSD 卡时,请务必安装 miniSD/microSD 卡专用适配器。(只是安装了
- miniSD/microSD 适配器的情况下,摄像机不会正常工作。确保在使用前相应的卡已插入适配器。)
- 推荐使用 Panasonic SD 存储卡和 miniSD/microSD 存储卡。务必在使用前于摄像机上格式化此类 存储卡。
- 关于这些使用说明中未涵盖的最新信息,请参阅以下网站中我们的支持台。
- http://pro-av.panasonic.net/
- SDHC 存储卡是 2006 年 SD 协会为超过 2 GB 的大容量存储卡建立的标准。
- SDXC 存储卡是 2009 年 SD 协会为超过 32 GB 的大容量存储卡建立的标准。

#### **18 microP2** 存储卡存取 **LED**(第 **35** [页\)](#page-34-1)

显示各 microP2 存储卡记录和播放的存取状态。

#### **19 microP2** 存储卡槽

#### **20**〈%**/REW**〉(倒退)按钮

停止期间按此按钮可进行快退播放。

播放期间按此按钮可以约 4 倍速进行快退播放。

如果在播放暂停的情况下按此按钮,则当前播放的剪辑会暂停在其片头(定位状态)。

**21**〈**STOP**〉(停止)按钮

按此按钮可停止播放。按此按钮停止间隔记录或单次记录,或结束连续片段记录的剪辑连接。

22〈FF/▶▶〉(快进)按钮

停止期间按此按钮可进行快进播放。 播放期间按此按钮可以约 4 倍速进行快进播放。 如果在播放暂停的情况下按此按钮,则当前播放的剪辑会暂停在下一剪辑片头(定位状态)。

#### **23**〈**PLAY/PAUSE**〉(播放 **/** 暂停)按钮

使用寻像器画面或监视器画面时,按此按钮可查看播放图像。 播放期间按此按钮可暂停播放。

**24**〈**MON OUT CHARACTER**〉开关([第](#page-91-0) **92** 页)

指定是否在〈SDI OUT2〉、〈VIDEO OUT〉和〈HDMI〉端子的输出信号上叠加字符。

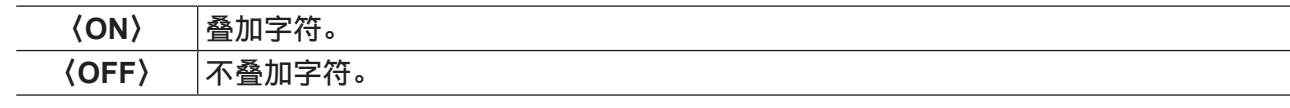

**25**〈**USB2.0**〉端子(副主机)

安装无线传输模块 AJ-WM30MC(选购)。

**26**〈**USB2.0**〉端子(设备)(第 **[263](#page-262-1)** 页)

在 USB 设备模式中,可通 USB 2.0 电缆将摄像机连接到电脑上传输数据。在此情况下,不能进行录 制播放操作和摄像机拍摄。

**27**〈**USB3.0**〉端子(主机)(第 **[264](#page-263-1)** 页) 在 USB 存储模式,连接外部硬盘驱动器等。

#### @ 注意

・与此端子相连的电缆应使用双屏蔽电缆。

t 与 USB 3.0 兼容的存储设备连接时,应使用符合 USB 3.0 标准的电缆。

**28**〈**LAN**〉端子(**100BASE-TX**)

连接一根 LAN 电缆。

#### @ 注意

t 与〈LAN〉端子相连的电缆应使用屏蔽电缆。

#### **29**〈**HDMI OUT**〉(监视器输出)端子

用于监控的视频输出端子。可以根据主菜单 →[接口设置]→[输出选择]→[监看输出模式]的设置, 从〈SDI OUT1〉端子单独输出视频。可以在[输出选择]→[SDI2 和 HDMI 选择]中选择下转换信号。 不支持上转换。

可以通过独立于〈SDI OUT1〉端子的〈MON OUT CHARACTER〉开关设置叠加字符。(第 92 [页\)](#page-91-0)

**30**〈**SDI OUT1**〉(输出)端子

此为 SDI 的专用输出端子。以与系统模式中相同的信号格式进行输出。不支持下转换和上转换。 可以独立于〈HDMI OUT〉、〈SDI OUT2〉和〈VIDEO OUT〉端子设置叠加字符。(第 [92](#page-91-0) 页)

**31**〈**SDI OUT2**〉(监视器输出)端子

用于监控的视频输出端子。可以根据主菜单 → [接口设置] → [输出选择] → [监看输出模式] 的设置, 从〈SDI OUT1〉端子单独输出视频。可以在[输出选择]→ [SDI2 和 HDMI 选择]中选择 HD SDI 或 下转换 SD SDI。不支持上转换。

可以通过独立于〈SDI OUT1〉端子的〈MON OUT CHARACTER〉开关设置叠加字符。(第 92 [页\)](#page-91-0)

@ 注意

・按照出厂设置,停止从〈SDI OUT2〉端子输出信号。若要启用输出,可在主菜单 → [接口设置] → [输  $H$  选择  $]$  →  $[$  SDI 输出 2 $]$  中设置  $[$  打开 $]$ 。

t 输出 HD SDI 信号时,应使 5C-FB 或更高等级的电缆。

**32**〈**SDI IN**〉(输入)端子

输入HD/SD SDI信号。来自于输入端子的信号,可通过在主菜单→[系统]→[系统模式]→[记录信号] 中的设置[SDI]录制。3G-SDI 输入信号可录制为 1080P 格式。详情请参阅["选择记录信号](#page-57-0)"(第 [58](#page-57-0) 页)。 在主菜单 →[接口设置]→[锁相]→[锁相]→[SDI 输入]中,还可以应用参照此输入信号的同步锁 相。(第 [81](#page-80-0) 页)

#### @ 注意

t 输出 HD SDI 信号时,应使 5C-FB 或更高等级的电缆。

**33**〈**VIDEO OUT**〉(监视器输出)端子

用于监控的视频输出端子。可以根据主菜单→[接口设置]→[输出选择]→[监看输出模式]中的设置, 从〈SDI OUT1〉端子单独输出视频。始终输出 VBS 信号。

可以通过独立于〈SDI OUT1〉端子的〈MON OUT CHARACTER〉开关设置叠加字符。(第 92 [页\)](#page-91-0)

@ 注意

・按照出厂设置,停止从〈VIDEO OUT〉端子输出信号。若要启用输出,可在主菜单 → [接口设置] → [输 出选择]→[视频输出]中设置[打开]。

## <span id="page-23-0"></span>菜单操作部分和缩略图操作部分

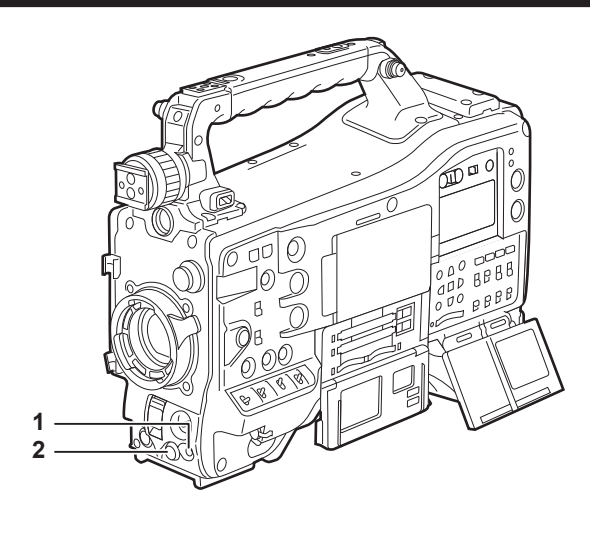

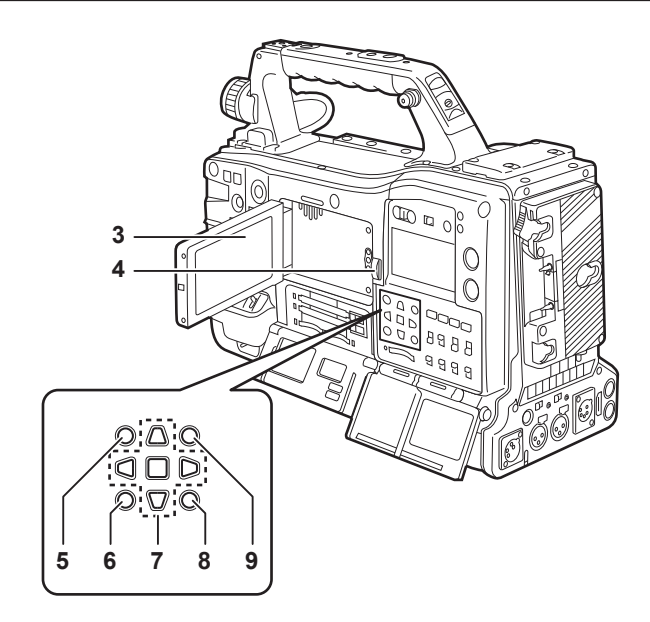

- **1** 〈**MENU**〉按钮(第 **[171](#page-170-1)** 页)
	- 按此按钮在寻像器画面上显示[用户菜单]。按此按钮三秒钟以上在寻像器画面上显示主菜单。再次 按此按钮返回到原先的图像。
	- 此按钮的作用与〈MENU〉按钮(光标)相同。
- **2** 飞梭旋钮(第 **[171](#page-170-1)** 页)
	- 打开设置菜单后, 可浏览设置菜单、选择项目和设置数值。
- **3 LCD** 液晶屏

在寻像器中显示视频。还可以将 P2 卡上的剪辑显示为缩略图。 显示缩略图时,通过操作光标 /〈SET〉按钮或操作主菜单 →[片段],可以操作或删除剪辑和格式化 P2。

@ 注意

- t 此监视器中显示的图像画质与摄像机实际录制 / 输出的图像画质不同。尤其是在主菜单 →[系统]→ [系统模式]→[系统格式设定]中设置[480-59.94i]或[576-50i]时,应牢记这一点。
- ・在主菜单 → [系统] → [系统模式] → [系统格式设定] 中设置 [480-59.94i] 或 [576-50i] 时, 将 会切换摄像机视频和播放视频,监视器上的图像将会暂时中断,这不是故障。
- t 如果在开机情况下取出电池或拔出外部直流电源插头,LCD 屏幕上可能会有残留图像。这不是故障。 如果屏幕保持原状,残留图像将会消失。
- t 在较低温度下,屏幕上的残留图像有时似乎有所增多,这不是故障。
- **4** 〈**OPEN**〉按钮

用于打开 LCD 液晶屏。

**5** 〈**THUMBNAIL**〉按钮(第 **[142](#page-141-1)** 页)

用于将 LCD 液晶屏中的视频从寻像器中的视频切换为剪辑缩略图显示。再次按此按钮可将寻像器中的 显示返回到原先的视频。记录和播放期间无法进行按钮操作。

- <span id="page-23-1"></span>**6** 〈**EXIT**〉**/**〈**CANCEL**〉按钮(第 **[142](#page-141-1)** 页) 可在显示设置菜单或属性画面时恢复先前的状态显示。 按住〈SHIFT〉按钮同时按此按钮可起"取消"按钮的作用。例如,在批量取消剪辑选择时,此项功 能会非常方便。
- **7** 光标 **/**〈**SET**〉按钮(第 **[142](#page-141-1)** 页) 用于设置时间码或用户比特值,以及选择缩略图或操作菜单。 显示设置菜单时,用于选择项目或更改设置。 四个三角形按钮为光标按钮,中央的正方形按钮为〈SET〉按钮。
- **8** 〈**MENU**〉按钮(光标)(第 **[142](#page-141-1)** 页) 按此按钮在寻像器画面上显示[用户菜单]。按此按钮三秒钟以上在寻像器画面上显示主菜单。再次按 此按钮返回到原先的图像。 此按钮的作用与正面的〈MENU〉按钮相同。
- **9** 〈**SHIFT**〉按钮(第 **[142](#page-141-1)** 页) 按住其他按钮的同时按此按钮。
	- $\bullet$  〈SHIFT〉按钮 + 光标按钮( $\wedge$ / $\bigtriangledown$ ) 用于在缩略图画面中将光标移动到剪辑片头或片尾的缩略图。
	- ●〈SHIFT〉按钮 + 〈SET〉按钮 对从先前选择的剪辑到光标位置的剪辑进行全选。
	- •〈SHIFT〉按钮 + 〈EXIT〉/〈CANCEL〉按钮 用作取消功能。(第 [24](#page-23-1) 页)

相应按钮底部会显示按住〈SHIFT〉按钮时的操作。

## <span id="page-25-0"></span>时间码部分

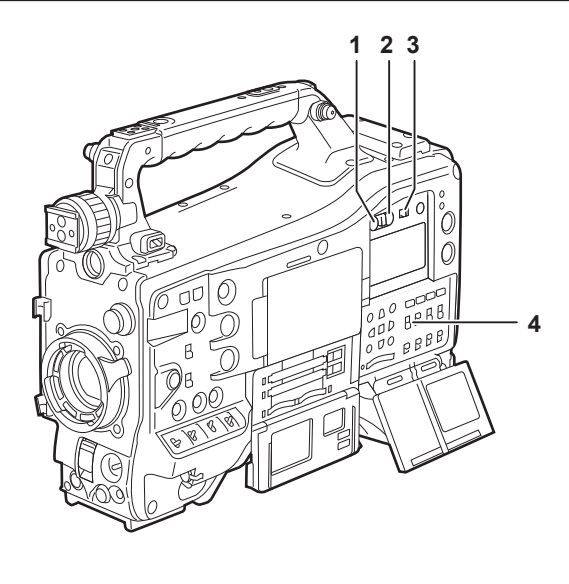

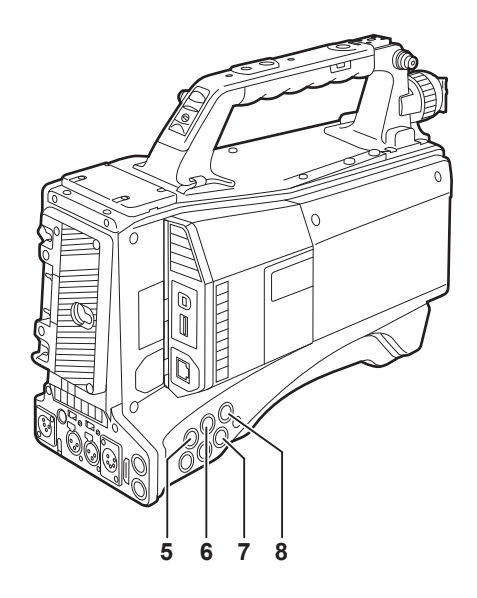

#### **1** 〈**HOLD**〉按钮

在按住此按钮的期间内,计时器显示区上的时间数据 指示会一直保留。但是,时间码发生器会继续计数。 再按一次按钮可释放保留状态。

此功能用于了解特定录制场景的计时器显示(CTL)的时间码或时间数据。

**2** 〈**RESET**〉按钮

将计时器显示屏的时间数据(CTL)重设为[00:00:00:00]。 若要将实际时间数据返回到出厂设置,可将〈TCG〉开关设为〈SET〉位置,然后按〈RESET〉按钮。 时间码数据和用户比特数据均重置为 0。

#### **3** 〈**DISPLAY**〉(计时器显示选择)开关[\(第](#page-27-1) **28** 页)

根据〈DISPLAY〉和〈TCG〉开关的设置位置,在显示窗的计时器显示中显示 CTL、时间码和用户比特。 按〈HOLD〉按钮,还可以显示拍摄日期、拍摄时间和时区。

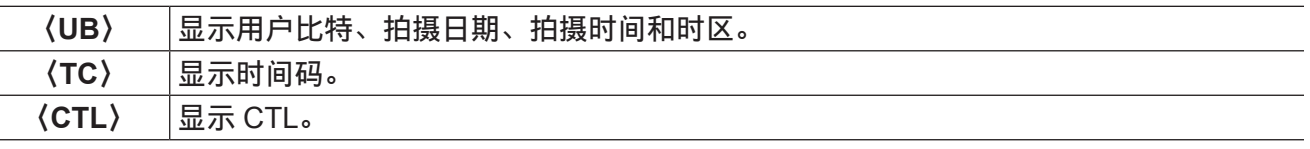

#### **4** 〈**TCG**〉(时间码选择)开关

设置内置时间码发生器高级模式。

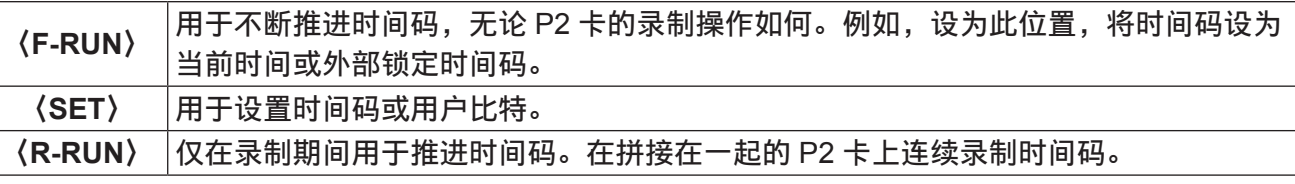

#### **5** 〈**SDI IN**〉端子[\(第](#page-88-0) **89** 页)

摄像机单元上设置了同步锁相或外部锁定了时间码时输入基准信号。

#### @ 注意

t 务必在摄像机上将要输入的 SDI 信号设置为在系统模式中所选择的相同格式的信号。

- **6** 〈**GENLOCK IN**〉端子(第 **[89](#page-88-0)** 页) 摄像机单元上设置了同步锁相或外部锁定了时间码时输入基准信号。
- **7** 〈**TC OUT**〉端子(第 **[89](#page-88-0)** 页) 将外部设备的时间码锁定到摄像机上的时间码时,连接到外部设备的时间码输入端子。
- **8** 〈**TC IN**〉端子([第](#page-88-0) **89** 页) 时间码锁定时将基准时间码输入此端子。

## <span id="page-26-0"></span>警告和状态显示部分

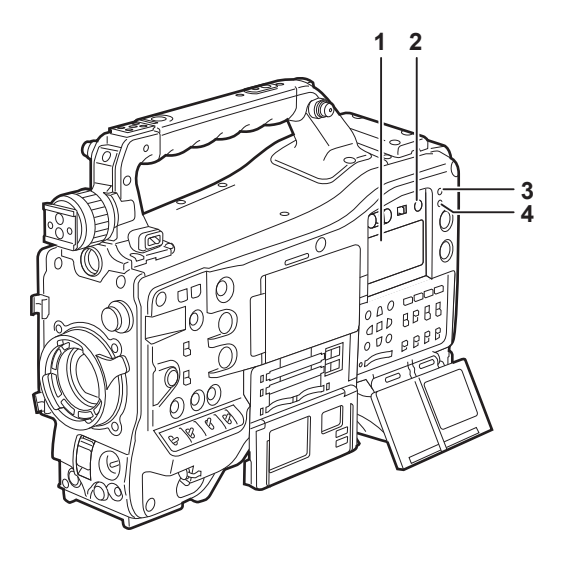

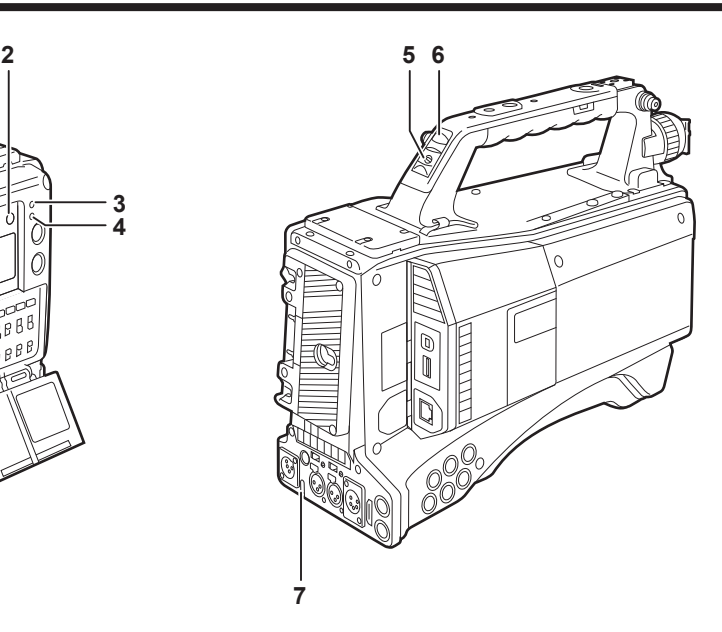

#### **1** 显示窗

显示与内存相关的警告、电池充电量、音频电平和时间数据。

@ 注意

t 如果摄像机中装有电池,即使关闭电源,也将在显示窗中显示各种数据。若要关闭显示,以免消耗电 池电量,可在主菜单 →[系统]→[系统设置]→[电源关闭 LCD 显示]中设置[关闭]。

- **2** 〈**LIGHT**〉按钮 控制显示窗的照明。每按一次可切换显示窗照明的开启和关闭。
- **3** 〈**WARNING**〉指示灯(第 **297** 页) 内存发生异常时开始闪烁或亮起。
- **4** 〈**USB**〉指示灯 当摄像机处于 USB 模式时亮起。
- **5** 后部提示开关

控制后 TALLY 指示灯和尾 TALLY 指示灯的开关。

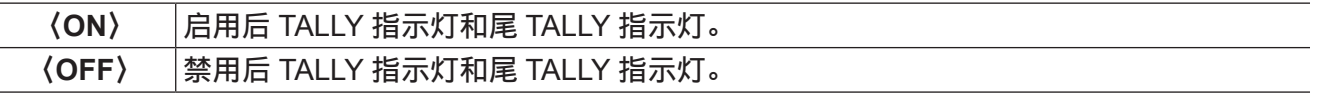

**6** 后部提示灯

当后 TALLY 开关设为〈ON〉时,其作用与寻像器的前 TALLY 指示灯相同。

**7** 背面提示灯

当后 TALLY 开关设为〈ON〉时,其作用与后 TALLY 指示灯相同。

## <span id="page-27-2"></span><span id="page-27-0"></span>显示窗说明

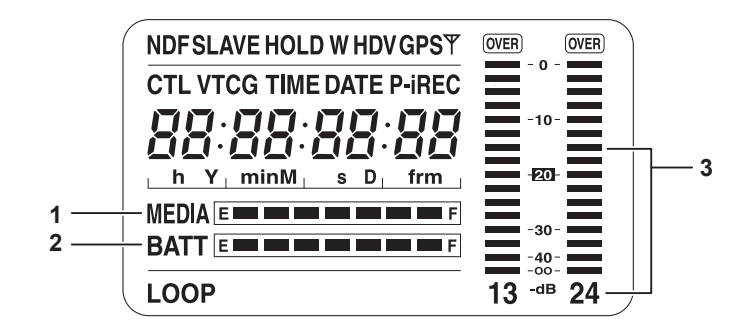

#### ■P2 卡、电池充电量、音频电平显示

#### **1** 媒体剩余空间指示条

采用 7 格显示来表示 P2 卡中的剩余可用空间。 在主菜单 →[接口设置]→[电池 /P2 卡]→[卡容量显示]中,以三分钟或五分钟设置单格指示的 P2 卡的剩余时间。每次到达各预设时间时熄灭一格。

#### **2** 电池电量指示条

使用数字化指示(% 指示)的电池时,如果电池电量为 70% 或更高,则到 [F] 位置的所有七格均亮起。 电池电量低于 70% 时, 每降 10%, 格数逐次熄灭一格。如果在主菜单 → [接口设置] → [电池 /P2 卡] → 「电池满电显示]中设置「100%],可设为在电量为 100% 七格亮起。

#### **3** 声道电平表

当声道选择开关设为〈CH1/2〉时,声道显示数 1 和 2,并显示 CH1 和 CH2 的音频电平。当设为〈CH3/4〉 时,声道显示数 3 和 4,并显示 CH3 和 CH4 的音频电平。

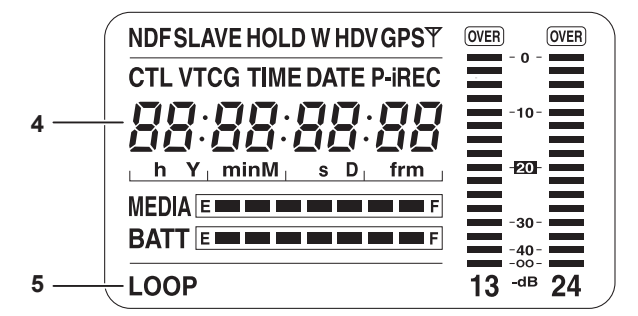

#### ■与内存操作 / 状态相关的显示

#### **4** 错误码显示(第 **300** 页)

**5** 信息显示

[**LOOP**] 循环记录时亮起,准备录制时闪烁。(第 44 [页\)](#page-43-1)

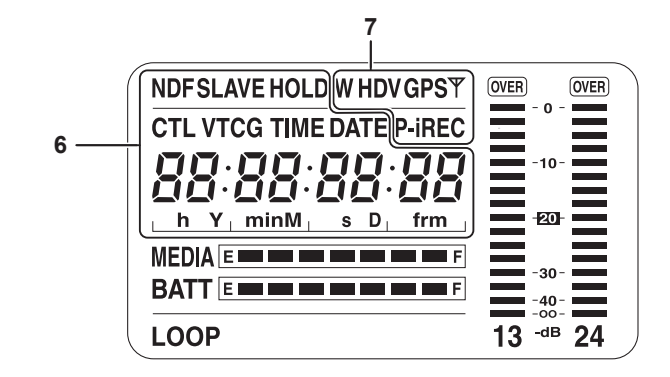

#### **6** 时间码指示

<span id="page-27-1"></span>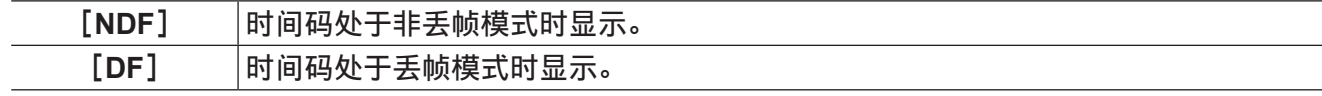

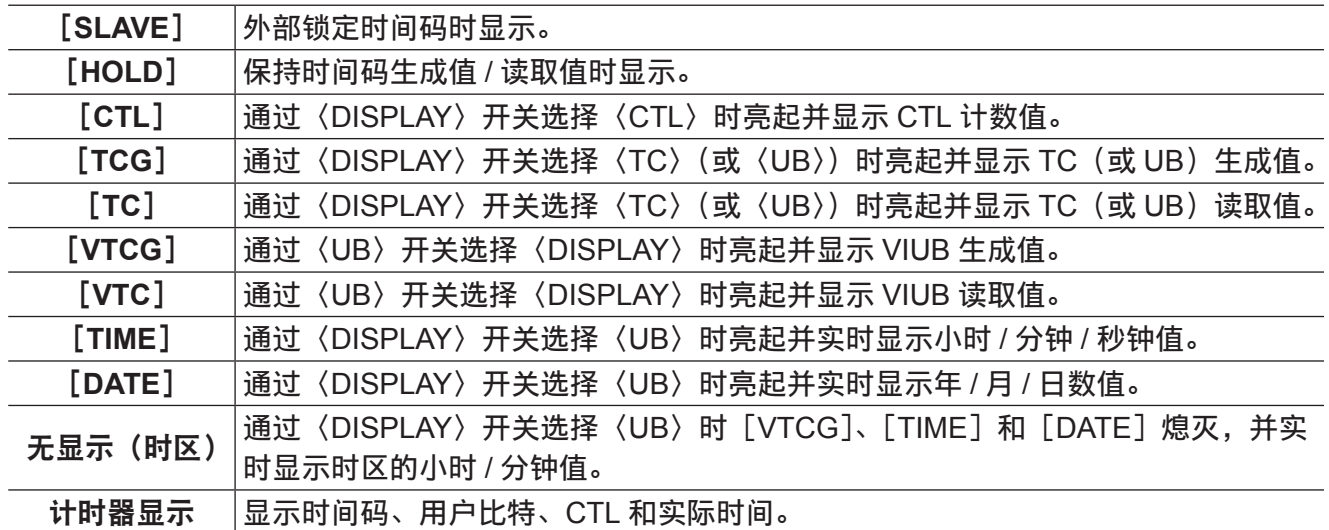

## @ 注意

・通过〈DISPLAY〉开关选择〈UB〉后,每按一次〈HOLD〉按钮将重复 [VTCG] ([VTC]) → [DATE]  $\rightarrow$  [TIME]  $\rightarrow$  无显示(时区)  $\rightarrow$  [TCG]([TC])。

### **7** 模式显示

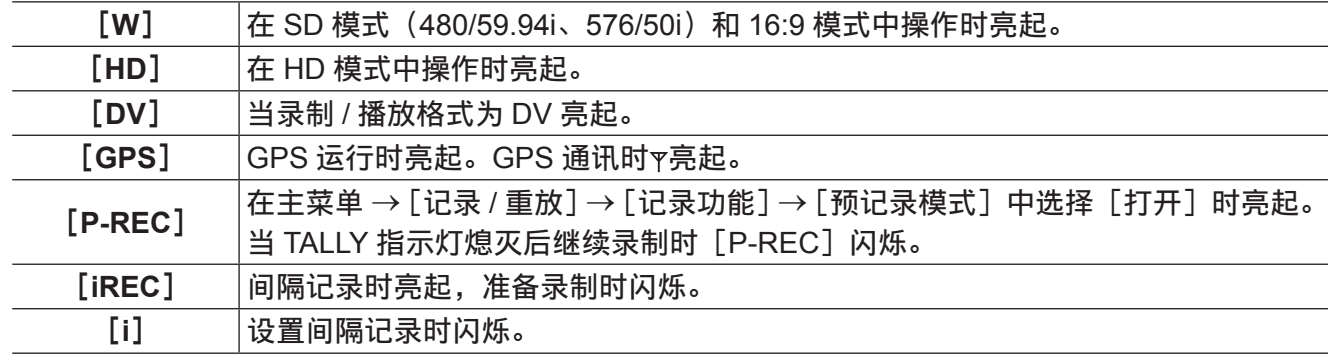

# <span id="page-29-0"></span><sup>第</sup> **<sup>3</sup>** <sup>章</sup> 记录和播放

本章介绍记录和播放的基本步骤。此外还会介绍预记录和循环记录等特殊的拍摄方法。

## <span id="page-30-2"></span><span id="page-30-0"></span>设置内部时钟的日期 **/** 时间

时间值会记录在内容(剪辑)中,并影响缩略图的播放顺序。录制前,请务必检查并设置日期和时区。

- **1** 将〈**DISPLAY**〉开关设为〈**UB**〉。
- **2** 按〈**HOLD**〉按钮数次在显示窗中显示时区(与格林威治标准时间的时间差)。 关于时区显示,请参阅"[显示窗说明"](#page-27-2)中的"[时间码指示"\(第](#page-27-1) 28 页)。
- **3** 将〈**TCG**〉开关设为〈**SET**〉。
- **4** 通过光标按钮(`**/**{)设置小时 **/** 分钟(**h/min**)并从格林尼治标准时间推进(无显示)**/** 延迟([−] 显示)。
	- 例)时差 5:00 延迟(纽约)
	- 与[05:00 −]相同。
	- 时区始终与日期 / 时间一同录制为元数据。
	- 请参照时区表设置与当地时间匹配的时区。
- **5** 将〈**TCG**〉开关设为〈**F-RUN**〉或〈**R-RUN**〉以应用时区。
- **6** 按〈**HOLD**〉按钮数次,在显示窗中显示[**DATE**]。
- **7** 将〈**TCG**〉开关设为〈**SET**〉。
- <span id="page-30-1"></span>**8** 使用光标按钮设置日期(**Y/M/D**)。
	- 年份设置上限为 2037。
	- $\triangleright$ : 要设置的数位(闪烁)向右移动。
	- < 1: 要设置的数位(闪烁)向左移动。
	- $\wedge$ : 闪烁的数值加一。
	- { :闪烁的数值减一。
- **9** 按〈**HOLD**〉按钮,在显示窗中显示[**TIME**]。
- **10** 使用光标按钮设置小时 **/** 分钟 **/** 秒种(**h/min/s**)。
- **11** 将〈**TCG**〉开关设为〈**F-RUN**〉或〈**R-RUN**〉。

打开此开关后,内部时钟开始运行。

■时区表

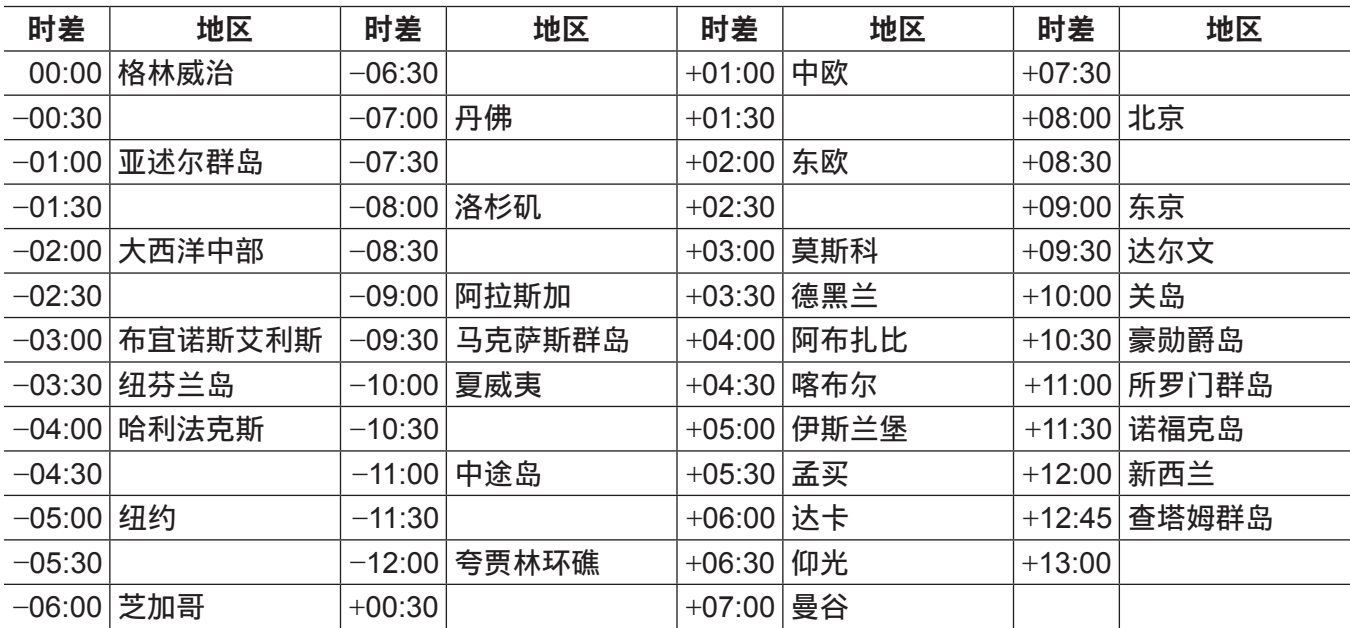

#### @ 注意

- t 初次使用摄像机前,请务必进行此项设置。此后,请勿在使用过程中更改设置。
- t 缩略图操作和缩略图操作部分的菜单操作,不可在〈TCG〉开关设为〈SET〉时进行。
- ・在步骤 **[8](#page-30-1)** 中设置年 / 月 / 日后,如果〈TCG〉开关设为〈F-RUN〉或〈R-RUN〉,内部时钟将开始运行。
- t 若要在设置年 / 月 / 日、小时 / 分钟 / 秒钟和时区时取消设置,可按住〈SET〉按钮并将〈TCG〉开关设 为〈F-RUN〉或〈R-RUN〉。
- t 在关机状态下,时钟精度约为 ±30 秒月行差。如果需要精确的时间,可在开机后检查并重新设置时间。 注意,如果使用内置 GPS 接收时间,则会根据接收到的时间(格林威治标准时间)和时区准确保持内 部时钟的时间(本地日期和时间)。如果[DATE]和[TIME]的时间显示不同于本地时间,则时区设 置可能有误。请再次检查时区设置([DATE]和[TIME]无需重新设置)。
- ·使用摄像机的内置锂电池,内置时钟可以运行数年。当锂电池电量不足时,摄像机开机时将会在寻像器 中显示[BACKUP BATT EMPTY]。详情请参阅"维护"(第 296 页)。

## <span id="page-32-1"></span><span id="page-32-0"></span>**P2** 卡

### 插入 **P2** 卡

首次使用摄像机时,请务必预先设置时间数据。(第 31 [页\)](#page-30-2) 选择并使用摄像机上的 P2 或 microP2 存储卡槽。

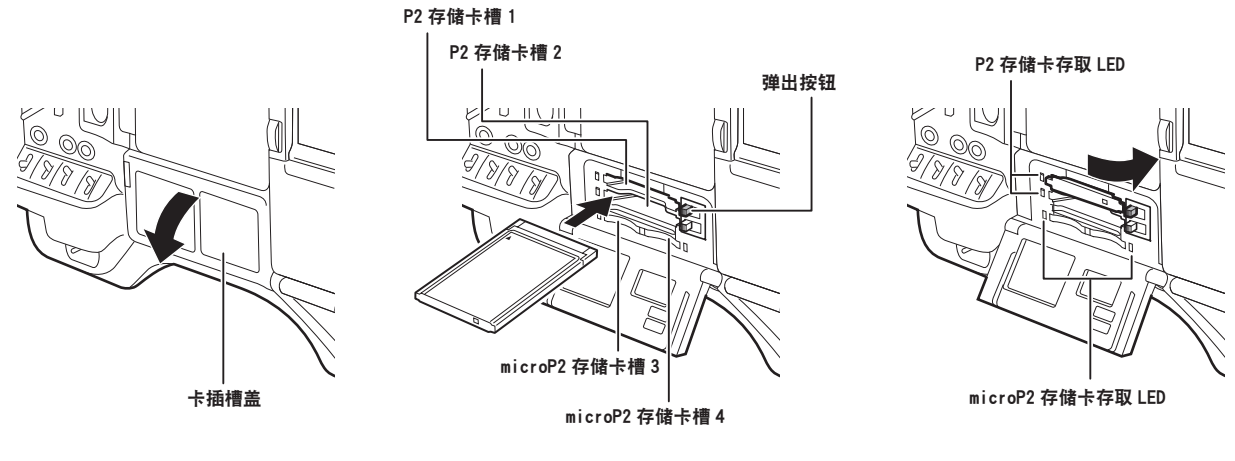

图 1 图 2 图 3

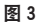

**1** 将〈**POWER**〉开关设为〈**ON**〉。

#### **2** 设所要使用的 **P2** 或 **microP2** 存储卡。

1)在主菜单 → [记录 / 重放] → [记录重放设置] 中选择 [记录卡槽]。

2)使用 P2 存储卡时,选择[P2];使用 microP2 存储卡时,选择[microP2]。

#### **3** 打开卡插槽盖。(图 **1**)

#### **4** 将存储卡插入卡插槽。(图 **2**)

- P2 存储卡
	- 插入卡直至弹出按钮弹出。
	- 徽标面朝上插入卡。
	- 将弹出按钮向右按下。
- microP2 存储卡
	- 将标志朝上插入存储卡。
	- 滑动卡插槽盖上的小窗口,可以插入或取出 microP2 存储卡槽 3 中的存储卡。
- ●插入存储卡后,相应插槽的 P2 卡存取 LED 将显示 P2 卡的状态。(图 3)(第 35 [页\)](#page-34-1)

#### **5** 关闭插槽盖。

#### @ 注意

- ·为防止卡滑出、落入灰尘并降低暴露于静电下的风险, 请在移动摄像机之前关闭插槽盖。
- t 务必仅在 P2 设备上格式化 P2 卡。
- ·装有 P2 卡适配器(AJ-P2AD1MC)的 microP2 存储卡可插入摄像机的 microP2 存储卡槽。
- ·如果在 microP2 存储卡槽中使用 microP2 存储卡之外的 SDHC/SDXC 存储卡, 则不能保证正常操作。
- ·如果缓慢插入 microP2 存储卡,可能会显示[格式化错误 !]或[不支持该存储卡 !]。此时,可重新插 入存储卡。

## <span id="page-33-0"></span>取出 **P2** 存储卡

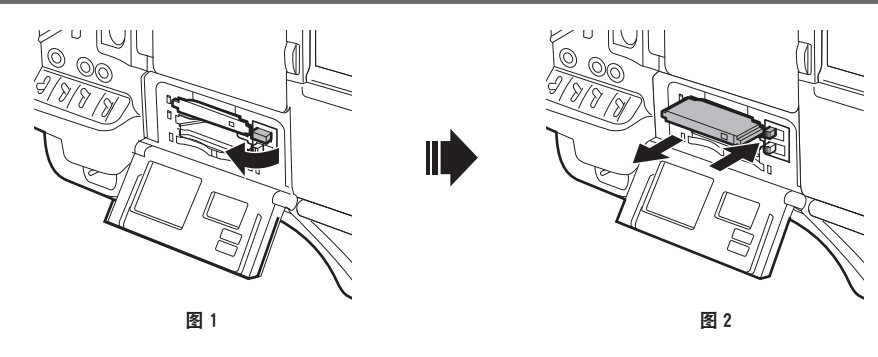

#### **1** 打开插槽盖。

#### **2** 取出存储卡。

- P2 存储卡
	- 提起弹出按钮(图 1),然后按入。(图 2)
- microP2 存储卡
	- 将 microP2 卡进一步按入摄像机, 然后松开。

- 从卡插槽中释放 microP2 存储卡后,可将 microP2 存储卡取出。

#### @ 注意

·插入后,请勿在存取或识别 P2 卡时(P2 卡存取 LED 闪烁橙色)将其取出。否则可能会导致故障。

- ・如果在存取 P2 卡时将其取出,寻像器画面上将显示[TURN POWER OFF],摄像机通过警告音、
- 〈WARNING〉指示灯等发出警告指示。所有 P2 卡存取 LED 快速闪烁橙色。关闭电源。(第 297 页)
- t 如果正在存取 P2 卡时将其取出,其保存的剪辑可能会出现异常。请根据需要检查剪辑并对其修复。[\(第](#page-147-1) [148](#page-147-1) 页)
- ·如果将正在格式化的 P2 卡取出,则 P2 卡的格式化无法保证。此时,寻像器画面上显示「TURN POWER OFF]。请关闭电源并再次打开,然后重新格式化 P2 卡。
- t 如果在播放过程中将 P2 卡插入另一插槽,则不会识别插入的卡,P2 卡存取 LED 也不会亮起。当播放 结束时,才开始识别 P2 卡。
- ・在下列事件中, 即使在录制期间将 P2 卡插入闲置的卡插槽, 也可能无法立即识别 P2 卡 :
- 预记录后即刻

- 刚刚切换录制插槽

t 在主菜单 →[记录 / 重放]→[记录重放设置]→[P2 读写提示 LED]中将 P2 卡存取 LED 设为始终关闭。 在此情况下,请在取出卡前关闭电源,或在插入卡或在操作(录制、播放等)停止后,等待至完成存取 再取出卡。

#### 防止误删除

为防止 P2 卡的内容被意外删除,可将 P2 卡上的写保护开关设为 Protect(或 LOCK)位置。

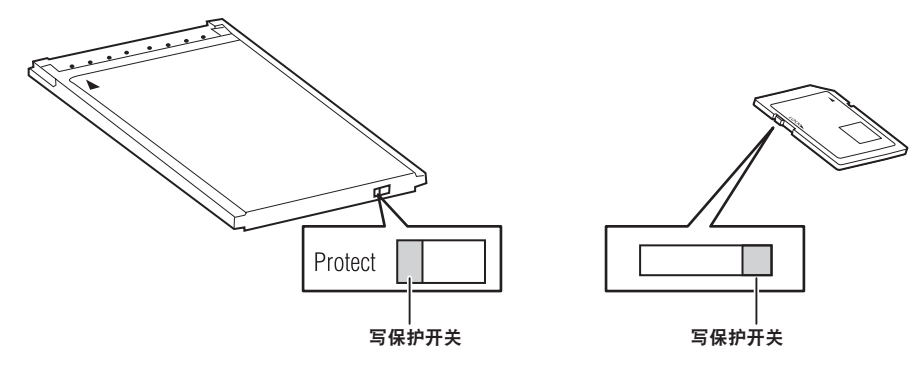

#### @ 注意

t 写保护开关在存取卡时(记录或播放期间)可进行切换,但在存取卡停止之前不会生效。

## <span id="page-34-1"></span><span id="page-34-0"></span>**P2** 卡存取 **LED** 和 **P2** 卡的状态

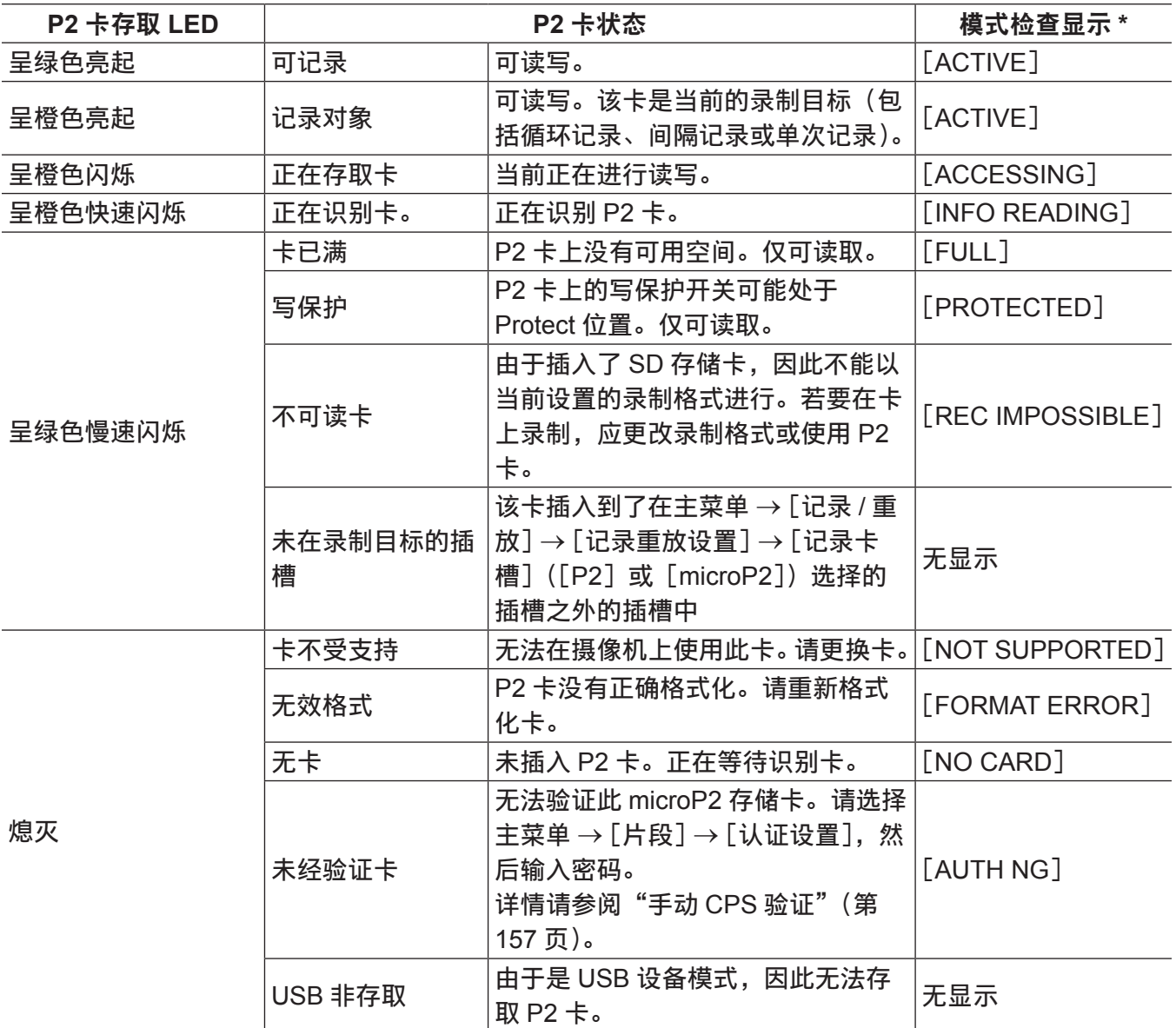

\* 寻像器画面上会显示模式检查。关于详细信息,请参阅["寻像器状态显示](#page-93-0)"(第 94 [页](#page-93-0))。

## **P2** 卡记录时间

#### ■摄像机支持的 P2 卡

摄像机可以选购使用容量为 4 GB 至 64 GB 的 P2 和 microP2 的存储卡。(从 2014 年 3 月起)

#### @ 注意

t 不能使用 2 GB 卡。

・选择 1080/59.94P 中的 AVC-Intra 100 或 1080/50P 模式时, 您无法记录到以下 P2 卡中。

- R、A 或 E 系列的 P2 存储卡
- 计划装入 microP2 适配器的 microP2 存储卡
- t 根据 P2 卡类型的不同,可能需要更新摄像机上安装的驱动程序。(第 305 页)

t 关于这些使用说明中未涵盖的最新信息,请参阅以下网站中我们的支持台。 http://pro-av.panasonic.net/

#### <span id="page-35-0"></span>■P2 卡记录时间

(使用 64 GB 卡时的示例)

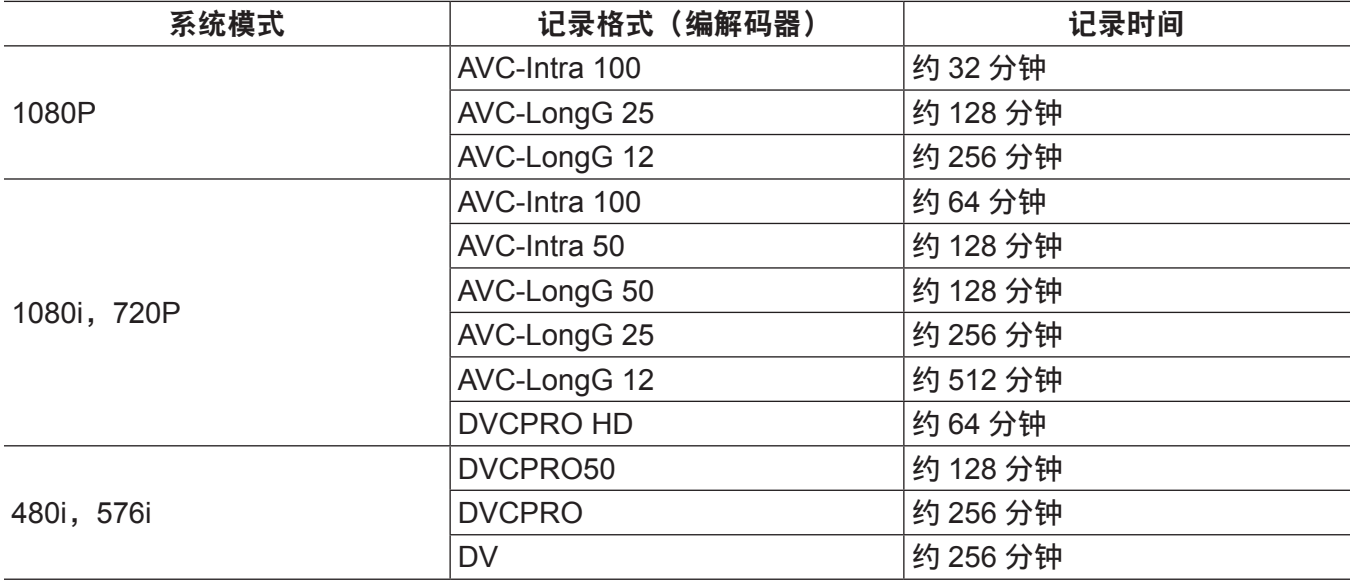

#### @ 注意

t 上表显示正常记录的数值。采用原生记录时,可以获得更长的录制时间,视系统模式而定。

t 对于 32 GB P2 卡,记录时间为上述记录时间的 1/2;对于 16 GB P2 卡,记录时间为 1/4;对于 8 GB P2 卡, 记录时间为 1/8。

·显示的容量包括管理区和其他区,因此用于记录的可用空间少于上表中的值。

#### 拆分 **P2** 卡上记录的剪辑

摄像机使用 8 GB 或更大容量的 P2 卡时,如果单次连续录制时间超过下述时间,则会在另一剪辑中自动 继续录制。在 P2 设备上处理(显示、删除、恢复等)剪辑缩略图时,这些剪辑会被处理为单个剪辑。在 非线性编辑软件和电脑上,此类剪辑可能会显示为单独的剪辑。如果 microP2 存储卡采用 AVC-LongG 编解码器录制的量超出了 32 GB, 则可通过在主菜单 → [记录 / 重放 ] → [记录重放设置 ] → [文件分割 ] 中进行设置,继续在同一剪辑中进行录制。

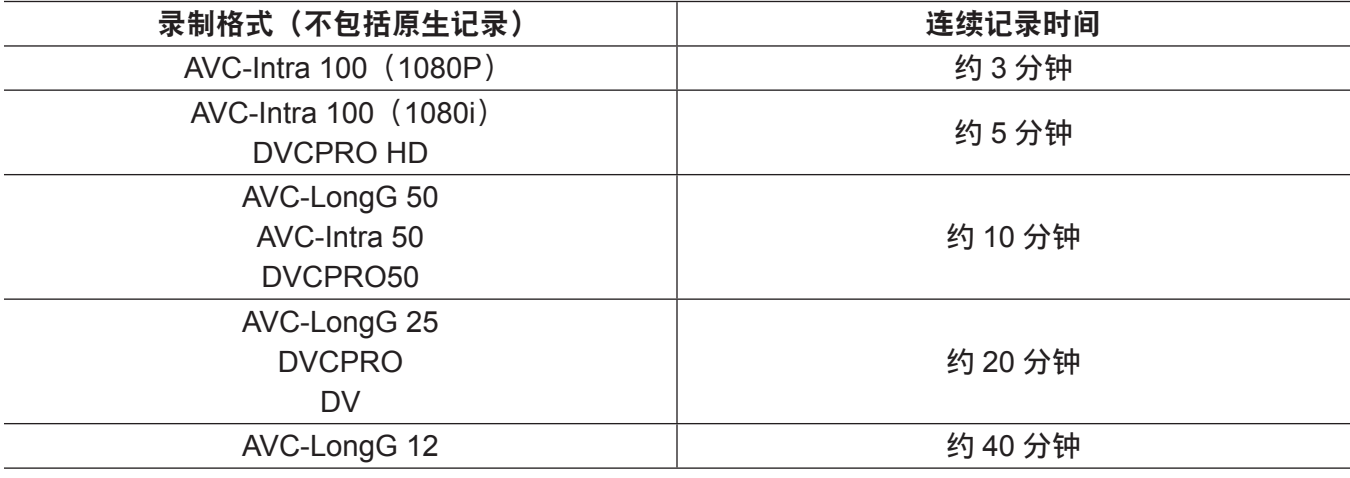

#### **CPS**(**Content Protection System**)

microP2 存储卡支持允许加密格式的安全功能"Content Protection System", 以防数据泄漏给第三方。 若要使用 CPS 功能,请在摄像机上设置 CPS,并启用 microP2 存储卡的验证和加密格式功能。加密的 microP2 存储卡在设有相同 CPS 密码的设备之间将被自动识别,并可录制和播放 microP2 存储卡。详情 请参阅["设置](#page-155-0) CPS 密码"(第 [156](#page-155-0) 页)。
#### @ 注意

- t 在主菜单 →[片段]→[属性]→[设置加密密码]中设置或删除 CPS 密码。
- t 最多可以输入 16 个字符。
- t 无法在电脑上的 SD 卡插槽中识别加密的 microP2 存储卡。
- t 如果存储卡无法识别,可使用正确的密码或格式进行验证,并将该卡用作录制介质。不能查看在无法识 别的卡上录制的数据。除人工验证和对插入的失效卡进行格式化外,请勿进行其他任何操作。
- t 若要在 USB 设备模式中通过电脑访问加密卡,应使用 P2 Viewer Plus 对加密卡进行验证。

# 如何处理 **P2** 卡上记录的数据

P2 卡属于半导体存储卡,在组成 DVCPRO P2 系列的专业视频制作和广播设备中用作记录媒体。

●由于以 P2 格式录制的数据是文件格式,因此可以很好地与电脑兼容。其文件结构采用专用格式,除 MXF 文件中的视频和音频数据外,还包含各种其他重要信息项目。文件夹结构与以 P2 格式录制的数据 关联,如下所示。

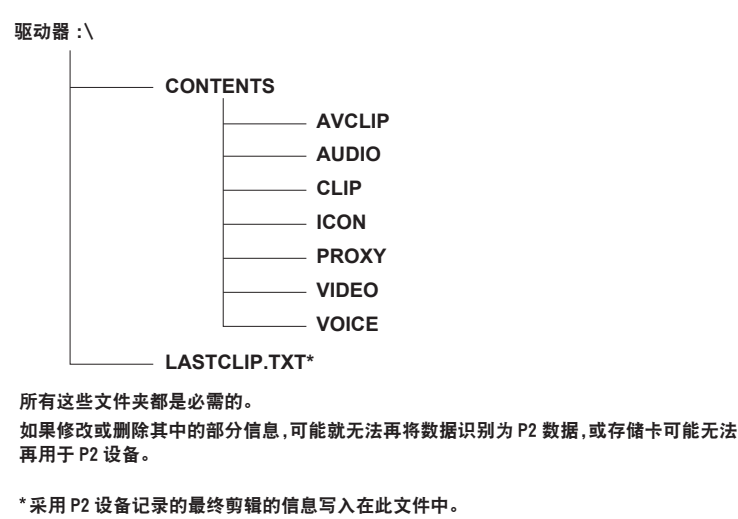

### @ 注意

- t 在 microP2 存储卡兼容设备之外的其他设备上格式化的 P2 卡没有 AVCLIP 文件夹。对于没有 AVCLIP 文件夹的 P2 卡,将在 microP2 存储卡兼容设备上进行录制时自动创建该文件夹。
- ・将 P2 卡数据传输到电脑或将电脑上保存的数据重新写入 P2 卡时,为了防止数据丢失,请务必下载专 用的"P2 Viewer Plus"软件。关于下载 P2 Viewer Plus 和操作环境的详情,请访问下列网站的支持台: http://pro-av.panasonic.net/
- t 使用 Microsoft Windows Explorer 或 Apple Finder 等常规 IT 软件将数据传输到电脑时,请遵循以下说明。 但是,将数据写回 P2 卡时,请务必使用 P2 Viewer Plus。
- 将相应的 CONTENTS 文件夹和 LASTCLIP.TXT 文件作为一套数据进行传输。
- 请勿传输 CONTENTS 文件夹中的个别文件。
- 复制时,请同时复制 LASTCLIP.TXT 文件和 CONTENTS 文件夹。
- 将多张 P2 卡中的数据传输到电脑时,请针对每张 P2 卡创建文件夹,以免覆盖同名剪辑。
- 请勿删除 P2 卡的数据。
- 务必在 P2 设备或 P2 Viewer Plus 上格式化 P2 卡。

# 基本步骤

本节介绍拍摄和记录的基本步骤。实际开始拍摄前,请事先检查系统,确保其工作正常。(第 293 页)

从准备电源到插入 **P2** 卡

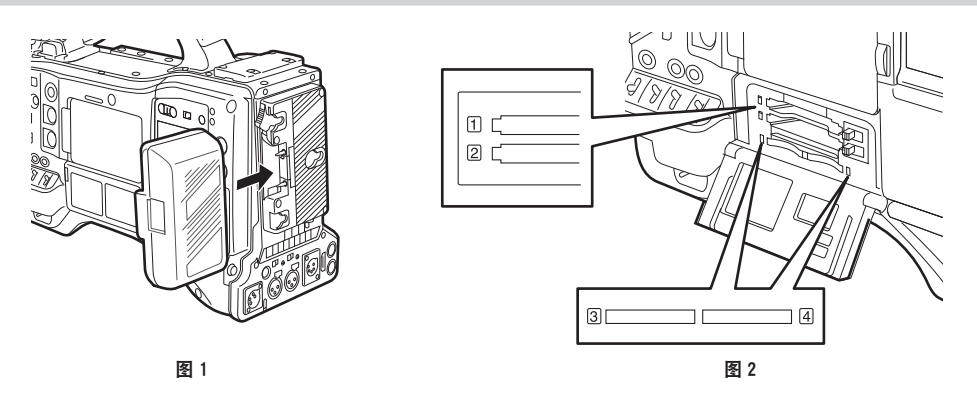

- **1** 插入已充电的电池。(图 **1**)
- **2** 将〈**POWER**〉开关设为〈**ON**〉,确保电池电量指示条上有五个或更多的电量指示格亮起。 如果电池电量指示条上没有五个或更多的电量指示格亮起,请务必检查电池的设置。(第 [227](#page-226-0) 页) 如果 设置正确,则应更换完全充电的电池。

#### **3** 插入 **P2** 卡,确认 **P2** 卡存取 **LED** 呈橙色或绿色亮起,然后关闭卡插槽盖。(图 **2**)

当卡插槽中插入两张 P2 卡时,将从较小插槽号的 P2 卡开始录制。但请注意,如果 P2 卡稍后插入, 则在先前插入的 P2 记录后才可存取此 P2 卡,与插槽号码无关。

#### ● 例子:当 P2 卡插入到这两个插槽中时

如果将 P2 存储卡插入两个插槽,将按插槽号 1 → 2 (对于 microP2 存储卡槽,插槽号 3 → 4)的顺 序使用 P2 卡。但如果将插槽 1 (3) 中的 P2 卡取出后再重新插入,则按插槽号 2 → 1 (4 → 3) 的 顺序使用 P2 卡。

即使摄像机关机,也将保留所要录制的 P2 卡号。当摄像机再次开机时,将在摄像机关机前的同一 P2 上继续录制。

#### @ 注意

t 如果更换了充满电的电池之后仍然显示低电池电量,则请确认电池已正确插入。(第 [227](#page-226-0) 页)

・在主菜单 → [记录 / 重放] → [记录重放设置] → [开机记录卡槽] 中设置「卡槽 1/3]后,当摄像机每 次开机时,将首先在较小插槽号的 P2 卡上进行录制。

t 应事先选择要用作录制卡槽的 P2 或 microP2 存储卡插槽。如果将存储卡插入未选择为录制插槽的存储 卡槽,则无法进行录制。

按以下方法中选择录制插槽。

- 在主菜单 →[记录 / 重放]→[记录重放设置]→[记录卡槽]中设置。
- 按 「记录媒体选择] 分配到的〈USER〉按钮切换所选插槽。
- 将卡重新[插入](#page-32-0)选定的卡插槽。详情请参阅"插入 P2 卡"(第 33 [页\)](#page-32-0)。

# 拍摄和记录开关设置

打开电源并插入 P2 卡后,请按照以下步骤设置各开关,然后开始操作。

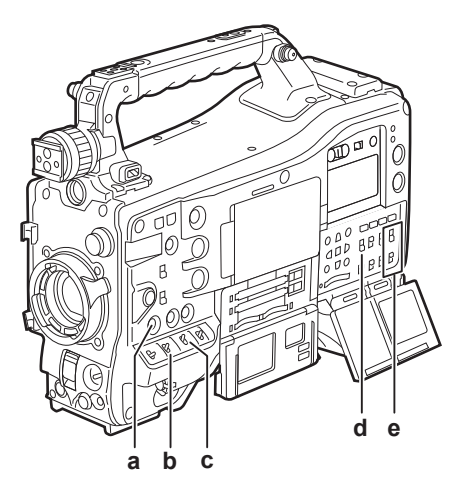

- **a:**〈**USER MAIN**〉按钮 设置为录制目标的卡插槽。
- **b:**〈**GAIN**〉开关 通常情况下设为〈L〉(0 dB)。如果太暗,可将设置适当的增益值。
- **c:**〈**OUTPUT**〉**/**〈**AUTO KNEE**〉开关 将此开关设为〈CAM〉/〈ON〉。
- **d:**〈**TCG**〉开关 将此开关设为〈F-RUN〉或〈R-RUN〉。
- **e:**〈**AUDIO SELECT CH1/3**〉、〈**AUDIO SELECT CH2/4**〉开关 将这些开关设为〈AUTO〉。

#### @ 注意

· 出厂设置中已将[卡槽选择]功能分配到〈USER MAIN〉按钮。当插入两张或更多的 P2 卡时,可以切 换到所要录制的 P2 卡。

当切换到所要录制的 P2 时,寻像器的 P2 卡剩余容量指示符上将显示已插入所要录制的 P2 卡插槽号。(有 关寻像器指示的详情,请参阅["寻像器画面上的状态显示配置](#page-93-0)"(第 [94](#page-93-0) 页)。)

- t 录制时还可使用[卡槽选择]。寻像器中的[SLOT SEL]指示符将会一直闪烁,直到完成切换所要 录制的 P2 卡为止。如果在开始录制后或在切换 P2 卡后无法立即切换存储卡,将显示[SLOT SEL INVALID]。
- ・可以使用主菜单 → [记录 / 重放] → [记录重放设置] → [记录卡槽] 在 P2 存储卡(插槽 1、2)和 microP2 存储卡(插槽 3、4)之间切换录制介质。还可以将[记录媒体选择]分配到〈USER〉按钮。

# 拍摄

### 从白平衡 **/** 黑平衡调节到记录完成

请使用以下步骤进行拍摄。

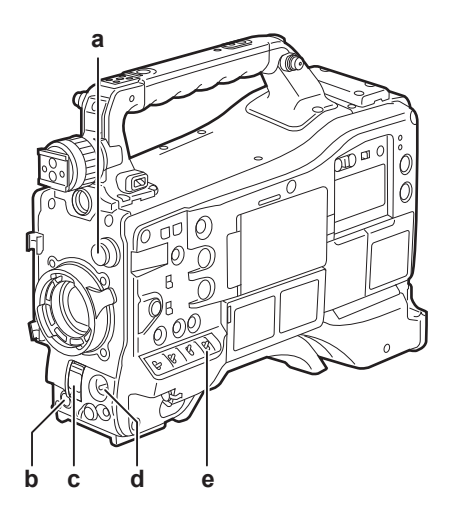

- **a:**〈**CC FILTER**〉**/**〈**ND FILTER**〉拨盘
- **b:**〈**REC**〉按钮
- **c:**〈**SHUTTER**〉开关
- **d:**〈**AUTO W/B BAL**〉开关
- **e:**〈**WHITE BAL**〉开关
- **1** 根据照明条件选择〈**CC FILTER**〉**/**〈**ND FILTER**〉拨盘设置。

关于〈CC FILTER〉/〈ND FILTER〉拨盘设置示例的详细信息,请参阅"拍摄和记录 / [播放功能部分](#page-17-0)" [\(第](#page-17-0) 18 页)。

**2** 操作〈**WHITE BAL**〉开关。

#### ■白平衡已保存在内存中时

- 将〈WHITE BAL〉开关设为〈A〉或〈B〉。
- 白平衡和黑平衡均未保存在存储器中且没有时间调节白平衡时 :
- 将〈WHITE BAL〉开关设为〈PRST〉。根据〈CC FILTER〉/〈ND FILTER〉拨盘的设置位置, 自动 调整与滤镜匹配的白平衡。
- 如需临场调节白平衡:
- ●选择与照明条件匹配的滤镜。将〈WHITE BAL〉开关设为〈A〉或〈B〉,拍摄白色测试对象,然后 按下列步骤调整白平衡。
- 1)向〈AWB〉侧按〈AUTO W/B BAL〉开关调节白平衡。[\(第](#page-63-0) 64 页)
- 2)朝〈ABB〉侧按〈AUTO W/B BAL〉开关调整黑平衡。(第 [67](#page-66-0) 页)
- 3)朝〈AWB〉侧按〈AUTO W/B BAL〉开关调整白平衡。
- **3** 将摄像机朝向被摄体并调节对焦和变焦。
- **4** 使用电子快门时,请设置快门速度和快门模式。(第 **69** [页](#page-68-0))
- **5** 按〈**REC**〉按钮开始记录。

寻像器中的[REC]指示灯在录制时亮起。

**6** 如需停止记录,请再次按〈**REC**〉按钮。

寻像器中[REC]指示灯熄灭。

#### @ 注意

・在录制过程中,操作按钮(〈◀◀/REW〉、〈FF/▶▶〉、〈PLAY/PAUSE〉、〈STOP〉)不起作用。

・拍摄非常明亮的被摄体(如太阳或照明设备)时,被摄体的周围可能偏色。

### 标准记录

按〈REC〉按钮可在 P2 卡上开始录制视频和音频。

由单次拍摄动作生成的视频和声音数据以及其他信息称为"剪辑"。

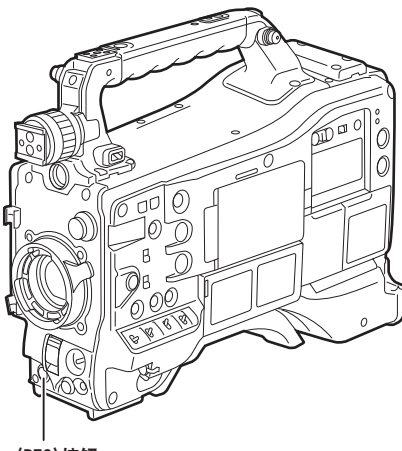

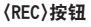

#### @ 注意

·在下列情况中,完成 P2 卡的写入可能需要时间。

按〈REC〉按钮不会立即接受操作。

- 停止短脉冲记录时
- 在第二张 P2 卡上录制后立即停止录制时
- ・插入 P2 卡或打开电源后,便会立即使用摄像机的内部存储器开始记录。在这种情况下,只有 P2 卡识 别完成才能停止记录。

朝〈MCK/MCL〉侧推动〈MARKER SEL〉/〈MODE CHECK/MENU CANCEL〉开关三次,在寻像器 画面显示的[SLOT1]和[SLOT2]行(或[SLOT3]和[SLOT4])上查看 P2 卡的状态。

#### 原生记录

这种记录方法可以在 720P AVC-Intra 录制中的拍摄帧频提取并记录有效帧。

采用原生记录时,与正常录制时间相比,可以录制更长的时间。

即使在原生记录中,用于输出摄像机图像和播放图像的帧频也是 59.94 帧,或被下拉 50 帧。

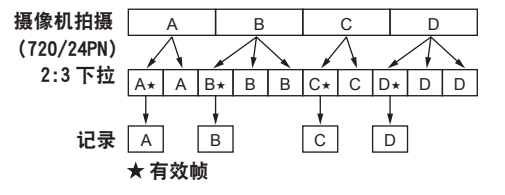

#### @ 注意

- ・从 24PN(原生记录)的 4 帧循环和 30PN(原生记录)的 2 帧循环的起点开始录制。因此,在各系统 模式中以不同的录制循环连续录制剪辑时,时间码可能会变得不连续。
- · 此外,在刚刚插入 P2 卡或打开电源后,即使用摄像机的内存储器开始录制。在此情况下,只有识别 P2 卡后才能停止录制。

朝〈MCK/MCL〉侧推动〈MARKER SEL〉/〈MODE CHECK/MENU CANCEL〉开关三次,在寻像器 画面显示的[SLOT1]和[SLOT2]行(或[SLOT3]和[SLOT4])上查看 P2 卡的状态。

# 特殊记录功能

在 P2 卡上录制时,可通过设置主菜单 →[记录 / 重放]→[记录功能]执行预记录、间隔记录、单次记录、 循环记录和连续片段记录的特殊录制功能。

### 预记录

此功能可在录制开始前,自某个固定时间点起启用音视频的录制。

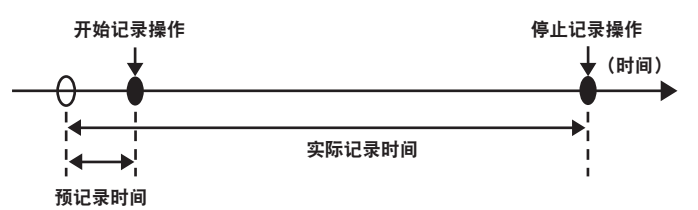

**1** 检查主菜单 →[系统]→[系统模式]中的各项设置。

有关可使用预记录功能的系统模式的详情,请参阅"[系统模式和录制功能"\(第](#page-57-0) 58 页)。 关于菜单操作的详细信息,请参阅"[设置菜单基本操作"](#page-170-0)(第 [171](#page-170-0) 页)。

- 2 在主菜单 → [记录 / 重放] → [记录功能] → [预记录模式] 中设置 [打开], 然后通过 [预记 录时间]设置预记录。
	- ●根据主菜单 → [系统]→ [系统模式] → [系统格式设定] 和[记录格式]中的设置,可设置的预记录 时间范围存在差异。
		- -[系统格式设定]和 [记录格式]设为 [1080-59.94P] 中的 [AVC-I100/60P] 和 [1080-50P] 中 的[AVC-I100/50P]时 :0 - 3 秒
		- -[记录格式]设为[DVCPRO]或[DV]时 :0 15 秒
		- 设为其他选项时 :0 8 秒
	- 在显示窗的顶部显示 [P-REC]。(第 [101](#page-100-0) 页)

#### **3** 按〈**REC**〉按钮。

#### @ 注意

·[预记录模式] 设为[关闭]时的[P-REC]指示符

如果[预记录模式]设为[关闭],则在录制停止后,[REC]继续显示,直至 P2 卡上的视频或音频完 全录制完毕。

有关[P-REC]指示符的详情,请参阅["信息显示\(如间隔记录](#page-100-0) / 预记录等)"(第 [101](#page-100-0) 页)。

- 可以在主菜单 →[寻像器]→[寻像器标记]→[预记录 / 间隔记录]中设置[关闭],以关闭指示符。
- ・按分配[预记录模式]的〈USER〉按钮,在[预记录模式][打开]/[关闭]之间进行简单切换。详情 请参阅["将功能分配给〈](#page-73-0)USER〉按钮"(第 74 [页\)](#page-73-0)。
- ·在下列情况下, 有时无法按照预设的时间录制视频和音频:
- 刚刚开机后
- 在设置菜单中更改与录制相关的设置后
- 刚刚插入 P2 卡后
- 进行播放或录制查看后
- t 在下列情况下预记录功能不起作用 :
- 在主菜单 →[记录 / 重放]→[记录功能]→[记录]中选择[标准]之外的项目时(设置[间隔记录]、 [单次拍摄] 或 [循环记录] 时)
- 在主菜单 →[系统]→[系统模式]→[记录信号]中选择了[SDI]时

# 间隔记录

#### 摄像机将按照设定的时间间隔进行录制。

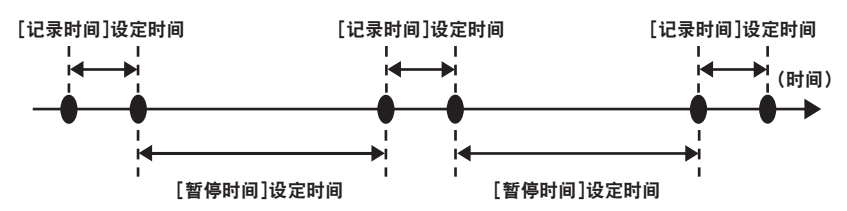

- **1** 检查主菜单 →[系统]→[系统模式]中的各项设置。 有关可使用间隔记录功能的系统模式的详情,请参阅"[系统模式和录制功能"\(第](#page-57-0) 58 页)。 关于菜单操作的详细信息,请参阅"[设置菜单基本操作"](#page-170-0)(第 [171](#page-170-0) 页)。
- **2** 在主菜单 →[记录 **/** 重放]→[记录功能]→[记录]中设置[间隔记录]。

#### <span id="page-42-0"></span>**3** 在主菜单 →[记录 **/** 重放]→[记录功能]中设置下列相关项目。

- [保持]:关机后保持 [记录功能] 设置
- 「记录时间]: 各记录的时长
- f[暂停时间]:记录之间的待机时间
- [延迟记录] : 从按下〈REC〉按钮到到首次记录开始时的延迟时间

### **4** 按〈**REC**〉按钮。

按照设定的间隔时间开始间隔记录。

- 当[暂停时间]设为两分钟或更长的时间时,TALLY 指示灯每五秒钟闪烁一次,指示摄像机处于待 机状态。
- f 如需停止记录,请按〈STOP〉按钮。
- ●在主菜单 → [记录 / 重放] → [记录功能] → [保持] 中设置 [关闭] 时,关闭摄像机将会清除间隔记 录设置。
- f 若要清除设置,可在主菜单 →[记录 / 重放]→[记录功能]→[记录]中设置[标准]。
- 在显示窗的右上角及寻像器或 LCD 液晶屏的右侧显示以下内容。
- 录制期间 : [i REC] 亮起
- 暂停期间: [i REC] 闪烁
- 但如果在步骤 **[3](#page-42-0)** 中将一次循环记录设为少于两秒钟,[i REC]将会在录制期间根据设定的时间闪烁。 - 停止期间 : [i] 闪烁

#### @ 注意

- t 在间隔记录模式运行期间,录制插槽的P2卡存取LED呈橙色闪烁。此时请勿取出此P2卡。如果取出该卡, 则需恢复剪辑。注意,即使恢复剪辑,最后三至四秒钟的记录可能仍会丢失(在多 P2 卡录制期间将卡 取出时最长 10 秒)。关于剪辑恢复的详情,请参阅["修复剪辑](#page-147-0)"(第 [148](#page-147-0) 页)。
- t 在主菜单 →[系统]→[系统模式]→[记录信号]中设置[SDI]时,不能使用间隔记录。
- t 不能使用预记录和连续片段记录。
- t 声音不会被录制。
- ・录制的数据(截至摄像机停止前录制的数据)将包含在单个文件中。

#### 单次记录

将进行一次为时为预设的时间量的录制。

**1** 检查主菜单 →[系统]→[系统模式]中的各项设置。

有关可使用单次记录功能的系统模式的详情,请参阅"[系统模式和录制功能"](#page-57-0)(第 [58](#page-57-0) 页)。 关于菜单操作的详细信息,请参阅"[设置菜单基本操作"](#page-170-0)(第 [171](#page-170-0) 页)。

**2** 在主菜单 →[记录 **/** 重放]→[记录功能]→[记录]中设置[单次拍摄]。

- <span id="page-43-0"></span>**3** 在主菜单 →[记录 **/** 重放]→[记录功能]中设置下列相关项目。
	- [保持]: 关机后保持 [记录功能] 设置
	- [记录时间]: 各记录的时长
	- [延迟记录] : 从按下〈REC〉按钮到到首次记录开始时的延迟时间

#### **4** 按〈**REC**〉按钮。

- ●按照步骤 [3](#page-43-0) 中设定的时间进行录制, 然后暂停。
- f 如需停止记录,请按〈STOP〉按钮。
- 在主菜单 → [记录 / 重放] → [记录功能] → [保持] 中设置 [关闭] 时,关闭摄像机将会清除单次记 录设置。
- f 若要清除设置,可在主菜单 →[记录 / 重放]→[记录功能]→[记录]中设置[标准]。
- 在显示窗的右上角及寻像器或 LCD 液晶屏的右侧显示以下内容。
	- 录制期间 : [i REC] 亮起
	- 暂停期间 : [i REC] 闪烁
	- 停止期间 : [i] 闪烁

#### @ 注意

- t 在单次记录模式运行期间,录制插槽的P2卡存取LED呈橙色闪烁。此时请勿取出此P2卡。如果取出该卡, 则需恢复剪辑。注意,即使恢复剪辑,最后三至四秒钟的记录可能仍会丢失(在多 P2 卡录制期间将卡 取出时最长 10 秒)。关于剪辑恢复的详情,请参阅["修复剪辑](#page-147-0)"(第 [148](#page-147-0) 页)。
- t 在主菜单 →[系统]→[系统模式]→[记录信号]中设置[SDI]时,不能使用单次记录。
- ・在其运行时,其他操作不可用。
- t 不能使用预记录和连续片段记录。
- t 声音不会被录制。
- ・录制的数据(截至摄像机停止前录制的数据)将包含在单个文件中。
- t 连续执行单次记录时,录制操作的反应可能较慢。

### 循环记录

- 此功能会连续记录到卡插槽中插入的两张 P2 卡。
- 卡上没有可用空间时,返回到第一张卡并继续记录,同时删除此卡上已保存的现有数据。 关于详细信息,请参阅"拆分 P2 [卡上记录的剪辑"\(第](#page-35-0) 36 页)。

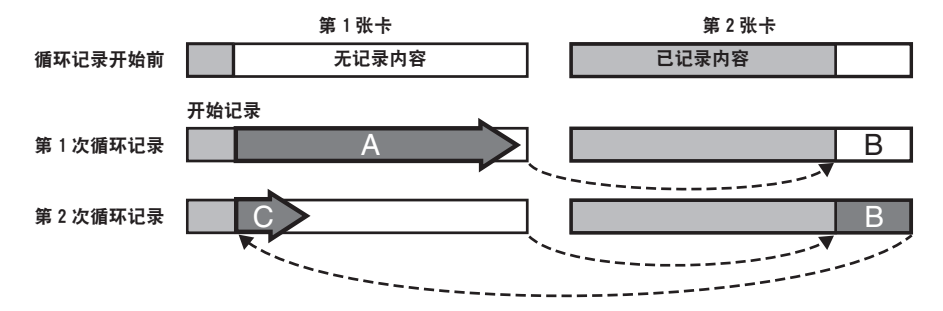

**1** 检查主菜单 →[系统]→[系统模式]中的各项设置。

有关可使用循环记录功能的系统模式的详情,请参阅"[系统模式和录制功能"\(第](#page-57-0) 58 页)。 关于菜单操作的详细信息,请参阅"[设置菜单基本操作"](#page-170-0)(第 [171](#page-170-0) 页)。

- **2** 在主菜单 →[记录 **/** 重放]→[记录功能]→[记录]中设置[循环记录]。
- **3** 在主菜单 →[记录 **/** 重放]→[记录功能]中设置下列相关项目。
	- [保持]: 关机后保持 [记录功能] 设置

#### **4** 按〈**REC**〉按钮。

● 开始记录。

- f 如需停止记录,请按〈REC〉按钮。
- ●在主菜单 → [ 记录 / 重放 ] → [ 记录功能 ] → [ 保持 ] 中设置 [ 关闭 ] 时,关闭摄像机将会清除循环记 录设置。
- ●若要清除设置,可在主菜单 → [记录 / 重放] → [记录功能] → [记录] 中设置 [标准]。
- [LOOP]显示在显示窗底部和寻像器顶部的 P2 卡剩余容量中。当因内存不足而无法进行循环记录时, [LOOP]指示符将会闪烁。

#### @ 注意

・使用此功能时,每张 P2 卡必须剩余至少一分钟的可用空间。

- t 按照录制格式的标准记录时间显示为显示窗或寻像器模式检查画面中显示的 P2 卡剩余容量。如果删除 以前的记录内容后立即停止循环记录,则卡上的记录时间有时会少于显示的时间。
- t 在主菜单 →[系统]→[系统模式]→[记录信号]中设置[SDI]后,循环记录将不起作用。
- t 不能使用预记录和连续片段记录。
- t 记录停止可能需要一些时间。P2 卡存取 LED 停止闪烁并保持亮起后,才能接受后续操作。
- t 循环记录期间,所有用于记录的 P2 卡对应的 P2 卡存取 LED 均会呈橙色亮起或闪烁。请注意,取出任 何 P2 卡均会停止循环记录。

t 循环记录期间,如果同步锁相输入基准信号受到干扰,则循环记录可能会停止。

#### 连续片段记录

您可以将单次记录(从录制开头到结尾)不录制成单个剪辑,而是录制成一段整合了若干段录制内容的 剪辑。

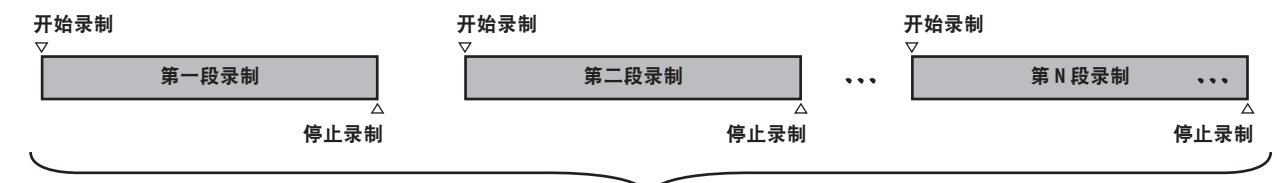

#### 一组连接的剪辑

**\*** 最多可连接 99 个录制片段。当第 99 个录制片段结束后,剪辑连接自动结束,下一段录制将成为新的剪辑。

若要使用此功能,请在主菜单 →[记录 / 重放]→[记录功能]→[连续片段记录]中设置[打开]。选择 连续片段记录模式时,在寻像器画面的右侧显示「1-CLIP]。 按下摄像机的〈REC〉按钮时,开始第一段录制,并显示「START 1 $\times$ CLIP]。

此后,每次录制时,剪辑会自动连接,并将录制内容(最多 99 段)组合成一个录制片段。

#### 录制新剪辑

当您希望从某处分开录制新剪辑时,请采用如下某一种操作完成剪辑连接。

● 停止录制时,按住〈STOP〉按钮两秒钟以上。

●在录制期间,按住〈REC〉按钮两秒钟以上可结束录制。(录制期间操作时。)

进行这些操作将会结束剪辑连接。寻像器画面中显示[END 1-CLIP],并从下一段录制开始新的剪辑录制。

#### @ 注意

- t 在以下情形下,摄像机将结束剪辑连接,并录制新的剪辑。
- 当电源切断时
- 取出刚刚录制的 P2 卡时
- P2 卡已格式化或之前的剪辑已被删除时(原连接的剪辑不复存在时)
- 使用菜单或〈USER〉按钮切换录制插槽 P2(插槽 1、2)和 microP2(插槽 3、4)时
- t 显示菜单或缩略图时,即使按〈STOP〉按钮,也不能终止剪辑连接。
- ・即使按遥控器(AJ-RC10MC)和扩展控制器(AG-EC4MC)上的〈STOP〉按钮或〈REC〉按钮,也 不能终止剪辑连接。
- t 有关可使用连续片段记录功能的系统模式的详情,请参阅"[系统模式和录制功能"](#page-57-0)(第 [58](#page-57-0) 页)。

#### 第 **3** 章 记录和播放 — 特殊记录功能

t 即使按分配[记录开关]的〈USER〉按钮,也不能终止剪辑连接。

#### 结束连续片段记录模式

在主菜单 →[记录 / 重放]→[记录功能]→[连续片段记录]设置[关闭]。

#### 搜索剪辑的连接部分

每次录制开始,均会在录制开始位置自动添加一条文本提示,以便您在播放时进行搜索。您还可查看该 位置的缩略图。

如果要在录制开始位置自动添加文本提示,可在主菜单 →[记录 / 重放]→[记录重放设置]→[片段起始 标识]设置[打开]。

如要查看或播放添加的文本提示点,可在主菜单 →[片段]→[缩略图显示]中选择[文本提示场景片段] 并将光标移动到目标剪辑上。

详情请参阅["从文本提示位置播放](#page-146-0)"(第 [147](#page-146-0) 页)。

此外,如果要在播放时搜索文本提示的位置,可在主菜单 →[记录 / 重放]→[记录重放设置]→[寻找点 模式选择]中设置「片段和文本]。暂停播放时按〈FF/▶▶〉或〈◀◀/REW〉按钮。

#### 使用连续片段记录模式时

- 选择间隔记录、单次记录或循环记录时,不能使用此模式。此外,在主菜单 → [系统] → [系统模式] → [记 录信号]中设置[SDI]时,也不能使用此模式。
- ●在继续剪辑连接时,菜单操作受以下条件限制。按住〈STOP〉按钮约两秒钟后执行这些操作可终止剪 辑连接。
	- $-$  不能更改主菜单  $\rightarrow$  [记录 / 重放]中 [记录功能]的某些项目。
	- 不能更改主菜单 → [系统] 中 [系统模式] 的某些项目。
	- 不能使用主菜单中[文件]的某些项目。
	- 主菜单 →[片段]→[复制]不起作用。
- 不能在主菜单 →[接口设置]→[USB/LAN]→[USB 模式]中设置[打开]。
- 为确保在下次录制时连接剪辑,结束录制所需的处理时间可能略微长于标准记录时间。
- 播放时,不会在剪辑内的连接点处进行非连续音频的淡出处理。
- 使用非线性编辑软件等编辑一段具有大量连接的剪辑时,软件可能无法正常工作,视所用的软件类型而 定。(从 2014 年 3 月起)
- 关于已确认可操作性的软件的最新信息,请参阅以下网站的支持台。 http://pro-av.panasonic.net/

#### 同时记录

将两张 P2 存储卡分别插入两个插槽时,可使用此功能在两张 P2 存储卡上录制相同的视频。

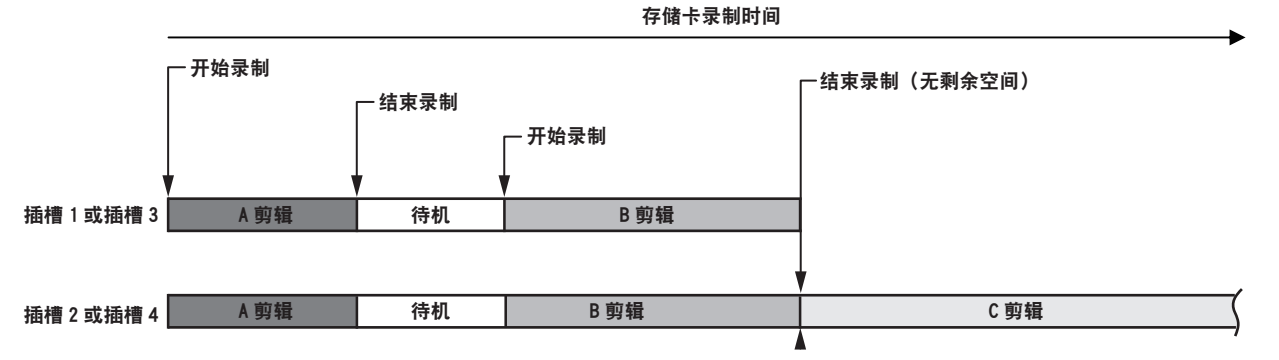

在主菜单 → [记录 / 重放] → [记录功能] → [同步记录] 中选择 [打开] 时,摄像机将设为同时记录模式。 可用于同时记录的剩余时间(存储卡上余下空间可供继续录制的时间)将显示在屏幕上的介质剩余空间 指示灯 上,同时显示「SIMUL]。

当插槽内具有较少剩余录制空间的 P2 卡写满后,同时记录将停止。

#### 第 **3** 章 记录和播放 — 特殊记录功能

再次开始同时记录时,请将插槽 1 或插槽 3 中的 P2 卡换为新的 P2 卡,然后按录制按钮。无法进行同时 记录时,则会显示带有对角线的[SIMUL]指示。

如果在未更换 P2 卡的情况下按录制按钮,则会在插槽 2 或插槽 4 (具有剩余内存空间的插槽) 中的 P2 卡上执行标准记录。

有关可使用同时记录功能的系统模式的详情,请参阅["系统模式和录制功能](#page-57-0)"(第 58 [页\)](#page-57-0)。

#### @ 注意

- t 识别两张 P2 卡后开始录制。如果在完全识别两张 P2 卡之前开始录制,则会使用已识别的 P2 卡进行标 准记录。录制结束后,将会检查卡的状态。届时如果两张卡均已识别,则会进行同时记录。
- ・在主菜单 → [系统] → [系统模式] → [系统格式设定] 中选择 [1080-59.94P] 或 [1080-50P] 时,则 不能使用同时记录。
- t 同时记录不可与循环记录、间隔记录、单次记录或者编解码器记录结合使用。
- t 在同时记录过程中,如果由于其中一张 P2 卡发生录制故障而造成录制停止,则摄像机会在另一 P2 卡 上继续录制。但如果在存取过程中取出该卡,则将停止录制。
- t 如果在同时记录结束后其中的一张 P2 卡上仍有空间,具有空余空间的 P2 卡将自动作为录制目标。 再次按录制按钮开始标准记录。
- ·如果在设置同时记录模式时仅插入一张 P2 卡,摄像机将开始标准记录。
- t 在同时记录中禁用删除最后剪辑的功能。

# 热切换记录

当 P2 卡插入到两个卡插槽时,可在两张卡之间连续进行记录。

此外,当前未在记录的卡可以进行切换,可以在两张或多张卡上连续记录。(热切换记录功能)

但请注意,根据 P2 卡插入闲置卡槽时机的不同(预记录后即刻或在两个卡槽之间连续记录的前后),P2 卡识别可能会减慢。 插入 P2 卡时,请确保要记录的卡上至少剩余一分钟的可用空间。

#### @ 注意

t 不支持热切换播放。

# 录制查看功能

- 录制结束后, 按镜头上的〈RET〉按钮可自动播放最近剪辑的最后几秒的内容。 通过这种方式,用户可以检查是否已正确记录视频。播放后,摄像机重新回到记录待机状态。
- 可以将录制查看功能分配到〈USER〉按钮(〈USER MAIN〉/〈USER1〉/〈USER2〉)。在主菜单 → [摄 像机]→[用户开关]中将 [USER MAIN 开关]、[USER1 开关]、[USER2 开关]、[SHOT MARK(U3)] 或 [TEXT MEMO (U4)] 设为 [RET 开关]。
- ●按住〈RET〉按钮一秒钟,将会播放最近剪辑的最后十秒内容。在录制查看期间播放时,可按〈RET〉 按钮停止播放。

#### @ 注意

・在主菜单 → [摄像机] → [开关模式] → [RET 开关] 中设置 [记录回看]。

・在主菜单 → [接口设置] → [输出选择] 中将 [SDI 输出 1 模式] 或 [监看输出模式] 设为 [存储卡] 时, 在录制查看时,不仅可以将播放图像输出到寻像器,而且还可以输出到视频输出端子(〈SDI OUT1〉端子) 和监视器输出端子(〈SDI OUT2〉、〈HDMI OUT〉和〈VIDEO OUT〉)。注意,当连接备份设备并录制 备份图像时,录制查看功能当前使用的播放图像将被录制。

# 拍摄标记记录功能

拍摄标记是添加到各个剪辑缩略图用以区分剪辑的标记。 仅添加了拍摄标记的剪辑才可进行显示或播放。

### 添加拍摄标记

### **1** 务必确认已在主菜单→[摄像机]→[用户开关]→[**SHOT MARK**(**U3**)]中设置了[记录标识]。

- 如果设置此项,拍摄标记功能将被分配到〈SHOT MARKER〉按钮。
- 可以将拍摄标记功能分配到〈RET〉按钮。要将此功能分配到〈RET〉按钮, 请在主菜单 → [摄像机]  $\rightarrow$  [开关模式]  $\rightarrow$  [RET 开关] 中设置 [记录标识]。

### **2** 在录制或录制后暂停期间,按下拍摄标记分配的按钮。

- 显示 [MARK ON], 拍摄标记被添加到最新录制的剪辑中。
- 再按一次按钮显示 [MARK OFF],拍摄标记消失。

### @ 注意

- t 记录暂停期间添加拍摄标记时,会添加到最近记录的剪辑中。
- ·也可在显示缩略图时添加拍摄标记。(第 [146](#page-145-0) 页)
- t 在循环记录、间隔记录或单次记录过程中,无法添加拍摄标记。如果操作无效,按下按钮时会显示[SHOT MARK INVALID]。
- ·播放期间无法设置或取消拍摄标记。暂停播放时,可以设置或取消拍摄标记。
- ·将拍摄标记添加到合并剪辑(如在多 P2 卡上录制的剪辑)或将其删除时具有下列限制:
- 必须将所有组成剪辑的 P2 卡插入插槽。
- 仅可将拍摄标记添加到合并剪辑中的顶层剪辑。

### 文本提示记录功能

正在记录或播放剪辑时,可在任意视频位置添加文本提示。 仅可选择添加了文本提示的剪辑并显示为缩略图。此外,可以依次显示文本提示位置的缩略图并从文本 提示位置进行播放,仅可选择和复制所需的部分。(第 [146](#page-145-1) 页)

### 添加文本提示

- **1** 务必在主菜单 →[摄像机]→[用户开关]→[**TEXT MEMO**(**U4**)]中设为[文本提示]。
	- 如果设置此项, 文本提示功能将被分配到〈TEXT MEMO〉按钮。
	- 可以将文本提示功能分配到〈RET〉按钮。要将此功能分配到〈RET〉按钮, 请在主菜单 → [ 摄像机 ]  $\rightarrow$  [开关模式]  $\rightarrow$  [RET 开关] 中设置 [文本提示]。
- **2** 在录制或播放期间,按下文本提示分配的按钮。

显示 [TEXT MEMO], 并在按下按钮时将文本提示添加到显示的视频剪辑中。

#### @ 注意

t 单个剪辑最多可记录 100 个文本提示。

t 在循环记录、间隔记录或单次记录过程中,无法添加文本提示。如果操作无效,按下按钮时会显示[TEXT MEMO INVALID]。

# 双编解码器记录

可在摄像机上以不同格式进行主录制和子录制。

对于子录制,您可以选择分辨率为 1920×1080、AVC-LongG 6 格式的 HD 低码流素材,或具有不同分辨 率的 SD 低码流素材。有关双编解码器记录可用录制格式的详情,请参阅["多种格式](#page-57-1)"(第 [58](#page-57-1) 页)。 可以高分辨率的 H.264/AVC 格式以及 MPEG4 格式保存视频。对于音频,除了 AAC 格式外,还支持无 压缩音频(LPCM)。

除了传统的 MPEG4 格式,还提供更适合非线性编辑的 MOV 格式。

可以将视频文件、音频文件和实时元数据文件(时间码、用户比特)同时录制到 P2 卡和 SD 存储卡中。 录制材料可以作为一个较小的数据文件保存,从而可检查或编辑高效的剪辑。

设置双编解码器

#### 设置菜单

若要在摄像机上录制低码流素材数据,请设置 →[记录 / 重放]→[双码率格式设置]。

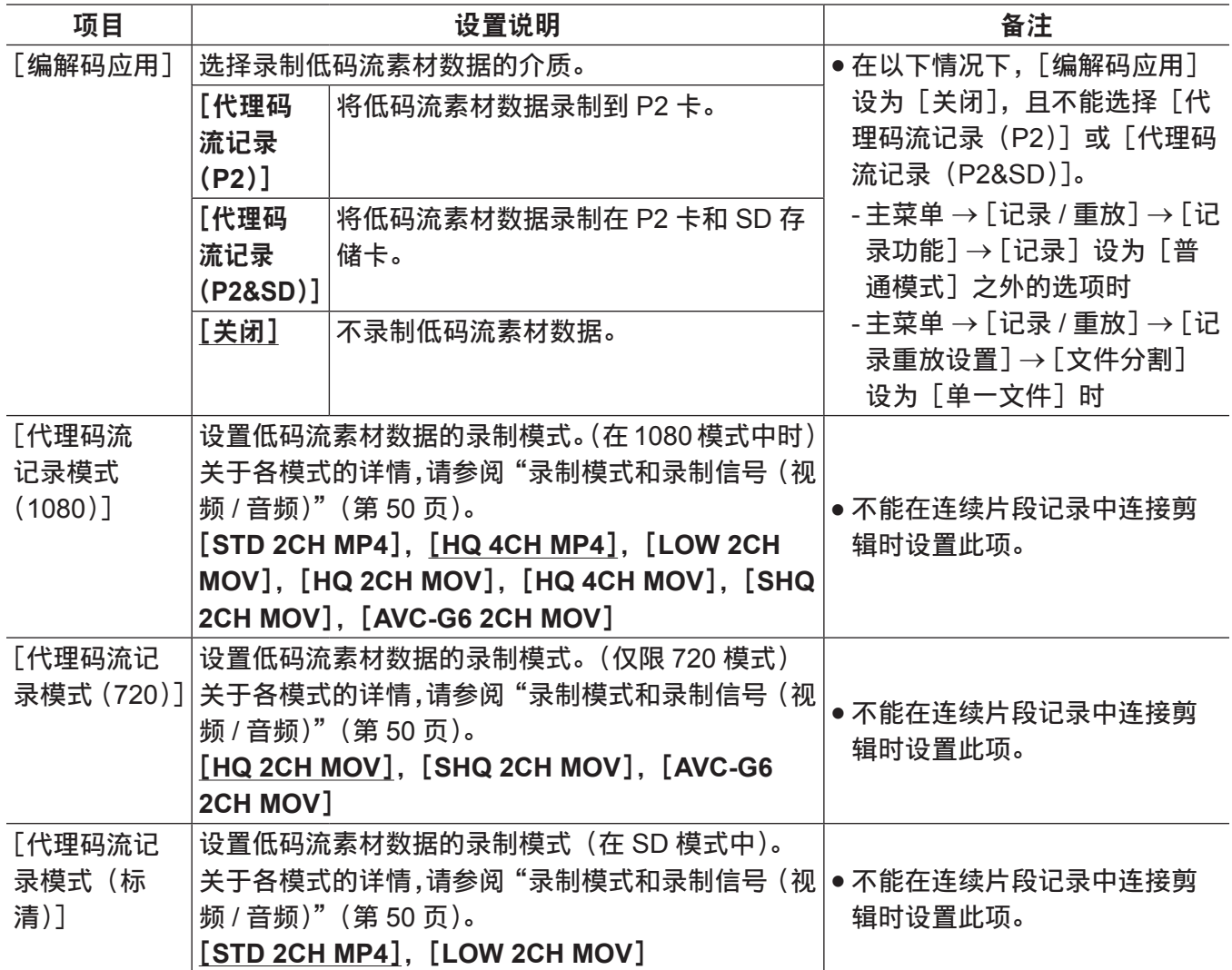

为出厂设置。

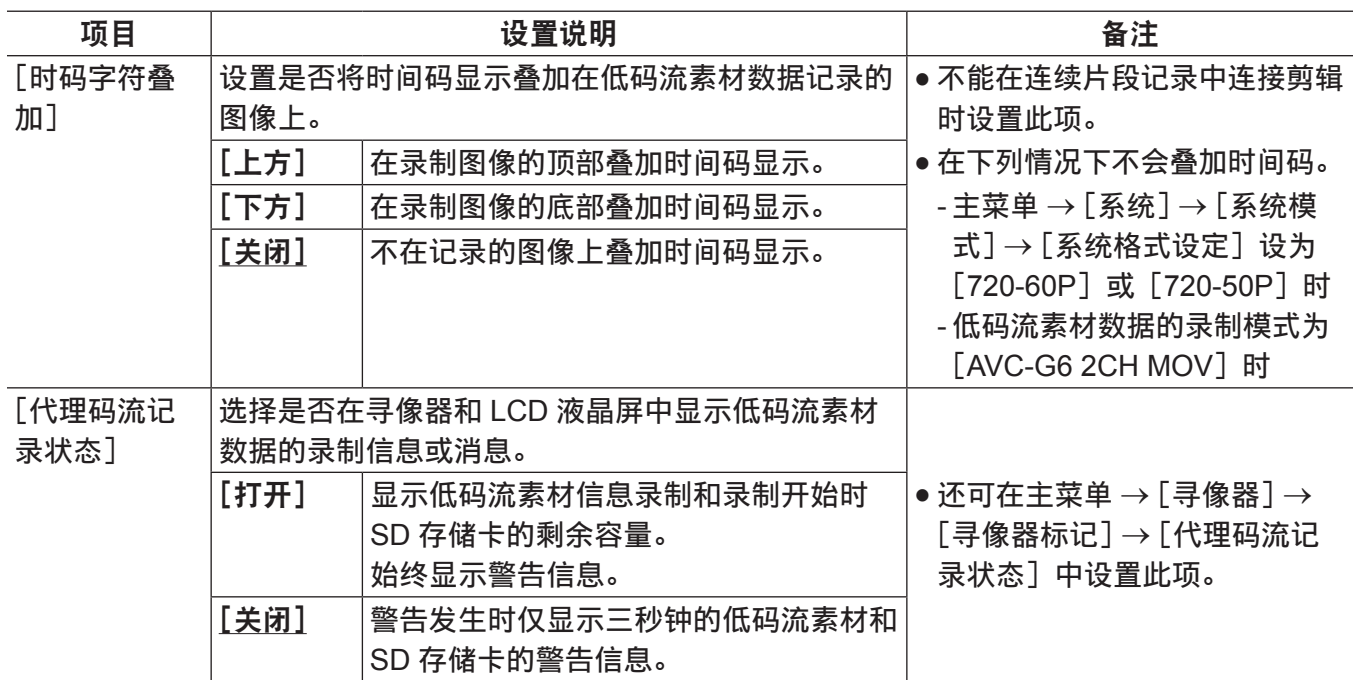

为出厂设置。

f 无法在以下模式中录制低码流素材数据。

- 间隔记录 (包括单次记录)

- 循环记录

- 在主菜单 → [记录 / 重放] → [记录重放设置] → [文件分割] 中设置 [单一文件] 时。

- 在主菜单 → [记录 / 重放] → [记录功能] → [同步记录] 中设置 [打开] 时。

- 在主菜单 → [记录 / 重放] → [记录功能] → [连续片段记录] 中设置 [打开] 时。

### 检查设置状态

将〈MODE CHECK/MENU CANCEL〉开关朝〈MCK/MCL〉侧推动三次,可以通过模式检查,查看低 码流素材数据的录制介质、录制模式和时间码显示的叠加设置的菜单值。

# <span id="page-49-0"></span>录制模式和录制信号(视频 **/** 音频)

#### ■视频

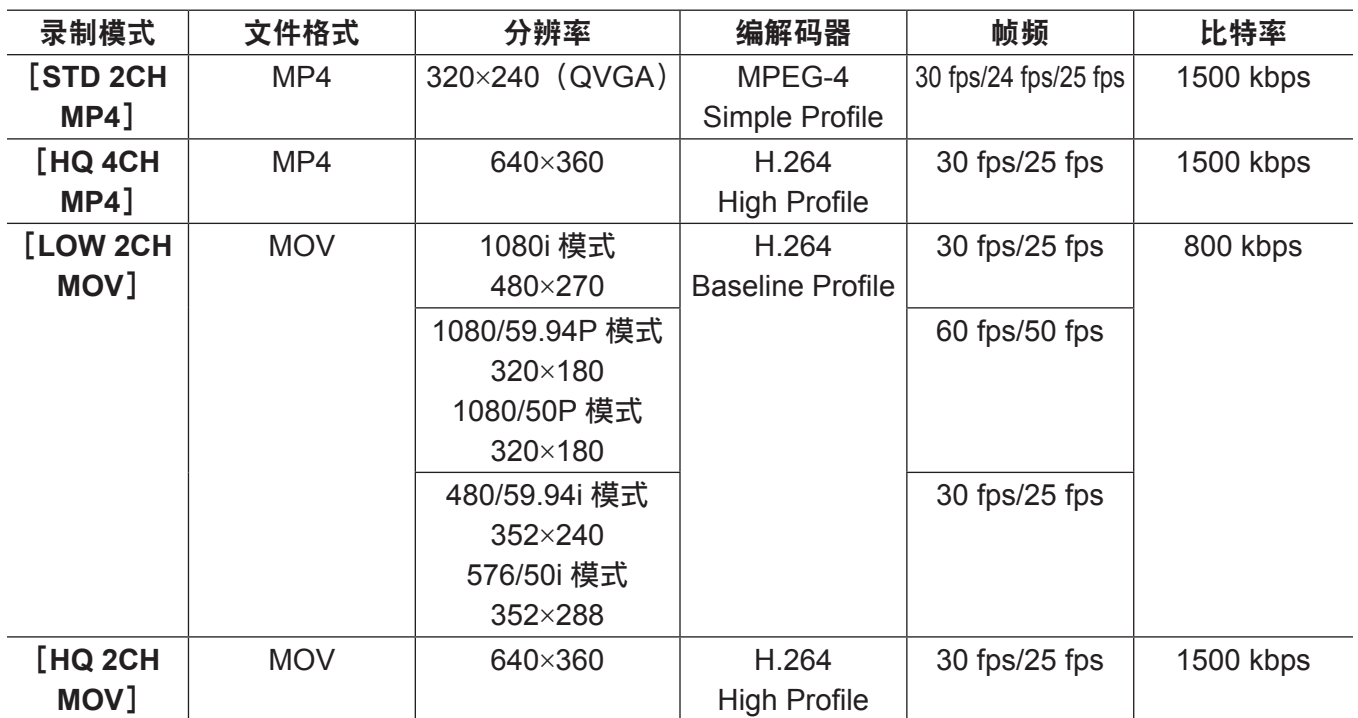

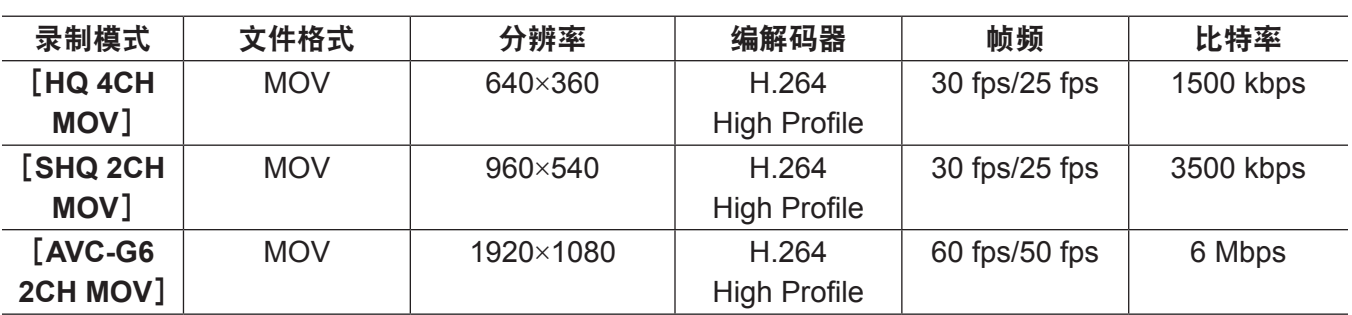

#### ■音频

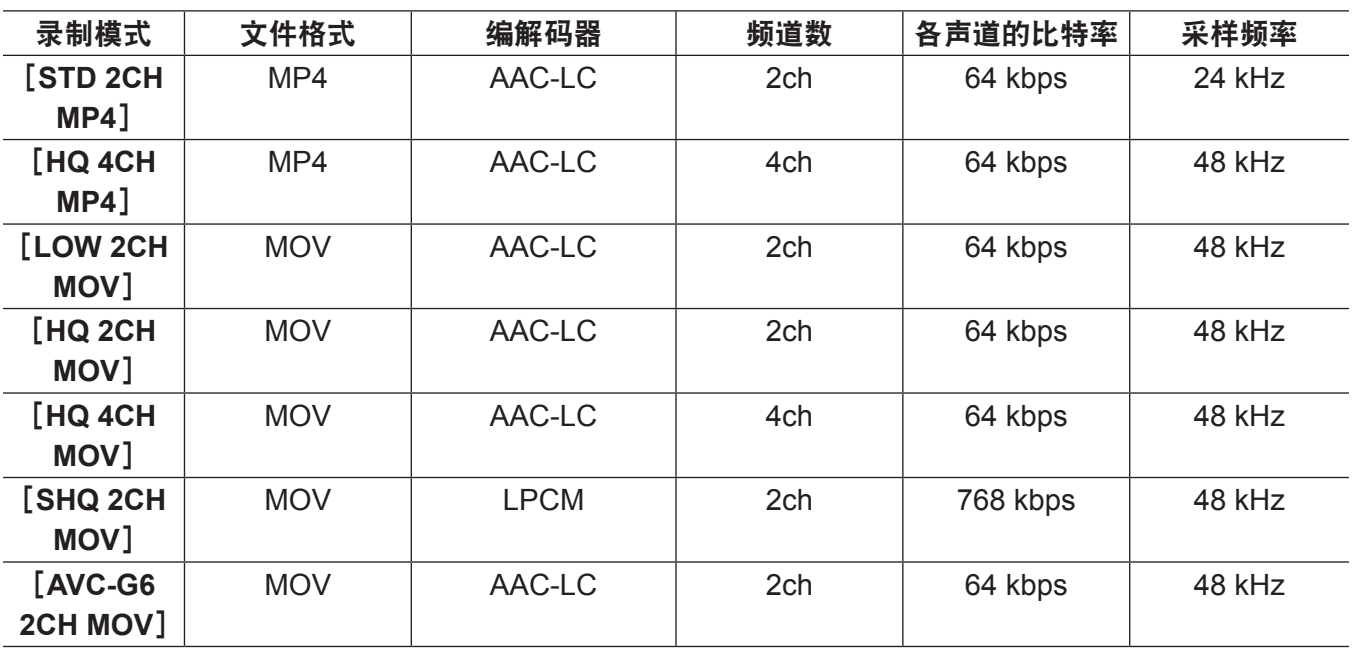

### 录制低码流素材

在主菜单 → [记录 / 重放] → [双码率格式设置] → [编解码应用] 中选择 [代理码流记录(P2)] 或 [代 理码流记录(P2&SD)],然后按〈REC〉按钮,可以同时开始低码流素材录制和资料录制。 将〈MODE CHECK/MENU CANCEL〉开关朝〈MCK/MCL〉侧推动三次,在寻像器画面上显示低码流 素材数据的记录信息。

### 录制到 **SD** 存储卡

录制低码流素材数据时,请使用标有 class2 或更高等级的 SD、SDHC 或 SDXC 存储卡。对于使用说明 书中未包含的最新信息,请访问以下网站的支持台。

http://pro-av.panasonic.net/

在将低码流素材数据录制到 SD 存储卡时,始终使用摄像机格式化存储卡。

### <span id="page-50-0"></span>检查 **SD** 存储卡

**1** 将 **SD** 存储卡插入摄像机。

**2** 选择主菜单 →[文件]→[**SD** 卡属性](或主菜单 →[片段]→[属性]→[**SD** 存储卡])。

- ●格式状态显示在「SD 卡标准]中。 如果显示[不支持],请使用摄像机格式化存储卡。
- 在 [低码率记录时间] 项目中, 检查低码流素材数据的剩余的录制时间。
- 显示的剩余 SD 存储卡的容量([低码率记录时间])表示剩余的低码流素材录制,但它可能不同于实 际可用空间。如果重复短的录制,相比可用空间,则可用的录制时间可能会显着降低。当剩余容量超 过 999 min 时, 将显示 [999 分钟]。

#### 第 **3** 章 记录和播放 — 双编解码器记录

如果低码流素材没有录制到 SD 存储卡,则剩余时间将不显示。

- 在[低码率片段数量]项目中,检查录制在 SD 存储卡中的剪辑数。 如果剪辑数为 1000 或更多, 则没有额外的低码流素材数据可以录制到 SD 存储卡, 即使有可用容量。
- 拍摄标记和文字备忘录不能被添加到 SD 存储卡中的剪辑。
- 在缩略图画面上删除 P2 卡上记录的剪辑并不会删除 SD 存储卡上记录的低码流素材数据。

### @ 注意

- ·在录制到 SD 存储卡时,可以使用寻像器画面上的模式检查对剩余容量进行检查。
- ・如果低码流素材数据无法记录到 SD 存储卡,即使设置主菜单 → [记录 / 重放] → [双码率格式设置] → [编解码应用]→[代理码流记录(P2&SD)],也将显示[SD WR ERR]。在这种情况下,要检查SD存储卡。 详情请参阅["关于低码流素材数据录制的错误显示](#page-53-0)"(第 [54](#page-53-0) 页)。 t 作为格式化结果而删除的数据不能被恢复。格式化之前必须检查数据。

### 格式化 **SD** 存储卡

**1** 将 **SD** 存储卡插入摄像机。

2 在主菜单 → [文件] → [SD 记忆卡格式化] 中选择 [是]。 这就完成了格式化 SD 存储卡。

### 低码流素材数据的录制时间(近似值)

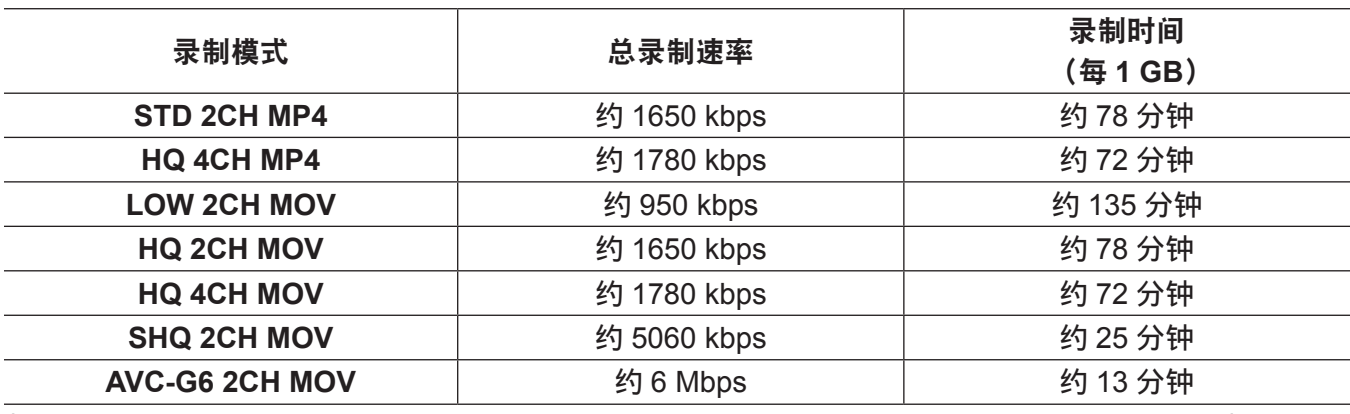

(这些是 Panasonic 产品的连续录制的参考值。录制时间根据剪辑的场景或数量可能会有所不同)

### 检查低码流素材数据

● 录制了低码流素材数据的材料剪辑会显示图指示灯。

- 已录制的低码流素材数据的详细信息可以在剪辑属性中杳看。 有关操作的详情,请参阅"[检查低码流素材数据的详细信息"\(第](#page-52-0) 53 页)。
- 低码流素材数据作为视频 / 音频文件和实时元数据文件录制到 P2 卡或 SD 存储卡。
- 视频 / 音频文件: XXXXXXXX.MP4 或 XXXXXXXX.MOV
- 实时元数据文件 :XXXXXXXX.BIN

将时间码、用户比特和信息录制到帧单元。

使用 P2 Viewer Plus 检查低码流素材数据。某些版本的 P2 Viewer Plus 可能无法检查数据。

关于 P2 Viewer Plus 的信息,请访问以下网站:

http://pro-av.panasonic.net/

### @ 注意

・使用摄像机录制的低码流素材数据的剪辑被某些 P2 设备处理为未知剪辑。 <mark>?</mark>(未知剪辑指示)显示在 缩略图上,因此无法进行以下操作。(除在[STD 2CH MP4]模式中)

- -[删除]
- -[修复场景片段]
- -[重新连接]
- -[复制]
- -[改变缩略图]
- 添加和删除[文本提示]和[记录标识]

可以播放。

在这些设备上,多个剪辑合并的低码流素材数据的单个剪辑作为不完整的剪辑 而显示。(除在「STD 2CH MP4]模式中)

#### <span id="page-52-0"></span>检查低码流素材数据的详细信息

操作方法和面板可能因版本而异。

- **1** 按〈**THUMBNAIL**〉按钮。
	- 寻像器画面上出现缩略图画面。
- 2 在主菜单 → [片段] → [属性] 中选择 [场景片段属性]。 显示剪辑属性画面。
- **3** 使用光标按钮选择「低码率素材]。

# **4** 按〈**SET**〉按钮。

有关低码流素材数据的详细信息显示如下。

# ■低码流素材数据的详细信息

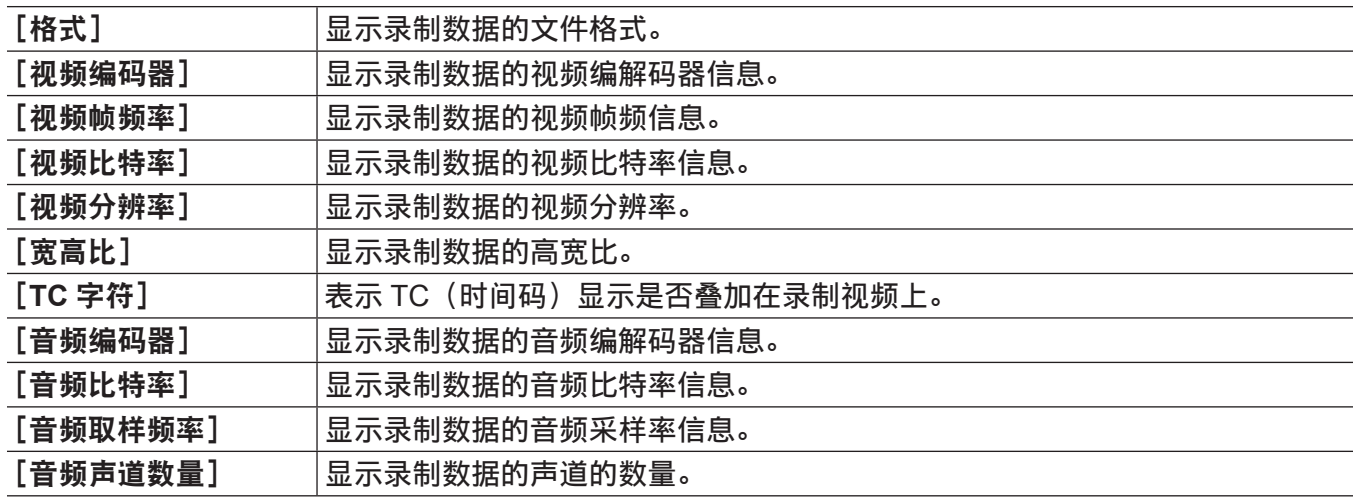

# <span id="page-53-0"></span>关于低码流素材数据录制的错误显示

如果低码流素材数据录制过程中出现错误,请检查下表中的条目,并采取必要的措施。

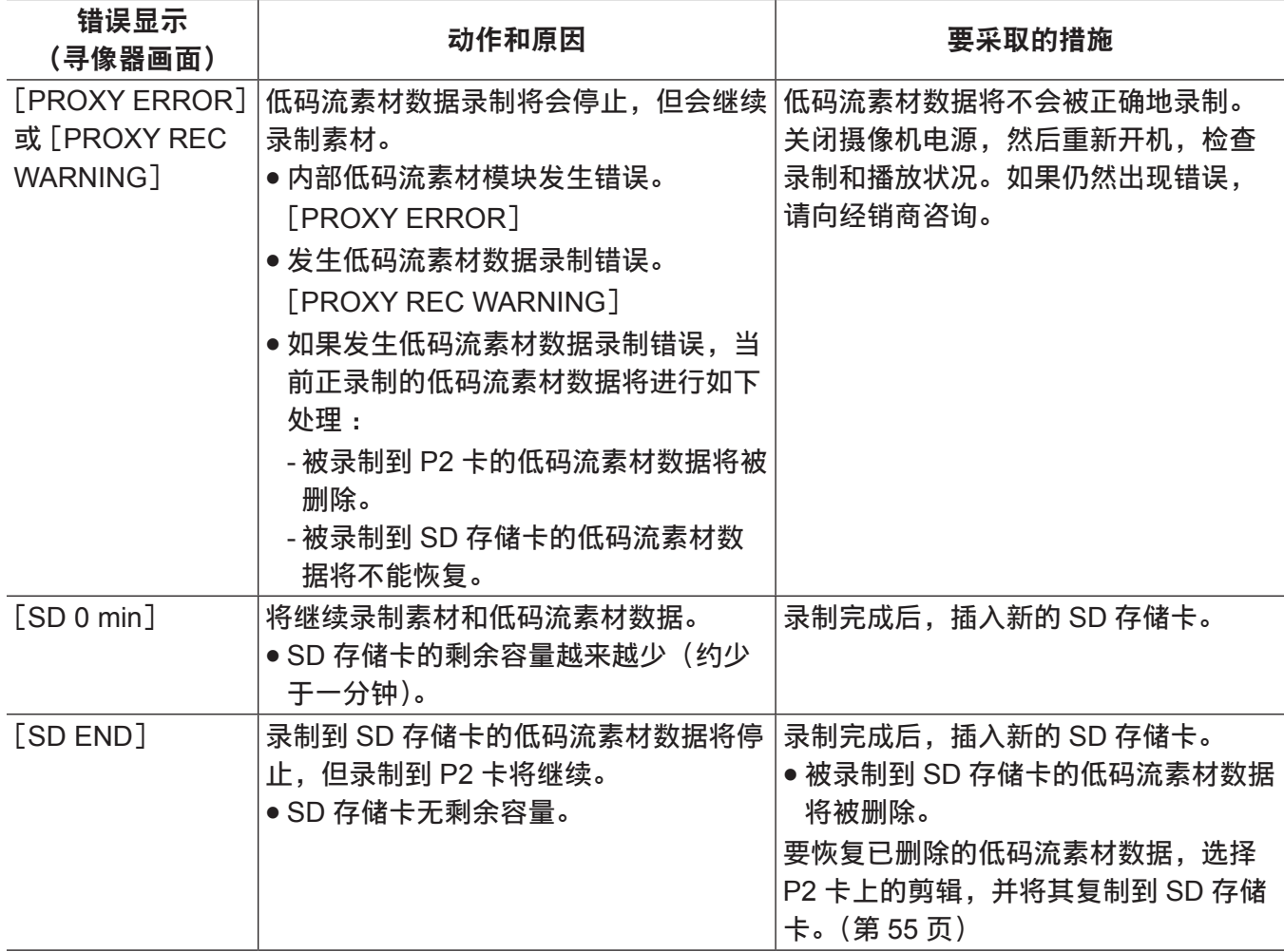

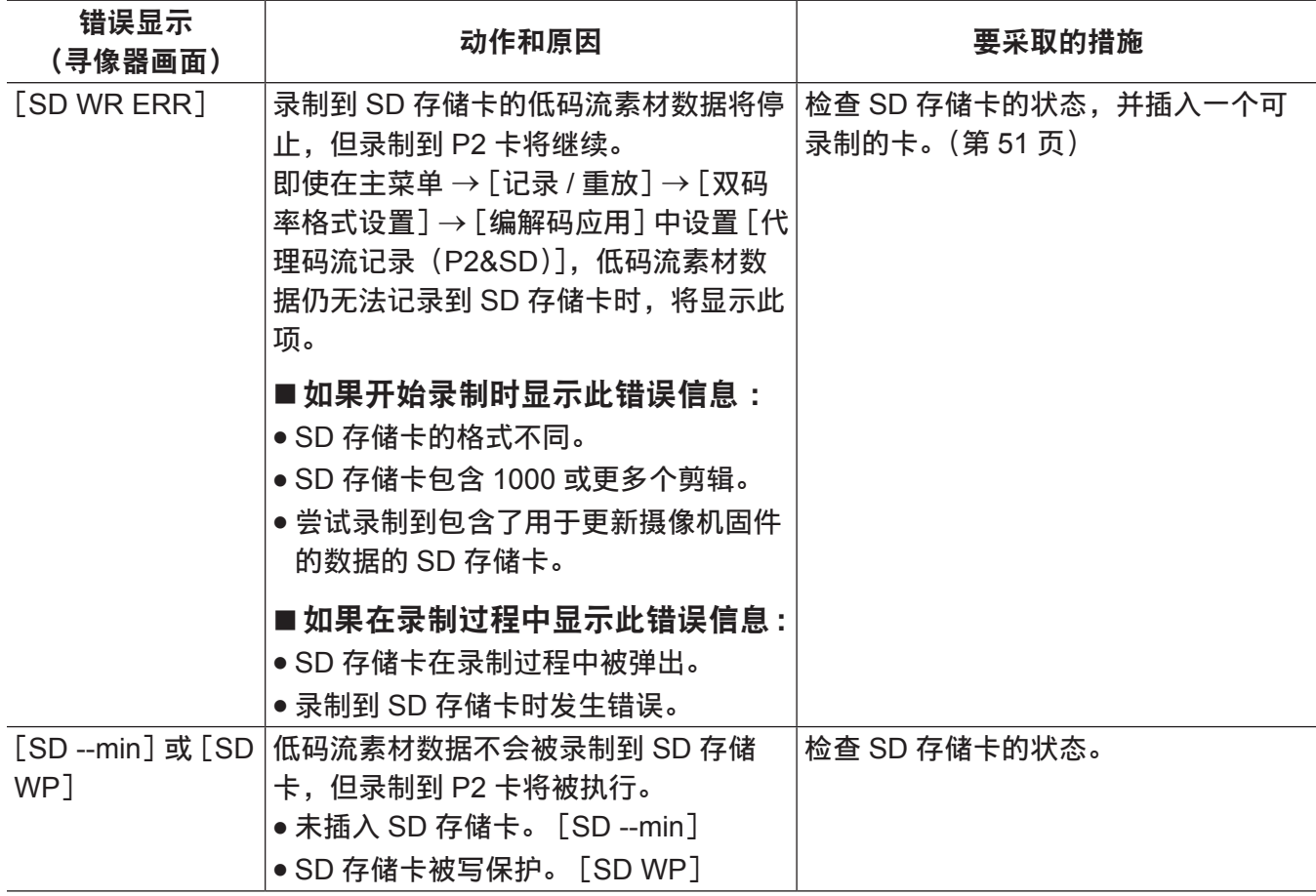

<span id="page-54-0"></span>将低码流素材数据复制到 **SD** 存储卡

**1** 按〈**THUMBNAIL MENU**〉按钮,显示缩略图画面。

**2** 使用光标按钮,将光标移动到要复制的剪辑,然后按〈**SET**〉按钮。

**3** 按〈**MENU**〉按钮。

**4** 在主菜单 →[片段]→[复制]中选择[**SD** 存储卡]。

**5** 在确认消息中选择[是],然后按〈**SET**〉按钮。

@ 注意

t 如果显示[SD END]并删除录制到 SD 存储卡的低码流素材数据,可执行此步骤复制 P2 卡的低码流素 材数据,并可恢复被删除的低码流素材数据。

t 源数据无法复制。

# 常速播放和变速播放

#### ■常速播放

按〈PLAY/PAUSE〉按钮可在寻像器画面上查看播放的彩色图像。同样,在连接到〈SDI OUT1〉端子和 监视器输出端子(〈SDI OUT2〉、〈HDMI OUT〉和〈VIDEO OUT〉)的彩色视频监视器上也可以查看播 放的彩色图像。

播放期间按〈PLAY/PAUSE〉按钮也可以暂停播放。

#### ■快进播放和快退播放

〈FF/)〉和〈%/REW〉按钮可分别提供 32 倍速和 4 倍速的快进播放和快退播放。停止和播放期间 按这些按钮时,可分别以 32 倍速和 4 倍速进行快进和快退。

#### ■搜索剪辑

如果在播放暂停的情况下按〈FF/▶▶〉按钮,则当前播放的剪辑会暂停在下一剪辑的片头(定位状态)。 如果在播放暂停的情况下按〈◀◀/REW〉按钮,则当前播放的剪辑会暂停在当前播放剪辑的片头(定位 状态)。

#### @ 注意

- ·取出或插入 P2 卡或者打开电源后,如果立即播放或切换到缩略图画面,则可能需要一些时间才能读取 剪辑信息。此时,缩略图画面上显示[UPDATING..]。
- t 如果正在播放 P2 卡时插入其他卡,则无法播放该插入卡上的剪辑。播放期间插入的 P2 卡会在播放结 束后进行识别。
- t 变速播放分布于多张 P2 卡上的剪辑时,音频可能会瞬间中断,但并非故障。
- ・在不同系统模式中播放剪辑时,请在主菜单 → [系统] → [系统模式] 中将 [系统格式设定] 与剪辑的 格式相匹配,并重新设置摄像机。
- t 无法播放在其他设备上记录的 CH5 到 CH8 音频。

# <sup>第</sup> **<sup>4</sup>** <sup>章</sup> 用于记录的调节和设置

本章介绍白平衡和黑平衡调整、闪光补偿调整(FBC)功能及其他拍摄功能。还将介绍如何设置便捷拍 摄功能,如将功能分配到〈USER〉按钮(〈USER MAIN〉/〈USER1〉/〈USER2〉)以及时间数据的设 置等。

# <span id="page-57-1"></span>多种格式

# 选择记录信号

此摄像机可录制 AVC-Intra、AVC-LongG 或 DVCPRO HD 编解码器中的 HD (1080P、1080i、720P) 信号, 并可录制 DVCPRO50、DVCPRO 或 DV 编解码器中的 SD (480i/576i) 信号。 可以在主菜单 →[系统]→[系统模式]选择录制和拍摄信号。

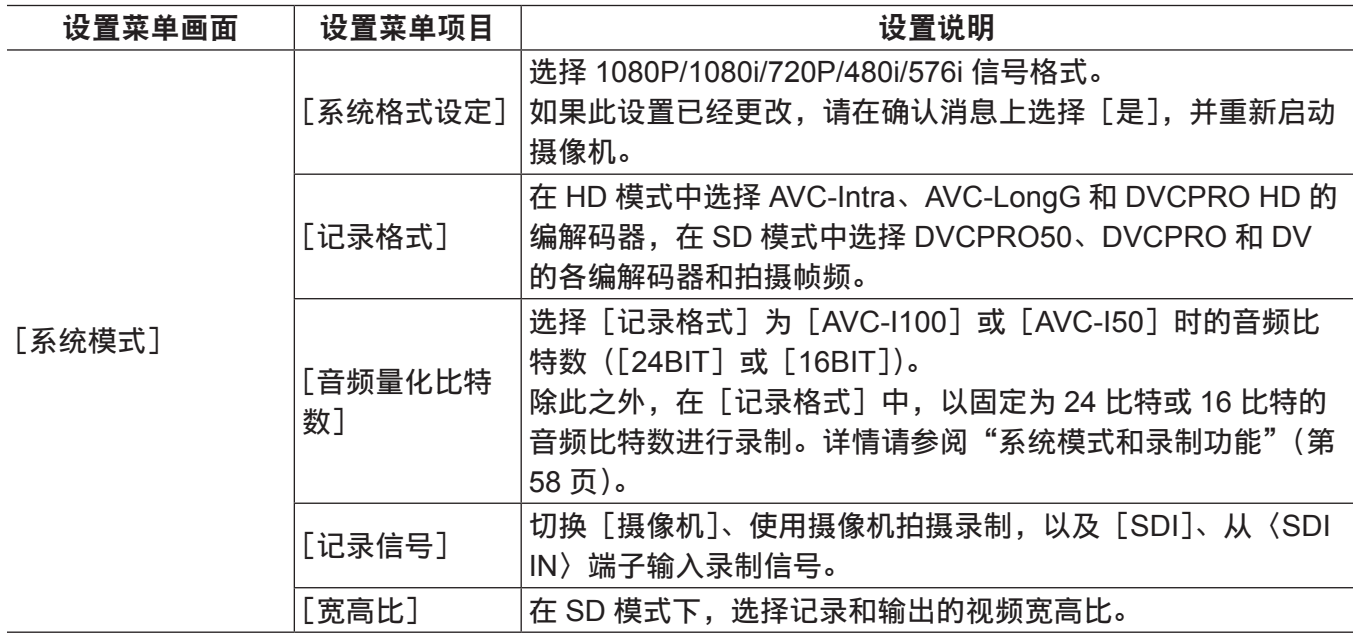

# @ 注意

·更改 [系统格式设定]、[记录信号] 或 [记录格式] 时,视频或音频可能会中断。但这不是故障。

# <span id="page-57-0"></span>系统模式和录制功能

以下显示本摄像机系统模式和录制功能之间的关系。

• "支持"√", 不支持"—"。

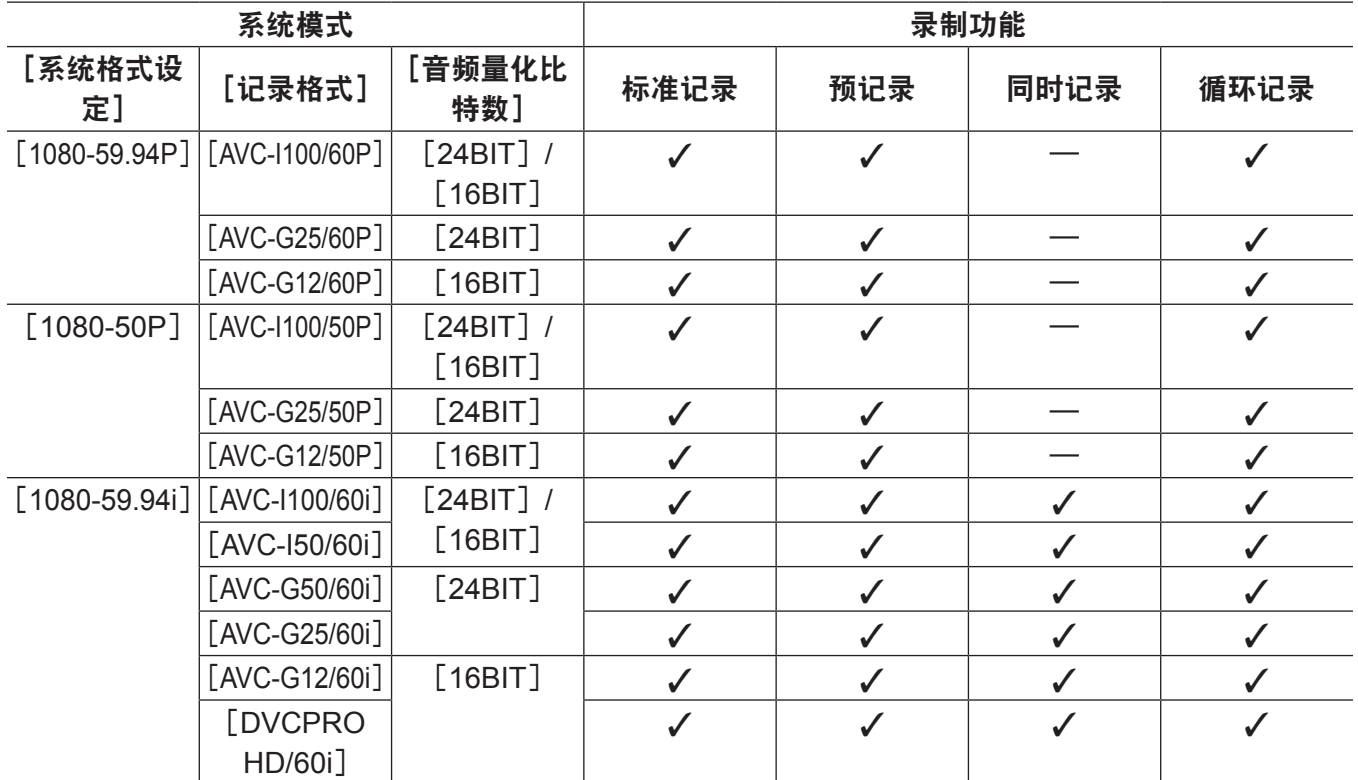

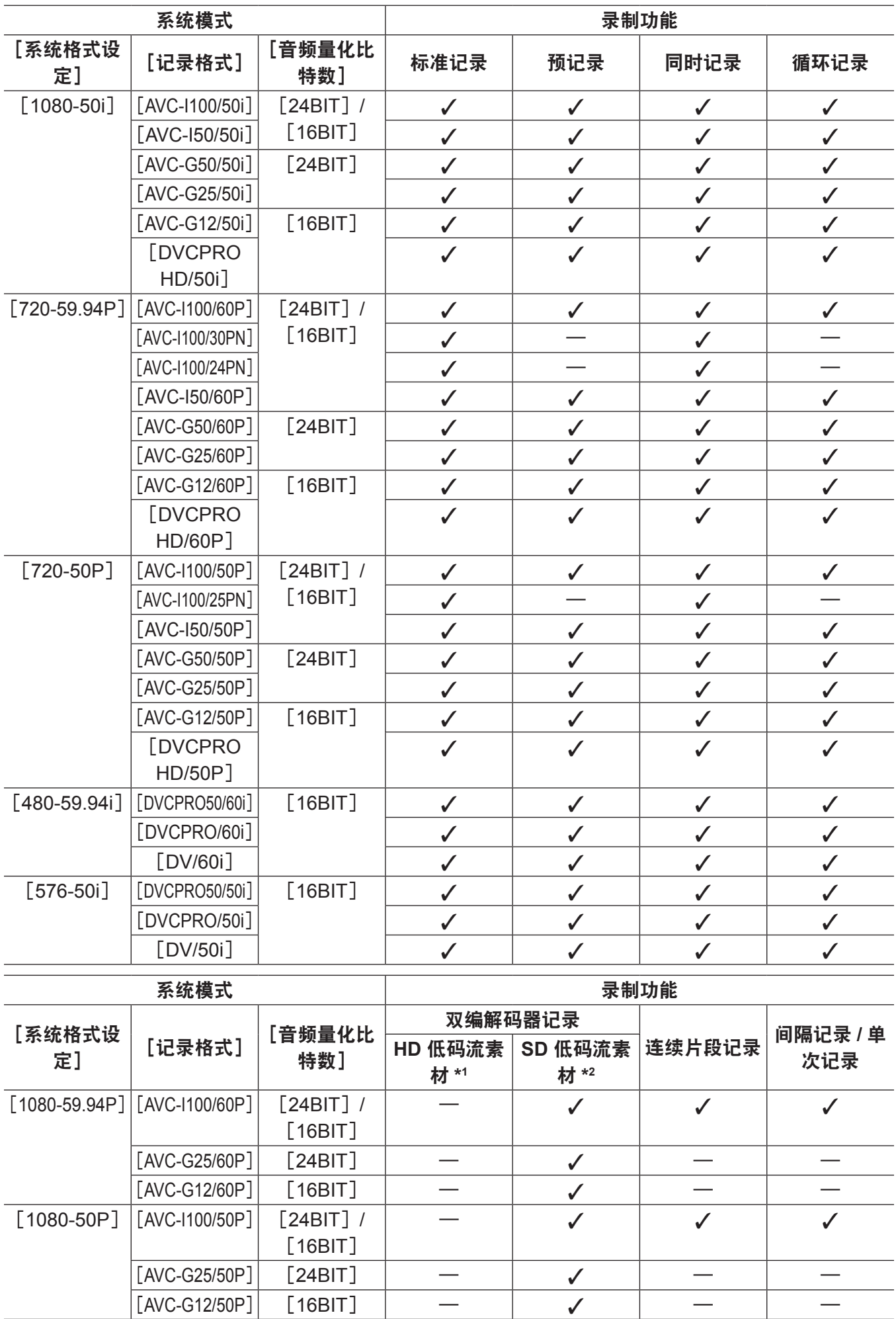

#### 第 **4** 章 用于记录的调节和设置 — 多种格式

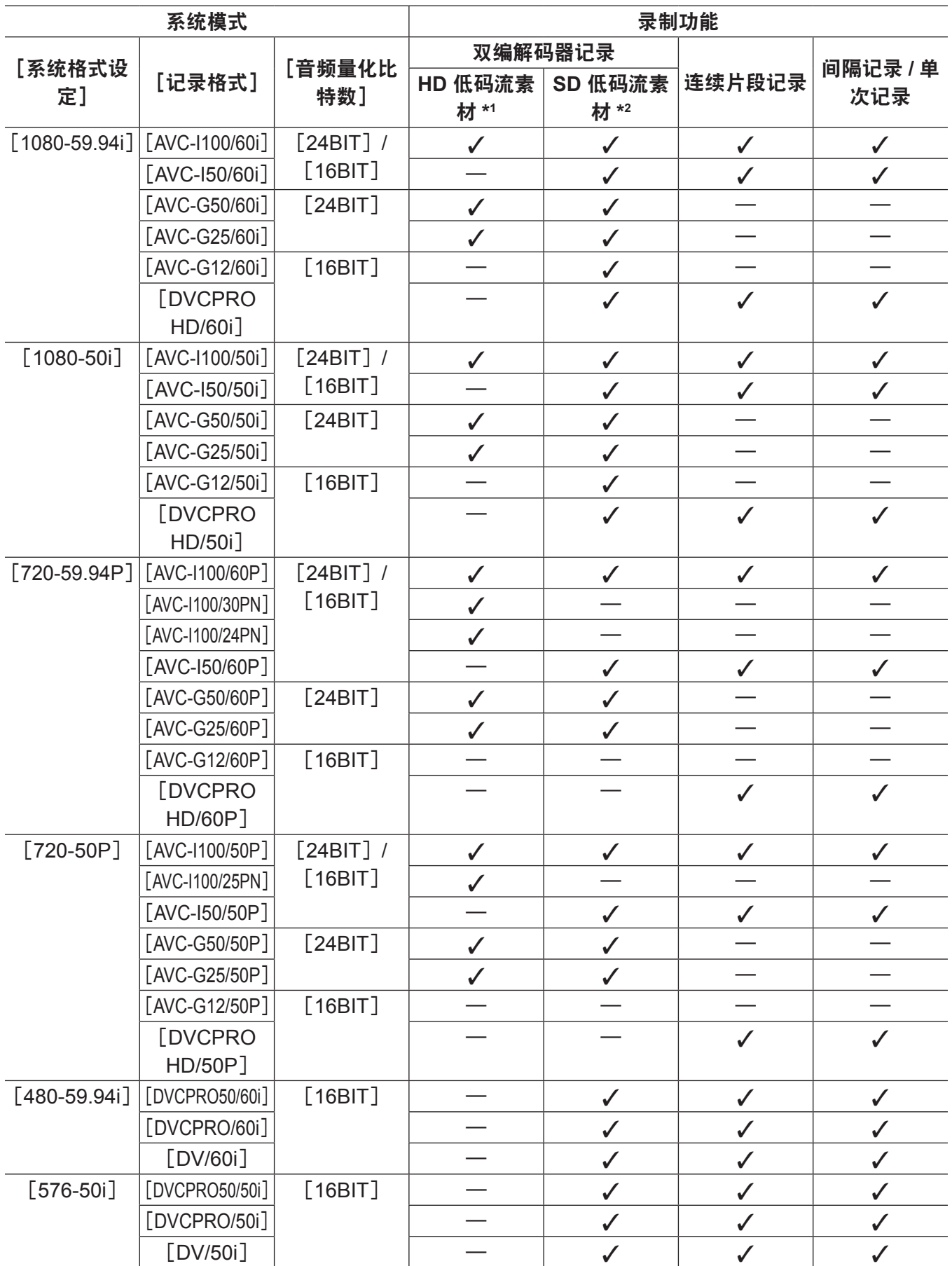

\*1[AVC-G6 2CH MOV]

\*2 可录制的格式因系统模式而异。在 1080P 和 1080i 中仅可选择[STD 2CH MP4]、[HQ 4CH MP4]、[LOW 2CH MOV]、[HQ 2CH MOV]、[HQ 4CH MOV] 和 [SHQ 2CH MOV]。在 720P 模式中仅可选择 [HQ 2CH MOV] 和 [SHQ 2CH MOV]。 在 480i 和 576i 模式中仅可选择[STD 2CH MP4]和[LOW 2CH MOV]。

# 记录设置和记录功能列表

根据主菜单 → [系统] → [系统模式] 中 [记录信号] 的设置和 [记录 / 重放] → [记录功能] 中 [记录] 的设置,摄像机的录制模式作用如下。即使在"可用"情况下,录制功能在某些系统模式也将受到限制。 详情请参阅["系统模式和录制功能](#page-57-0)"中的列表。

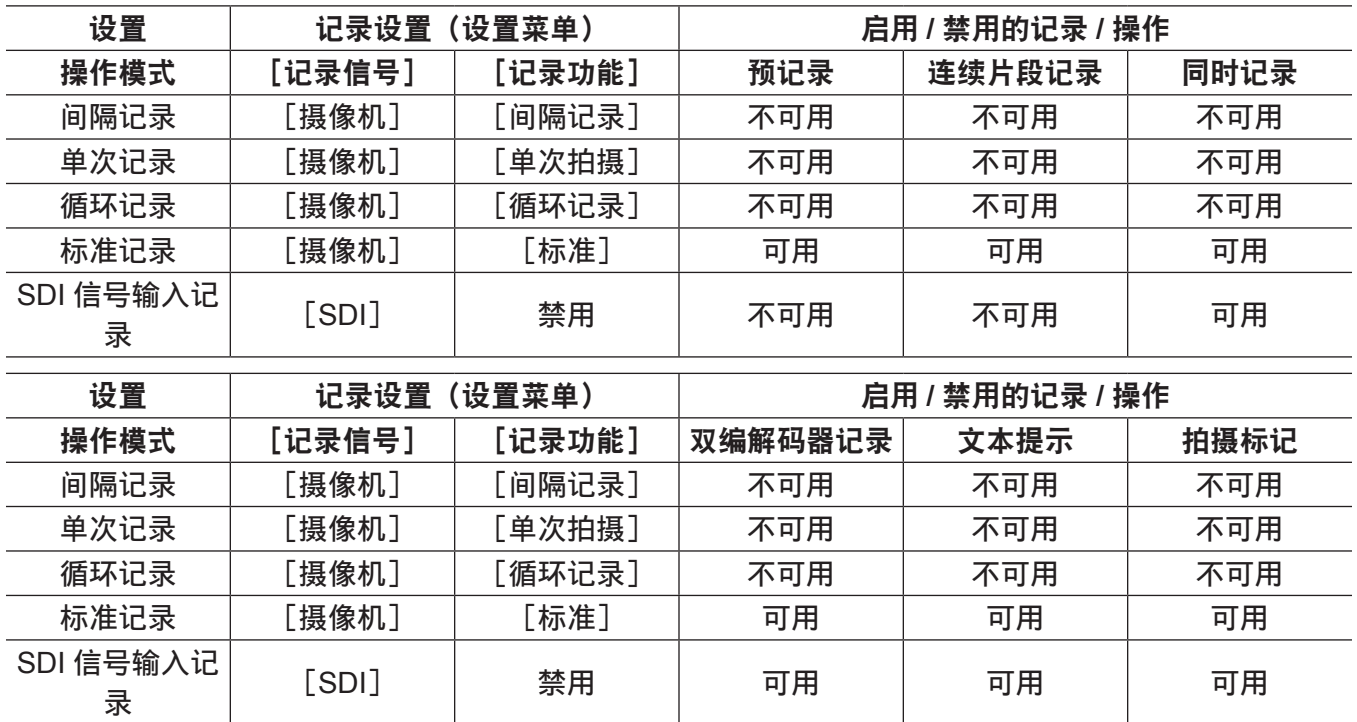

# 选择视频输出

可以选择视频输出方式。

可以通过主菜单→[接口设置]中 [输出选择] 的设置和 [下变换设置]→ [下变换模式] 的设置选择视 频输出等。

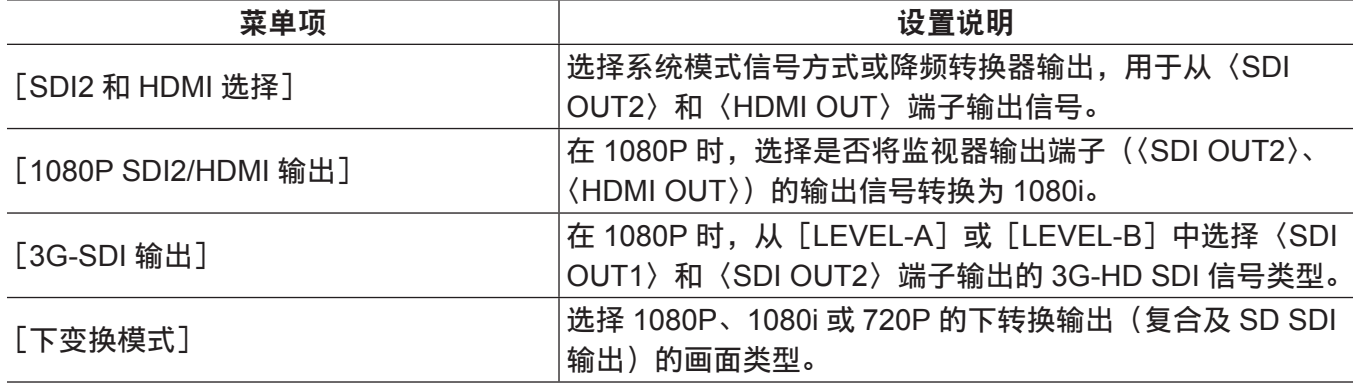

# <span id="page-60-0"></span>从各个端子选择视频输出

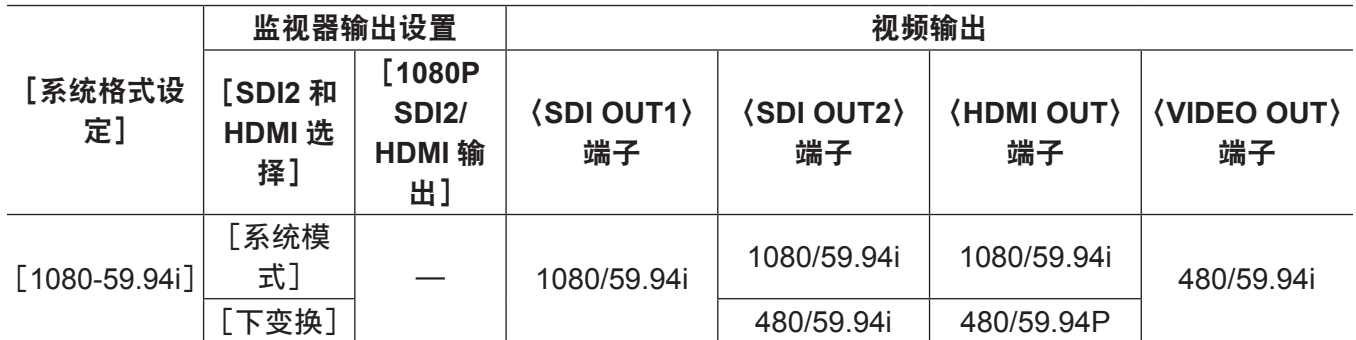

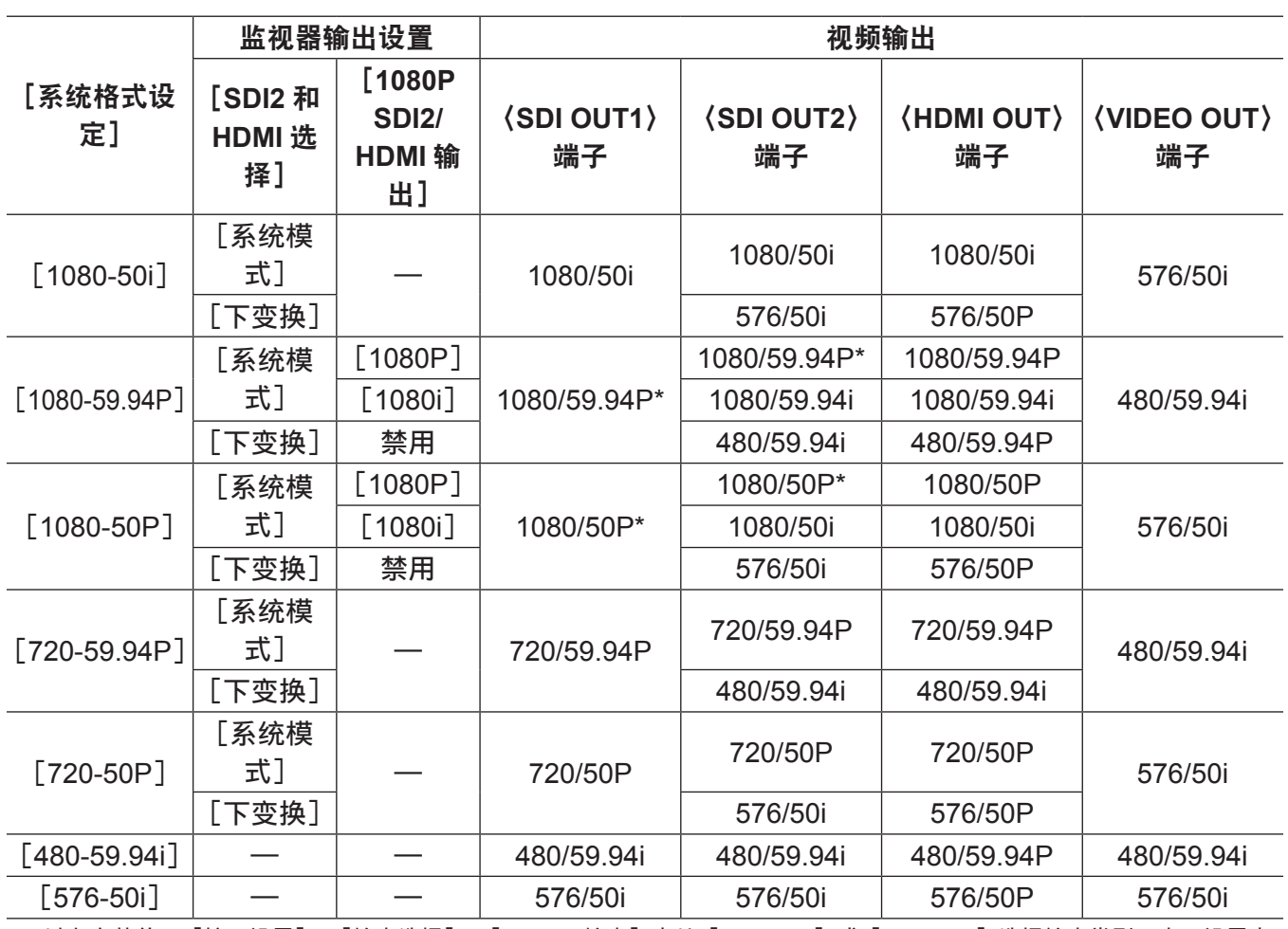

\* 可以在主菜单 →[接口设置]→[输出选择]→[3G-SDI 输出]中从[LEVEL-A]或[LEVEL-B]选择输出类型。出厂设置中 此项设为[LEVEL-B]。

记录 **/** 播放和输出格式列表

● 关于 SDI OUT2 信号方式选择的详情,请参阅["从各个端子选择视频输出](#page-60-0)"(第 [61](#page-60-0) 页)。

f(OP)表示可能支持项目。

f 注释信号方式的频率,不使用分数。

- $-59.94 \rightarrow 60$
- $-29.97 \rightarrow 30$
- $-23.98 \rightarrow 24$

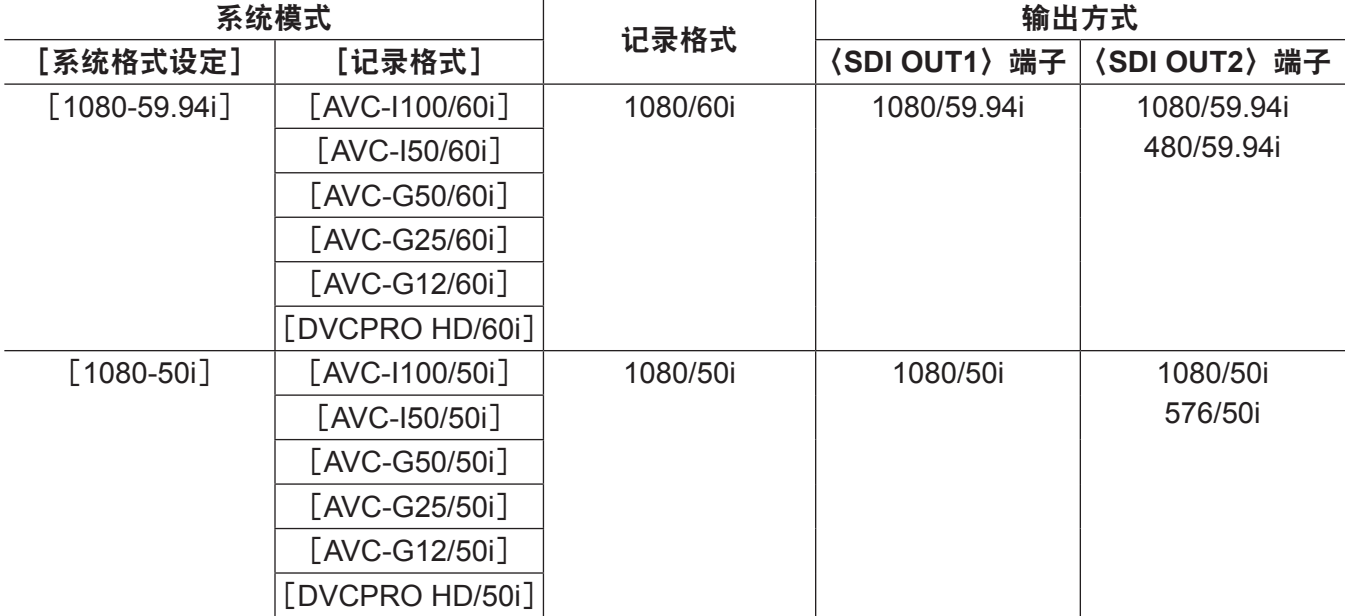

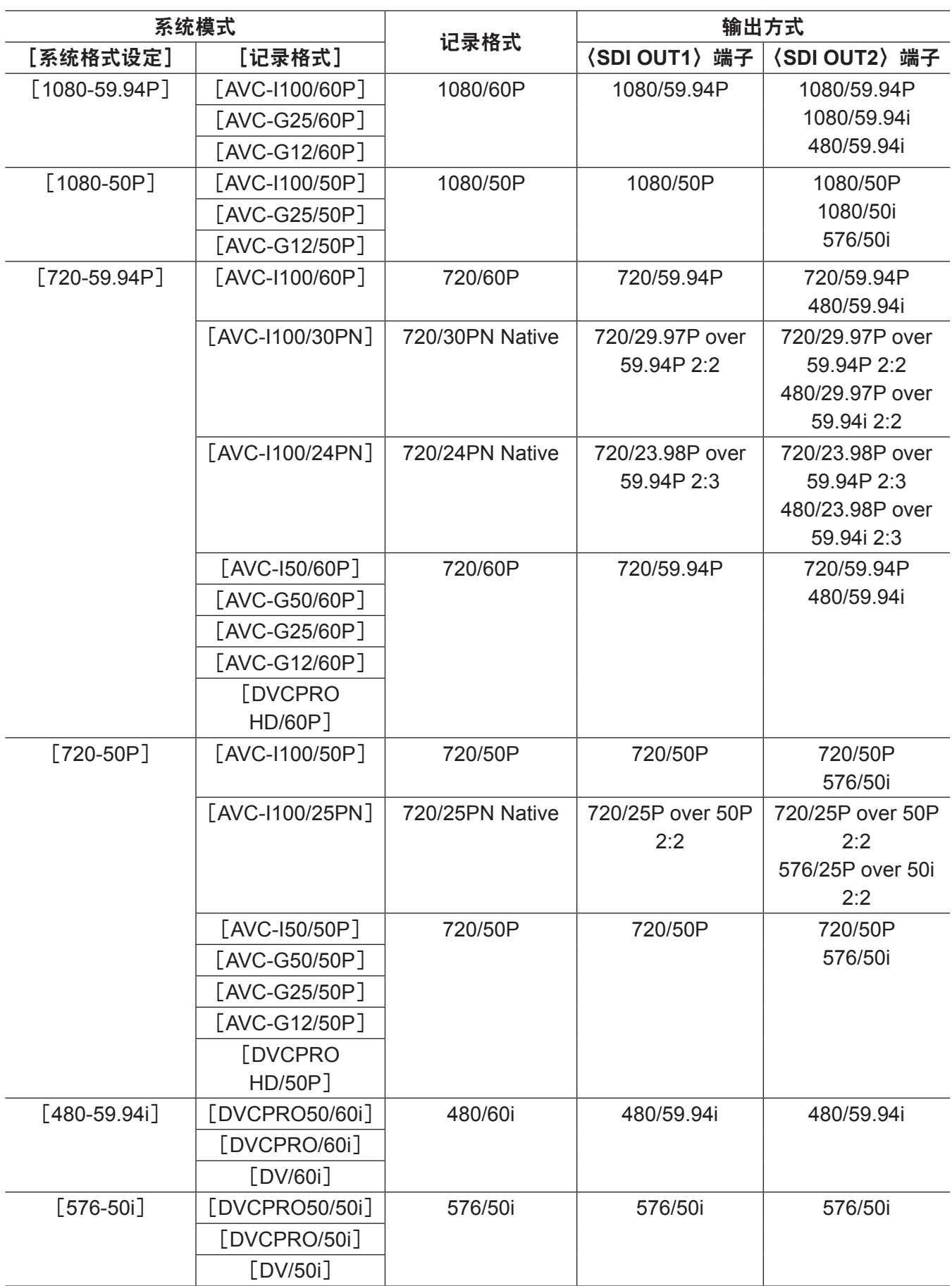

# 调节白平衡和黑平衡

为了使用摄像机总是获得高品质的视频,必须根据环境调节白平衡和黑平衡。

为获得更高画质,请按 AWB(白平衡调整)→ ABB(黑平衡调整)→ AWB(白平衡调整)的顺序进行调整。

#### @ 注意

t 如果视频因同步锁相而受到干扰的情况下调节白平衡或黑平衡,则可能无法进行正确调节。请在视频恢 复正常后重新进行白平衡或黑平衡调节。

# <span id="page-63-0"></span>调节白平衡

照明调节改变时必须重新调节白平衡。按以下步骤自动调整白平衡。

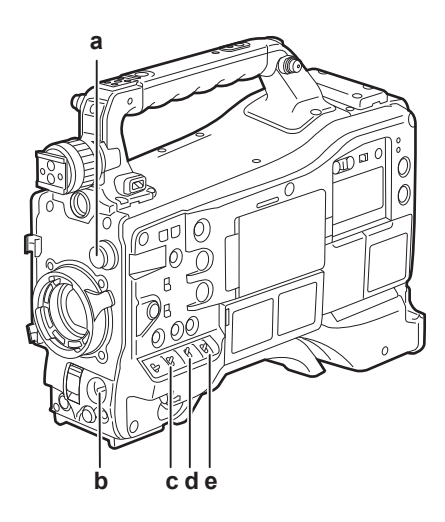

- **a:**〈**CC FILTER**〉**/**〈**ND FILTER**〉拨盘 调节进入 MOS 传感器的光量。
- **b:**〈**AUTO W/B BAL**〉开关 用于执行自动白平衡。
- **c:**〈**GAIN**〉开关 通常情况下设为 0 dB。如果太暗, 可将设置适当的增益值。
- **d:**〈**OUTPUT**〉开关 将此开关设为〈CAM〉。
- **e:**〈**WHITE BAL**〉开关 将此开关设为〈A〉或〈B〉。
- ■〈WHITE BAL〉开关设为〈A〉时
- **1** 设置〈**GAIN**〉、〈**OUTPUT**〉和〈**WHITE BAL**〉开关。
- **2** 根据照明条件选择〈**CC FILTER**〉**/**〈**ND FILTER**〉拨盘设置。

关于〈CC FILTER〉/〈ND FILTER〉拨盘设置示例的详细信息,请参阅"拍摄和记录 / [播放功能部分](#page-17-0)" (第 [18](#page-17-0) 页)。

- **3** 将白板放在光照条件与被摄物光源相符的位置,然后拉近白板使其出现在屏幕中。
- **4** 调节镜头光圈。
- **5** 向〈**AWB**〉侧按〈**AUTO W/B BAL**〉开关,然后将其松开。 开关回到中央位置,白平衡随之自动调节。

### ■白板

- 也可将被摄物附近的白色物体(白布或白墙)用于白板。
- f 白板所需尺寸如下。

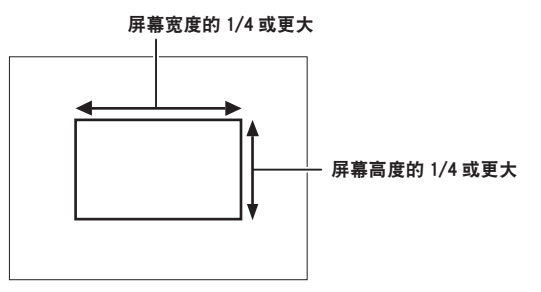

- f 请勿让高亮度聚光灯出现在屏幕内。
- 白板必须出现在屏幕中央。

# ■寻像器画面中显示的消息

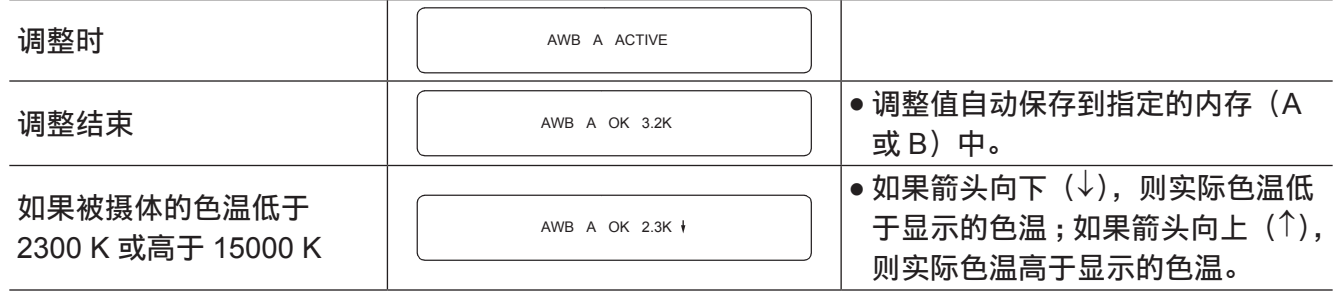

# 白平衡检测范围

可在主菜单 → [摄像机] → [白平衡模式] → [自动白平衡区域] 中从 [90%]、[50%] 和 [25%] 选择 白平衡的检测范围。出厂设置为[25%]。

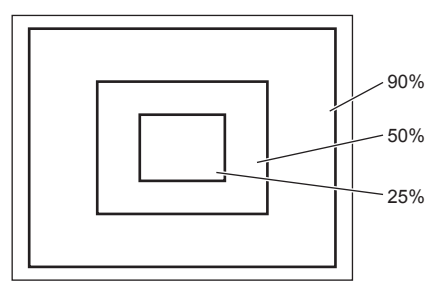

# 用户没有时间调节白平衡时

将〈WHITE BAL〉开关设为〈PRST〉。 根据拍摄条件,转动〈CC FILTER〉/〈ND FILTER〉拨盘并设置滤镜。

### 白平衡没有自动调节时

白平衡调节没有成功时,寻像器画面会显示错误信息。

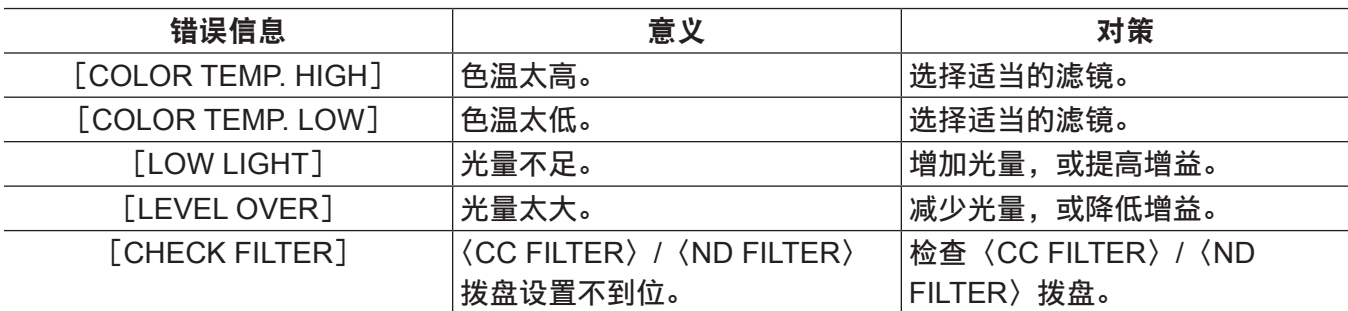

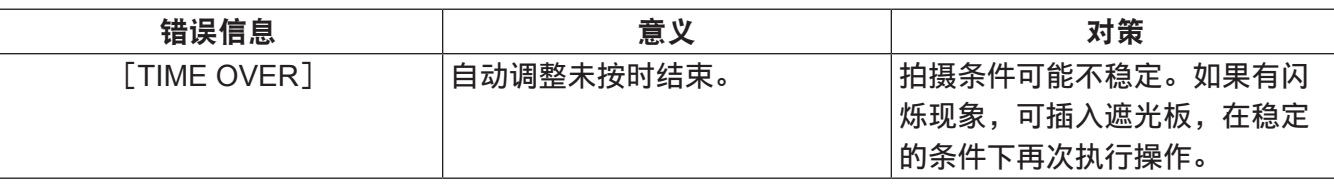

#### 白平衡内存

即使摄像机关机,也会保存内存中存储的数值,直到再次调整白平衡。有两种白平衡内存 :A 和 B。 在主菜单 →[摄像机]→[白平衡模式]→[滤色片禁止]中设置[打开]时(初始设置),〈A〉和〈B〉 上的内存均限为一。 在这种情况下,内存中的内容不与滤镜互锁。

当[滤色片禁止]设为[关闭]时,可将各滤镜的调整值自动存储到与〈WHITE BAL〉开关设置(〈A〉或〈B〉) 对应的内存中。

摄像机设有四个内置滤镜,因此总共可将八个(4×2)调整值存储到内存中。

当启用超级增益功能时,〈AUTO W/B BAL〉开关不起作用,并显示消息([AWB UNABLE/S.GAIN MODE])。

### 白平衡的寻像器显示

关于详细信息,请参阅["寻像器状态显示](#page-93-1)"(第 94 [页\)](#page-93-1)。

#### 设置自动跟踪白平衡(**ATW**)功能

摄像机配备自动跟踪白平衡(ATW)功能,可根据照明条件自动跟踪图像的白平衡。 可将自动跟踪白平衡功能分配到〈WHITE BAL〉开关的〈B〉。在主菜单 →[摄像机]→[白平衡模式]→ [自动白平衡 B]中选择[ATW]。 自动跟踪白平衡功能可分配给〈USER〉按钮(〈USER MAIN〉/〈USER1〉/〈USER2〉)。 关于详细信息,请参阅["将功能分配给〈](#page-73-0)USER〉按钮"[\(第](#page-73-0) 74 页)。

#### 取消自动跟踪白平衡

再次按已分配自动跟踪白平衡功能的〈USER〉按钮(〈USER MAIN〉/〈USER1〉/〈USER2〉),或者 选择〈WHITE BAL〉开关。但是,自动跟踪白平衡功能设为〈WHITE BAL〉开关的〈B〉时,使用〈USER〉 按钮(〈USER MAIN〉/〈USER1〉/〈USER2〉)无法取消此功能。

#### @ 注意

・此功能并不保证白平衡 100% 精确。注意,与周围的照明和白平衡性能变化相关的跟踪性能已给予一定 程度宽限。

#### 手动设置色温

可以根据色温设置手动调整白平衡。可以为〈WHITE BAL〉开关的〈PRST〉、〈A〉和〈B〉的各个位置 设置手动色温设置。

对于颜色设置,请在主菜单中 →[摄像机]→[白平衡模式]中设置[色温预置]、[AWB A 色温]和[AWB B 色温]。

[色温预置]、[可调] 和 [3.2K/5.6K] 的色温调整有两个选项。

- [可调]:可在 「< 2300K]和 「> 15000K] 之间设置此项。
- [3.2K/5.6K]: 可在 [3200K] 或 [5600K] 中设置此项。

#### @ 注意

t 即使手动设置色温,但如果自动调整白平衡,此时也会将新调整的色温记录到〈WHITE BAL〉开关的位置。 切换滤镜〈CC FILTER〉拨盘的位置也会更改色温值。

# <span id="page-66-0"></span>调节黑平衡

在下列情形中必须调节黑平衡 :

- 首次使用摄像机时
- 长时间未使用摄像机时
- 环境温度大幅度变化时
- 使用〈USER〉按钮(〈USER MAIN〉/〈USER1〉/〈USER2〉)设置超级增益时
- $\bullet$  将「数字增益]分配到主菜单 → [摄像机] → [用户开关] 中的 [USER MAIN 开关]、[USER1 开关] 和 [USER2 开关] 时
- 在主菜单 → [摄像机] → [用户开关增益] → [数字增益] 中更改数字超级增益分配时
- 为了拍摄最佳视频,推荐调节黑平衡后立即拍摄。

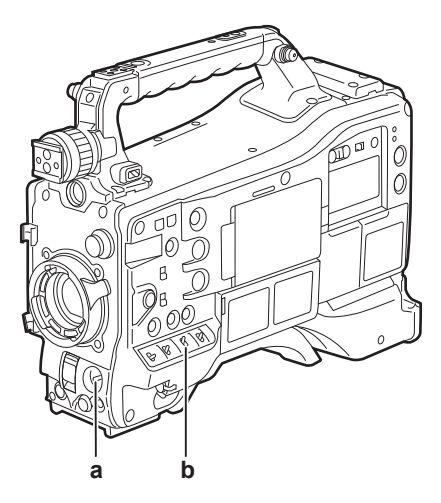

- **a:**〈**AUTO W/B BAL**〉开关 用于执行自动黑平衡。
- **b:**〈**OUTPUT**〉开关 将此开关设为〈CAM〉。
- **1** 向〈**ABB**〉侧按〈**AUTO W/B BAL**〉开关,然后将其松开。 开关回到中央位置,黑平衡随之自动调节。 数秒钟内完成调整。
- ■寻像器画面中显示的消息

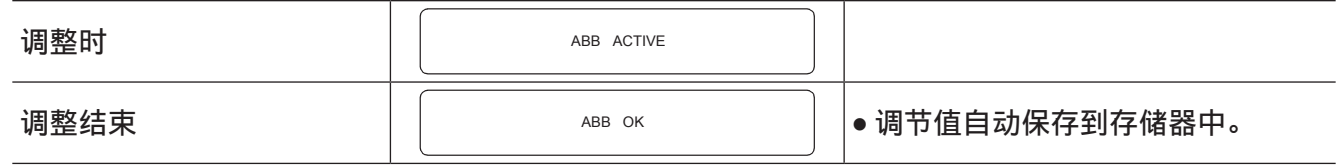

#### @ 注意

・确保镜头连接器已连接且镜头光圈处于关闭模式。

t 黑平衡调节期间,光圈设为自动遮光。

- t 记录期间无法调节黑平衡。
- t 自动黑平衡执行期间,按〈REC〉按钮不会进行 P2 卡的记录。
- t 在黑平衡调整期间,自动切换增益开关电路。闪烁或噪点有时会出现在寻像器画面上。这不是故障。

・即使在自动黑平衡结束后,如果出现黑色阴影,也可在主菜单 → [维护] → [黑斑校正] 中选择 [检测], 然后调整黑色阴影。此外,可在主菜单 →[摄像机]→[开关模式]→[黑斑校正关控制]中设置[打 开],然后按住〈AUTO W/B BAL〉开关两秒钟以上调整黑色阴影。[B-SHD READY]将显示在寻像器 中,可在自动黑平衡操作后自动调整黑色阴影。调整黑色阴影时, [B-SHD ACTIVE] 将显示在寻像器中。 在此之后,务必将镜头光圈保持关闭状态,直到寻像器中显示[B-SHD OK]为止。但请注意,当连接 遥控器 AJ-RC10MC(选购)或扩展控制器 AG-EC4MC(选购)时,即使按住〈ABB〉开关,也无法自 动调整黑色阴影。

·自动调整黑平衡(当寻像器中显示[ABB ACTIVE]时)时,再次朝〈ABB〉推动〈AUTO W/B BAL〉 开关可取消调整。此时,调整值将返回到进行自动调整前的设定值。

#### 黑平衡内存

即使摄像机关机,也会保持存储到内存中的设定值。

# <span id="page-68-0"></span>设置电子快门

# 快门模式

摄像机电子快门的可用快门模式和可选择的快门速度如下 :

# 使用固定快门速度

- f 消除光线造成的闪烁
- 清晰拍摄快速移动的被摄物

# 使用同步扫描模式

- 使用监视器画面拍摄时消除水平方向的条纹图案
- 使用特效拍摄移动的被摄物

# 使用半快门速度

● 使用特效拍摄短片

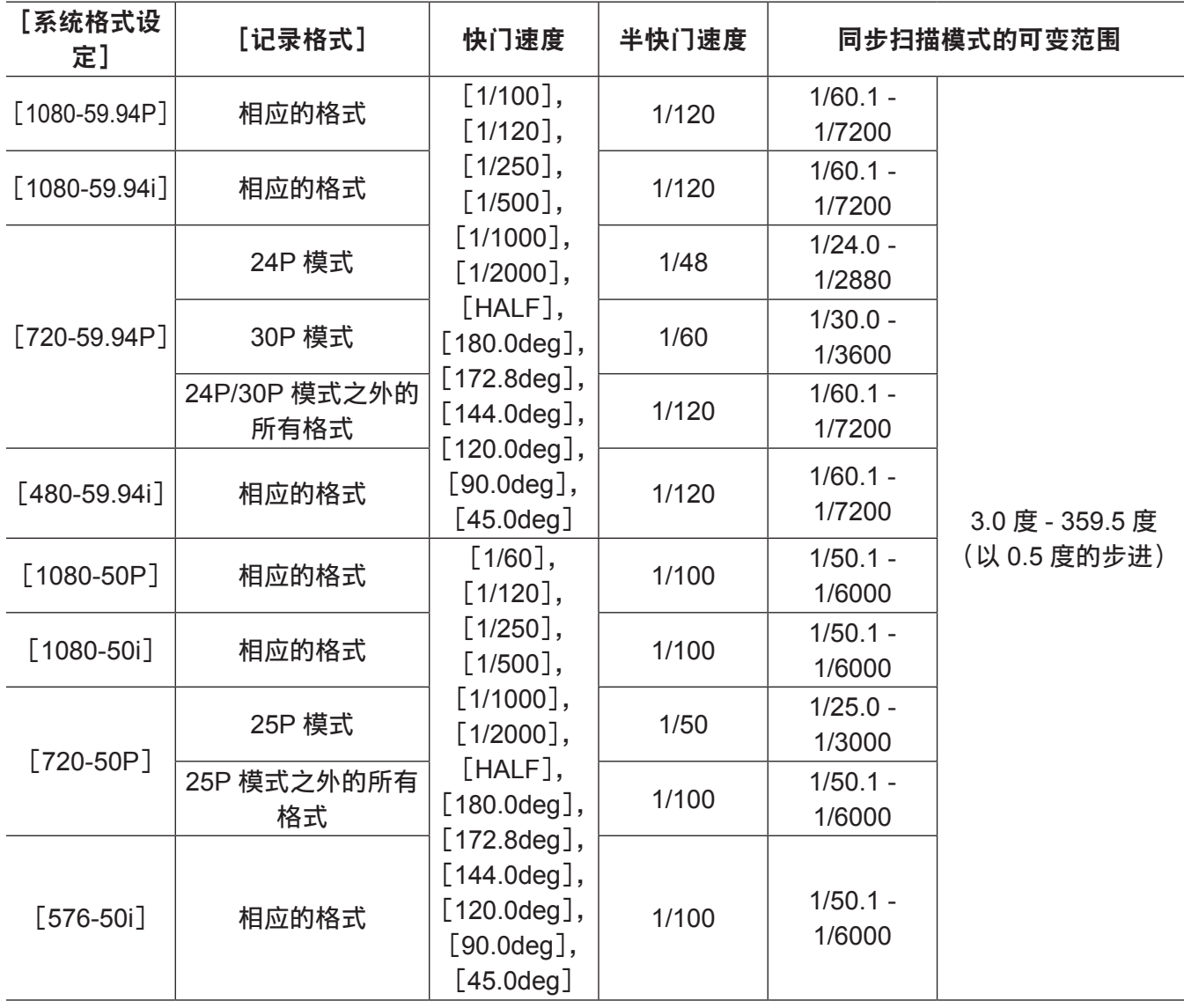

# 设置快门模式和快门速度

切换〈SHUTTER〉开关,设置快门模式中的快门速度。

可以使用侧面的〈SYNCHRO SCAN〉调整按钮轻松更改同步扫描模式中的快门速度。

可以预先在主菜单 → [摄像机] → [快门速度] 和 [电子快门选择] 中限制快门速度选择范围或选择使用 同步扫描模式。

一旦选定,即使摄像机关机,也会保存快门速度。

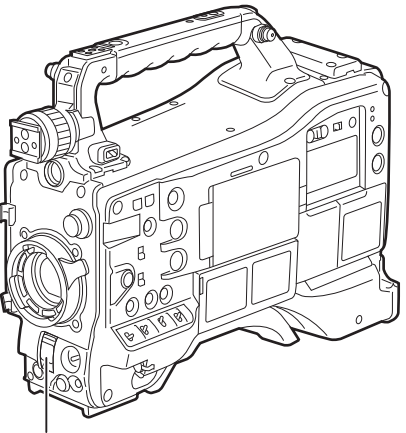

〈SHUTTER〉开关

**1** 将位于〈**OFF**〉的〈**SHUTTER**〉开关置于〈**ON**〉。

**2** 从〈**ON**〉向〈**SEL**〉按〈**SHUTTER**〉开关,重复此操作直到寻像器画面上显示所需模式或速度。

● 如果所有模式和速度均可用, 则按照以下顺序更改显示。

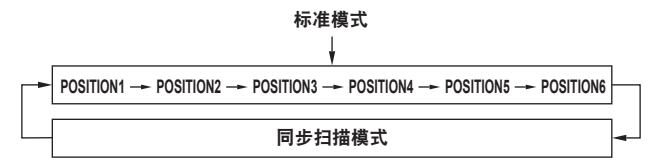

#### @ 注意

t 无论在何种模式下使用电子快门,快门速度越快,摄像机的灵敏度越低。

- t 光圈处于自动模式时,随着快门速度的加快,光圈逐渐增大且景深变浅。
- ・在使用荧光照明或其他放电管的照明条件下,屏幕上可能会出现水平条纹。如果发生这种情况,可通过 调节快门速度得以改善。
- t 拍摄快速掠过相机的被摄体时可能会出现失真的情况。这是由于成像设备(MOS 传感器)读取信号所 采用的方式造成的,并非故障。
- t 启用数字超级增益功能时,快门模式关闭。

#### 快门的寻像器画面显示

关于详细信息,请参阅["寻像器状态显示](#page-93-1)"(第 [94](#page-93-1) 页)。

# 设置同步扫描模式

按以下步骤进行操作。

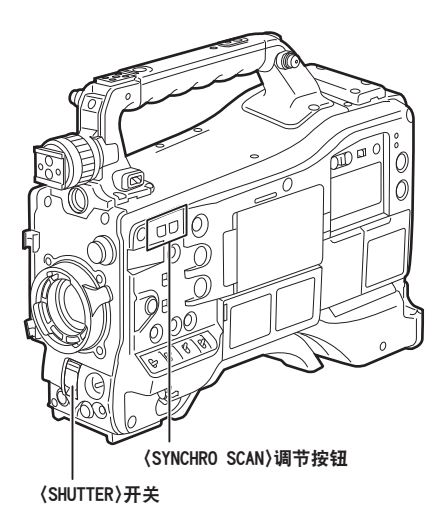

**1** 从〈**ON**〉侧向〈**SEL**〉侧按〈**SHUTTER**〉开关,将摄像机设为同步扫描模式。

**2** 使用〈**SYNCHRO SCAN**〉调整按钮连续切换模式。

在主菜单 →[寻像器]→[寻像器显示]→[同步扫描显示]中,可在时间(秒)和角度之间切换同步 扫描模式中的快门速度显示。

# 闪光补偿(**FBC**)功能

在相机使用闪光灯的环境中拍摄时,MOS 成像设备会导致发生带状干扰(称为"闪光带"),摄像机配备 补偿和降低这种干扰的功能。

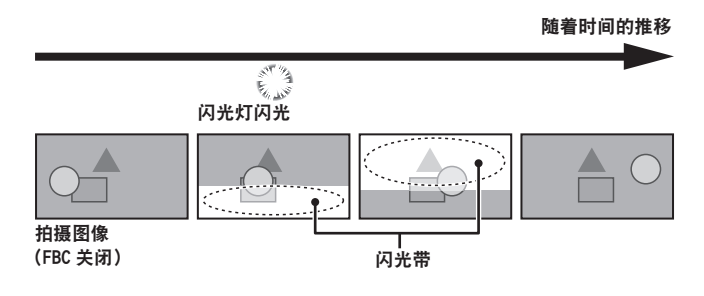

# 设置闪光补偿功能

将闪光补偿功能分配给〈USER〉按钮(〈USER MAIN〉/〈USER1〉/〈USER2〉)。

按分配闪光补偿功能的〈USER〉按钮(〈USER MAIN〉/〈USER1〉/〈USER2〉)开启该功能,可以检 测并补偿相机的闪光灯。

关于详细信息,请参阅["将功能分配给〈](#page-73-0)USER〉按钮"[\(第](#page-73-0) 74 页)。

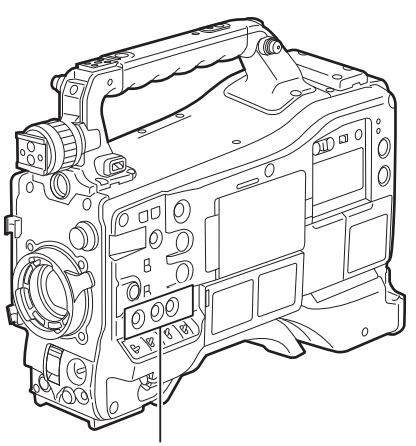

〈USER MAIN〉/〈USER1〉/〈USER2〉按钮

启用闪光补偿功能时,状态屏幕上会显示[FBC]。

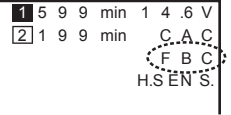

#### @ 注意

· 闪光灯闪光时, 可能会因闪光补偿功能而出现下列状况, 这并非故障。

- 运动的被摄体看起来停顿了一下。

- 闪光灯闪光时的分辨率下降。
- 闪光灯闪光时视频中出现水平线。
- 可能仅在闪光时拍摄的图像中显示闪光带。

#### 使用闪光补偿功能

屏幕底部的亮度发生剧变时,无论是否存在闪光灯闪光,闪光补偿功能均会激活。根据拍摄环境的不同(例 如明亮窗口拉近而后推远),闪光补偿可能会被激活,因此推荐在能够预料到闪光灯闪光的拍摄环境中使 用此功能。

在某些拍摄环境中,即使发生闪光灯闪光,也可能无法获得足够的闪光补偿效果。
# 闪光补偿功能的操作条件

- 在摄像机处于 59.94i、59.94P、50i 或 50P 模式的条件下可以使用闪光补偿功能,逆向位扫描、数字变 焦和数字超级增益功能均无法使用。
- ●如果将摄像机切换到无法使用闪光补偿功能的模式,即使启用闪光补偿功能,也会强制禁用闪光补偿功 能。

如需再次使用此功能,请返回到可以使用此功能的模式,然后按〈USER〉按钮(〈USER MAIN〉〈/ USER1〉 / 〈USER2〉)打开闪光补偿功能。

电源关闭后,闪光补偿功能将被禁用。

# 将功能分配给〈**USER**〉按钮

可将所选功能分配给〈USER MAIN〉、〈USER1〉、〈USER2〉、〈SHOT MARKER〉和〈TEXT MEMO〉按钮。 在主菜单→[摄像机]→[用户开关]中,通过[USER MAIN开关]、[USER1开关]、[USER2开关]、[SHOT MARK (U3)] 和 [TEXT MEMO (U4)] 将所要分配的功能设置到各个按钮。

在出厂设置中,[卡槽选择]被分配到〈USER MAIN〉按钮,[超级增益]被分配到〈USER1〉按钮,[数 字增益]被分配到〈USER2〉按钮,[记录标识]被分配到〈SHOT MARKER〉按钮,[文本提示]被分 配到〈TEXT MEMO〉按钮。

## 可选功能

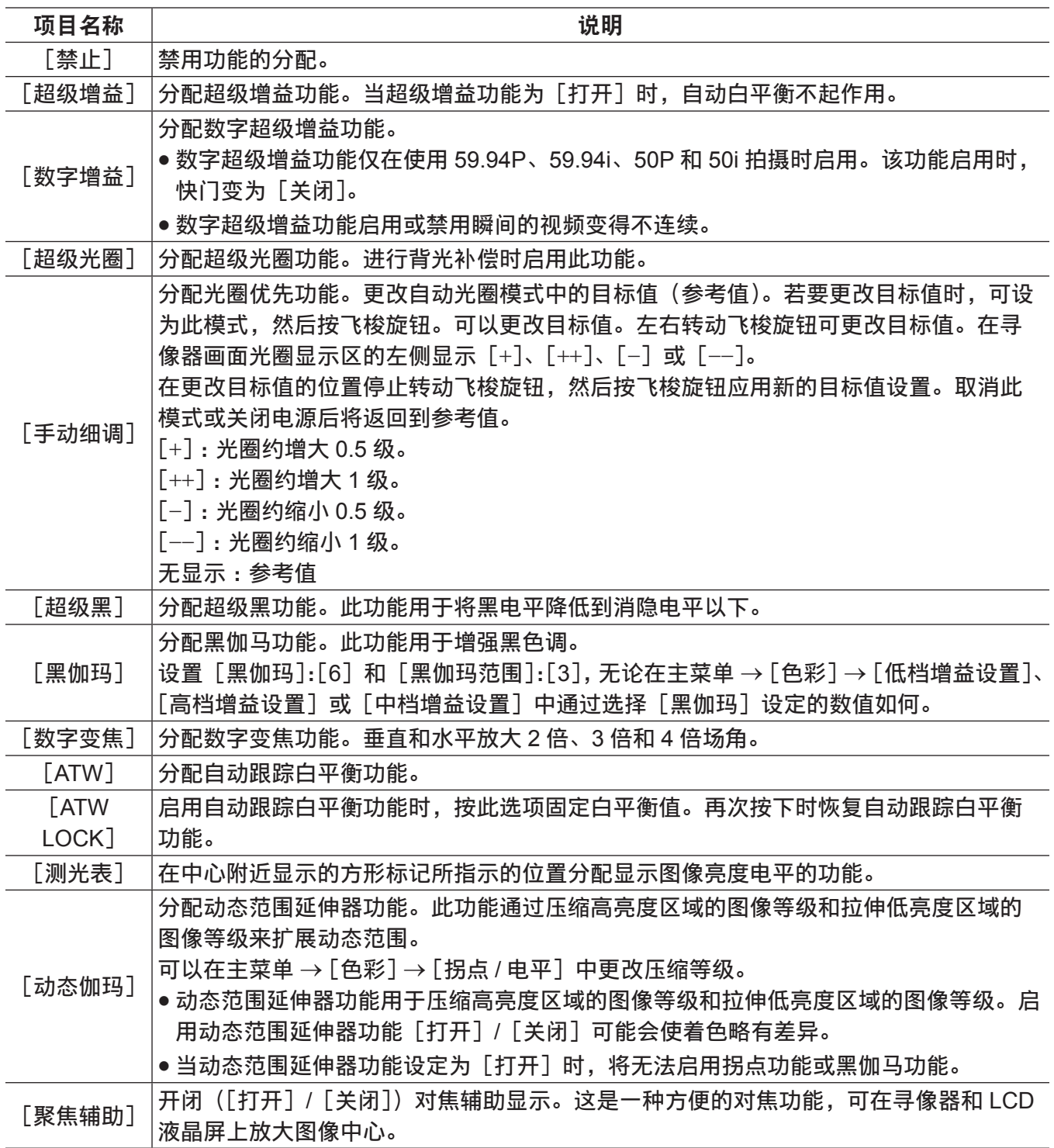

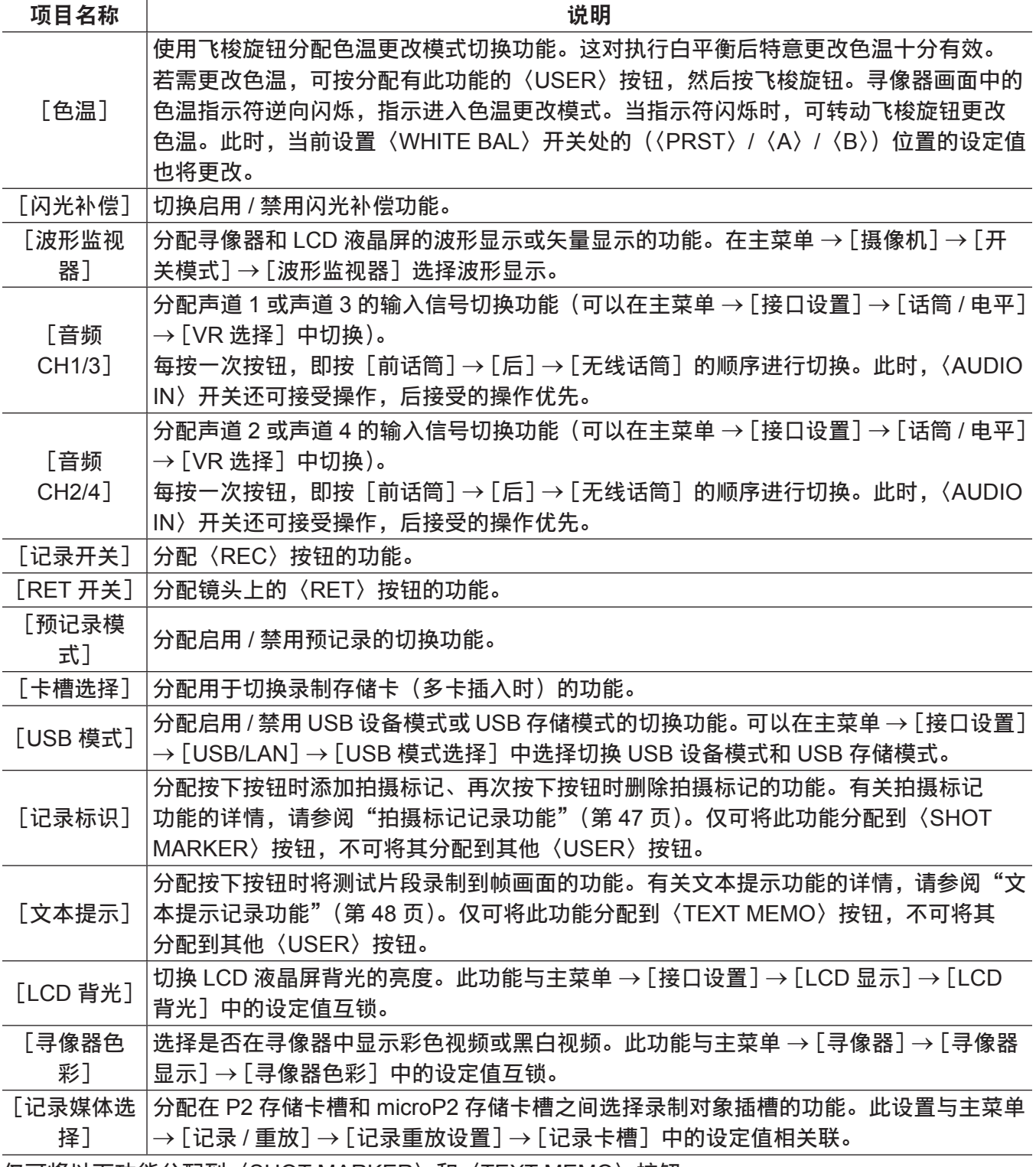

仅可将以下功能分配到〈SHOT MARKER〉和〈TEXT MEMO〉按钮。

●〈SHOT MARKER〉按钮

[禁止]/[测光表]/[聚焦辅助]/[记录开关]/[RET 开关]/[预记录模式]/[卡槽选择]/[USB 模式] /[LCD 背光]/[记录标识]

●〈TEXT MEMO〉按钮

[禁止]/[测光表]/[聚焦辅助]/[记录开关]/[RET 开关]/[预记录模式]/[卡槽选择]/[USB 模式] /[LCD 背光]/[文本提示]

@ 注意

・当连接遥控器 AJ-RC10MC(选购)或扩展控制器 AG-EC4MC(选购),且[手动细调]或[色温]被 分配到 AJ-RC10MC 和 AG-EC4MC 侧的〈USER〉按钮时, 摄像机上的飞梭旋钮将被禁用。 t 摄像机时关机时,以下功能也将随之关闭。

[手动细调]/[超级黑]/[黑伽玛]/[测光表]/[动态伽玛]/[聚焦辅助]/[色温]/[ATW]/[ATW LOCK]/[数字变焦]/[超级增益]/[数字增益]/[闪光补偿]/[波形监视器]/[音频 CH1/3]/[音 **频 CH2/41 / [USB 模式]** 

但请注意,更改此项后仍将保持[色温]色温。

# [用户开关增益]切换设置

除[L/M/H]标准增益外,还可在摄像机上使用将模拟增益增加到 30 dB 或更大的[超级增益](超级增益) 以及使用逐行驱动逐渐增加增益的[数字增益](数字超级增益)。

选择此功能时,应预先设置分别用于 [超级增益]和 [数字增益] 的增益。可以主菜单中→[摄像机] → [用 户开关增益]中选择各项。对于[超级增益],当设为[打开]时,模拟增益增加功能可用;当设为[关闭]时, 模拟增益增加功能不起作用。对于 [数字增益],当设为 [打开] 时,模拟增益增加功能可用;当设为 [关 闭]时,模拟增益增加功能不起作用。

将[超级增益]和[数字增益]分配到〈USER MAIN〉、〈USER1〉或〈USER2〉某一按钮时,可以通 过组合使用各个〈USER〉按钮增加增益。

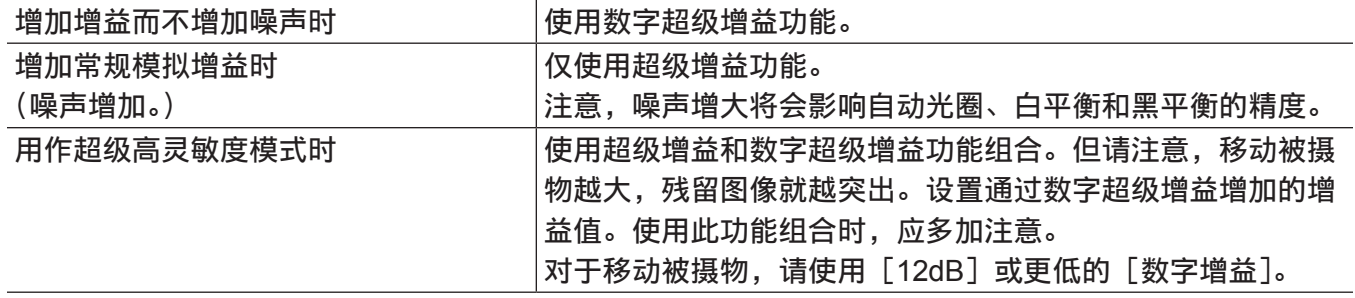

# 选择音频输入和调节录音电平

摄像机支持所有录制格式 (HD, SD) 的独立 4 声道录音。

当〈AUDIO SELECT CH1/3〉/〈AUDIO SELECT CH2/4〉开关设为〈AUTO〉时,将自动调整声道 1/2 (3/4,根据主菜单 →[接口设置]→[话筒 / 电平]→[VR 选择])的录音电平。当开关设置到〈MANU〉时, 还可以通过〈AUDIO LEVEL CH1/3〉/〈AUDIO LEVEL CH2/4〉拨盘或〈F.AUDIO LEVEL〉拨盘手动调 整录音电平。您可以在[话筒 / 电平]→ [自动电平 CH3(CH1)]和[自动电平 CH4(CH2)]中选择自 动或手动调整声道 3/4(1/2,根据[话筒 / 电平]→ [VR 选择])(通过 [话筒 / 电平] → [电平控制 CH3 (CH1)] 和 [电平控制 CH4 (CH2)] 进行调整)。

- ●在摄像机上,您可以通过〈AUDIO LEVEL CH1/3〉/〈AUDIO LEVEL CH2/4〉拨盘选择是否调整声道 1/2 或声道 3/4 的音频电平。出厂设置中,已将声道 1/2 的音频设为通过电平调整拨盘进行调整。
- 也可以使用 HD 卡, 将四声道录制到 P2 卡上。
- ●录制 SDI 输入信号时,在此所作的设置将被禁用,并始终录制〈SDI IN〉端子的音频信号。

# 选择音频输入信号

使用〈AUDIO IN〉开关,选择要录制到声道 1/2/3/4 的输入信号。

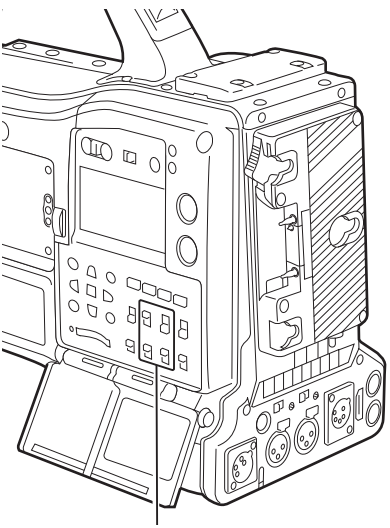

〈AUDIO IN〉开关

可以在模式检查显示的[AUDIO]画面上检查输入选择。

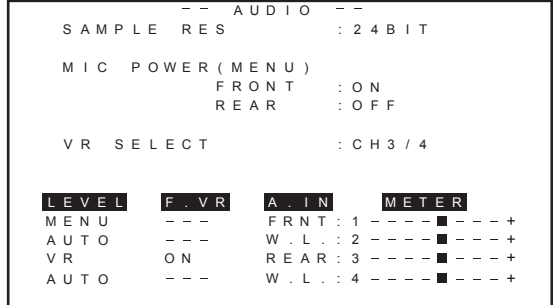

## 调整录音电平

在摄像机上,可以从三种方式中选择录音电平调整:调整转盘、使用菜单项调整和自动调整。在主菜单 →[接口设置]→[话筒 / 电平]→[VR 选择]中选择要分配到调整拨盘的两个声道:[CH1/CH2]或[CH3/ CH4]。未分配到调整拨盘的两个声道会自动进行调整,也可以通过菜单项对其进行调整。出厂设置中, 已将 [CH1/CH2] 分配到调整拨盘。

## 选择电平调整方式

在[VR 选择],选择要分配到〈AUDIO LEVEL CH1/3〉/〈AUDIO LEVEL CH2/4〉拨盘的声道 :[CH1/ CH2] 或 [CH3/CH4]。

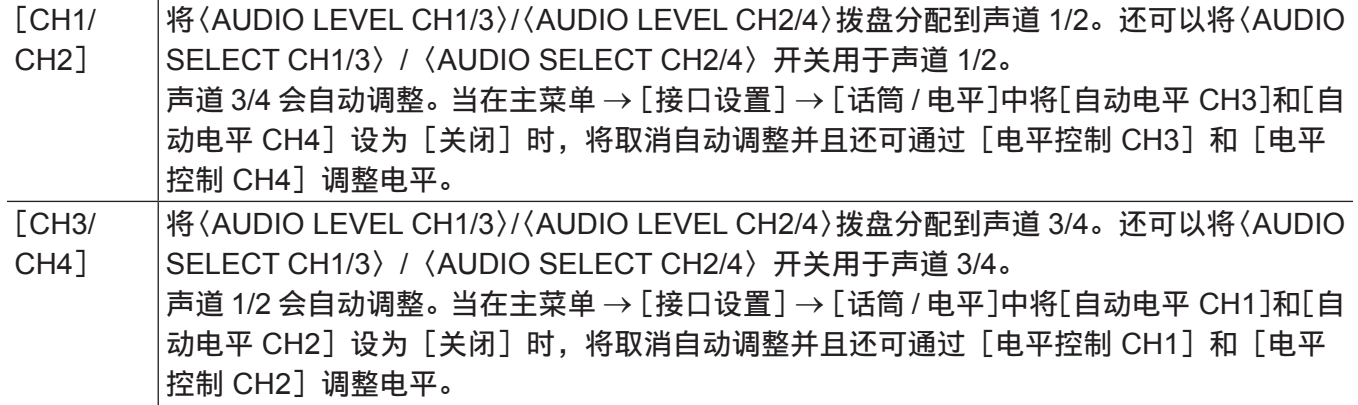

## @ 注意

・更改[VR 选择]时的各项值将会一直保留。

## 将电平调整拨盘分配到「CH1/CH2】时

## ■选择声道 1/2 的电平调整

对于声道 1/2 的调整方式,可通过〈AUDIO SELECT CH1/3〉〈/ AUDIO SELECT CH2/4〉开关选择〈AUTO〉 (自动调整)或〈MANU〉(通过调整拨盘进行手动调整)。

选择〈MANU〉时,可通过〈AUDIO LEVEL CH1/3〉/〈AUDIO LEVEL CH2/4〉拨盘调整声道 1/2 的音量。

### r通过〈**AUDIO LEVEL CH1/3**〉**/**〈**AUDIO LEVEL CH2/4**〉拨盘调整

在显示窗中查看声道电平表或在 LCD 液晶屏上查看音频电平表,同时调整〈AUDIO LEVEL CH1/3〉/ 〈AUDIO LEVEL CH2/4〉拨盘。当超过最顶层指示条(0 dB)时,[OVER]显示亮起,表明输入音频过大。 必须调整最大电平,使显示不达到 0 dB。

#### r通过〈**F.AUDIO LEVEL**〉拨盘调整

单独操作摄像机时,建议使用〈F.AUDIO LEVEL〉拨盘调整音频电平。首先选择要调节的声道,然后查 看寻像器画面电平表的同时,根据输入不会过大的原则通过〈F.AUDIO LEVEL〉拨盘进行调节。 通过〈F.AUDIO LEVEL〉拨盘调整录音电平时,请执行以下操作。在主菜单 →[接口设置]→[话筒 / 电平] 中选择是否在选作各声道输入信号的线路上启用[前旋钮 CH1]和[前旋钮 CH2]。

[关闭]:禁用 [前话筒]:选择〈FRONT〉输入信号时启用 [无线话筒]:选择无线输入信号时启用 [后]:选择〈REAR〉输入信号时启用 [所有]:在所有输入线路上启用

### **■ 声道 3/4 的电平调整**

在主菜单 → [接口设置] → [话筒 / 电平] 中将 [自动电平 CH3] 和 [自动电平 CH4] 设为 [打开] 时启 用自动调整。当这些项目设为「关闭]时,自动调整停止工作,此时可通过「话筒 / 电平] 中的「电平控 制 CH3 和「电平控制 CH4 】调整音频电平。

## 将电平调整拨盘分配到[**CH3/CH4**]时

## **■选择声道 3/4 的电平调整**

对于声道 3/4 的调整方式,可通过〈AUDIO SELECT CH1/3〉〈/ AUDIO SELECT CH2/4〉开关选择〈AUTO〉 (自动调整) 或〈MANU〉(通过调整拨盘进行手动调整)。

选择〈MANU〉时,可通过〈AUDIO LEVEL CH1/3〉/〈AUDIO LEVEL CH2/4〉拨盘调整声道 3/4 的音量。

## ■通过〈AUDIO LEVEL CH1/3〉/〈AUDIO LEVEL CH2/4〉拨盘调整

可以按照与电平调整拨盘分配到 [CH1/CH2] 时的相同方式, 通过〈AUDIO LEVEL CH1/3〉/〈AUDIO LEVEL CH2/4〉拨盘进行调整。

## ■ 声道 3/4 的电平调整

在主菜单 → [接口设置] → [话筒 / 电平] 中将[自动电平 CH1]和[自动电平 CH2]设为[打开]时启 用自动调整。当这些项目设为 [关闭] 时, 自动调整停止工作, 此时可通过 [话筒 / 电平] 中的 [电平控 制 CH1] 和 [电平控制 CH2] 调整音频电平。

## 选择调整方式

## ■通过 [VR 选择] 选择 [CH1/CH2] 时

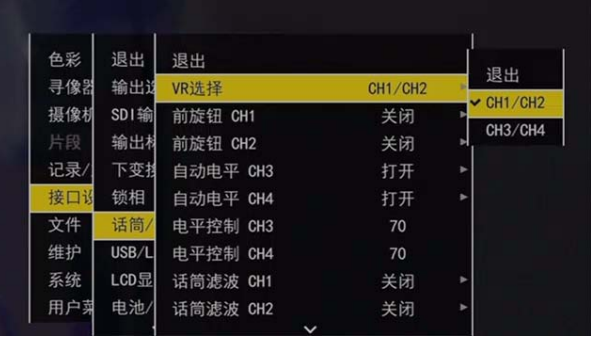

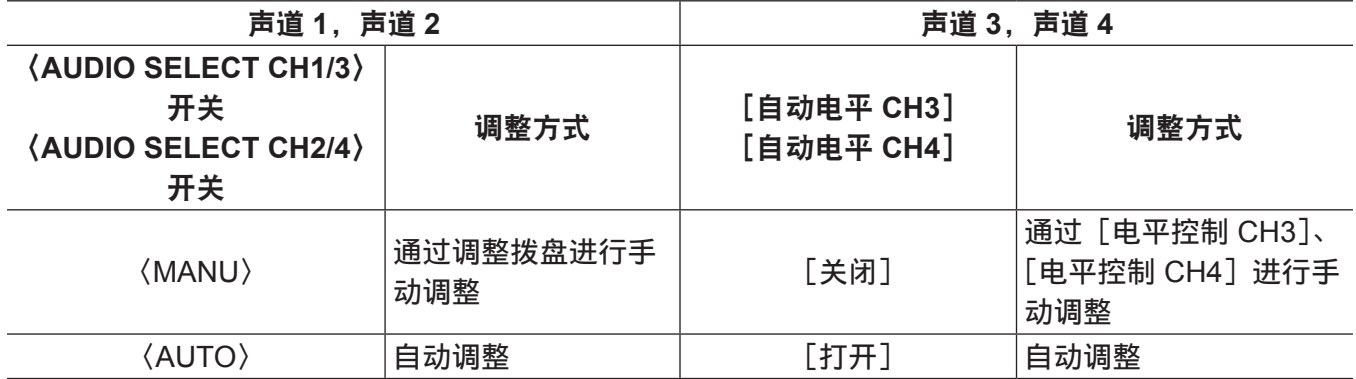

# ■通过 [VR 选择] 选择 [CH3/CH4] 时

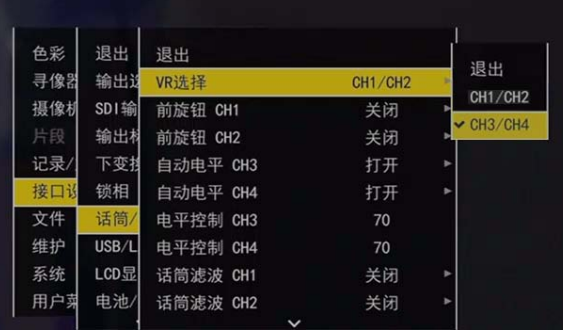

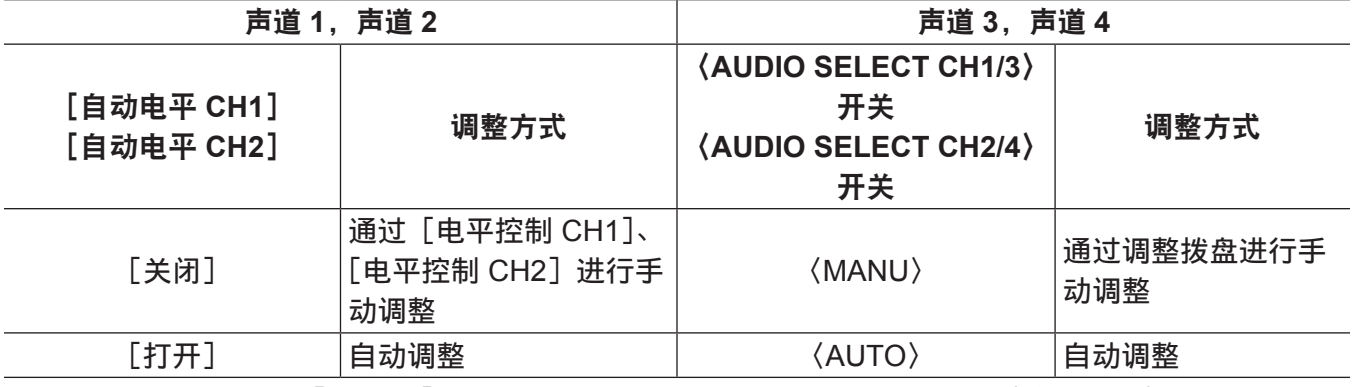

可以在模式检查显示的[AUDIO]画面上检查音频电平调整方式的选择情况。(第 [107](#page-106-0) 页)

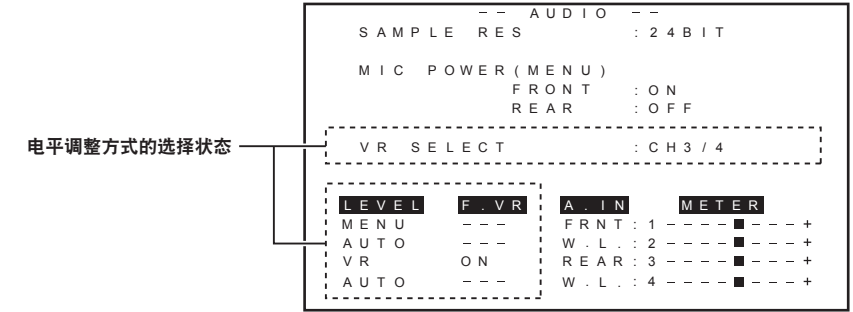

# <span id="page-80-0"></span>选择外部基准信号和同步锁相设置

## 将视频信号锁定到外部基准信号

可以将摄像机输出的视频信号锁定到外部源提供的基准信号。

摄像机可以接收来自〈GENLOCK IN〉端子(专用于模拟信号)和〈SDI IN〉端子(专用于 SDI 信号) 的外部基准信号。

# 同步锁定到〈**GENLOCK IN**〉端子输入的基准信号

将与系统帧频匹配的 HD-Y 信号或复合信号输入到〈GENLOCK IN〉端子。若要启用〈GENLOCK IN〉 输入到端子的基准信号,必须在主菜单 →[接口设置]→[锁相]→[锁相]中设置[锁相输入]。选择锁 定到[GL 相位]输入基准信号的输出信号(仅在 1080/59.94i 和 1080/50i 模式中)。 在「水平相位粗调」和「水平相伴细调」调整基准信号和输出信号的水平相位。

# @ 注意

・未将摄像机复合信号的副载波の制度和基准信号的副载波。

# 同步锁定到〈**SDI IN**〉端子输入的基准信号

将与系统帧频匹配的 SDI 输入到〈SDI IN〉端子。

若要启用输入到〈SDI IN〉端子的基准信号,必须在主菜单 →[接口设置]→[锁相]→[锁相]中设置  $[SDI$  输入]。在主菜单 →  $[K, K]$  →  $[K, K]$   $\rightarrow$   $[K]$   $[CH, K]$   $[CH, H]$   $[CH, H]$   $[CH, H]$   $[CH, H]$ IN〉端子的基准信号同步,无论[锁相]的选择状况如何。此时输出信号的相位与输入到〈SDI IN〉端 子的基准信号相同。

在[水平相位粗调]和[水平相伴细调]调整基准信号和输出信号的水平相位。

# 输出状态

输出状态根据外部基准信号和同步锁相设置的选择情况变更如下。 在主菜单 → [接口设置] → [锁相] 中设置 [锁相] 和 [GL 相位]。

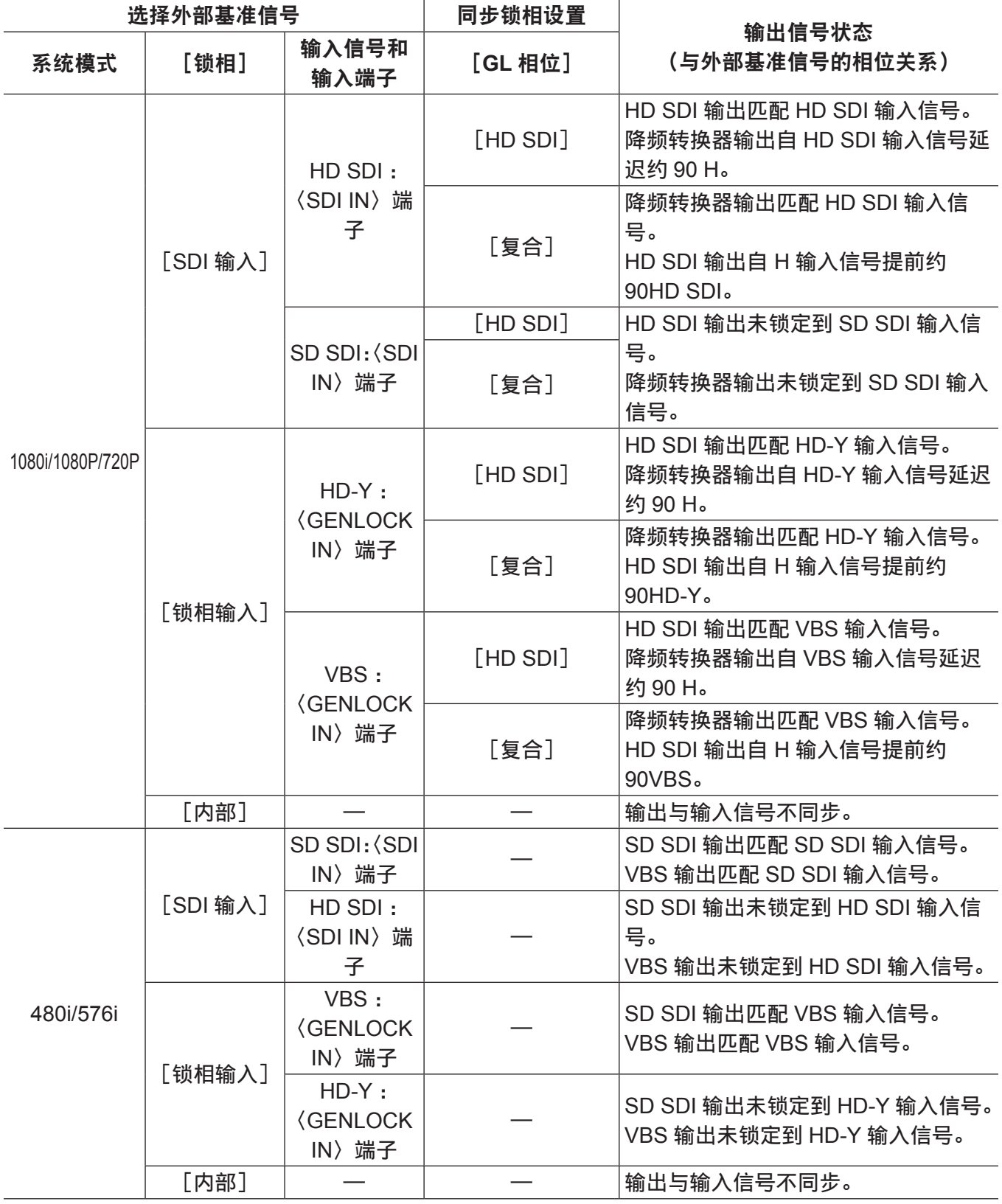

@ 注意

·当系统模式为[1080P]或[720P]时,锁相在输入 HD-Y 或 HD SDI 信号时应用到视频信号。此时, 时间码可以逐帧移动。

# 设置时间数据

摄像机提供诸如时间码、用户比特、日期 / 时间(实时)数据等时间数据,与视频同步记录在画面中。也 可作为数据记录在剪辑元数据文件中。内置 CTL 计数器和摄像机 ID。

## 时间数据的定义

## ■时间码

可以通过〈TCG〉开关切换录制运行模式和自由运行。

- 自由运行:即使关闭电源的情况下,时间码也总是计数,与时间的处理方式相同。也可从动于〈TC IN〉 端子输入的时间码。
- 录制运行模式:可将时间码重新生成到 P2 卡上录制剪辑的时间码并将其录制作连续的值。

## ■用户比特

内置两种类型的用户比特。

- LTC UB : 录制为 LTC 并从〈TC OUT〉端子输出。还可以将其输出为 HD SDI 信号的 LTC。
- VITC UB : 录制为 VITC(通过 DVCPRO 录制到 VIDEO AUX 区域)。还可以将其输出为 HD SDI 信号 的 VITC。

您可以分别选择并记录用户设定值、时间、年 / 月 / 日、与时间码相同的值、摄像机帧频信息,以及〈TC IN〉端子的外部信号的输入值等。

## @ 注意

・仅可记录ー种类型的用户设定值。

・在[720P]模式中,LTC UB 和 VITC UB 均被锁定到帧频信息。详情请参阅"[时间码与用户比特的记](#page-82-0) [录和输出](#page-82-0)"。

## ■日期 / 时间(实时)

- ●内部时钟测量年、月、日和时间,并内置 GPS 功能可以使用准确日期和时间校正内部时钟。
- 内部时钟用于电源关闭时计算自由运行时间码, 以及用户比特的时间和年 / 月 / 日。还可将其用作剪辑 记录期间文件生成时间的基准,用以确定缩略图的排序和播放的顺序。
- 还用于生成剪辑元数据。 关于详细信息,请参阅"[设置内部时钟的日期](#page-30-0) / 时间"(第 31 [页\)](#page-30-0)。

## ■CTL 计数器

●在录制过程中, CTL 计数器用于计量自上次重置的总录制时间。在播放过程中, 它还是将可播放剪辑的 开头作为计数基准点的数值。还可以将其用作相对了解当前播放位置的方法。

#### **■摄像机 ID**

●摄像机 ID 可以设置为 10 个字符 x3 行,并可将其叠加在色条图像上进行录制。还可以同时将其叠加在 日期 / 时间数据上进行录制。

# <span id="page-82-0"></span>时间码与用户比特的记录和输出

#### 时间码的记录和输出

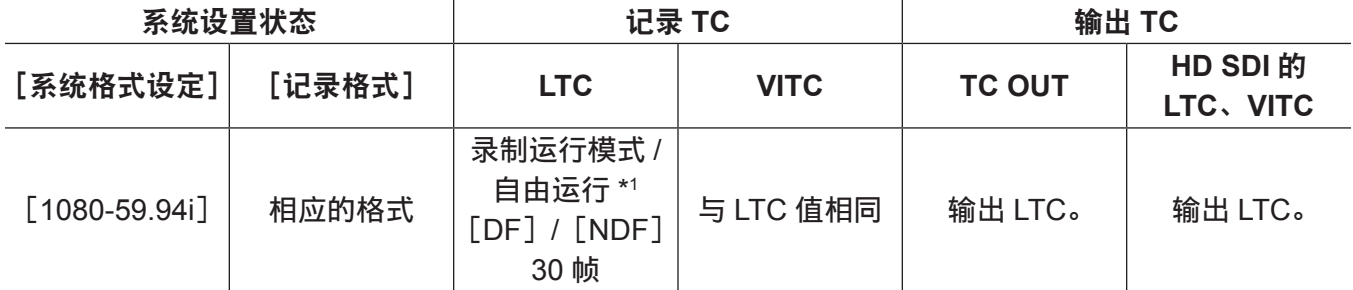

#### 第 **4** 章 用于记录的调节和设置 — 设置时间数据

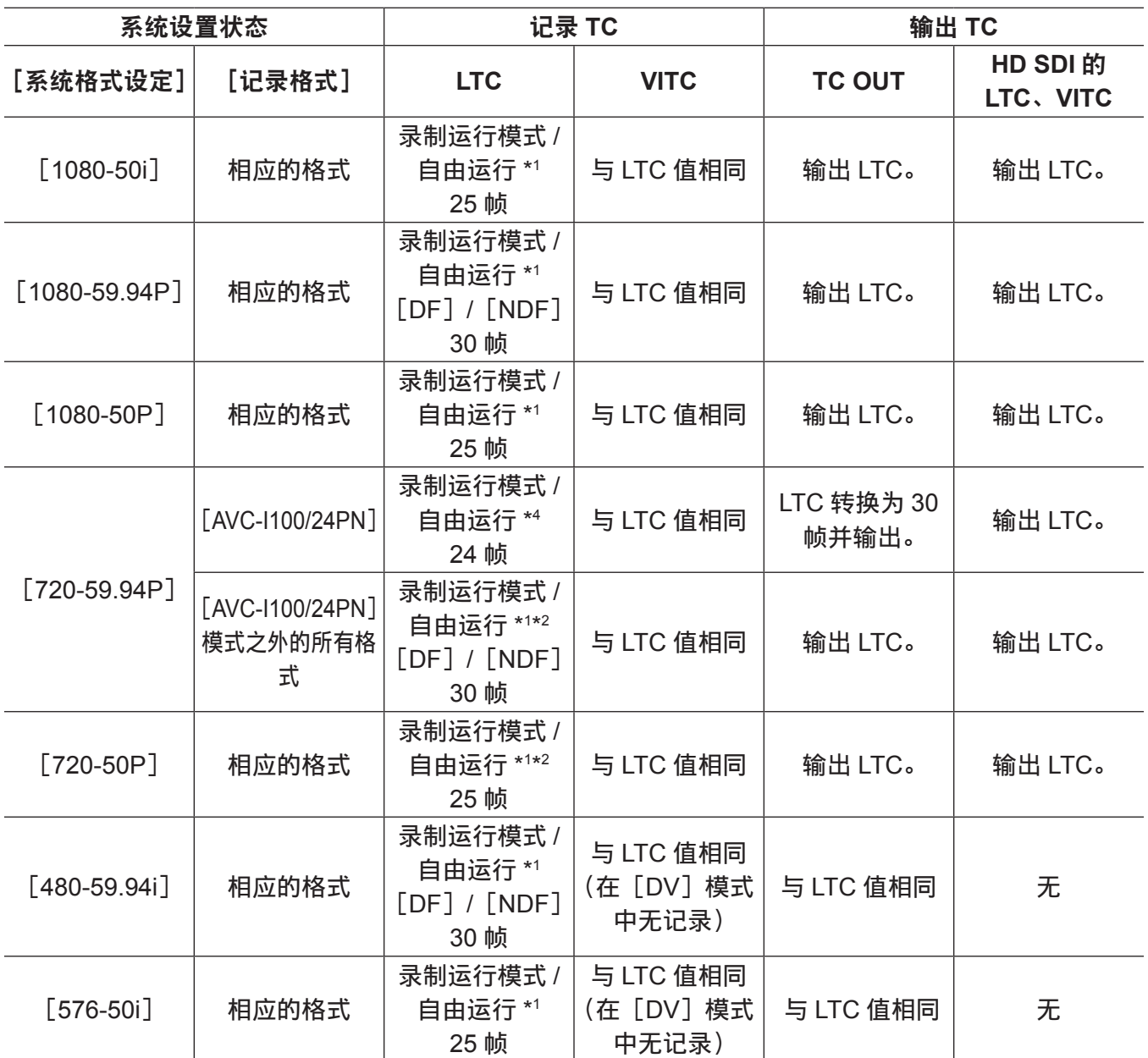

\*1 对于自由运行,时间码从动于输入〈TC IN〉端子的输入 TC。

\*2 不能在原生记录模式录制期间进行从动操作。

\*3 在自由运行中,当〈TC IN〉端子的输入 TC 为非掉帧时,从动时间码。但不能在录制期间从动时间码。

\*4 在自由运行中,时间码变为〈TC IN〉端子的输入 TC。

# 用户比特的记录和输出

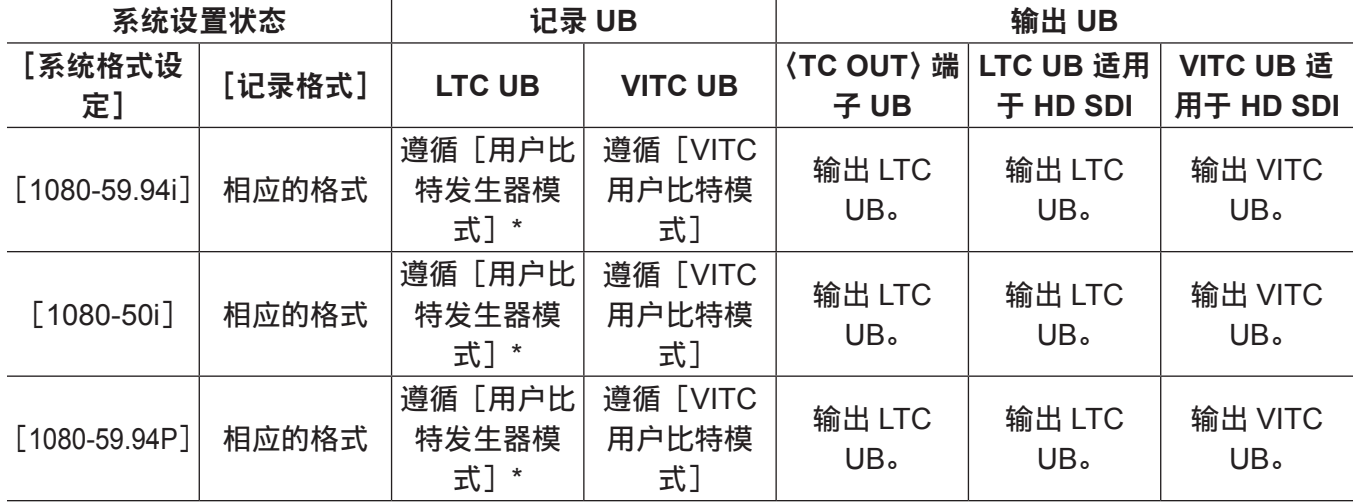

#### 第 **4** 章 用于记录的调节和设置 — 设置时间数据

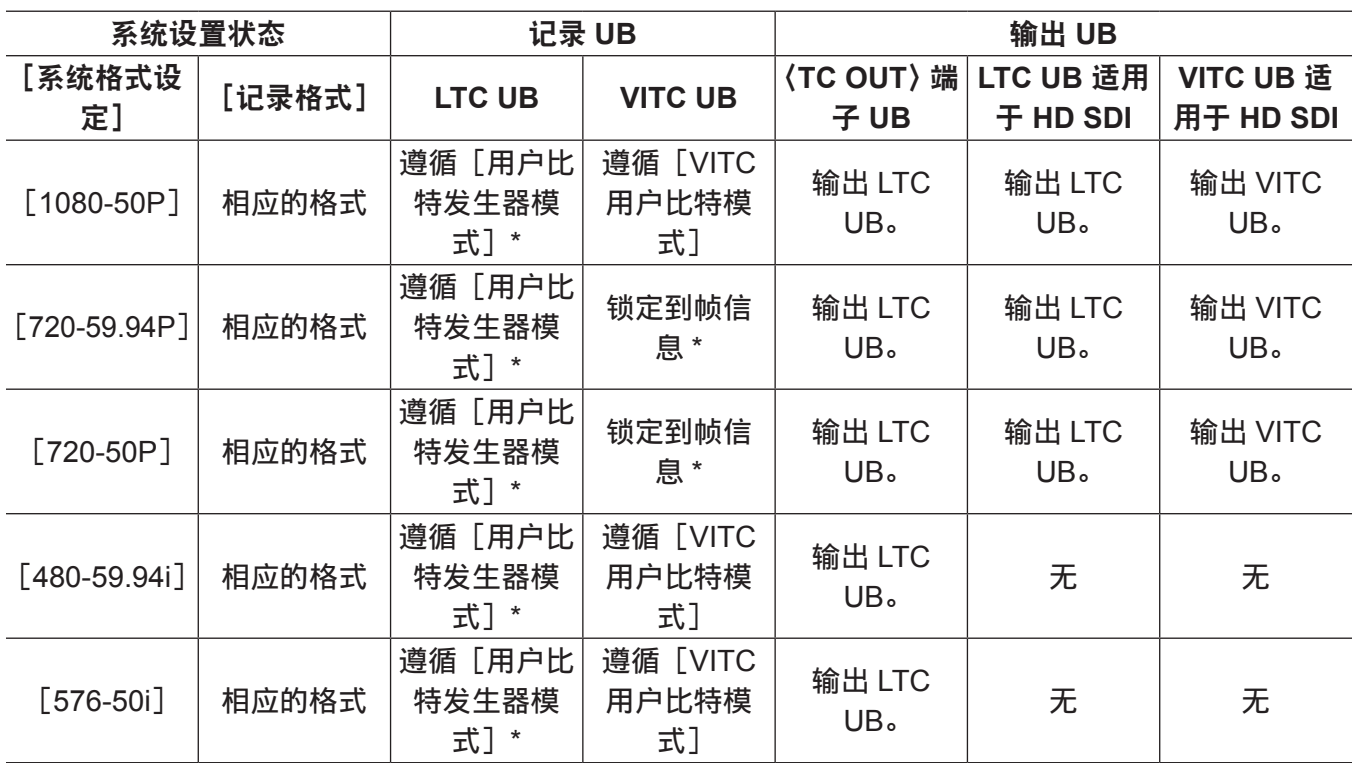

\* 通过[外同步],从动于〈TC IN〉端子的 UB。

# 用户比特设置

在主菜单 →[记录 / 重放]→[时码 / 用户比特]→[用户比特发生器模式]中设置 LTC UB,在主菜单 →[记 录 / 重放]→[时码 / 用户比特]→[VITC 用户比特模式]中设置 VITC UB。

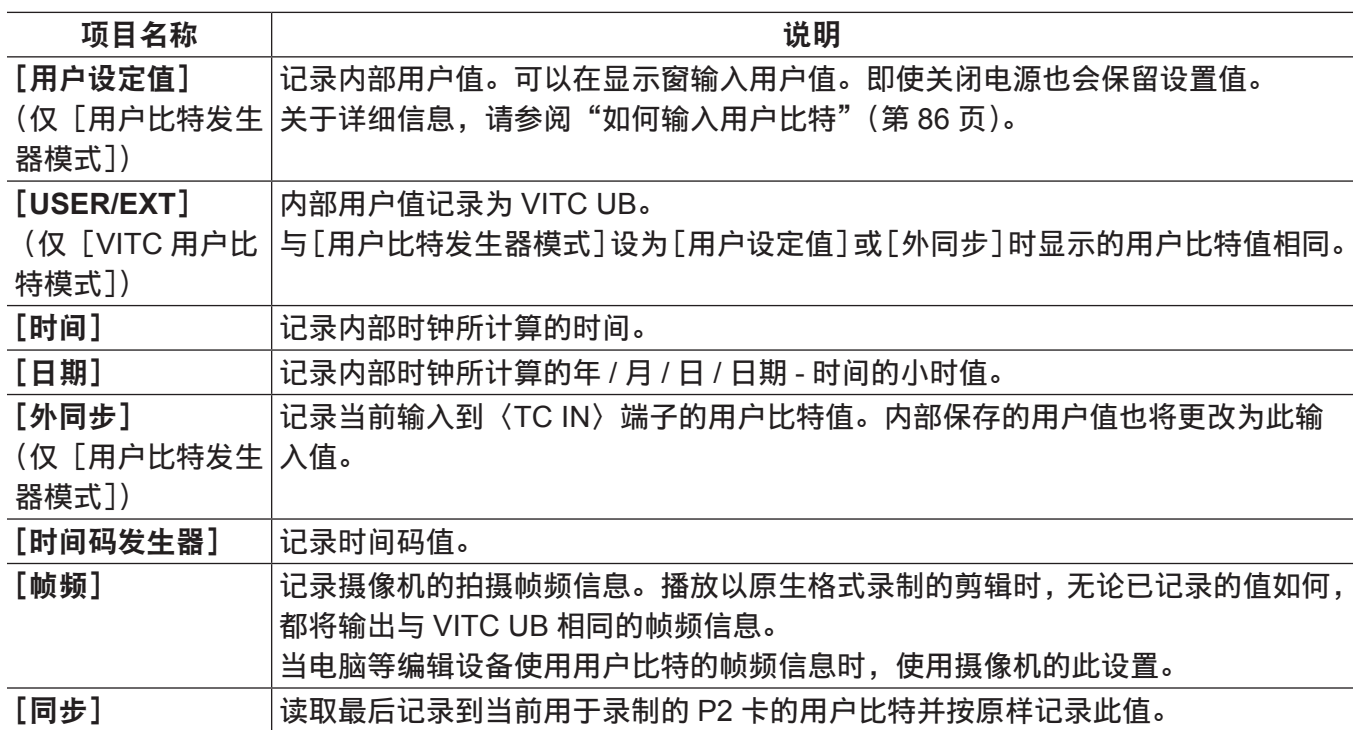

# <span id="page-85-0"></span>如何输入用户比特

通过设置用户比特,可录制长度最大为八位(十六进制)的提示(日期和时间)等信息。

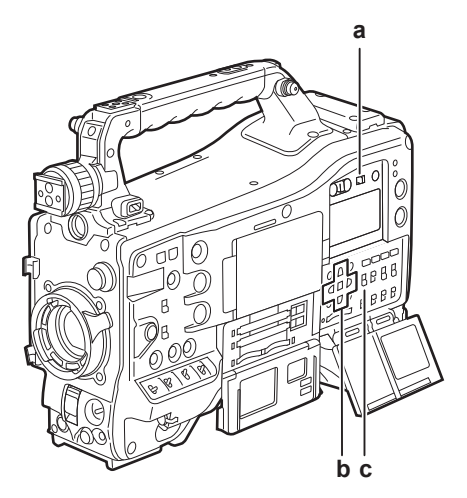

- **a:**〈**DISPLAY**〉开关
- **b:** 光标按钮(`**/**{**/**Y**/**I)
- **c:**〈**TCG**〉开关
- **1** 将〈**DISPLAY**〉开关设为〈**UB**〉。
- **2** 将〈**TCG**〉开关设为〈**SET**〉。

## **3** 使用光标按钮设置用户比特。

- 屏幕显示
	- $\triangleright$  : 要设置的数位(闪烁)向右移动。
	- -< : 要设置的数位(闪烁)向左移动。
	- $-\triangle$ : 要设置的数值(闪烁)加一。
	- $-\nabla$ : 要设置的数值(闪烁)减一。
- **4** 将〈**TCG**〉开关设为〈**F-RUN**〉或〈**R-RUN**〉。

**5** 在主菜单→[记录**/**重放]→[时码**/**用户比特]→[用户比特发生器模式]中设置[用户设定值]。 关于详细信息,请参阅"[设置菜单基本操作"](#page-170-0)(第 [171](#page-170-0) 页)。

#### @ 注意

t 缩略图操作和缩略图操作部分的菜单操作,不可在〈TCG〉开关设为〈SET〉时进行。 ・若需确认 VITC UB,按〈HOLD〉开关,在显示窗中显示[VTCG]。

## 存储器的用户比特保留

自动记录用户比特设置,即使电源关闭也会予以保留。

## 用户比特上记录的帧频信息

将按照主菜单 →[系统]→[系统模式]中设置的帧频拍摄的 / 保存的图像信息的帧频值保存到用户比特 上,以便可以使用编辑器(个人计算机编辑软件)。

将信息始终保存在 VITC UB 中。

此外,在主菜单 →[记录 / 重放]→[时码 / 用户比特]→[用户比特发生器模式]中选择[帧频],也可 将信息保存在用户比特(LTC UB)中。播放以原生格式录制的剪辑时,还可输出与帧频信息(通过播放 记录的用户比特获得)相同的值,作为从〈TC OUT〉端子输出的 TC 的 HD SDI 输出信号或用户比特。

帧频信息

帧频、图像下拉、以及时间码 / 用户比特之间的关系如下。

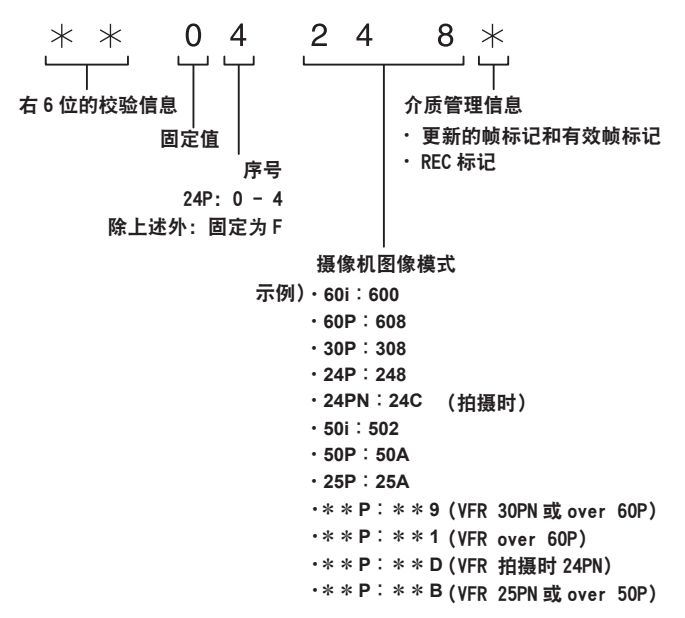

## 设置时间码

**1** 将〈**DISPLAY**〉开关设为〈**TC**〉。

**2** 将〈**TCG**〉开关设为〈**SET**〉。

- **3** 在主菜单 →[记录 **/** 重放]→[时码 **/** 用户比特]→[时码状态模式]中设置[**DF**]或[**NDF**]。 关于详细信息,请参阅"[设置菜单基本操作"](#page-170-0)(第 [171](#page-170-0) 页)。
	- ●在丢帧模式中设置[DF]推进时间码,在非丢帧模式中设置[NDF]推进时间码。但请注意,在 24PN 模式中,时间码始终以 [NDF]运行。

## **4** 使用光标按钮设置时间码。

#### ● 屏幕显示

- - $\triangleright$ : 要设置的数位(闪烁)向右移动。
- <1 : 要设置的数位(闪烁)向左移动。
- $-\wedge$ : 要设置的数值(闪烁)加一。
- $-\nabla$ : 要设置的数值(闪烁)减一。

#### **5** 使用〈**TCG**〉开关进行切换。

通过自由运行推进时间码时,请切换到〈F-RUN〉;通过录制运行模式推进时,请切换到〈R-RUN〉。

#### 可设置时间码的范围

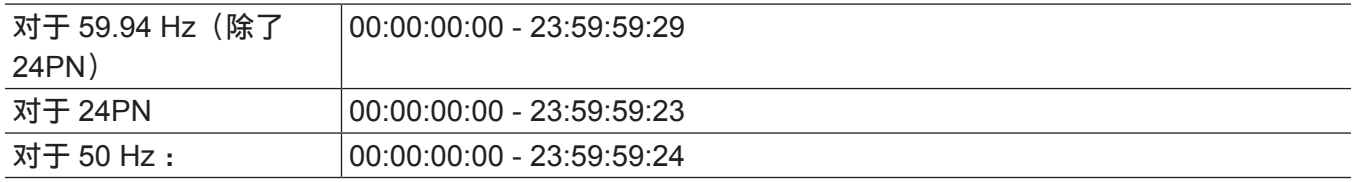

## @ 注意

・当摄像机的系统频率设置为 59.94 Hz 时,可以切换[DF]和[NDF]。

・使用 24PN 时,以 4 帧为单位调整时间码。

使用 720/30PN 和 720/25PN 时,时间码调整为偶数。此外,使用 24PN 时,不能在录制期间设置时间码。 t 缩略图操作和缩略图操作部分的菜单操作,不可在〈TCG〉开关设为〈SET〉时进行。

## 重新生成时间码

当〈TCG〉开关设为〈R-RUN〉时,可以读取和记录当前记录到 P2 卡上的最后剪辑(带有最新录制日 期和时间的剪辑)最后一帧的时间码。如果取出或插入 P2 卡,或在主菜单 → [记录 / 重放] → [时码 / 用 户比特]→[初始录制时码]中选择[同步]时,通过〈USER〉按钮的[卡槽选择]功能切换所要记录 的存储卡,时间码可以延续下去并记录到 P2 卡上最后记录的剪辑上。如果没有录制的剪辑,将在摄像机 通过 TC 生成值记录时间码。

## 通过录制查看功能重新生成

在主菜单 → [记录 / 重放] → [时码 / 用户比特] → [初始录制时码] 中设置 [预置] 时,或重置时间码后, 或将时间码从自由运行切换到录制运行模式时,可以将时间码重新生成到 P2 卡上录制的剪辑的最后时间 码上。执行此操作时,请分别在主菜单 → [摄像机] → [开关模式] → [RET 开关] 中设置 [记录回看], 在主菜单 →[记录 / 重放]→[时码 / 用户比特]→[记录检查再生]中设置[打开]。

## **1** 检查用于录制的 **P2** 卡。

若要在插入多张 P2 卡时重新生成到最后录制剪辑的时间码,可按〈THUMBNAIL〉按钮显示缩略图画面。

## **2** 检查录有画面上最后显示的剪辑的 **P2** 卡,通过分配有[卡槽选择]的〈**USER**〉按钮切换插槽, 以便在此 **P2** 卡上进行录制。

## **3** 按镜头上的〈**RET**〉按钮。

- 寻像器上「TC REGEN] 显示。
- ●下次执行录制时,时间码重新生成到在用于录制的存储卡最后录制的剪辑上。

## @ 注意

・切换录制存储卡时,时间码重新生成到在所切换的 P2 卡上最后录制的剪辑的时间码上。

t 在录制或自由运行期间,此功能无法使用。

## 电池更换期间的时间码功能

即使在电池更换期间,备份机制仍起作用,从而让时间码发生器能够继续工作。 更改系统模式的各个项目后,自由运行的时间码可能会有偏移。可重新开机并检查时间码,如果必要可 重新设置。

## @ 注意

t 〈POWER〉开关依次切换到〈ON〉→〈OFF〉→〈ON〉时,自由计数模式下的时间码备份精度约为 ±2 帧。

# 外部锁定时间码

摄像机的内部时间码发生器可锁定到外部发生器。此外,外部设备的时间码发生器也可锁定到摄像机的 内部时间码发生器。

## 外部锁定的连接示例

如图所示,连接基准视频信号和基准时间码。

有关基准信号和同步锁相的详情,请参阅["选择外部基准信号和同步锁相设置](#page-80-0)"(第 81 [页\)](#page-80-0)。 启用逆向位扫描时,会在内部发生图像延迟。当摄像机并行连接到可无延迟录制的设备上时,必须在主 菜单 → [记录 / 重放] → [时码 / 用户比特] → [输出时码同步] 中同步延迟的时间码。

## ■锁定到外部信号时

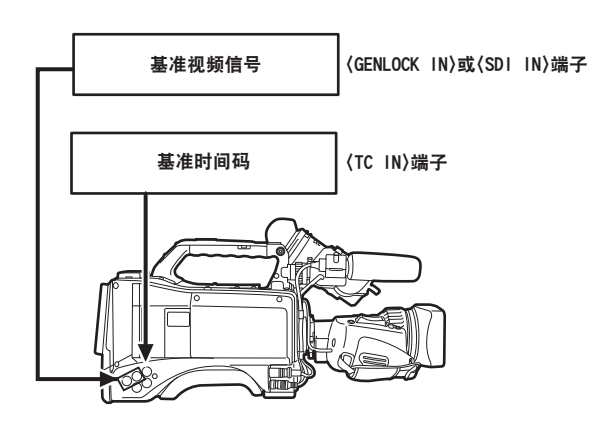

# ■连接多台摄像机并将其中一台用作基准摄像机时

使用多台摄像机建立系统时,应在所有摄像机上设置相同的输入和输出。如果进行不同的设置,拍摄时 间将不再匹配。

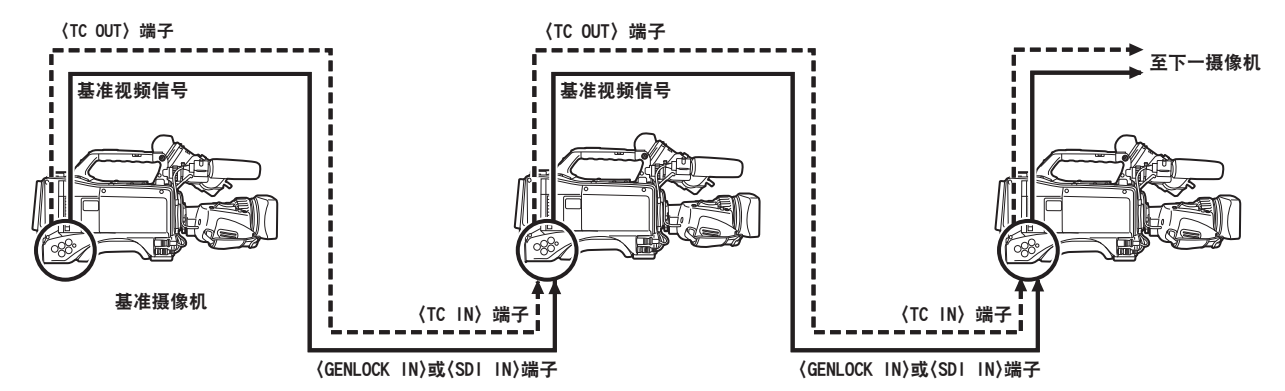

■ 当摄像机和外部设备锁定到外部时间码发生器时,摄像机的 TC OUT 输出信号用于同步录制。

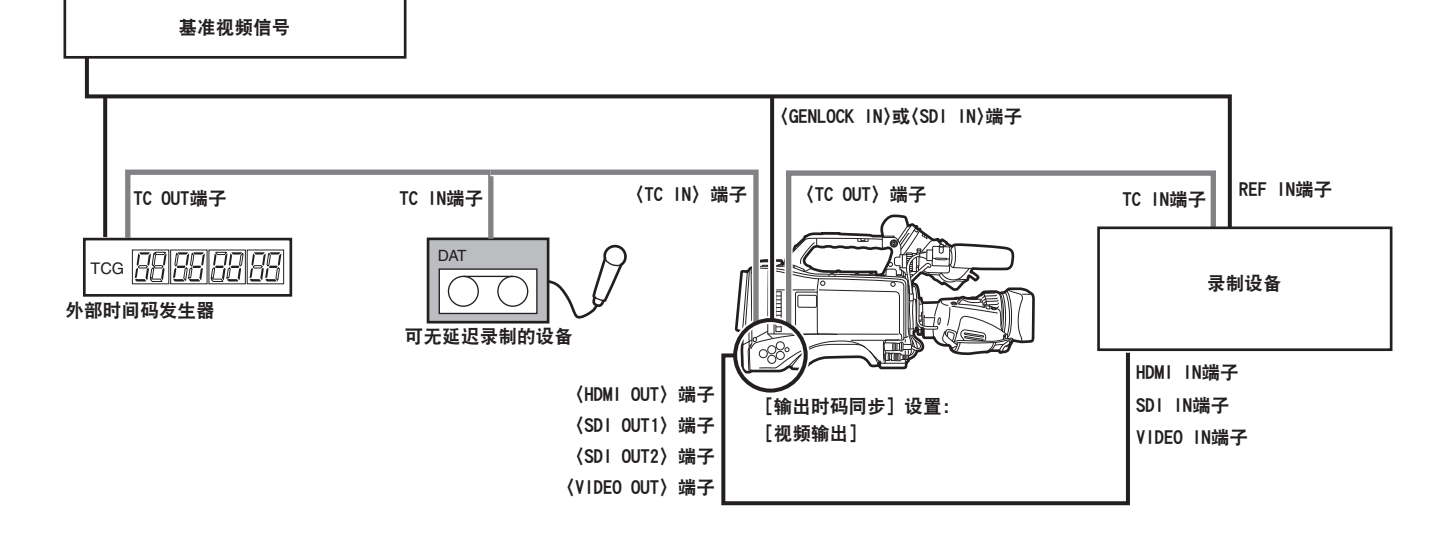

■ 将摄像机和外部设备外部锁定到时间码发生器且在级联配置中连接两台或两台以上的摄像机时

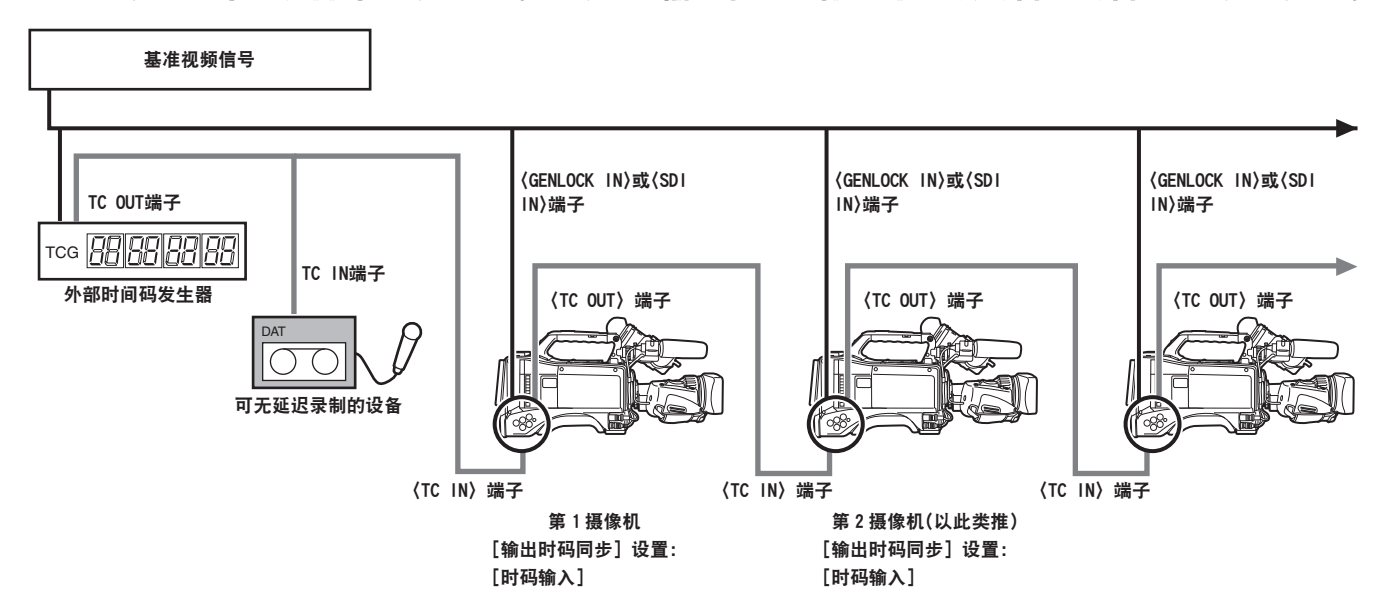

■将外部设备锁定到摄像机的时间码发生器时

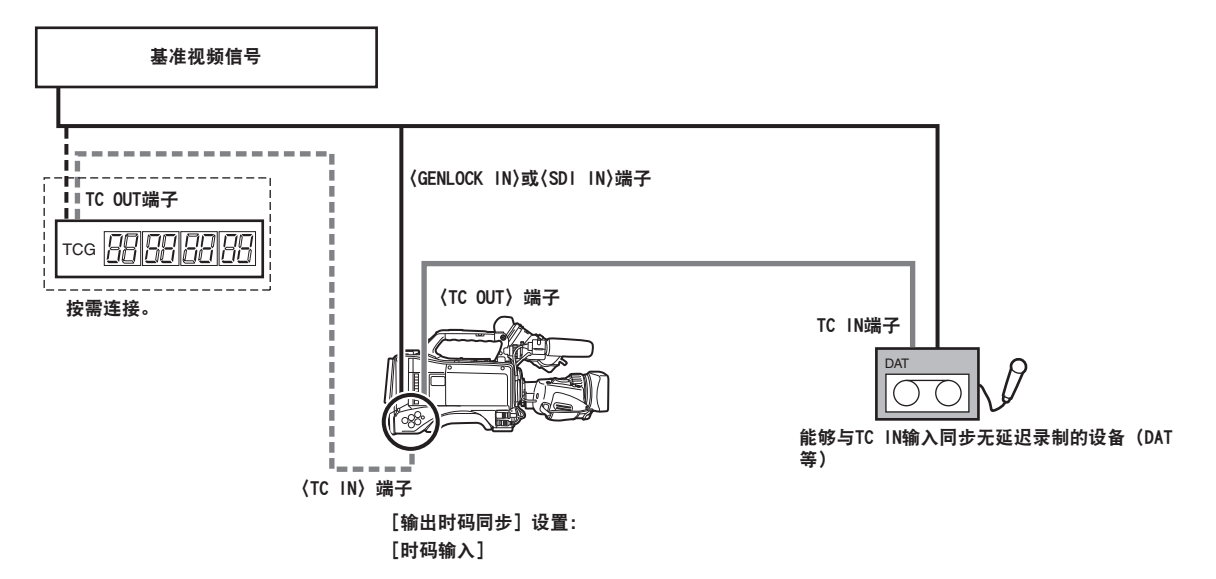

■将外部设备锁定到级联配置中连接的摄像机的时间码发生器时

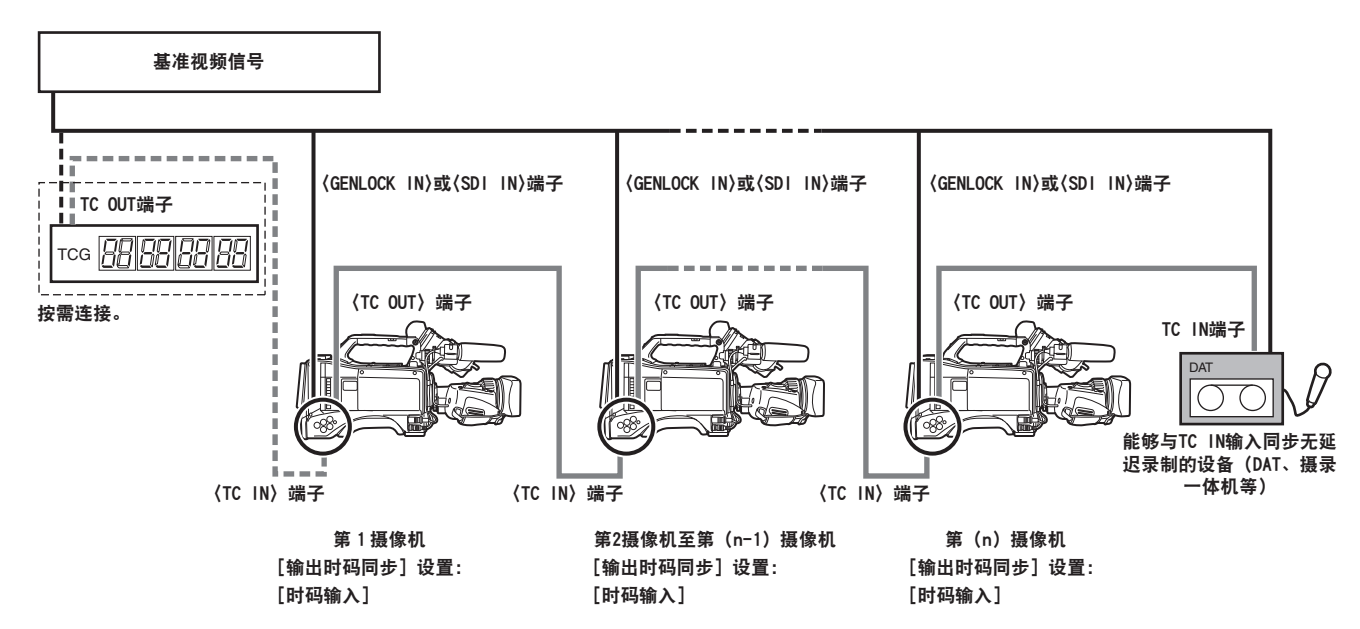

## 外部锁定操作步骤

按照以下步骤进行时间码的外部锁定。

- **1** 将〈**TCG**〉开关设为〈**F-RUN**〉。
- **2** 将〈**DISPLAY**〉开关设为〈**TC**〉。
- **3** 在主菜单 →[接口设置]→[锁相]→[锁相]中设置[锁相输入]或[**SDI** 输入]。
- **4** 将处于相位关系(符合时间码规格)的基准时间码和基准视频信号分别输入到〈**TC IN**〉和 〈**GENLOCK IN**〉端子或〈**SDI IN**〉端子。

将内置时间码发生器锁定到基准时间码。锁定后约 10 秒钟时, 即使断开外部设备的基准时间码, 也将 保持外部锁定状态。

- ●锁相输入基准信号中断时,可能无法进行正常记录。寻像器画面上显示[TEMPORARY PAUSE IRREGULAR SIG],并分割剪辑。此外,并不保证时间码的连续性。信号恢复正常后录制恢复。但 间隔记录、单次记录和循环记录期间将不会恢复。
- 外部锁定时间码时,时间码会即刻锁定到外部时间码,与外部时间码相同的值会输出到计数器显示区。 同步发生器稳定之前的几秒内,请勿设为记录模式。此外,将时间码锁定到〈TC IN〉端子信号。不 锁定从 HD SDI 端子输入〈SDI IN〉信号的时间码。
- 在 24PN 模式中外部锁定时,务必输入非掉帧时间码。使用掉帧不能进行外部锁定。外部锁定激活时, 图像看上去可能已经损坏。但这是匹配 5 帧循环的操作,并非故障。
- ●在主菜单 → [记录 / 重放] → [记录功能] 中将 [预记录模式] 设为 [打开] 时,如果在输入从动于〈TC IN〉端子的录制时间码或外部时间码之前即将时间码从录制运行模式切换到自由运行,则可能会记录 中断的图像或停止的时间码。

## 外部锁定时间码时的用户比特设置

将〈TCG〉开关设为〈F-RUN〉时,只有时间码被锁定到外部信号源的时间码。若要将用户比特锁定到 外部源的输入值,请在主菜单中 → [记录 / 重放] → [时码 / 用户比特] → [用户比特发生器模式] 设置  $[$ 外同步], 在主菜单中 → $[$ 记录 / 重放] →  $[$ 时码 / 用户比特 $]$  →  $[$ VITC 用户比特模式] 设置  $[$ USER/ EXT]。

## 取消外部锁定

停止提供外部时间码后将〈TCG〉开关设为〈R-RUN〉。

#### 外部锁定激活期间供电从电池切换到外部电源时的注意事项

为保持时间码发生器供电的连续性,请将外部电源连接到〈DC IN〉端子后再取出电池。如果先取出电池, 则不保证时间码会保持外部锁定。

#### 外部锁定激活时摄像机单元的外部同步

外部锁定激活时,通过输入到〈GENLOCK IN〉端子或〈SDI IN〉端子的基准视频信号将摄像机单元伤 的同步锁相激活。

#### @ 注意

- t 若要使用作为主设备的摄像机对多台机器进行外部锁定,请设为与该摄像机相同的设置。请注意,在混 用隔行扫描和逐行扫描的系统中,不保证视频和时间码的连续性。
- ・若要将〈SDI OUT1〉端子或监视器输出端子(〈SDI OUT2〉、〈VIDEO OUT〉)用作基准视频信号,请 在主菜单 → [接口设置] → [输出选择] 中将 [SDI 输出 1 模式] 或 [监看输出模式] 设为 [摄像机]。

## 叠加时间码

若要在拍摄或播放期间在寻像器或 LCD 液晶屏中显示时间码,请在 →[寻像器]→[寻像器标记]→[时 码]主菜单中设置[TCG]、[TCR]或[TCG/TCR]。

若要在连接到监控输出端或〈SDI OUT1〉端子的设备上显示这些时间码指示符,请执行以下操作。将侧 面的〈MON OUT CHARACTER〉开关设为〈ON〉,并在主菜单 →[接口设置]→[输出选择]→[SDI 输出 1 附字符]中设置[打开]。

若要在色条显示中显示时间码,请在主菜单中 →[寻像器]→[寻像器标记]→[彩条叠加时码]中设置[打 开]。

# 设置摄像机 **ID**

在主菜单 →[摄像机]→[摄像机 ID]中设置摄像机 ID。可使用 10 个字符,包括字母、数字、符号和空格。

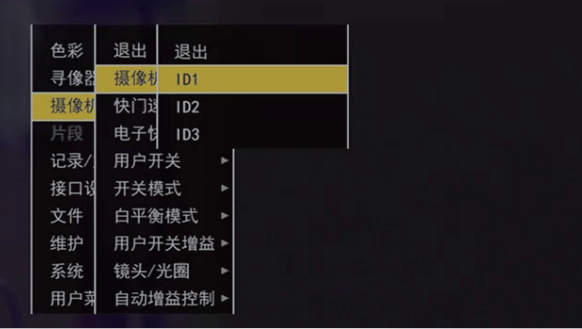

图 1

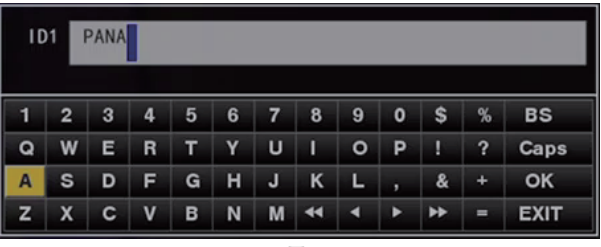

图 2

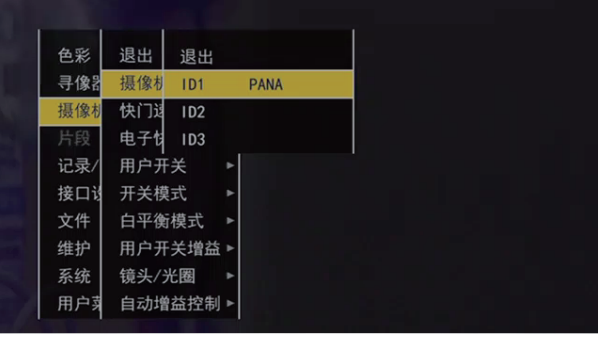

图 3

- **1** 在主菜单 →[摄像机]中选择[摄像机 **ID**],然后使用飞梭旋钮(或光标按钮 `**/**{)移动到[**ID1**] 至[**ID3**]项目。(图 **1**)
- **2** 按飞梭旋钮(或〈**SET**〉按钮)。

显示摄像机 ID 输入画面和软件键盘。

- **3** 使用飞梭旋钮(或光标按钮 `**/**{**/**Y**/**I)选择所需的字符。(图 **2**)
- **4** 按飞梭旋钮(或〈**SET**〉按钮)应用字符。
- **5** 使用飞梭旋钮(或光标按钮 `**/**{**/**Y**/**I)选择[**OK**],然后按飞梭旋钮(或〈**SET**〉按钮)。 设置输入的字符串,画面返回到摄像机 ID 的选择菜单。(图 3)
- **6** 按〈**MENU**〉按钮结束操作。

### @ 注意

- ・可以在主菜单 → [寻像器] → [寻像器标记] 中进行以下设置。
- 将 [ 摄像机 ID ] 设为 [彩条信号] 时, 与色条信号同时录制摄像机 ID。
- 可以在「ID 位置] 中选择摄像机 ID 叠加在色条上的位置。

t 显示设置菜单时,即使输出色条信号,也不显示摄像机 ID。

- 将[日期 / 时间]设为[打开]时,可以将日期和时间信息及摄像机 ID 叠加在色条上。

- 将[彩条叠加时码]设为[打开]时,在色条输出时显示时间码。不会录制时间码。

## **CTL** 计数器设置和显示

将〈DISPLAY〉开关设为〈CTL〉时,CTL 计数值出现在 LCD 显示窗的计时器显示中。计数值为 ±12 小时显示。除时间码外,还可在主菜单 →[记录 / 重放]→[时码 / 用户比特]→[时码状态模式]中设置 掉帧和非掉帧。录制到 P2 卡的剪辑的播放顺序不是 VTR 之类的线性模式。每次进行缩略图操作或重新 插入某些 P2 卡时, 计数值将被重新组织, 至此所录制的剪辑的定位也将更改。因此, 在录制与播放模式 中,将显示单独的计数值。

## 录制模式(录制 **CTL**)中的 **CTL** 计数器

在录制模式(录制、录制暂停、停止和录制查看)中,显示录制 CTL 计数值并从前一录制的终点连续进 行计数。即使摄像机关机,也将保持 CTL 计数值。当摄像机下次开机时,将从前一计数值起继续计数。

@ 注意

・如果在显示录制〈RESET〉计数值时按 CTL 按钮,则只能重置录制 CTL 计数值。但请注意,不能在录 制查看期间重置计数值。

・在 24PN 模式中,计数器每 24 帧进行计数。

# 播放模式(播放 **CTL**)中的 **CTL** 计数器

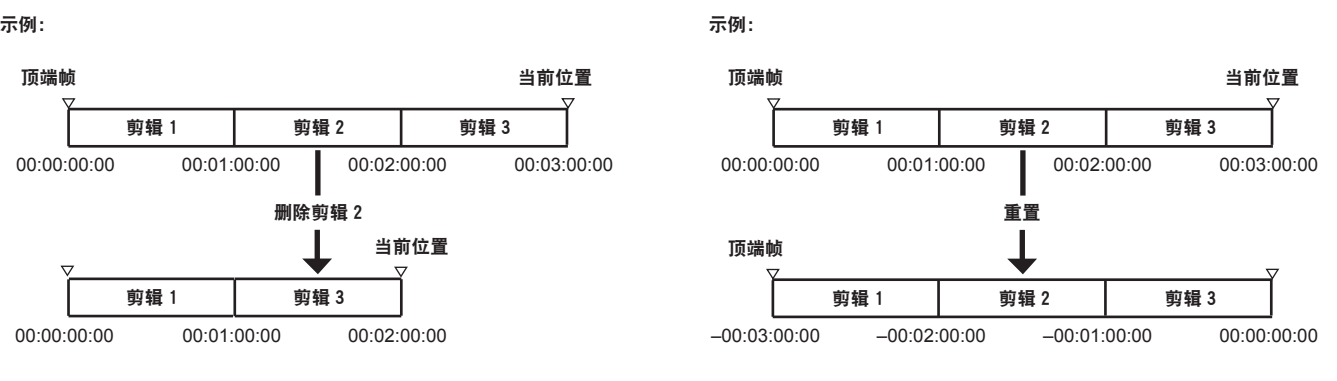

图 1 图 2

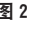

在播放模式(播放、快进、提示、暂停播放)中,显示播放 CTL 计数值。对于播放 CTL 计数值,每次更 改剪辑的播放顺序(按录制日期和时间顺序排序的剪辑)时,将禁用、参照最初剪辑的开始帧重新计算 并重新显示至此为止的播放 CTL 计数值。(图 1)

在下列情况下更改剪辑播放顺序 :

● 删除、复制或修复剪辑, 或格式化 P2 卡时

- ●切换缩略图显示时(详情请参阅"[缩略图画面显示设置"](#page-142-0)(第 [143](#page-142-0) 页)。)
- 插入或取出 P2 卡时

在下列情况下更改参考值(初始剪辑的开始帧的值):

● 开机时或取出所有 P2 卡时, 顶端帧变为 0。

● 重置播放 CTL 计数值时, 当前播放位置作为 0, 原先的基准位置变为负数值。(图 2)

# @ 注意

t 如果在显示播放 CTL 计数值时按〈RESET〉按钮,则仅重置播放 CTL 计数值。

・在 24PN 模式播放中,计数器每 30 帧进行计数以匹配下拉图像。

# 寻像器状态显示

除视频以外,寻像器还可显示表示摄像机设置和操作状态的信息、中央标记、安全区标记、斑马纹、摄 像机 ID 及其他信息。

## 寻像器中的指示灯显示

示例适用于 AJ-HVF21KMC。(关于寻像器的信息,请参阅选购寻像器的使用说明书。)

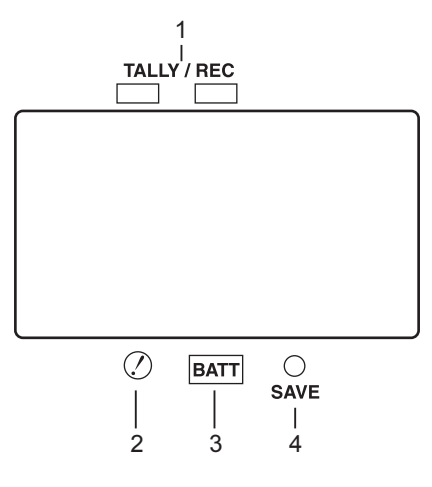

- **1 TALLY/REC**(记录)指示灯 记录期间呈红色亮起,发生异常时闪烁。 关于详细信息,请参阅"警告系统"(第 297 页)。
- **2** (不规则运行状态警告)指示灯 当摄像机在主菜单 →[寻像器]→[!LED]中设为[打开]的项目中进入不规则运行状态时亮起。
- **3 BATT**(电池)指示灯 电池电压降低时以及电池电池即将耗尽前开始闪烁,电池完全耗尽后亮起。为了避免操作中断,请在 电池即将耗尽时进行更换。 关于详细信息,请参阅"警告系统"(第 297 页)。
- **4 SAVE** 指示灯

在规则运行期间

- f 指示灯熄灭。
- [SAVE LED] 为 [P2 卡余量] 时
- ●如果主菜单 → [寻像器] → [寻像器标记] → [SAVE LED] 中设为 [P2 卡余量], 当 P2 卡的容量不 足时闪烁。

详情请参阅"警告系统"(第 297 页)。

## 寻像器画面上的状态显示配置

正常状态中显示的画面如下所示。

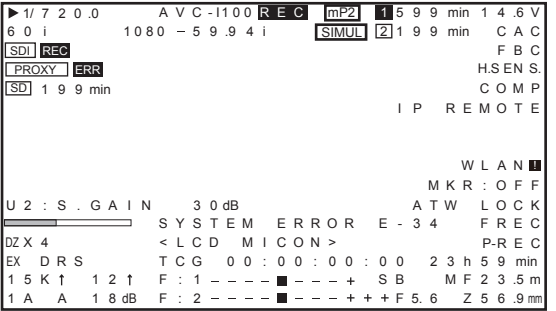

# 选择寻像器画面上的显示项目

若要选择寻像器画面中的显示项目,可在主菜单 → [寻像器] → [寻像器标记] 中切换 [打开] / [关闭] 或各项目的类型。

关于详细信息,请参阅["设置菜单基本操作](#page-170-0)"(第 [171](#page-170-0) 页)。

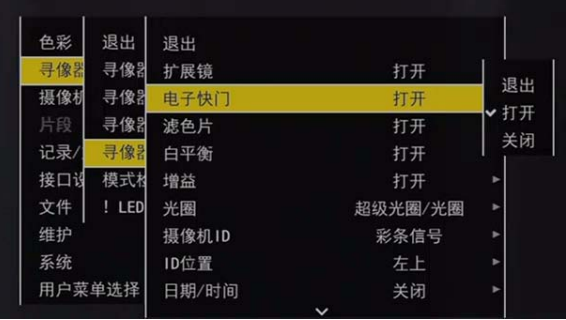

# 画面显示

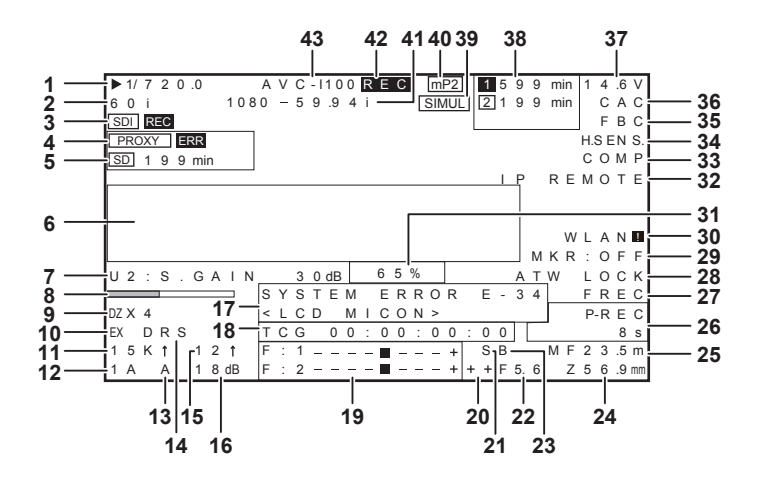

## **1** 快门速度 **/** 模式

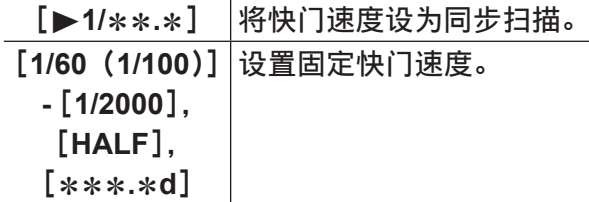

## **2** 摄像机模式

显示将 CCD 输出的信号录制到 P2 卡或输出为视频信号时的视频方式。

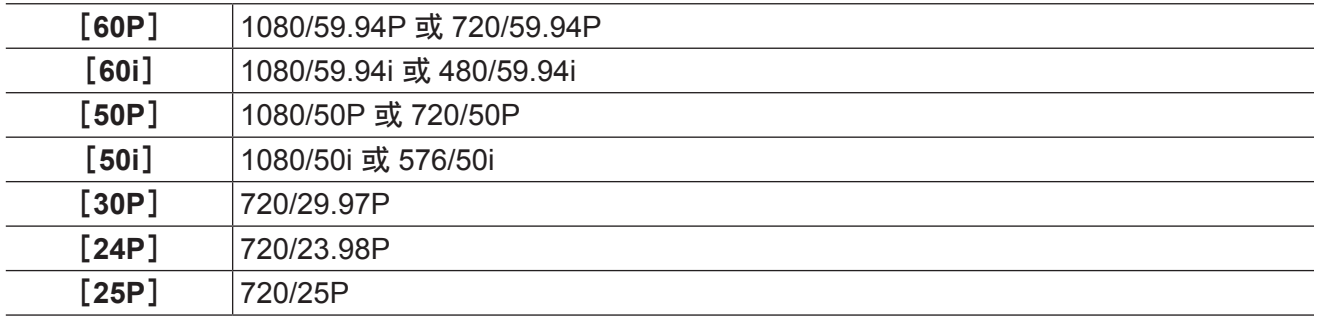

## **3 HD SDI** 录制控制信息以及 **4G/LTE** 连接状态显示

在主菜单 →[接口设置]→[输出选择]中将[HDSDI 遥控命令]设为[打开],使录制控制信息叠加 在〈SDI OUT1〉或〈SDI OUT2〉端子的 HD SDI 信号上时显示。

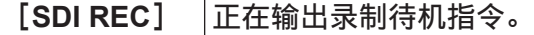

[**SDI**&] 正在输出待录指令。

显示 4G/LTE 连接状态。

连接 4G/LTE 时显示以下信息。信号接收强度分为 6 个等级显示。竖条的数量表示信号强度。当 4G/ LTE 设置停用时,无竖条显示。

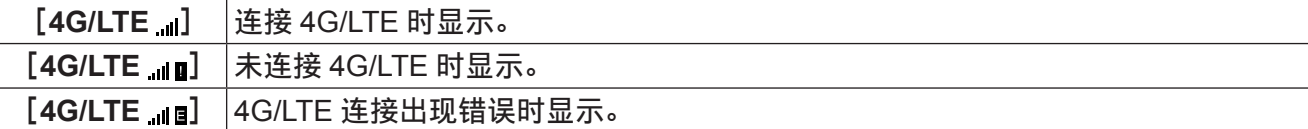

## @ 注意

t 根据支持的 4G/LTE USB 调制解调器,可能不会显示表示信号强度的竖条。

## **4** 低码流素材信息显示

显示低码流素材录制信息。

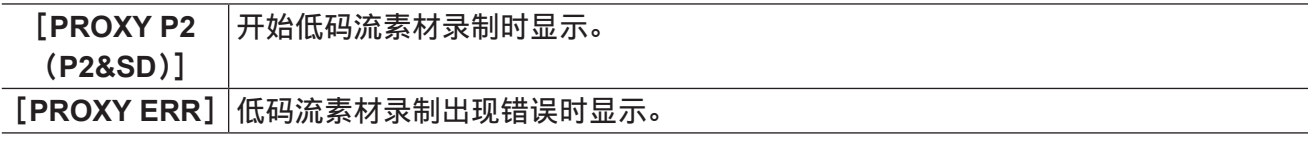

**5 SD** 存储卡状态显示

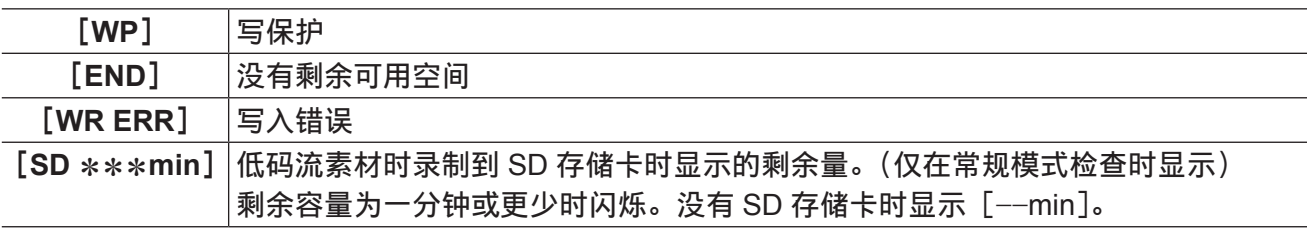

**6** 摄像机警告,通知显示区

(与自动白平衡、自动黑平衡和开关操作相关)

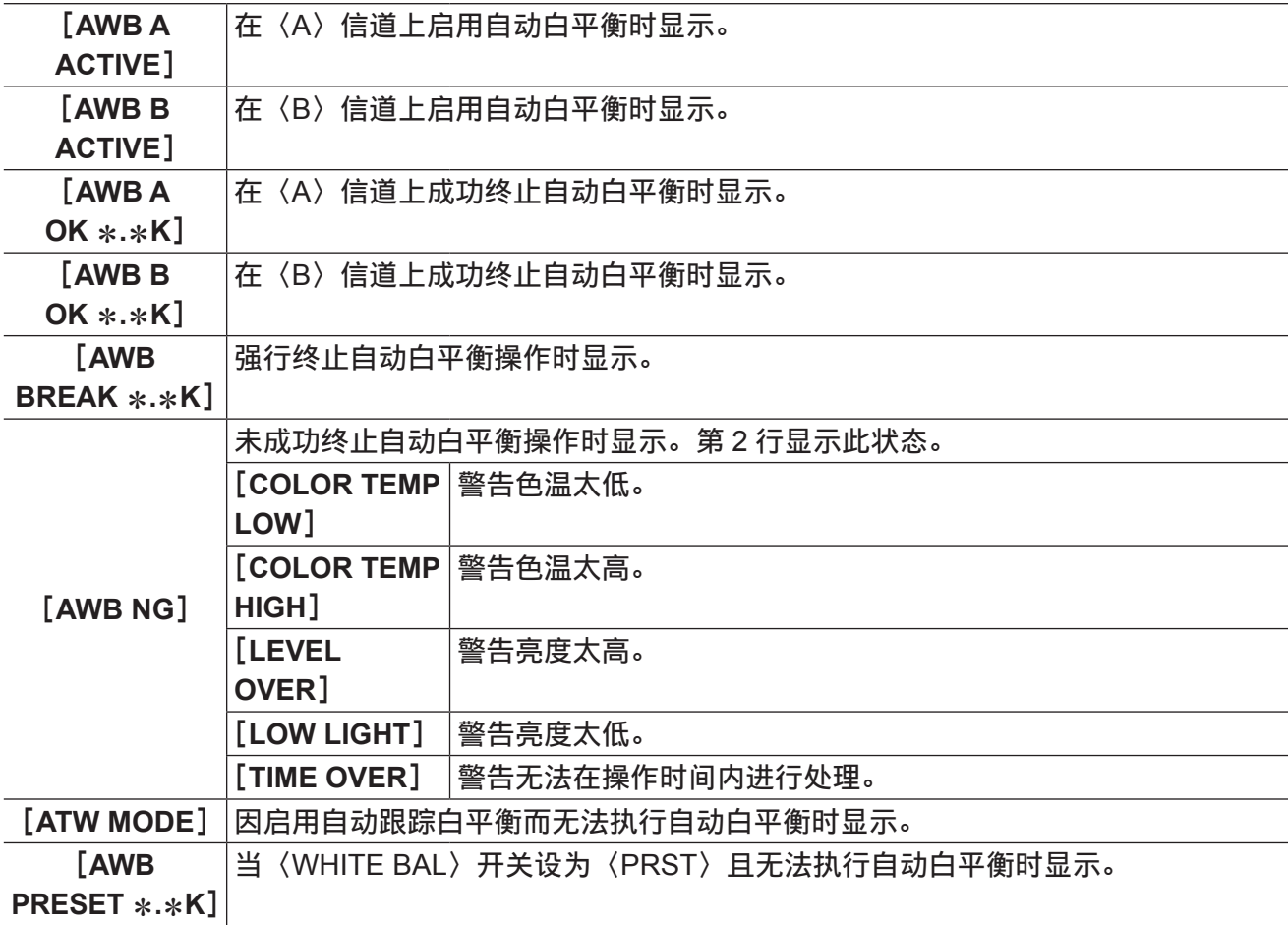

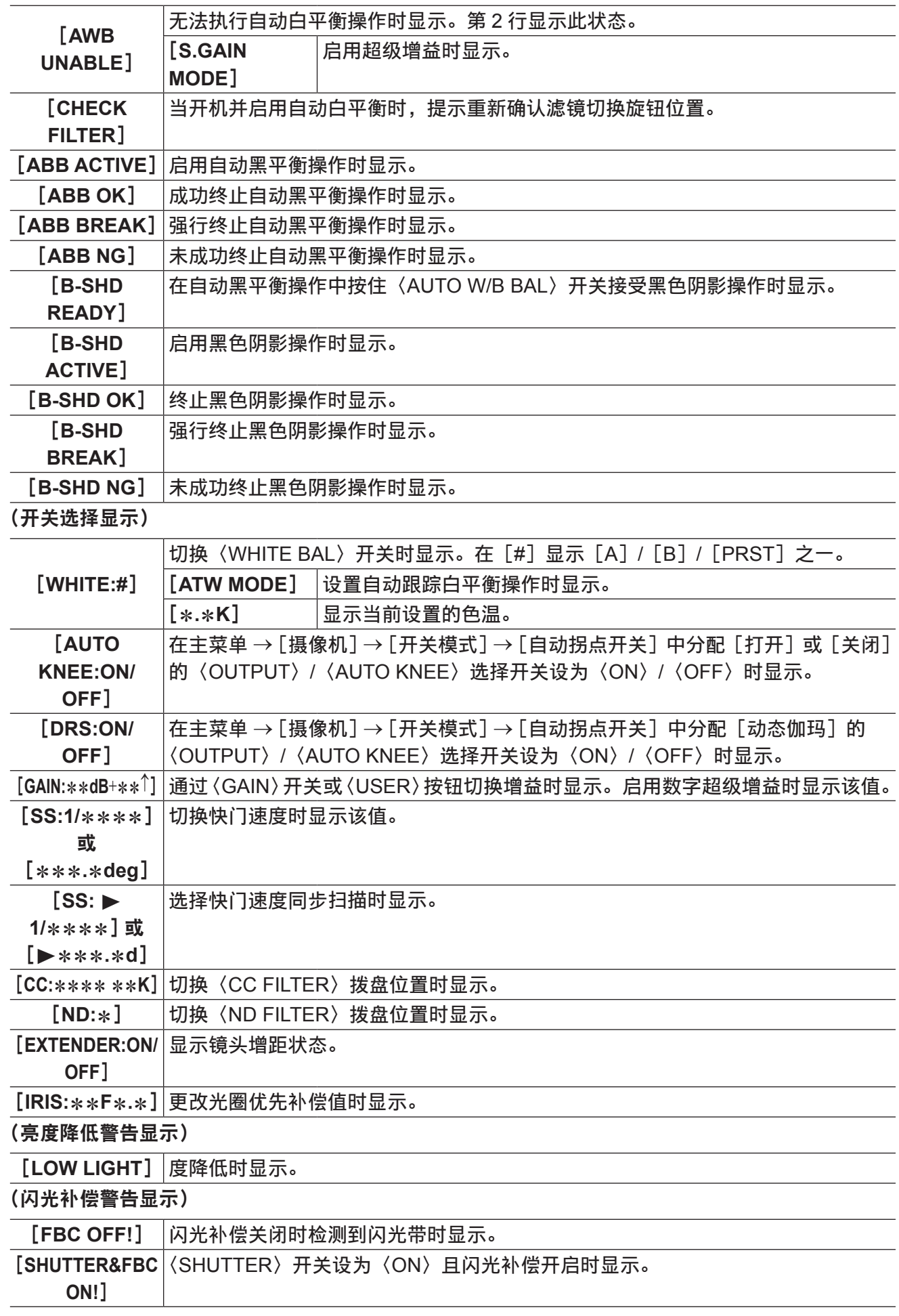

**7** 〈**USER**〉按钮分配信息

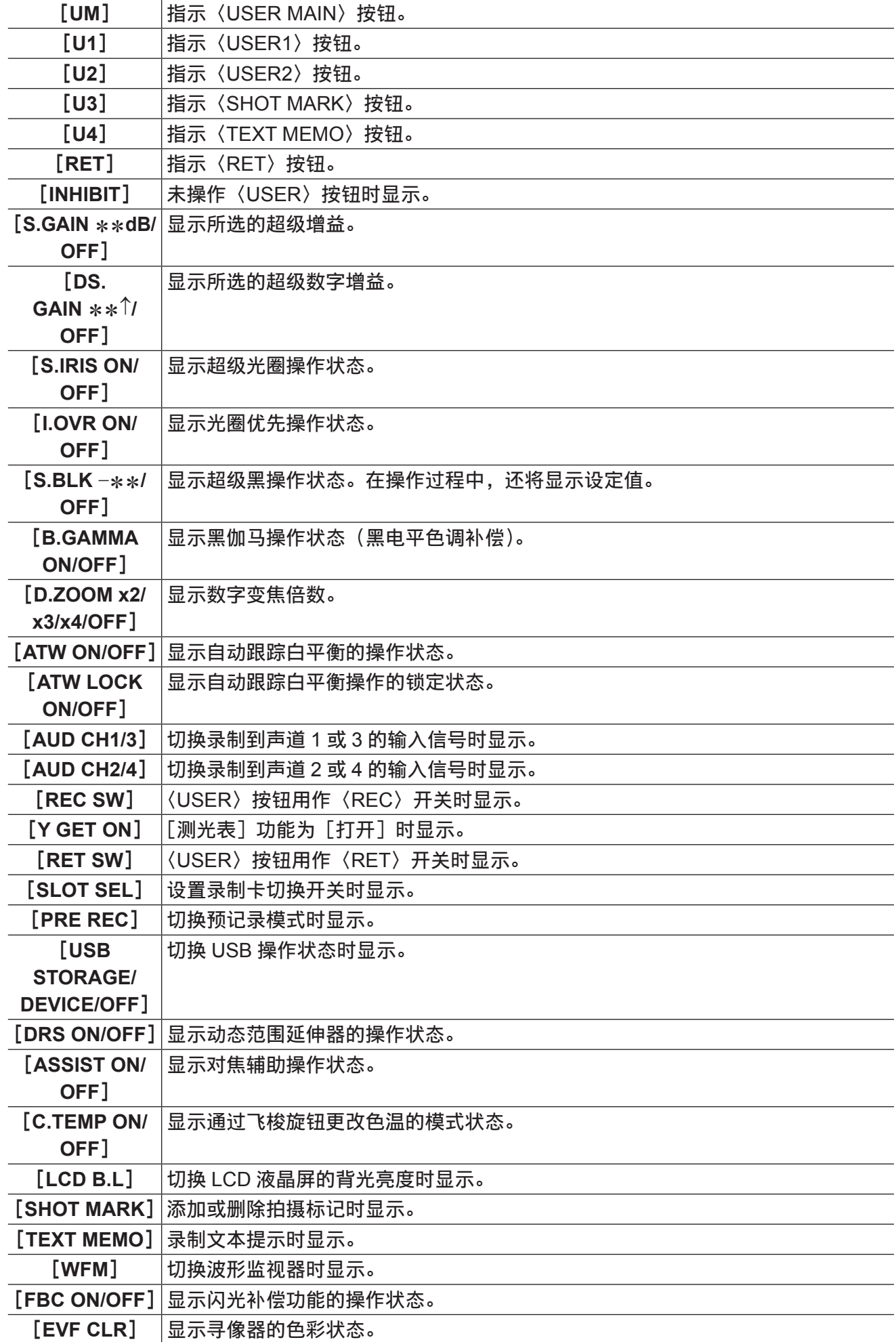

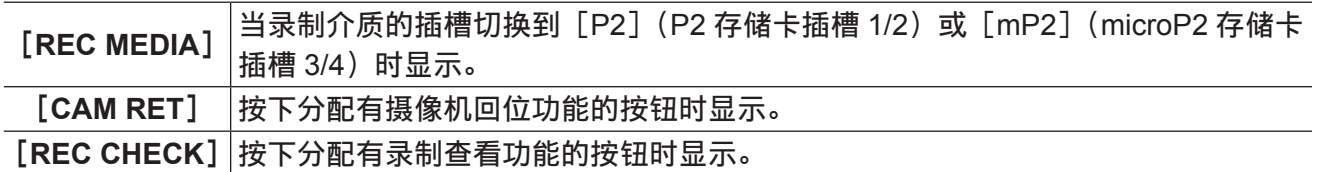

#### **8** 对焦条显示

显示在寻像器左下方转换为曲线图后的视频高频分量。详情请参阅"[辅助对焦功能"](#page-110-0)(第 [111](#page-110-0) 页)。

#### **9** 数字变焦倍率显示

显示数字变焦倍数。

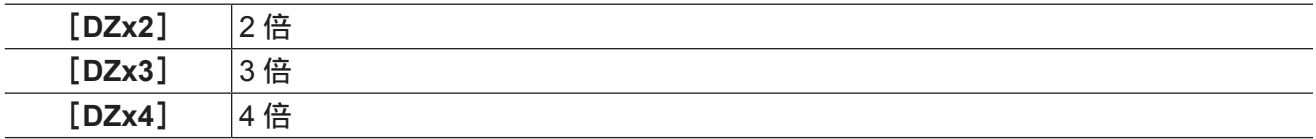

#### **10** 增距镜

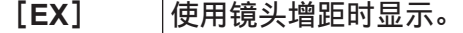

#### **11** 色温

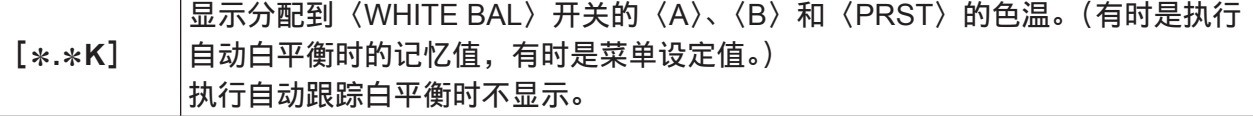

## **12** 滤镜位置

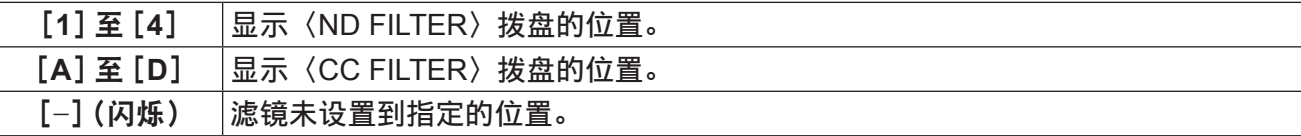

## **13**〈**WHITE BAL**〉开关位置

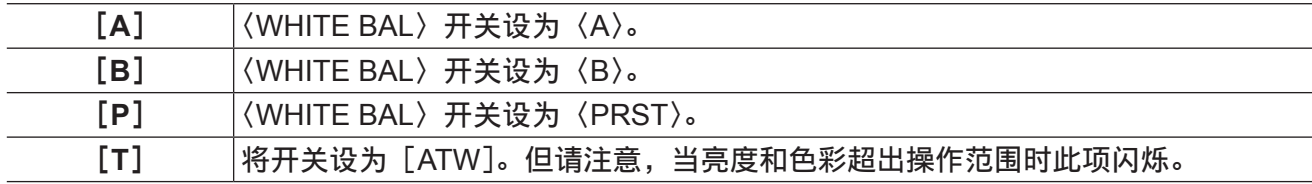

## **14** 动态范围延伸器(**DRS**)功能显示

[**DRS**] 压缩高亮度区域的图像等级和拉伸动态范围时显示。

## **15** 增量增益显示

显示增量增益启用时的值。

 $[6 \uparrow] / [10 \uparrow] / [12 \uparrow] / [15 \uparrow] / [20 \uparrow] / [24 \uparrow] / [28 \uparrow] / [34 \uparrow]$ 

## **16** 增益显示

## 显示配置的图像放大器增益值。

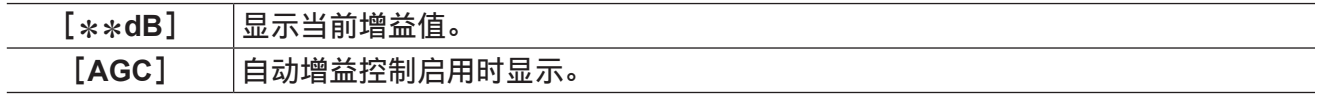

## **17** 系统信息和警告

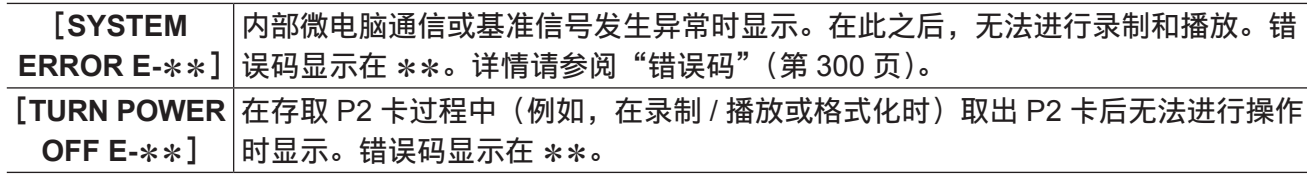

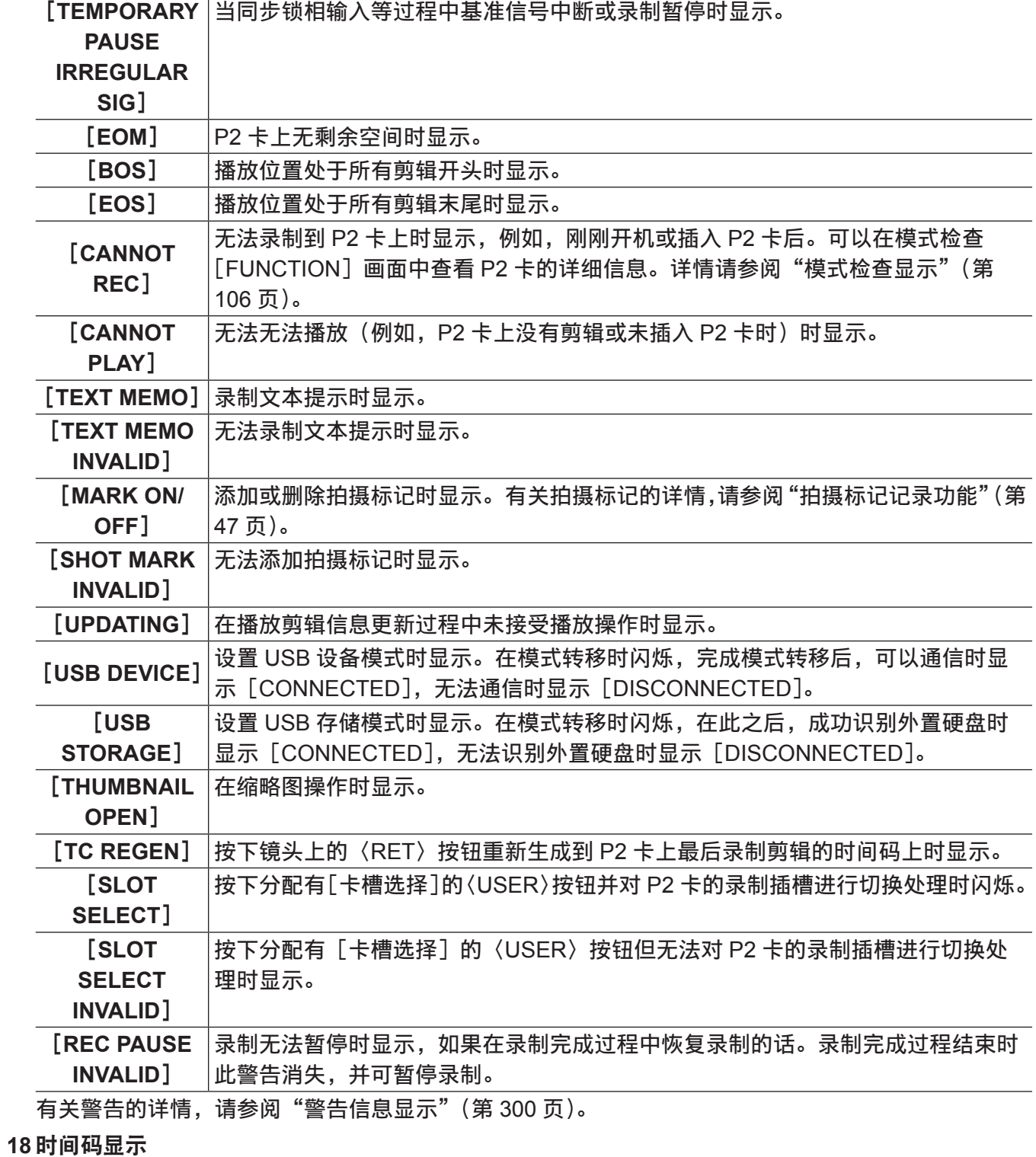

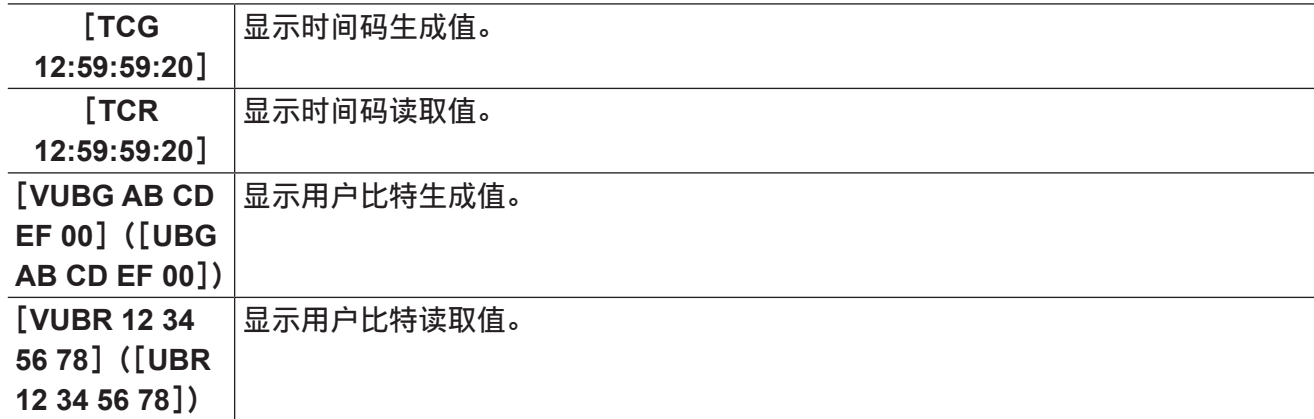

[**CTL**

−**1:59:59:20**]

#### **19** 音频输入线路和电平表显示

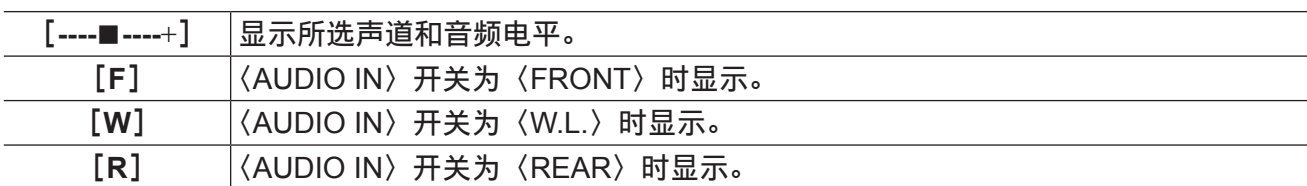

## **20** 光圈优先显示

显示光圈优先启用时的补偿电平。

显示 CTL 计数值。

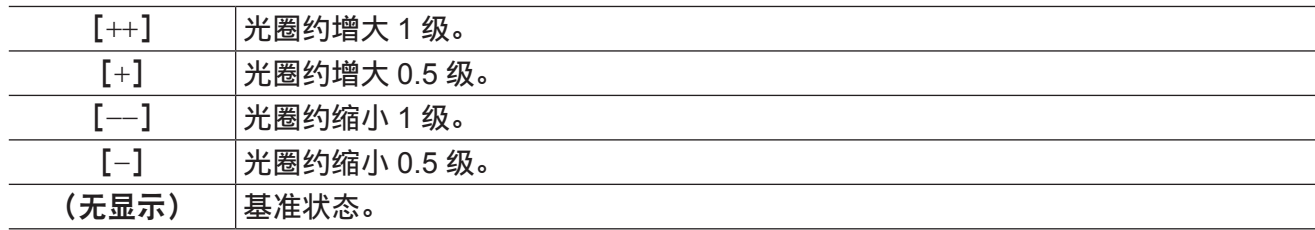

## **21** 超级光圈显示

启用超级光圈时显示。

## **22** 光圈,**F** 值

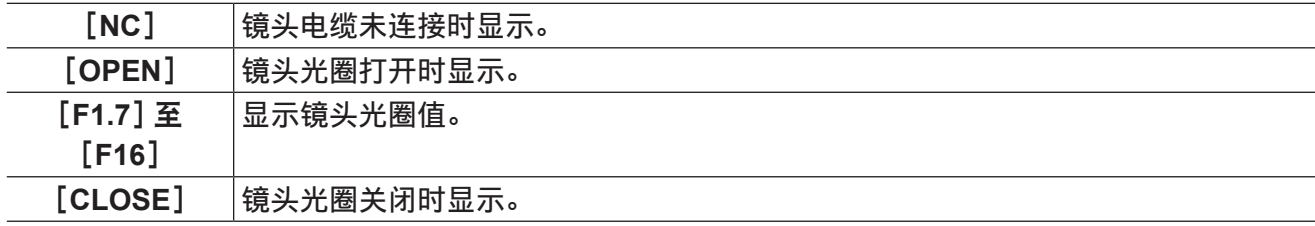

● 使用带有光圈值显示功能的镜头时显示。此外, 当光圈优先变动时闪烁。

## **23** 超级黑显示

启用超级黑时显示。

## **24** 变焦显示

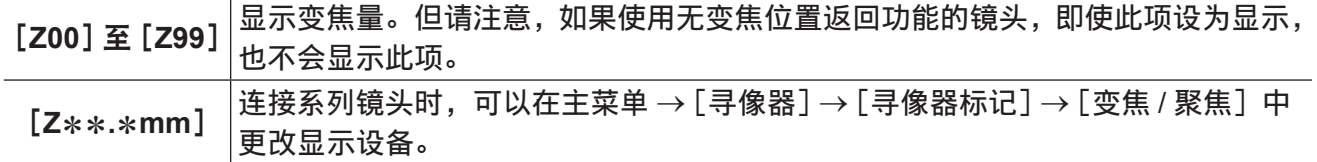

#### **25** 对焦控制信息

显示[99]至[00]的对焦控制信息。连接系列镜头以外的镜头时,不显示对焦控制信息。连接系列镜头时, 可以在主菜单 →[寻像器]→[寻像器标记]→[变焦 / 聚焦]中更改显示设备。

## **26** 信息显示(如间隔记录 **/** 预记录等)

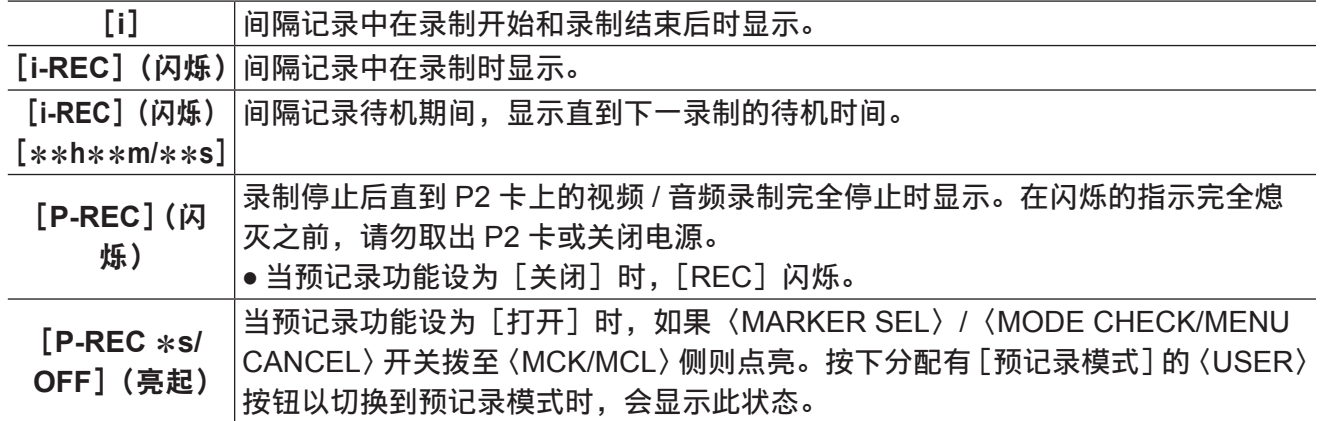

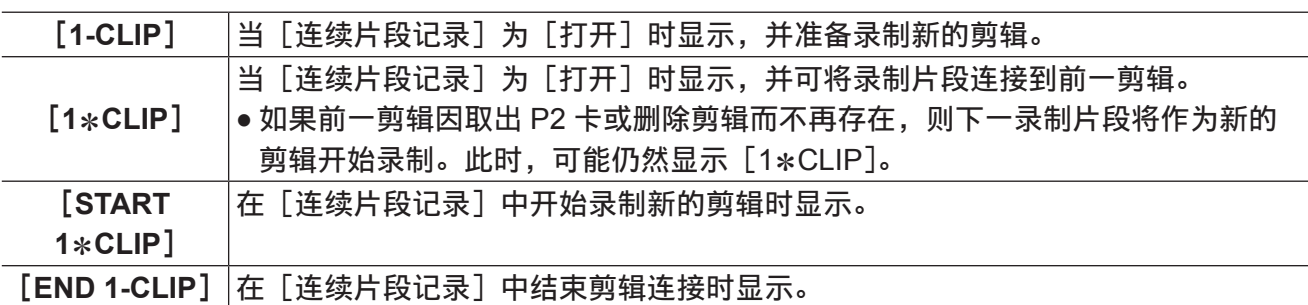

#### **27** 伽马模式显示

显示在主菜单 →[色彩]→[伽玛曲线]中通过[伽玛模式选择]当前所选的伽马模式。 [HD]/[SD]/[FLK1]/[FLK2]/[FLK3]/[FREC]/[VREC]

#### **28** 自动跟踪白平衡锁定状态显示

当按下分配有[ATW LOCK]的〈USER〉按钮且自动跟踪白平衡启用时色温为固定时显示。

#### **29** 标记类型

显示当前显示标记的类型。

[MKR:A/B/OFF]

#### **30** 网络信息显示

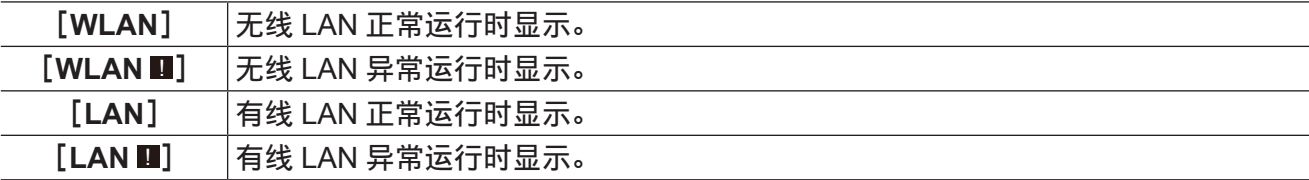

#### **31 Y GET** 亮度显示

在 Y GET 模式中,屏幕中央附近显示方框的图像等级显示为 0% 到 109%。

## **32 IP** 连接中的遥控状态显示

显示在主菜单 →[接口设置]→[USB/LAN]→[网络功能]中将[IP 遥控模式]设为[有效]时 IP 连接的遥控状态。

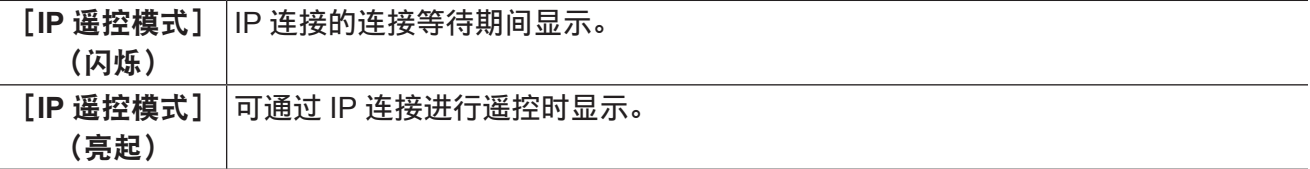

#### **33** 压缩模式

当录制格式为 720P 的 DVCPRO HD 时显示,如果将摄像机设置为可减少因拍摄区域昏暗而产生压缩 视频失真的模式的话。

## **34** 高灵敏度模式显示

在主菜单 →[色彩]→[[S]摄像机设置]→[拍摄模式]中设置[新闻模式]时显示。

## **35** 闪光补偿(**FBC**)功能显示

闪光补偿功能激活时显示。

## **36** 色差补偿

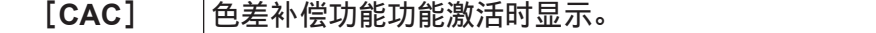

#### **37** 电池电量 **/** 电压

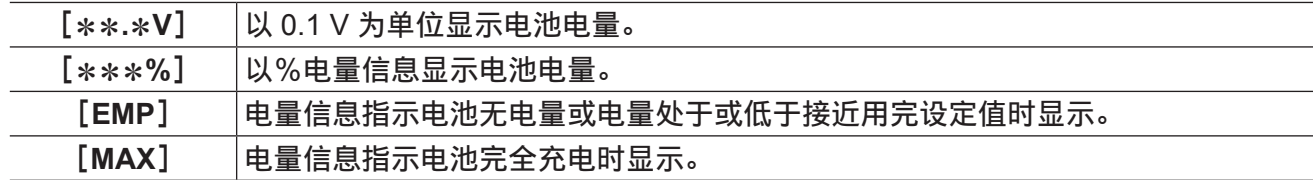

#### **38 P2** 卡可用剩余空间

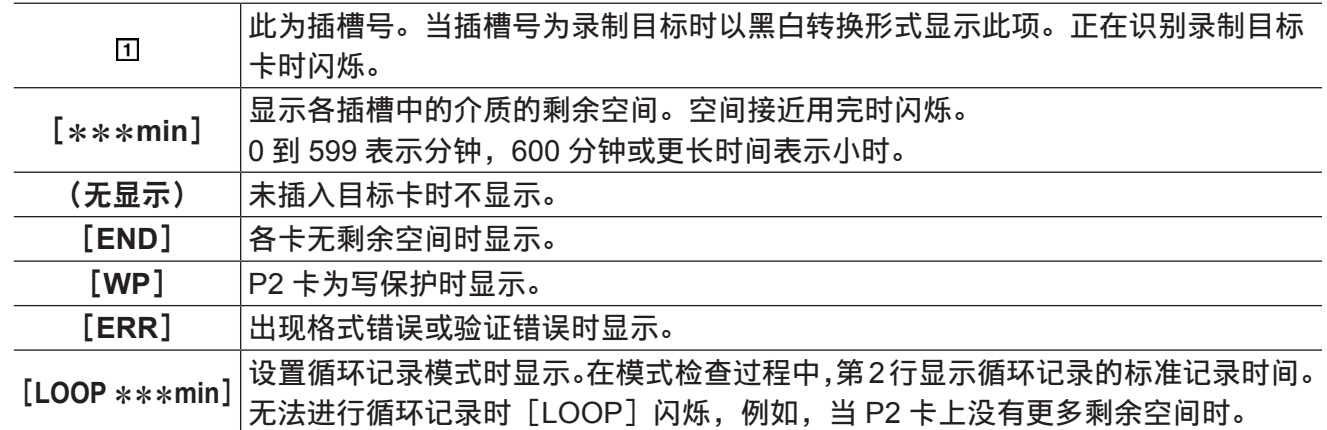

#### **39** 同时录制模式显示

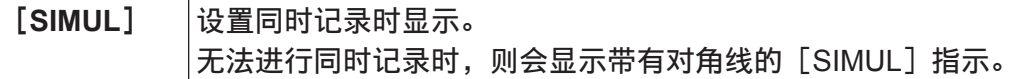

#### **40** 录制介质显示

在 P2 和 microP2 存储卡槽中,显示在主菜单 → [记录 / 重放] → [记录重放设置] → [记录卡槽] 中 设置的可进行录制和播放的插槽。

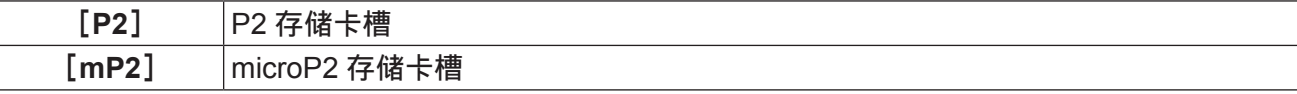

#### **41** 系统模式

显示摄像机的运行模式。

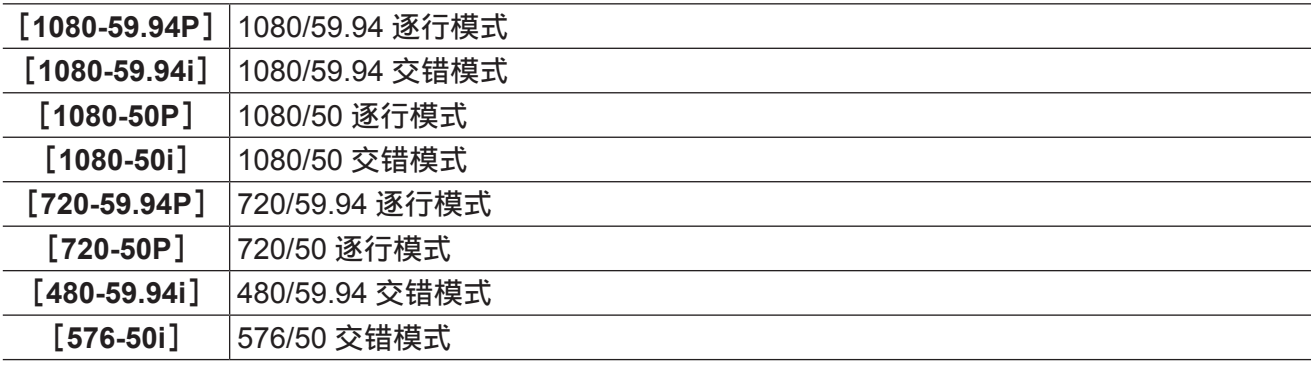

## **42** 录制操作状态显示

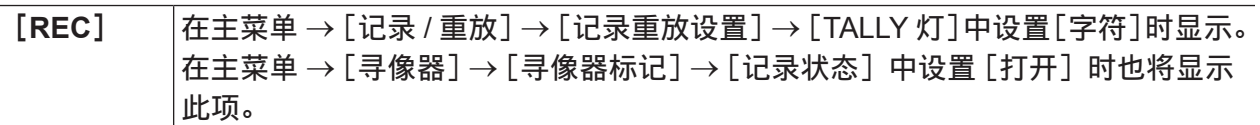

### **43** 录制格式

显示录制方式。

[AVC-I100], [AVC-I50], [AVC-G50], [AVC-G25], [AVC-G12], [DVCPRO HD], [DVCPRO50], [DVCPRO], [DV]

## <span id="page-102-0"></span>检查和显示拍摄状态

可以在设置菜单设置显示 / 隐藏各显示项目。所有显示项目可一次全部设置为隐藏。此外,朝〈MCK/ MCL〉侧推动〈MARKER SEL〉〈/ MODE CHECK/MENU CANCEL〉开关时,还将显示模式检查[STATUS] 画面。在模式检查期间,将显示包括通常隐藏的项目在内的几乎所有项目,以便可以检查拍摄状态。关 于模式检查的详情,请参阅["模式检查显示](#page-105-0)"(第 [106](#page-105-0) 页)。

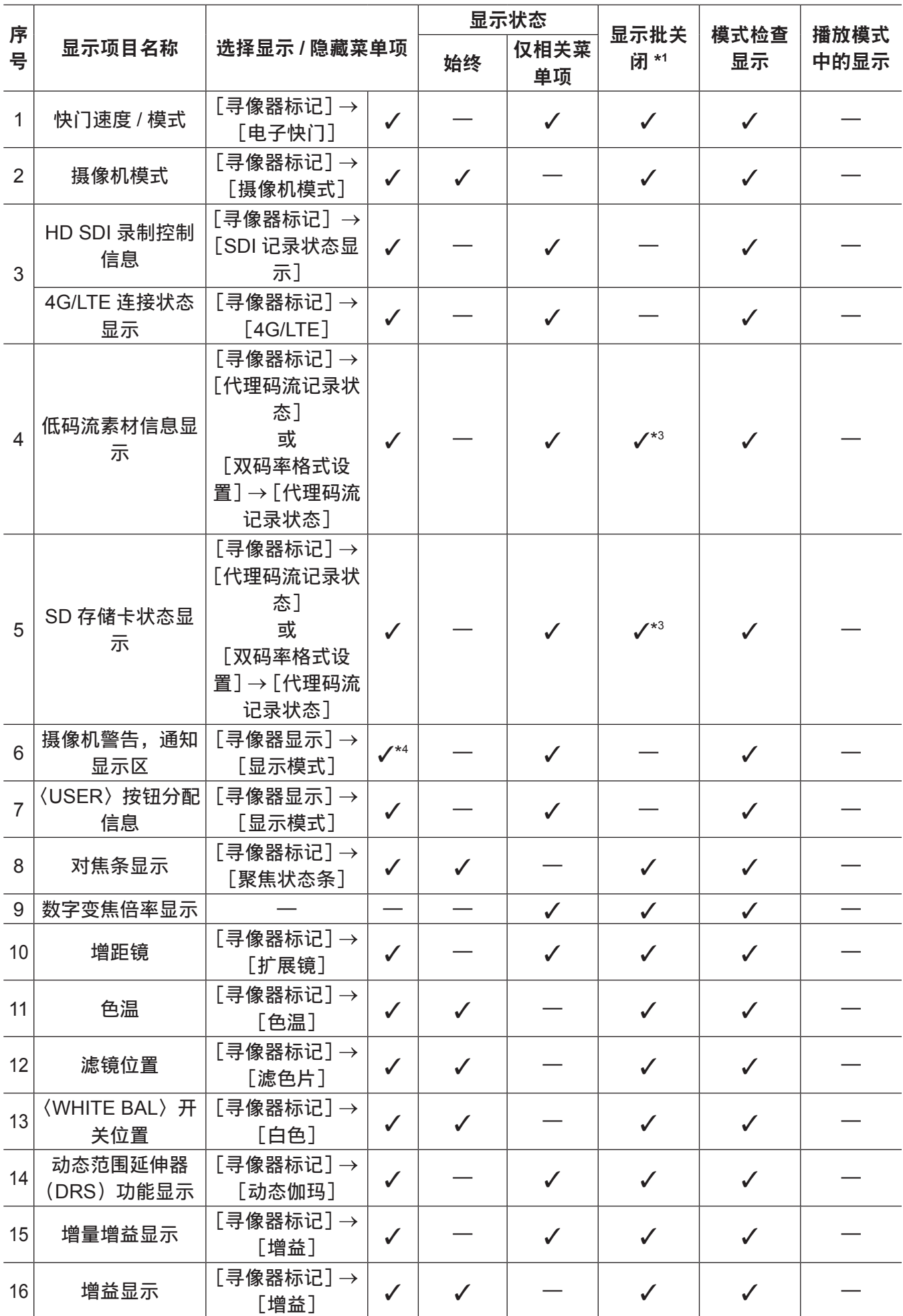

## 第 **4** 章 用于记录的调节和设置 — 寻像器状态显示

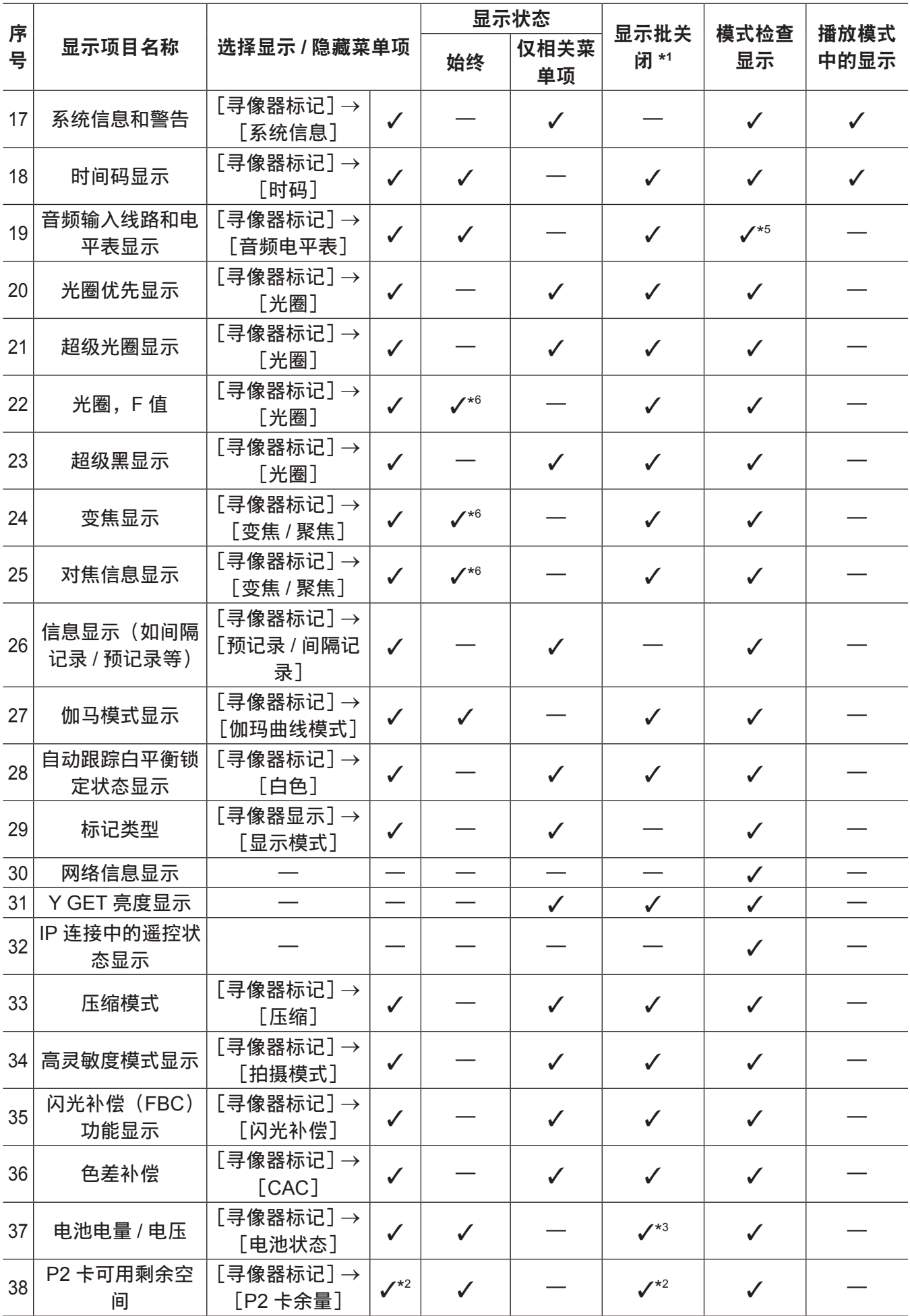

## 第 **4** 章 用于记录的调节和设置 — 寻像器状态显示

#### 第 **4** 章 用于记录的调节和设置 — 寻像器状态显示

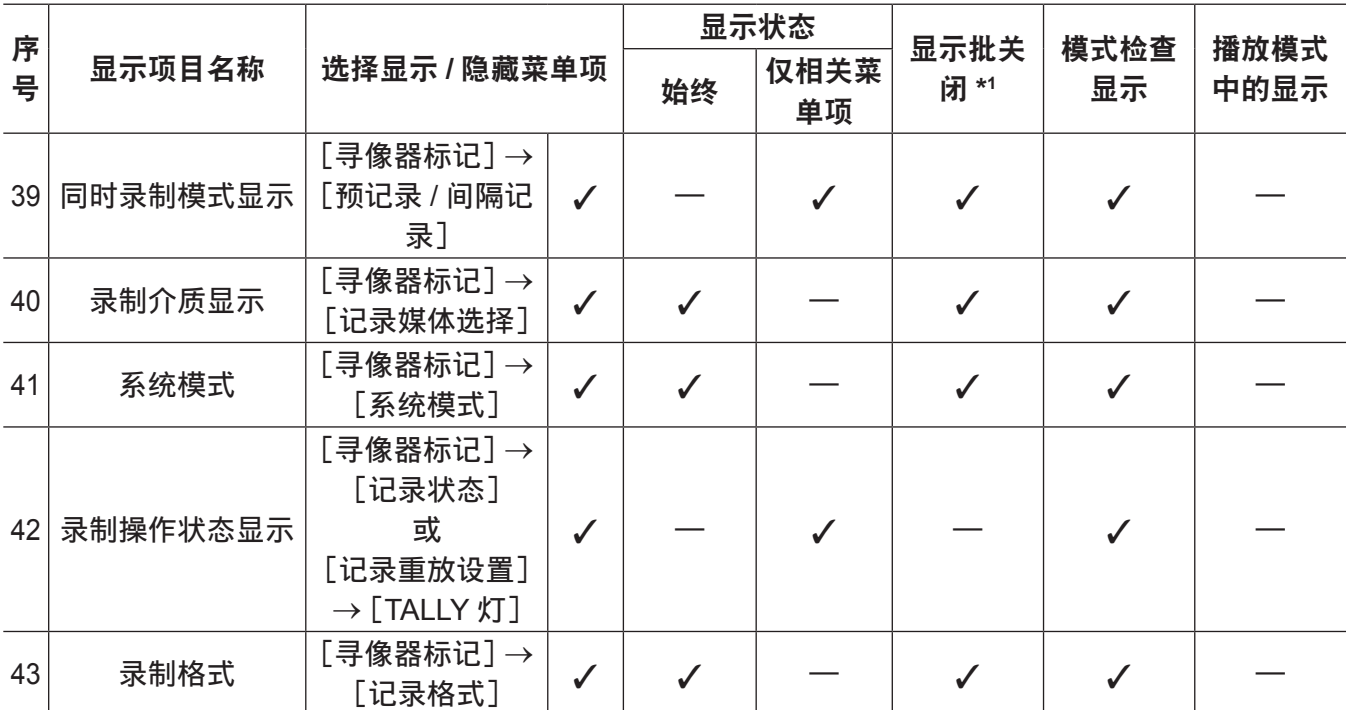

\*1 在主菜单 →[寻像器]→[寻像器显示]→[显示备件]中设置。

\*2 无法在更改时关闭警告和显示。

\*3 无法关闭警告。

\*4 部分显示。

\*5 显示所有四个声道的输入信息。

\*6 无信息时不显示。

<span id="page-105-0"></span>模式检查显示

寻像器画面上可显示摄像机设置和状态。

在摄像机上朝〈MCK/MCL〉侧推动〈MARKER SEL〉/〈MODE CHECK/MENU CANCEL〉开关可切换 六个画面。

 $[STATUS]$ 画面显示 →  $[!LED]$ 画面显示 →  $[FWO$   $[ENDON]$  画面显示 →  $[AWDIO]$  画面显示 →  $[CAC]$ 画面显示 →[USER SW STATUS]画面显示 → 无显示

每个画面显示约五秒钟。显示画面时朝〈MCK/MCL〉侧推动〈MARKER SEL〉/〈MODE CHECK/ MENU CANCEL〉可移至下一画面。可在主菜单 →[寻像器]→[模式检查显示]中选择各画面显示的[打 开]/[关闭]。有关[STATUS]画面的详情,请参阅"[检查和显示拍摄状态"](#page-102-0)(第 [103](#page-102-0) 页)。

## [**!LED**]画面

显示导致「!LED]亮起的项目。

f[!]被添加到当前在[!LED]选择的项目上。

● ■被添加到当前针对 [!LED] 亮起的项目上。

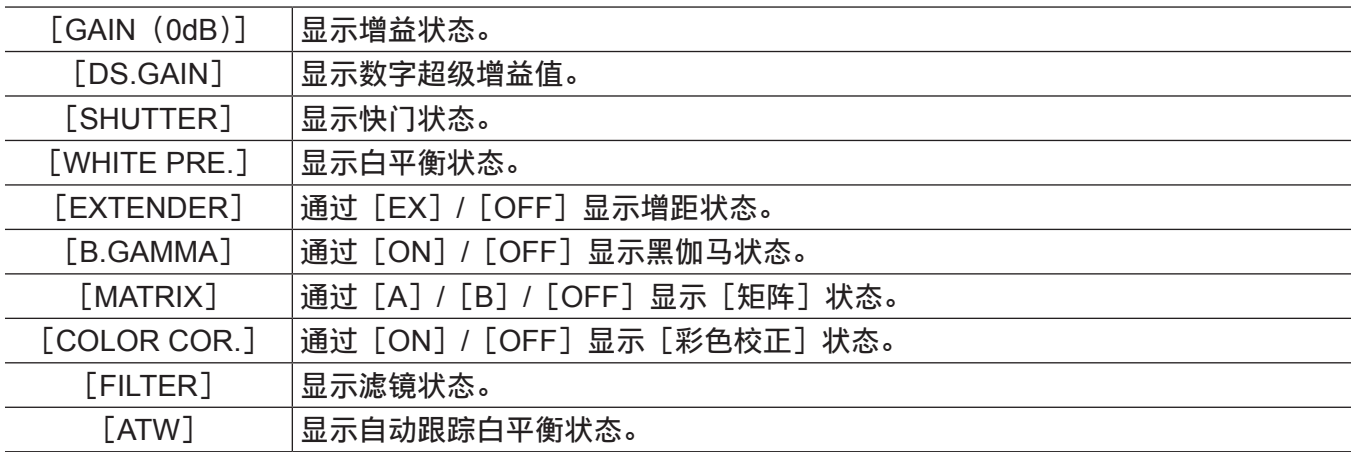

# [**FUNCTION**]画面

# 显示视频输出状态和录制介质信息。

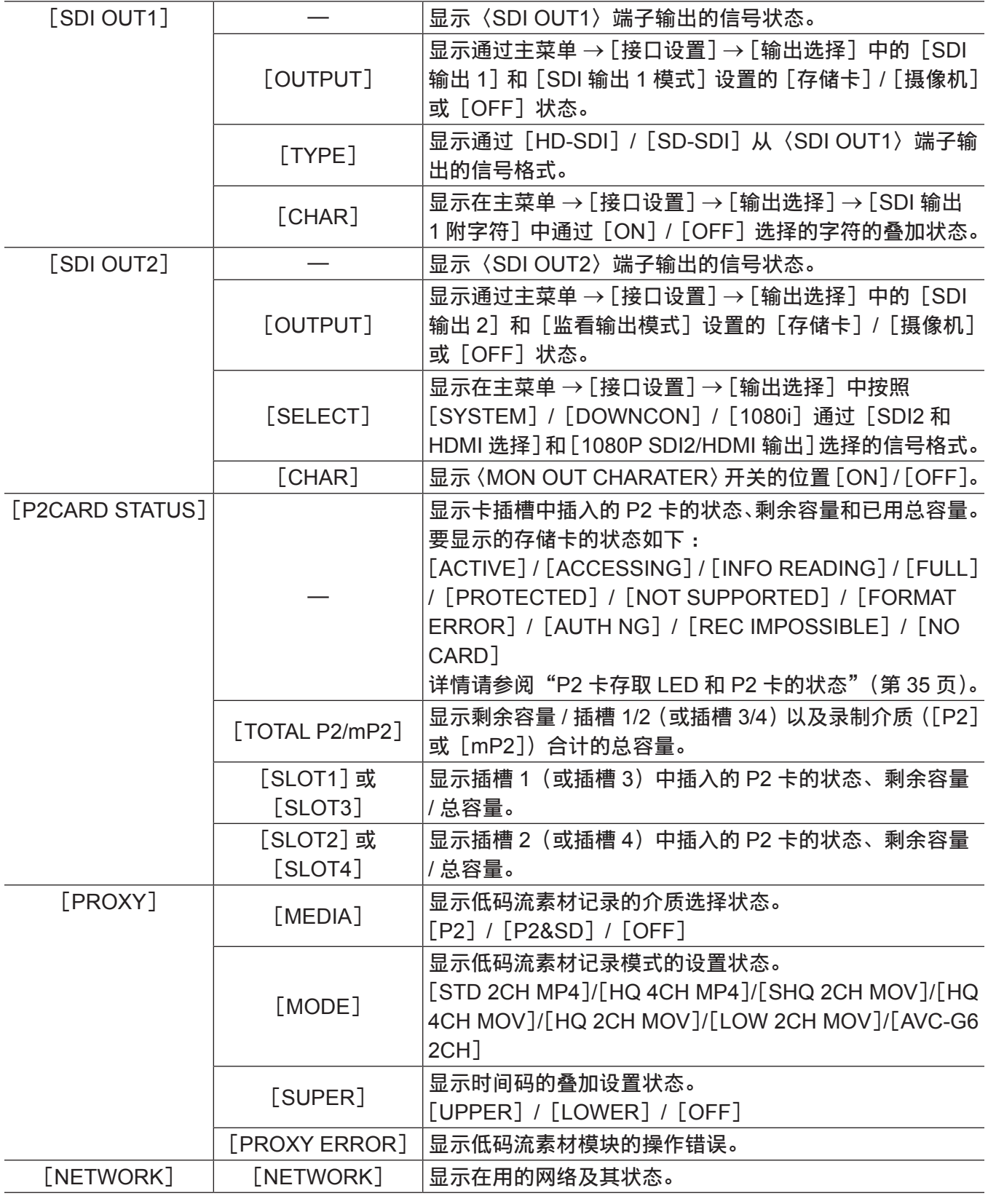

# <span id="page-106-0"></span>[**AUDIO**]画面

显示各录制声道的音频设置和选择状态。

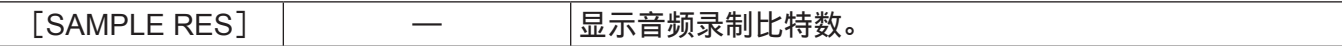

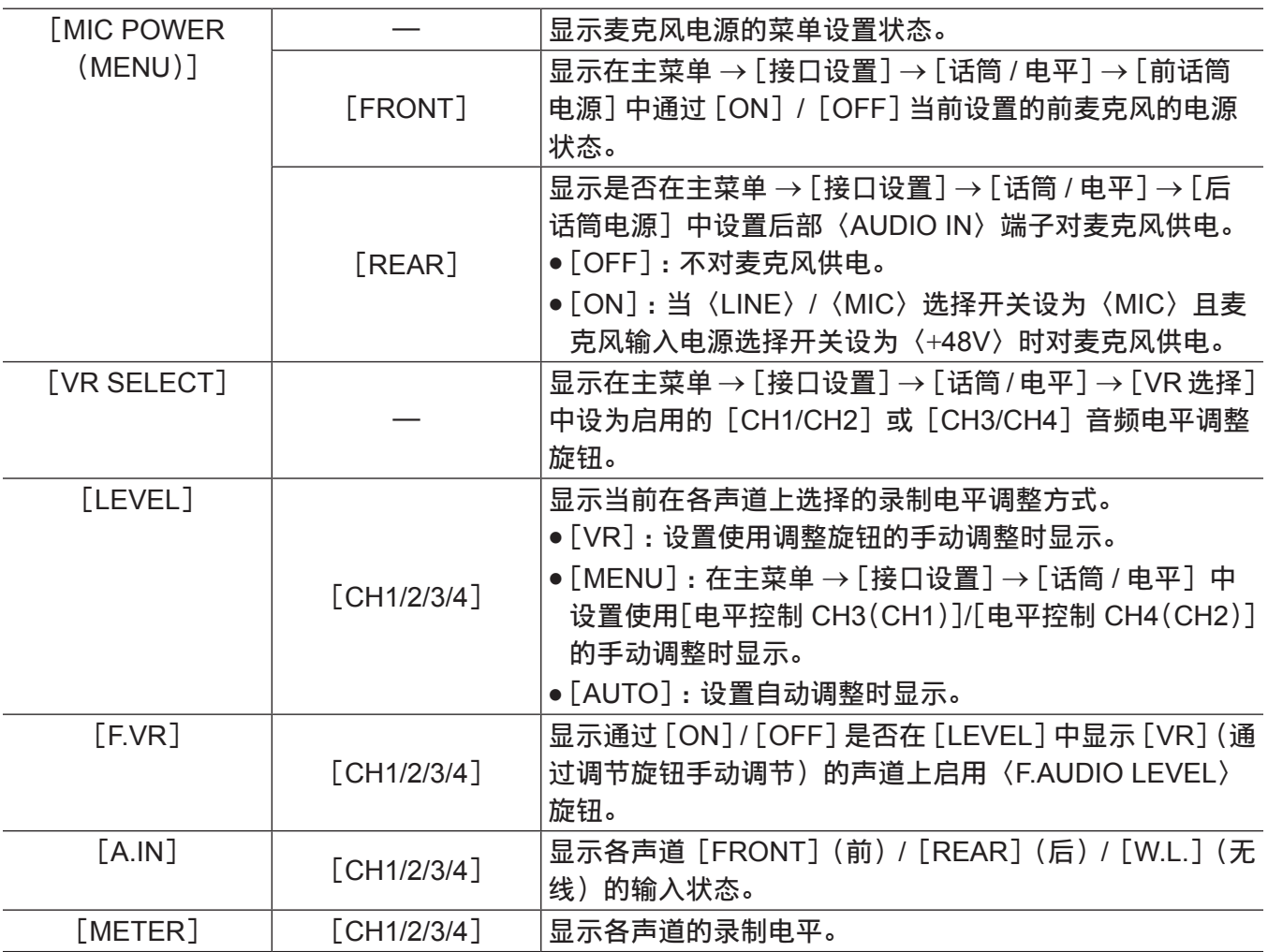

# [**CAC INFO**]画面

显示操作状态或 CAC 信息。

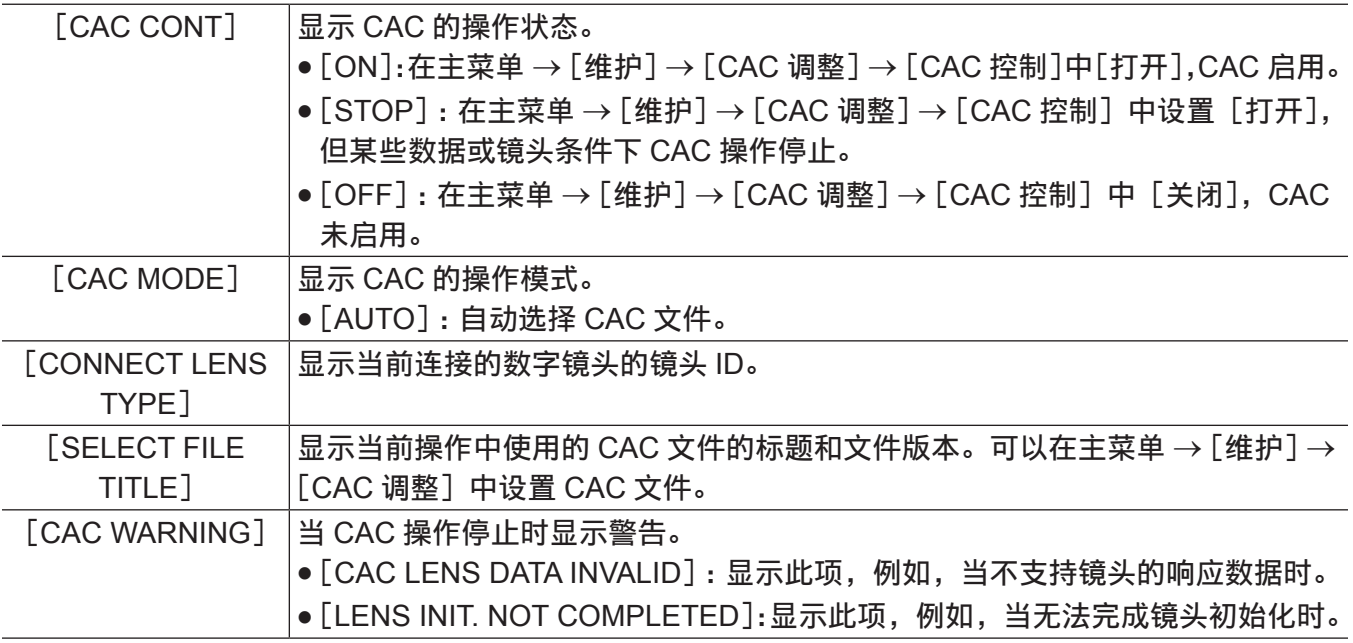
# [**USER SW**]画面

显示各〈USER〉按钮的分配状态。关于详细信息,请参阅"[将功能分配给〈](#page-73-0)USER〉按钮"(第 [74](#page-73-0) 页)。

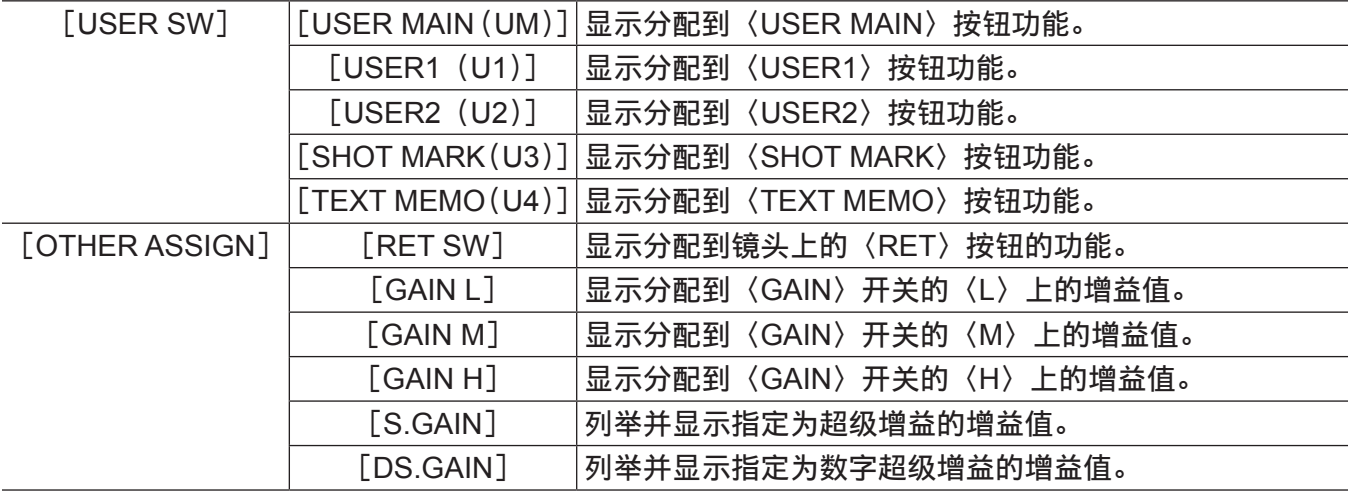

# 显示模式和设置更改 **/** 调整结果消息

您可以选择寻像器的消息显示方式以及设置更改详情和调整结果的通知消息显示方式。例如,可以在主 菜单 → [寻像器] → [寻像器显示] → [显示模式]中选择是否显示或隐藏某些项目。 有关操作方式的详情, 请参阅["设置菜单基本操作](#page-170-0)"(第 [171](#page-170-0) 页)。

### ■设置更改 / 调整结果消息和**[显示模式]设置**

 $(\checkmark$ :显示 ; — : 隐藏)

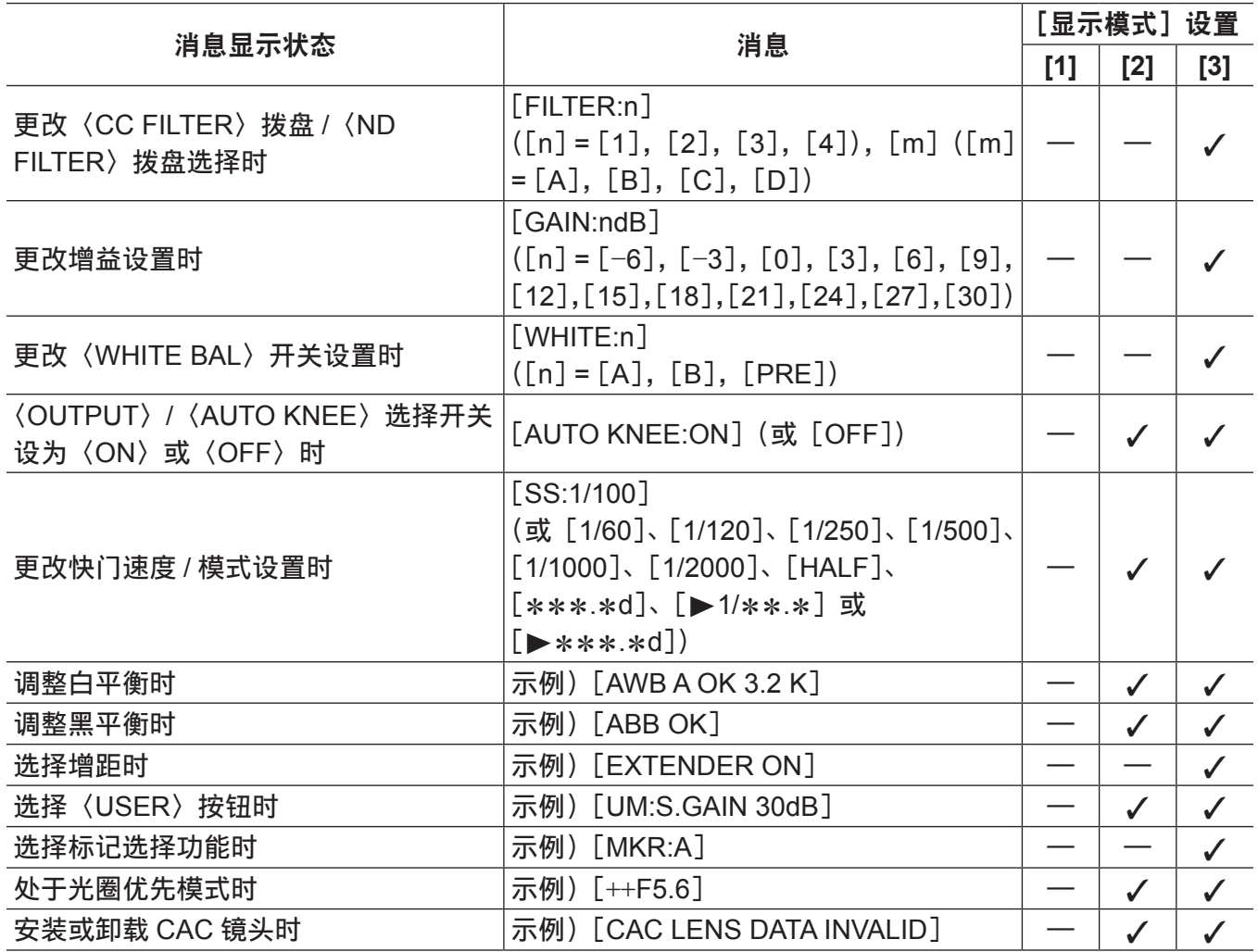

# 设置标记显示

选择中央标记、安全区标记、安全区范围和帧标记的类型和显示。在主菜单 →[寻像器]→[寻像器标记] 中选择各项目的显示模式。

# 显示标记确认画面(标记选择功能)

可以在寻像器画面上显示摄像机的标记确认状态的画面。

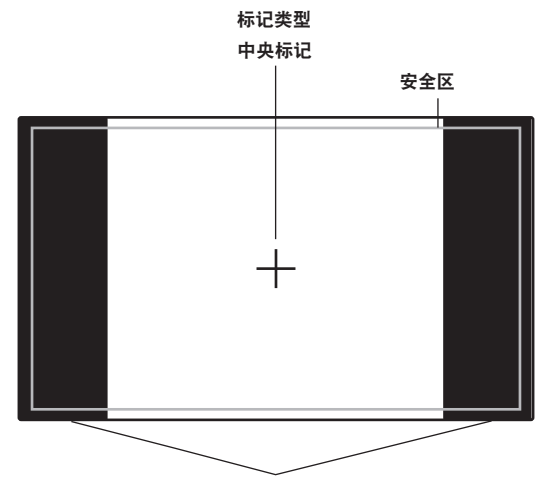

显示当前在[长宽比对应框选择]设置的高宽比。

在摄像机上朝〈MKR〉侧推动〈MARKER SEL〉/〈MODE CHECK/MENU CANCEL〉开关在[A]标 记显示 →  $[$ B $]$  标记显示 → 无显示之间切换。

预先进行以下设置后,若有必要,可以通过此按钮轻松检查 14:9 和 4:3 的视角。对于[A]标记信息, 可在主菜单 → [寻像器] → [寻像器标记] → [长宽比对应框选择] 中设置 [14:9]; 对于 [B] 标记信息, 在[长宽比对应框选择]中设置[4:3]。

# 确认寻像器中的返回视频信号

按住镜头上的〈RET〉按钮时,可以在寻像器中查看输入到〈SDI IN〉端子的返回视频信号。若要启用此功能, 请在主菜单 →[摄像机]→[开关模式]→[RET 开关]中选择[摄像机返送]。

### @ 注意

t 〈GENLOCK IN〉端子的 HD-Y 或 VBS 信号不可视为返回视频信号。

### 斑马纹显示

摄像机可显示两种类型的斑马纹。

当寻像器的〈ZEBRA〉开关设为〈ON〉时,寻像器画面上会显示菜单中当前设置的斑马纹。 监视器输出端子(〈SDI OUT2〉、〈VIDEO OUT〉、〈HDMI OUT〉)的视频中也会因设置不同而显示斑马纹。 可在主菜单 →[寻像器]→[寻像器显示]中设置斑马纹显示等级。

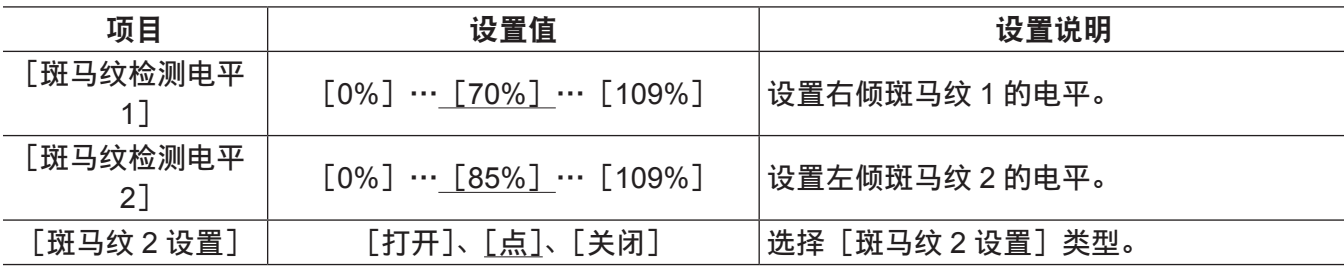

为出厂设置。

[点]:从[斑马纹检测电平 1]设置值到[斑马纹检测电平 2]设置值的图像等级显示在斑马纹中。

第 **4** 章 用于记录的调节和设置 — 寻像器状态显示

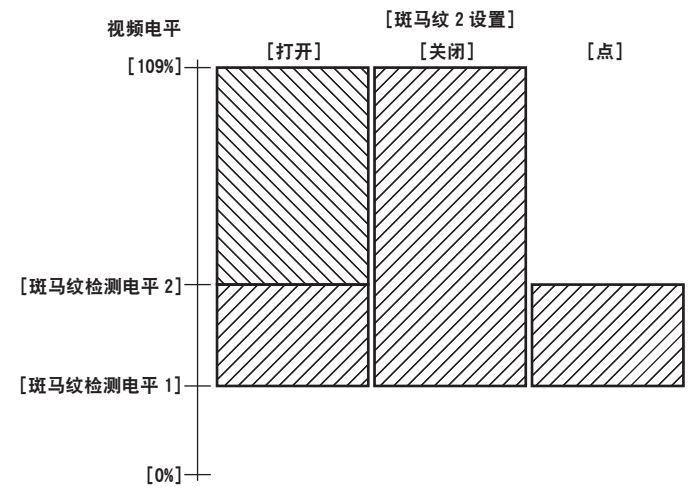

若要在监视器输出端子(〈SDI OUT2〉、〈VIDEO OUT〉、〈HDMI OUT〉)的视频中显示斑马纹,请在主 菜单 →[接口设置]→[输出选择]→[监看输出斑马纹]中进行设置。

### 辅助对焦功能

对焦辅助功能使您可以轻松地对拍摄目标对焦。

# 放大显示 [扩大显示]

在主菜单 →[摄像机]→[开关模式]→[聚焦辅助]中设置[扩大显示]时,如果按分配有[聚焦辅助] 的〈USER〉按钮(〈USER MAIN〉/〈USER1〉/〈USER2〉)或〈RET〉按钮,画面中心将会放大三倍左右, 以便可以轻松对焦图像。

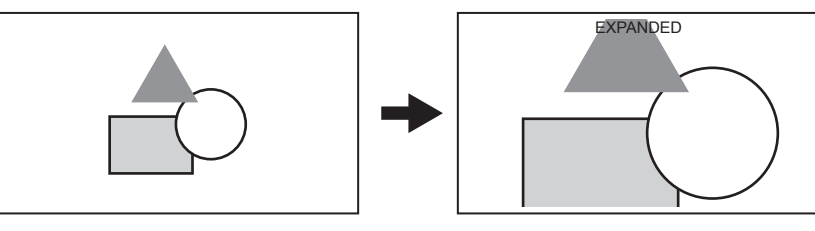

- 在放大显示中,状态显示和斑马纹消失,[EXPANDED]显示在屏幕上方。
- 可以在主菜单 → [摄像机] → [开关模式] → [画面放大聚焦模式解除] 中选择取消放大显示的方式。
	- -[10 秒钟]:10 秒钟后取消。
	- -[保持]:按分配有[聚焦辅助]的按钮时取消。
	- -[记录开始时]:录制开始时取消。录制期间放大显示不可用。

### @ 注意

t 寻像器和 LCD 液晶屏画面被放大显示。 t 放大显示在视频输出、SDI 输出和 HDMI 输出中不可用。

### 聚焦红边显示 [红色外框内]

在主菜单 →[摄像机]→[开关模式]→[聚焦辅助]中设置[红色外框内]后,如果按分配有[聚焦辅助] 的〈USER〉按钮(〈USER MAIN〉/〈USER1〉/〈USER2〉)或〈RET〉按钮,在寻像器或 LCD 液晶 屏中显示的图像的轮廓周围将出现红色的边框。

调整焦距,确保您要对焦的对象的轮廓变为红色。

### 对焦条显示[聚焦状态条]

在主菜单 →[寻像器]→[寻像器标记]→[聚焦状态条]中设置[打开]后,可以显示对焦条。 对焦度数通过对焦条的长度来表示。

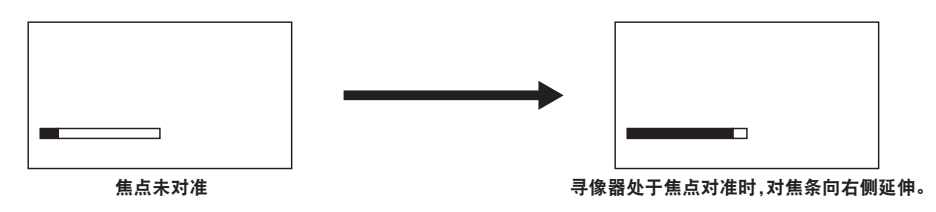

# 波形监视器功能

通过将波形监视器功能分配给〈USER〉按钮(〈USER MAIN〉/〈USER1〉/〈USER2〉)并按已分配有 此功能的按钮,可显示视频的波形。再按一次按钮可恢复正常显示。

- 在主菜单 → [摄像机] → [开关模式] 中可通过 [波形监视器] (第 [198](#page-197-0) 页) 切换波形和矢量显示。可 通过[波形监视器显示]选择是在寻像器或 LCD 液晶屏的其中之一中还是同时在两者中显示波形监视器。
- 对焦辅助功能 [扩大显示] 启用时不显示波形。

● 波形显示无法记录。

# 调整和设置 **LCD** 液晶屏

### 使用 **LCD** 液晶屏

- **1** 向右推动〈**OPEN**〉按钮打开 **LCD** 液晶屏。
- **2** 将 **LCD** 液晶屏屏幕设到最易于观看的位置。 朝镜头方向可旋转达 180°,朝自己方向可旋转 90°。
- **3** 在主菜单 →[接口设置]→[**LCD** 显示]→[亮度电平]中显示屏幕亮度,在[彩色电平]中 显示屏幕色密度, 在「对比度电平]中显示屏幕对比度。
- **4** 在主菜单 →[接口设置]→[**LCD** 显示]→[寻像器 **/LCD** 字符]中设置是在 **LCD** 液晶屏和寻 像器中显示状态显示特性,还是显示设置菜单。

# @ 注意

· 关闭 LCD 液晶屏时, 务必将其关紧到位。

- t 打开 LCD 液晶屏时,小心不要用力过度。否则可能会导致故障。
- t LCD 液晶屏的液晶面板在极端温差的地方会形成结露。如果发生这种情况,可用柔软的干布进行擦拭。
- t 如果摄录一体机很冷,刚刚开机后,LCD 液晶屏将比正常时稍暗。当内部温度上升后,屏幕将恢复到正 常亮度。

### 镜面拍摄

如果在主菜单 → [接口设置] → [LCD 显示] → [自拍] 中设置 [镜像], 当朝镜头方向将 LCD 液晶屏旋 转 180°时,LCD 液晶屏中的视频将围绕垂直轴反转显示。从而允许象观看镜面图像一样进行拍摄。但 请注意,这只是 LCD 液晶屏的显示图像围绕垂直轴反转的结果。请按正常操作进行录制。

### @ 注意

·在 [自拍] 选择 [镜像] 后将 LCD 液晶屏旋转 180°时,LCD 液晶屏中的显示状态不同于寻像器中的状态, 无论 「寻像器 /LCD 字符 ]设置如何。

# 调整和设置寻像器

# 可用的寻像器

可在摄像机上使用寻像器。

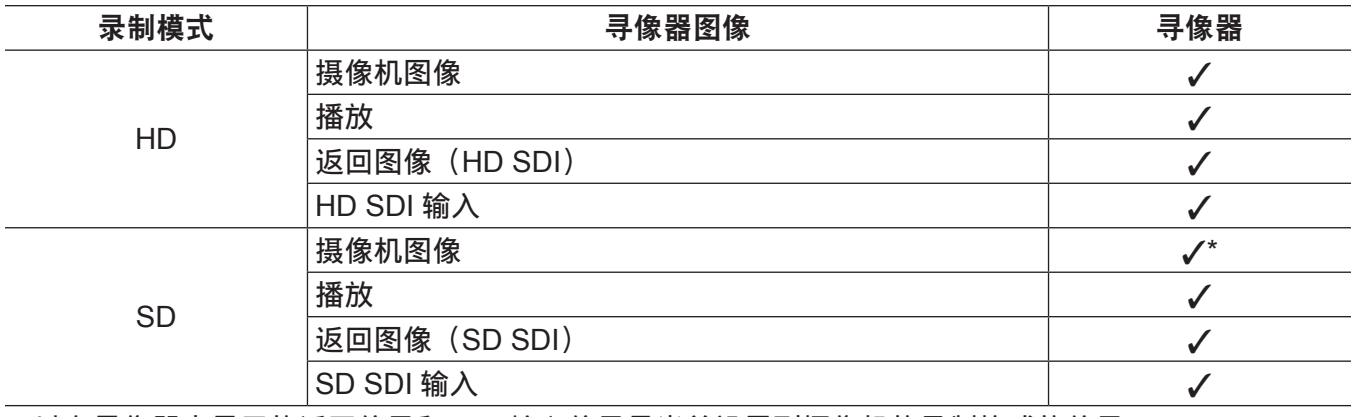

可以在寻像器中显示的返回信号和 SDI 输入信号是当前设置到摄像机的录制格式的信号。 \* HD 信号

### 寻像器中的部件名称

有关使用方法的详情,请参阅各寻像器的使用说明书。 对于 AJ-HVF21KMC

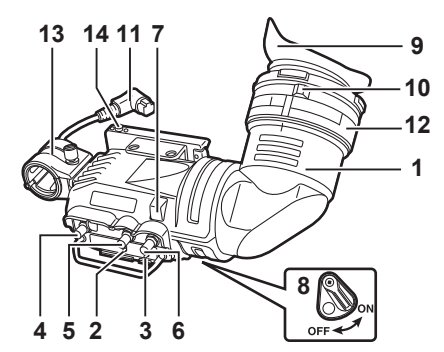

### **1** 寻像器

可以在录制和播放过程中查看黑白视频。还可以查看摄像机的操作状态、警告显示的相关设置、通知 消息、斑马纹、标记(安全区标记、中央标记)及其他信息。

- **2** 〈**ZEBRA**〉(斑马纹)开关 在寻像器中显示斑马纹。
	- 〈ON〉:显示斑马纹。 〈OFF〉:不显示斑马纹。
- **3** 〈**TALLY**〉开关

控制前 TALLY 指示灯。 〈HIGH〉:使前 TALLY 指示灯更亮。 〈OFF〉:关闭前 TALLY 指示灯。 〈LOW〉:使前 TALLY 指示灯更暗。

- 4 〈PEAKING〉(峰值)旋钮 调整寻像器中的视频轮廓,使其更容易对焦。这不会影响摄像机的输出信号。
- 5 (CONTRAST) (对比度) 旋钮 调整寻像器中的画面对比度。这不会影响摄像机的输出信号。
- 6 〈BRIGHT〉(亮度)旋钮 调整寻像器中的画面亮度。这不会影响摄像机的输出信号。

### **7** 前 **TALLY** 指示灯

当〈TALLY〉开关设为〈HIGH〉或〈LOW〉位置时启用,拍摄时亮起。还可以寻像器中的[REC] 指示灯相同的方式闪烁并显示警告。 可通过〈TALLY〉开关(〈HIGH〉或〈LOW〉)切换其工作时的亮度。

**8** 后 **TALLY** 指示灯

拍摄时亮起。还可以寻像器中的[REC]指示灯相同的方式闪烁并显示警告。朝〈OFF〉侧推动拨杆 可隐藏后 TALLY 指示灯。

**9** 目镜

请勿将目镜直接对着太阳,否则可能会损坏内部器件。

**10** 可见度调节环

调节此环以匹配摄影师的可见度,使寻像器画面上的图像最为清晰。寻像器的可见度调节范围是〈− 0.9 D〉到〈− 4.4 D〉。有关老花眼适用目镜的详情,请向经销商咨询。

- **11** 接口插头
- **12** 锁定环
- **13** 麦克风支架
- **14** 寻像器挡块

用于安装和拆卸寻像器。

■安装大号镜头

如果镜头上表面到寻像器下表面之间无空余空间,则可通过重新定位螺钉,将滑轨的位置稍稍上移。

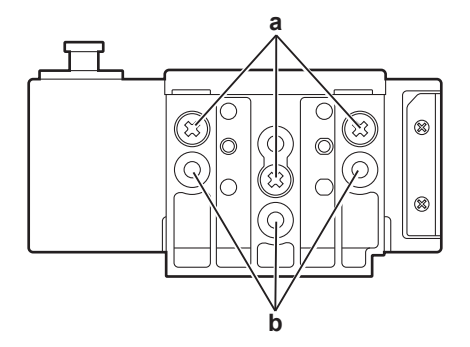

**a:** 固定螺钉的正常位置

**b:** 通过重新定位并固定这些位置的三颗螺钉,可将滑轨的位置上移约 **8 mm**。

# 处理设置数据

### 设置数据文件配置

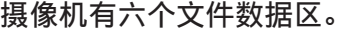

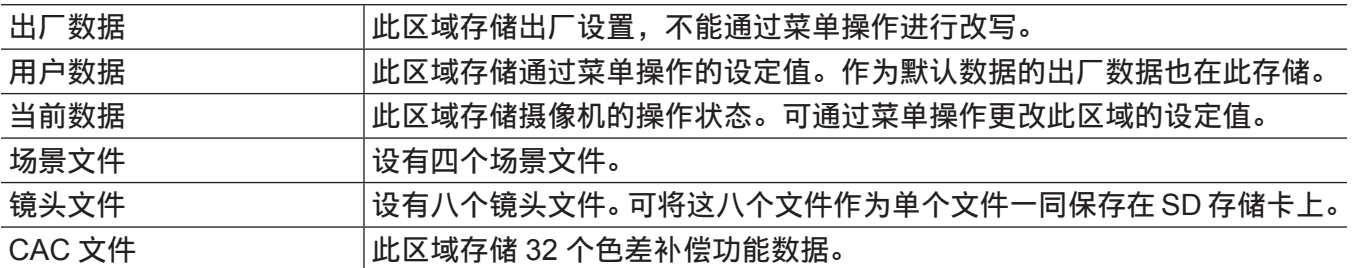

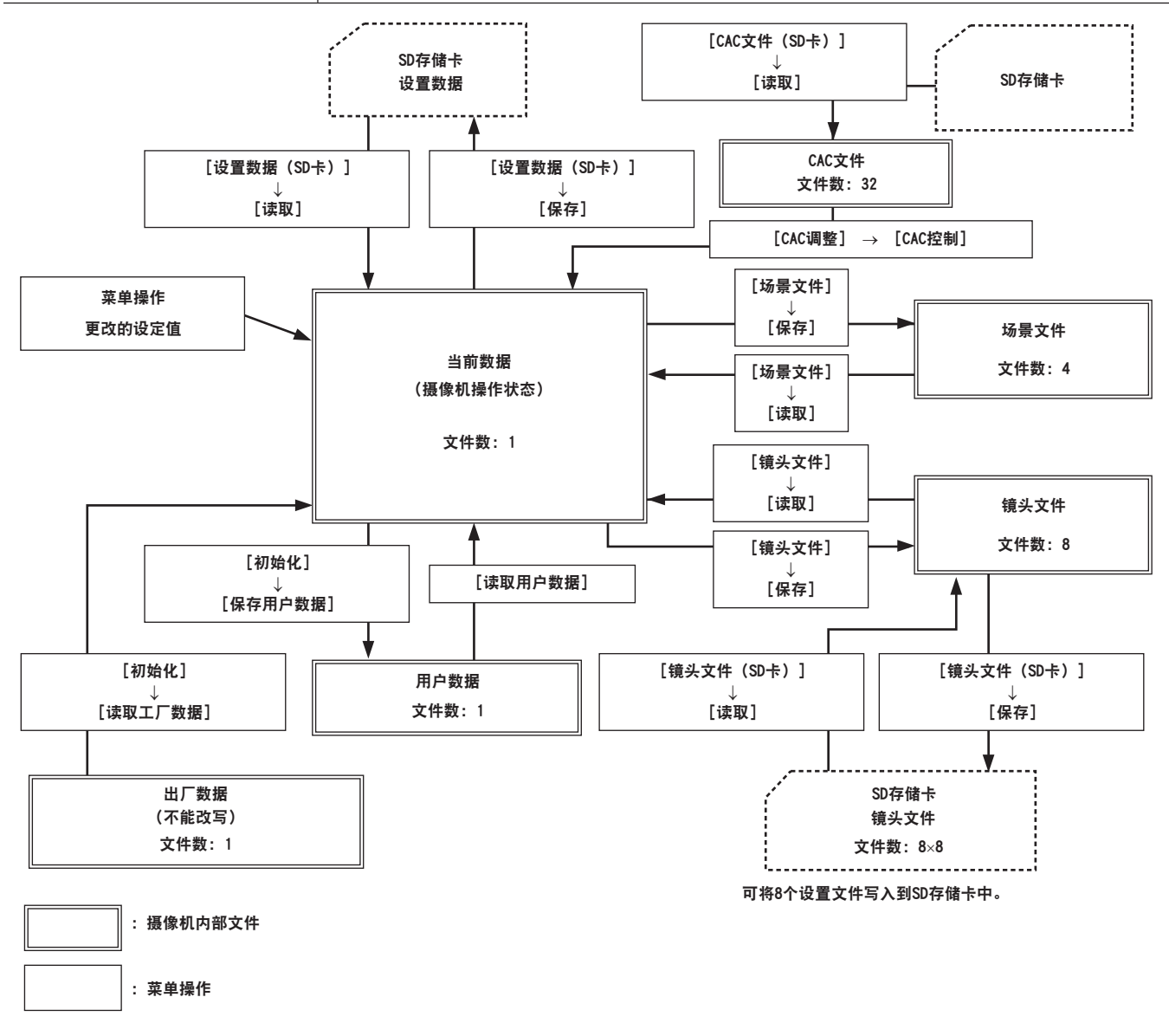

# @ 注意

- ・有关设置数据、用户数据、场景文件项目的详情, 请参阅"将项目设为 [用户菜单], 在数据文件中加 载 / [读取设置"](#page-238-0)(第 [239](#page-238-0) 页)。
- ・如果在连续片段记录中可以通过连接到上一剪辑进行剪辑录制(显示 [1\*CLIP]), 则不能操作场景文 件或用户文件。关闭菜单,按住〈STOP〉按钮约 2 秒钟结束剪辑连接,然后再次尝试操作。此方法同 样适用于间隔记录或单次记录中的待机过程。

# 使用 **SD** 存储卡进行设置

SD 存储卡(选购)可用作设置卡来储存设置菜单内容。 该数据可用于快速重现最佳设置状态。

### 处理 **SD** 存储卡

SD 存储卡在电源打开前后均可取出和插入。

# 插入 **SD** 存储卡

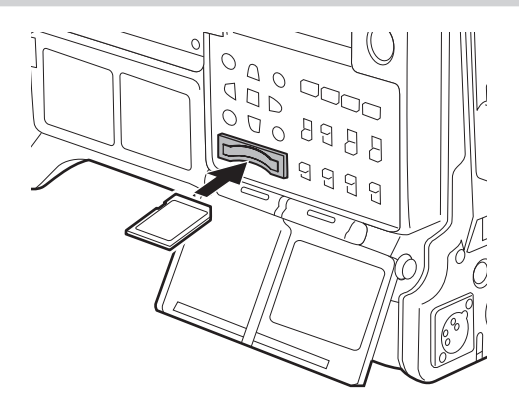

### **1** 打开卡插槽盖。

**2** 将 **SD** 存储卡(选购)的标签面朝上将其插入 **SD** 存储卡槽,然后关闭插卡插槽盖。

#### @ 注意

- t SD存储卡必须以正确的面朝SD卡槽插入。如果SD存储卡难以插入,则可能是反面朝上或者前后颠倒了。 请勿强行插入插槽。检查卡的方向,然后重新插入。
- t 摄像机使用兼容 SD、SDHC 或 SDXC 标准的 SD 存储卡。
- t 关于处理 SD 存储卡的详细信息,请参阅"SD [存储卡使用注意事项"](#page-20-0)(第 [21](#page-20-0) 页)。

### 取出 **SD** 存储卡

打开卡插槽盖并确保忙碌指示灯没有亮起,然后将 SD 存储卡进一步推入主机,接着松开。如此可使 SD 存储卡从卡插槽中露出。取出 SD 存储卡并关闭卡插槽盖。

### 请在使用或存放存储卡时注意下列事项。

- 避免高温和高温度。
- f 避免水滴。
- f 避免带电。

存放 SD 存储卡时,请保持卡仍然插入摄像机并关闭插槽盖的状态。

### 执行 **SD** 存储卡的操作

若要执行格式化 SD 存储卡、将设置数据写入 SD 存储卡,或读取存写入的数据等操作,请在主菜单 →[文 件] 上执行 [SD 记忆卡格式化] 和 [设置数据 (SD 卡)]。

如果插入了在摄像机之外的设备上采用 SD/SDHC/SDXC 标准以外的标准格式化的 SD 存储卡, 则不能 执行文件的[读取]或[保存]操作。请重新格式化 SD 存储卡。

### 格式化 **SD** 存储卡

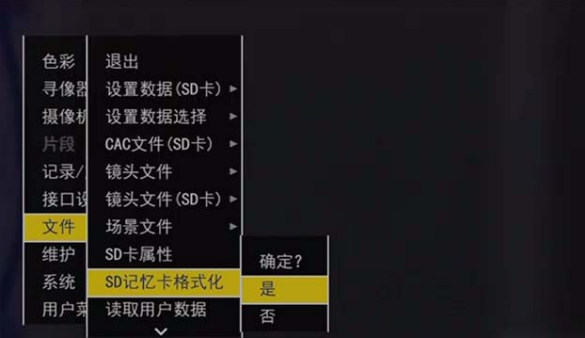

- **1** 选择主菜单 →[文件]→[**SD** 记忆卡格式化],然后按飞梭旋钮(或〈**SET**〉按钮)。 显示确认画面。
- **2** 在确认画面中选择[是],然后按飞梭旋钮(或〈**SET**〉按钮)。 若不格式化存储卡,请选择[否],然后按飞梭旋钮(或〈SET〉按钮)。
- **3** 显示完成消息时,选择[**OK**],然后按飞梭旋钮(或〈**SET**〉按钮)。 有关错误信息的详情,请参阅"缩略图操作、菜单操作和 USB 存储模式中的警告 / 错误显示"(第 302 页)。

### @ 注意

t SD 存储卡也可从缩略图画面进行格式化。

关于详细信息,请参阅"格式化 SD [存储卡"](#page-152-0)(第 [153](#page-152-0) 页)。

t 作为格式化结果而删除的数据不能被恢复。格式化之前必须检查数据。

# 保存和载入设置文件

可以将指定的菜单项保存到 SD 存储卡并加载到摄像机。 有两种操作方法用以保存到 SD 存储卡 :[保存]覆盖现有文件和[另存为]创建新的文件。

### 覆盖 **SD** 存储卡上的设置文件

在主菜单 →[文件]→[设置数据选择]中预先选择要写入的菜单类型。

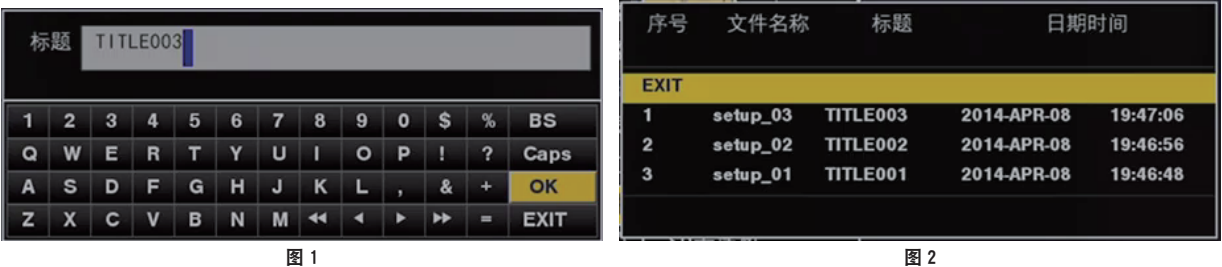

- **1** 在主菜单 →[文件]→[设置数据(**SD** 卡)]中选择[保存],然后按飞梭旋钮(或〈**SET**〉按钮)。 显示当前保存在 SD 存储卡中的设置文件的列表。
- **2** 从列表中选择要覆盖的文件。

显示标题输入画面和键盘。

- **3** 用键盘输入所需的字符。(图 **1**)
- **4** 使用飞梭旋钮(或光标按钮 `**/**{**/**Y**/**I)选择[**OK**],然后按飞梭旋钮(或〈**SET**〉按钮)。 显示确认画面。
- **5** 选择[是],然后按飞梭旋钮(或〈**SET**〉按钮)。 保存文件并更新文件列表。(图 2)

#### 第 **4** 章 用于记录的调节和设置 — 处理设置数据

如果显示错误消息,有关错误信息的详情,请参阅"缩略图操作、菜单操作和 USB 存储模式中的警告 / 错误显示"(第 302 页)。

### 在 **SD** 存储卡上保存新的设置文件

在主菜单 →[文件]→[设置数据选择]中预先选择要写入的菜单类型。

- **1** 在主菜单 →[文件]→[设置数据(**SD** 卡)]中选择[另存为],然后按飞梭旋钮(或〈**SET**〉按钮)。 显示文件名、标题输入画面和键盘。月、日、时、分、标题名称、文件名均显示为出厂设置。
- **2** 用键盘输入所需的字符。
- **3** 使用飞梭旋钮(或光标按钮 `**/**{**/**Y**/**I)选择[**OK**],然后按飞梭旋钮(或〈**SET**〉按钮)。 显示确认画面。
- **4** 选择[是],然后按飞梭旋钮(或〈**SET**〉按钮)。 开始保存文件。
- **5** 显示完成消息时,按飞梭旋钮(或〈**SET**〉按钮)。 如果显示错误消息,有关错误信息的详情,请参阅"缩略图操作、菜单操作和 USB 存储模式中的警告 / 错误显示"(第 302 页)。

### @ 注意

・摄像机上保存的设置文件不能用于其他机型。 ・其他机型上保存的设置文件不能用于摄像机。

### 读取 **SD** 存储卡中写入的设置数据

在主菜单 →[文件]→[设置数据选择]中预先选择要读取的菜单类型。

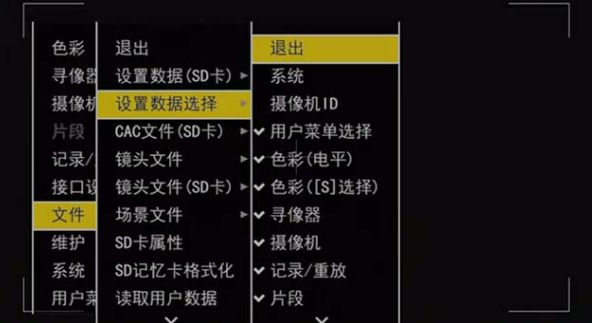

- **1** 在主菜单 →[文件]→[设置数据(**SD** 卡)]中选择[读取],然后按飞梭旋钮(或〈**SET**〉按钮)。 显示保存在 SD 存储卡的指定文件夹中的设置文件的列表。
- **2** 选择要读取的文件名,然后按飞梭旋钮(或〈**SET**〉按钮)。

显示确认画面。

如果在确认画面上显示 [系统重新启动 .],摄像机将在读取完成后重新启动。

**3** 选择[是],然后按飞梭旋钮(或〈**SET**〉按钮)。

开始加载文件。

如果显示错误消息,有关错误信息的详情,请参阅"缩略图操作、菜单操作和 USB 存储模式中的警告 / 错误显示"(第 302 页)。

# 如何使用用户数据

可以向摄像机内存的用户区写入设置数据的内容并从该区域读取写入的数据。 该数据可用于快速重现最佳设置状态。

### 将设置数据写入用户区

- **1** 在主菜单 →[文件]→[初始化]中选择[保存用户数据],然后按飞梭旋钮(或〈**SET**〉按钮)。 显示确认画面。
- **2** 选择[是],然后按飞梭旋钮(或〈**SET**〉按钮)。
- **3** 显示完成消息时,按飞梭旋钮(或〈**SET**〉按钮)。

### 读取写入的用户数据

- **1** 在主菜单 →[文件]中选择[读取用户数据],然后按飞梭旋钮(或〈**SET**〉按钮)。 显示确认画面。 如果在确认画面上显示「系统重新启动」],摄像机将在读取完成后重新启动。
- **2** 选择[是],然后按飞梭旋钮(或〈**SET**〉按钮)。 开始读取文件。

# 如何使用场景文件数据

可以向摄像机内存的场景文件区写入设置数据的内容并从该区域读取写入的数据。可以注册四种场景文 件。该数据可用于快速重现最佳设置状态。

### 写入场景文件的设置数据

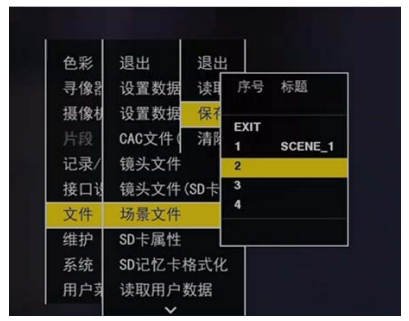

- **1** 在主菜单 →[文件]→[场景文件]中选择[保存],然后按飞梭旋钮(或〈**SET**〉按钮)。 显示当前保存在摄像机内存中的场景文件的列表。
- **2** 从列表中选择要写入的文件。

显示标题输入画面和键盘。

- **3** 用键盘输入所需的字符。
- **4** 使用飞梭旋钮(或光标按钮 `**/**{**/**Y**/**I)选择[**OK**],然后按飞梭旋钮(或〈**SET**〉按钮)。 显示确认画面。
- **5** 选择[是],然后按飞梭旋钮(或〈**SET**〉按钮)。 保存文件并更新文件列表。

### 读取场景文件的设置数据

- **1** 在主菜单 →[文件]→[场景文件]中选择[读取],然后按飞梭旋钮(或〈**SET**〉按钮)。 显示当前保存在摄像机内存中的场景文件的列表。
- **2** 选择要载入的文件名,然后按飞梭旋钮(或〈**SET**〉按钮)。 显示确认画面。
- **3** 选择[是],然后按飞梭旋钮(或〈**SET**〉按钮)。 开始加载文件。
- **4** 显示完成消息时,按飞梭旋钮(或〈**SET**〉按钮)。

### 初始化(清除)场景文件的设置数据

- **1** 在主菜单 →[文件]→[场景文件]中选择[清除],然后按飞梭旋钮(或〈**SET**〉按钮)。 显示当前保存在摄像机内存中的场景文件的列表。
- **2** 选择要删除的文件名,然后按飞梭旋钮(或〈**SET**〉按钮)。 显示确认画面。
- **3** 选择[是],然后按飞梭旋钮(或〈**SET**〉按钮)。 开始删除(清除)文件。

### 如何将菜单设置状态恢复到出厂设置

可以将摄像机上的菜单设置状态恢复到出厂设置状态。

**1** 在主菜单 →[文件]→[初始化]中选择[读取工厂数据],然后按飞梭旋钮(或〈**SET**〉按钮)。 显示确认画面。

如果在确认画面上显示 [系统重新启动 .],摄像机将在读取完成后重新启动。

**2** 选择[是],然后按飞梭旋钮(或〈**SET**〉按钮)。 开始读取出厂设置的数据。

#### @ 注意

t 执行此操作不会删除数据场景文件、镜头文件和作为用户数据保存的数据。

# 镜头文件

可在摄像机内存中存储八个镜头文件。

将八个镜头文件保存为单一的标题后,可将八个标题(共 64 个)的镜头文件写入 SD 存储卡。 将以下数据录制到镜头文件 :

- 标题名称
- 白色阴影补偿值
- 闪光补偿值
- RB 增益偏移补偿值

### 如何创建镜头文件

#### 调节白色阴影

有关调整白色阴影的详情,请参阅["白色阴影补偿](#page-129-0)"(第 [130](#page-129-0) 页)。

### 调整闪光

在主菜单 →[维护]→[镜头调整]中通过[镜头 R 光斑电平]、[镜头 G 光斑电平]和[镜头 B 光斑电平] 调整闪光。

### 调整 **RB** 增益偏移

补偿更换镜头时发生的白平衡变化。

**1** 将用作基准的镜头安装到摄像机。

**2** 在适当的光线(最好为 **2000 lx**、**3200 K**)下拍摄灰度图表。

- **3** 将〈**WHITE BAL**〉开关设为〈**A**〉。
- **4** 调整镜头光圈,使灰度图表中心的白色窗口约占 **80**%。
- **5** 朝〈**AWB**〉按〈**AUTO W/B BAL**〉开关。 自动调整白平衡。
- <span id="page-121-0"></span>**6** 测量波形监视器中的 **RGB** 信号电平。
- **7** 更换为用于创建镜头文件的镜头。
- **8** 微调镜头光圈,使 **Gch** 的信号电平与在步骤 **[6](#page-121-0)** 中获得的信号电平相同。
- 9 在主菜单 → [维护] → [镜头调整] → [镜头文件调整模式] 中设置 [打开]。
- 10 进行调整,使 Rch 的信号电平与主菜单 → [维护] → [镜头调整] → [镜头 R 增益偏移] 中 的 **Gch** 相同。
- **11** 同样,调整[镜头 **B** 增益偏移],使 **Bch** 的信号电平与 **Gch** 相同。

将镜头文件写入内存

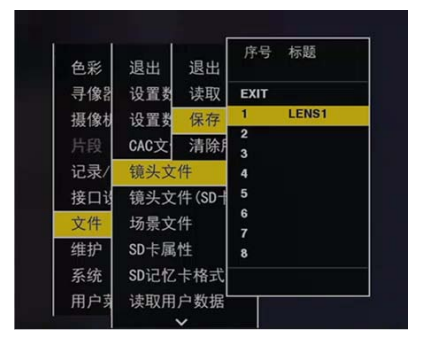

- **1** 在主菜单 →[文件]→[镜头文件]中选择[保存],然后按飞梭旋钮(或〈**SET**〉按钮)。 显示当前保存在摄像机内存中的镜头文件的列表。
- **2** 从列表中选择要写入的文件。 显示标题输入画面和键盘。
- **3** 用键盘输入所需的字符。
- **4** 使用飞梭旋钮(或光标按钮 `**/**{**/**Y**/**I)选择[**OK**],然后按飞梭旋钮(或〈**SET**〉按钮)。 显示确认画面。
- **5** 选择[是],然后按飞梭旋钮(或〈**SET**〉按钮)。 保存文件并更新文件列表。

### 读取内存中的镜头文件

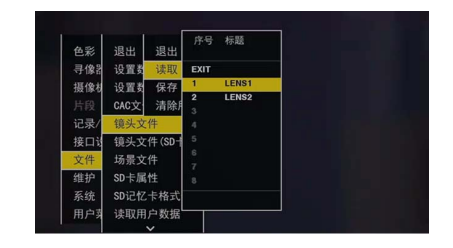

**1** 在主菜单 →[文件]→[镜头文件]中选择[读取],然后按飞梭旋钮(或〈**SET**〉按钮)。 显示当前保存在摄像机内存中的镜头文件的列表。

- **2** 选择要读取的文件名,然后按飞梭旋钮(或〈**SET**〉按钮)。 显示确认画面。
- **3** 选择[是],然后按飞梭旋钮(或〈**SET**〉按钮)。 开始加载文件。
- **4** 显示完成消息时,按飞梭旋钮(或〈**SET**〉按钮)。

### 向 **/** 从 **SD** 存储卡写入 **/** 读取镜头文件

可将存储到摄像机内存中八个镜头文件作为单一标题的卡文件写入 SD 存储卡,将八个标题写入 SD 存储 卡,并可将写入到 SD 存储卡的镜头文件作为写入的标题(含八个镜头文件)读取到内存。 以下显示存储到内存的镜头文件与写入到 SD 存储卡的镜头文件之间的关系。

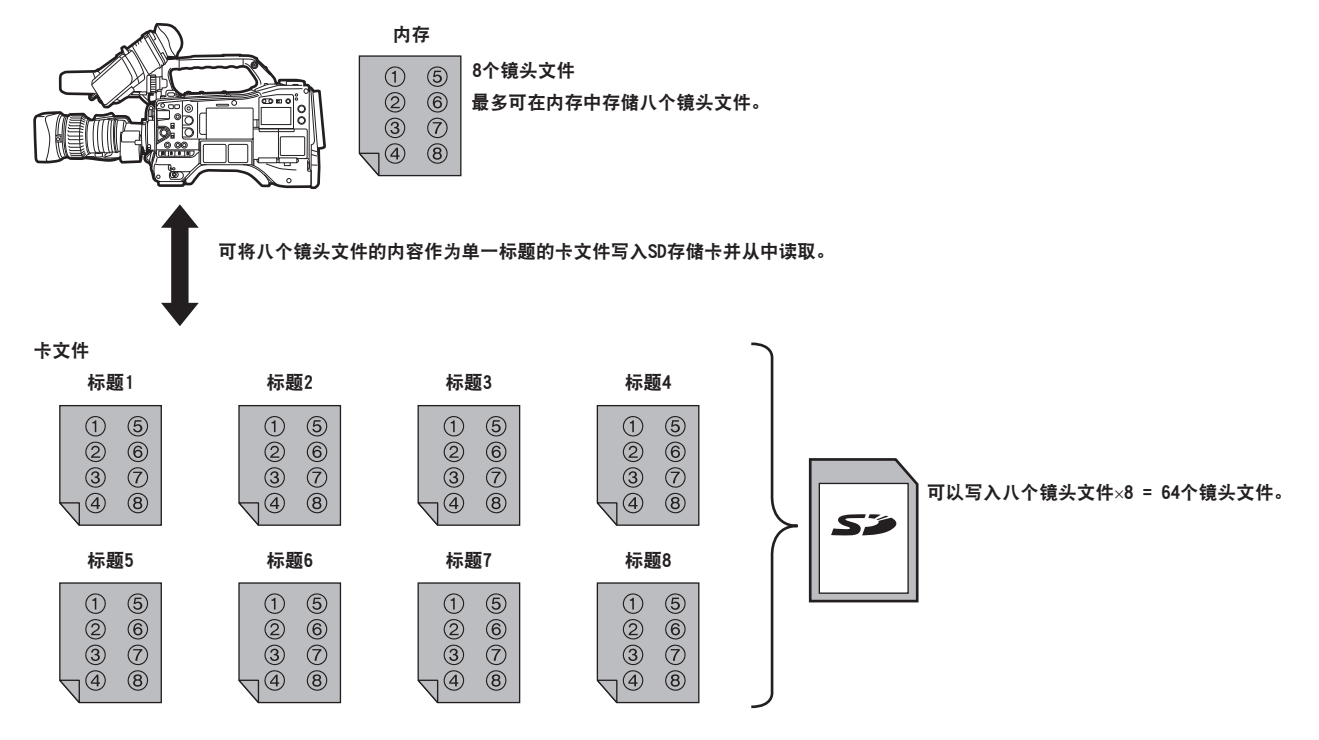

# 将镜头文件写入 **SD** 存储卡

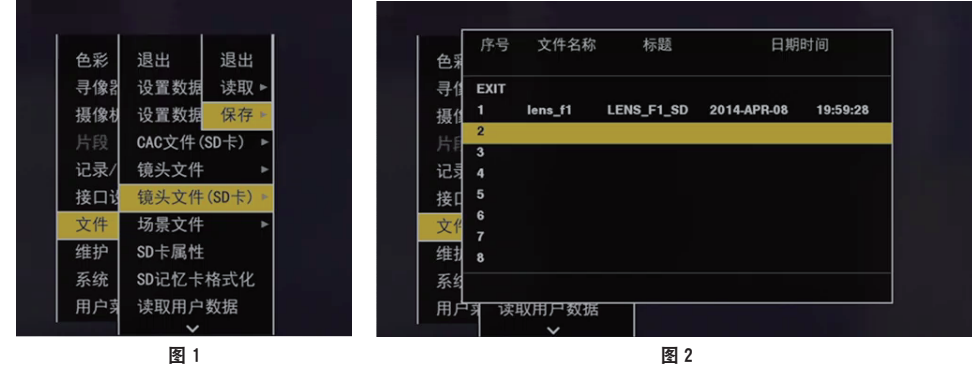

**1** 在主菜单 →[文件]→[镜头文件(**SD** 卡)]中选择[保存],然后按飞梭旋钮(或〈**SET**〉按钮)。 (图 **1**)

显示当前保存在摄像机内存中的镜头文件的列表。

- **2** 从文件列表中选择要写入的文件。(图 **2**) 显示标题输入画面和键盘。
- **3** 用键盘输入所需的字符。
- **4** 使用飞梭旋钮(或光标按钮 `**/**{**/**Y**/**I)选择[**OK**],然后按飞梭旋钮(或〈**SET**〉按钮)。 显示确认画面。
- **5** 选择[是],然后按飞梭旋钮(或〈**SET**〉按钮)。 保存文件并更新文件列表。 如果显示错误消息,有关错误信息的详情,请参阅"缩略图操作、菜单操作和 USB 存储模式中的警告 / 错误显示"(第 302 页)。

### 读取 **SD** 存储卡中的镜头文件

- **1** 在主菜单 →[文件]→[镜头文件(**SD** 卡)]中选择[读取],然后按飞梭旋钮(或〈**SET**〉按钮)。 显示当前保存在摄像机内存中的镜头文件的列表。
- **2** 选择要读取的文件名,然后按飞梭旋钮(或〈**SET**〉按钮)。 显示确认画面。
- **3** 选择[是],然后按飞梭旋钮(或〈**SET**〉按钮)。 开始加载文件。
- **4** 显示完成消息时,按飞梭旋钮(或〈**SET**〉按钮)。

如果显示错误消息,有关错误信息的详情,请参阅"缩略图操作、菜单操作和 USB 存储模式中的警告 / 错误显示"(第 302 页)。

### @ 注意

t SD 存储卡上的卡文件的标题显示在[镜头文件(SD 卡)]画面上,但卡文件中所含镜头文件的标题不 显示[镜头文件(SD 卡)]画面上。若有需要,可在[镜头文件]画面上读取并检查这些文件。此时, 内存中的镜头文件将被读取的镜头文件所覆盖。在读取 SD 存储卡上的镜头文件之前,请将内存中的镜 头文件写入 SD 存储卡进行备份。

# **CAC** 文件

详情请参阅["色差补偿功能\(](#page-130-0)CAC)"(第 [131](#page-130-0) 页)。

# 第5章 准备

使用摄像机前,请按照本章步骤安装电池和镜头。此外,本章还将介绍附件的安装。

# 电源

电源可采用电池或外部直流电源。

# 使用电池

已确认以下电池连接到摄像机上。

### r**Anton/Bauer** 电池

HYTRON140 DIONIC90

### ■IDX 电池

ENDURA10

### ■PAG 电池

PAG L96e

### @ 注意

- ・在主菜单 → [接口设置] → [电池 /P2 卡] 中更改[电池选择]可以支持其他电池。建议使用已经验证 为可连接到摄像机的电池。
- ・使用电池前,请使用充电器进行充电。(关于充电的详细信息,请参阅相应的操作说明书。)
- ·使用摄像灯(Ultralight 2)时,建议使用 90 Wh 或更高容量的电池。
- t 使用片场系统(AG-BS300MC、AG-CA300MC)开启摄像灯,在安装电池前将电池板安装到 AG-CA300MC,由电池板为摄像灯供电。如果从摄像机上的照明输出端子为摄像灯供电,摄像灯开启时 过电流有时会因 AG-BS300MC 和 AG-CA300MC 的过电流保护而防止摄像机启动工作。

# 安装和设置电池

# 使用 **Anton/Bauer** 电池

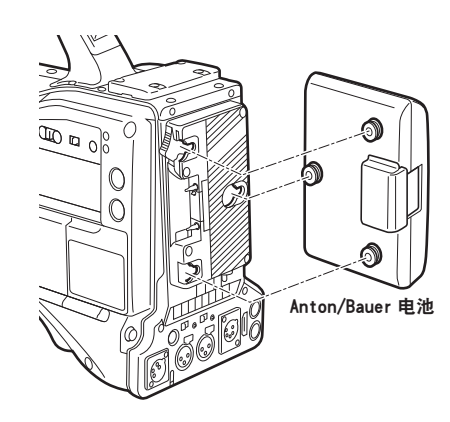

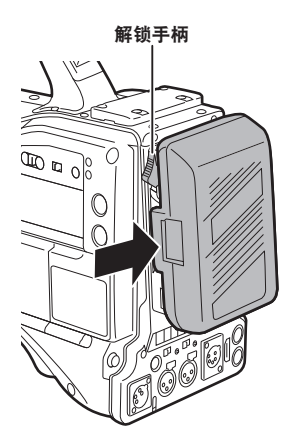

**1** 安装 **Anton/Bauer** 电池。

**2** 插入电池端子并沿箭头方向滑动。

**3** 设置电池类型。

在主菜单 →[接口设置]→[电池 /P2 卡]→[电池选择]中选择电池。 关于详细信息,请参阅"[设置菜单基本操作"](#page-170-0)(第 [171](#page-170-0) 页)。

### @ 注意

t 如需取出电池,请保持电池座解锁手柄完全按下,然后沿安装电池时相反的方向滑动电池。

# 使用 **V** 接口式电池

安装 V 接口式电池板。如图所示,插入并沿箭头方向滑动。

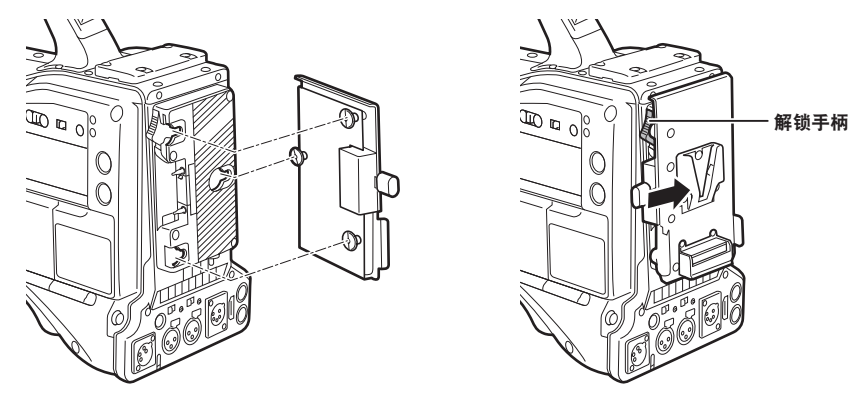

- **1** 安装 **V** 接口式电池板。
- **2** 沿箭头方向滑动。
- **3** 设置电池类型。
	- **在主菜单 → [接口设置] → [电池 /P2 卡] → [电池选择] 中选择电池类型。**

### @ 注意

- ·有关 V 接口式电池板的信息,请与经销商联系。
- t 使用 V 接口式电池板时,即使使用的电池带有电量指示功能,也不会显示 %(百分比)。
- t 取出适配板时,请滑动解锁手柄将其取出。
- ·使用的电池未出现在[电池选择]项目中时,请设置[类型 A]、[类型 B]或[类型 C],然后根据电池 特性设置各个项目。

详情请参阅 [\[电池](#page-226-0) /P2 卡] (第 [227](#page-226-0) 页) 和 [电池设定] (第 [228](#page-227-0) 页)。

# 使用外部直流电源

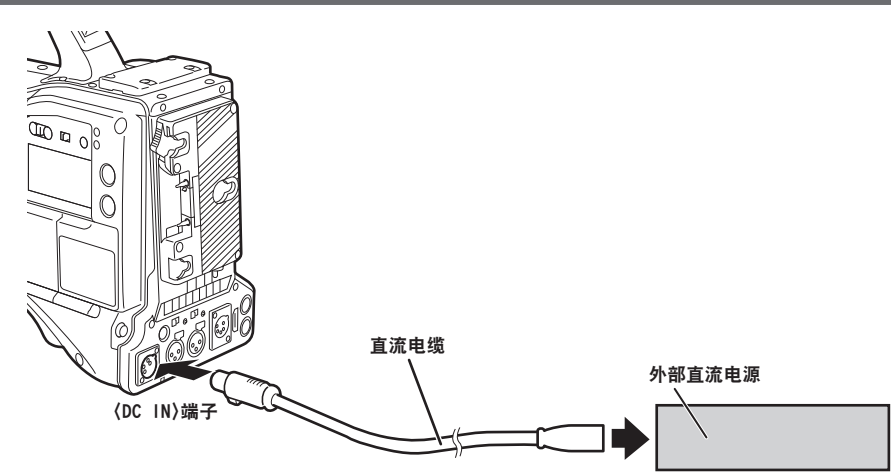

**1** 将外部直流电源连接到摄像机的〈**DC IN**〉端子。

**2** 打开外部直流电源的电源开关(如果外部直流电源带有电源开关的话)。

**3** 将摄像机的〈**POWER**〉开关拨至〈**ON**〉。

# ■外部直流电源

连接前请确保外部直流电源的输出电压兼容摄像机的额定电压。

对于选择的外部直流电源,其输出电流强度应以适当的盈余满足所连设备的总电流强度。

所连设备的总电流强度可使用下列公式进行计算。

总功耗 ÷ 电压

打开摄像机电源时会产生浪涌电流。打开电源时供电不足可能会导致故障。对于推荐使用的外部直流电 源,确保其容量是摄像机和打开摄像机电源时联动打开的所连设备(例如镜头、无线话筒接收器)总电 源功耗的两倍。直流电源电缆应使用 AWG18(额定横截面积 0.824 mm²)或更粗的双芯屏蔽线。

●检查外部直流电源的直流输出端子与摄像机〈DC IN〉端子的针脚布局,然后正确连接电极。 如果误将 +12 V 电源连接到 GND 端子,可能会导致起火或故障。

# **DC IN** 1 GND 2 NC 3 NC

4  $+12$  V Panasonic 部件号: K1AA104H0038 厂商部件号 :HA16RX-4P(SW1)(76)(Hirose Electric Co.)

# @ 注意

t 同时连接了电池和外部直流电源时,优先使用外部直流电源进行供电。使用外部直流电源时可以取下电 池。

t 使用外部直流电源时,请务必在摄像机的〈POWER〉开关拨至〈ON〉前打开外部直流电源的电源开关。 由于外部直流电源输出电压升压过慢,如果以相反的顺序进行操作,则可能导致摄像机故障。

t 当从〈DC IN〉端子供电时,照明电路不起作用。只有从 Anton/Bauer 电池板供电时,才可使用照明电路。 ・将电池连接到〈DC IN〉端子时,请在主菜单 → [接口设置] → [电池 /P2 卡] → [外接直流输入选择] 中设置电池类型。然而在此情况下,即使使用的电池带有电量指示功能,也不显示%。

# 安装和调节镜头

安装镜头

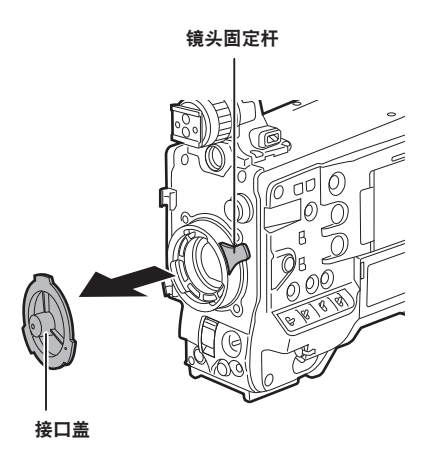

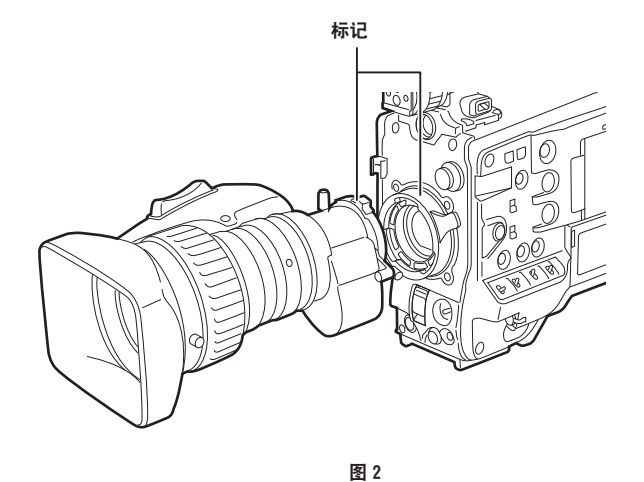

图 1

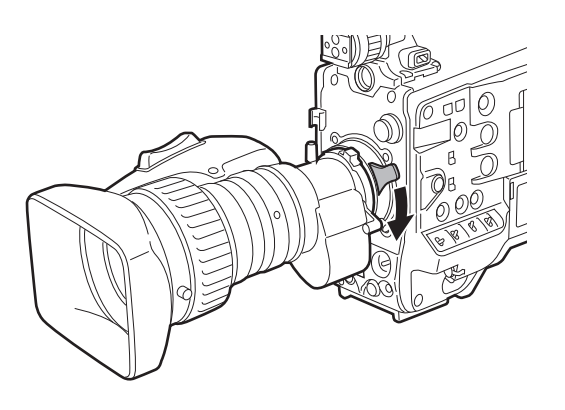

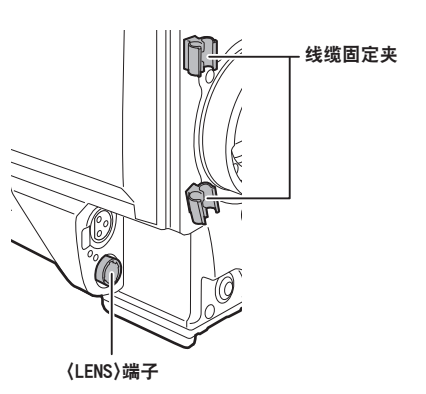

图 4

图 3

**1** 提起镜头固定杆并取下接口盖。(图 **1**)

**2** 对齐镜头接口上部中央的凹口与镜头的中央标记,安装镜头。(图 **2**)

**3** 放低镜头固定杆妥善夹住镜头。(图 **3**)

**4** 将线缆穿过线缆固定夹并将其连接到〈**LENS**〉端子。(图 **4**)

**5** 执行镜头后焦距调节。

关于详细信息,请参阅"[后焦距调节"](#page-128-0)(第 [129](#page-128-0) 页)。

### @ 注意

- t 关于镜头操作,请参阅镜头的使用说明书。
- t 关于〈LENS〉端子提供电流的详细信息,请参阅"[连接器信号的详细信息"](#page-311-0)(第 [312](#page-311-0) 页)。
- t 取下镜头时,请安装接口盖来保护设备。

# <span id="page-128-0"></span>后焦距调节

变焦操作期间,如果图像在远摄和广角位置处均未清晰对焦,则请调节后焦距(从镜头安装面到成像面 的距离)。

一旦调节后,在更换镜头之前无需重新调节后焦距。

### @ 注意

t 关于调节方法和镜头部件位置的说明,请参阅镜头的使用说明书。

# 对于一般镜头

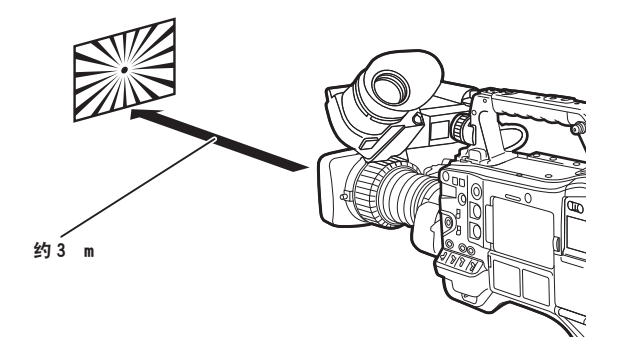

- **1** 将镜头安装到摄像机。 确保连接镜头电缆。
- **2** 将镜头光圈设为手动,并完全打开光圈。
- **3** 将后焦距调节图放在距离镜头 **3 m** 的位置,然后对图进行照明调节,从而获得合适的图像输 出电平。

如果图像等级过高,请使用滤镜或快门。

4 松开 F.f (后焦距) 环的紧固螺钉。

<span id="page-129-1"></span>**5** 通过手动或电动将变焦环设为远摄端位置。

- **6** 将镜头对准后焦距调节图并转动定距环使其清晰对焦。
- <span id="page-129-2"></span>7 将变焦环设为广角端位置并转动 F.f(后焦距)环进行对焦。 此时,请勿转动定距环。
- **8** 重复步骤 **[5](#page-129-1)** 到 **[7](#page-129-2)**,直至镜头在远摄和广角位置均能对准焦点。

**9** 拧紧 **F.f**(后焦距)环的紧固螺钉。

### @ 注意

·F.b(镜头后焦距)环在某些镜头上可能标注为 F.f(镜头后焦距)环。

# <span id="page-129-0"></span>白色阴影补偿

# 调节白色阴影

这是一种结合锯齿形波形和抛物线波形的方法,可补偿到基于相应视频信号的 R、G 和 B 波形的平坦波形。 建议在波形监视器上进行监视的同时,在水平和垂直方向调整 R、G 和 B 波形。 调整白色阴影前,务必将[数字增益]和[数字变焦]设为[关闭]。

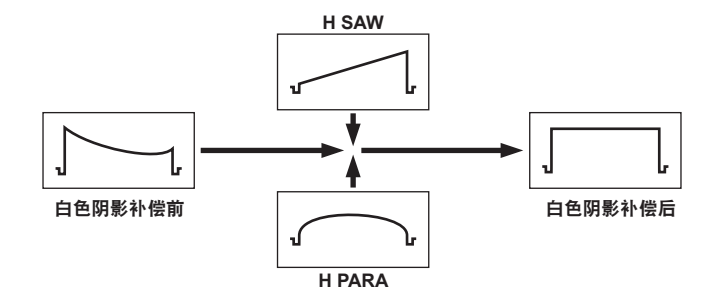

# **1** 设置要调节的摄像机。

1)将镜头安装到摄像机。

● 确保连接镜头电缆。

- 2)将〈SHUTTER〉开关设为〈OFF〉,将〈GAIN〉开关设为〈L〉(0 dB)。
- 3)如果镜头配有增距功能,请取消增距功能。
- 4)务必在主菜单 →[色彩]→[伽玛曲线]→[伽玛模式选择]中设置[高清]。此外,还务必在主菜单  $\rightarrow$  [寻像器] → [寻像器显示] 中将 [斑马纹检测电平 1]设为 [70%], 将 [斑马纹检测电平 2]设 为 [85%],将 [斑马纹 2 设置] 设为 [点],然后关闭菜单画面。
	- 如果设置不同请进行更改。
- 5)将寻像器中的〈ZEBRA〉开关设为〈ON〉。

#### <span id="page-130-1"></span>**2** 设置屏幕。

1)为整个屏幕拍摄一张纯白色的纸。

- <span id="page-130-2"></span>2)将镜头光圈设为手动,根据斑马纹覆盖整个寻像器画面的原则进行调节。
	- 确保镜头光圈控制在 F4 到 F11 之间。
	- ●由于光照中存在不均衡的情况下斑马纹不会覆盖整个屏幕,因此请调节光照位置。
	- ●调节应遵循避免多个不同色温的光源(例如荧光灯和卤素灯)照射白纸的原则。

#### **3** 调节白平衡 **/** 黑平衡。

1)将〈WHITE BAL〉开关设为〈A〉或〈B〉,并使用〈AUTO W/B BAL〉开关自动调整白平衡(AWB)。

- 2)使用〈AUTO W/B BAL〉开关自动调整黑平衡(ABB)。
- 3)使用〈AUTO W/B BAL〉开关再次自动调整白平衡(AWB)。

#### **4** 再次执行步骤 **[2](#page-130-1)** 至 **[2\)](#page-130-2)**。

### <span id="page-130-3"></span>**5** 调整白色阴影。

1)在主菜单 → [维护] → [白斑校正] 中从 [R H SAW] 到 [B V PARA] 进行调整,使波形更加平坦。

# **6** 如果镜头配有增距功能,请打开增距镜功能并重复步骤 **[2](#page-130-1)** 至 **[5](#page-130-3)**。

当镜头配备镜头增距模式或未配有镜头增距模式时,可使用两种模式,将补偿值作为单一的镜头文件 数据存储在摄像机上。

调整值保存在内存中,因此即使在摄像机关机后,也无需重新调整白色阴影。

#### @ 注意

- t 即使已调节白色阴影,靠近镜头光圈打开(OPEN)位置垂直方向上也可能会出现着色现象,但这属于 光学系统特性所致,并不表示故障。
- t 由于荧光灯、汞灯和其他类似光照容易闪烁,因此请使用阳光或卤素灯等不易闪烁的光源。
- t 镜头光圈超过 F4 和 F11 之间的范围时,请对光照位置进行调节。
- t 确保将〈SHUTTER〉开关置于〈OFF〉。

#### <span id="page-130-0"></span>色差补偿功能(**CAC**)

色差补偿功能可以最大限度地减少外围图像中的色斑。此功能自动补偿主要因轻微色差而导致的配准误 差,而这又很难使用摄录一体机用镜头本身完全进行补偿。

安装了兼容色差补偿功能的镜头时,如果摄像机拥有镜头的色差补偿数据,则色差补偿功能会自动激活。

# 什么是镜头色差?

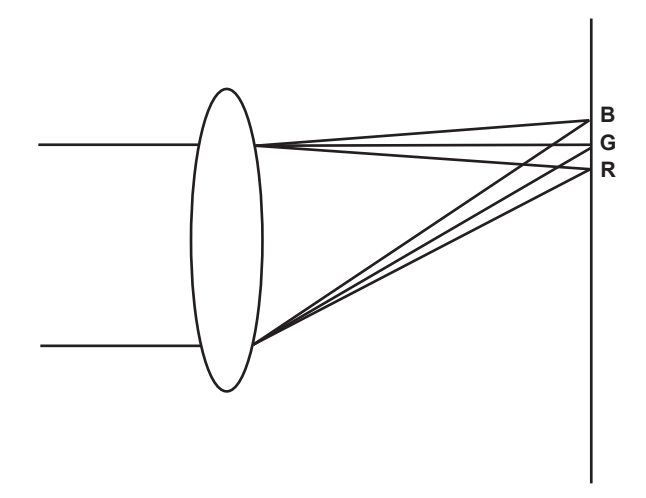

这里的"色差"是指变焦倍数色差。由于镜头的衍射率因红色(R)/ 绿(G)/ 蓝色(B)而异, 因此出 现变焦倍数色差。虽然可以补偿镜头本身的色像差,但仍有色差存在,尤其是外围图像。此外,变焦镜 头还因变焦倍率、光圈和焦距之间的复杂关系而出现这种色差。就图像而言,这是配准误差。

### 色差补偿功能

为补偿色差,可预先将变焦倍率、光圈和焦距等镜头的色差特性存储到摄录一体机中。连接匹配这些色 像差特性的镜头,并进行补偿,以匹配该镜头的变焦倍率、光圈和焦距。 在摄像机出厂前,已在内存中存储以下四种类型的镜头色差补偿功能数据。

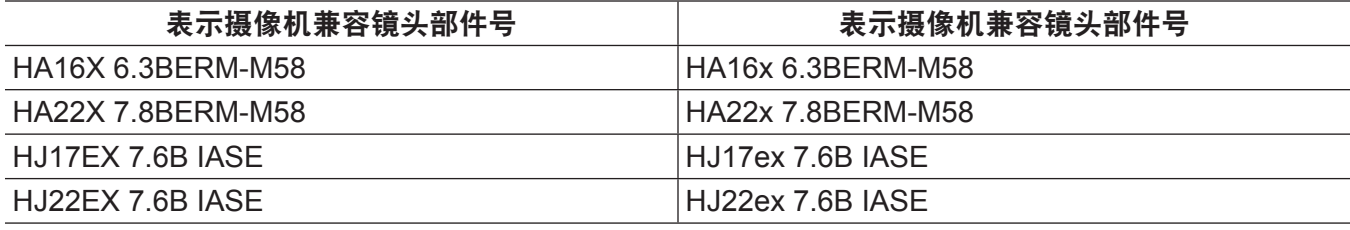

### @ 注意

t 有关添加和改装兼容色差补偿功能的镜头的详情,请访问以下网站的支持台 : http://pro-av.panasonic.net/

### 使用色差补偿功能

如果镜头数据已经存储在摄像机上,可通过下列步骤进行操作。

**1** 将镜头安装到摄像机上,并将镜头连接器连接到摄像机上。

**2** 在主菜单 →[维护]→[**CAC** 调整]→[**CAC** 控制]中设置[打开]。

如果摄像机中存储的镜头型号与所连接的镜头型号匹配一致,将自动读取摄像机上存储的色差数据。

### 查看色差补偿功能的运行状态

**1** 当寻像器画面中未显示菜单时,朝〈**MCK/MCL**〉侧推动〈**MARKER SEL**〉**/**〈**MODE CHECK/MENU CANCEL**〉开关。

如果寻像器画面的右上方显示字母[CAC],表明色差补偿功能正在运行。 如果不显示字母[CAC],表明色差补偿功能未运行。

**2** 在主菜单 →[寻像器]→[寻像器标记]→[**CAC**]中设置[打开]。 字字母 [CAC] 显示在寻像器画面的右上方。 出厂设置为[打开]。

### 加载 **SD** 存储卡上的色差补偿文件

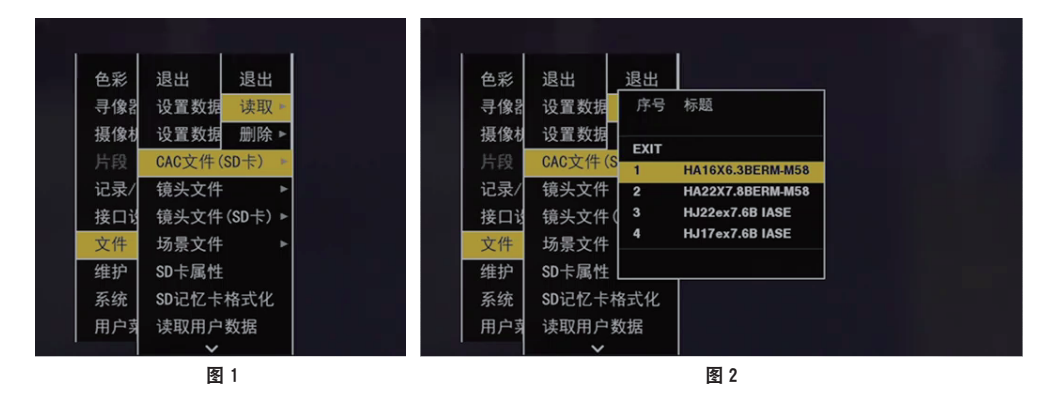

**1** 插入写有从网站下载到摄像机的色差补偿数据的 **SD** 存储卡。 有关下载的详情,请访问以下网站 : http://pro-av.panasonic.net/

- <span id="page-132-0"></span>**2** 从主菜单 →[文件]→[**CAC** 文件(**SD** 卡)]中选择[读取]。(图 **1**) 显示 SD 存储卡中 CAC 文件的列表。
- **3** 选择要加载的文件号,然后按飞梭旋钮(或〈**SET**〉按钮)。(图 **2**) 显示确认画面。
- **4** 选择[是],然后按飞梭旋钮(或〈**SET**〉按钮)。 显示保存在摄像机内存中的 CAC 文件的列表。
- **5** 选择要保存的文件号,然后按飞梭旋钮(或〈**SET**〉按钮)。 显示确认画面。
- <span id="page-132-1"></span>**6** 选择[是],然后按飞梭旋钮(或〈**SET**〉按钮)。 将 CAC 文件加载到摄像机内存。
- **7** 若要将两个或两个以上的色差补偿数据存储到摄像机,请重复步骤 **[2](#page-132-0)** 至 **[6](#page-132-1)**。

**8** 若要结束菜单操作,请按〈**MENU**〉按钮。 设置菜单消失,返回到摄像机状态显示。

### @ 注意

t 摄像机最多可加载 32 个文件。 若需加载新的文件,请在加载新的文件前删除任意文件。 关于详细信息,请参阅["从摄像机上删除色差补偿文件](#page-132-2)"(第 [133](#page-132-2) 页)。

<span id="page-132-2"></span>从摄像机上删除色差补偿文件

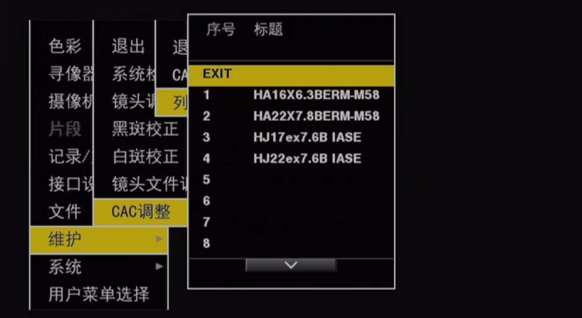

**1** 在主菜单 →[维护]→[**CAC** 调整]→[**CAC** 控制]中设置[关闭]。

- **2** 在[列表 **/** 删除],使用飞梭旋钮(或〈**SET**〉按钮)选择要删除的镜头型号。 显示确认画面。
- **3** 选择[是],然后按飞梭旋钮(或〈**SET**〉按钮)。 文件将被删除。

### 色差补偿数据时无法正常使用时

色差补偿功能无法正常使用时,或色差补偿数据无法正常加载时,寻像器将显示错误信息。

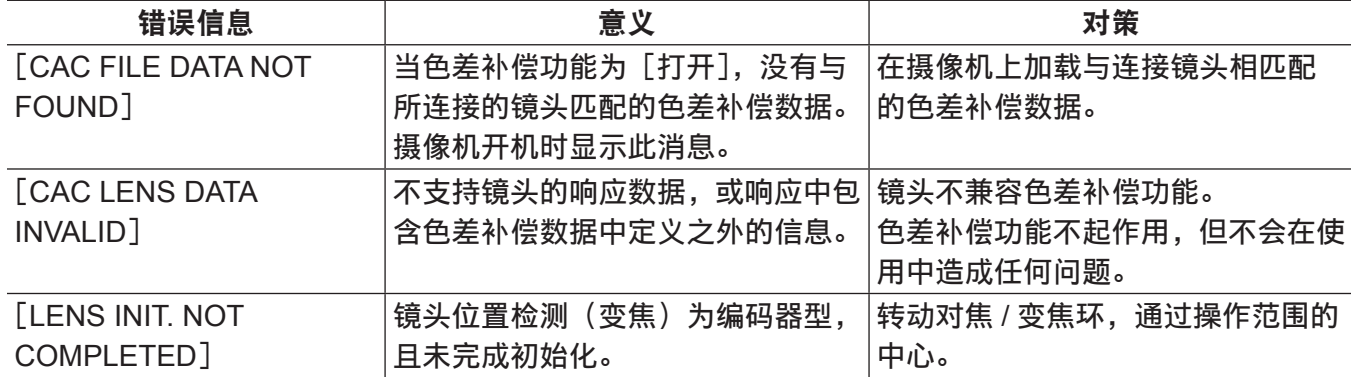

# @ 注意

t 安装镜头光学系统配件(转换镜头附件)后,色差补偿功能有时会因镜头更换的光学特性而无法正常使用。 在此情况下,可将色差补偿功能设置为[关闭]。

t 在 CANON 镜头上使用对焦伺服时,可在自动初始化模式中完成初始化后启用录制功能。移动对焦环时 有时录制数据。

t 色差补偿功能无法使用但却不显示错误信息时,表明镜头的软件版本可能较旧。请与您所使用的镜头制 造商联系。

# 准备音频输入

准备用于连接音频输入设备的摄像机。

# 使用前麦克风

可以安装麦克风套件 AG-MC200MC(选购)等麦克风。

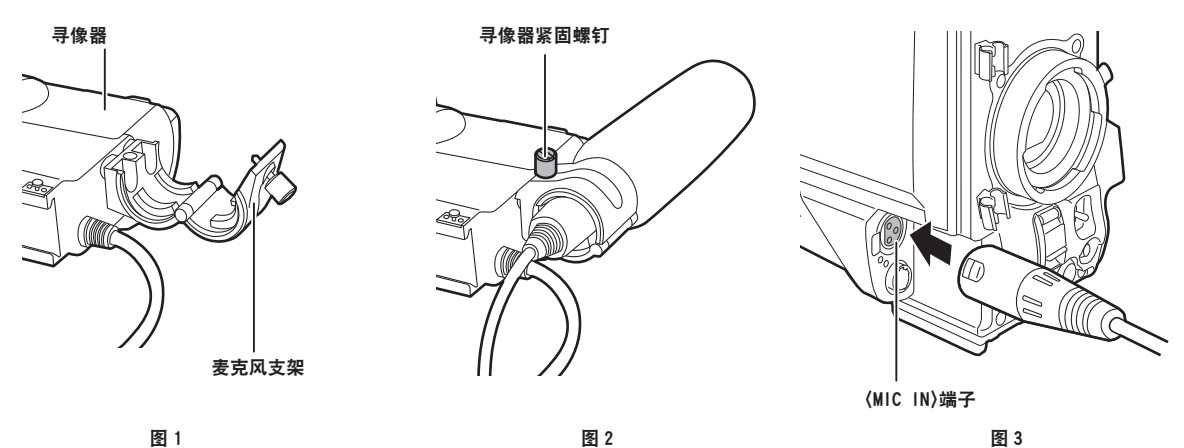

**1** 打开麦克风支架。(图 **1**)

- **2** 安装麦克风并拧紧寻像器紧固螺钉。(图 **2**) 将麦克风上 UP 指示朝上进行安装。
- **3** 将麦克风线缆连接到摄像机的〈**MIC IN**〉端子。(图 **3**)
- **4** 根据要录制的声道,将〈**AUDIO IN**〉开关切换到〈**FRONT**〉。

使用无线话筒接收器

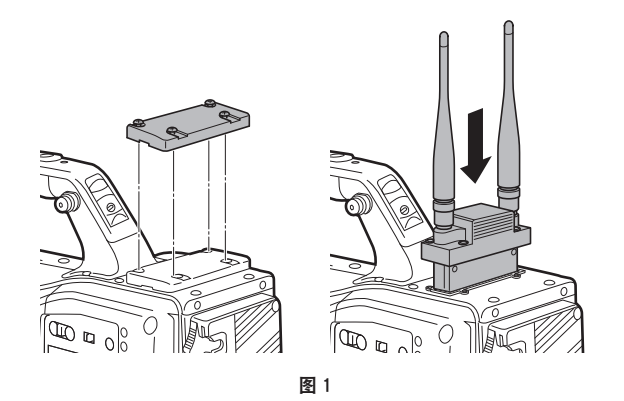

- **1** 取下保护盖,插入无线话筒接收器并用螺钉固定。(图 **1**)
- **2** 根据要录制的声道,将〈**AUDIO IN**〉开关切换到〈**W.L.**〉。
- **3** 使用双声道无线话筒接收器时,请在主菜单 →[接口设置]→[话筒 **/** 电平]→[无线话筒类型] 中设置[双声道]。

# 使用音频设备

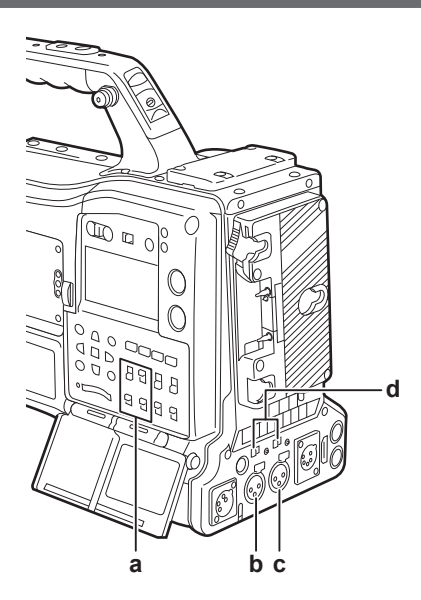

**a:**〈**AUDIO IN**〉开关

**b:**〈**AUDIO IN CH1/3**〉端子

**c:**〈**AUDIO IN CH2/4**〉端子

**d:**〈**LINE**〉**/**〈**MIC**〉选择开关

**1** 使用 **XLR** 电缆将音频设备连接到摄像机的〈**AUDIO IN CH1/3**〉或〈**AUDIO IN CH2/4**〉端子。 **2** 根据 **XLR** 电缆连接的声道,将〈**AUDIO IN**〉开关切换到〈**REAR**〉。

**3** 将后面板的〈**LINE**〉**/**〈**MIC**〉切换开关设为〈**LINE**〉。

# 安装附件

# 将摄像机安装到三脚架上

将摄像机安装到三脚架上时,请使用选购的三脚架连接器(SHAN-TM700MC)。

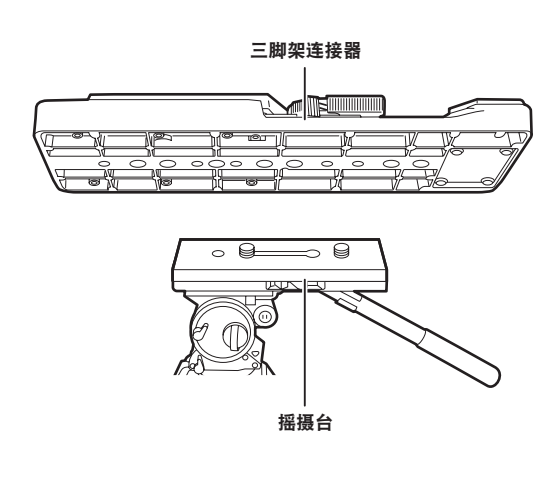

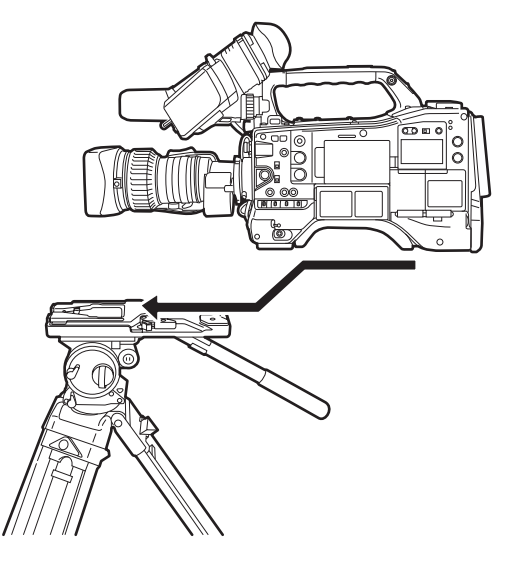

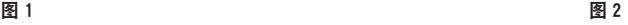

**1** 将三脚架适配器安装到三脚架上。(图 **1**)

**2** 将摄像机安装到三脚架适配器上。(图 **2**)

沿着凹槽向前滑动摄像机,直至听到喀哒声。

@ 注意

t 充分考虑摄像机和三脚架连接器组合后的重心,在连接器上选择合适的安装孔。 此外,请确保所选安装孔的直径与摇摄台螺钉的直径吻合。

# 从三脚架连接器上取下摄像机

按住红色杆的同时,沿箭头方向移动黑色杆并向后滑动摄像机将其取下。

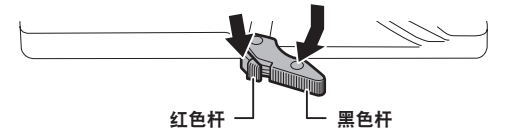

# @ 注意

t 如果在取下摄像机后三脚架适配器销钉没有返回其原始位置,请再次按住红色杆并沿箭头方向移动黑色 杆,使销钉返回其原始位置。

请注意,如果销钉停留在中央位置,则无法安装摄像机。

# 安装肩带

将肩带安装到肩带安装头。

如需拆卸肩带,先打开挂扣,然后拆下肩带。

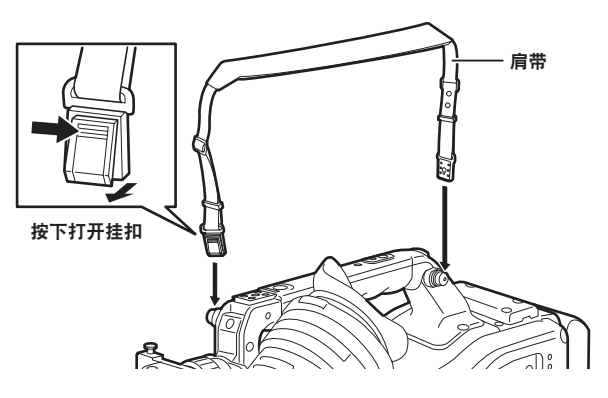

# @ 注意

t 确保肩带已安装牢靠。

安装防雨罩

下图为防雨罩 SHAN-RC700MC 使用示例。

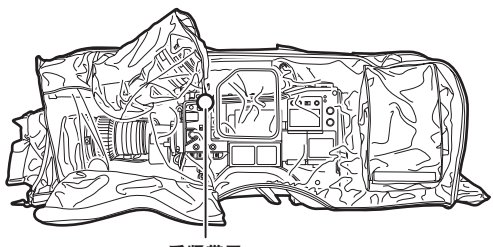

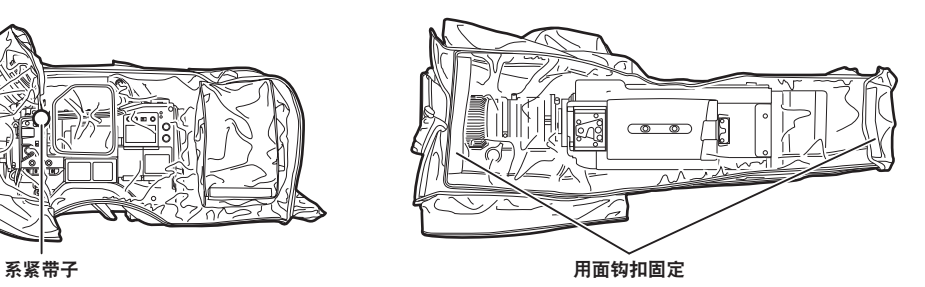

# 第6章 剪辑的缩略图操作

一次拍摄会话所生成的图像和声音,以及文本提示和元数据等附加信息以剪辑的形式保存。用户可以使 用摄像机播放和编辑剪辑。

# 缩略图操作

# 菜单操作概要

剪辑是指包含一次拍摄会话所生成的图像和声音以及文本提示和元数据等附加信息的一组数据。 可以在查看 LCD 液晶屏上显示的剪辑缩略图时执行以下操作。

- 播放、删除、复制或修复剪辑。
- 在剪辑上添加或删除拍摄标记和文本提示
- 使用文本提示复制部分剪辑
- 使用文本提示更改缩略图
- 格式化 P2 卡和 SD 存储卡。
- f 从 SD 存储卡上传和编辑剪辑元数据。

### 缩略图画面

按〈THUMBNAIL〉按钮可在LCD液晶屏上显示缩略图画面。再按一次〈THUMBNAIL〉按钮可恢复正常显示。 此外,从正常显示切换到缩略图画面显示时,所有剪辑都会显示在缩略图画面上。 在缩略图画面中按〈MENU〉按钮可启用缩略图菜单操作。

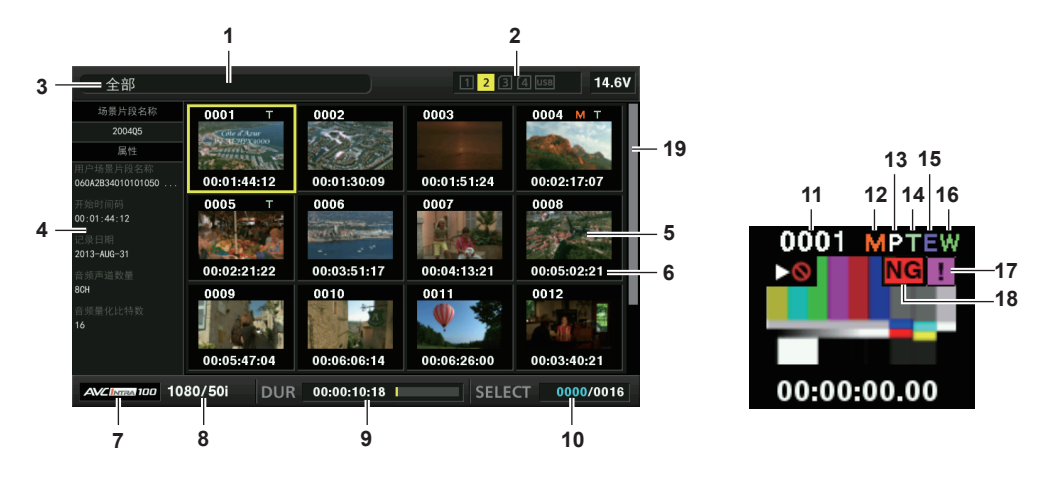

### **1** 状态消息

显示进程状态的消息。刷新画面时将显示 [UPDATING] 和图标 ...

### **2** 卡插槽、存储设备和网络状态显示

P2 卡、存储设备和网络连接的状态显示如下 :

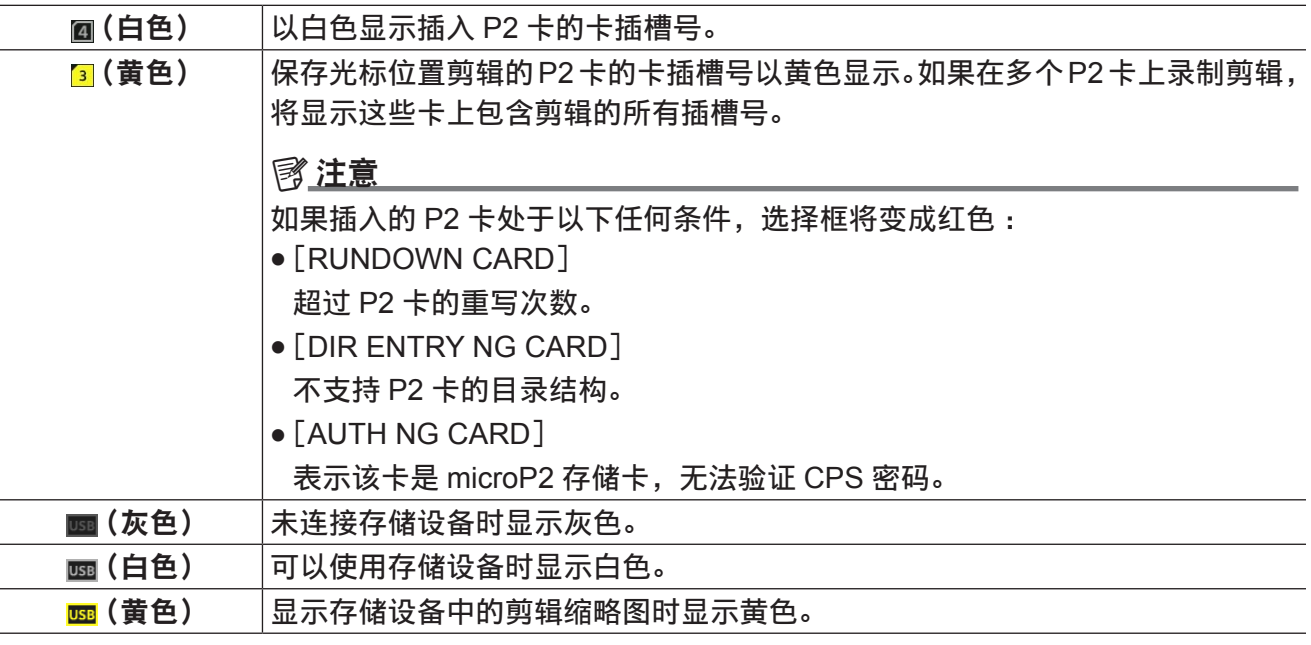

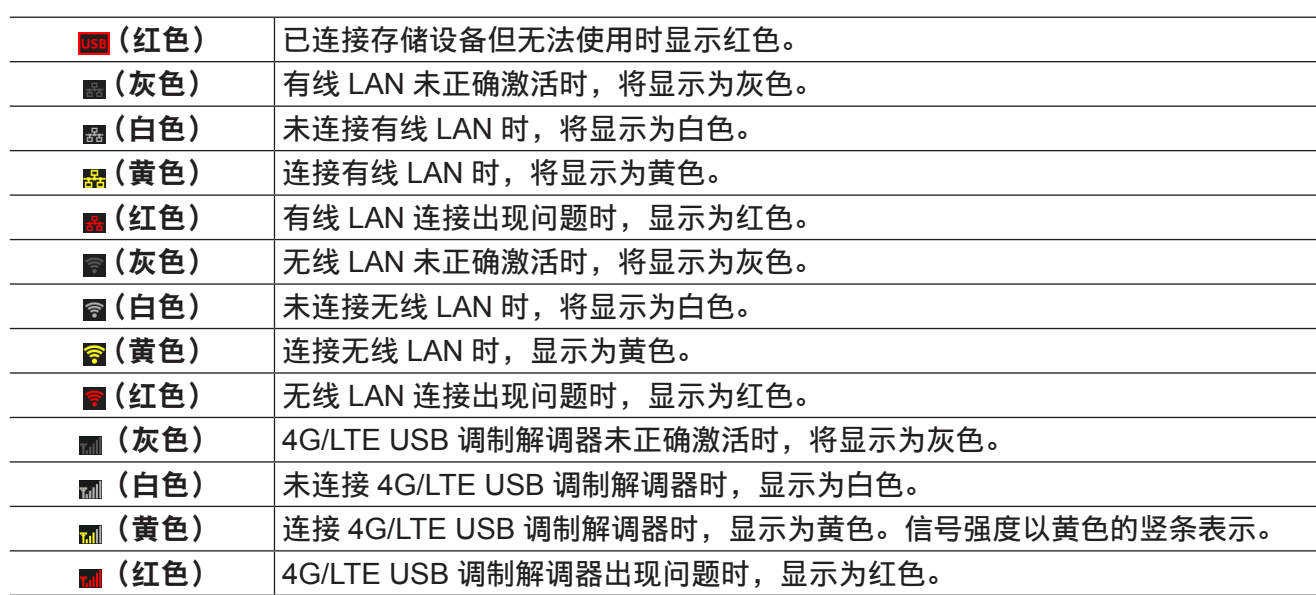

### @ 注意

·可通过 IP 连接进行遥控时,网络状态指示灯上将显示"R"。

### **3** 显示模式

显示要在画面上显示的缩略图的类型及其他信息画面的类型。若要切换显示画面,请参阅"[缩略图画](#page-142-0) [面显示设置"](#page-142-0)(第 [143](#page-142-0) 页)。

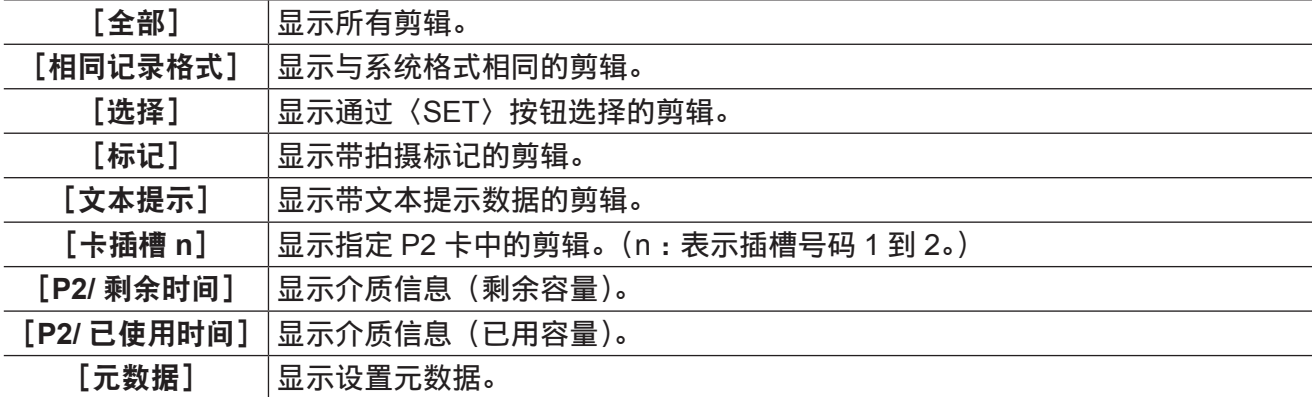

#### **4** 简单属性显示

显示指针所在处的剪辑的各种属性。您可以从菜单中选择要显示的项目。详情请参阅"[属性"\(第](#page-152-1) [153](#page-152-1) 页)。

### @ 注意

t 如果超过最大字符数,将只显示可以显示的最大字符数。

### **5** 缩略图

显示各剪辑中录制的缩略图。可使用[改变缩略图]更改此缩略图。 详情请参阅"[缩略图画面显示设置"](#page-142-0)(第 [143](#page-142-0) 页)。

### **6** 剪辑信息显示

根据设置显示剪辑记录开始处的时间码[时码]/ 剪辑记录开始处的用户比特[用户比特]/ 拍摄时间[时 间]/ 拍摄日期]/ 拍摄日期和时间 [日期时间]/ 剪辑名称 [场景片段名称]/ 用户剪辑名称 [用 户场景片段名称]/ 卡插槽号[SLOT]/ 缩略图时间码[THUMBNAIL TC]。

### **7** 记录模式

显示光标所在处的剪辑的录制模式。

**8** 系统格式

显示光标所在处的剪辑的格式。

**9** 时长

显示光标所在处剪辑的长度(时长)及该剪辑长度的当前所处的大致播放位置。

**10** 所选剪辑数

显示所选剪辑数和剪辑总数。

**11** 剪辑编号

显示分配到 P2 卡上的剪辑数,通常按录制日期和时间先后顺序进行排列。无法播放的剪辑数显示为 红色,同时显示无法播放指示 3。

详情请参阅"[缩略图画面显示设置"](#page-142-0)(第 [143](#page-142-0) 页)。

#### **12** 拍摄标记指示

显示在添加了拍摄标记的缩略图剪辑上。 关于详细信息,请参阅"[拍摄标记记录功能"](#page-46-0)(第 [47](#page-46-0) 页)。

13 **图低码流素材剪辑指示** 

显示在添加了低码流素材的剪辑上。

**14** 文本提示指示

显示在添加了文本提示数据的剪辑上。

**15** 编辑复制剪辑指示

显示编辑复制剪辑。

**16** 宽屏剪辑指示

显示在以 16:9 宽高比记录的剪辑上。但是,对于 HD 格式的剪辑则不显示。

17 **17 不完**全剪辑指示

在多张 P2 卡保存剪辑且其中一张 P2 卡未插入卡插槽时显示。

### 18 NG / NG 不良剪辑指示, 2未知剪辑指示

可能因录制期间关闭电源等各种原因造成不良剪辑时显示此项。

带有黄色不良剪辑指示的剪辑有时可以修复。

关于详细信息,请参阅"[修复剪辑"](#page-147-0)(第 [148](#page-147-0) 页)。

带有红色不良剪辑指示的剪辑无法修复且必须删除。如果无法删除剪辑,请格式化 P2 卡。

对于格式不同于 P2 标准的剪辑, 显示2.

**19** 缩略图滚动条

表示当前正在查看整个缩略图的哪个位置。

选择缩略图

在缩略图画面上,可以随意选择多个缩略图。

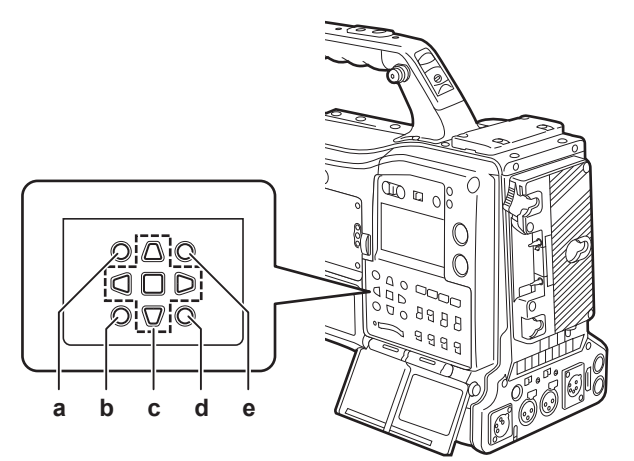

**a:**〈**THUMBNAIL**〉按钮

**b:**〈**EXIT**〉按钮

c: A▶▼◀ 光标按钮

■ 〈SET〉按钮

**d:**〈**MENU**〉按钮

**e:**〈**SHIFT**〉按钮

### 选择剪辑

可任选多个剪辑。

<span id="page-142-1"></span>**1** 使用光标按钮将光标移动到所需剪辑上。

<span id="page-142-2"></span>**2** 按〈**SET**〉按钮。

在光标放置的剪辑上显示淡蓝色选择框和2,表示已选择此剪辑。

**3** 若要选择更多剪辑,请重复步骤 **[1](#page-142-1)** 至 **[2](#page-142-2)**。

仅可显示在缩略图画面上选择的用于播放的剪辑。

@ 注意

·按住〈SHIFT〉按钮,同时使用光标按钮(A/\7)将光标移动到第一或最后一个剪辑。

t 选择剪辑后,将光标移动到另一剪辑,然后按〈SHIFT〉按钮 +〈SET〉按钮,选择从先前所选剪辑到 光标位置之间的所有剪辑。

t 选择剪辑时,画面右下角上显示的所选剪辑数随选择情况而变动。

### 取消选择剪辑

**1** 将光标移动到所选剪辑,然后按〈**SET**〉按钮。 可取消选择的剪辑。

#### @ 注意

・按住〈SHIFT〉按钮,同时按〈EXIT〉按钮可一次取消选择所有的剪辑。

# <span id="page-142-0"></span>缩略图画面显示设置

您可以根据使用情况自定义缩略图画面。

#### 缩略图画面设置示例([图标])

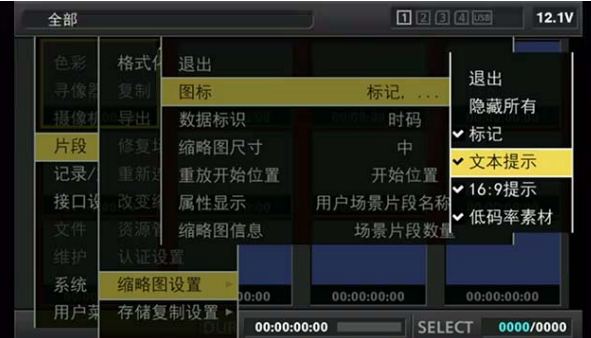

1 在主菜单 → [片段] 中选择 [缩略图设置]。

显示缩略图设置项目([图标]、[数据标识]、[缩略图尺寸]、[重放开始位置]、[属性显示])。详情请 参阅"[\[缩略图设置\]"](#page-204-0)(第 [205](#page-204-0) 页)。

### 设置要显示的缩略图

1 在主菜单 → [片段] 中选择 [缩略图显示]。

**2** 使用光标按钮将光标移动到您要显示的剪辑类型。

**3** 按〈**SET**〉按钮。

# 缩略图大小设置

您可以自定义缩略图的大小。

1 在主菜单 → [片段] → [缩略图设置] 中选择 [缩略图尺寸]。

**2** 使用光标按钮将光标移动到您要显示的剪辑类型。

**3** 按〈**SET**〉按钮。

### 设置剪辑信息显示

您可以根据自己的喜好自定义剪辑信息的显示内容。

1 在主菜单 → [片段] → [缩略图设置] 中选择 [数据标识]。

**2** 使用光标按钮将光标放在您要设置的项目上。

**3** 按〈**SET**〉按钮。

# 设置显示属性的项目

您可以设置缩略图左侧显示的简单属性项目。

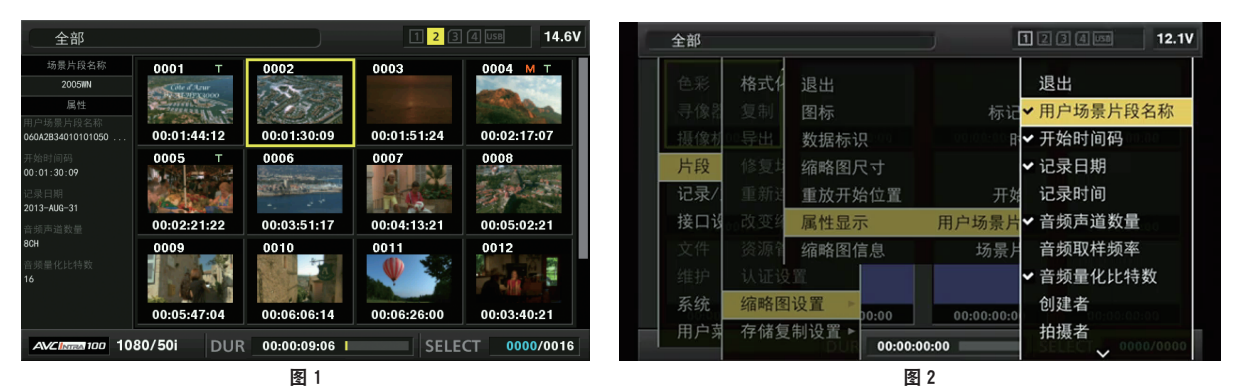

**1** 打开缩略图画面。(图 **1**)

# 2 在主菜单 → [片段] → [缩略图设置] 中选择 [属性显示]。

**3** 按〈**SET**〉按钮进入项目菜单。(图 **2**)

所选项目上带有复选标记。

**4** 按〈**SET**〉按钮。

按〈SET〉按钮将检查未勾选的项目,同时取消已经勾选的项目。

@ 注意

・在主菜单 → [片段] → [缩略图设置] → [缩略图尺寸] 中选择 [小],可以显示属性项目。

t 最多可同时显示 6 个项目。

·如果已经选中 6 个项目,则不能选择任何未勾选的项目。您可以通过取消所选项目更改您选择的项目。

# 播放剪辑

### **1** 按〈**THUMBNAIL**〉按钮。

寻像器画面上出现缩略图画面。

**2** 使用光标按钮将光标移动到所要播放的剪辑上。

### **3** 按〈**PLAY/PAUSE**〉按钮。

● 从光标指示的剪辑开头开始播放。
- 光标指示的剪辑播放结束后,将按缩略图画面上显示的顺序播放剪辑。 最后一个剪辑播放结束时返回 到缩略图画面。
- 通过更改缩略图的显示设置, 您可以设置为播放指定插槽中的剪辑或仅播放插入文本提示的剪辑。
- •按照想要播放的顺序选择剪辑,从而改变剪辑的播放顺序。在主菜单 → [片段] → [缩略图显示] 中 选择 [选择的场景片段], 按照所选顺序显示剪辑。
- 剪辑播放期间, 按〈 < < / / REW〉按钮可开始 4 倍速快退播放, 按〈FF/▶▶〉按钮可开始 4 倍速快进 播放。按〈PLAY/PAUSE〉按钮可恢复正常显示。
- 剪辑播放期间, 按〈PLAY/PAUSE〉按钮可暂停播放。 暂停期间,按〈▲ /REW〉按钮可将播放暂停在剪辑的开头。再次按〈 < /REW〉按钮可将播放暂 停在上一个剪辑的开头。 暂停期间,按〈FF/▶▶〉按钮可将播放暂停在下一个剪辑的开头。
- 剪辑播放期间,按〈STOP〉按钮可停止播放并返回到缩略图画面。

•播放剪辑时, 无需选择剪辑 (缩略图周围带有蓝色边框)。

- t 无法播放剪辑编号显示为红色的剪辑。这些为其它视频格式(如 1080i、480i)的剪辑。
- t 播放停止时,光标移动到刚刚播放的剪辑的位置,无论播放开始的位置如何。
- t 再次按〈PLAY/PAUSE〉按钮可从光标处的剪辑的开头开始播放。若要从上次停止的位置继续播放,请 在主菜单 →[片段]→[缩略图设置]→[重放开始位置]中选择[继续上次重放]。
- t 播放不同的压缩录制格式可能会导致剪辑之间音频和视频失真。
- ・连续播放格式相同但音频比特率不同的剪辑会导致剪辑之间音频静音。
- t 您可以将缩略图画面切换到显示文本提示,从文本提示位置开始播放剪辑。(第 [147](#page-146-0) 页)
- t 通过缩略图播放剪辑时,您可以在主菜单 →[片段]→[缩略图设置]→[重放开始位置]设置播放的开 始位置。

## 更改缩略图

记录或播放图像时,可用包含原先添加了文本提示的图像来替换缩略图。

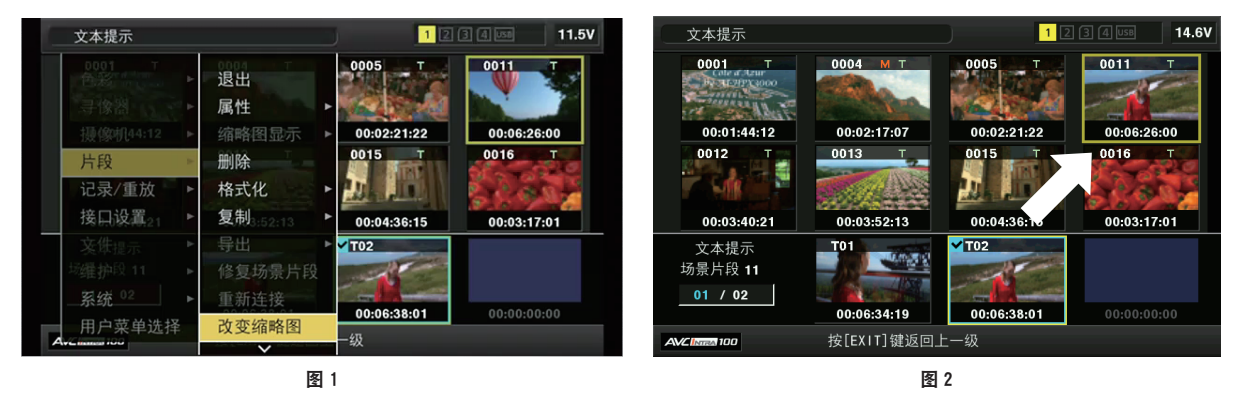

**1** 将文本提示添加到要更改的图像。

关于添加文本提示的详细信息,请参阅"[文本提示记录功能"](#page-47-0)(第 [48](#page-47-0) 页)。

- 2 在主菜单 → [片段] → [缩略图显示] 中选择 [文本提示场景片段], 显示带有文本提示的剪辑 的缩略图。
- **3** 将光标移动到想要更改缩略图的剪辑上,按〈**SET**〉按钮,然后将光标移动到下一行的文本提 示显示。
- 4 从文本提示中选择要替换的缩略图, 将光标置于其上, 然后在主菜单 → [片段] 中选择 [改变 缩略图]。(图 **1**)
- **5** 按〈**SET**〉按钮显示确认画面,然后使用光标按钮和〈**SET**〉按钮选择[是]。(图 **2**) 随即关闭菜单并替换剪辑的缩略图。

- ・您可以从剪辑信息显示的 [缩略图] 项目查看缩略图位置(从剪辑顶部开始的选择框数)。由于缩略图 通常从剪辑顶部自上而下出现,因此会显示 0。
- ・即使更改缩略图,也会从剪辑开头开始始播放缩略图画面。
- t 在底部显示文本提示的位置显示文本提示剪辑而不显示文本提示位置缩略图时,对于具有不同行数和频 率的格式的剪辑,可显示带有 [!] 标记的缩略图。

## 拍摄标记

拍摄标记可添加到缩略图来区分剪辑。

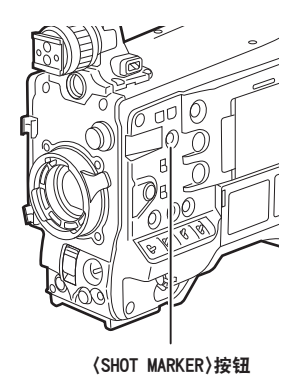

## **1** 使用光标按钮将光标移动到想要添加拍摄标记的剪辑。

## **2** 按〈**SHOT MARKER**〉按钮。

- 可将拍摄标记添加到光标位置的剪辑缩略图上。
- ●若要删除拍摄标记,可再次放置光标并按〈SHOT MARKER〉按钮。

#### @ 注意

- t 您可以在录制过程中添加拍摄标记。
- t 记录停止后添加拍摄标记时,会将拍摄标记添加到最近记录的剪辑。 关于详细信息,请参阅["拍摄标记记录功能](#page-46-0)"(第 [47](#page-46-0) 页)。
- t 将拍摄标记添加到跨越多张 P2 卡记录的剪辑或从中删除拍摄标记时,请在所有这些 P2 卡均插入卡槽 的情况下进行操作。
- t 出厂设置中已将[记录标识]分配到〈SHOT MARKER〉按钮。还可以在主菜单 →[摄像机]→[开关模式] 中将其分配到〈RET〉按钮。

## 文本提示

您可以在录制或播放期间添加文本提示。文本提示可用于在某个点上播放剪辑或将剪辑分割成小片段并 复制需要的部分。

## 添加文本提示

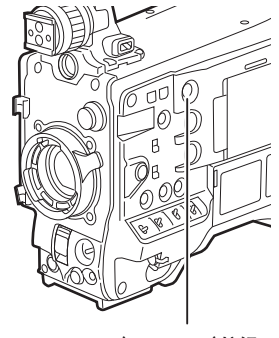

〈TEXT MEMO〉按钮

**1** 在录制、播放或显示缩略图时按〈**TEXT MEMO**〉按钮。

- 录制或播放时按此按钮将在按下按钮时的位置添加文本提示。此时,将显示[文本提示](成功时) 或[TEXT MEMO INVALID](不成功时)。
- 显示缩略图面时按此按钮将在缩略图的位置(通常位于开头)插入文本提示剪辑。

t 单个剪辑最多可记录 100 个文本提示。

t 按〈TEXT MEMO〉按钮播放可能暂停,这不是故障。

- t 不能在循环记录时录制文本提示。
- ・出厂设置中已将 [文本提示] 分配到〈TEXT MEMO〉按钮。还可以在主菜单 → [摄像机] → [开关模式] 中将其分配到〈RET〉按钮。

## <span id="page-146-0"></span>从文本提示位置播放

缩略图显示

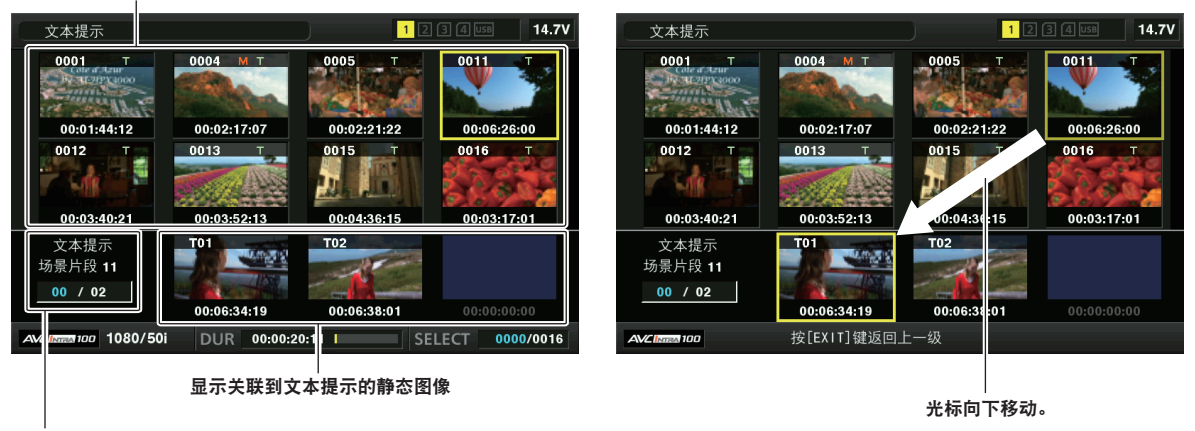

文本提示剪辑的所选数量(蓝色)和总数量(白色)

图 1 图 2

<span id="page-146-1"></span>**1** 按〈**MENU**〉按钮,在主菜单 →[片段]→[缩略图显示]中选择[文本提示场景片段]。 在 LCD 液晶屏的上方部位显示添加了文本提示的剪辑缩略图 ;在 LCD 液晶屏的下方部位显示光标所 选剪辑的文本提示信息。(图 1)

<span id="page-146-2"></span>**2** 将光标移至待播放的含有文本提示的剪辑上,然后按〈**SET**〉按钮。 光标移至 LCD 液晶屏的下方部位。(图 2)

- 3 将光标置于下方部位,使用光标按钮(<1/I>)将光标移至要播放的下一文本提示号,然后按 〈**PLAY/PAUSE**〉按钮。
	- 从光标所在的文本提示的时间码处开始播放。 如果在播放期间按〈STOP〉按钮或在剪辑结尾处完成播放,则缩略图画面会再次出现,光标将返回 到播放开始处的文本提示的缩略图。
	- 按住〈SHIFT〉按钮,同时使用光标按钮(A/V)将光标移动到下一文本提示的开头或结尾。
	- ●按〈EXIT〉的按钮,将光标返回到缩略图画面的上方部位。

## @ 注意

t 在显示文本提示画面时按〈REC〉按钮不会开始录制。

・对于主菜单 → [系统] → [系统模式] 中具有不同设置(不同的系统频率)的 AVC-Intra 和 AVC-LongG 格式的剪辑,可能不会显示文本提示位置的缩略图,而是可能显示带有 [1] 标记的缩略图。

## 删除文本提示

**1** 执行"[从文本提示位置播放"](#page-146-0)(第 **[147](#page-146-0)** 页)中的步骤 **[1](#page-146-1)** 至 **[2](#page-146-2)**,在剪辑中选择所需的文本提示。

**2** 将光标移至要删除的文本提示,然后按〈**SET**〉按钮。

- **3** 在主菜单 →[片段]中选择[删除],然后按〈**SET**〉按钮。
- **4** 使用光标按钮和〈**SET**〉按钮选择[是]。 这将删除文本提示。

<span id="page-147-0"></span>使用文本提示分割剪辑和复制必要的部分

**1** 执行"[从文本提示位置播放"](#page-146-0)(第 **[147](#page-146-0)** 页)中的步骤 **[1](#page-146-1)** 至 **[2](#page-146-2)**,在剪辑中选择所需的文本提示。

**2** 将光标移至要复制的文本提示,然后按〈**SET**〉按钮。

用户可选多个文本提示。

- 3 在主菜单 → [片段] 中选择 [复制]。
- **4** 使用光标按钮和〈**SET**〉按钮选择目标插槽,然后选择[是]。
	- 开始复制。
	- 所选文本提示和下一文本提示之间的部分会被复制。如果所选文本提示之后没有找到任何文本提示, 则所选文本提示到剪辑结尾之间的部分会被复制。
	- 如果选择多个文本提示, 则所选部分均会被复制。
	- 在复制剪辑时,将显示复制过程的进度及取消状态。若要中止复制过程,请按〈SET〉按钮。显示 [是] /[否]确认画面时,可使用光标按钮和〈SET〉按钮选择[是]。

#### @ 注意

t 在使用文本提示进行剪辑分割和复制时,可能会根据剪辑的录制方法自动修改和复制已复制的区域。

删除剪辑

**1** 使用光标按钮将光标移动到要删除的剪辑,然后按〈**SET**〉按钮选择剪辑。

2 在主菜单 → [片段] 中选择 [删除], 然后按〈SET〉按钮。

**3** 使用光标按钮和〈**SET**〉按钮选择[是]。

剪辑被保护。此操作可删除所有选择的剪辑(蓝绿框)。

#### @ 注意

t 若需中断删除过程,可按〈SHIFT〉按钮 +〈EXIT〉按钮或〈SET〉按钮取消操作。剪辑一旦删除,即 使中止删除过程,也将无法恢复。

## 修复剪辑

您可以修复因录制期间突然断电或取出正在存取的 P2 卡而导致不良的剪辑。

- 1 使用光标按钮将光标移动到要修复的剪辑(不良剪辑通过不良剪辑标记进行标注),然后按 〈**SET**〉按钮选择剪辑。
- 2 在主菜单 → [片段] 中选择 [修复场景片段], 然后按〈SET〉按钮。
- **3** 使用光标按钮和〈**SET**〉按钮选择[是]。 可修复剪辑。

@ 注意

- ・您可以修复带有黄色不良剪辑指示的剪辑。删除带有红色不良剪辑指示的剪辑。如果无法删除剪辑,请 格式化 P2 卡。
- 但是,剪辑修复过程中,不良剪辑指示可能会从黄色变为红色,造成剪辑无法修复。

## 重新连接不完整的剪辑

记录在多张 P2 卡中的剪辑(相连的剪辑)分别从各张卡上进行复制时,可能会生成不完整的剪辑。重新 连接功能可从不完整的剪辑中生成一个剪辑(原来相连的剪辑)。

- **1** 使用光标按钮和〈**SET**〉按钮选择要重新连接的不完整剪辑。 通常情况下,不完整剪辑(带有 口指示的剪辑)的缩略图成直线显示。
- **2** 在主菜单 →[片段]中选择[重新连接],然后按〈**SET**〉按钮。
- **3** 使用光标按钮和〈**SET**〉按钮选择[是]。

以此重新连接不完整的剪辑。

#### @ 注意

t 除非原始剪辑的所有连接片段均被重新连接,否则仅重新连接了部分剪辑时会保留显示不完整剪辑指示。

## 复制剪辑

所选剪辑可复制到所需插槽的 P2 卡或已连接的 USB 存储设备中。

- **1** 使用光标按钮将光标移动到要复制的剪辑,然后按〈**SET**〉按钮选择剪辑。
- 2 在主菜单 → [片段],将光标从 [复制] 列表移动到目标位置,然后按〈SET〉按钮。
	- 选择多个剪辑时,在按〈SET〉按钮后显示所选剪辑数。
	- 如果复制目标是存储设备,请选择复制目标的属性。
- **3** 在确认消息中将光标移动到[是],然后按〈**SET**〉按钮。

开始复制剪辑。

**4** 出现完成消息时,按〈**SET**〉按钮。

@ 注意

- ・如果在连续片段记录中可以通过连接到上一剪辑进行剪辑录制(显示[1\*CLIP]),则不能复制剪辑。 关闭菜单,按住〈STOP〉按钮约 2 秒钟结束剪辑连接,然后再次尝试操作。
- t 在复制过程中关闭电源或插入 / 取出存储卡可能会损坏 P2 卡。如果您意外造成此类错误,会导不良剪辑。 请删除不良剪辑后重新进行复制。
- t 显示以下错误消息时无法进行复制。
- -[LACK OF CAPACITY!] 由于复制目标的录制容量不足,因此无进行复制。 -[UNKNOWN CONTENTS FORMAT!]
- 由于选择了不良剪辑,因此无法进行复制。
- -[NO COPY TO SAME CARD!]
- 由于试图复制到同一存储卡,因此无法进行复制。
- -[TOO MANY CLIPS!]

由于选择了太多的剪辑,因此无法进行复制。

- t 如果在文本提示下部选择文本提示时进行复制操作,将会复制所选文本提示位置及其临近文本提示之间 的部分。如果所选文本提示之后没有找到任何文本提示,则所选文本提示到剪辑结尾之间的部分会被复 制。关于详细信息,请参阅["使用文本提示分割剪辑和复制必要的部分](#page-147-0)"(第 [148](#page-147-0) 页)。
- t 如需中断复制,请按〈SHIFT〉按钮 +〈EXIT〉按钮或〈SET〉按钮取消操作。正在复制的剪辑会从复 制目标中删除。
- ・如果目标中存在相同的剪辑(相同的[全球场景片段 ID]),将显示[是否覆盖? ]。覆盖该剪辑时请选 择[是],不覆盖该剪辑时请选择[否]。

## <span id="page-148-0"></span>设置剪辑元数据

摄影师姓名、记者姓名、拍摄地点或文本提示等信息可从 SD 存储卡中载入,并可记录为剪辑元数据。

## 加载剪辑元数据(元数据上载)

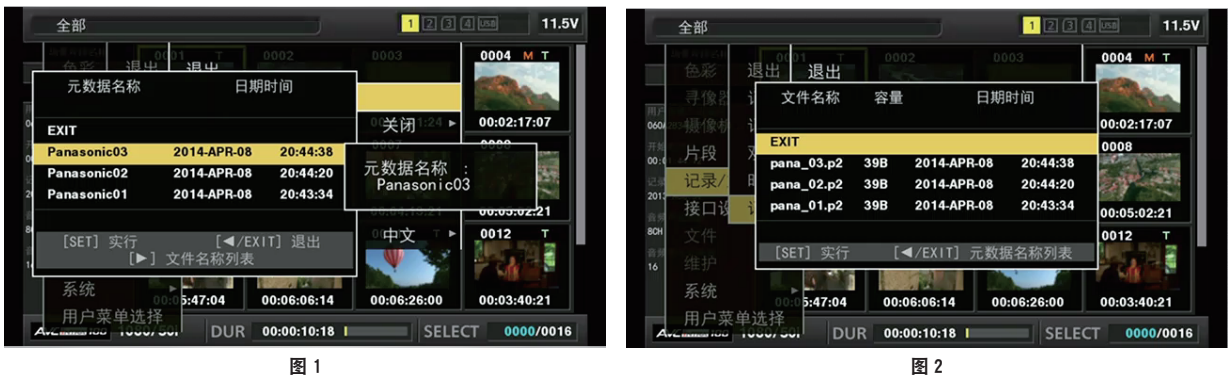

1 插入含有剪辑元数据(元数据上传文件)的 SD 存储卡。

- **2** 在主菜单 →[记录 **/** 重放]→[记录元数据]中选择[读取],然后按〈**SET**〉按钮。 显示 SD 存储卡上元数据上载文件的元数据名称。(图 1)
- **3** 使用光标按钮选择要加载的文件,然后选择[是]。
	- 上传开始。
	- f 即使关闭电源,上传的元数据也会保留。
	- 关于确认上传数据的详情,请参阅["检查和修改上传的元数据](#page-150-0)"(第 [151](#page-150-0) 页)。

## @ 注意

·显示元数据名称时,按光标按钮(I>)可切换到文件名的显示。(图 2) 按光标按钮(Y)可返回到元数据名称的显示。

·即使设为中文, ASCII 字符以外的字符也不会显示, 并且在文件列表显示的元数据名称中显示为"\*"。 但是,将光标放在文件上可在右侧显示中文。

## 剪辑元数据项目

剪辑元数据含有下列项目。带有下划线的项目可通过加载 SD 存储卡的元数据上载文件进行设置。其他项 目在拍摄期间会自动设置。使用最新升级版的 P2 Viewer Plus,可以使用电脑将元数据上传文件写入 SD 存储卡。请从以下网站下载并安装最新版的 P2 Viewer Plus。

http://pro-av.panasonic.net/

关于要使用的 SD 存储卡的详细信息,请参阅"SD [存储卡使用注意事项](#page-20-0)"(第 [21](#page-20-0) 页)。

#### @ 注意

t 不是由 P2 Viewer Plus 编辑的文件显示为[UNKNOWN DATA!],可能无法读取。

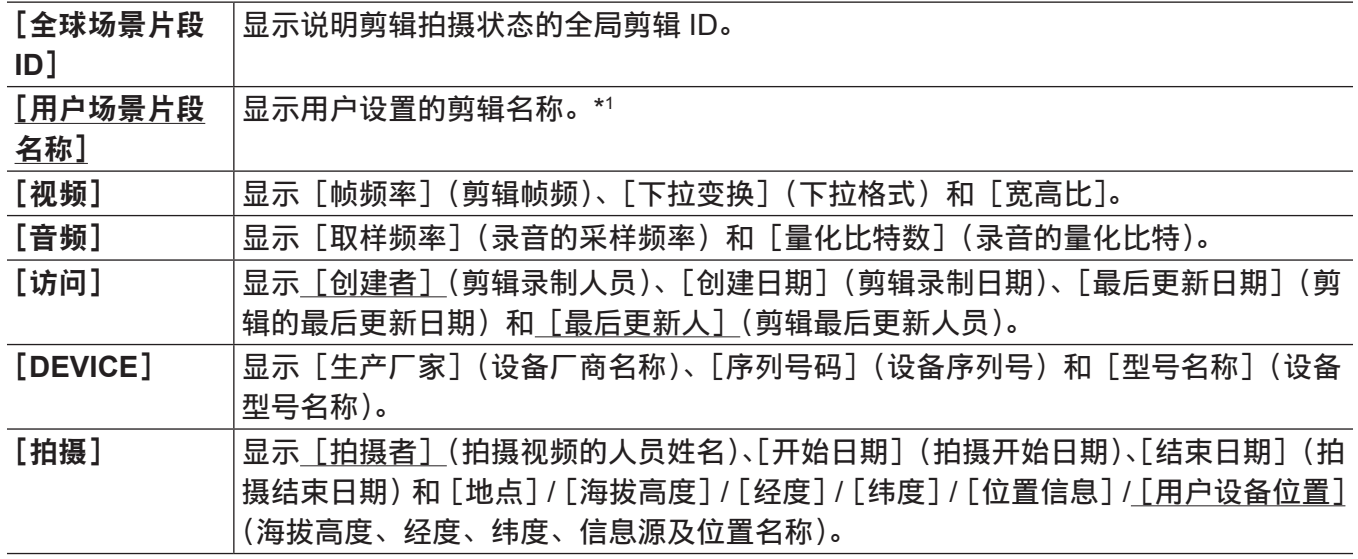

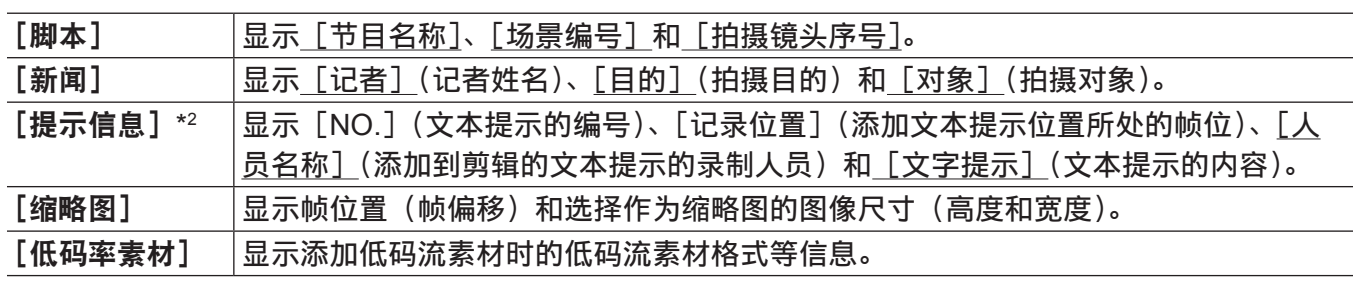

\*1 您可选择 [用户场景片段名称] 录制方式。详情请参阅"选择 [用户场景片段名称] 录制方式"(第 [151](#page-150-1) 页)。 \*2 输入 [提示信息] 时,请确保输入 [文字提示]。无法仅记录 [人员名称] (输入提示的人员) 或 [记录位置] (记录位置)。

## <span id="page-150-0"></span>检查和修改上传的元数据

可检查从 SD 存储卡上传的元数据的详细信息。

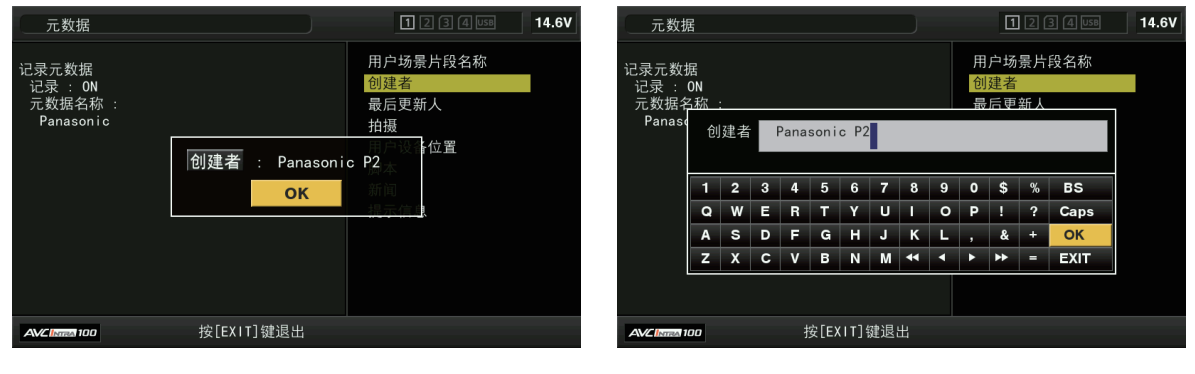

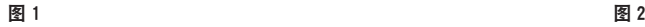

- **1** 在主菜单 →[记录 **/** 重放]→[记录元数据]中选择[属性]。 显示元数据列表。
- **2** 使用光标按钮将光标移动到要检查的项目,然后按〈**SET**〉按钮。(图 **1**) 可以检查上传的元数据的设置。
- **3** 检查元数据设置的同时,可使用光标按钮将光标移动到要更改设置的项目上,然后按〈**SET**〉 按钮。
	- 显示用于修改设置的软件键盘画面。(图 2)
	- $\bullet$  按住〈SHIFT〉按钮,同时按光标按钮( $\wedge$ / $\triangledown$ )移动到要更改的设置细节的开头或末尾。

## 设置是否记录上传的元数据

在主菜单 →[记录 / 重放]→[记录元数据]→[记录]中设置[打开]/[关闭]。此项目的出厂设置为[关 闭]。

## <span id="page-150-1"></span>选择「用户场景片段名称〕录制方式

在主菜单 →[记录 / 重放]→[记录元数据]→[用户场景片段名称]中,从[类型 1]或[类型 2]中选择[用 户场景片段名称]录制方式。

■[类型 1] (出厂设置)

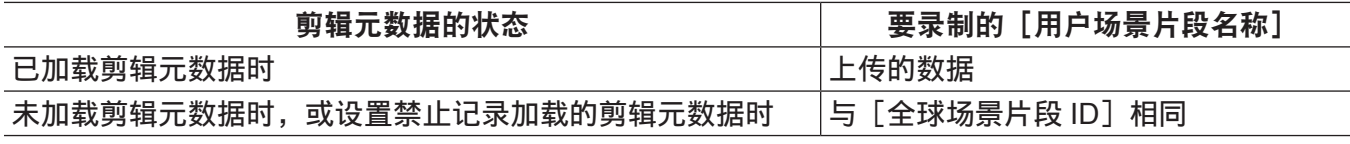

■[类型 2]

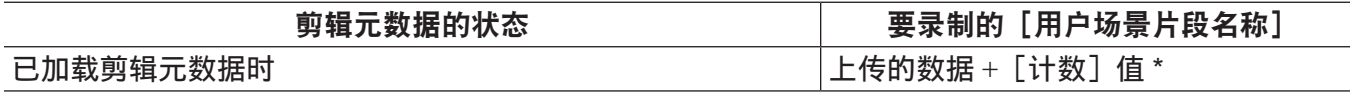

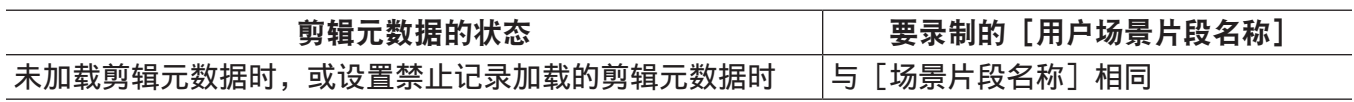

\*[计数]值以四位数表示。

如果已加载剪辑元数据且录制方式已选择 [类型 2], 则每次生成新剪辑时, [计数] 值就会递增。 可使用下列方式重置 [计数] 值。

在主菜单 →[记录 / 重放]→[记录元数据]中选择[属性],然后选择[用户场景片段名称]时,将显示以下画面。将光标移动到[计 数清零],然后按〈SET〉按钮,将[计数]值重置为 1。

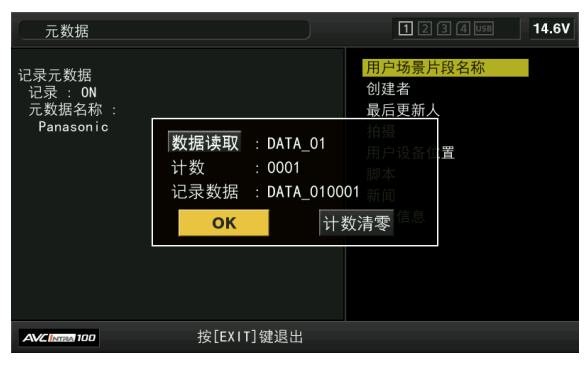

## 选择[卡序列号]录制

在主菜单 →[记录 / 重放]→[记录元数据]→[卡序列号]中选择[打开]后,可启用将 P2 卡的序号录 制为元数据(文本提示,无偏移)的功能。

## 初始化元数据设置

在主菜单 →[记录 / 重放]→[记录元数据]中选择[初始化],然后按〈SET〉按钮。显示确认画面时按 [是]。

主菜单 → [记录 / 重放] → [记录元数据] 及后面的设置(包括加载的元数据)将被初始化。

## 设置元数据显示语言

您可以设置显示元数据的语言。在主菜单中 → [记录 / 重放] → [记录元数据] 中选择 [语言显示],选择 显示语言,然后按〈SET〉按钮。 语言可选 [英语] 或 [中文]。

#### @ 注意

·不能正确显示以英语显示的中文和隐藏的英文字符,但显示为"\*"。 t 仅可输入字母数字字符。不能输入中文字符。

## 格式化 **P2** 卡

- 1 在主菜单 → [片段] 中选择 [格式化]。
	- 选择已插入要格式化 P2 卡的插槽号, 然后按〈SET〉按钮。
	- 不想格式化卡时选择[退出]。
- **2** 使用光标按钮和〈**SET**〉按钮选择[是]。

所选 P2 卡随即格式化。

#### @ 注意

t 作为格式化结果而删除的数据不能被恢复。格式化之前必须检查数据。

・如果已设置密码 CPS,将显示是否选择加密格式[加密模式]或正常格式[普通模式]的确认消息。如 果选择加密格式,将对 microP2 存储卡进行加密。

## 格式化 **SD** 存储卡

SD 存储卡也可从缩略图画面进行格式化。SD 存储卡插入摄像机的状态下,执行下列操作。

- 1 在主菜单 → [片段] 中选择 [格式化]。
	- 选择 [SD 存储卡], 然后按〈SET〉按钮。
	- 不想格式化卡时选择[退出]。
- **2** 使用光标按钮和〈**SET**〉按钮选择[是]。

SD 存储卡随即格式化。

#### @ 注意

 $\cdot$ 也可在主菜单 → [文件] → [SD 记忆卡格式化]格式化 SD 存储卡。 关于详细信息,请参阅"格式化 SD [存储卡"](#page-117-0)(第 [118](#page-117-0) 页)。 ·作为格式化结果而删除的数据不能被恢复。格式化之前必须检查数据。

属性

显示剪辑属性和 P2 卡状态。

显示剪辑属性时,可编辑和改写记录的剪辑元数据。

#### 剪辑属性

在主菜单 →[片段]→[属性]中选择[场景片段属性]。

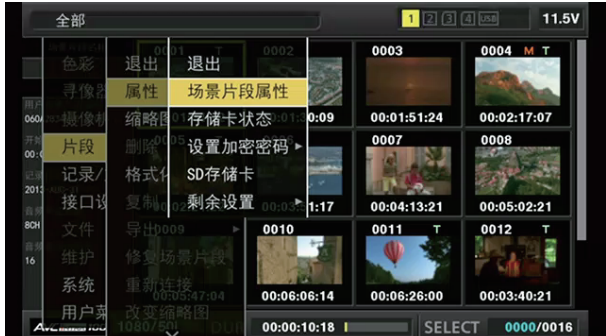

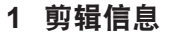

显示添加到剪辑的指示和添加到文本提示的数量。 如果用于录制剪辑的 P2 卡设有写保护, 将显示 命标记。

## **2** 剪辑编号

## @ 注意

· 对于无法播放的剪辑, 其编号显示为红色。

- **3** 缩略图
- **4** 剪辑信息

显示剪辑的详细信息。

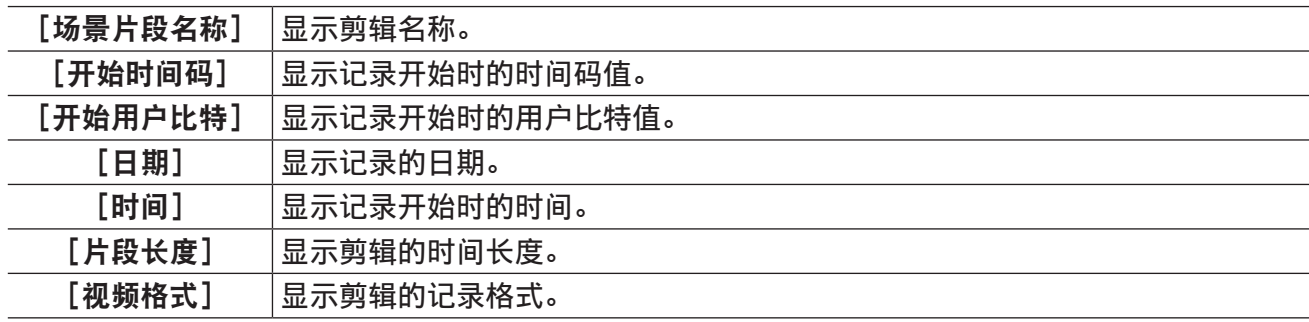

**2 3** 全部

手始时间花 <sub>91</sub>m码<br>目户比特

 $E9 + E$ 

频格式

**4**

**1**

r本提:

: 20101100001<br>: 00:00:11 (GMT+00:00)<br>: 00:00:10:18

. 00.00.10.10<br>: AVC-I\_100\_1080/50i<br>: 50i

按[EXIT]键退出

200405 : 00:01:44:12<br>: 00000000<br>: 2013-AUG-31

**5**

 $14.6V$ 

用户场景片段名和 视频

音频 一访 设 拍摄

脚本

新闻

提示信息

缩略图<br>低码率素材

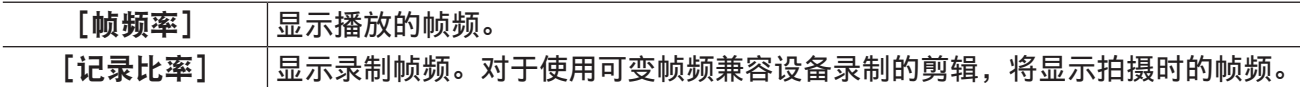

#### **5** 剪辑元数据

显示引用剪辑属性(剪辑元数据)的项目。 关于详细信息,请参阅"[设置剪辑元数据"](#page-148-0)(第 [149](#page-148-0) 页)。

## 修改记录的剪辑元数据

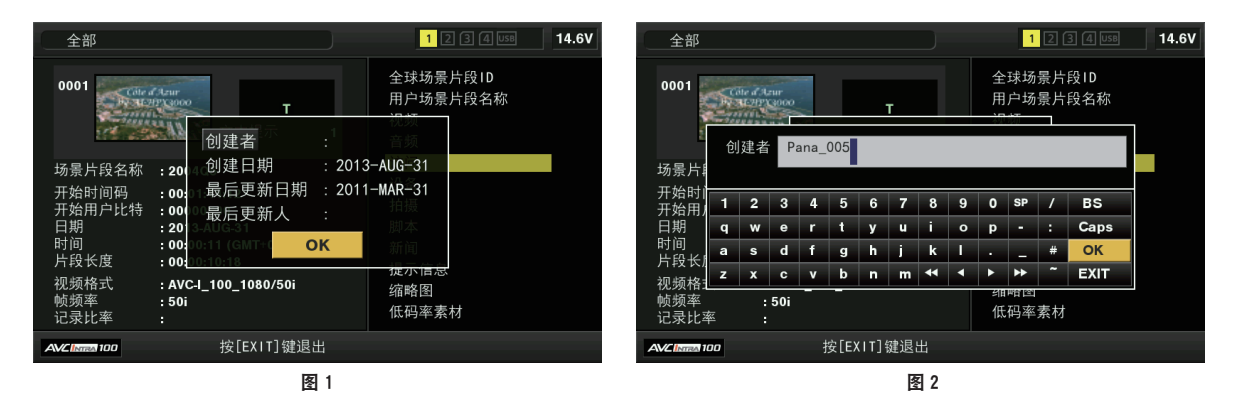

**1** 在剪辑属性画面上显示要修改剪辑的元数据详细信息窗口。

**2** 使用光标按钮将光标放在要修改的项目上。(图 **1**) 可以修改的元数据项目显示为[创建者]等。

**3** 按〈**SET**〉按钮。

键盘操作相关信息与"[检查和修改上传的元数据"](#page-150-0)(第 [151](#page-150-0) 页)相同。

- 显示用于修改元数据的输入窗口(软键盘)。(图 2)
- 使用键盘上输入字符修改元数据。
- **4** 按键盘上的[**OK**]按钮。

修改的元数据写回剪辑,画面返回到元数据详细信息窗口。

## @ 注意

·删除 [拍摄] 的 [地点] (拍摄地点数据) 中的各个项目时, 无法单独删除项目。可通过将 [海拔高度] 项目设为空,一同删除其他[经度]和[纬度]项目。

・对于带有不完整剪辑指示 I 的剪辑,其元数据无法修改。对于记录在多张 P2 卡上的剪辑,请在所有 P2 卡均插入时修改元数据。

・无法修改带有 101 个字符或更多字符的任何[提示信息]。

## **P2** 卡状态显示

## ■P2 卡状态显示设置

您可以将 P2 卡状态显示选择为显示 P2 卡的剩余容量或已用容量。

第 **6** 章 剪辑的缩略图操作 — 缩略图操作

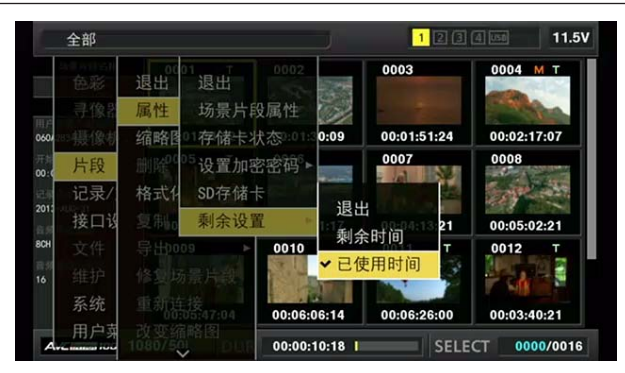

## **1** 按〈**THUMBNAIL**〉按钮。

寻像器画面上出现缩略图画面。

2 在主菜单 → [片段] → [属性] → [剩余设置] 中选择 [剩余时间] (剩余容量) 或 [已使用时间] (已用容量)。

## ■P2 卡状态显示项目

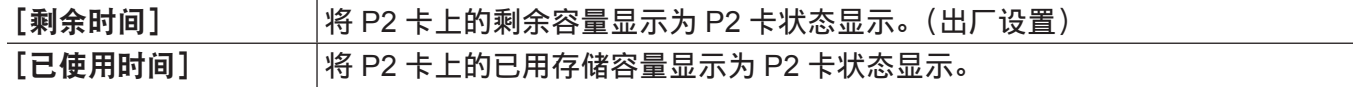

## **P2** 卡状态显示设置的内容

在主菜单 →[片段]→[属性]中选择[存储卡状态]。

## ■选择 [剩余时间] 时

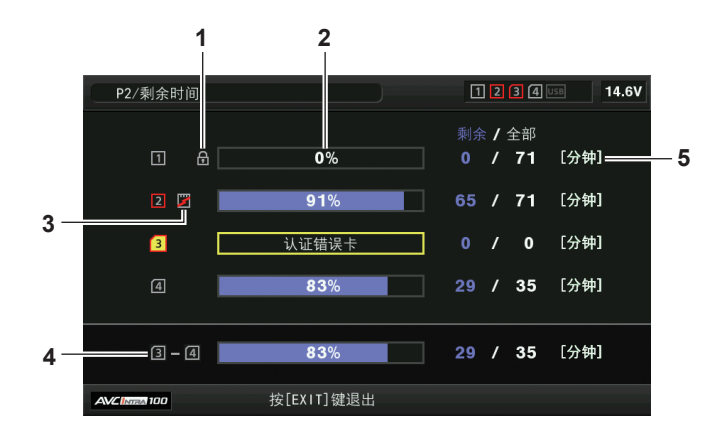

## ■选择 [已使用时间] 时

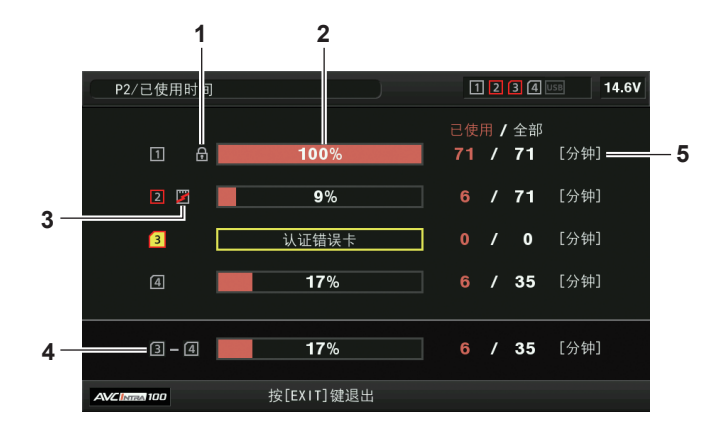

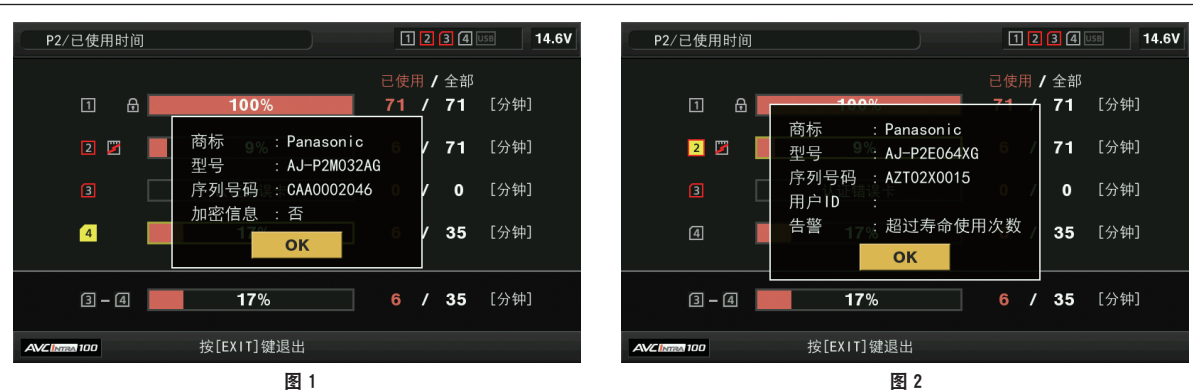

**1** 写保护标记

<span id="page-155-0"></span>P2 卡写保护时显示 命标记。

**2 P2** 卡状态(剩余容量)

P2 卡的剩余存储容量以条线图和百分比显示。随着剩余容量的减少,条线图指示向左移动。 根据存储卡状态,还可能会出现下列显示。

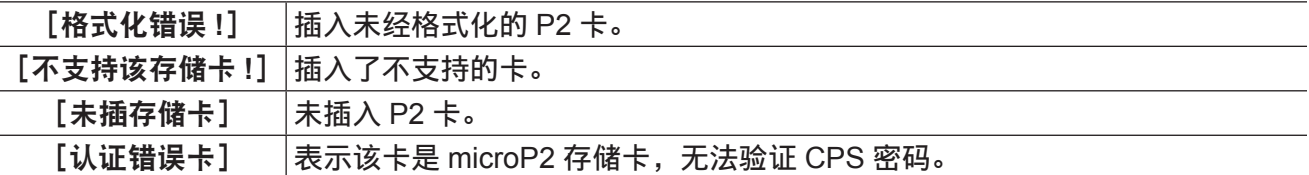

使用光标按钮将光标放置在想要存取数据的 P2 卡上,按〈SET〉按钮显示 P2 卡相关的详细信息。可 以检查序列号和用户 ID 等特定信息。(图 1)

当已达到可在 P2 卡上录制的最大剪辑数时,将在 P2 卡的详细信息中显示[片段数最大到达],表明 显示已达到上限。

#### **3** 警告卡标记

P2 卡处于以下状态时, 显示■标记。

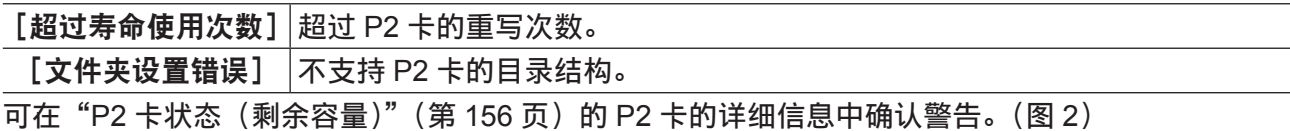

## **4** 插槽内存总剩余容量(或已用容量)

显示录制介质 (P2 存储卡或 microP2 存储卡) 两个插槽的总剩余容量 (或已用容量)。 写保护 P2 卡的可用空间不包括在总可用空间中。

#### **5 P2** 卡剩余容量 **/**(或已用容量)**/** 总容量

显示 P2 卡的剩余容量(或已用容量)/ 总容量。由于仅显示分钟数字,因此各 P2 卡的剩余容量(或 已用容量)可能与总容量不匹配。

## 设置 **CPS** 密码

设置 CPS 密码时,可以从 SD 存储卡加载密码或使用摄像机的菜单输入密码。 仅可在摄像机上设置一个 CPS 密码。再次加载 CPS 密码将覆盖先前保存的密码。

#### 从 **SD** 存储卡加载 **CPS** 密码

## **1** 下载最新的 **P2 Viewer Plus** 并将其安装到电脑上。

**2** 使用 **P2 Viewer Plus**,生成 **CPS** 密码,并将其写入到 **SD** 存储卡。

#### **3** 加载 **CPS** 密码文件。

1)启动摄像机,将 SD 存储卡插入 SD 卡插槽。

- 2)打开缩略图画面,选择主菜单 →[片段]→[属性]→[设置加密密码]→[读取]。 显示密码文件列表。
- 3)选择要使用的文件,然后按〈SET〉按钮。
	- CPS 密码加载成功时,显示 [LOADING PASSWORD COMPLETED!] 消息。
	- CPS 密码加载失败时,显示警告消息。关于警告说明,请参阅"警告说明列表"(第 297 页)。

t 在 SD 存储卡上生成的 CPS 密码文件已被加密。如果不再使用,请格式化 SD 存储卡进行安全风险管理。

#### 使用摄像机菜单设置 **CPS** 密码

**1** 打开缩略图画面,选择主菜单 →[片段]→[属性]→[设置加密密码]→[设置]。 显示输入 CPS 密码的软件键盘。

#### **2** 用键盘输入 **CPS** 密码。

输入[密码]和[再输入密码]进行验证,然后选择[OK]设置 CPS 密码。

- CPS 密码输入成功时, 显示「SETTING PASSWORD COMPLETED!】消息。
- ●CPS 密码输入失败时,显示警告消息。关于警告说明,请参阅"缩略图操作、菜单操作和 USB 存储 模式中的警告 / 错误显示"(第 302 页)。

#### @ 注意

t 最多可以输入 16 个字符。

t 不能在设备上显示输入的密码。因此不要遗忘密码。

### 删除 **CPS** 密码

不再使用 CPS 功能时, 请删除 CPS 密码。

**1** 打开缩略图画面,选择主菜单 →[片段]→[属性]→[设置加密密码]→[删除]。 显示 [DELETING PASSWORD COMPLETED!], CPS 密码将被删除。

#### @ 注意

・删除 CPS 密码时,加密 microP2 存储卡和加密格式自动验证功能将被禁用。

### 手动 **CPS** 验证

在摄像机上自动验证加密的 microP2 存储卡,只有验证成功后才可使用。 如果针对设备设置的 CPS 密码和针对 microP2 存储卡设置的 CPS 密码不同,则会验证失败。若要临时 使用验证失败的 microP2 存储卡,可按以下步骤将验证的 CPS 密码手动输入到 microP2 存储卡中。如果 **密码匹配,则可使用该卡。** 

#### **1** 确认验证已失败。

1)显示缩略图画面,在主菜单 → [片段] → [属性] 中选择 [存储卡状态]。

对于验证失败的存储卡,画面右上方的插槽号边框变为红色,剩余空间栏上显示 [认证错误卡]。可使 用光标按钮(△/▽)将卡设为所选的状态。

## **2** 进行手动验证。

1)在卡状态屏幕上,在主菜单 → [片段] 中选择 [认证设置]。 显示输入 CPS 密码的软件键盘。

2)输入在摄像机上设置的密码,然后选择[OK]。

- CPS 密码输入成功时,显示 [AUTHENTICATED SUCCESSFULLY!] 消息。
- CPS 密码输入失败时,显示(第 302 页)警告消息。

- t 手动验证暂时有效。如果取出目标 microP2 卡或关闭电源,将禁用手动设置的 CPS 密码。
- ・有关手动验证有效的条件,请访问以下网站 :
- http://pro-av.panasonic.net/
- t 无法在电脑上的 SD 卡插槽中识别加密的 microP2 存储卡。
- ・如果存储卡无法识别,可使用正确的密码或格式进行验证,并将该卡用作录制介质,或将其从摄像机上 取下。除人工验证和对插入的失效卡进行格式化外,请勿进行其他任何操作。

## **SD** 存储卡状态显示

状态显示用于确认 SD 存储卡格式化状态、可用存储空间等。

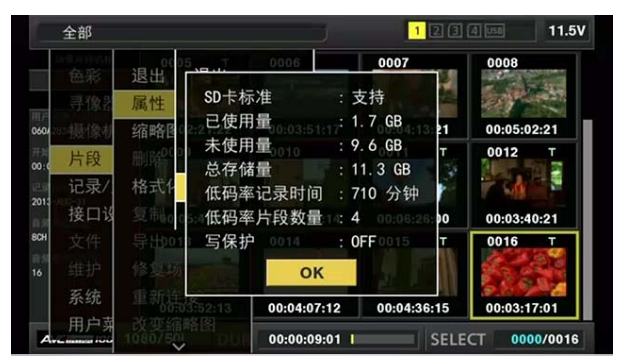

在主菜单 →[片段]→[属性]中选择[SD 存储卡]。可在主菜单 →[文件]→[SD 卡属性]中显示相同 的信息。

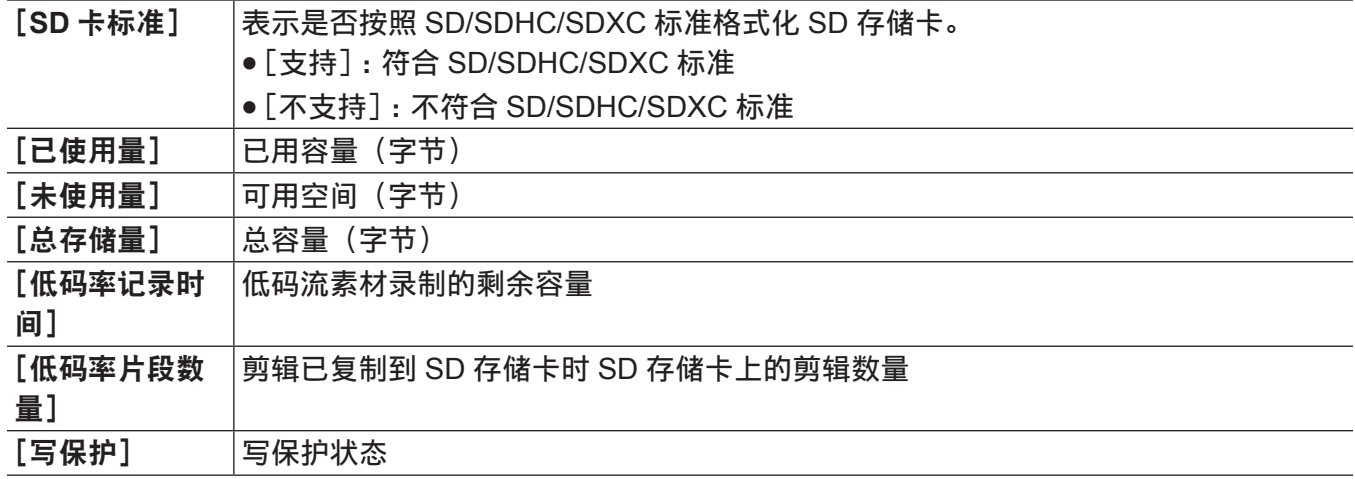

## 使用〈**USB3.0**〉端子(主机)(**USB** 存储模式)连接到外部设备

您可以使用可通过USB 2.0/USB 3.0连接的HDD或SSD。但某些存储设备可能会因设备状况而无法使用。

## 存储设备的类型和可用功能

可用功能因所用存储设备而异。在存储设备浏览器画面左侧上的[分区]后显示存储设备的类型。 详情请参阅["存储设备信息\(浏览器画面\)"](#page-161-0)(第 [162](#page-161-0) 页)。

## ■存储设备类型

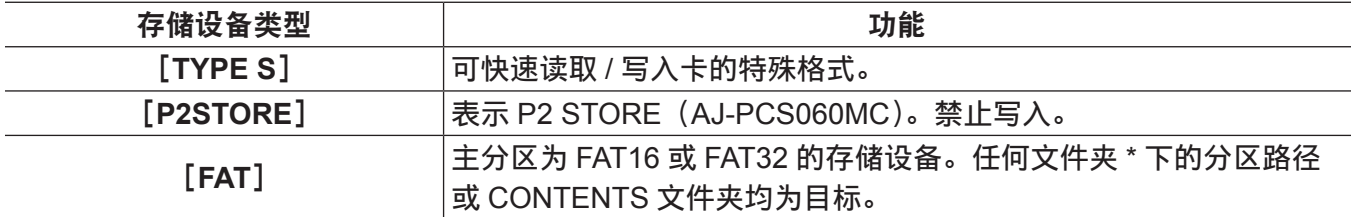

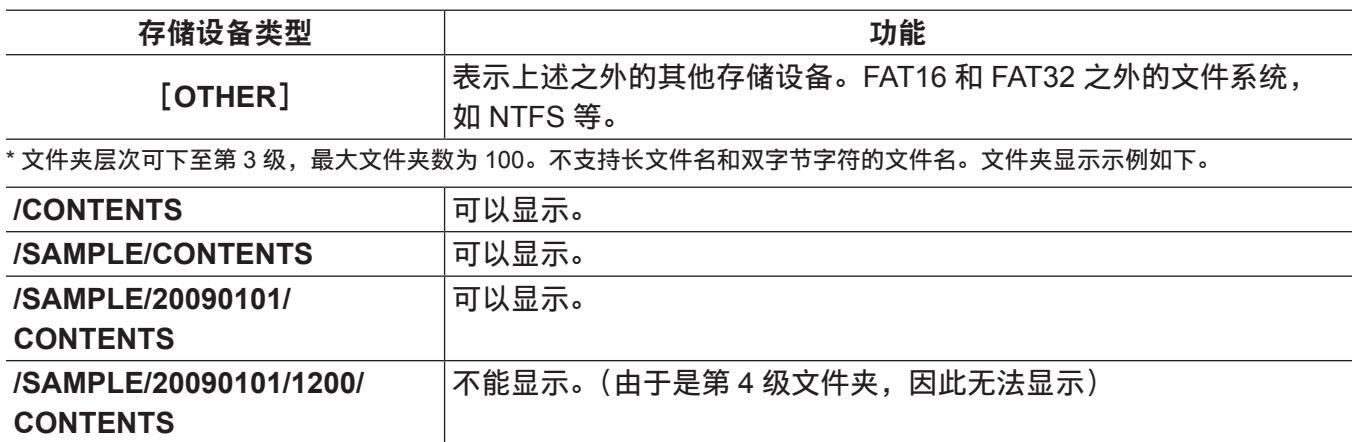

#### ■ 存储设备的类型和可用功能

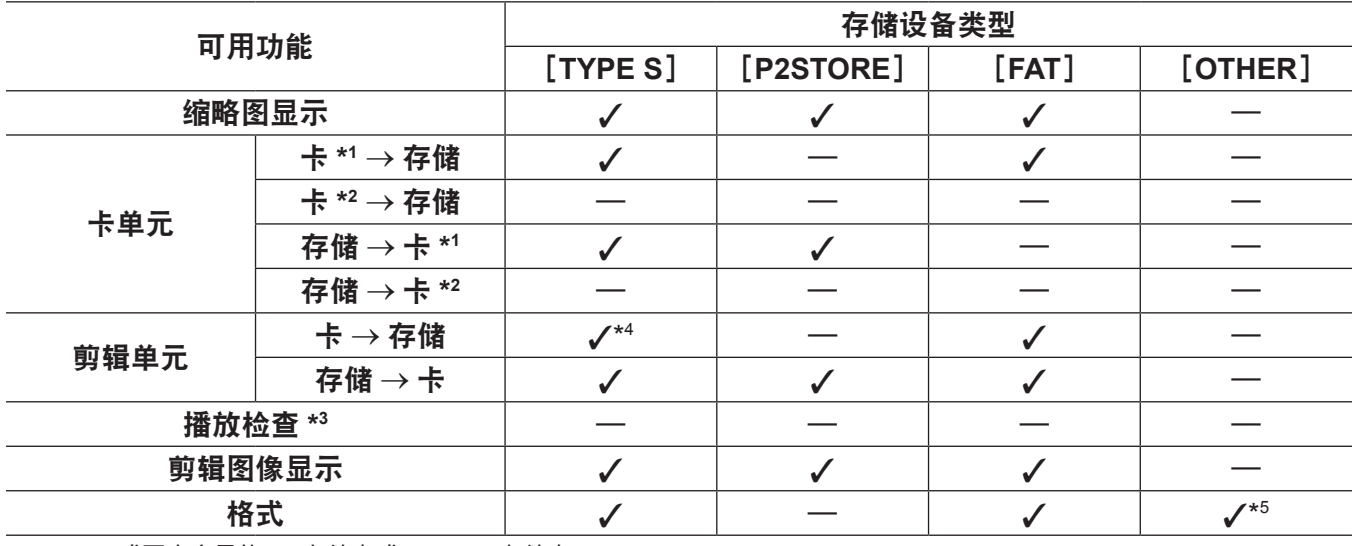

\*1 32 GB 或更小容量的 P2 存储卡或 microP2 存储卡

\*2 microP2 超过 32GB 的存储卡 GB

\*3 无法在摄像机上使用存储设备播放。请在播放之前将内容导入到 P2 卡上。

\*4 如果进行其他剪辑写入,将无法通过存储卡写回该分区。

\*5 无法格式化容量为 2 TB 或以上的存储设备。

#### @ 注意

- t 〈USB3.0〉端子还支持 USB 总线供电(5 V、0.9 A)。但某些设备将因所使用的存储设备而无法运行。 在此情况下,可在存储设备上加装单独的电源。
- t 不能将存储设备连接至〈USB2.0〉端子(副主机)[\(第](#page-21-0) 22 页)。
- t 连接存储设备时,请使用完全充电的电池或外部直流电源,避免在复制或格式化操作时出现问题。
- ・不支持容量超过 2 TB(2048 GB)的存储设备。
- t 使用在保证操作范围(温度等)内的存储设备。
- t 不要将存储设备放置在不稳定或会受到震动的位置。
- t 某些存储设备可能无法正常工作,视所用的存储设备和电缆而定。
- t 使用具有足够复制容量的存储设备。
- t 不要使用集线器连接多个存储设备,即使关闭存储设备的电源。不要使用集线器将其他设备与您的存储 设备连接在一起。
- t 在格式化或复制操作时,不要拔出电缆,弹出目标 P2 卡或关闭摄像机或存储设备的电源。否则需要重 新启动摄像机和存储设备。
- · 由于存储设备非常敏感,因此可能会因使用不当而导致读取和写入数据无效。请注意,对于因存储设备 故障或其他缺陷所造成的数据丢失以及与此相关任何直接或间接损失,Panasonic 概不负责。
- t 如果使用另一电脑替换用于从摄像机复制数据的存储设备的内容,将无法保证摄像机的操作和存储设备 的数据。
- ·对于含有不良剪辑的 P2 卡,建议您预先进行修复,然后再将数据复制到存储设备上。

t 带有 SATA(串行 ATA)或 PATA(并行 ATA)接口的,并使用 USB 转换电缆连接的存储设备可能无法识别。 t 不要在摄像机上播放时连接或断开电缆。否则可能无法正常播放。

## 连接存储设备

**1** 将摄像机切换到 **USB** 存储模式。

详情请参阅"切换到 USB [存储模式"](#page-263-0)(第 [264](#page-263-0) 页)。

- **2** 将存储设备连接到〈**USB3.0**〉端子。
	- 连接支持 USB 3.0 的存储设备时, 请使用符合 USB 3.0 标准的电缆。
	- 使用 USB 2.0 电缆将无法获得比 USB 2.0 速率更快的传输速率。
	- ●如果存储设备已被识别并可以使用,缩略图画面右上角上的11 (灰色)将变为11 (白色)。

## 格式化存储设备

您可以使用[TYPE S]或[FAT]文件系统将存储设备初始化为可用的格式。

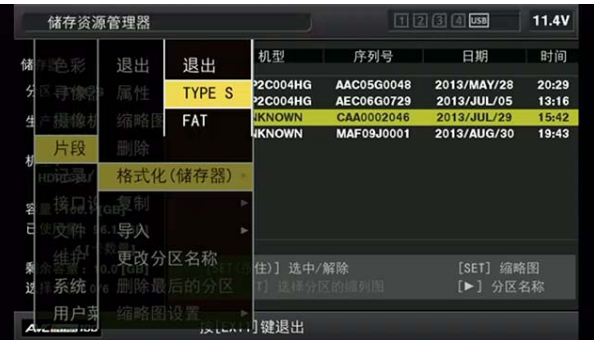

- **1** 在主菜单 →[片段]→[资源管理器]中选择[储存器],然后按〈**SET**〉按钮。 将打开浏览器画面。
- **2** 在主菜单 →[片段]→[格式化(储存器)]中选择所需的格式([**TYPE S**]、[**FAT**]),然后按 〈**SET**〉按钮。
- **3** 在确认消息中选择[是],然后按〈**SET**〉按钮。
- **4** 当确认消息出现时再次选择[是],然后按〈**SET**〉按钮。 将格式化存储设备。

## @ 注意

t 格式化存储设备将删除其所有内容。一旦格式化,将无法恢复数据。格式化之前必须检查数据。

## 通过存储卡导出到存储设备

您可以通过 P2 卡导出到存储设备(从 P2 卡写入到存储设备)。复制结果和可以复制的最大项目数因存 储设备的格式类型而异。一旦超过存储设备的容量,将无法进行复制。

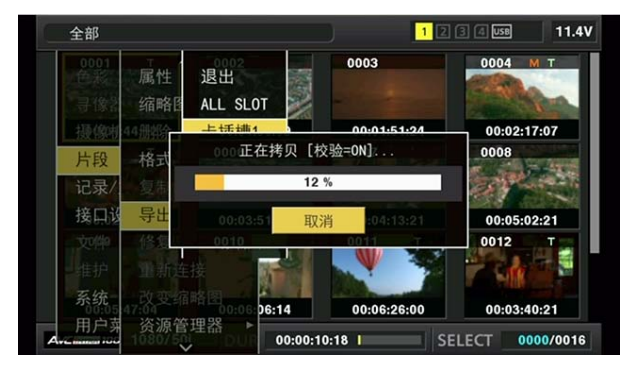

## r[**TYPE S**]

创建各[TYPE S]卡的分区,在此复制卡中包含的所有数据。您可以使用摄像机的浏览器画面中查看被 复制的 P2 卡的序列号和部件号。

可复制的最大项目数为 23。

## r[**FAT**]

创建各卡的文件夹,在此复制卡中包含的所有数据。您可以在摄像机的浏览器画面中查看文件夹名称。 按 2 级创建文件夹 :日期文件夹位于第一级,时间文件夹位于第二级。 示例) 2013 年 8 月 30 日, 12:34:56 : /13-08-30/12-34-56 可复制的最大项目数为 100。

1 在主菜单 → [片段] 中选择 [导出], 然后按〈SET〉按钮。

**2** 将光标移动到复制源的卡插槽号上,然后按〈**SET**〉按钮。 对于[TYPE S],选择[全部卡插槽]导出当前插入的所有卡。

**3** 在确认消息中选择[是],然后按〈**SET**〉按钮。 开始导出处理。在导出过程中显示进度条。

导出完成时显示[COPY COMPLETED!]。

@ 注意

- ・使用[TYPE S]导出时,可在导出后自动验证(比较)P2 卡的数据和复制的数据。已在出厂设置中启 用导出时验证。如果设为禁用导出时验证,则不会验证导出的数据,导出完成前的时间将会缩短。若要 禁用验证,可在主菜单 → [片段] → [存储复制设置] 将 [校验] 设为 [关闭]。对于 [FAT], 无论此项 设置如何,均不会进行验证。
- t 若要取消导出处理,请按〈SET〉按钮。将显示[取消]确认消息。选择[是],然后按〈SET〉按钮。
- t 即使在验证过程中取消处理,也将继续复制到 P2 卡,直到复制完成为止。

t 无法导出和导入超过 32 GB 的 microP2 存储卡。请使用复制的剪辑。

## 通过剪辑复制到存储设备

您可以仅将所选剪辑复制到存储设备。

- **1** 进至缩略图画面。使用光标按钮将光标置于要复制的剪辑上,然后按〈**SET**〉按钮。 您还可选择多个剪辑。
- 2 在主菜单 → [片段] → [复制] 中选择 [储存器], 然后按〈SET〉按钮。 显示存储设备中的文件夹列表或分区列表。
- **3** 选择复制目的地,然后按〈**SET**〉按钮。
- **4** 在确认消息中选择[是],然后按〈**SET**〉按钮。

开始复制处理。在复制过程中显示进度条。 复制完成时显示[COPY COMPLETED!]。

## @ 注意

t 当存储设备装有[FAT]文件系统时,文件夹显示如下 :

- 根目录

- 文件夹可下至第 3 级,包括 CONTENTS 文件夹

- ·复制到 [TYPE S] 存储设备时,需要一个或多个分区。您可以将存储设备格式化为 [FAT] 或通过导出 处理创建分区后进行复制。
- t 若要取消复制处理,可使用光标按钮将光标置于[取消],然后按〈SET〉按钮。将显示[取消]确认消息。 选择[是],然后按〈SET〉按钮。未完全复制到复制目标的剪辑将被删除。

・如果已将剪辑复制到[TYPE S]存储设备,将无法通过存储卡导入到该分区。此外,还将显示此时的 存储卡部件号[未知]。

## <span id="page-161-0"></span>存储设备信息(浏览器画面)

您可以在浏览器画面上显示选择以下内容 :

- 存储设备信息显示
- 存储设备分区或文件夹缩略图显示选择
- 目标分区或文件夹选择

若要显示浏览器画面,请在主菜单 →[片段]→[资源管理器]中选择[储存器],然后按〈SET〉按钮。

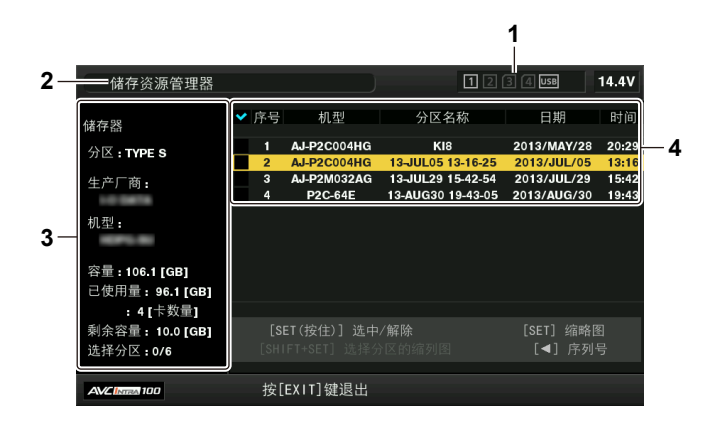

**1** 存储设备指示

显示已连接 / 未连接状态和存储设备类型。

**2** 显示模式

表示当前显示的存储设备的浏览器画面。

**3** 设备信息

对于 [TYPE S] 和 [P2STORE] (允许通过存储卡读取 / 写入的存储设备)

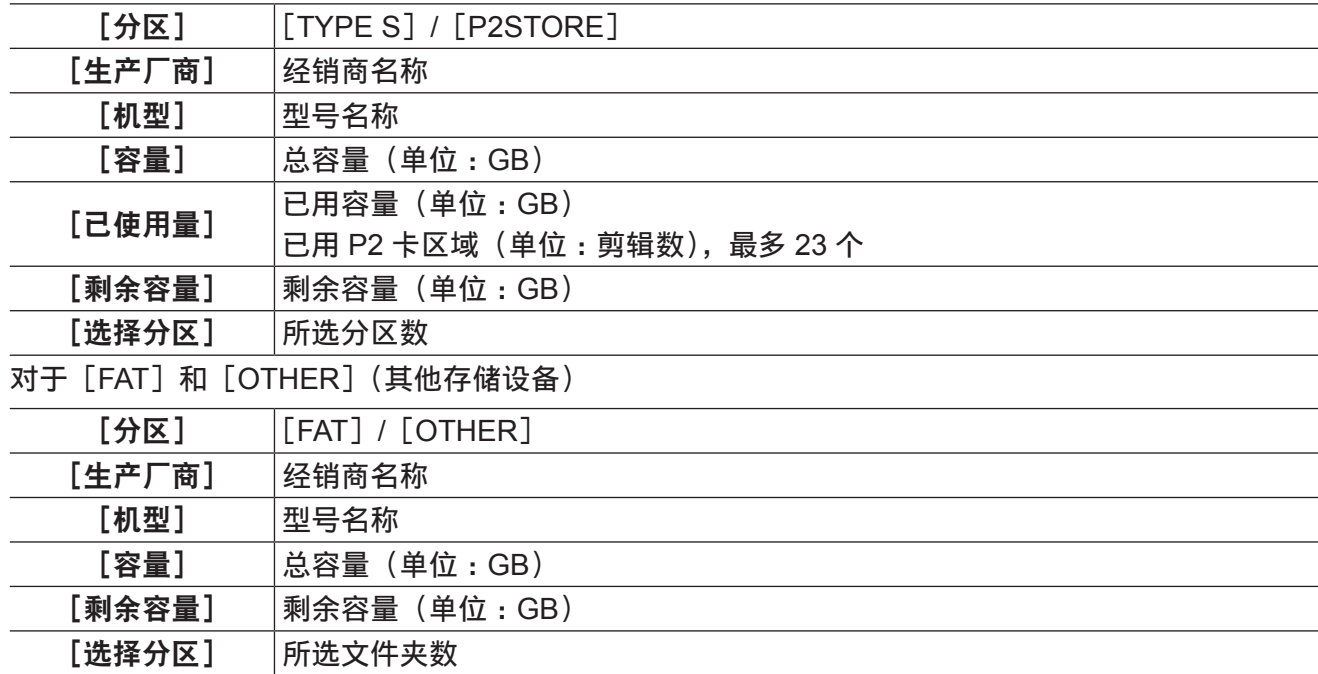

#### **4** 分区或文件夹信息

对于 [TYPE S] 和 [P2STORE] (分区信息)

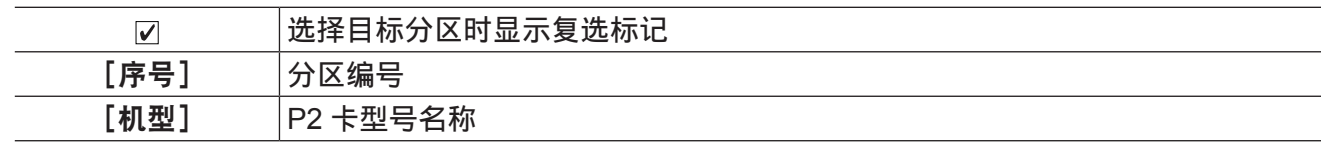

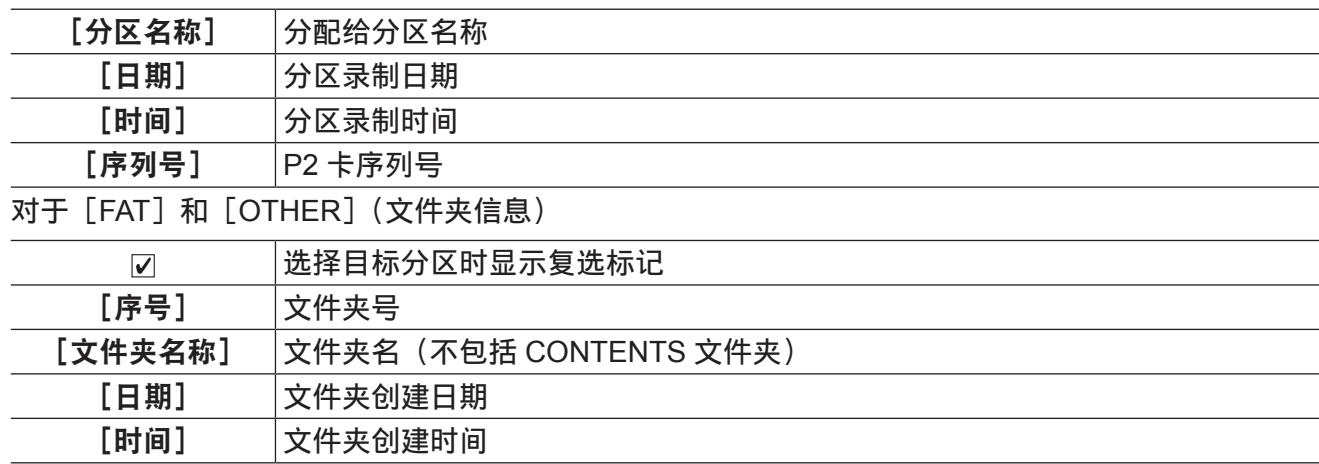

·对于[TYPE S]存储设备,您可以使用光标按钮在分区名称和序列名称显示之间进行切换。

- ・如果「P2STORE]中有无效的分区,分区信息显示为灰色。
- t 您还可以在主菜单 →[片段]→[属性]→[分区剩余容量]中查看目标分区的剩余容量。

#### 在浏览器画面上选择目标文件夹 **/** 分区

您可以选择分区 / 文件夹作为目标,以缩略图显示所选分区 / 文件夹中包含的所有剪辑。最多可以显示六 个分区 / 文件夹。当指定第七个分区 / 文件夹时, 设置将被禁用, 并显示警告。

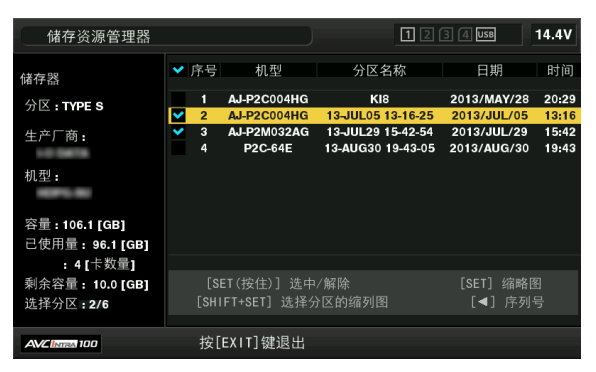

**1** 在浏览器画面中,将光标置于分区 **/** 文件夹。

**2** 按住〈**SET**〉按钮(**1** 秒钟以上)。

选择分区 / 文件夹, 并显示复选标记。 在断开存储设备或关闭电源前,所选的目标分区 / 文件夹有效。要取消所选的分区 / 文件夹,可再次按 住所选目标上的〈SET〉按钮(1 秒钟以上)。 按〈CANCEL〉按钮取消选择所有分区 / 文件夹。

#### @ 注意

t 在[TYPE S]存储设备中,[机型]为[未知],跨其他分区中录制的剪辑未非正常剪辑。将剪辑复制到[TYPE S]存储设备会更改复制目的地的[机型]至[未知]。

t 可以对[TYPE S]存储设备进行分区名称设置。预设分区名称显示在浏览器画面的[分区名称]中。

## 在浏览器画面中设置分区名称

当存储设备为[TYPE S]时,可以将名称(最多 20 个字符)设置到分区中。预设分区名称会显示在浏 览器画面的 [分区名称] 中。

## **1** 在浏览器画面中,将光标置于想要设置的分区上。

按〈SET〉按钮可以显示缩略图列表和设置分区名称。

## **2** 按〈**MENU**〉按钮。

- **3** 在主菜单 →[片段]中选择[更改分区名称],然后按〈**SET**〉按钮。 显示软件键盘。
- **4** 输入分区名称,然后选择[**OK**]。 分区名称设置完毕。

## 在浏览器画面上删除最后一个分区

您可以在存储设备上删除最后一个分区。

- **1** 在浏览器画面中,将光标置于最后一个分区。
- 2 在主菜单 → [片段] 中选择 [删除最后的分区], 然后按〈SET〉按钮。

#### @ 注意

t 使用[TYPE S]存储设备时,您仅可删除最后一个分区。您仅可删除最后一个分区,不可删除其他分区。 ·由于所删除的分区无法恢复,因此应在删除前进行彻底检查。

## 显示存储设备的剪辑缩略图和视频监视器

#### 显示缩略图

您可以显示和管理存储设备中保存的剪辑,还可显示显示安装到摄像机上的 P2 卡中保存的剪辑的缩略图 画面。

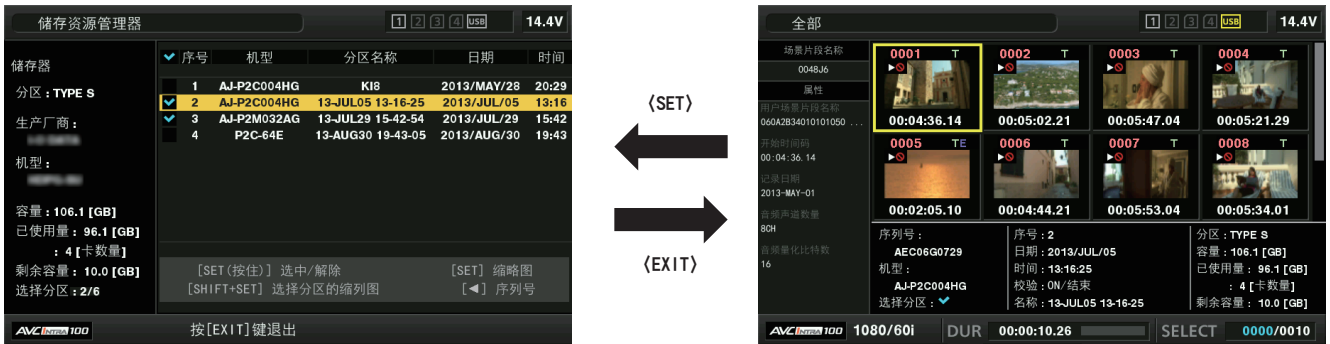

## **1** 打开浏览器画面。

分区或文件夹显示在列表中。

**2** 使用光标按钮将光标置于要在缩略图画面内显示的分区或文件夹上,然后按〈**SET**〉按钮。 将在分区或文件夹中显示剪辑的缩略图。您可以点击〈EXIT〉按钮返回到浏览器的主画面。

#### @ 注意

t 选择目标分区后,按〈SHIFT〉+〈SET〉按钮可以在选为目标的所有分区中显示缩略图。

## ■信息显示项目

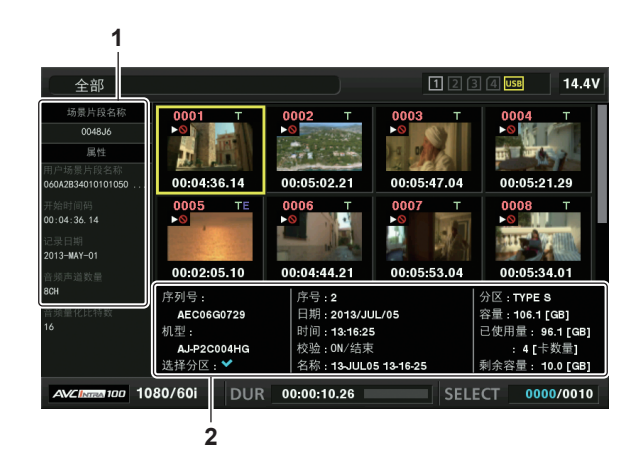

## **1** 剪辑信息

剪辑属性显示

### **2** 存储设备信息

对于[TYPE S]

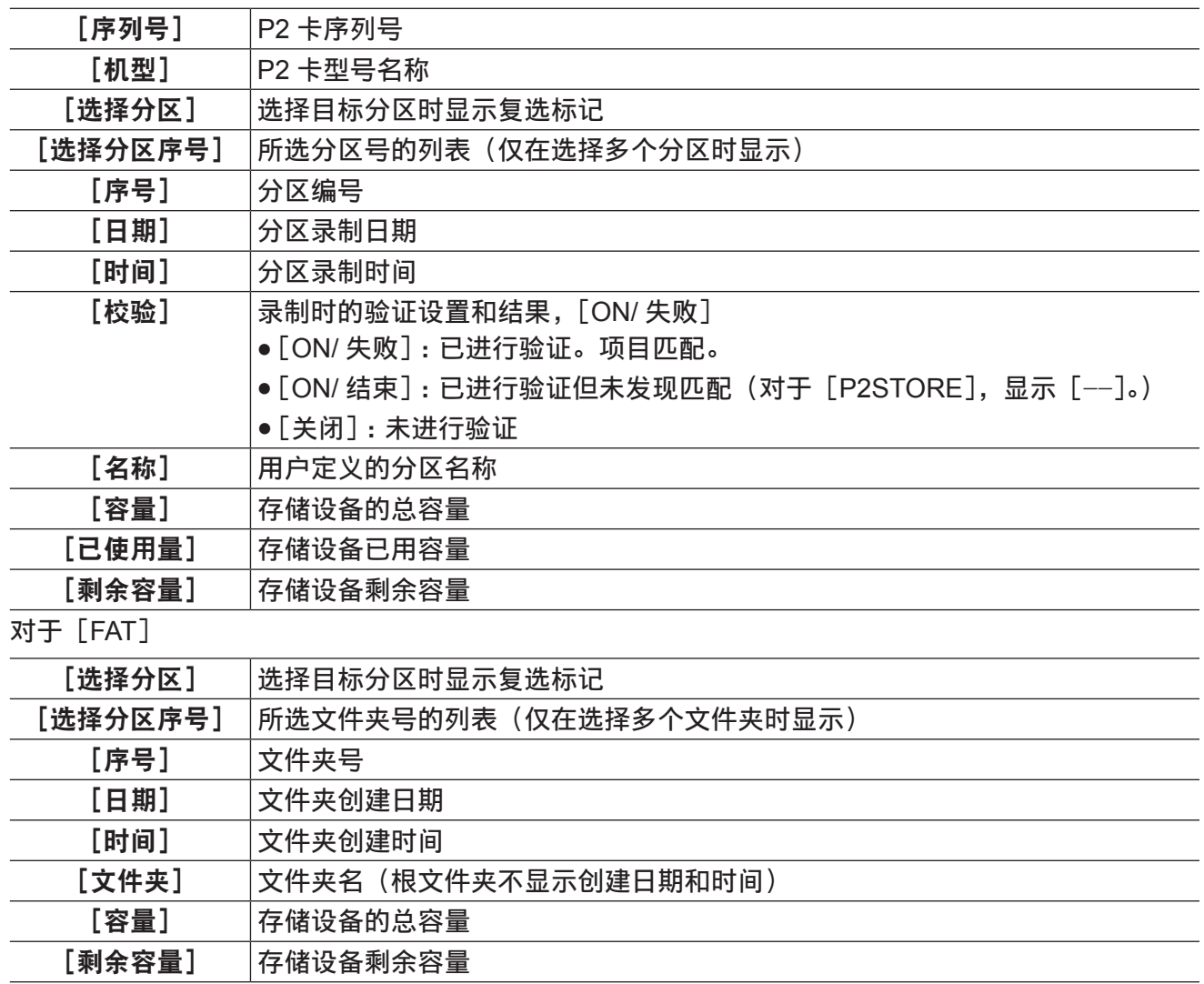

### @ 注意

t 您可以根据需要更改缩略图画面显示。

t 不显示第 1001 个及以后的剪辑。

#### 显示剪辑信息

您可以显示存储设备中保存的剪辑的各类元数据。显示模式与 P2 卡的剪辑属性相同。

**1** 在存储设备的缩略图画面中,将光标移动到目标剪辑。

**2** 按〈**MENU**〉按钮。

**3** 在主菜单 →[片段]→[属性]中选择[场景片段属性],然后按〈**SET**〉按钮。 无法修改此项。

### 删除剪辑

您可以删除存储设备上保存的无用的剪辑。

**1** 在存储设备的缩略图画面中,选择要删除的剪辑。

**2** 按〈**MENU**〉按钮。

**3** 在主菜单 →[片段]中选择[删除],然后按〈**SET**〉按钮。

**4** 在确认消息中将光标移动到[是],然后按〈**SET**〉按钮。

#### @ 注意

t 您可能无法删除标有不良剪辑或未知剪辑指示的剪辑。

从存储设备写回到 **P2** 卡(导入)

### 通过分区从[**TYPE S**]存储设备或[**P2STORE**]导入

您可以使用与源卡相同的部件号,通过分区(卡)导入(存储设备写回到 P2 卡)到 P2 卡。

- **1** 插入将用作输入目的地 **P2** 卡。 请务必插入已格式化的 P2 卡。
- **2** 连接存储设备。
- **3** 在主菜单 →[片段]→[资源管理器]中选择[储存器]显示浏览器画面。
- **4** 在浏览器画面中,显示要导入的分区缩略图。
- 5 在主菜单 → [片段] 中选择 [导入]。
- **6** 将光标置于导入目标 **P2** 卡插槽号上,然后按〈**SET**〉按钮。 在确认消息中选择[是],开始导入。 导入完成时显示[COPY COMPLETED!]。

## @ 注意

- t 导入到不同于源 P2 卡的 P2 卡可能会因剪辑状况而导致剪辑不完整。在此情况下,可使用重新连接功 能重新配置剪辑。
- t 通过设置主菜单 →[片段]→[存储复制设置]→[校验],可以开启和关闭复制时的验证。
- ·不能通过分区导入到不同型号的 P2 卡,但可以通过剪辑进行复制。

## 通过剪辑复制到 **P2** 卡

您可以指定存储设备的剪辑,并将其复制到 P2 卡。

- **1** 打开存储设备的缩略图画面。
- **2** 选择您要复制的剪辑。
- **3** 按〈**MENU**〉按钮。

## **4** 在主菜单→[片段]→[复制]→[储存器]列表中,将光标移到复制目的地,然后按〈**SET**〉按钮。 在确认消息中选择[是],开始导入。 复制完成时显示[COPY COMPLETED!]。

# 第7章 菜单操作

本章介绍如何操作摄像机菜单以及设置菜单的结构和详细信息。

## 设置菜单结构

## 菜单类型及如何打开

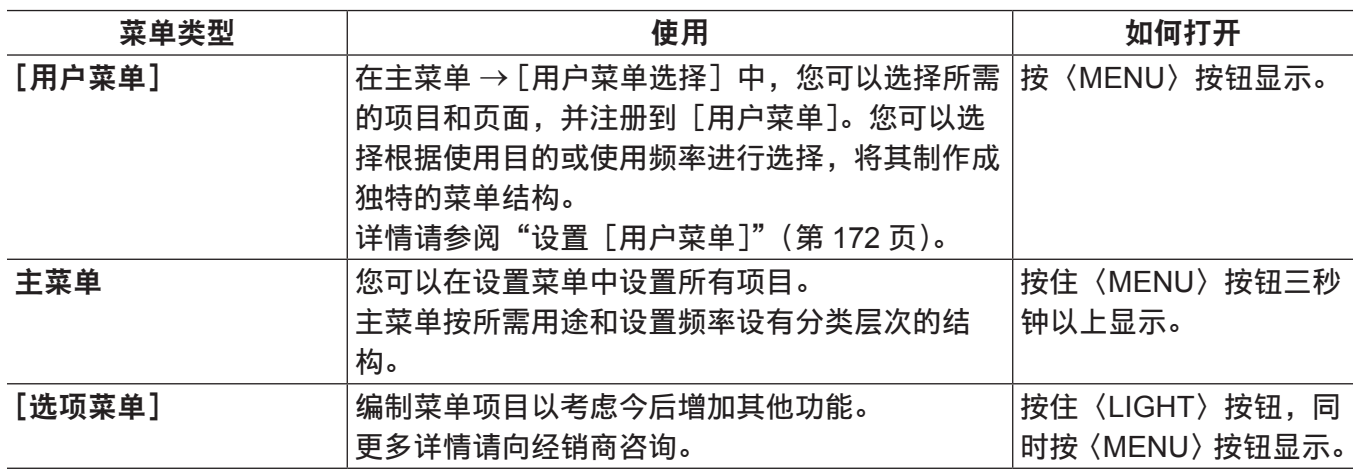

## 主菜单结构

[模式检查显示]

 $|$  [!LED]

## [色彩]

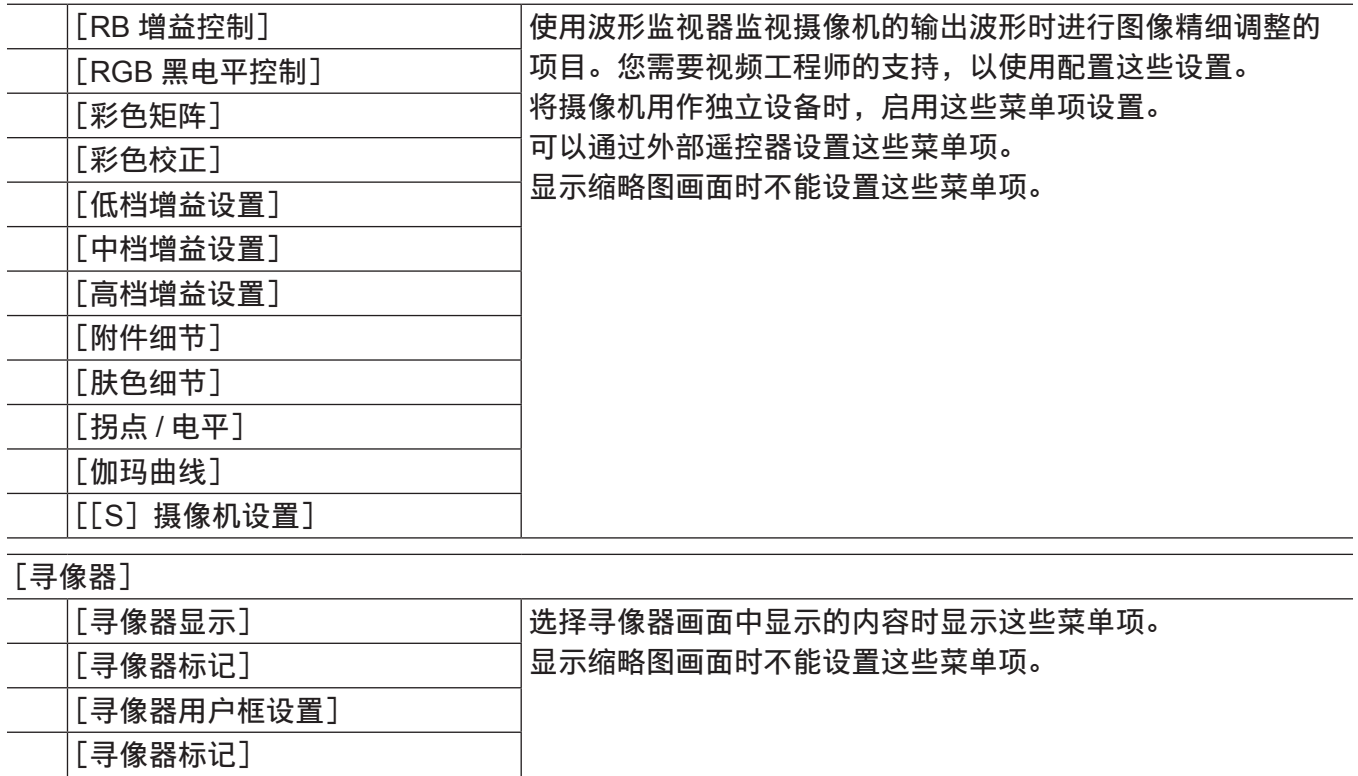

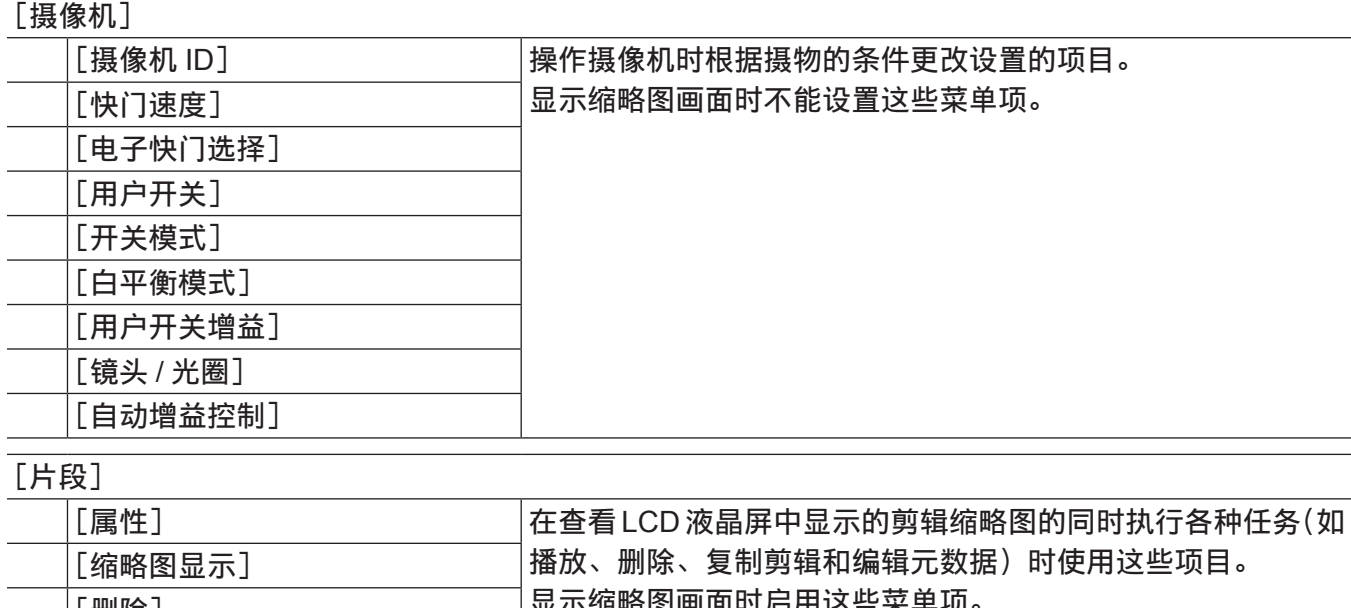

后用这些米里坝。 选择目标缩略图时启用剪辑操作,如[删除]或[复制]等。 某些项目仅在特定条件下显示,如在 USB 存储模式或浏览器画 面中。 [删除] [格式化] [格式化(储存器)] [复制] [导出] [导入] [修复场景片段] [重新连接] [改变缩略图] [资源管理器] [认证设置] [更改分区名称] [删除最后的分区] [删除文件夹] [缩略图设置] [存储复制设置]

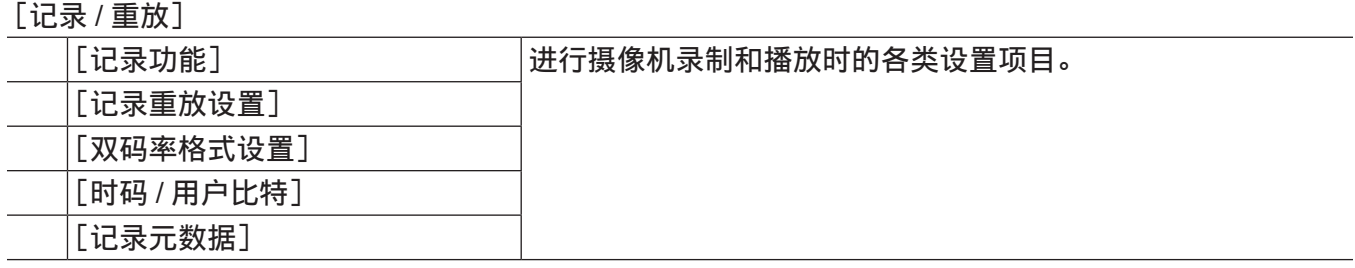

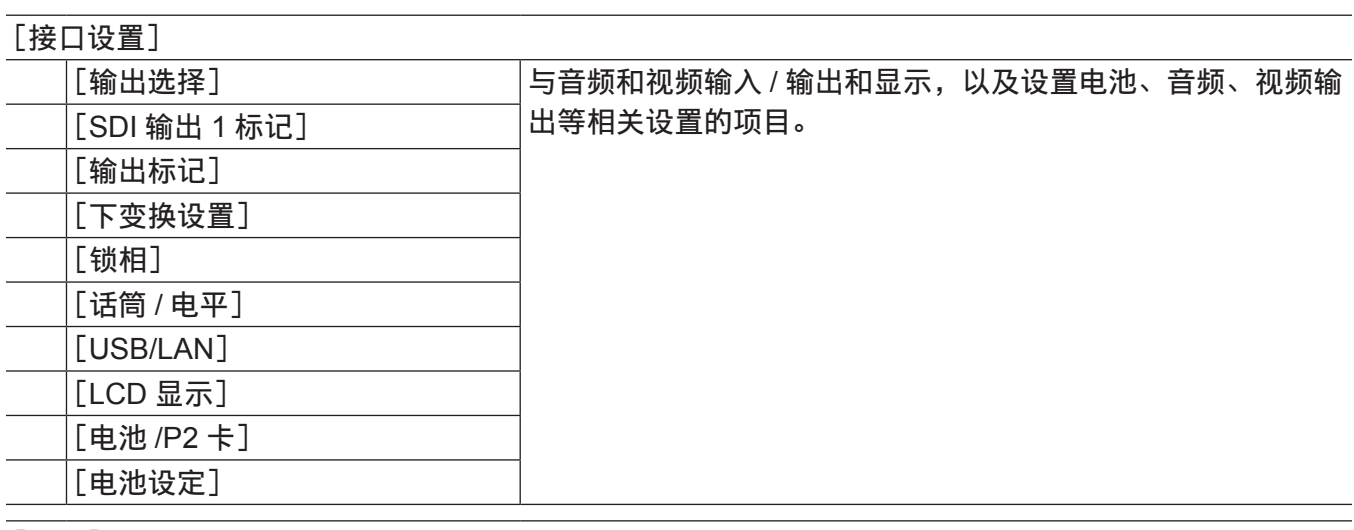

[文件]

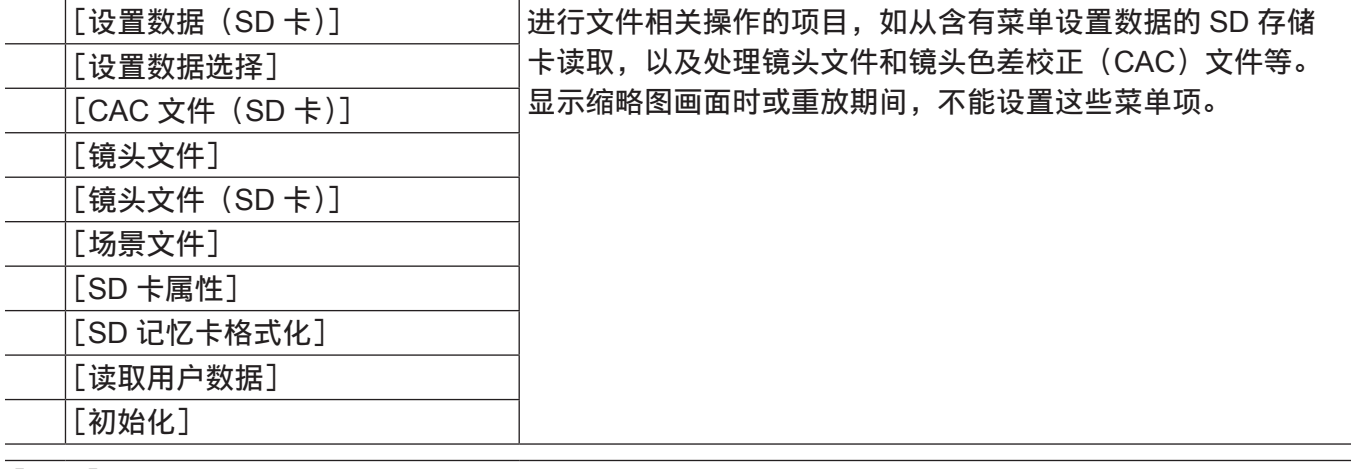

## [维护]

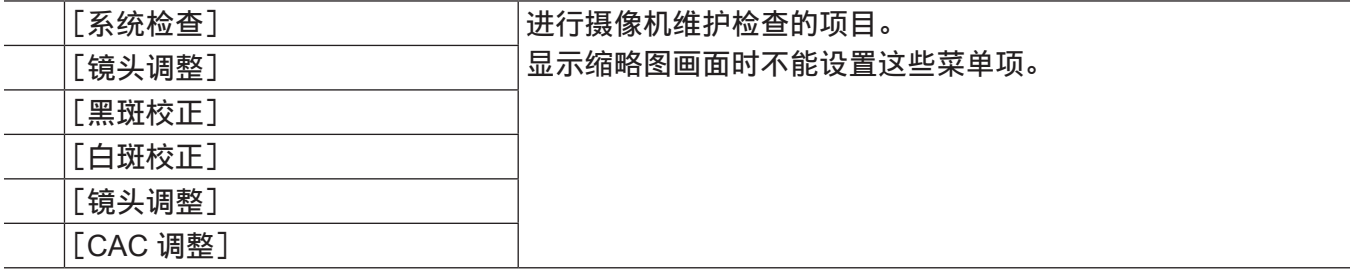

[系统]

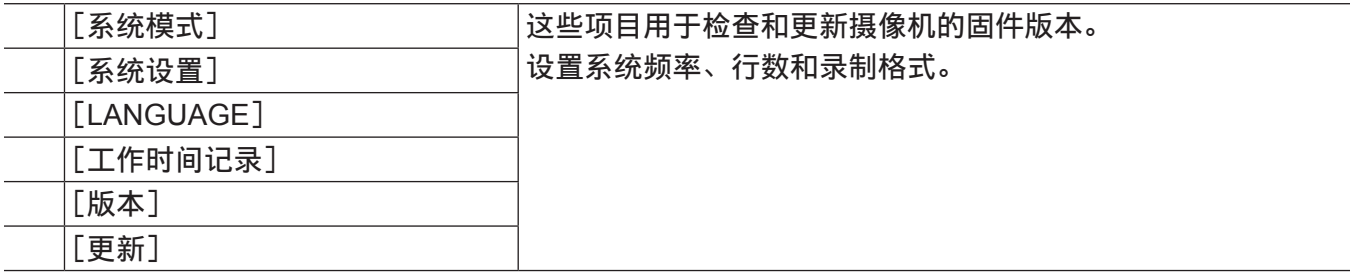

## [用户菜单选择]

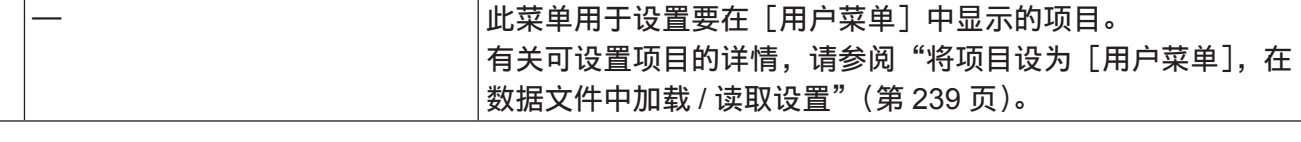

## [选项菜单]结构

## [选购功能]

## 设置菜单显示

## 设置菜单基本操作

用户可以使用设置菜单根据拍摄场景和记录详细信息来更改摄像机设置。

菜单分为主菜单、子菜单和设置项目菜单。

可将设置数据写入并保存到摄像机的内存。

本节介绍主菜单操作。除了打开菜单画面时,主菜单操作与其他菜单一样。

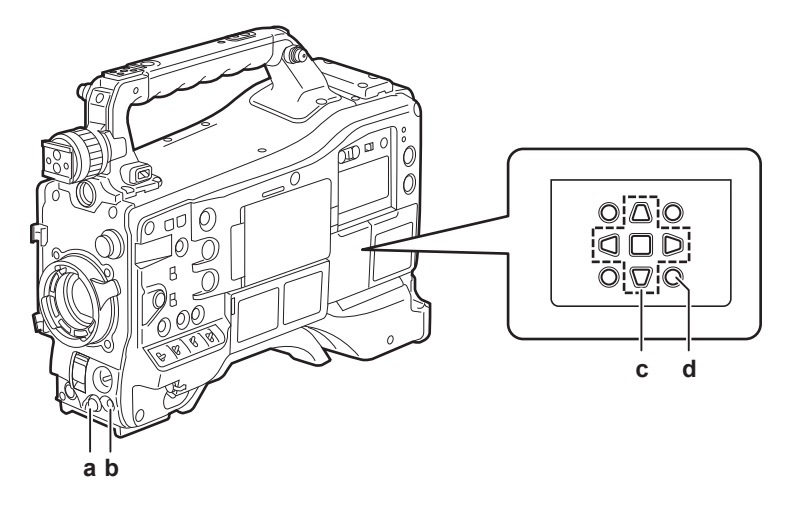

- **a:** 飞梭旋钮
- **b:**〈**MENU**〉按钮
- c: A▶▼◀ 光标按钮
	- ■〈SET〉按钮
- **d:**〈**MENU**〉按钮(光标)

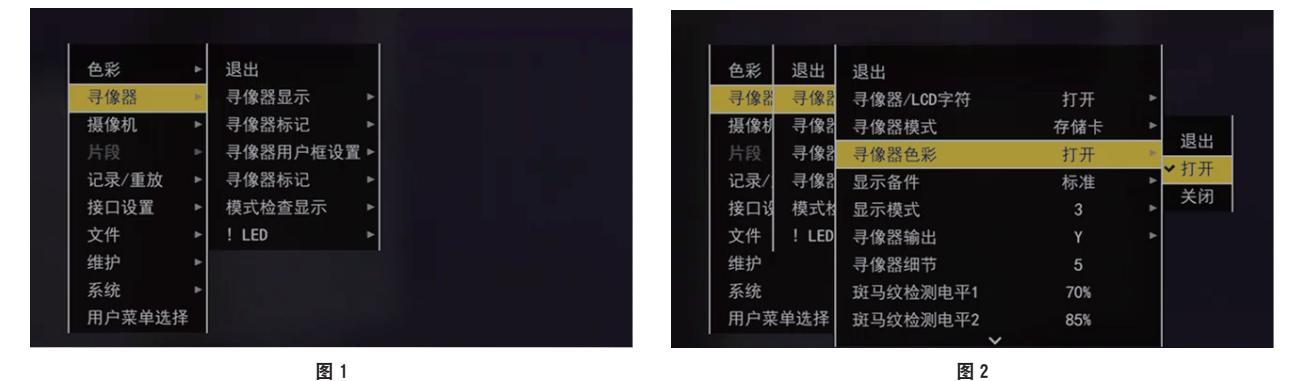

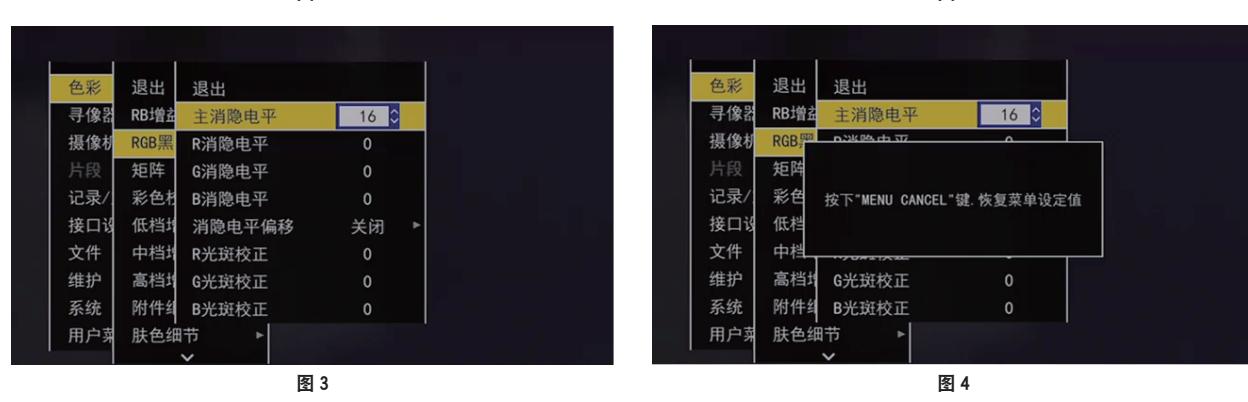

- **1** 未录制时按住〈**MENU**〉按钮三秒钟以上。
	- f 显示主菜单。
- 2 使用飞梭旋钮(或光标按钮(△/▽)), 将光标放置在相应的菜单项上。(图 1)
- $\bullet$ 按光标按钮 $($  $\wedge$  $\triangledown)$  上下移动光标。
- 如果有下一级菜单,在菜单项目中显示「▶ 1。 按飞梭旋钮、光标按钮(| $>$ )或〈SET〉按钮打开低级菜单。(图 2)
- ●按光标按钮(<1)或〈EXIT〉按钮,返回到上级菜单。您可使用飞梭旋钮将光标置于最上一行([退 出])并按下按钮,返回到上级菜单。

## **3** 按飞梭旋钮(或〈**SET**〉按钮)。

- 根据菜单项目显示确认画面。 使用光标按钮(\\\\\\\\\\\\\\\\)选择操作,然后按〈SET〉按钮。 勾选设置项目前的复选框。
- 在某些菜单中, 显示设定值设置画面。(图 3)
- **4** 按〈**MENU**〉按钮关闭菜单。
	- 根据菜单项目自动返回到上一画面。

#### ■若要在设置时取消操作

- **1** 朝〈**MCK/MCL**〉侧推动〈**MARKER SEL**〉**/**〈**MODE CHECK/MENU CANCEL**〉开关,还可 以按住〈**SHIFT**〉按钮,同时按〈**EXIT**〉按钮。 显示 [按下 "MENU CANCEL" 键 . 恢复菜单设定值]。(图 4)
- **2** 再次朝〈**MCK/MCL**〉侧推动〈**MARKER SEL**〉**/**〈**MODE CHECK/MENU CANCEL**〉开关, 还可以按住〈**SHIFT**〉按钮,同时按〈**EXIT**〉按钮。 更改后的设定值返回更改前的设定值。

#### @ 注意

t 如果系统的行数和频率设置发生改变,需要重新启动摄像机。

## <span id="page-171-0"></span>设置[用户菜单]

1 选择主菜单 → 「用户菜单选择 ]。

**2** 根据等级选择并显示各种项目。

3 勾选 [/] 要在 [用户菜单] 中显示的项目。 您可以选择每个项目或页面中的菜单项。最多可以选择 64 个项目。 所选项目依次显示在主菜单页面或项目上。有关可选项目的详情,请参阅"将项目设为 [用户菜单], [在数据文件中加载](#page-238-0) / 读取设置"(第 [239](#page-238-0) 页)。

## 菜单列表

## [色彩]

## [**RB** 增益控制]

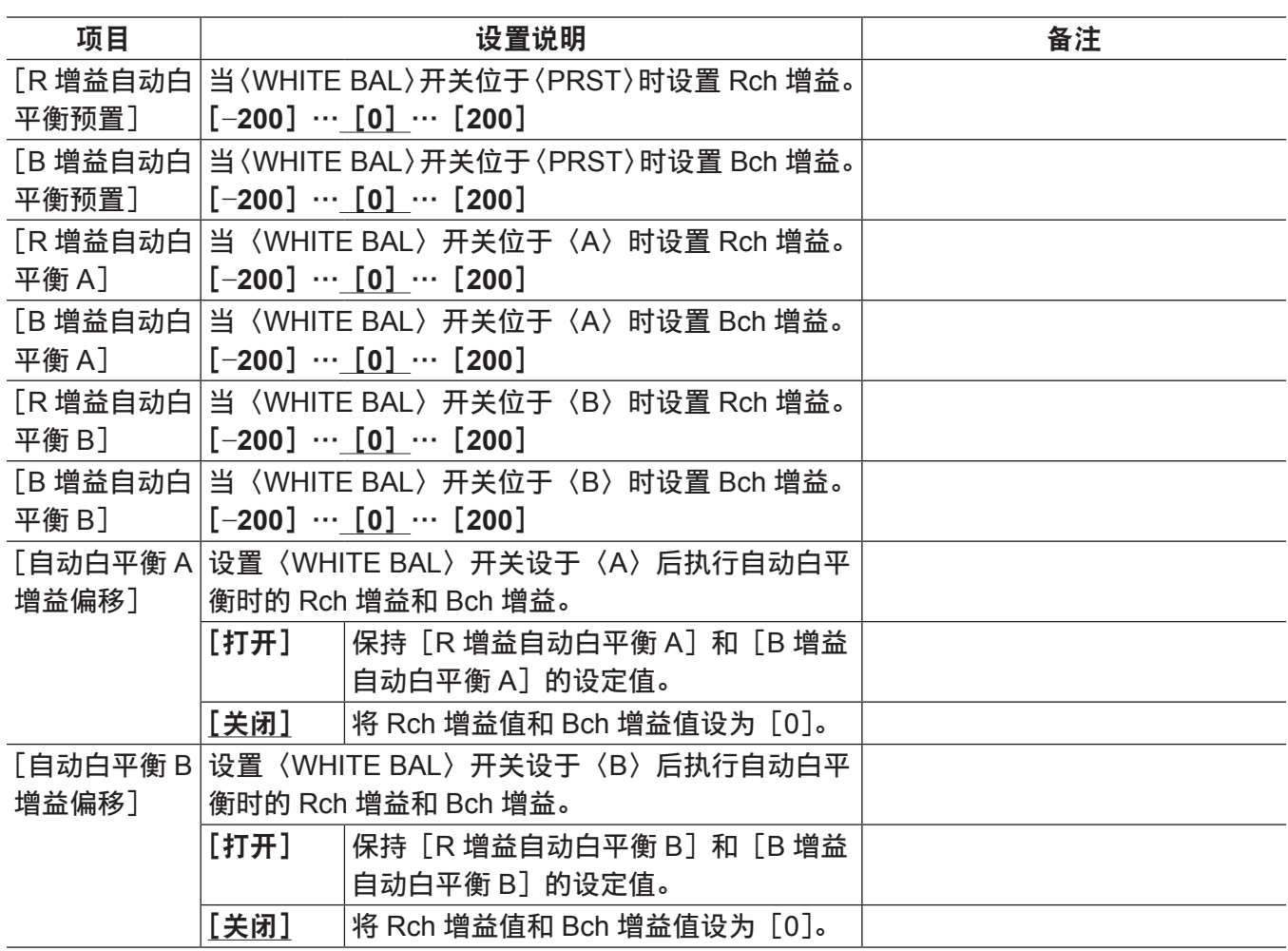

为出厂设置。

## @ 注意

t 连接遥控器和扩展控制器时,通过菜单所作的设置将被禁用。(显示设定值)

## [**RGB** 黑电平控制]

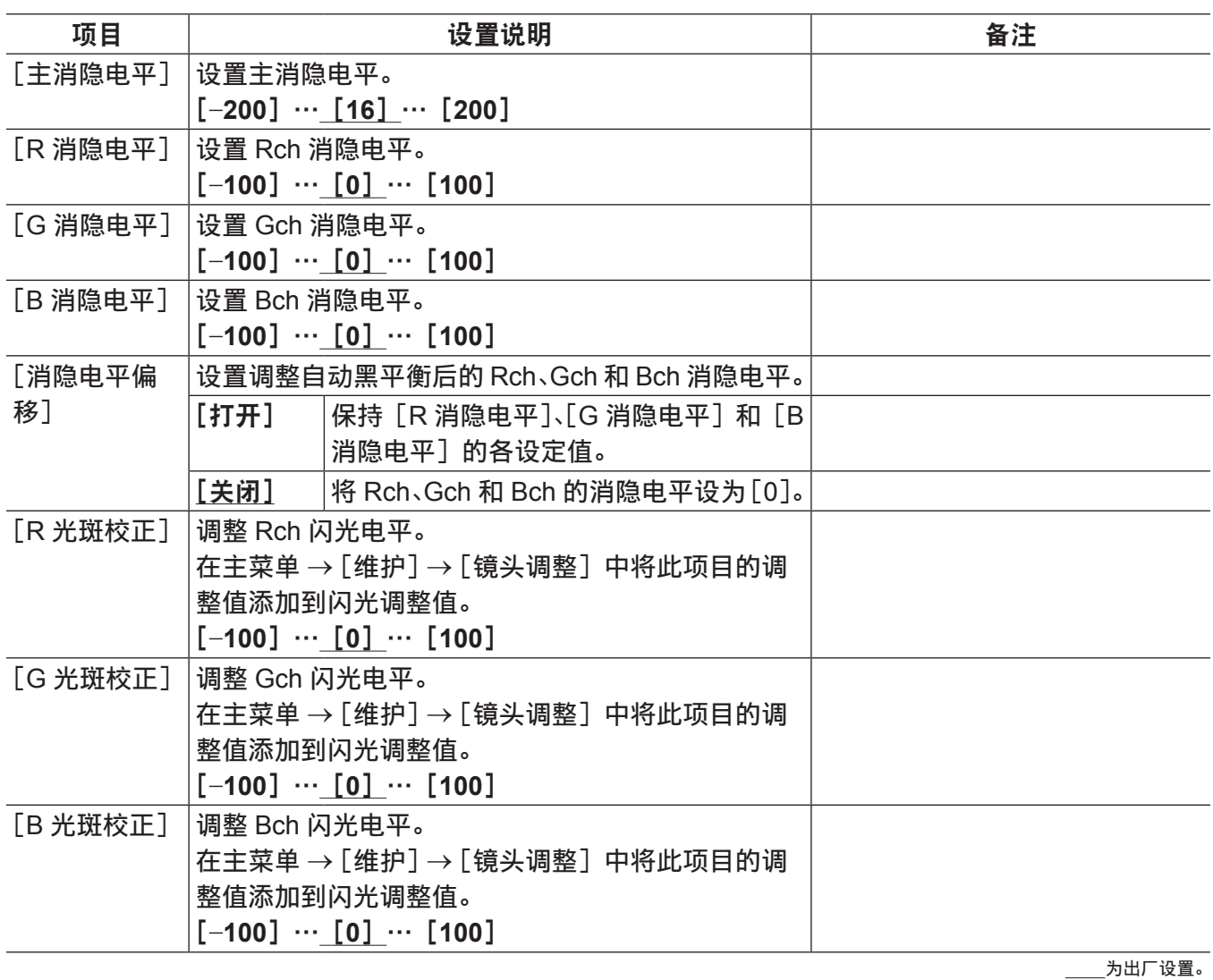

## @ 注意

t 连接遥控器和扩展控制器时,通过菜单所作的设置将被禁用。(显示设定值)

## [彩色矩阵]

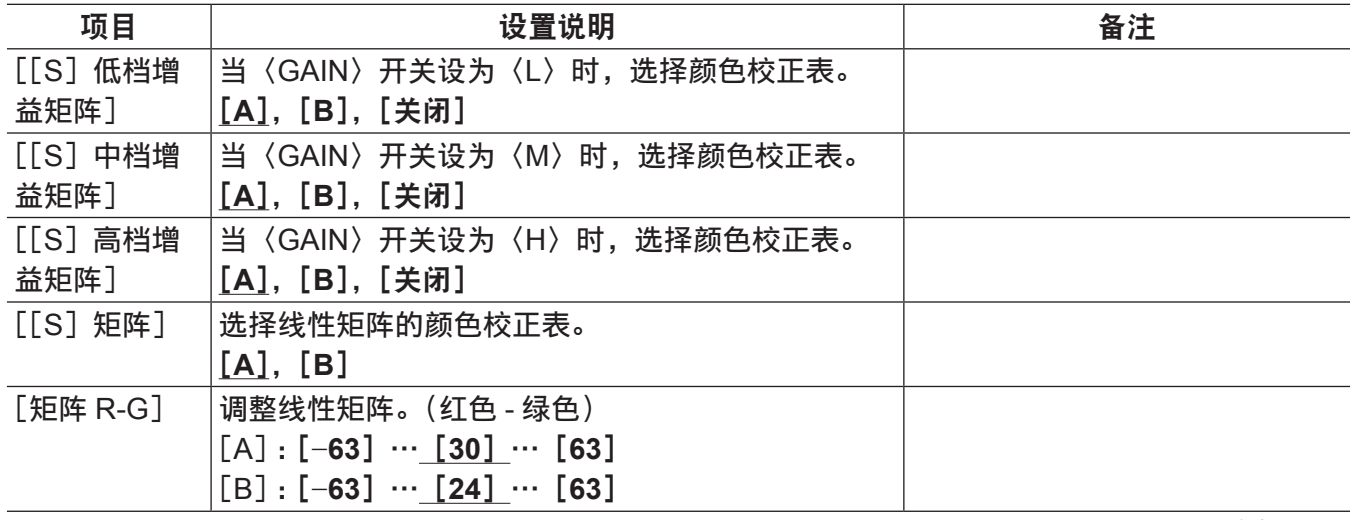

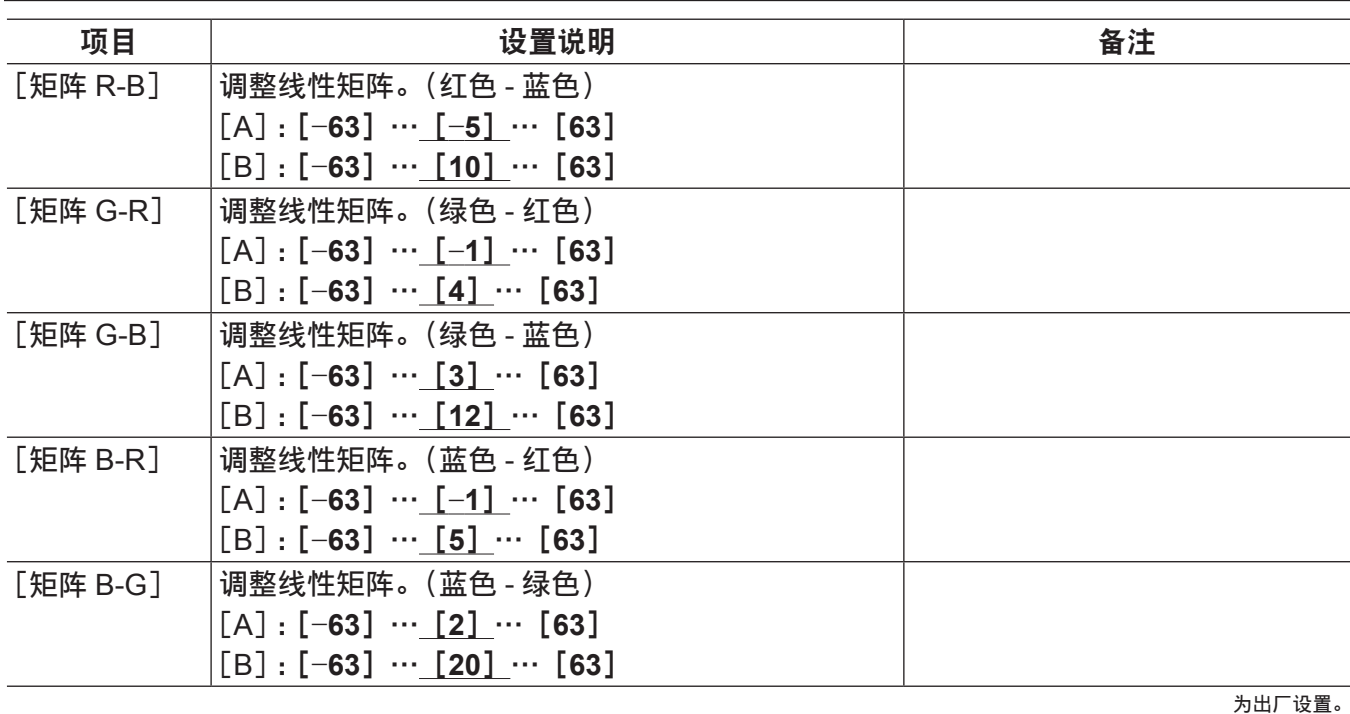

t 使用 SD 存储卡保存或读取设置文件时,可以分别保存带有[超级光圈]的项目和没有[超级光圈]的项目。 项目名称带有前[超级光圈]的项目是主菜单 →[文件]→[设置数据选择]中[色彩([S]选择)]的 目标,没有 [超级光圈] 的项目是 [色彩 (电平)] 的目标。

## [彩色校正]

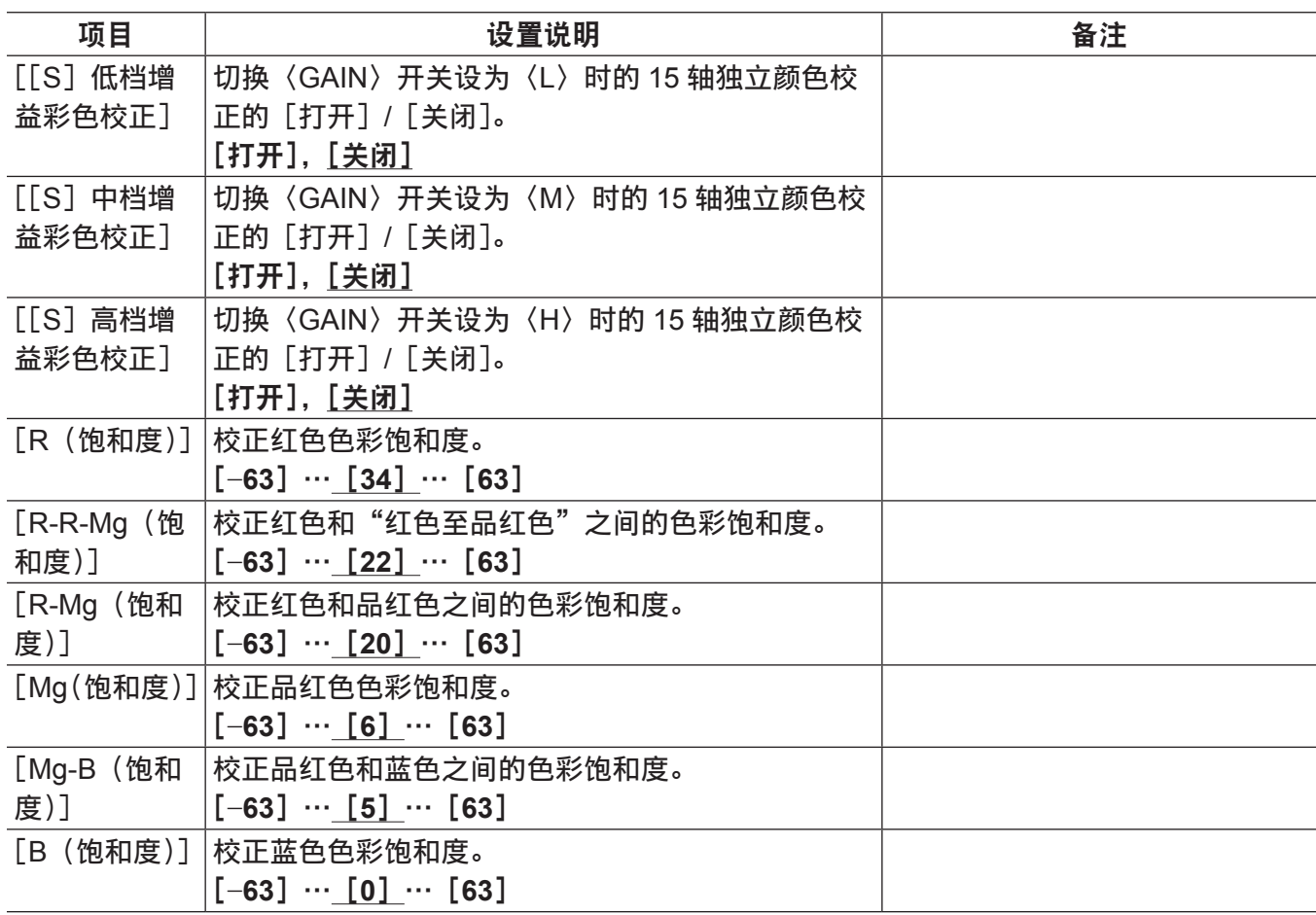

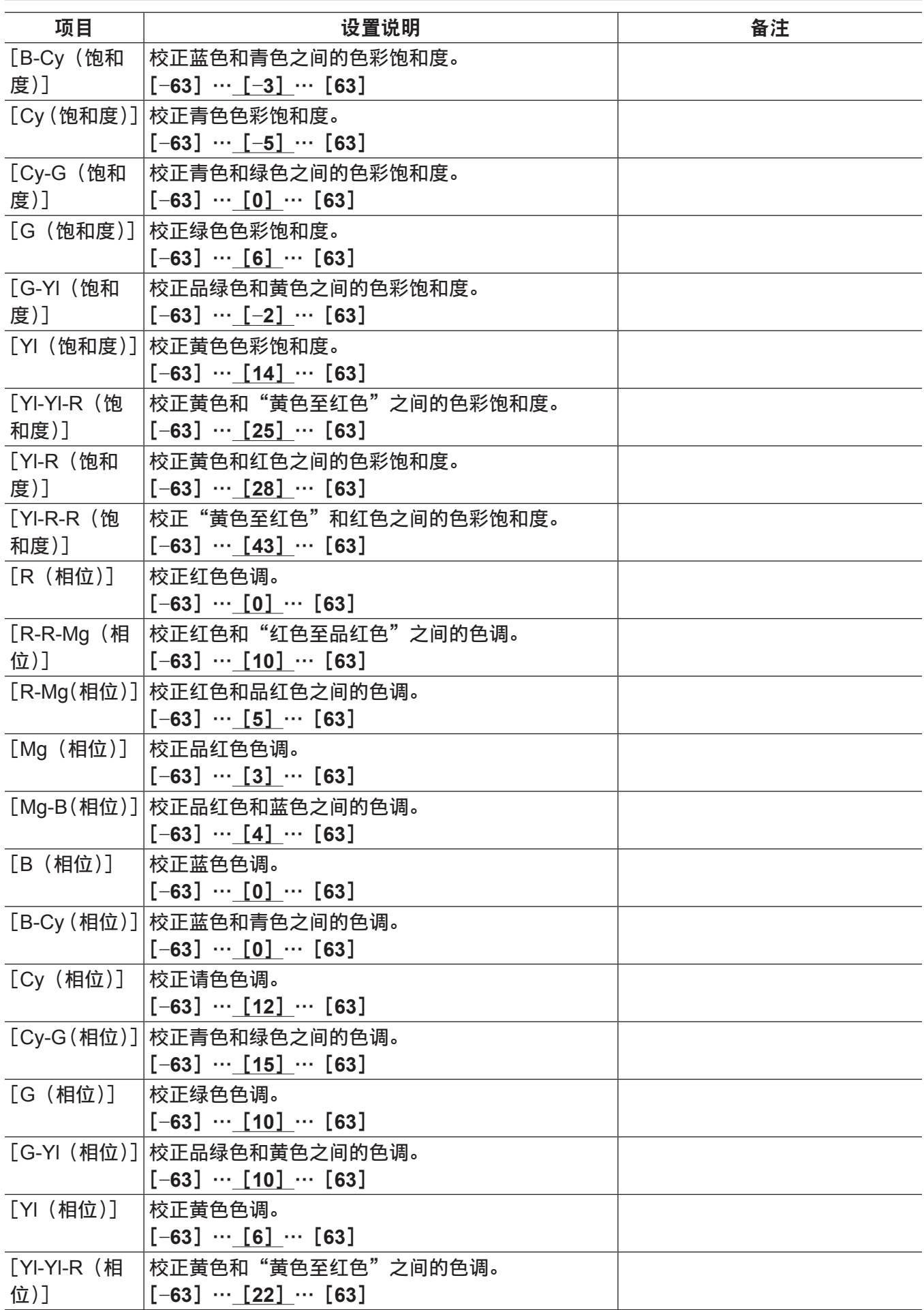

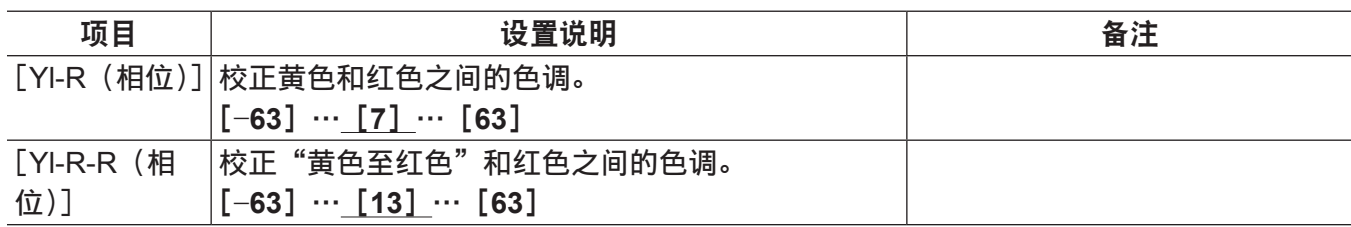

为出厂设置。

## @ 注意

t 使用 SD 存储卡保存或读取设置文件时,可以分别保存带有[超级光圈]的项目和没有[超级光圈]的项目。 项目名称带有前[超级光圈]的项目是主菜单 →[文件]→[设置数据选择]中[色彩([S]选择)]的 目标,没有 [超级光圈] 的项目是 [色彩 (电平)] 的目标。

## [低档增益设置]

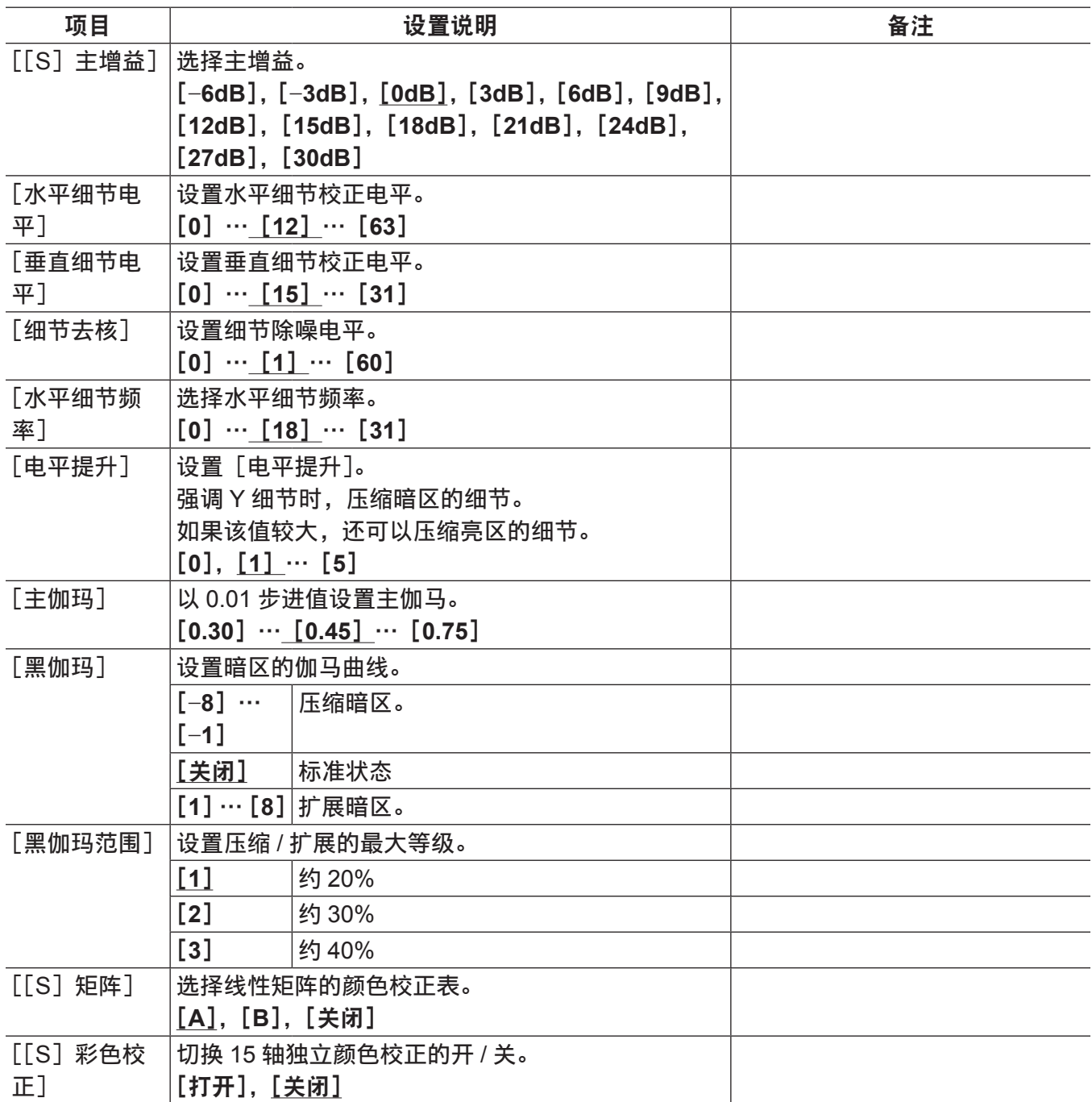

- t 使用 SD 存储卡保存或读取设置文件时,可以分别保存带有[超级光圈]的项目和没有[超级光圈]的项目。 项目名称带有前[超级光圈]的项目是主菜单 →[文件]→[设置数据选择]中[色彩([S]选择)]的 目标,没有[超级光圈]的项目是[色彩(电平)]的目标。
- ・在主菜单 → [色彩] → [[S] 摄像机设置] → [拍摄模式] 中设置 [标准拍摄模式] 时,不能选择 [[S] 主增益]中的[−6dB]。
- t 如果在主增益设为[−6dB]或[−3dB]时进行拍摄,可能会在高亮区域视频中产生染色现象。将〈OUTPUT〉 /〈AUTO KNEE〉选择开关切换为〈CAM〉/〈OFF〉并在主菜单 →[色彩]→[拐点 / 电平]→[[S] 手动拐点]中设置 [打开] 后, 可以通过更改以下菜单项减少染色现象 :
- 在主菜单 →[色彩]→[伽玛曲线]→[伽玛模式选择]中选择[高清]、[标清]、[电影风格 1]、[电 影风格 2]或[电影风格 3]时,可以减少[拐点 / 电平]的[拐点倾角]值。
- 在主菜单 → [色彩] → [伽玛曲线] → [伽玛模式选择] 中选择[电影伽玛]时,可以减少[伽玛曲线] 的[电影伽玛动态电平]值。
- 在主菜单 → [色彩] → [伽玛曲线] → [伽玛模式选择] 中选择[视频伽玛]时,可以减少[伽玛曲线] 的 [视频伽玛拐点倾角] 值。

[中档增益设置]

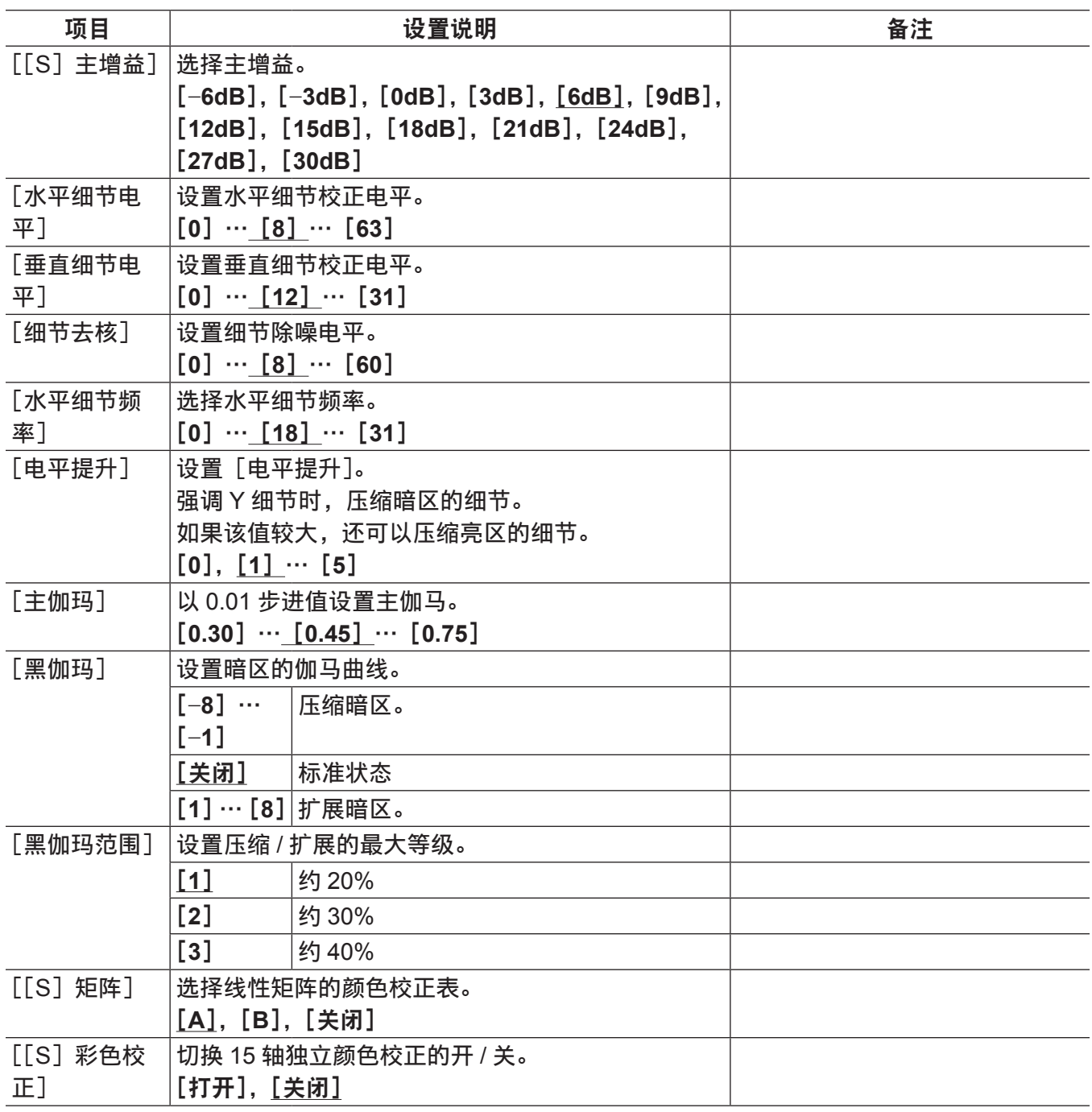

为出厂设置。

## @ 注意

t 使用 SD 存储卡保存或读取设置文件时,可以分别保存带有[超级光圈]的项目和没有[超级光圈]的项目。 项目名称带有前[超级光圈]的项目是主菜单 →[文件]→[设置数据选择]中[色彩([S]选择)]的 目标,没有「超级光圈]的项目是「色彩(电平)]的目标。

・在主菜单 → [色彩] → [[S] 摄像机设置] → [拍摄模式] 中设置 [标准拍摄模式] 时,不能选择 [[S] 主增益]中的[−6dB]。

## [高档增益设置]

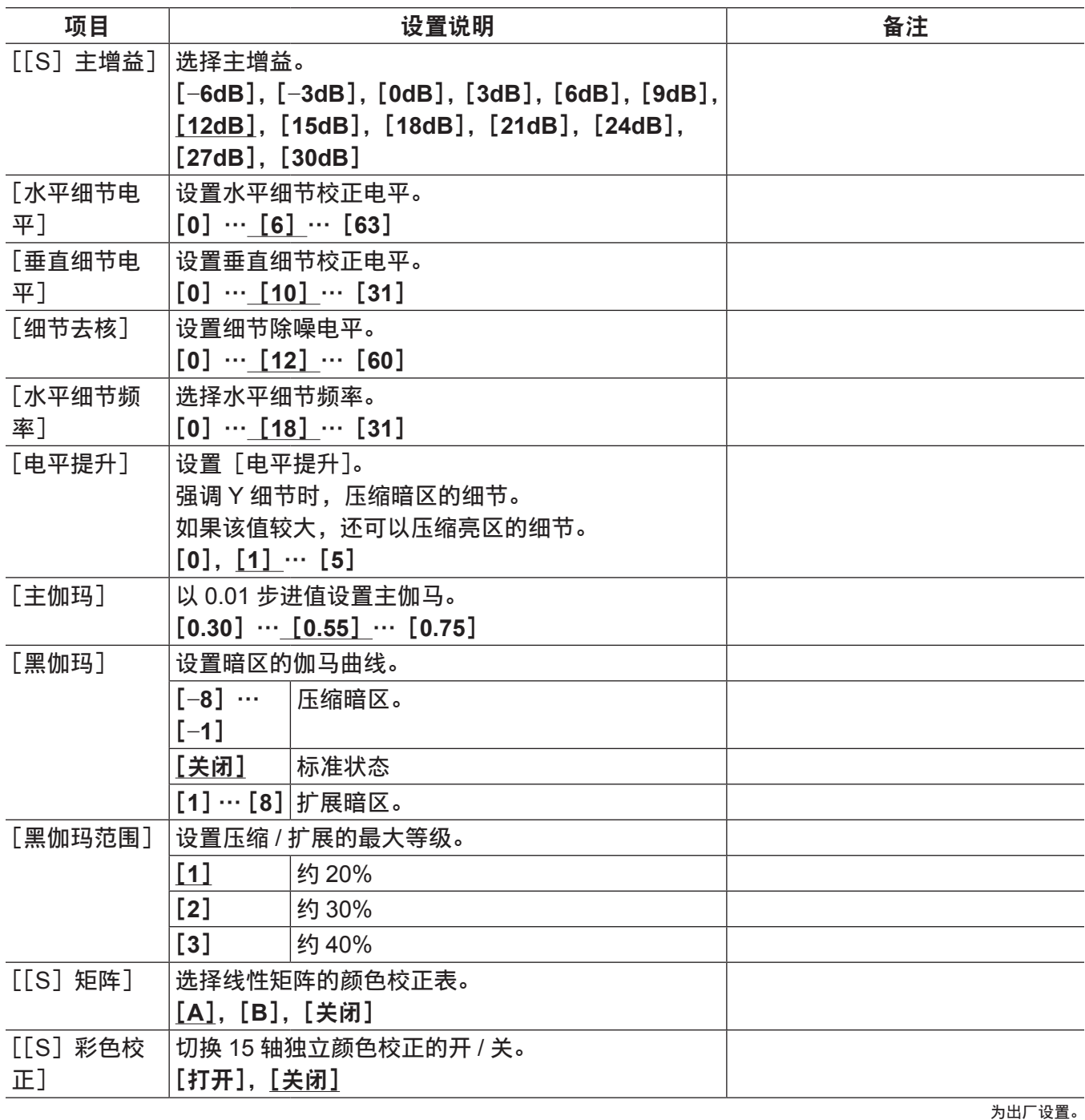

## @ 注意

- t 使用 SD 存储卡保存或读取设置文件时,可以分别保存带有[超级光圈]的项目和没有[超级光圈]的项目。 项目名称带有前[超级光圈]的项目是主菜单 →[文件]→[设置数据选择]中[色彩([S]选择)]的 目标,没有「超级光圈]的项目是「色彩(电平)]的目标。
- ・在主菜单 → [色彩] → [[S] 摄像机设置] → [拍摄模式] 中设置 [标准拍摄模式] 时,不能选择 [[S] 主增益]中的[−6dB]。

## [附件细节]

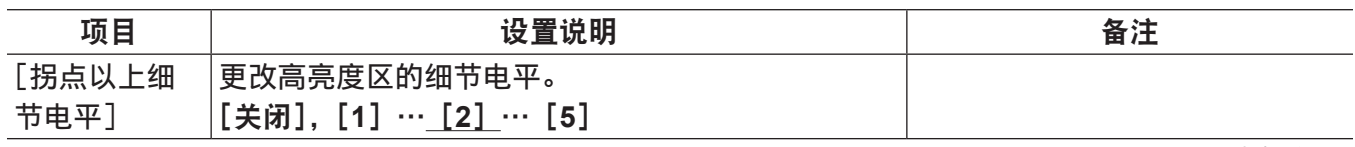
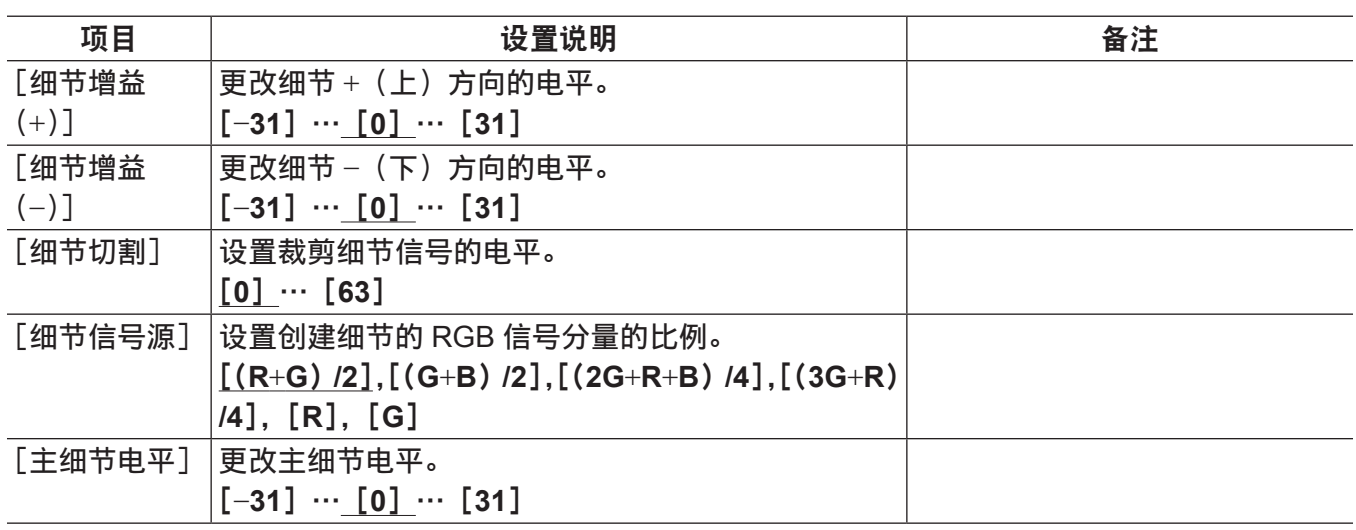

## [肤色细节]

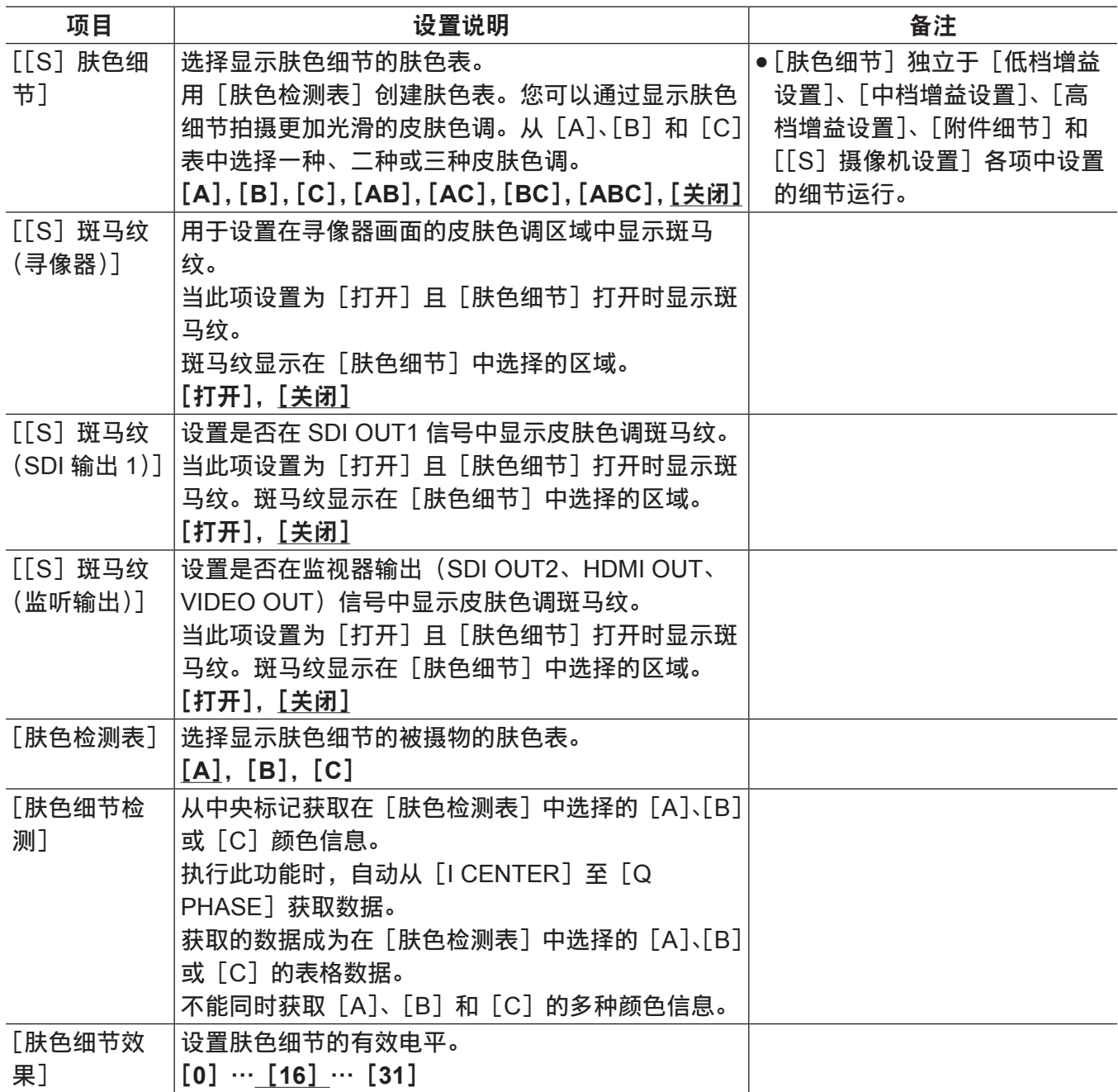

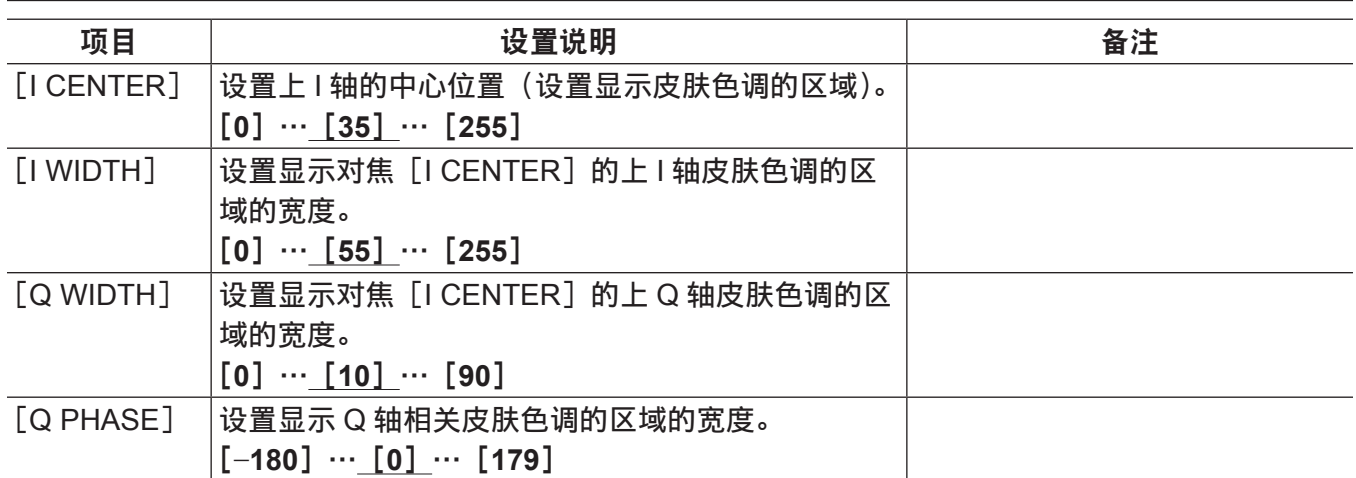

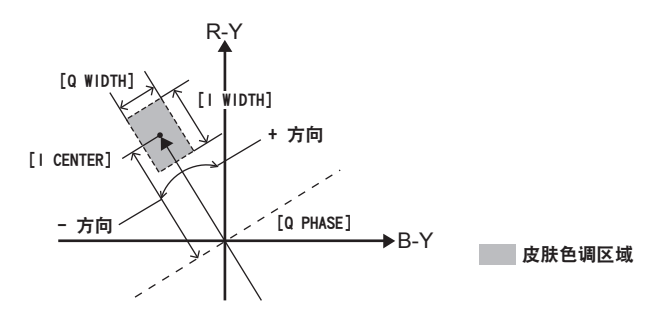

#### @ 注意

t 使用 SD 存储卡保存或读取设置文件时,可以分别保存带有[超级光圈]的项目和没有[超级光圈]的项目。 项目名称带有前[超级光圈]的项目是主菜单 →[文件]→[设置数据选择]中[色彩([S]选择)]的 目标,没有 [超级光圈] 的项目是 [色彩 (电平)] 的目标。

#### [拐点 **/** 电平]

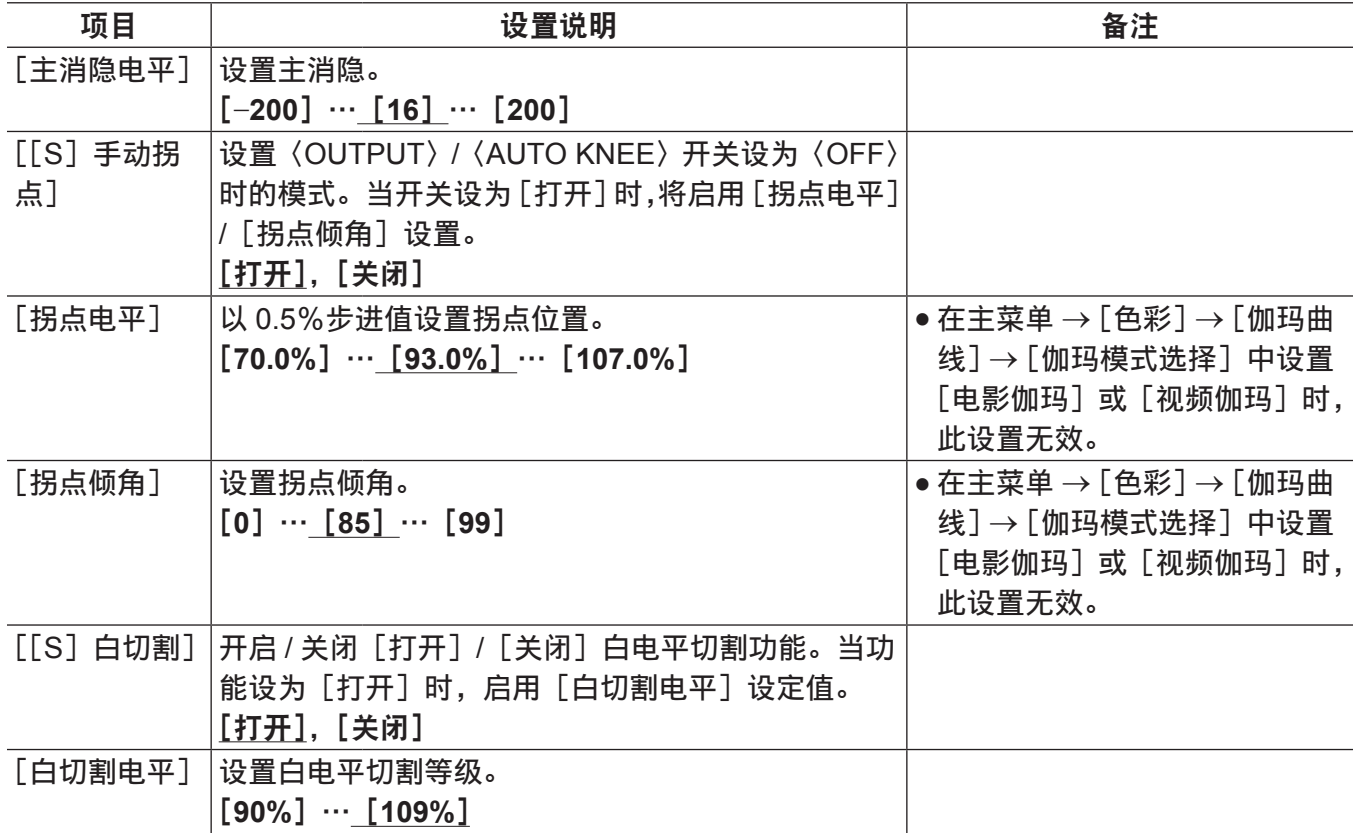

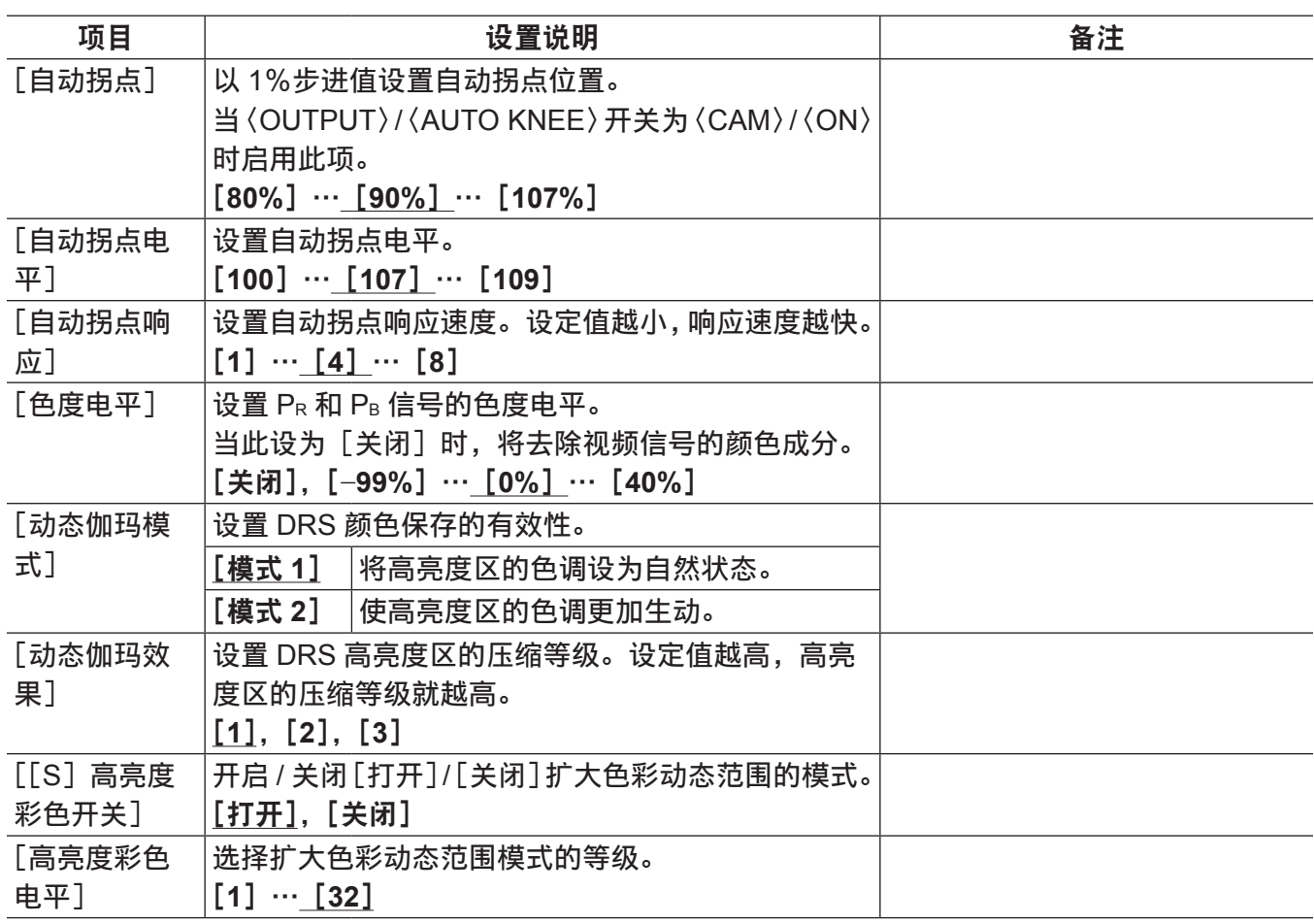

#### @ 注意

t 使用 SD 存储卡保存或读取设置文件时,可以分别保存带有[超级光圈]的项目和没有[超级光圈]的项目。 项目名称带有前[超级光圈]的项目是主菜单 →[文件]→[设置数据选择]中[色彩([S]选择)]的 目标,没有 [超级光圈] 的项目是 [色彩 (电平)] 的目标。

#### [伽玛曲线]

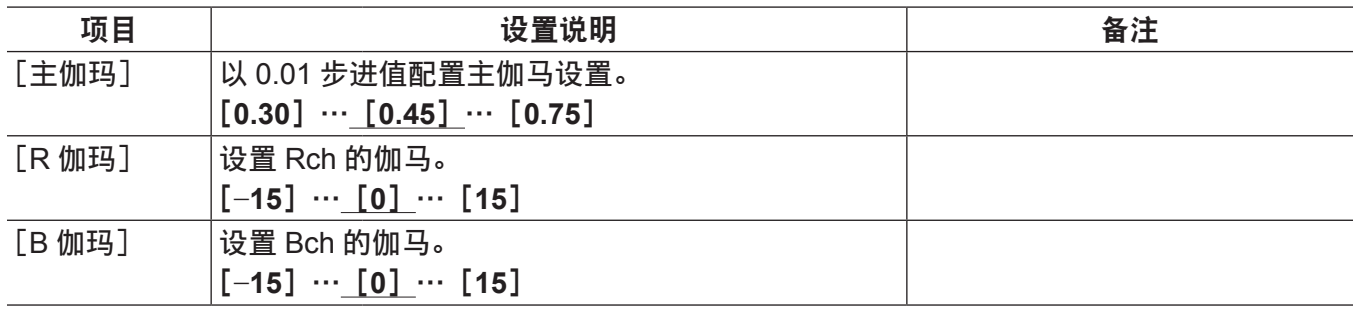

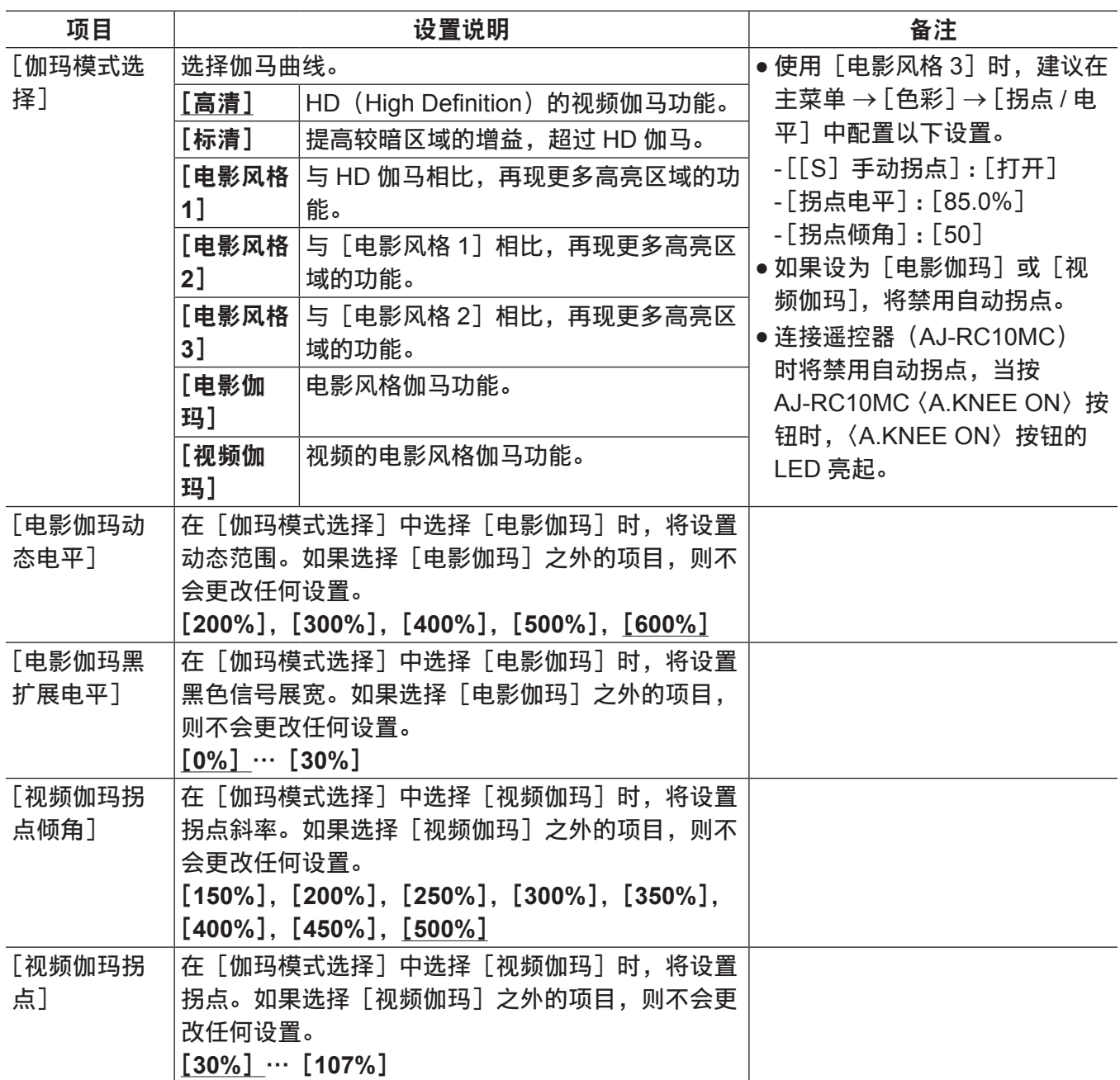

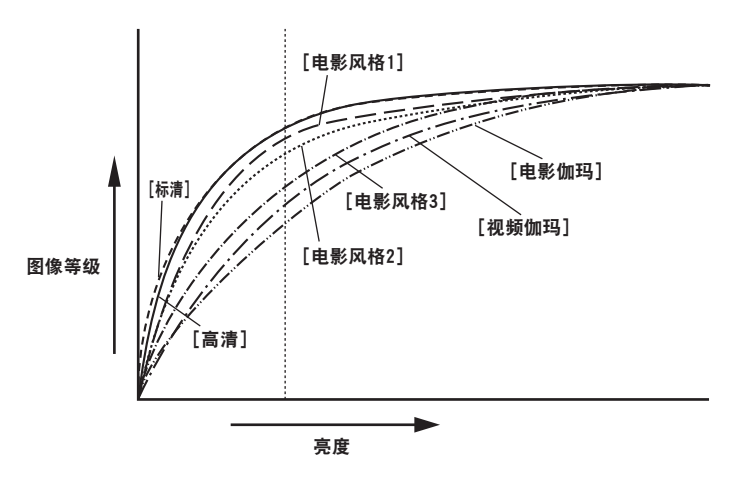

## [[**S**]摄像机设置]

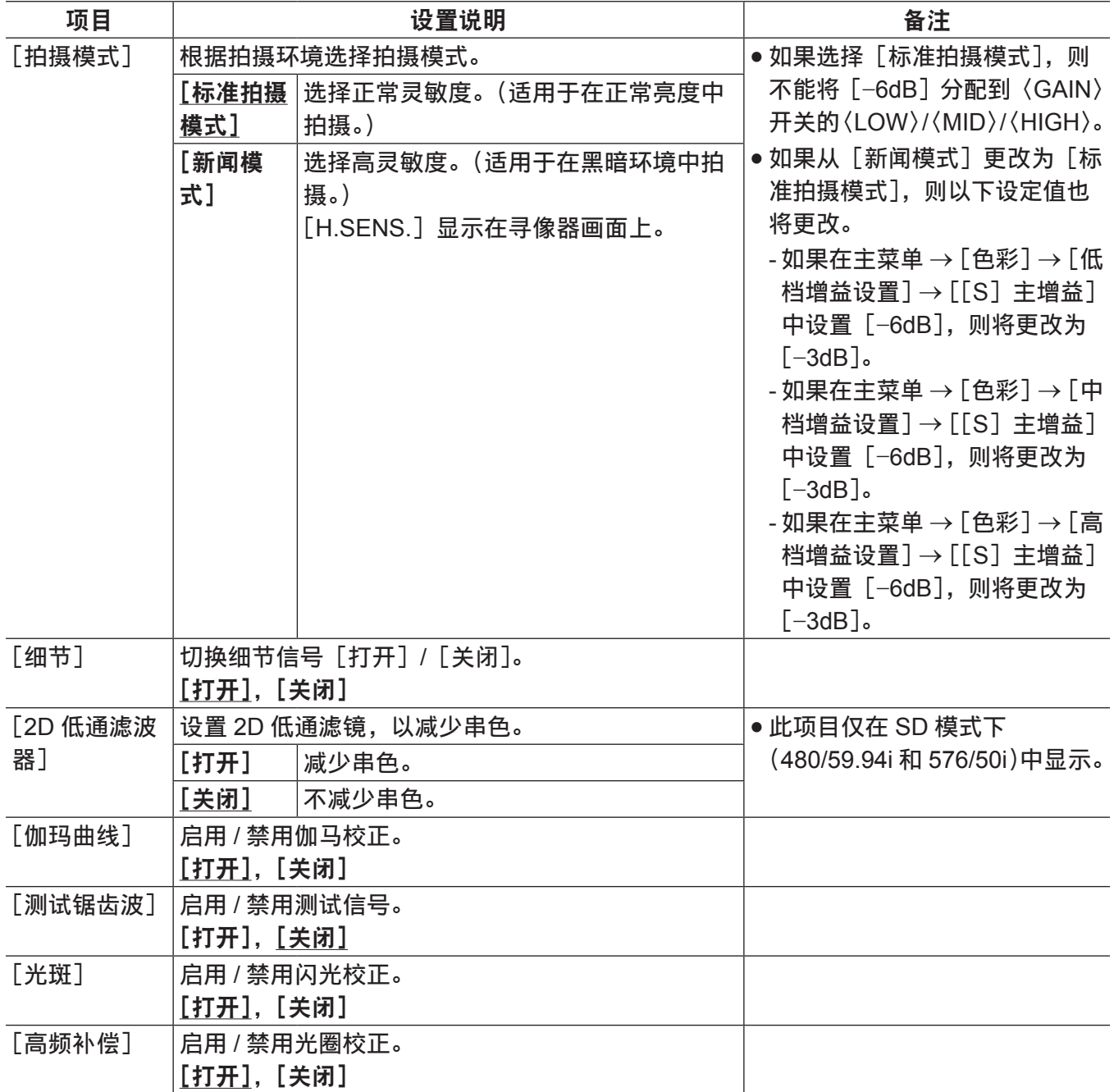

为出厂设置。

### @ 注意

t 所有[[S]摄像机设置]项目均为主菜单 →[文件]→[设置数据选择]中[色彩([S]选择)]的目标。

# [寻像器]

## [寻像器显示]

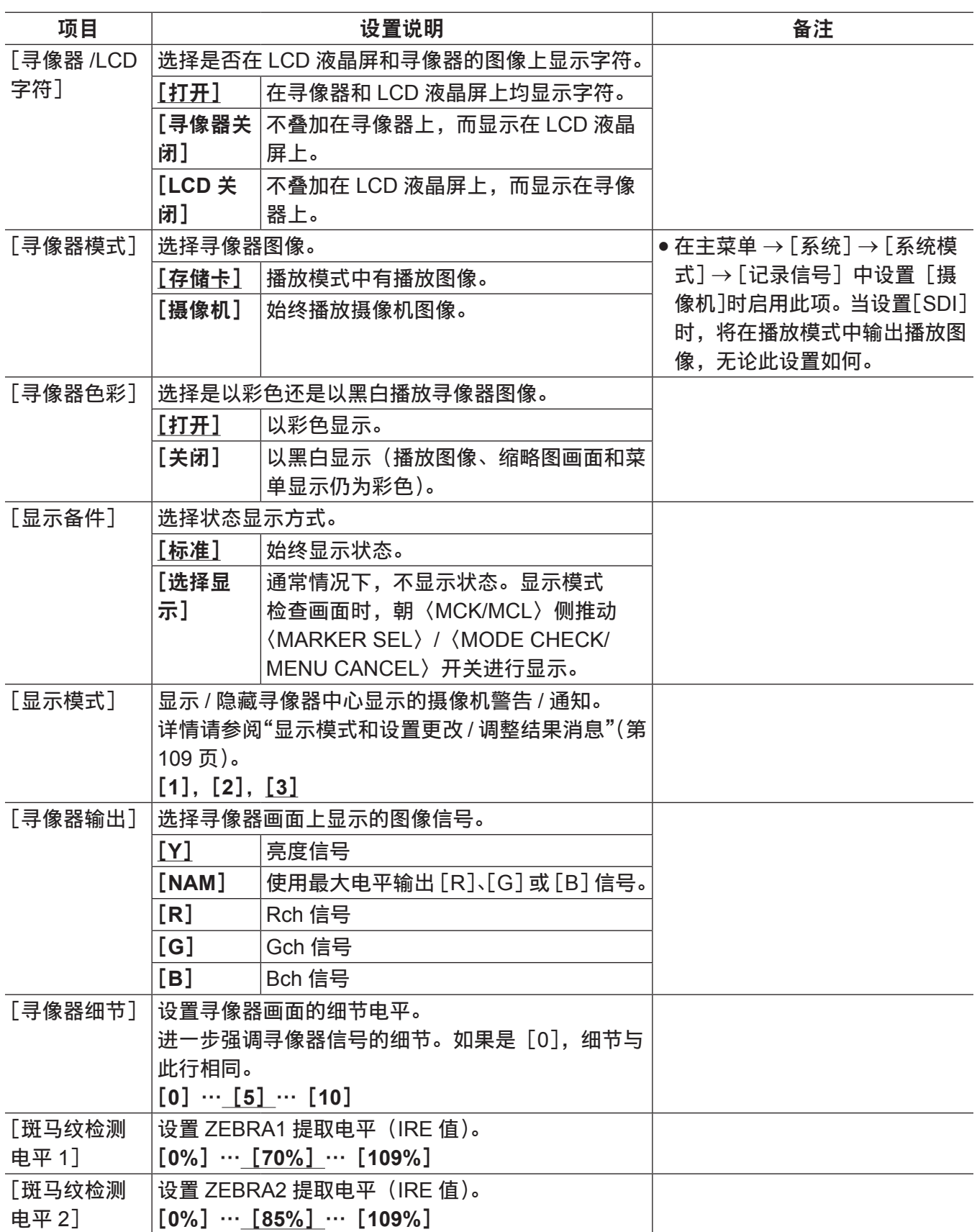

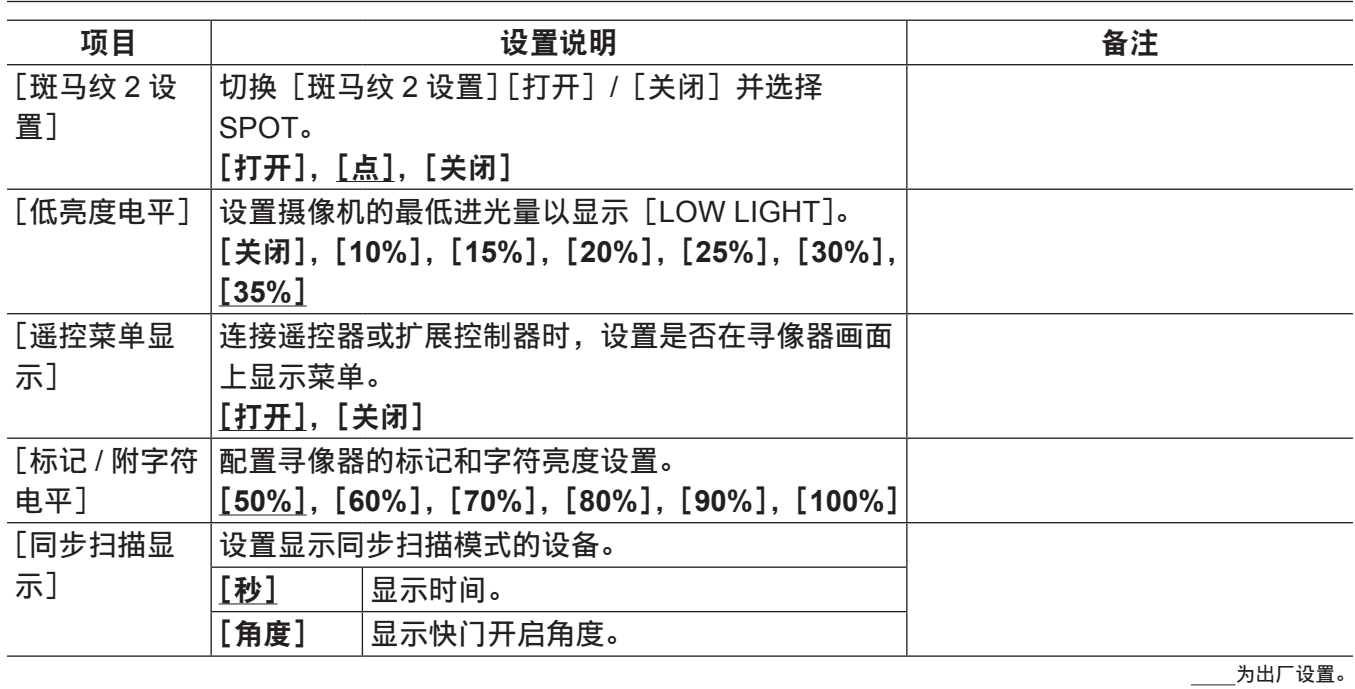

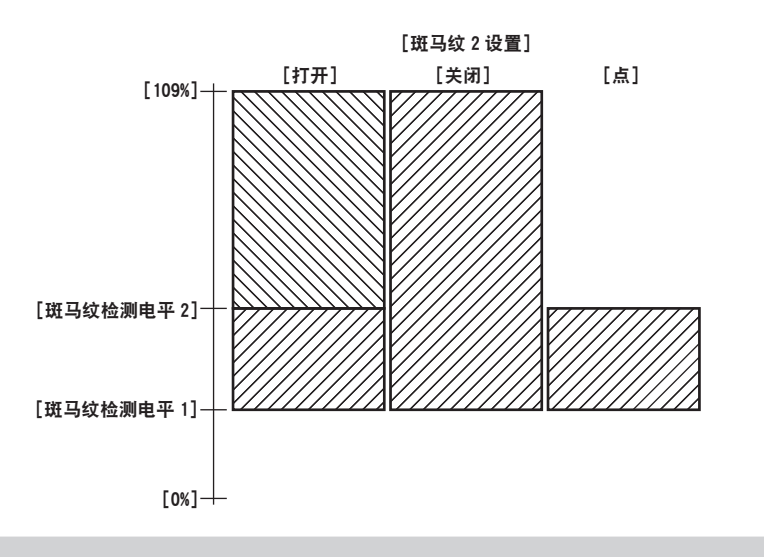

## [寻像器标记]

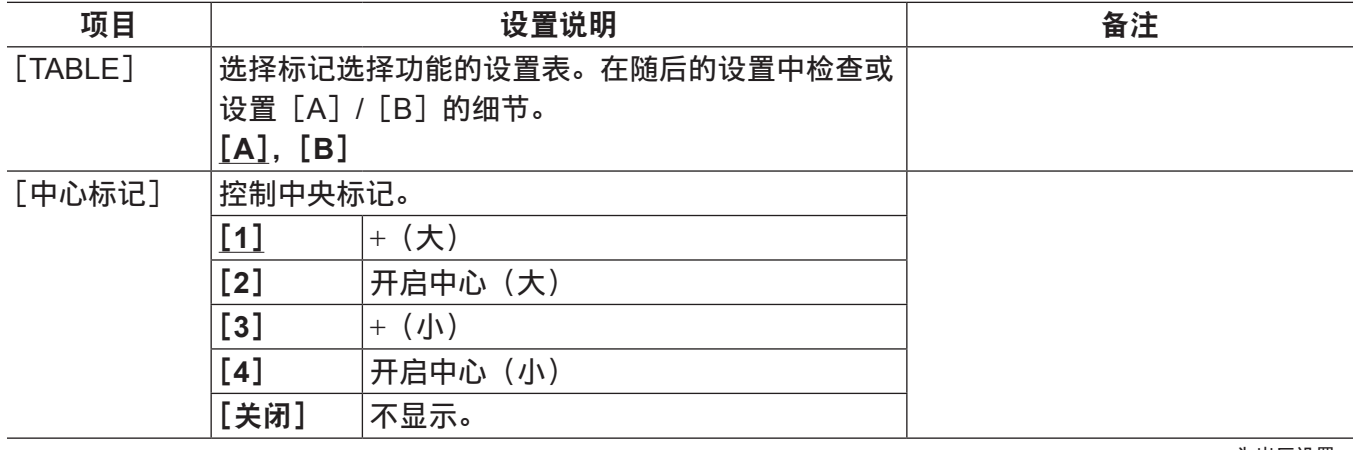

\_\_\_\_\_<br>\_\_\_\_\_\_为出厂设置。

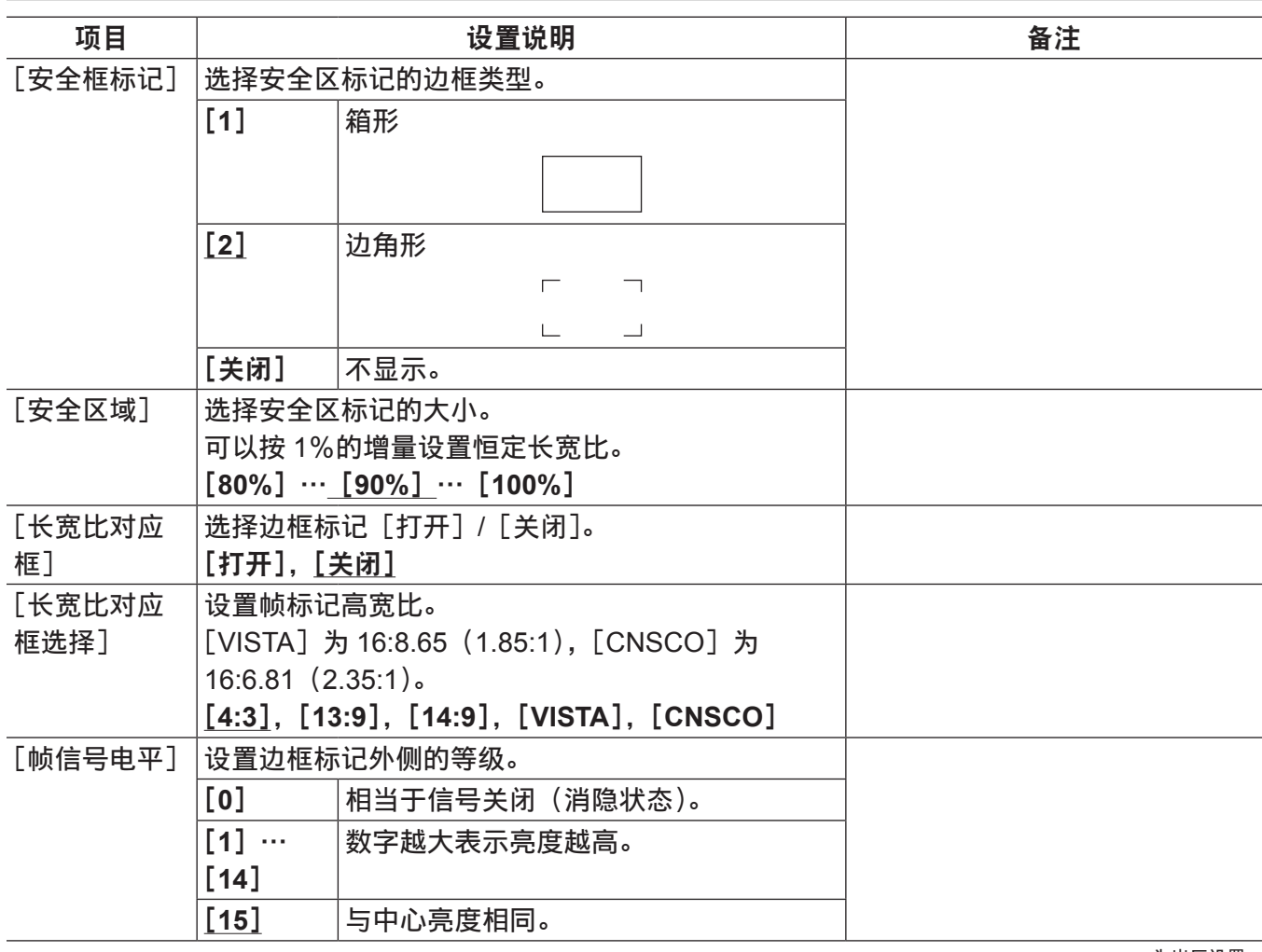

### [寻像器用户框设置]

用户框可在任何位置显示为箱形光标。

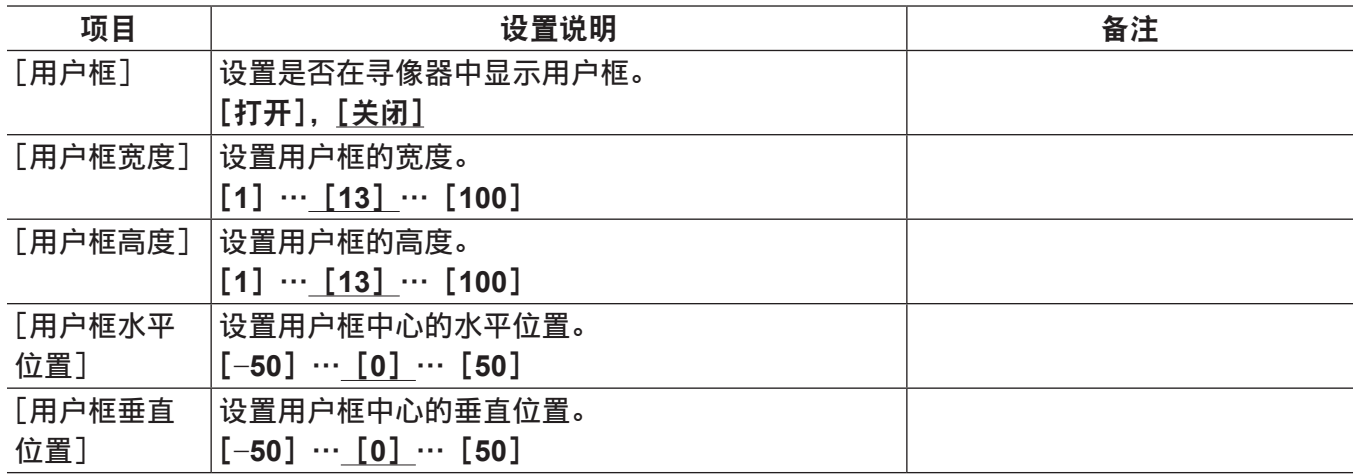

为出厂设置。

## [寻像器标记]

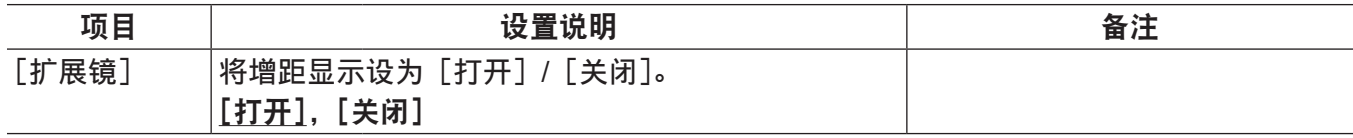

\_\_\_\_\_<br>\_\_\_\_\_\_为出厂设置。

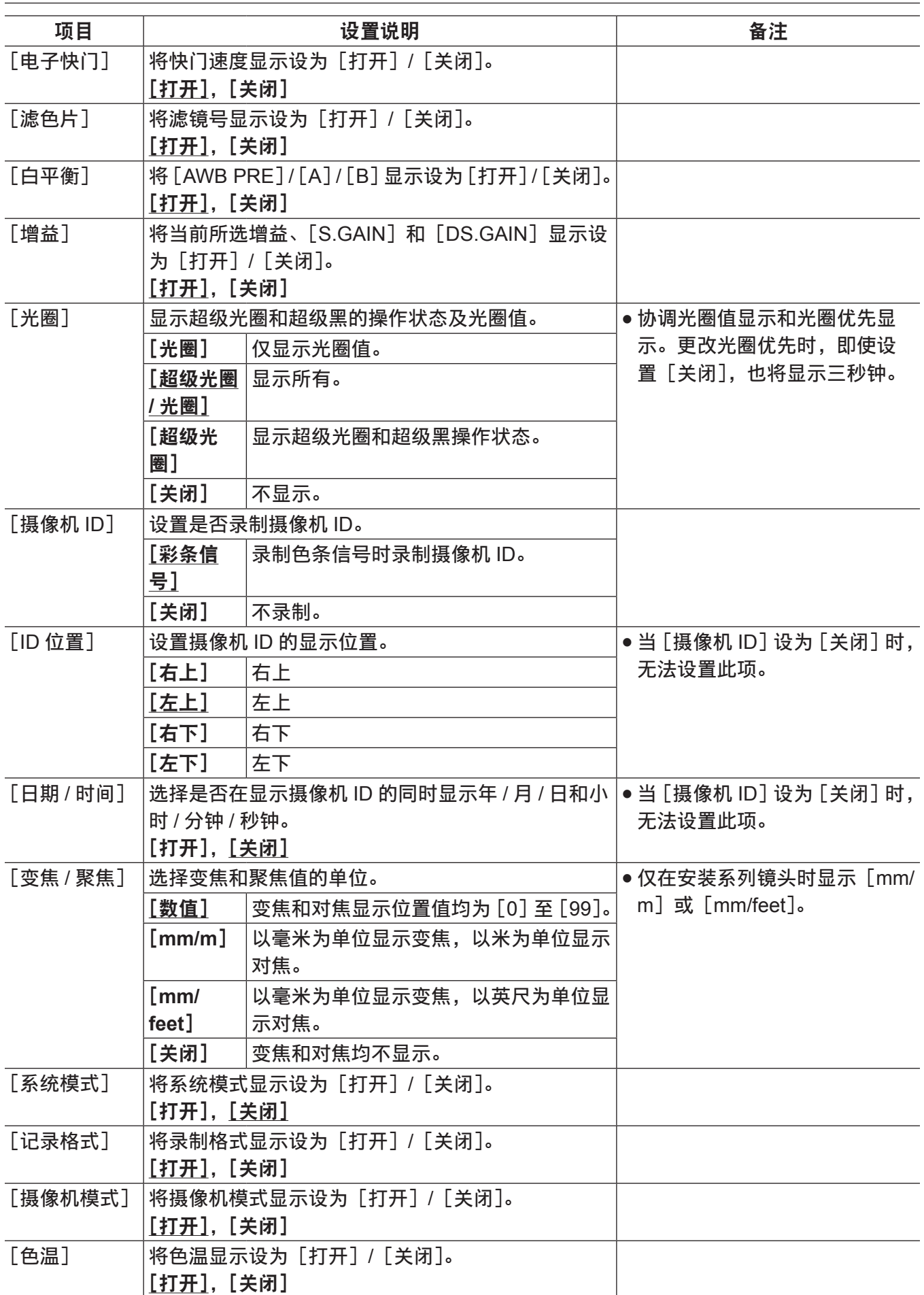

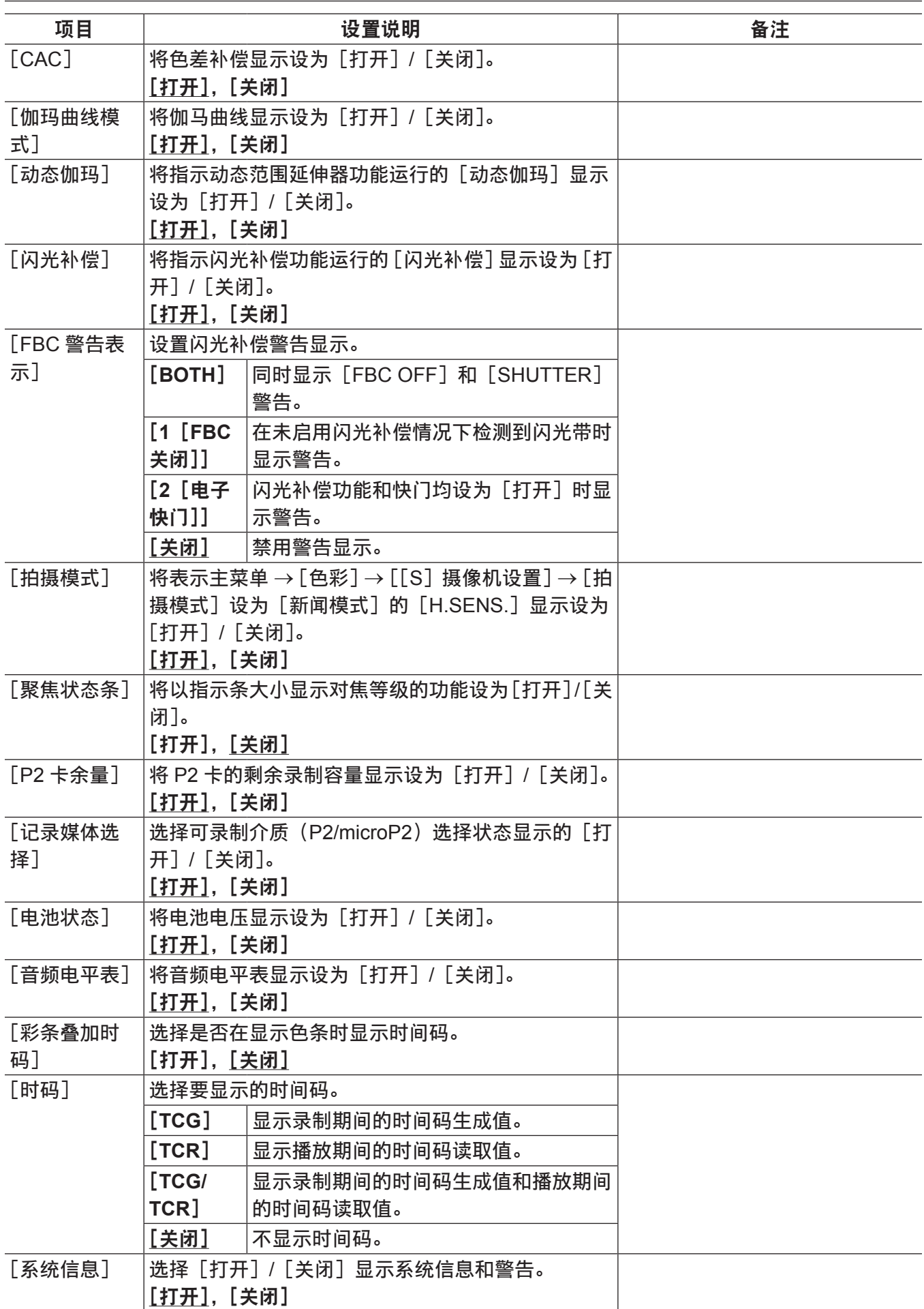

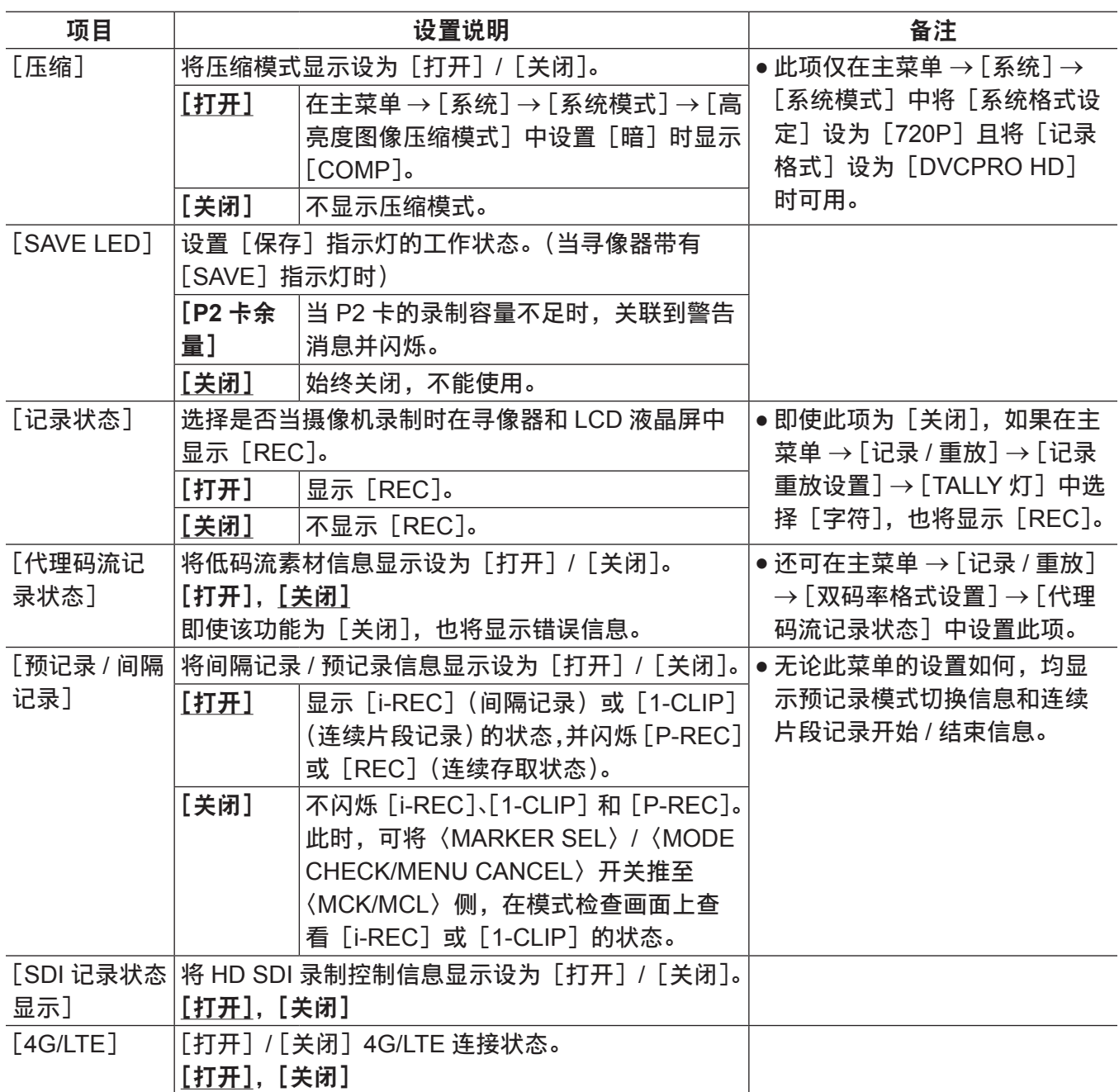

## [模式检查显示]

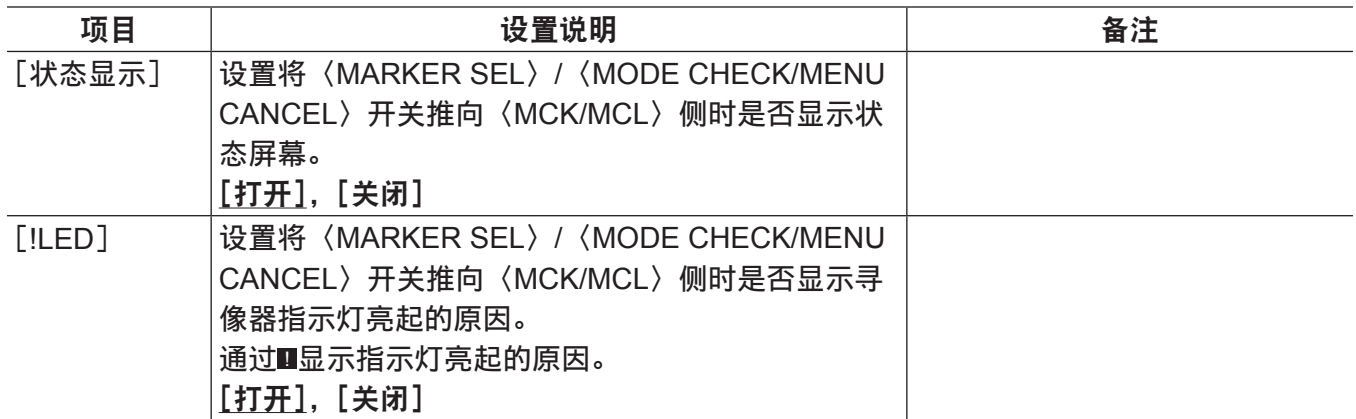

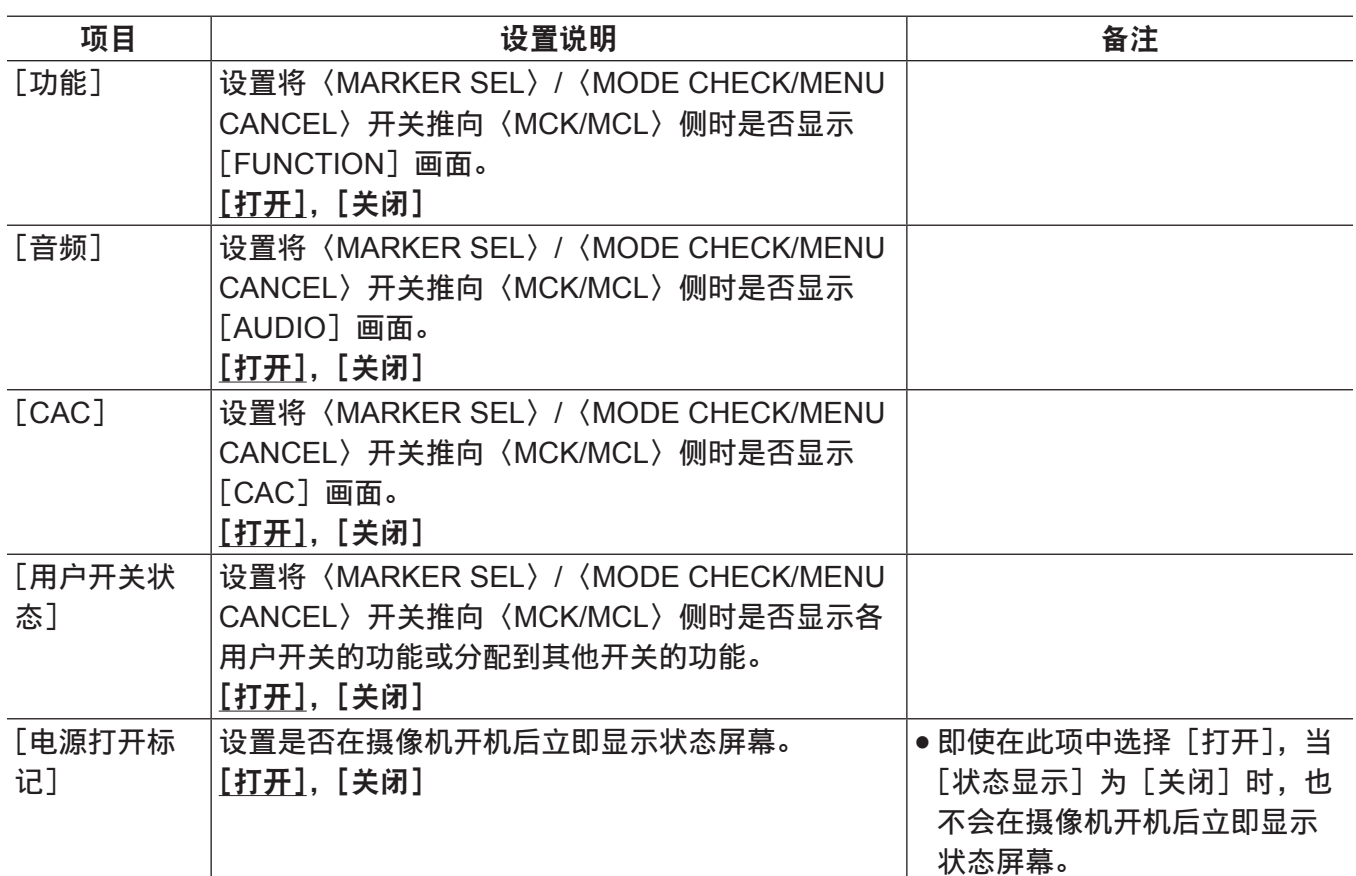

#### [**!LED**]

项目 えいしゃ しゅうしゃ 设置说明 いっちょう しょうしん あいのい 备注 [增益(0dB)] 设置增益不是 0 dB 时寻像器上的[!]指示灯是否亮起。 (当寻像器带有[!]指示灯时) [打开],[关闭] [数字增益] 设置[数字增益](增量增益)正在运行时时寻像器 上的 [!] 指示灯是否亮起。(当寻像器带有 [!] 指示 灯时) [打开],[关闭] [电子快门] │设置电子快门正在工作时寻像器上的 [!] 指示灯是 否亮起。(当寻像器带有[!]指示灯时) [打开],[关闭] [白平衡预置] 设置〈WHITE BAL〉开关设于〈PRST〉时寻像器上 的[!]指示灯是否亮起。(当寻像器带有[!]指示灯时) [打开],[关闭] [扩展镜] 设置镜头增距正在工作时寻像器上的[!]指示灯是 否亮起。(当寻像器带有[!]指示灯时) [打开],[关闭] [黑伽玛] 设置黑伽马正在工作时寻像器上的[!]指示灯是否 亮起。(当寻像器带有「!] 指示灯时) [打开],[关闭] [矩阵] 设置选择线性矩阵的颜色校正表时寻像器上的[!] 指示灯是否亮起。(当寻像器带有 [!] 指示灯时) [打开],[关闭]

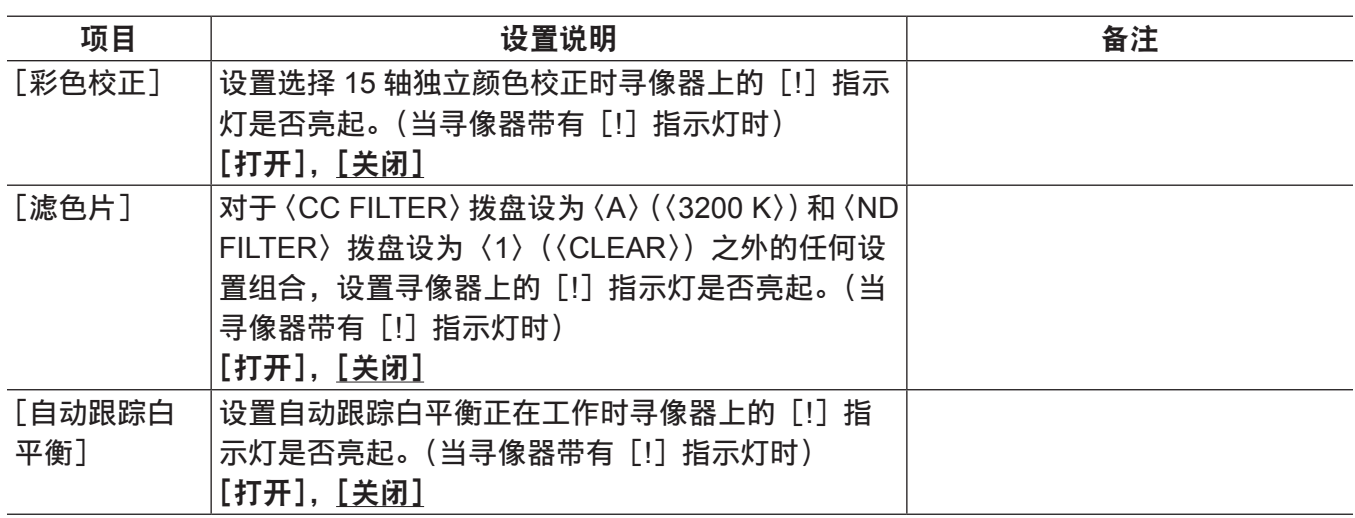

## [摄像机]

## [摄像机 **ID**]

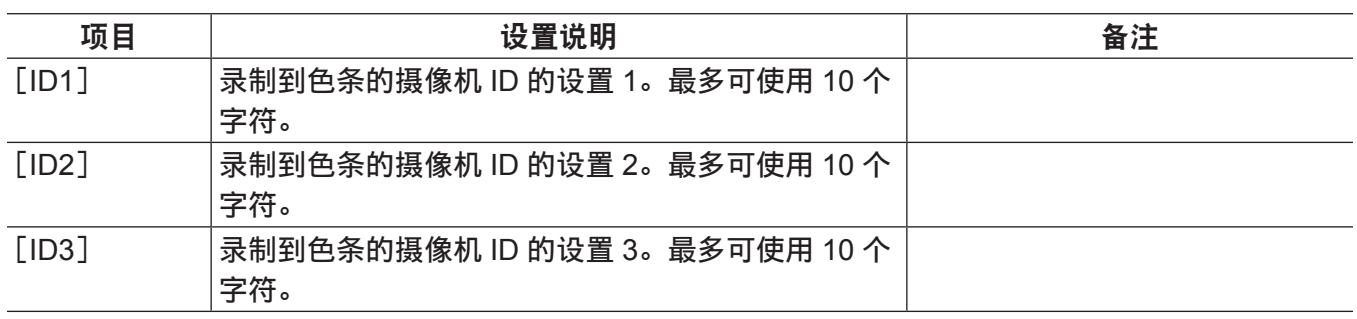

\_\_\_\_<br>\_\_\_\_为出厂设置。

#### @ 注意

t 若要清除设置,请执行主菜单 →[文件]→[初始化]→[读取工厂数据]。

### [快门速度]

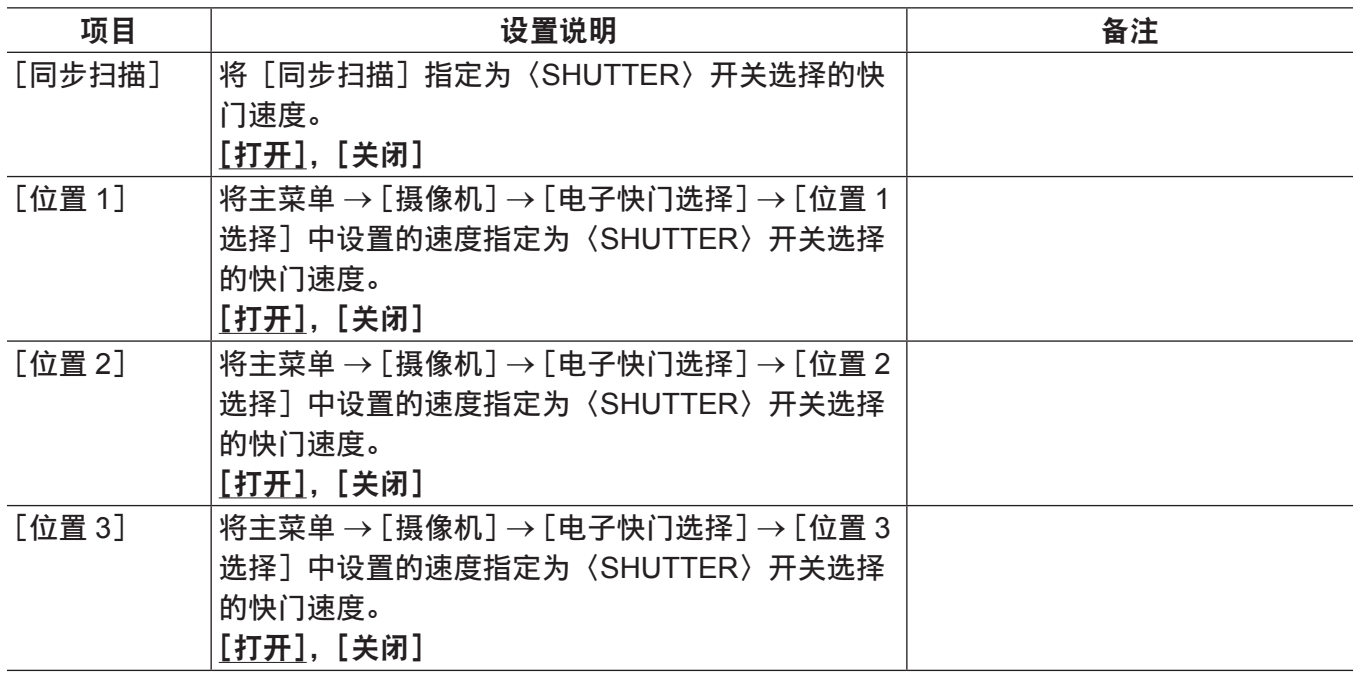

——<br>——<br>为出厂设置。

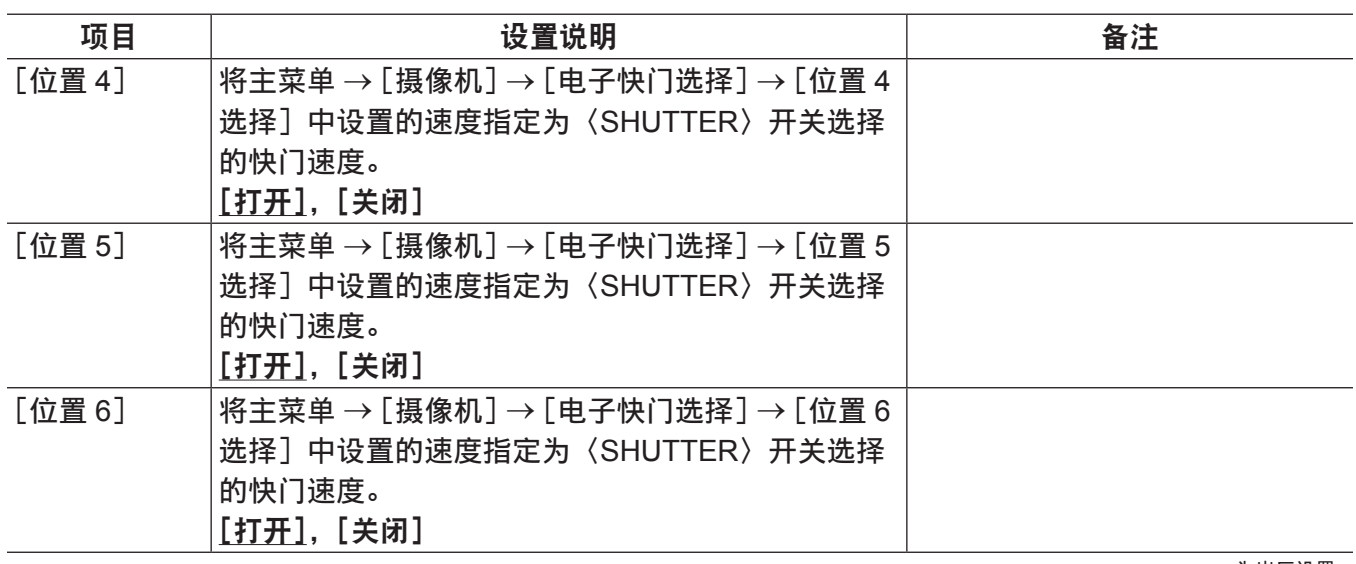

## [电子快门选择]

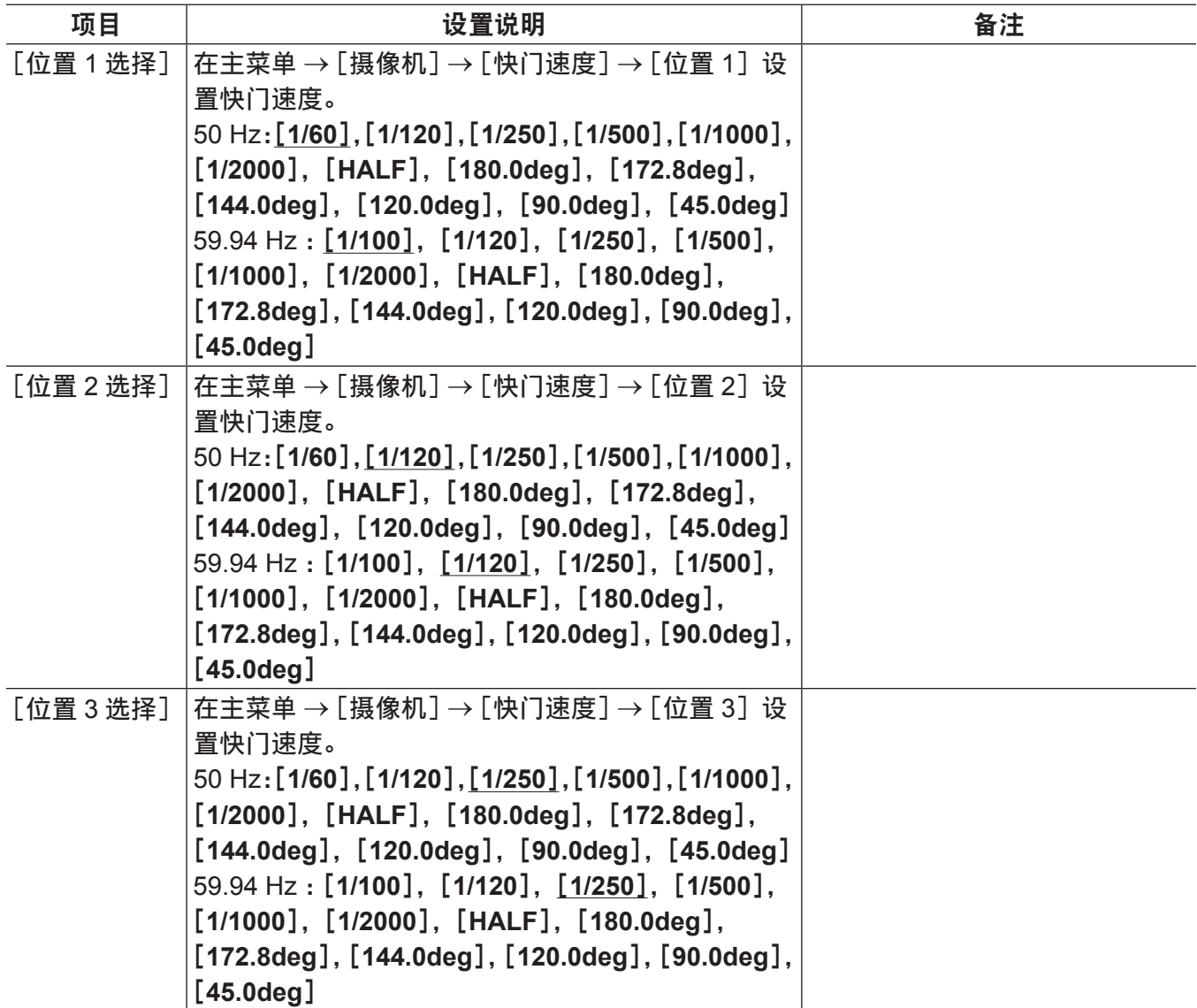

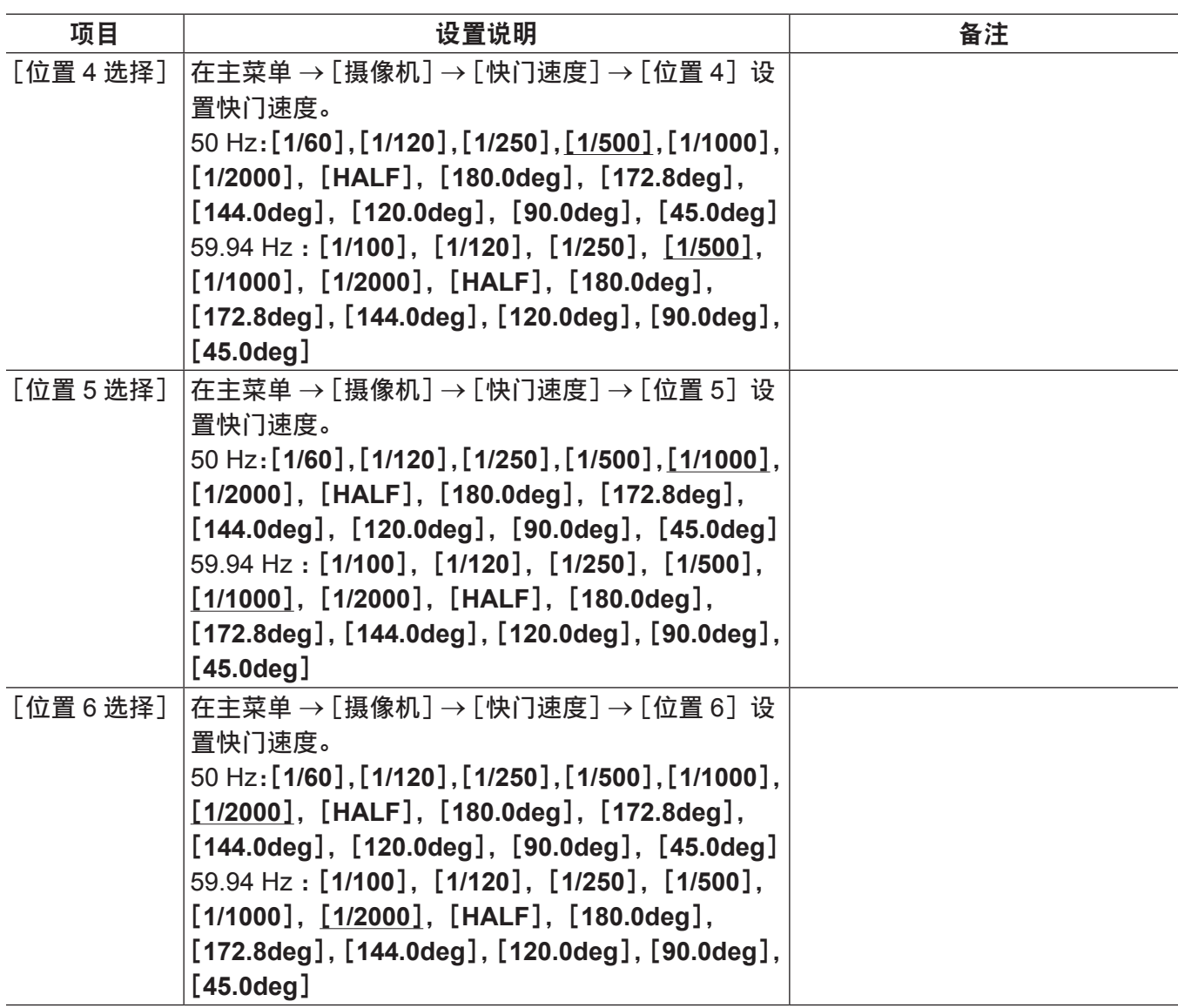

#### @ 注意

为出厂设置。

·当连接到遥控器(AJ-RC10MC)和扩展控制器(AG-EC4MC)进行遥控时,快门设置为保存在各设备 中的设定值。

## [用户开关]

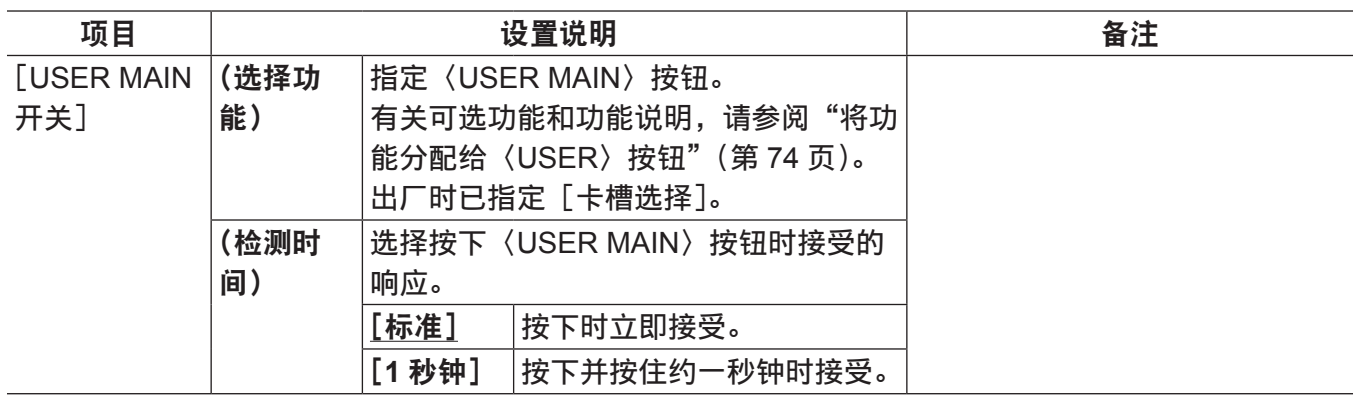

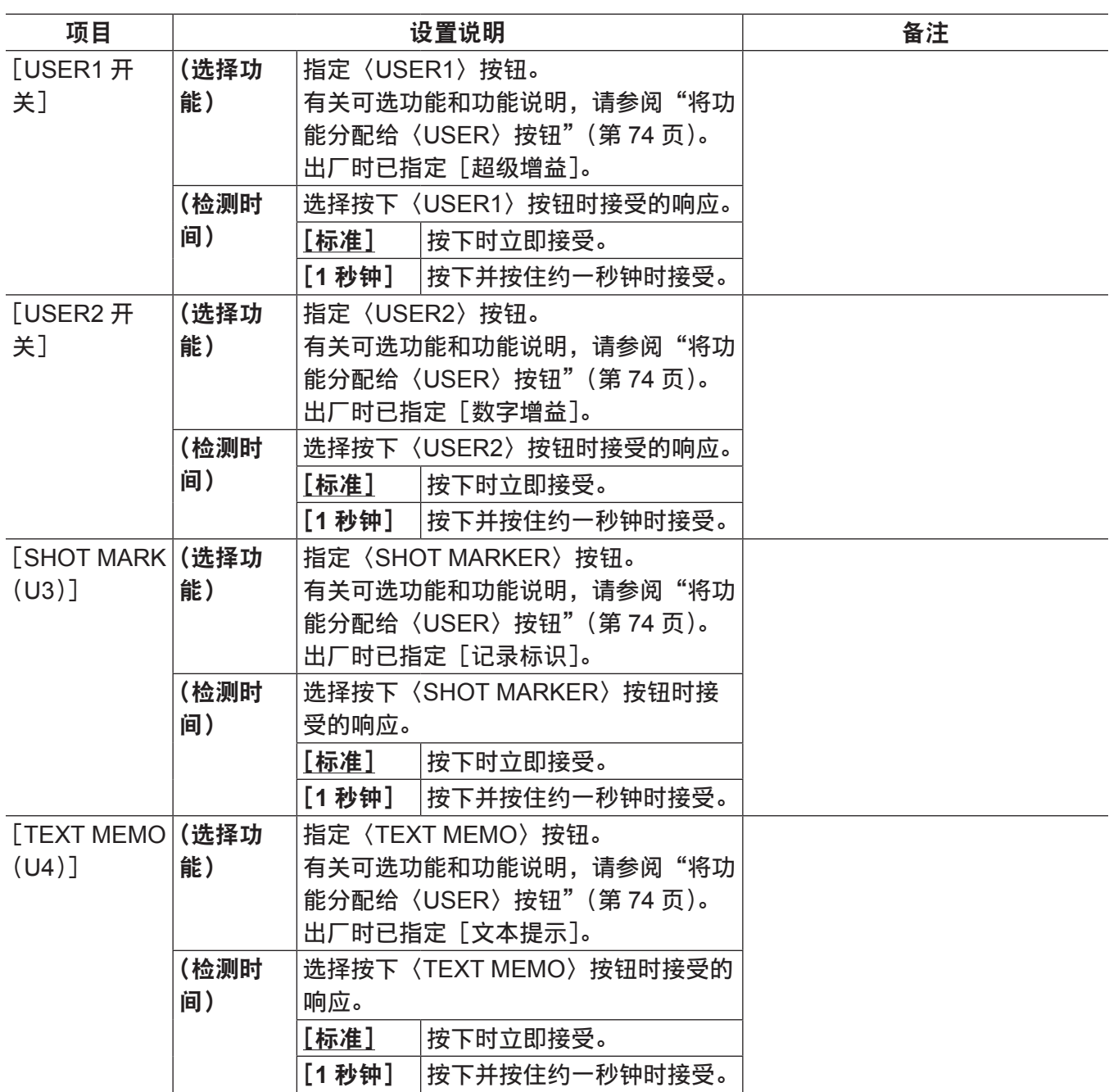

## [开关模式]

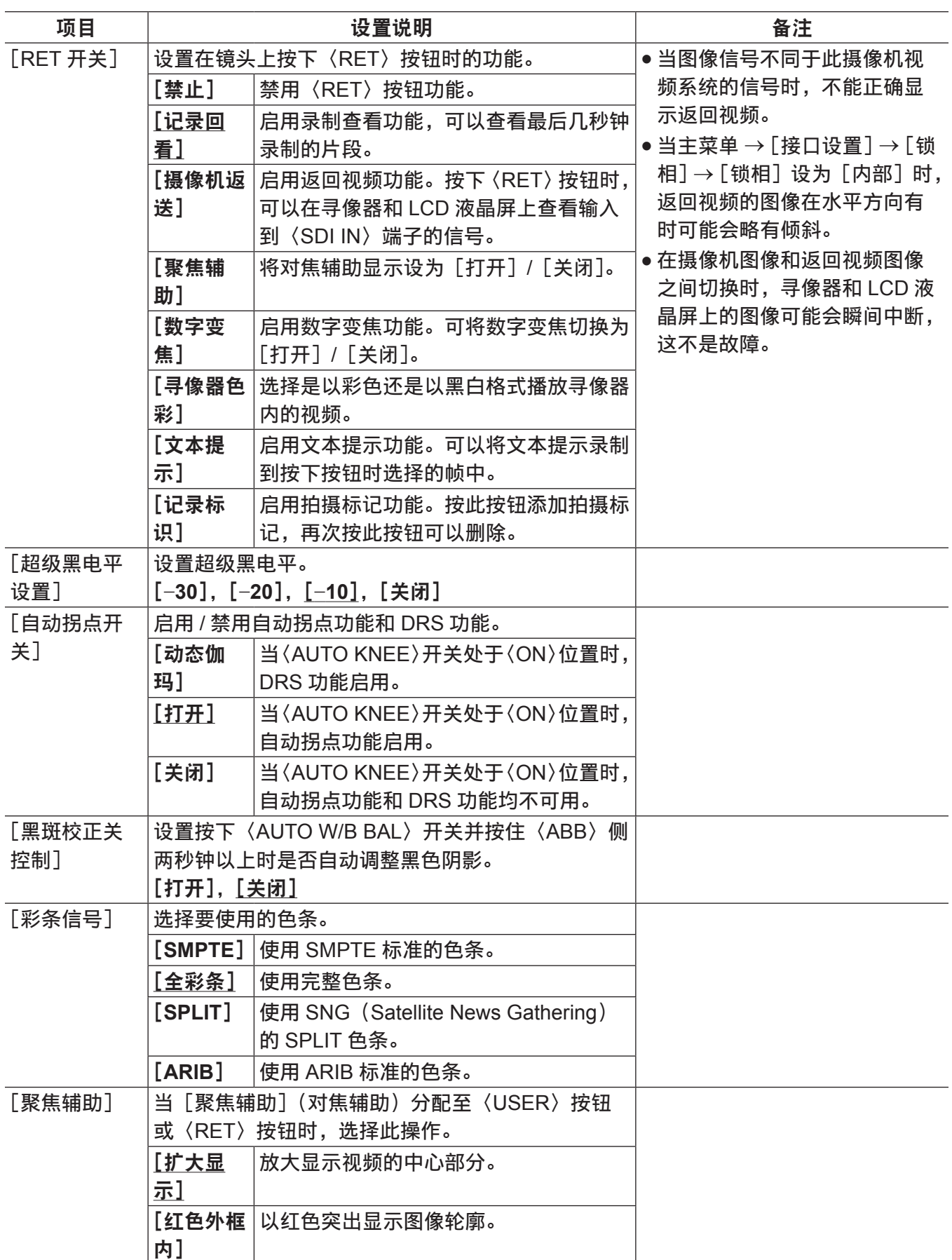

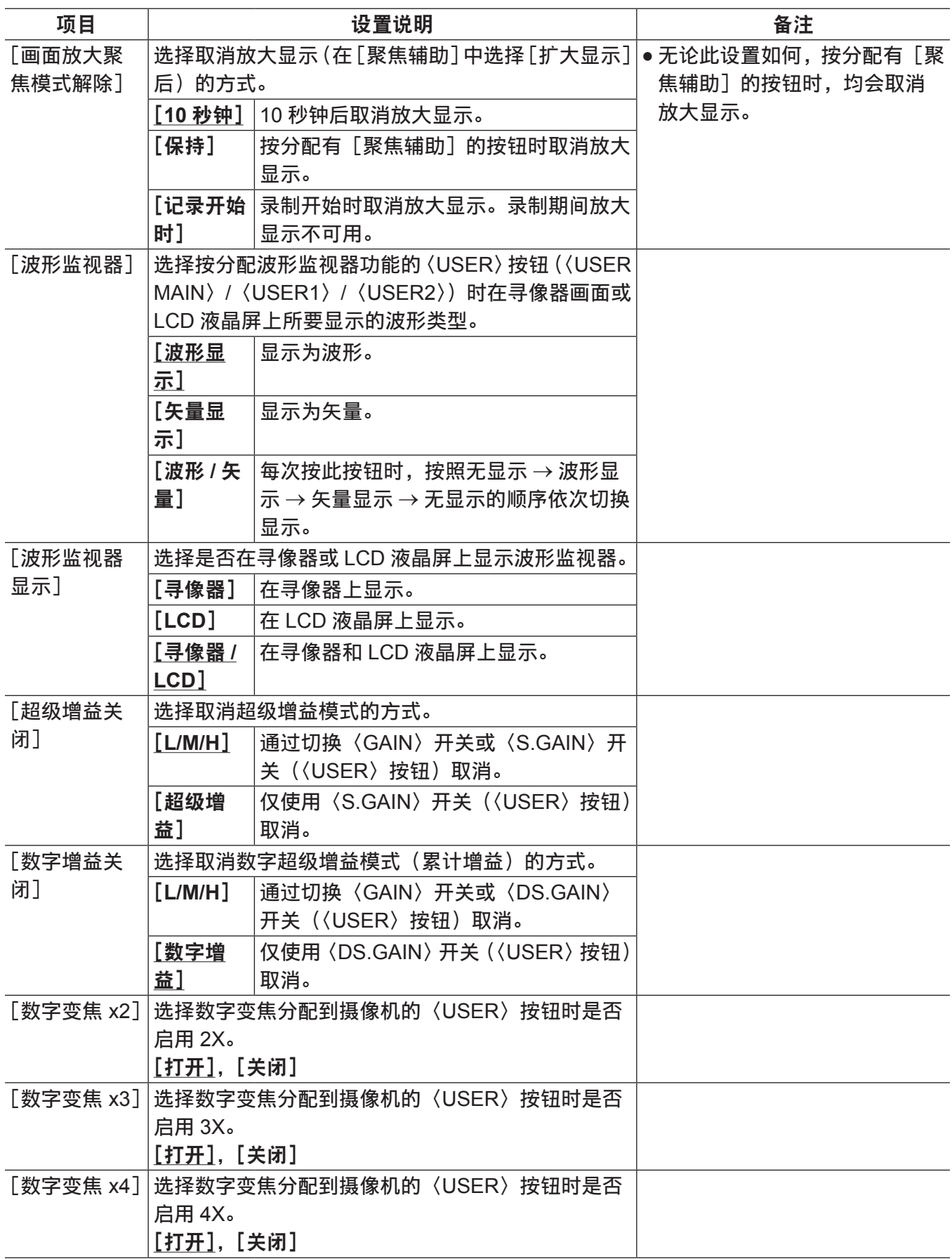

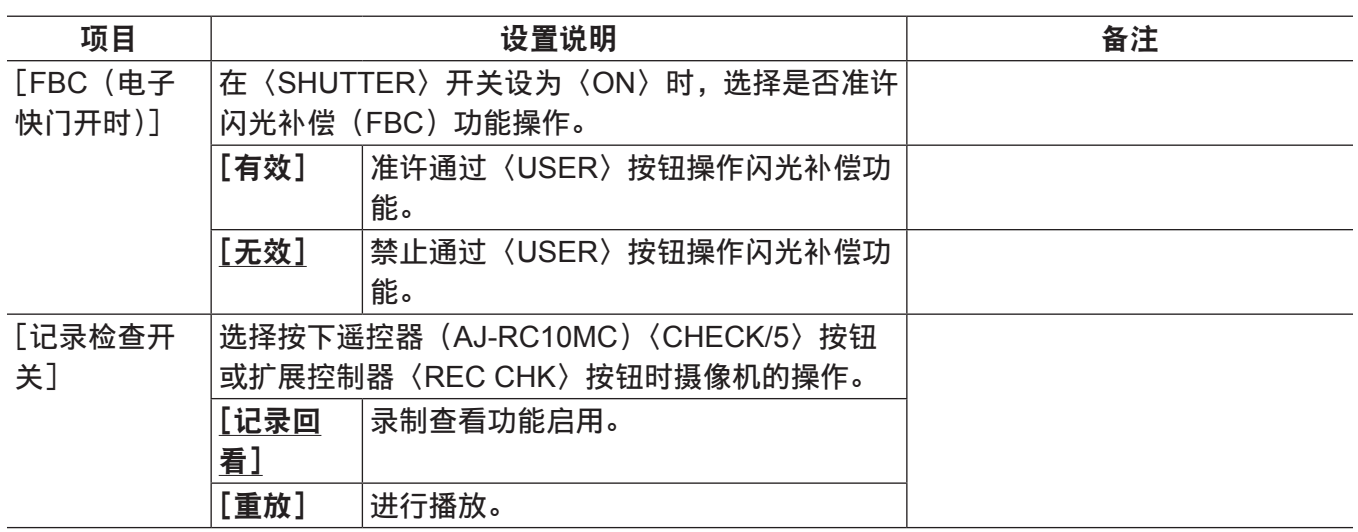

## [白平衡模式]

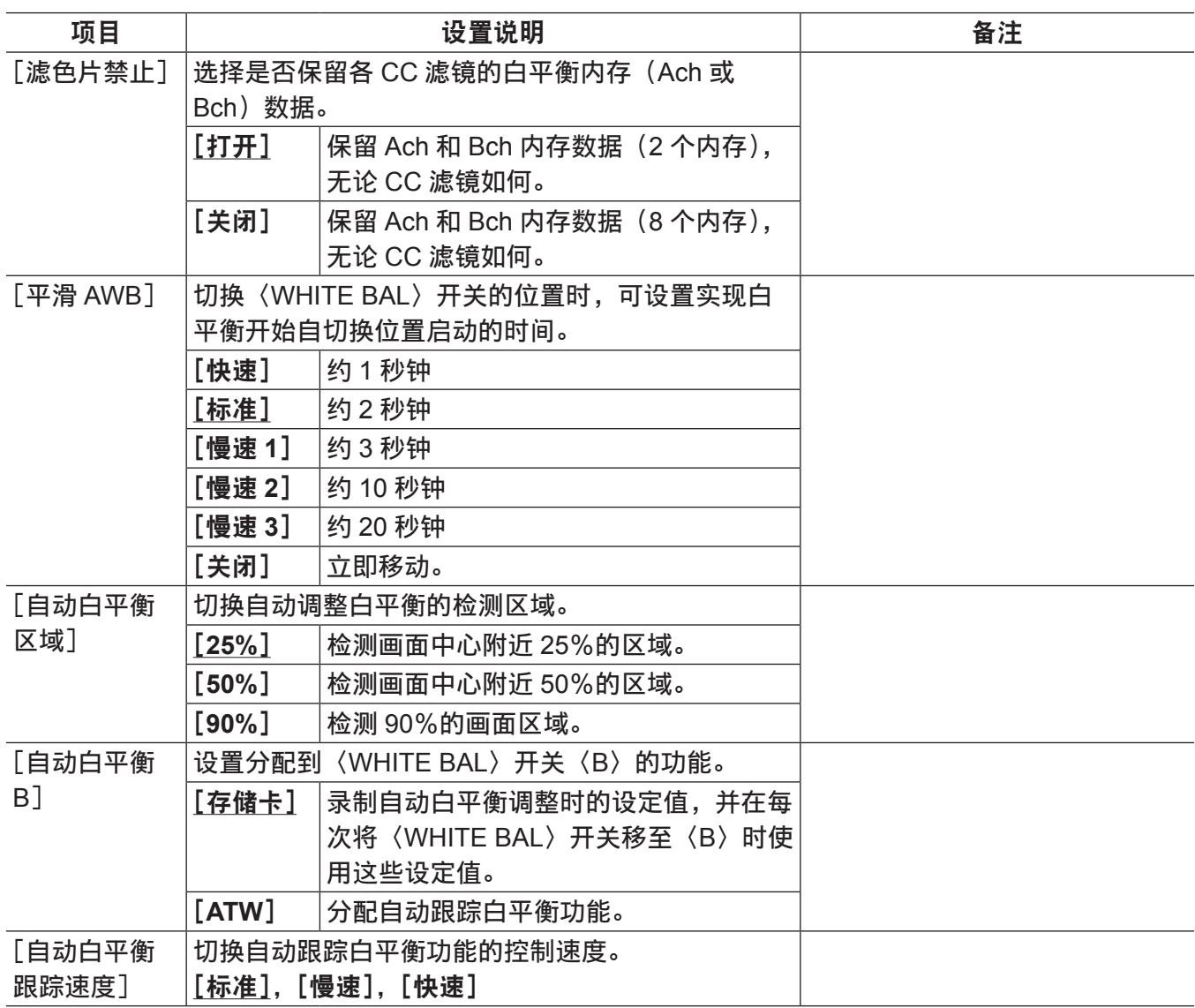

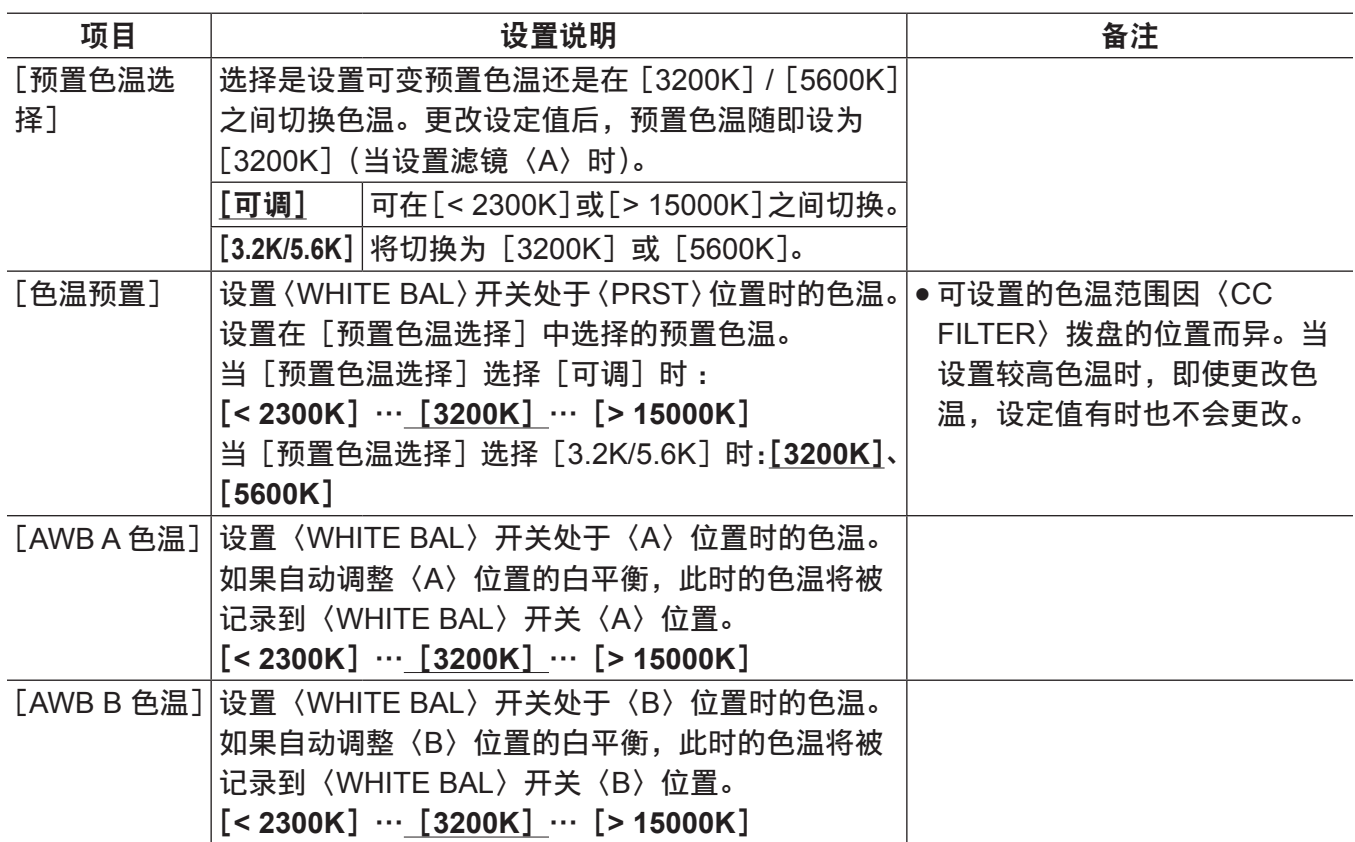

## [用户开关增益]

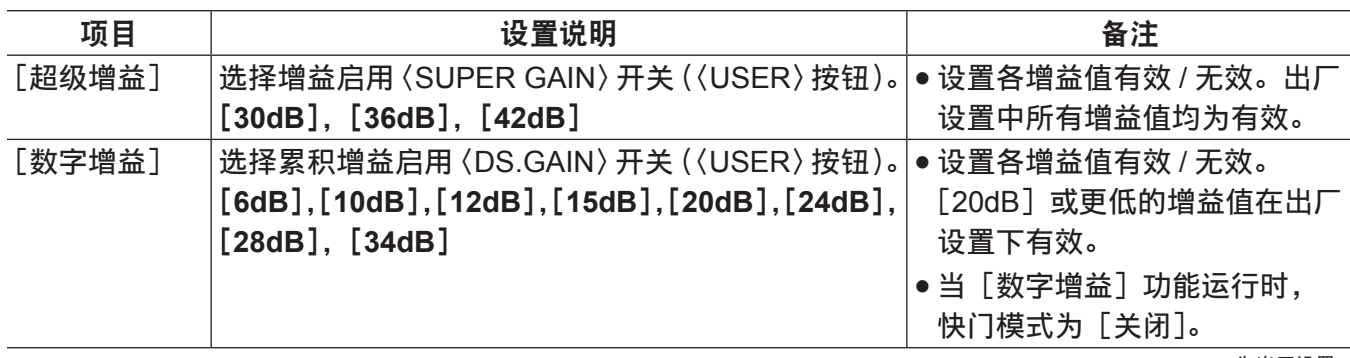

为出厂设置。

### [镜头 **/** 光圈]

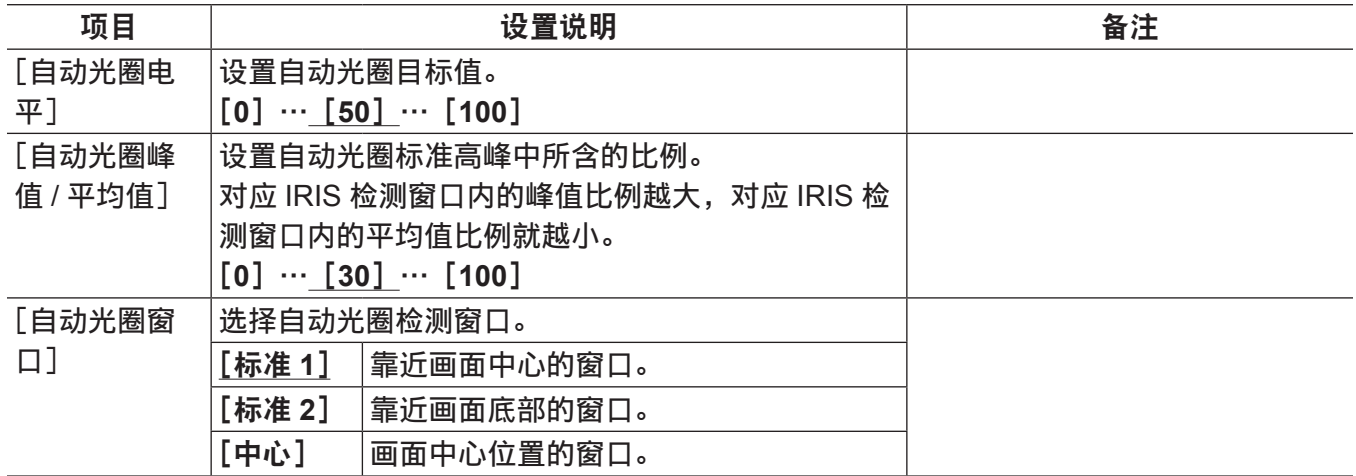

\_\_\_\_\_\_<br>\_\_\_\_\_\_\_为出厂设置。

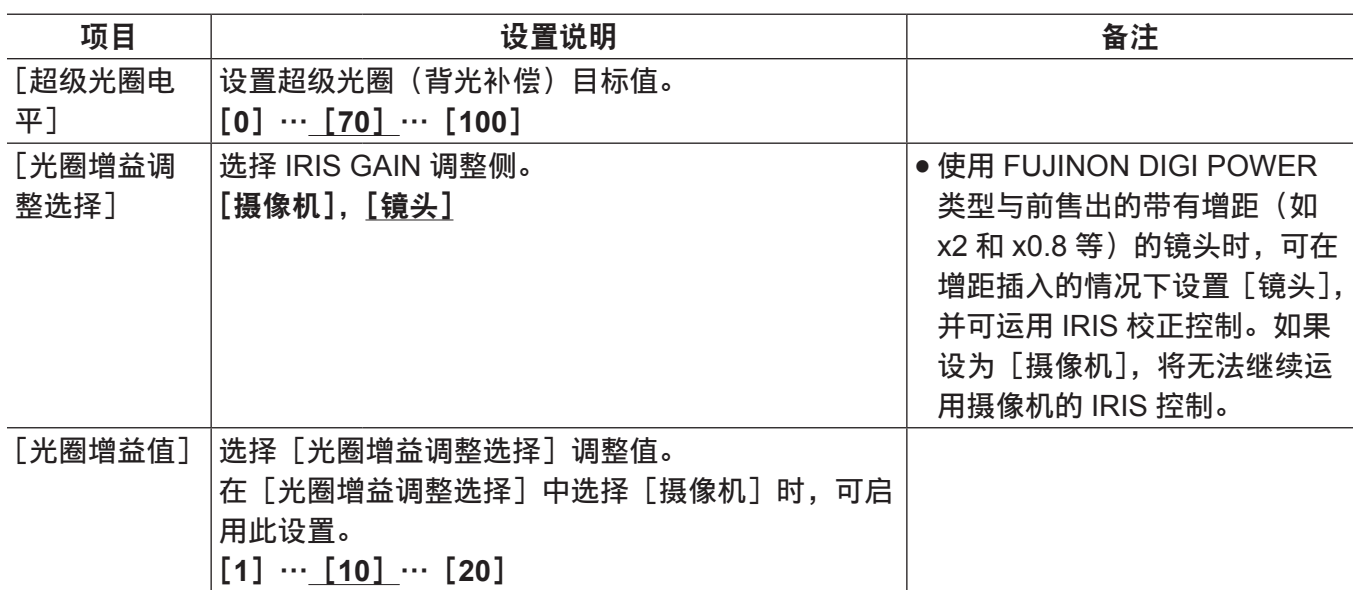

## [自动增益控制]

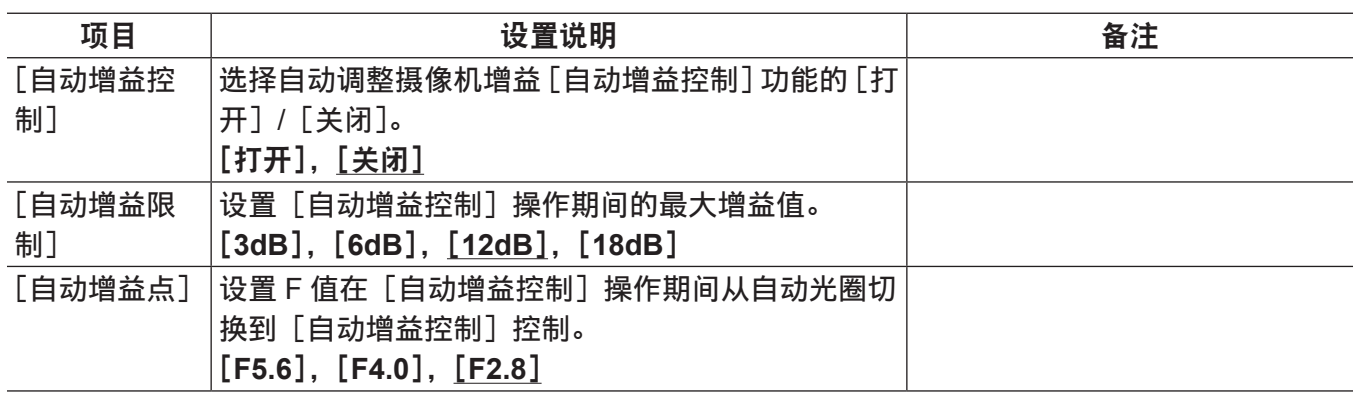

\_\_\_\_\_\_\_<br>为出厂设置。

# [片段]

## [属性]

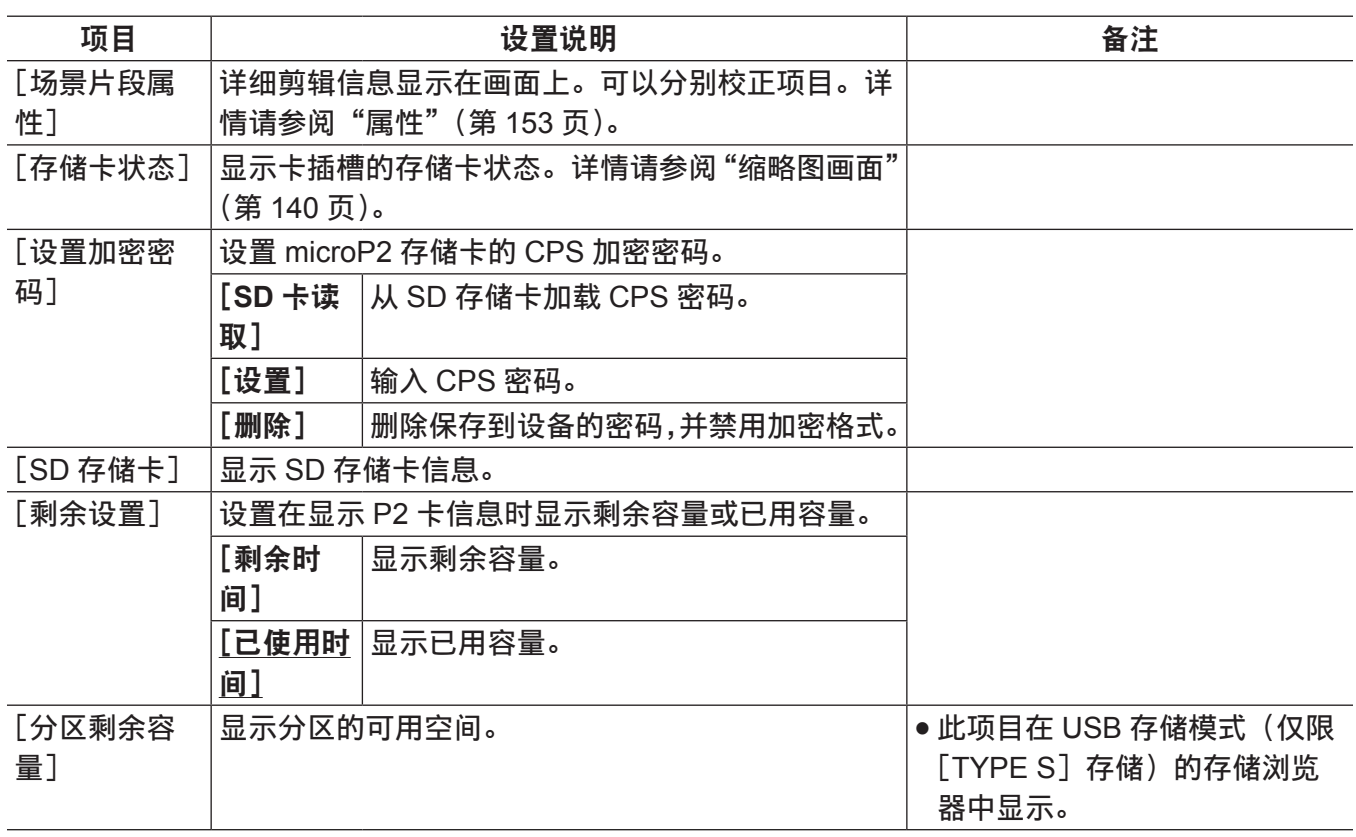

为出厂设置。

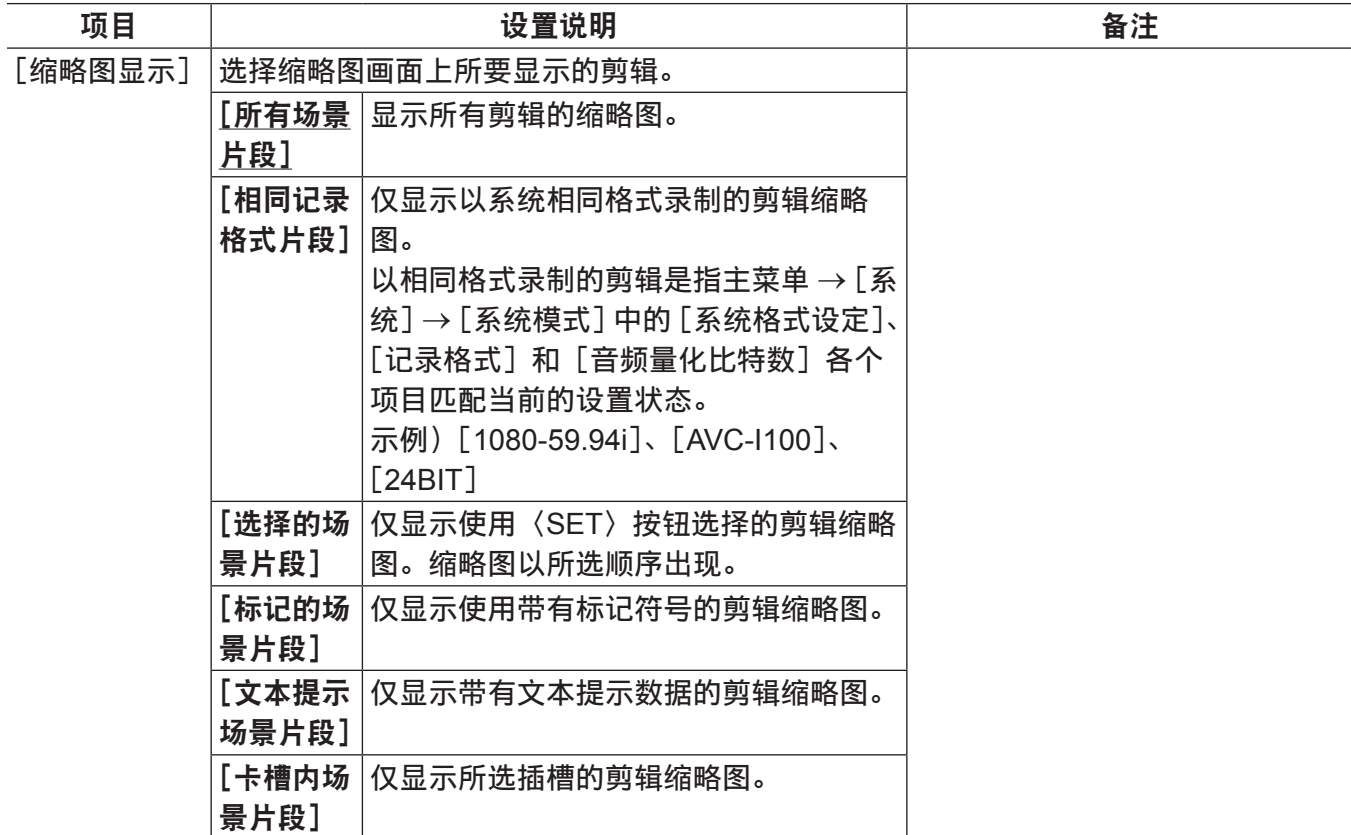

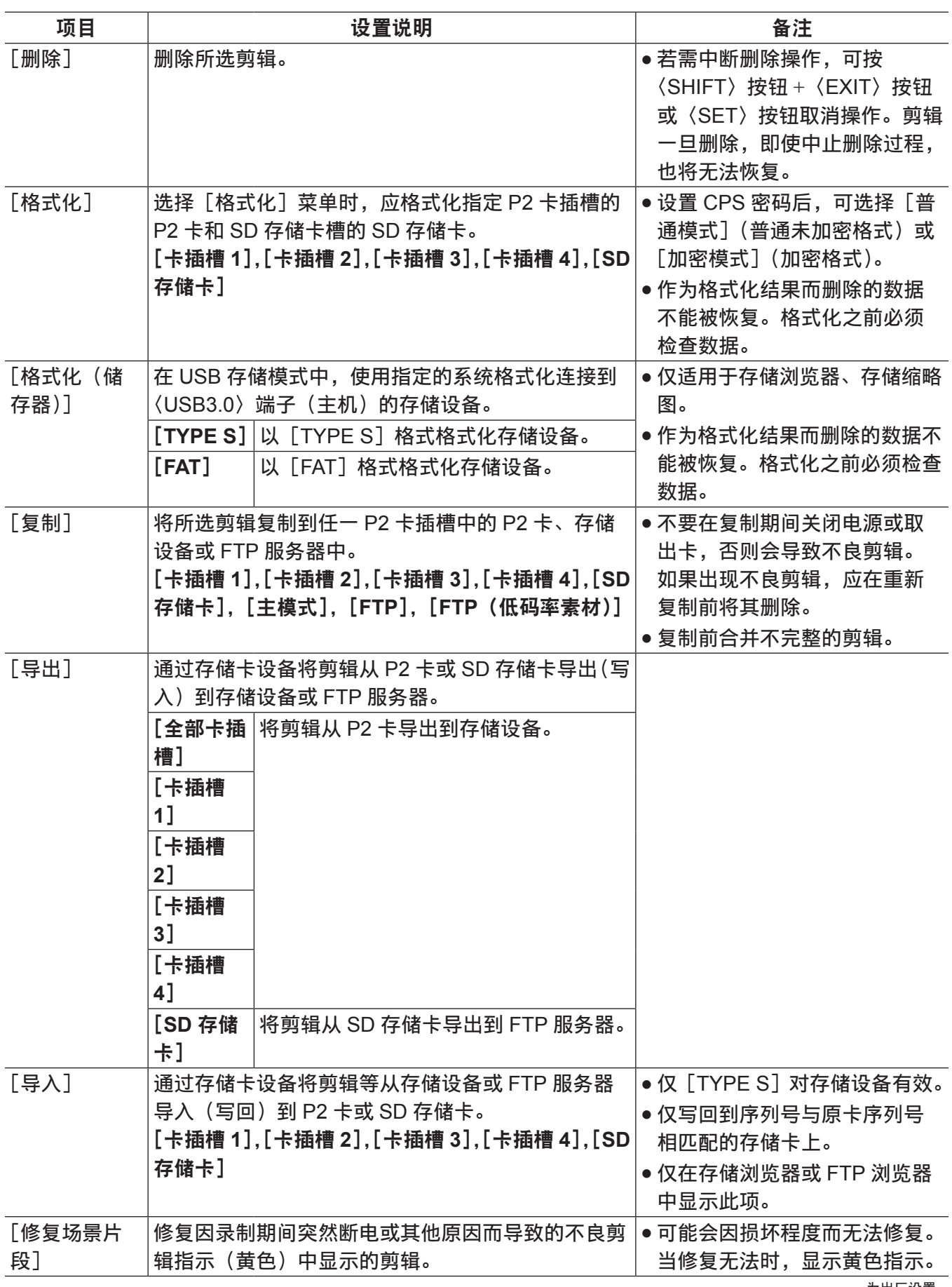

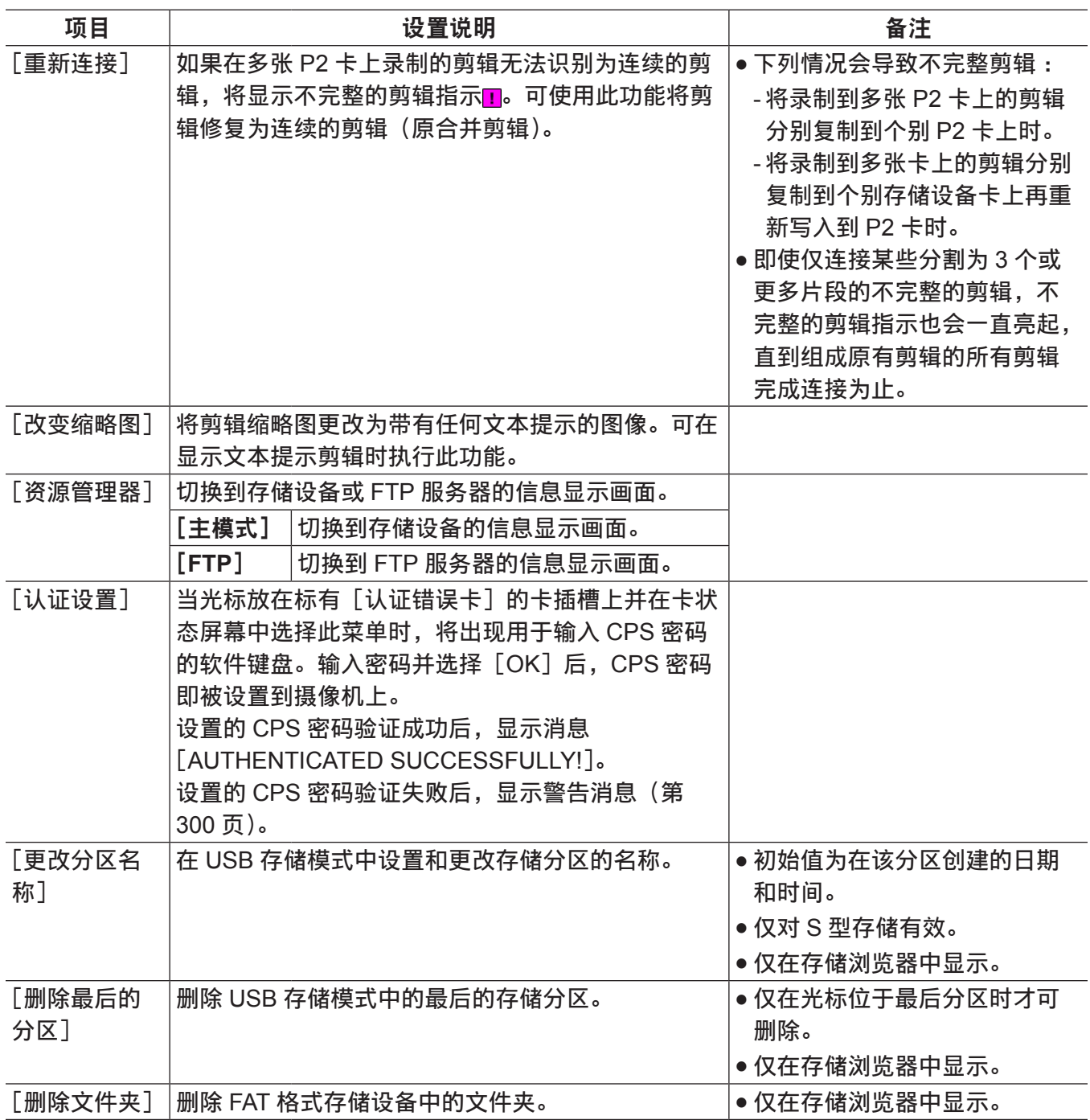

——为出厂设置。

## [缩略图设置]

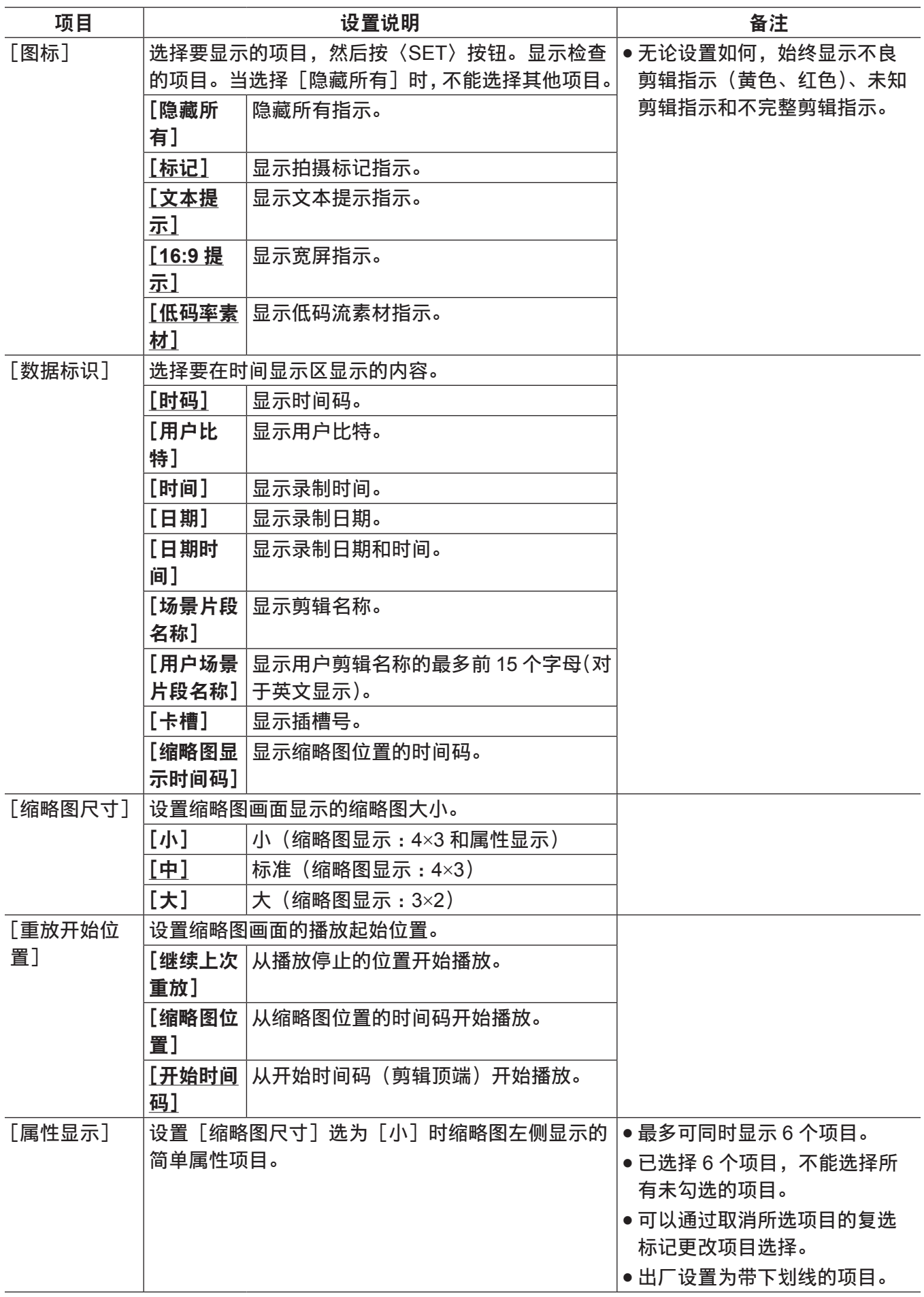

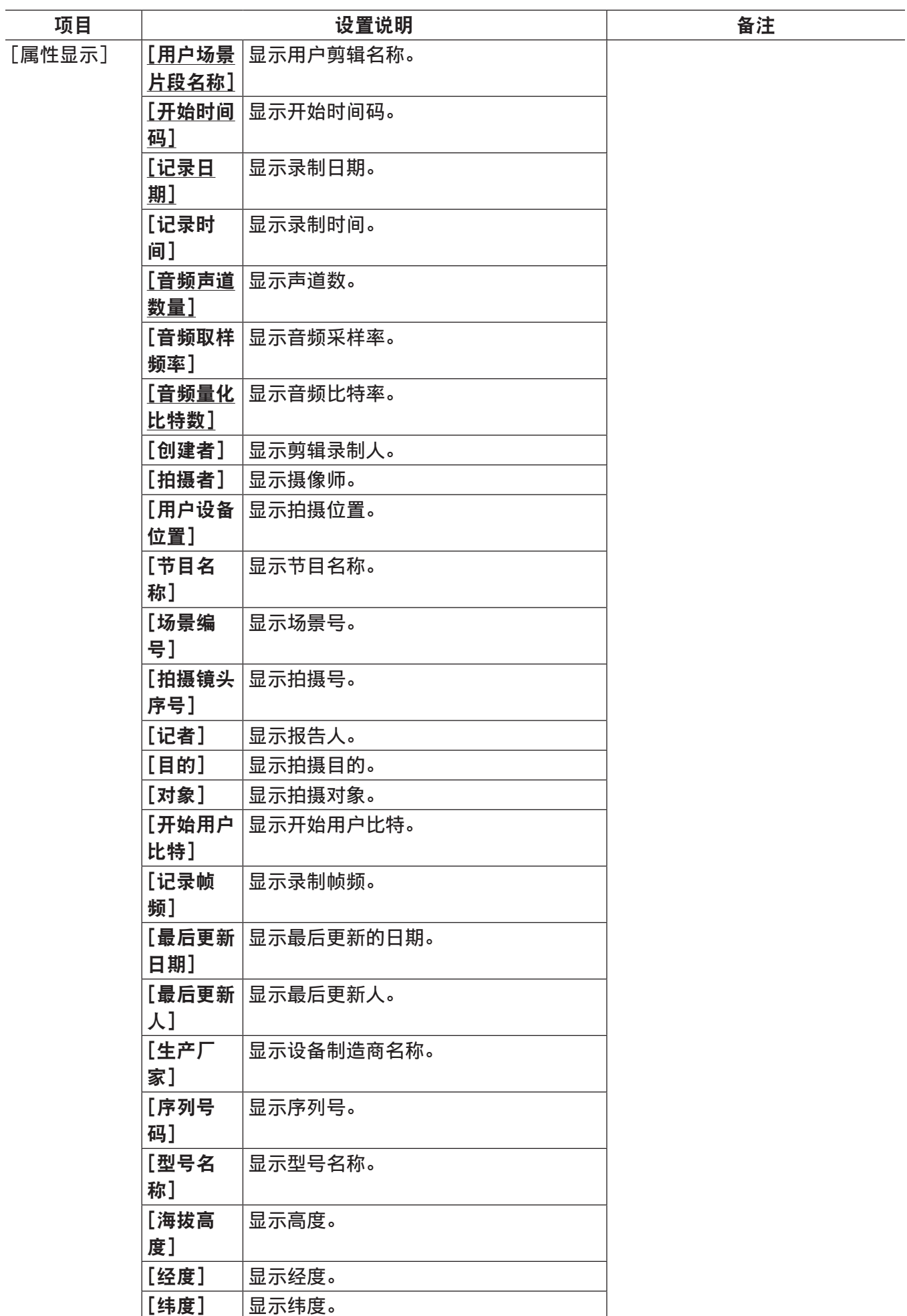

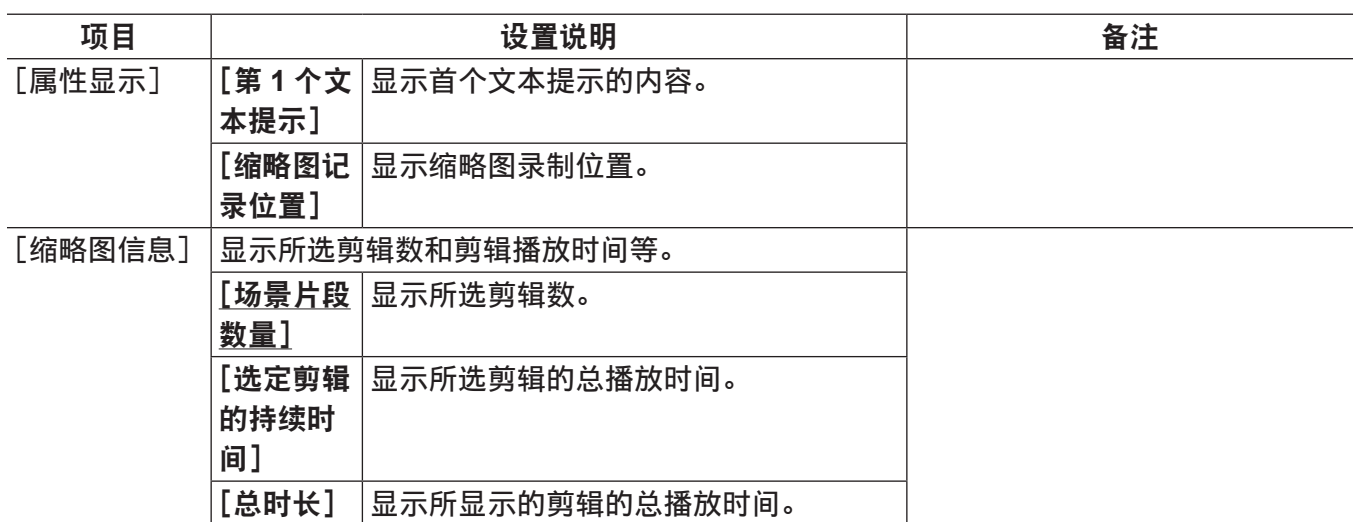

### [存储复制设置]

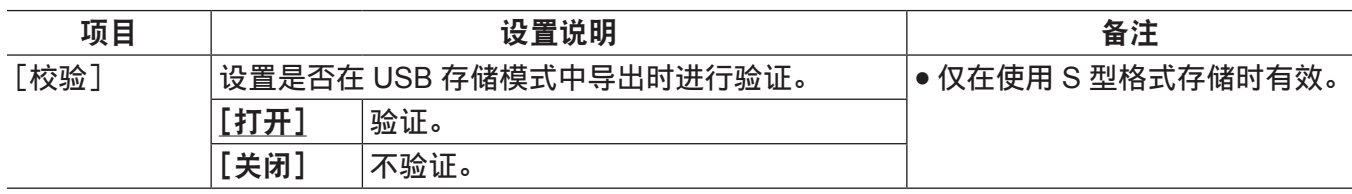

 $\overline{\phantom{a}}$ 为出厂设置。

L.

## [记录 **/** 重放]

## [记录功能]

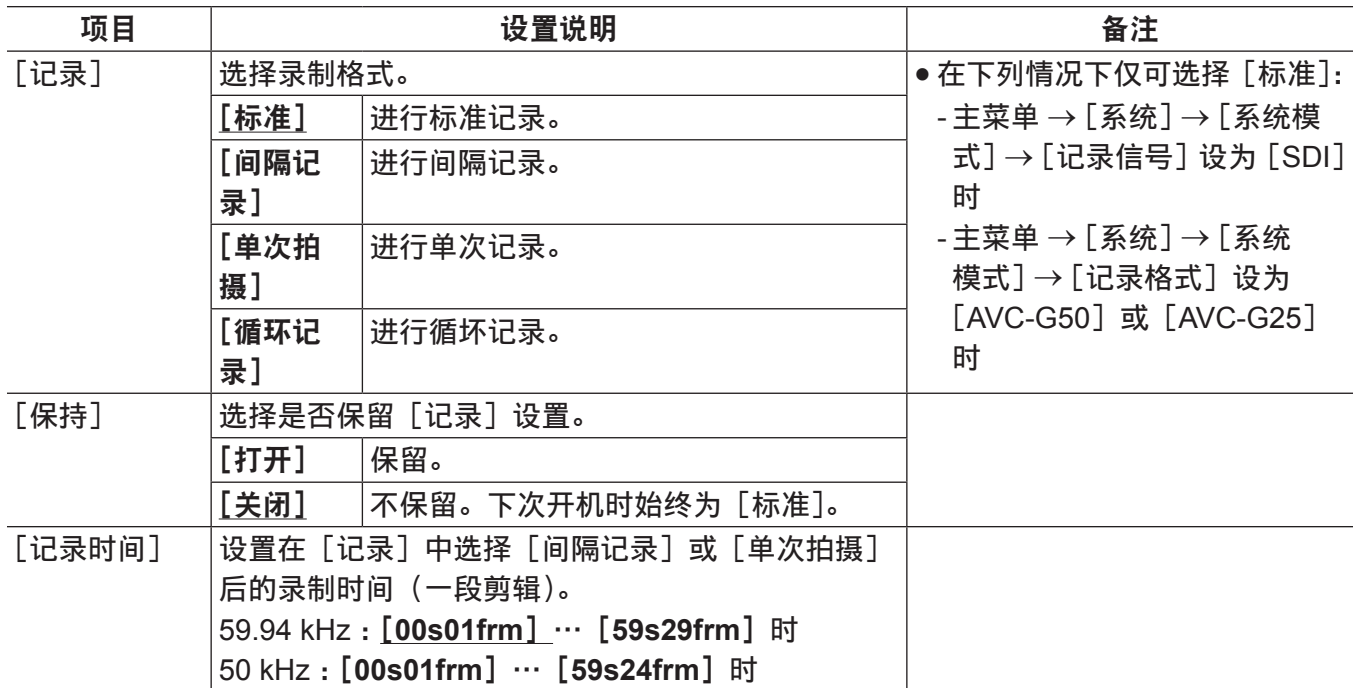

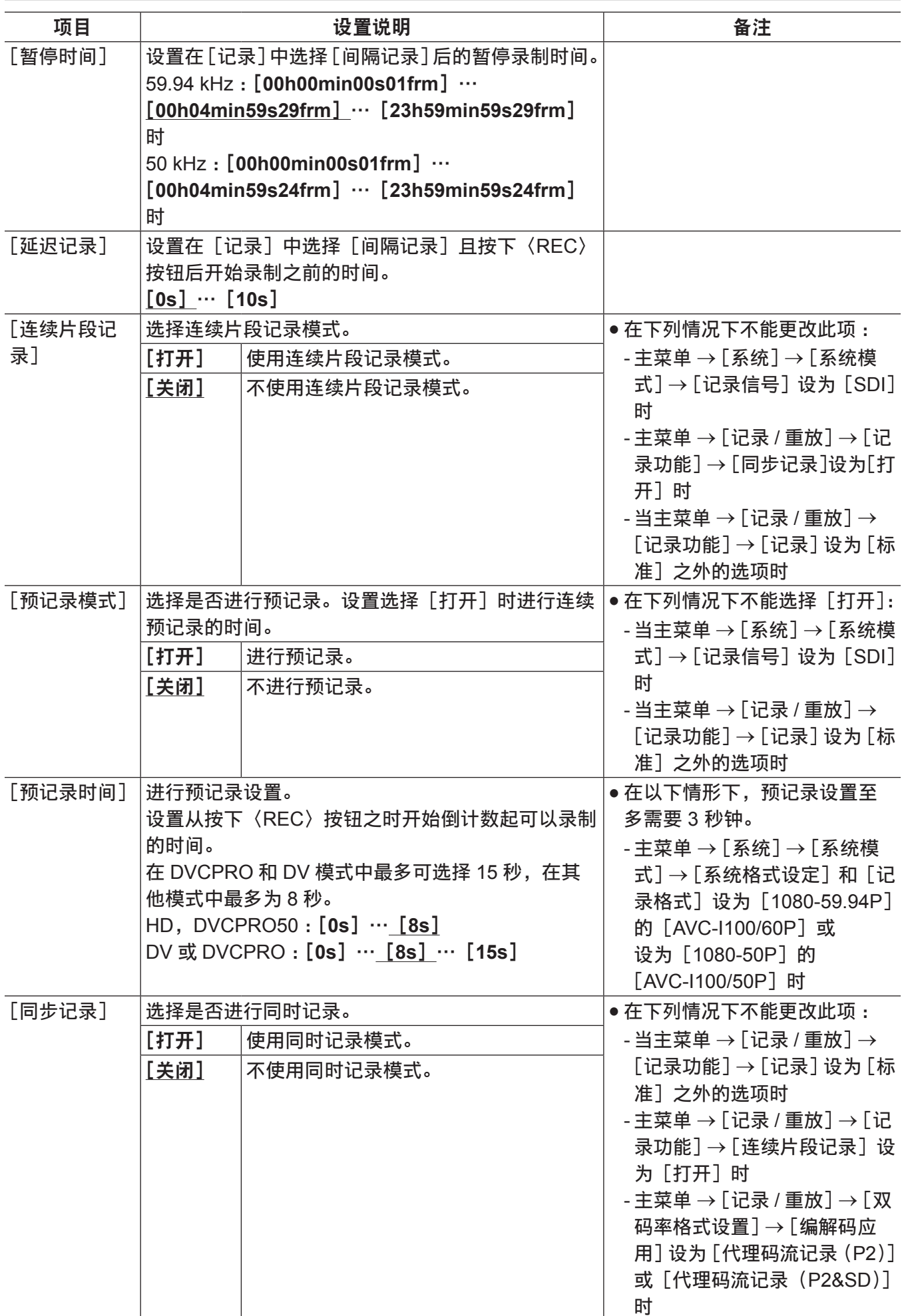

## [记录重放设置]

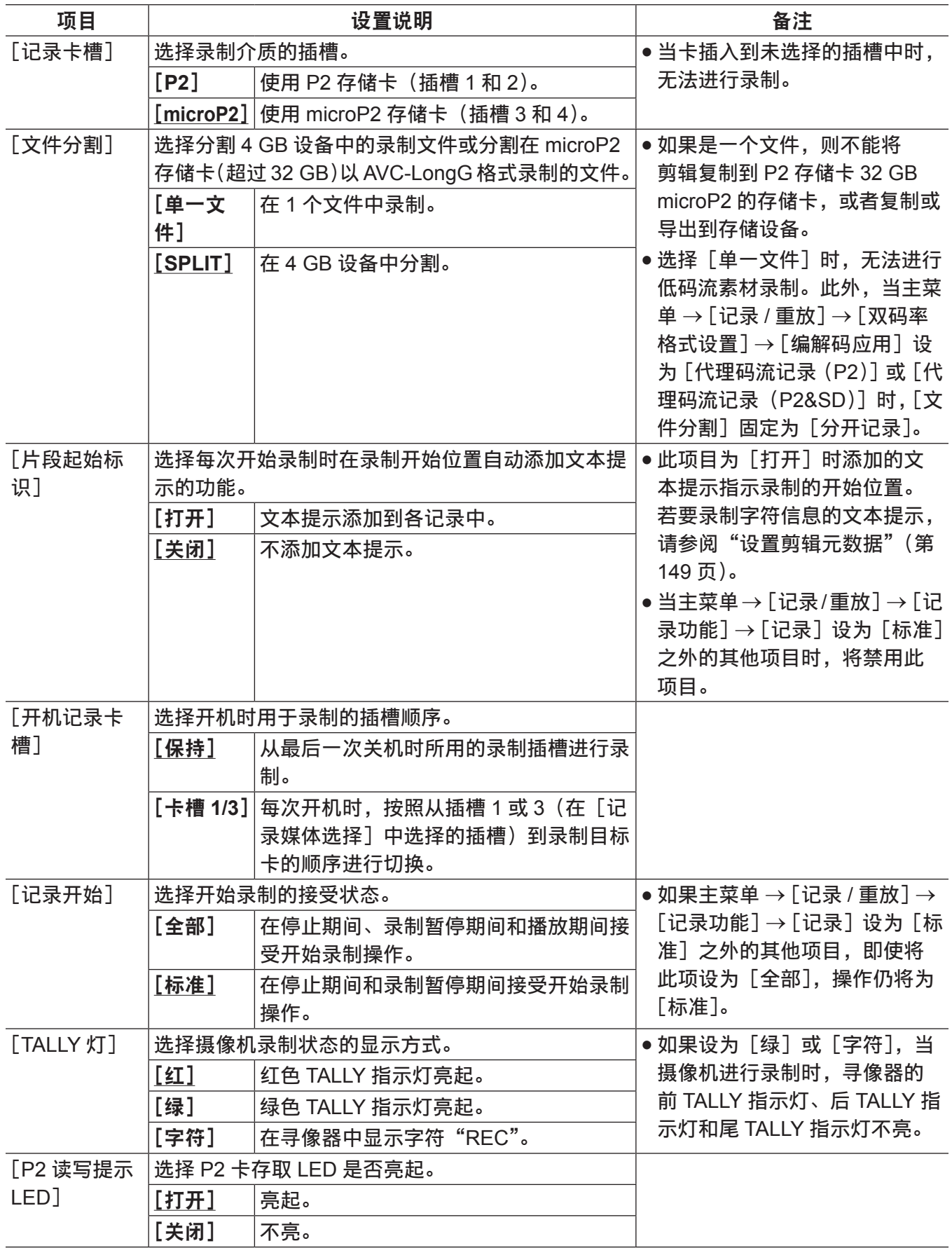

为出厂设置。

 $\overline{a}$ 

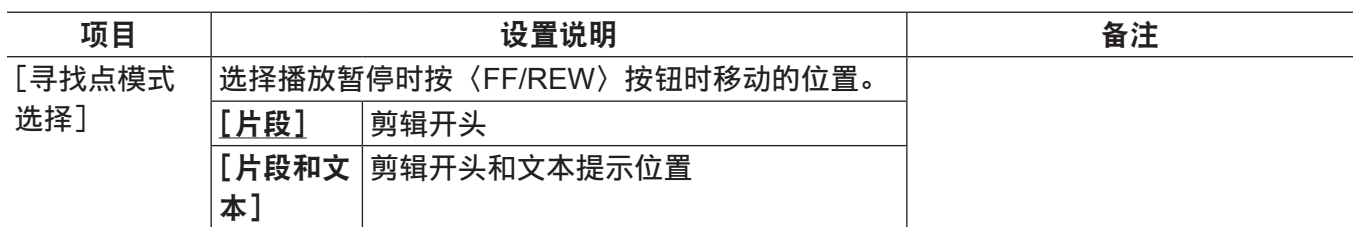

### [双码率格式设置]

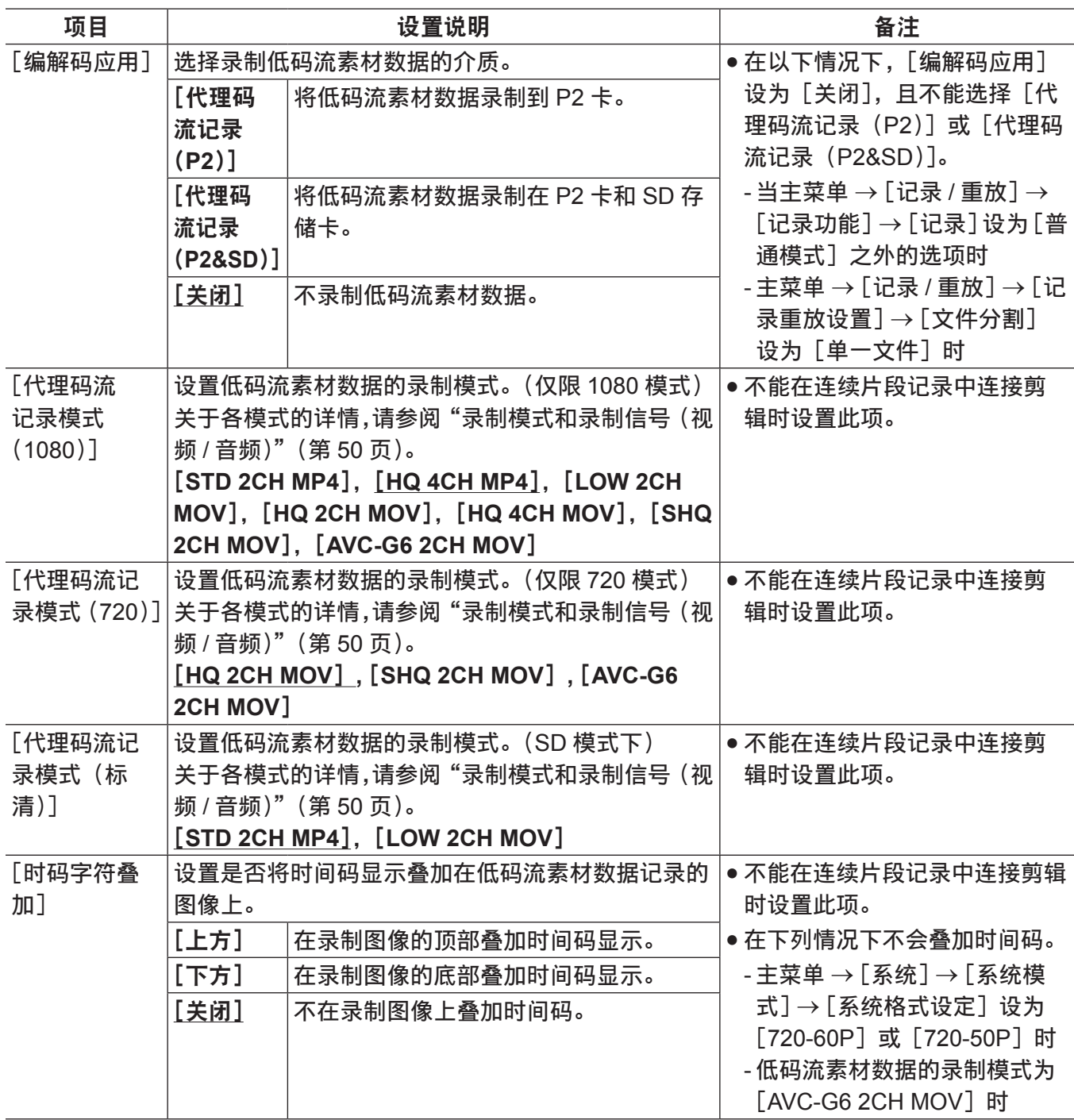

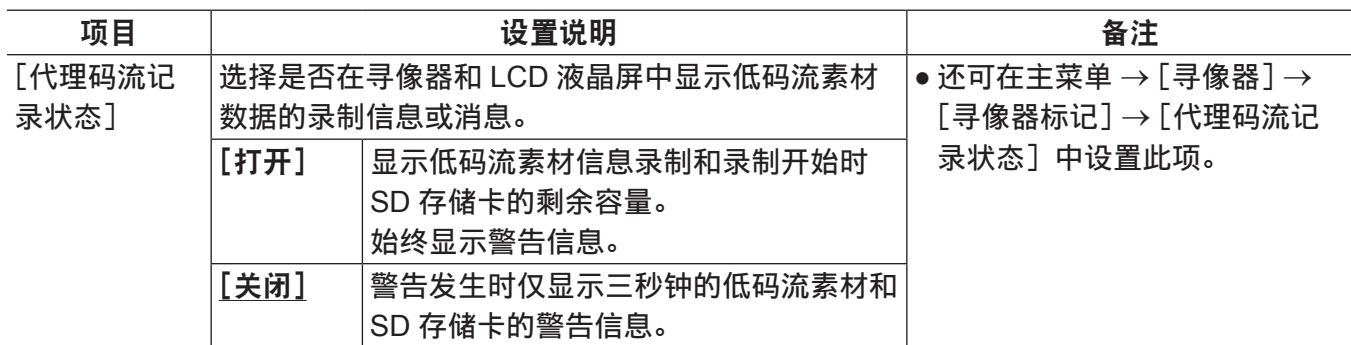

[时码 **/** 用户比特]

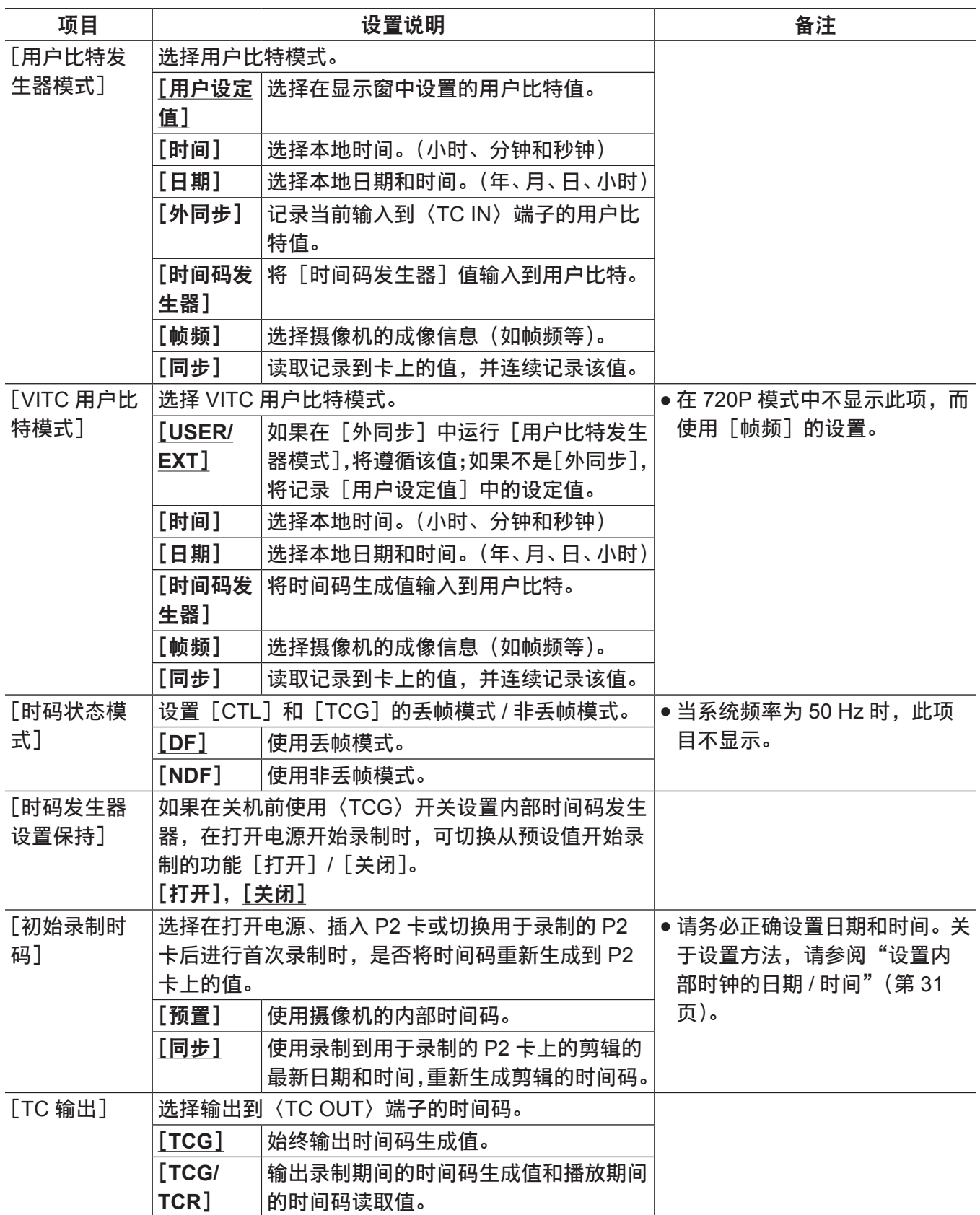

———————————<br>为出厂设置。

 $\overline{a}$ 

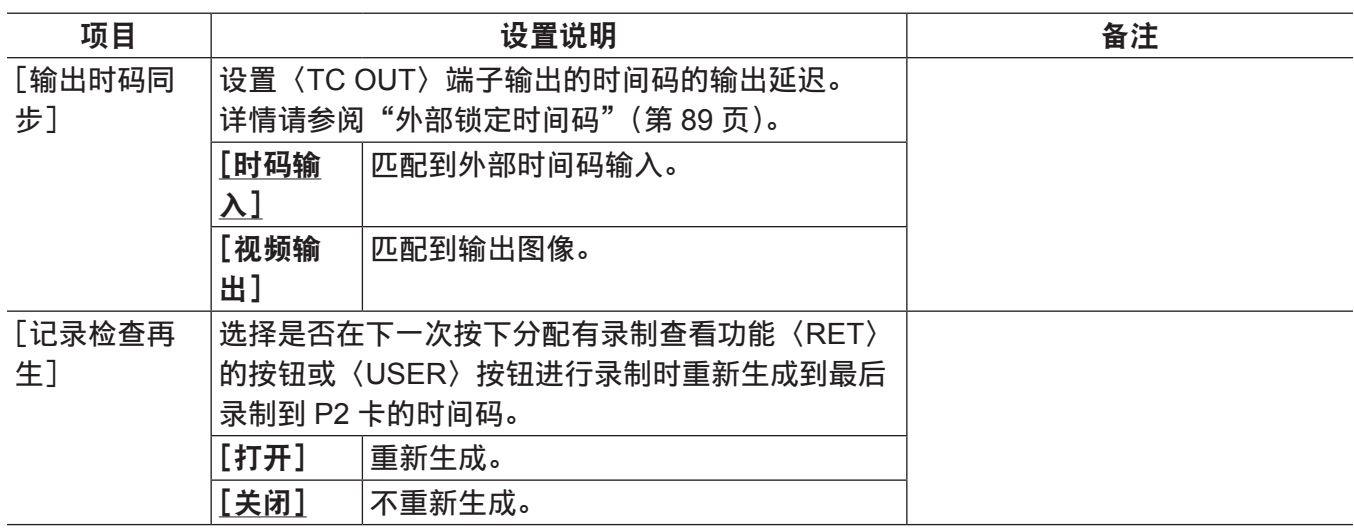

### [记录元数据]

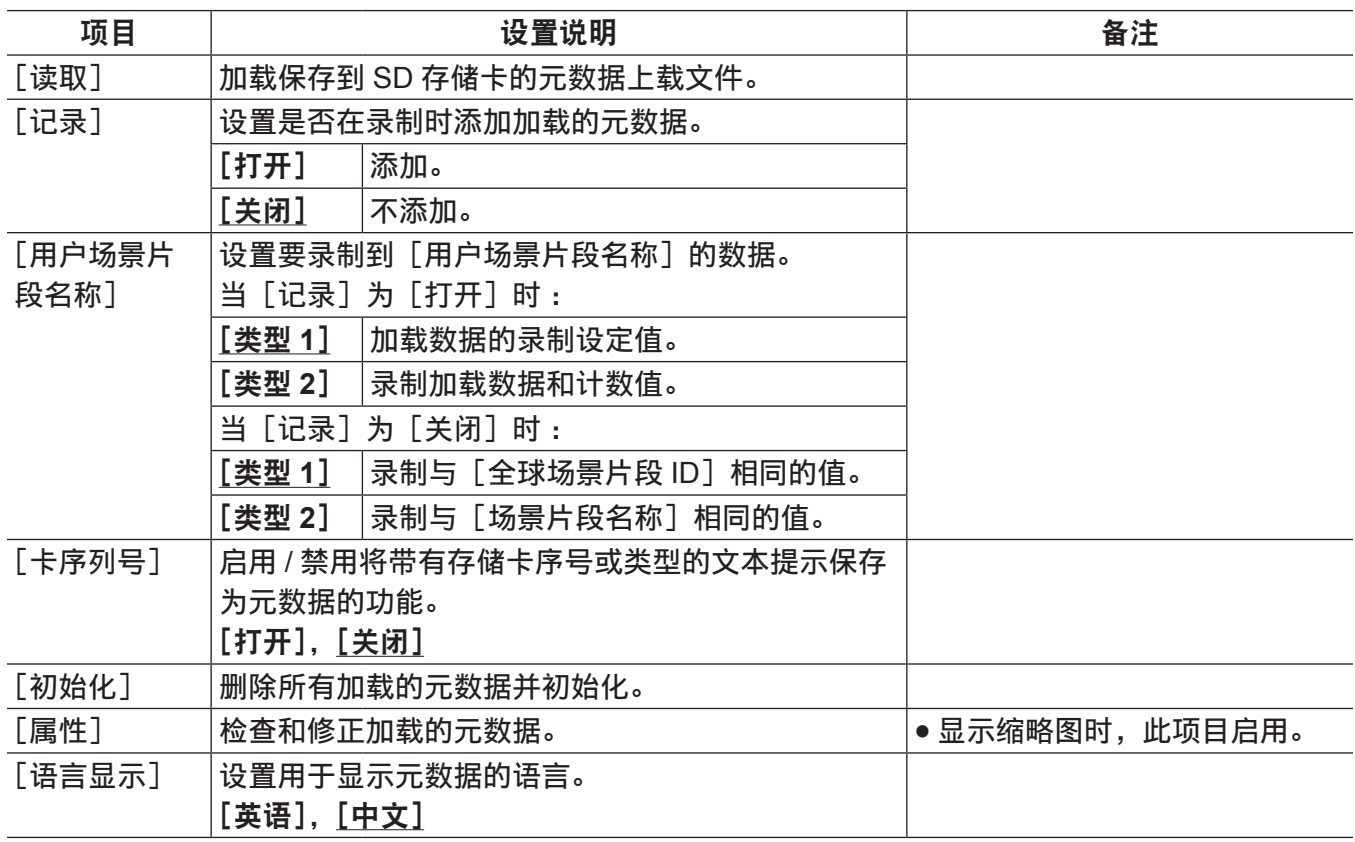

# [接口设置]

## [输出选择]

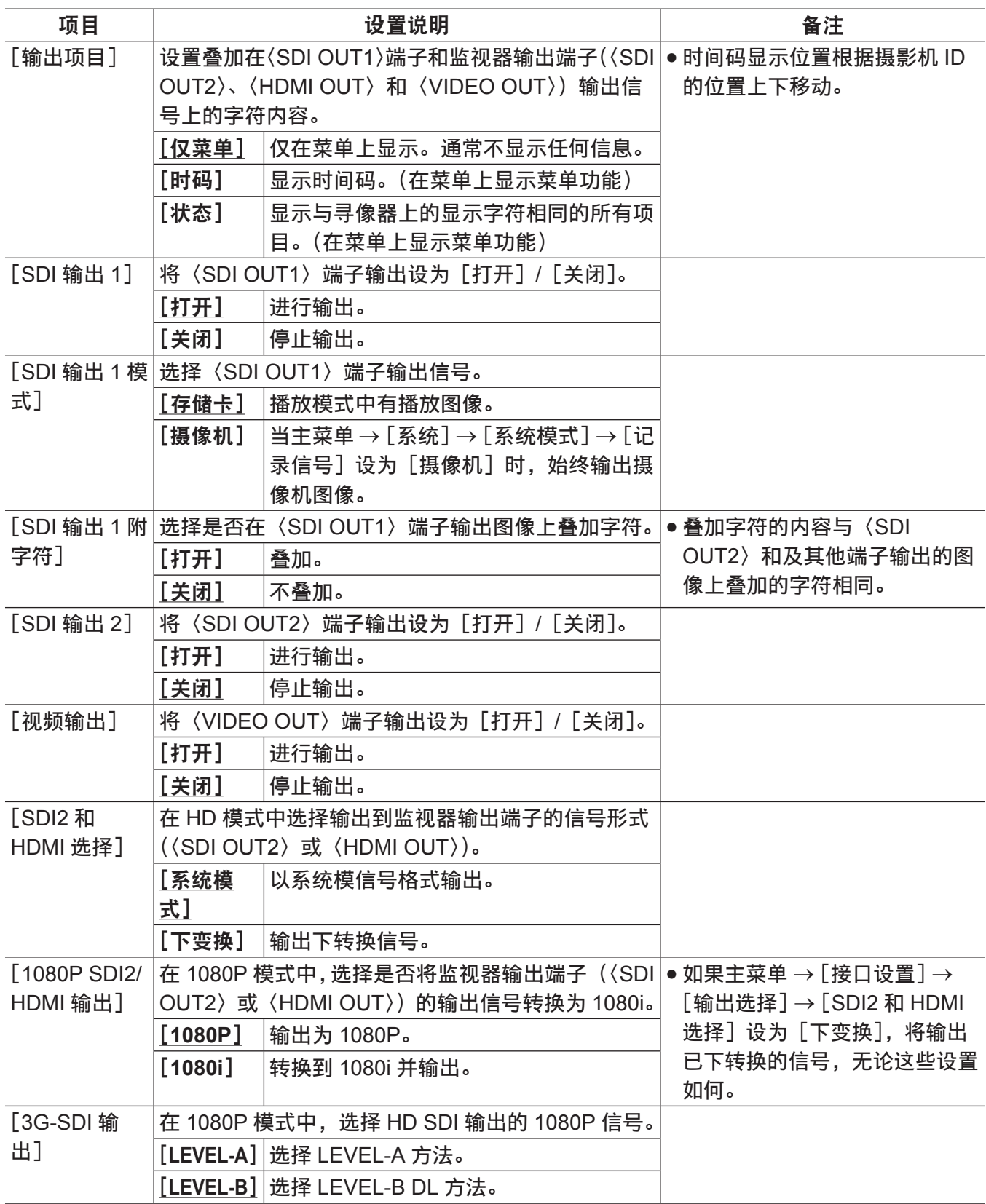

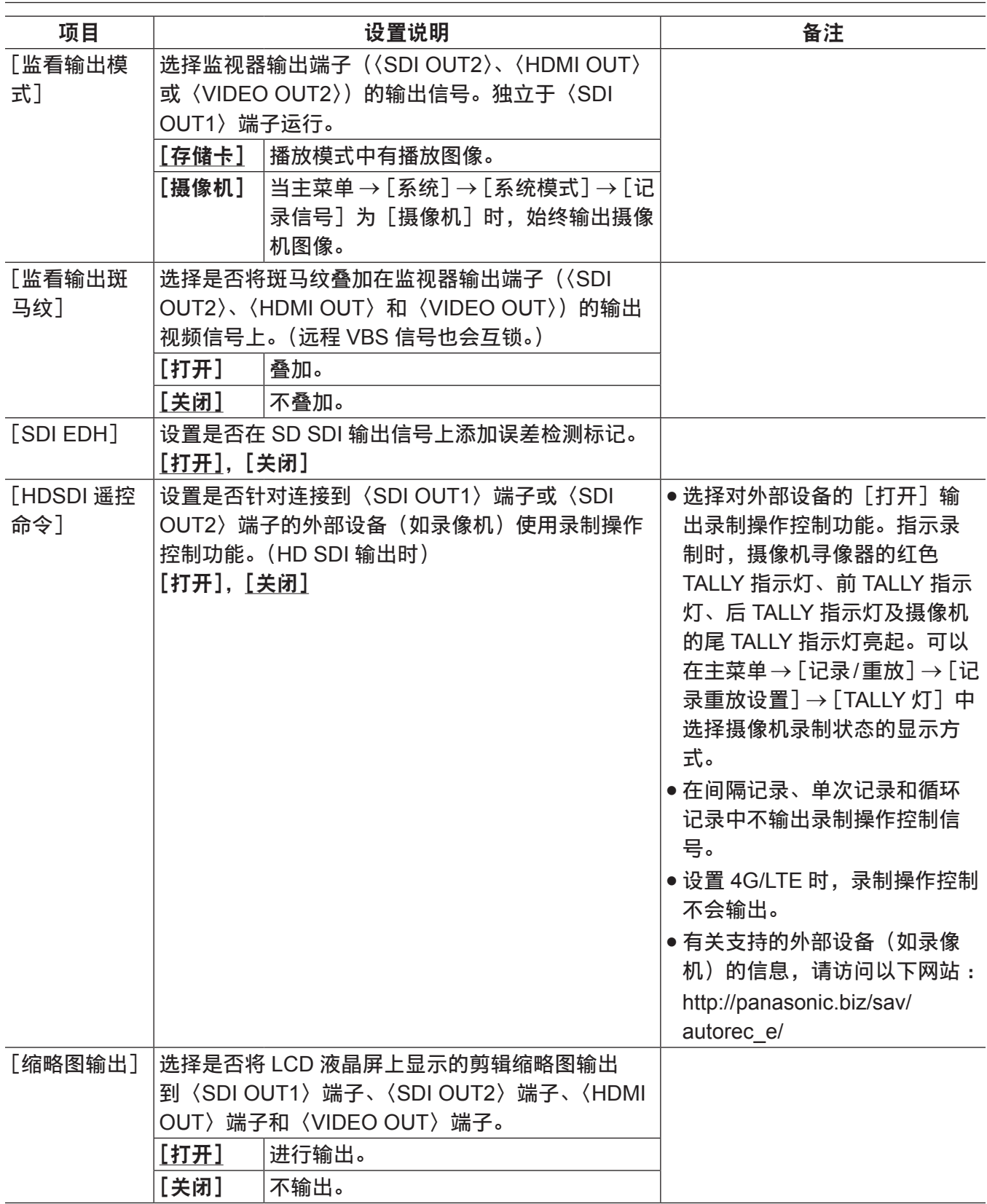

## [**SDI** 输出 **1** 标记]

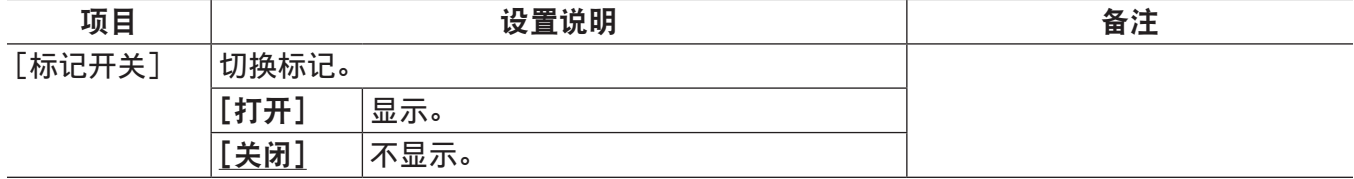

\_\_\_\_\_\_<br>为出厂设置。

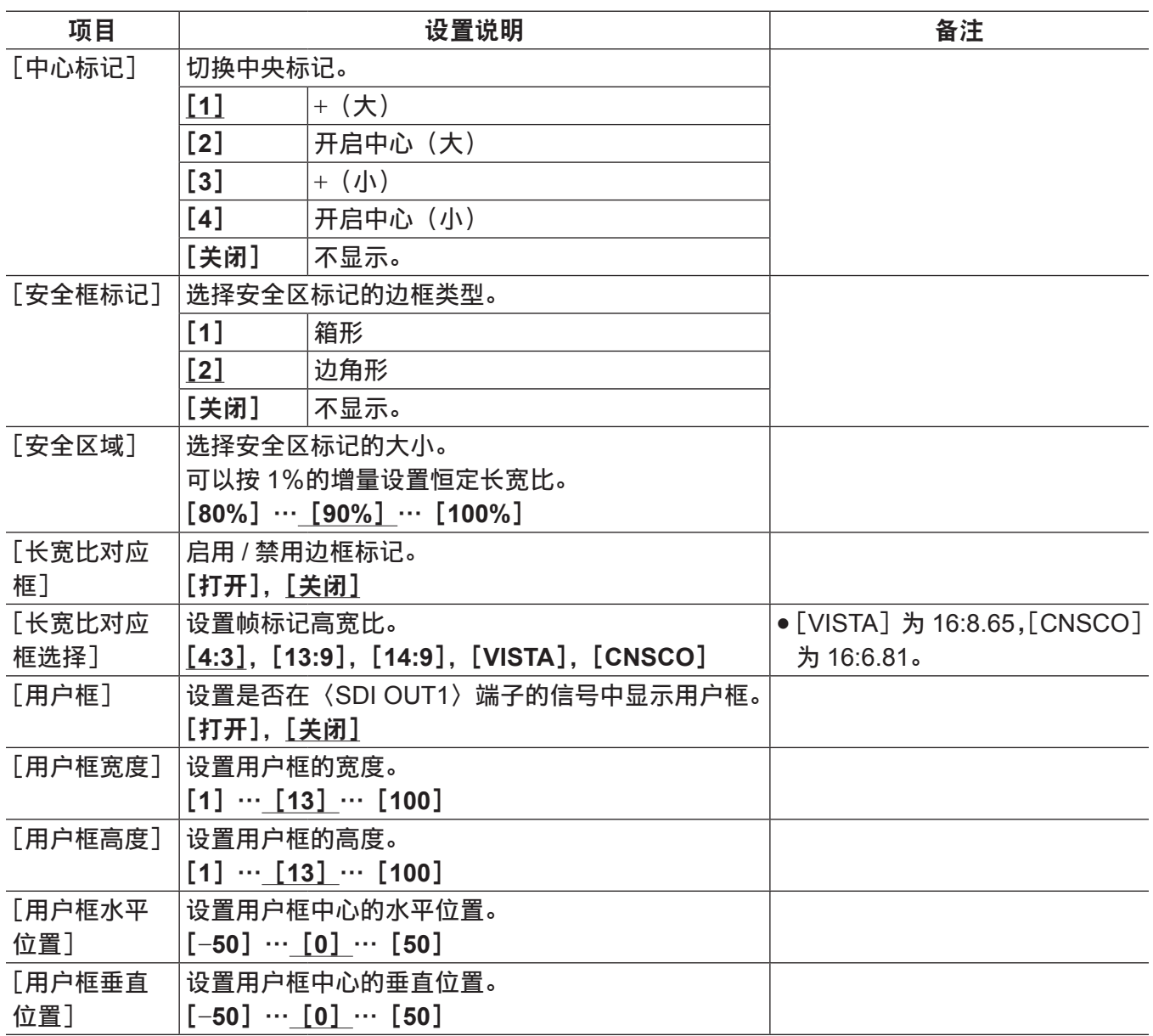

## [输出标记]

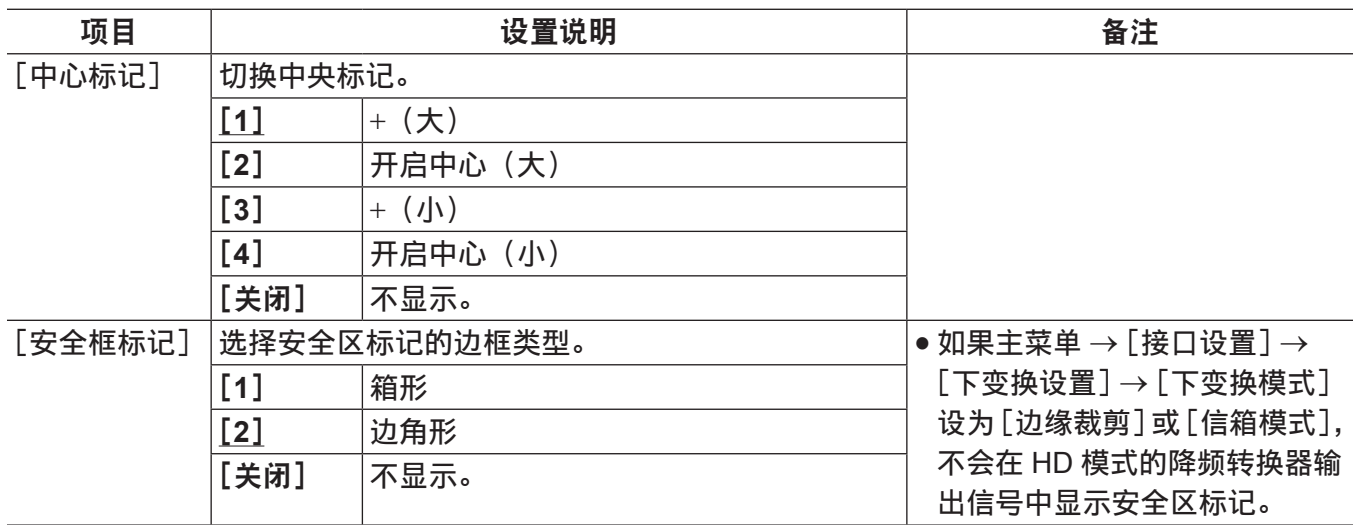
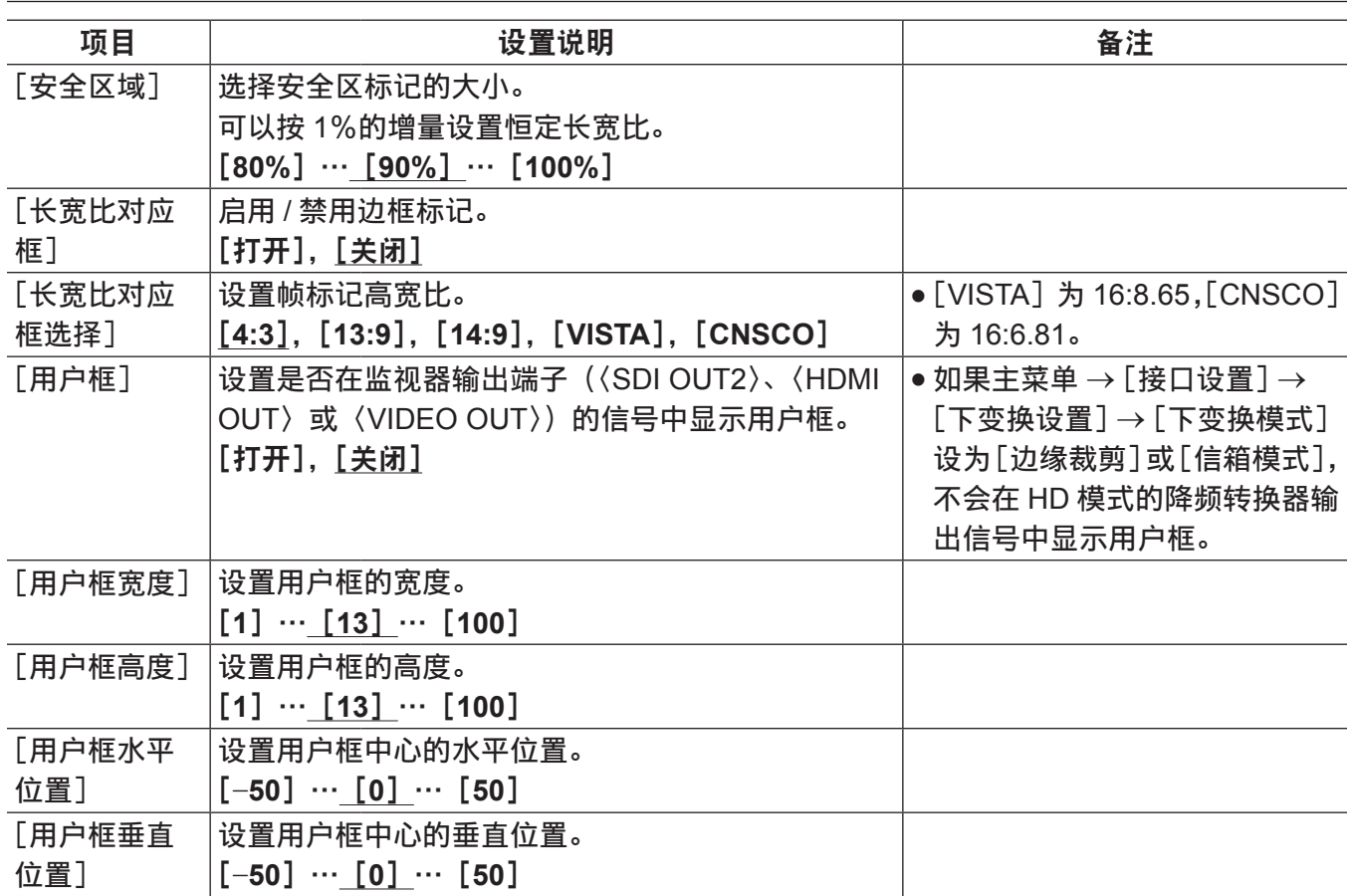

#### [下变换设置]

项目 しんしん しゅうしゃ 设置说明 いっしん しんしん うちのう 备注 [下变换模式] 设置降频转换器输出信号的模式。 [边缘裁剪],[信箱模式],[挤压模式] ● 选择 [信箱模式] 时, 降频转 换器输出视频的顶部和底部边 缘的某些部分可能会失真,但 这不是故障。 [细节] |将降频转换器输出信号的细节功能设为[打开]/[关|• 即使此设置为[关闭],也不能 闭]。 [打开],[关闭] 降频转换器输出信号含有在 HD 信号处理过程中设置 的细节分量。 此设置将叠加降频转换器输出信号专用的细节分量。 禁用在 HD 信号处理期间设置的 细节分量。 [水平细节电 平] 设置降频转换器输出信号的水平细节校正电平。 [**0**]…[**8**]…[**31**] [垂直细节电 平] 设置降频转换器输出信号的垂直细节校正电平。 [**0**]…[**4**]…[**31**] [细节去核] 设置细节除噪电平。 [**0**],[**1**]…[**15**] [水平细节频 率] 选择水平细节频率。 [**2.5MHz**],[**3MHz**],[**3.5MHz**],[**4MHz**],[**4.5MHZ**] [2D 低通滤波 器] 设置滤镜。 [打开] 减少串色。 [关闭] 不减少串色。

# [锁相]

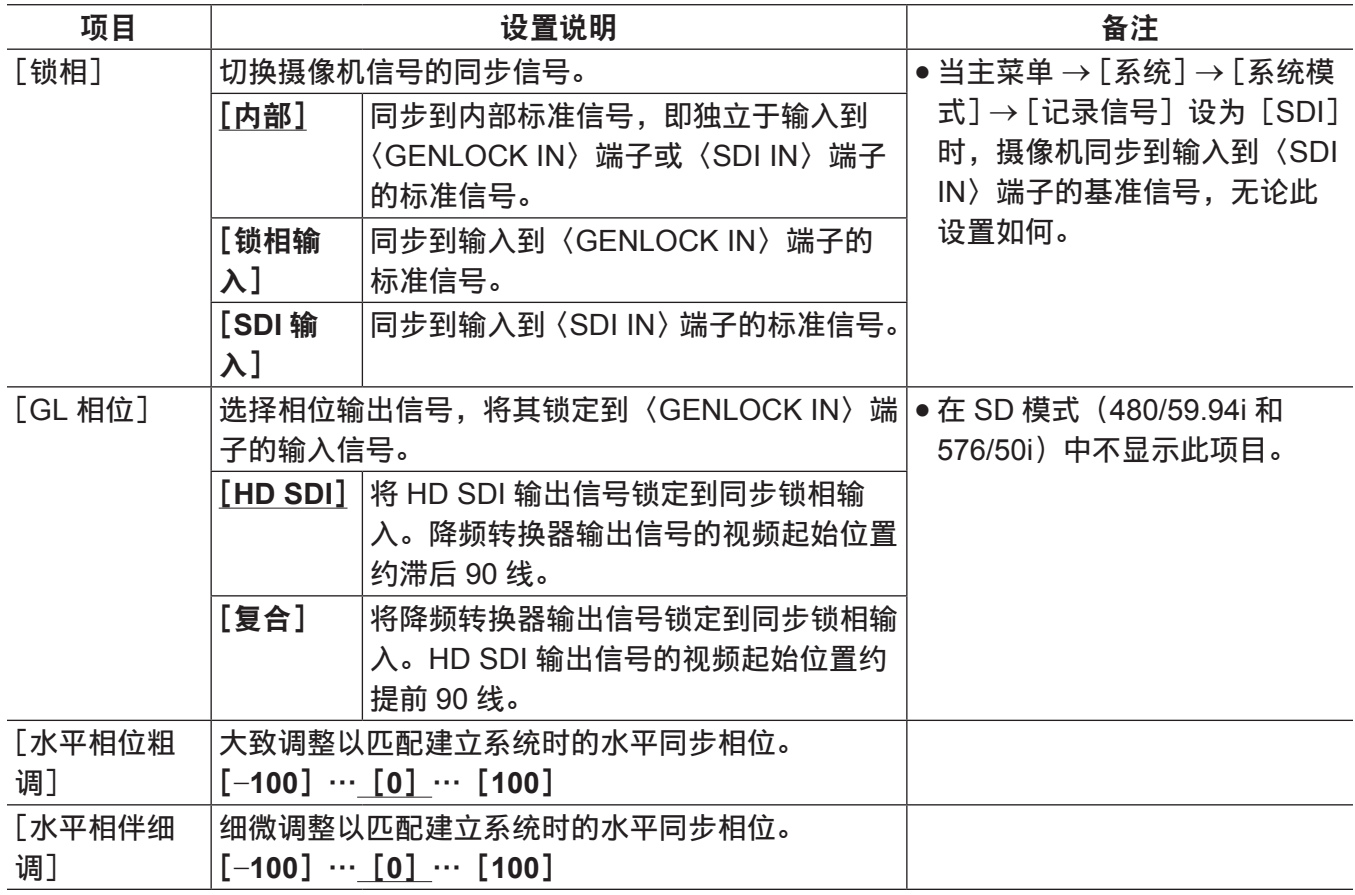

# [话筒 **/** 电平]

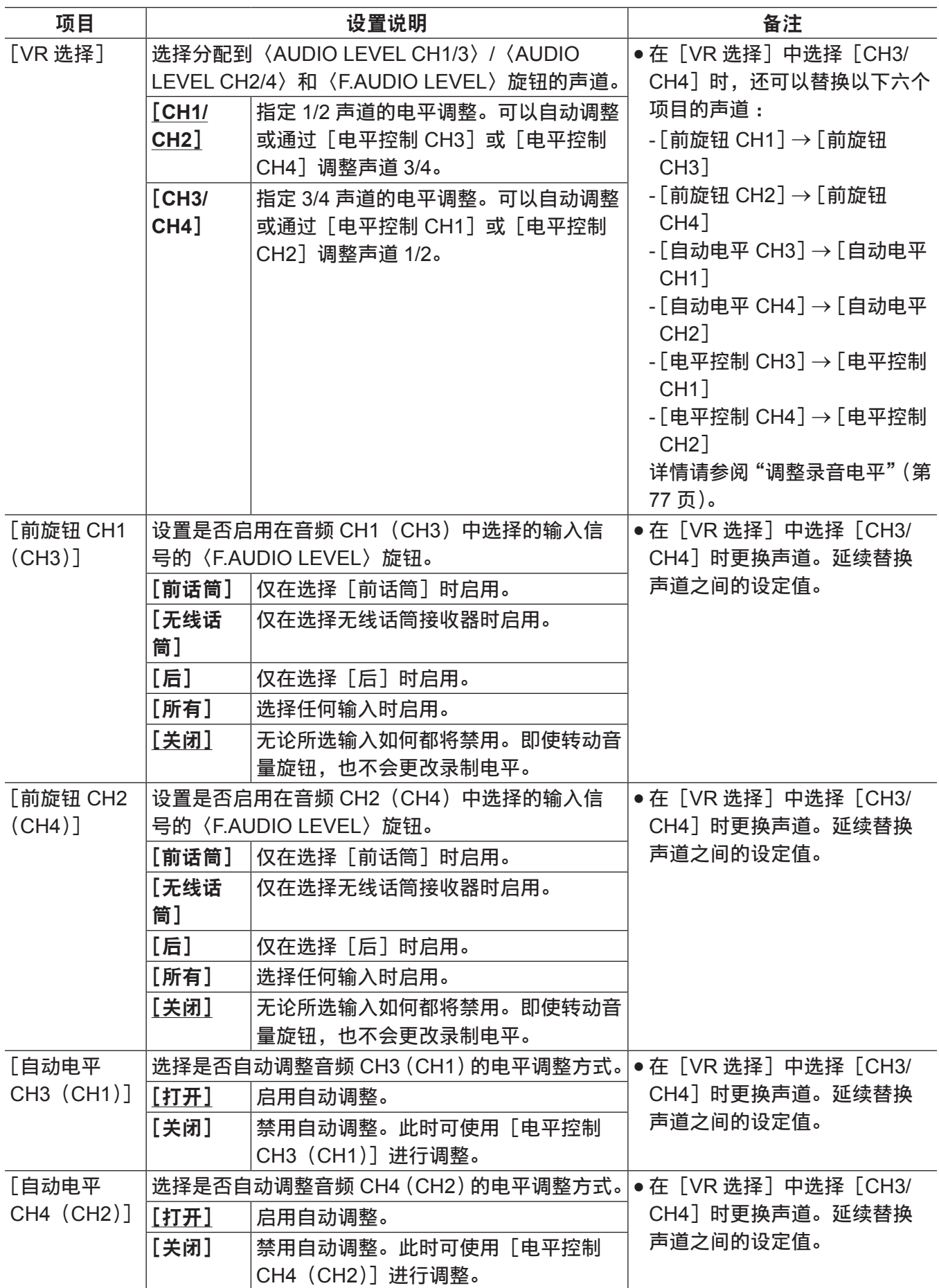

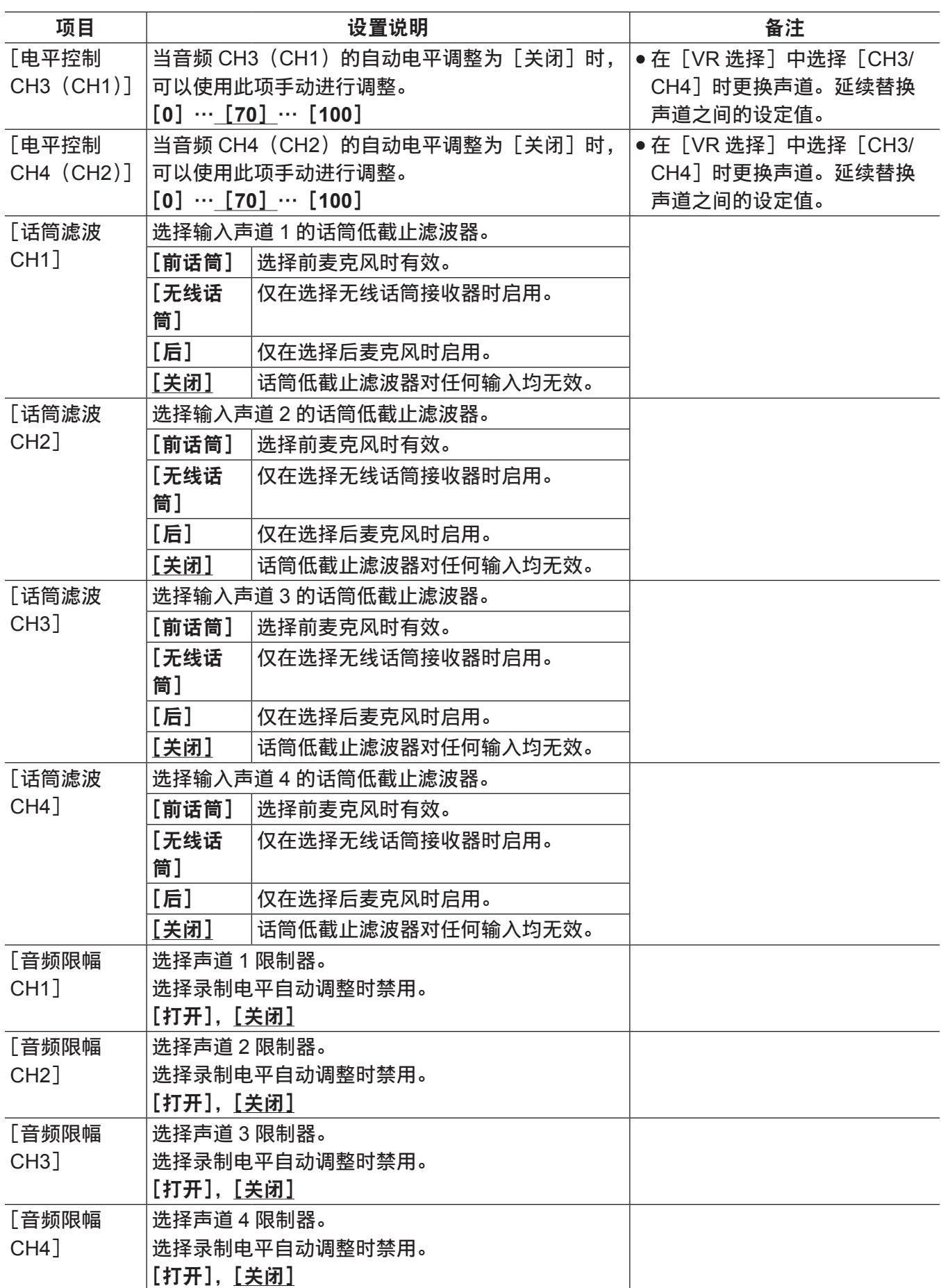

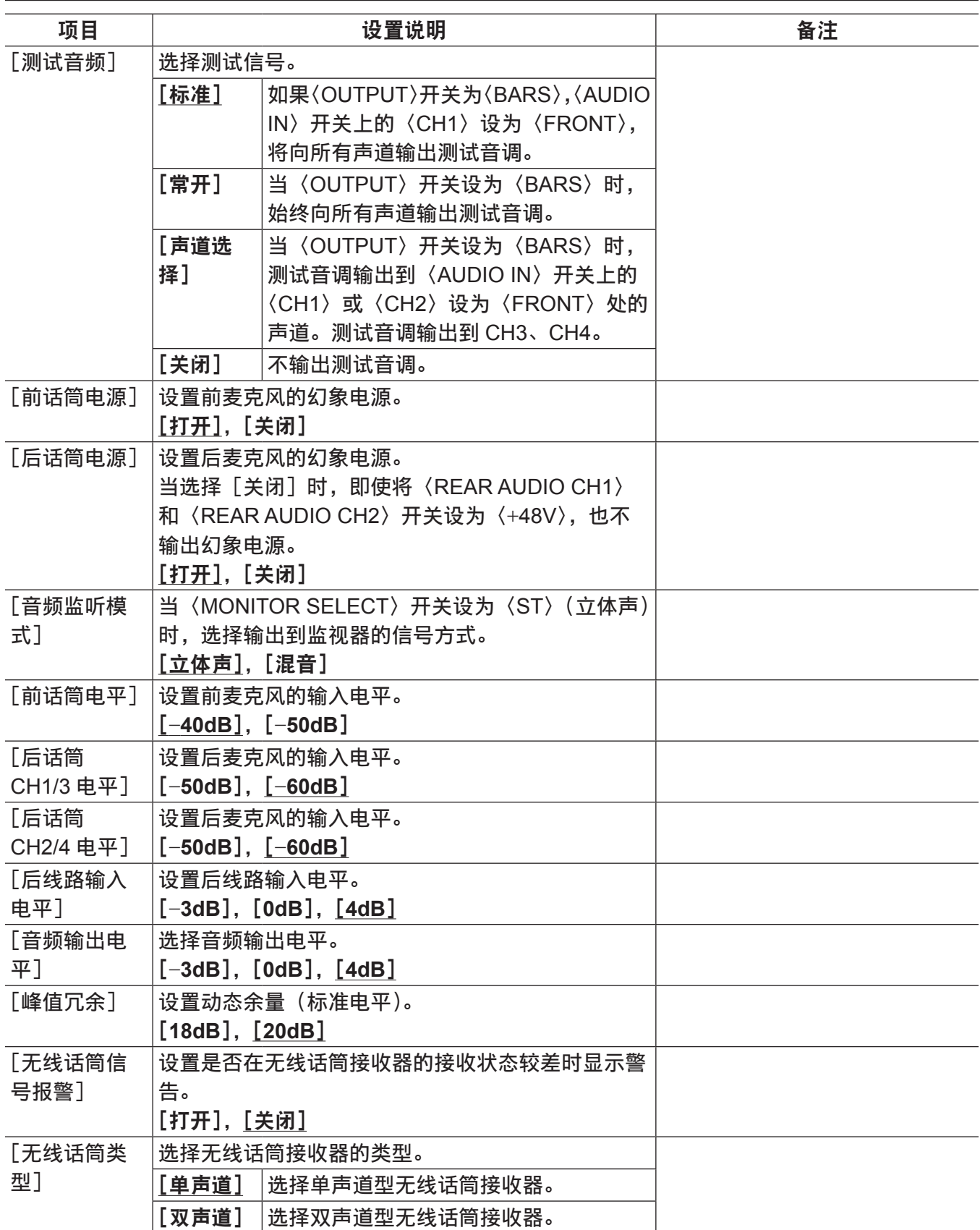

# [**USB/LAN**]

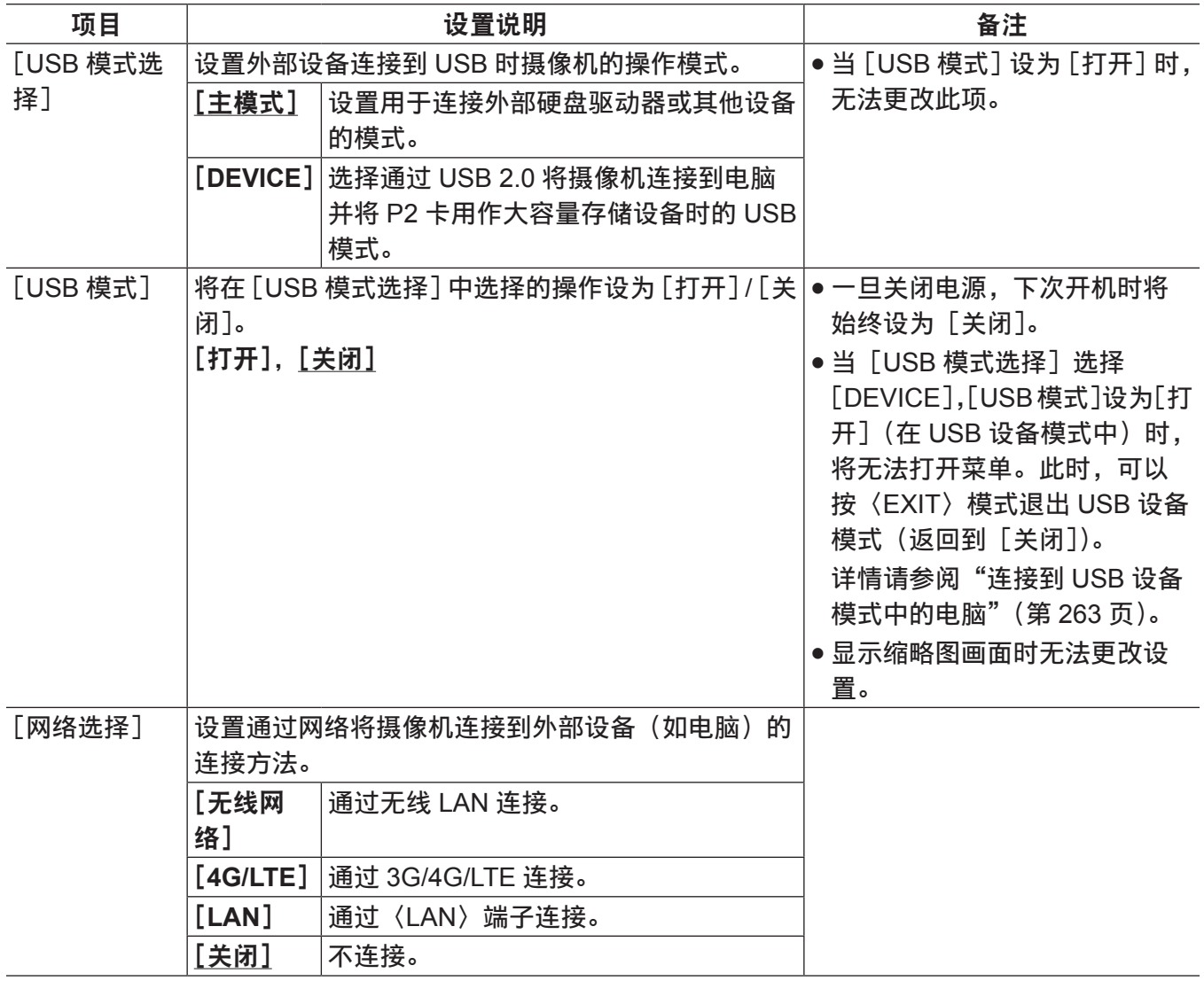

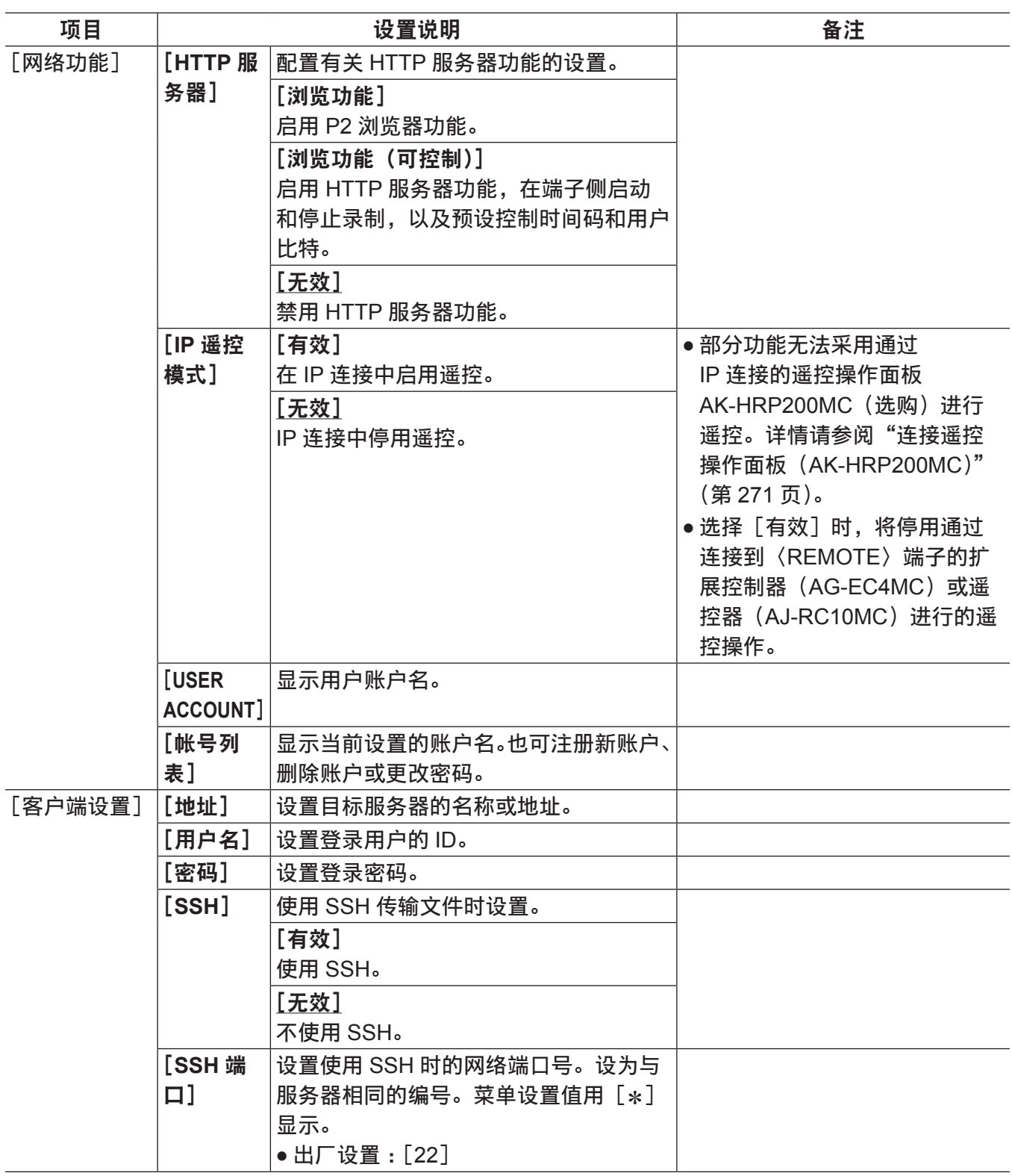

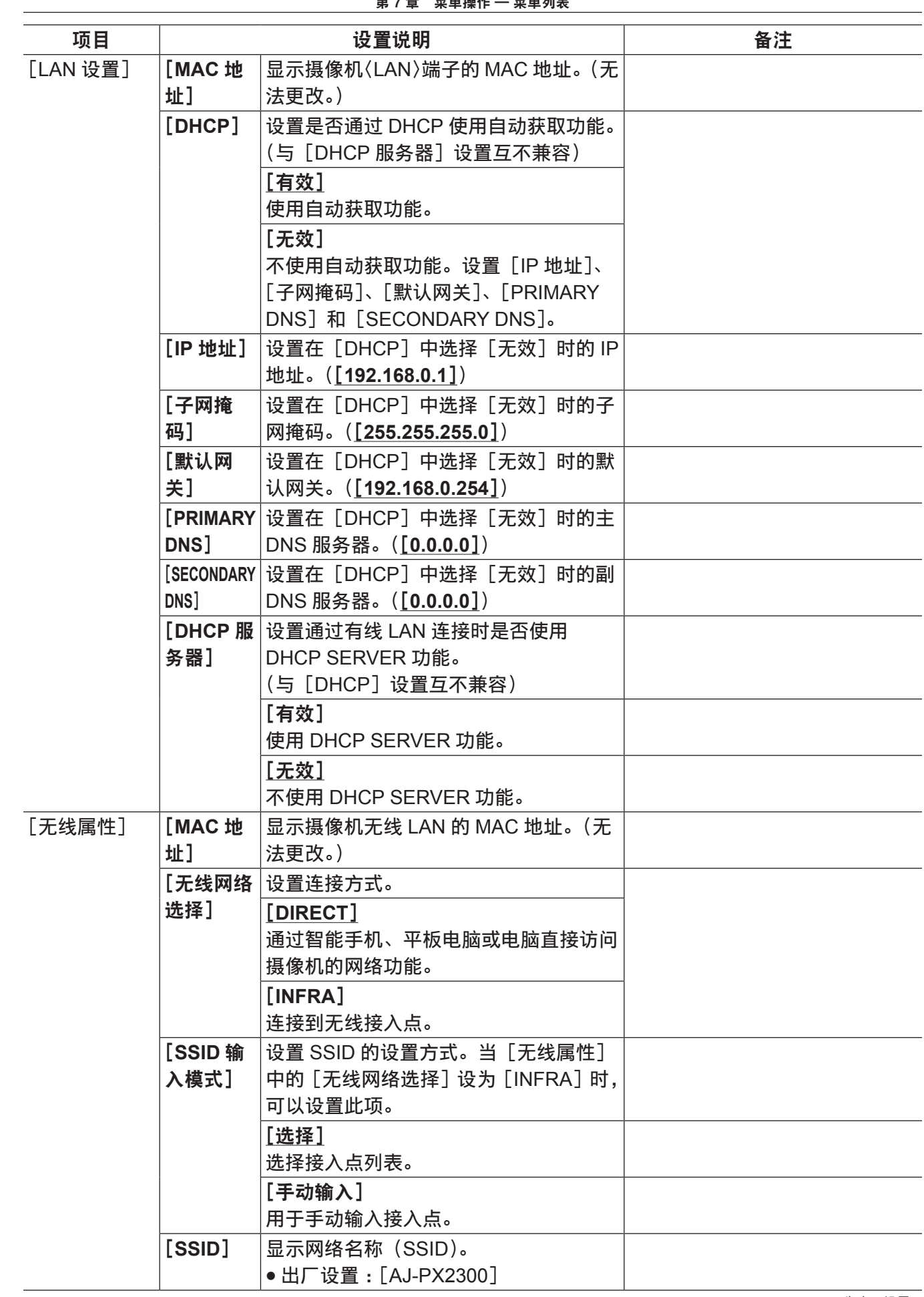

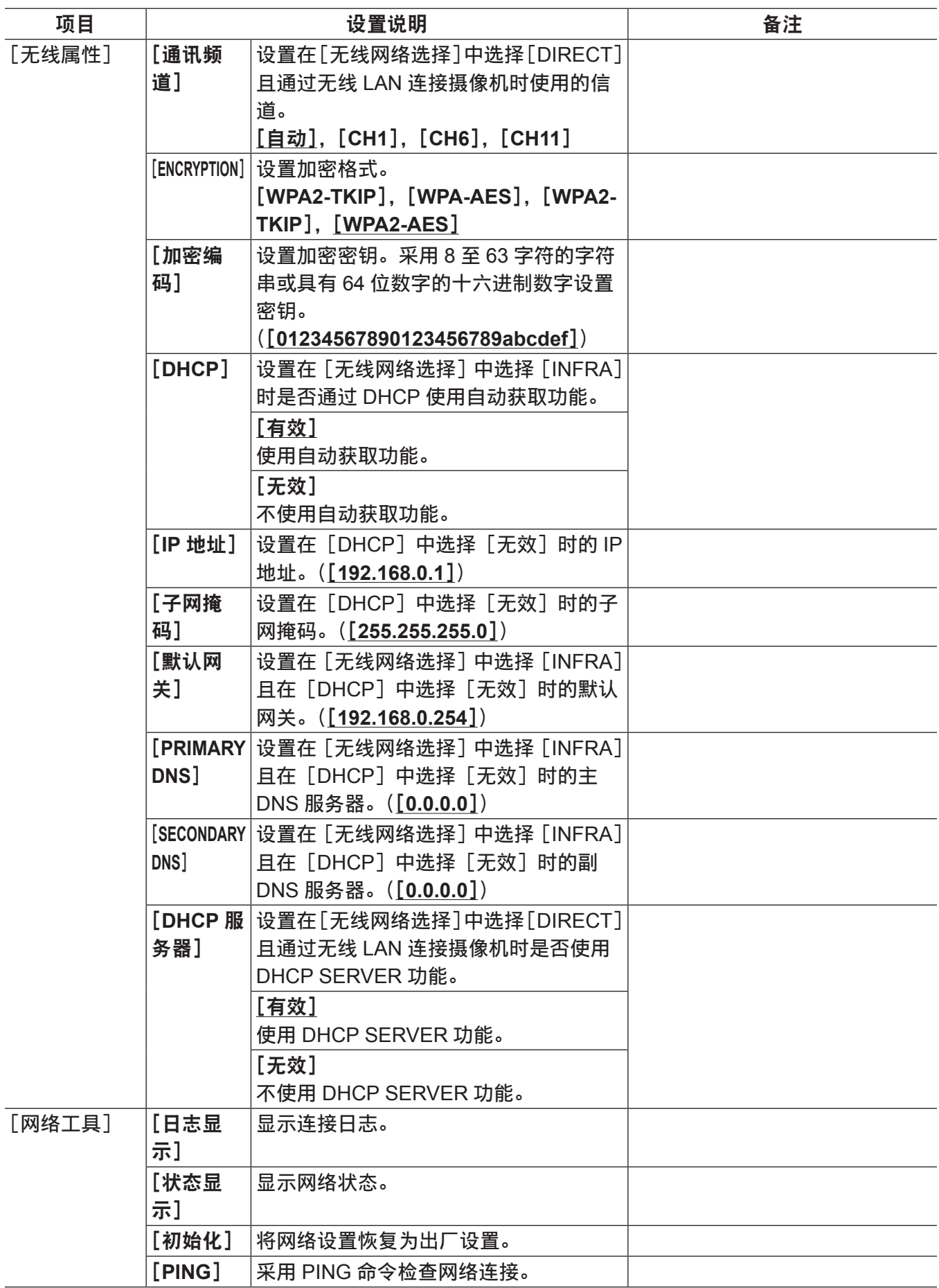

\_\_\_\_\_<br>\_\_\_\_\_\_为出厂设置。

# [**LCD** 显示]

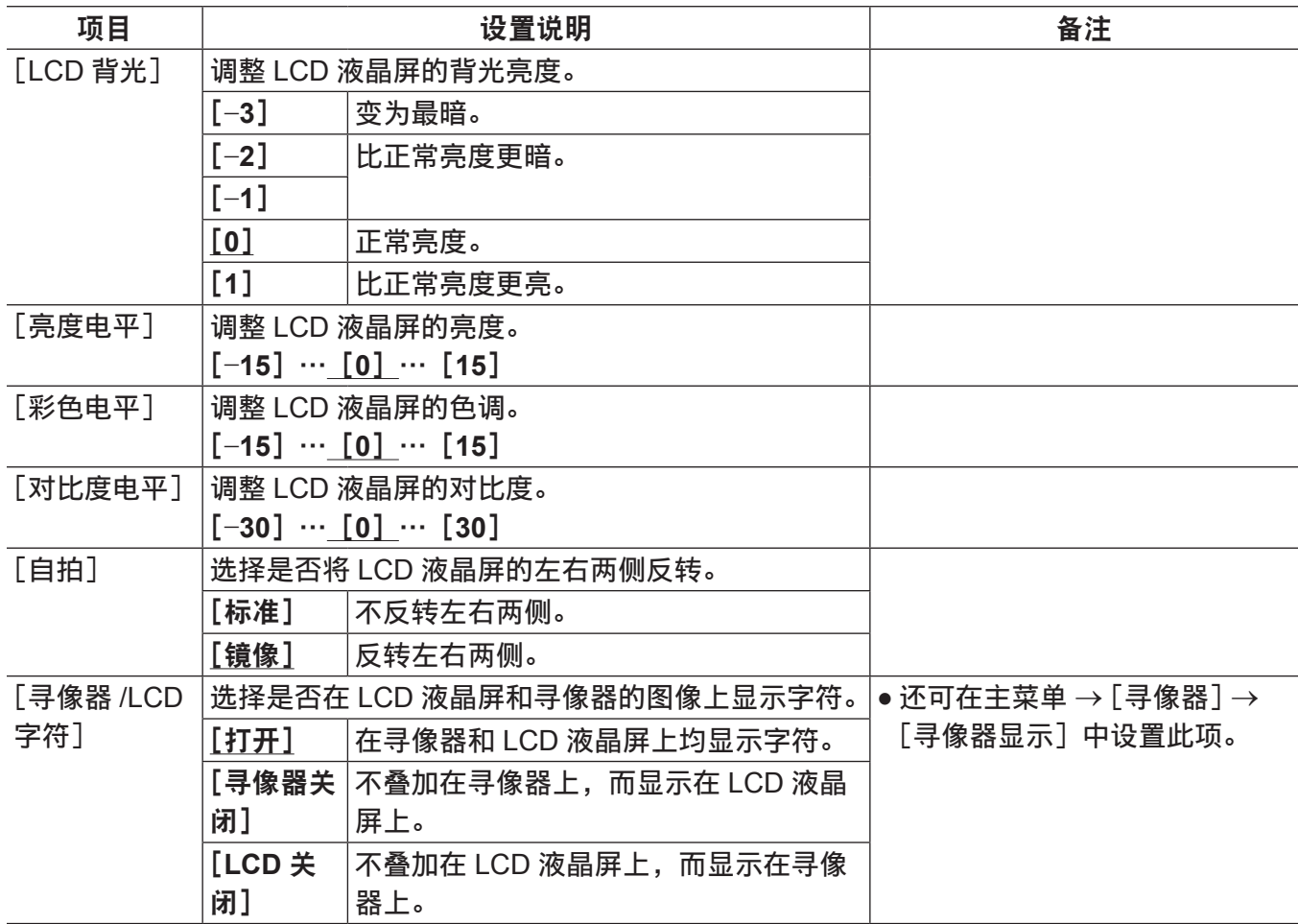

# [电池 **/P2** 卡]

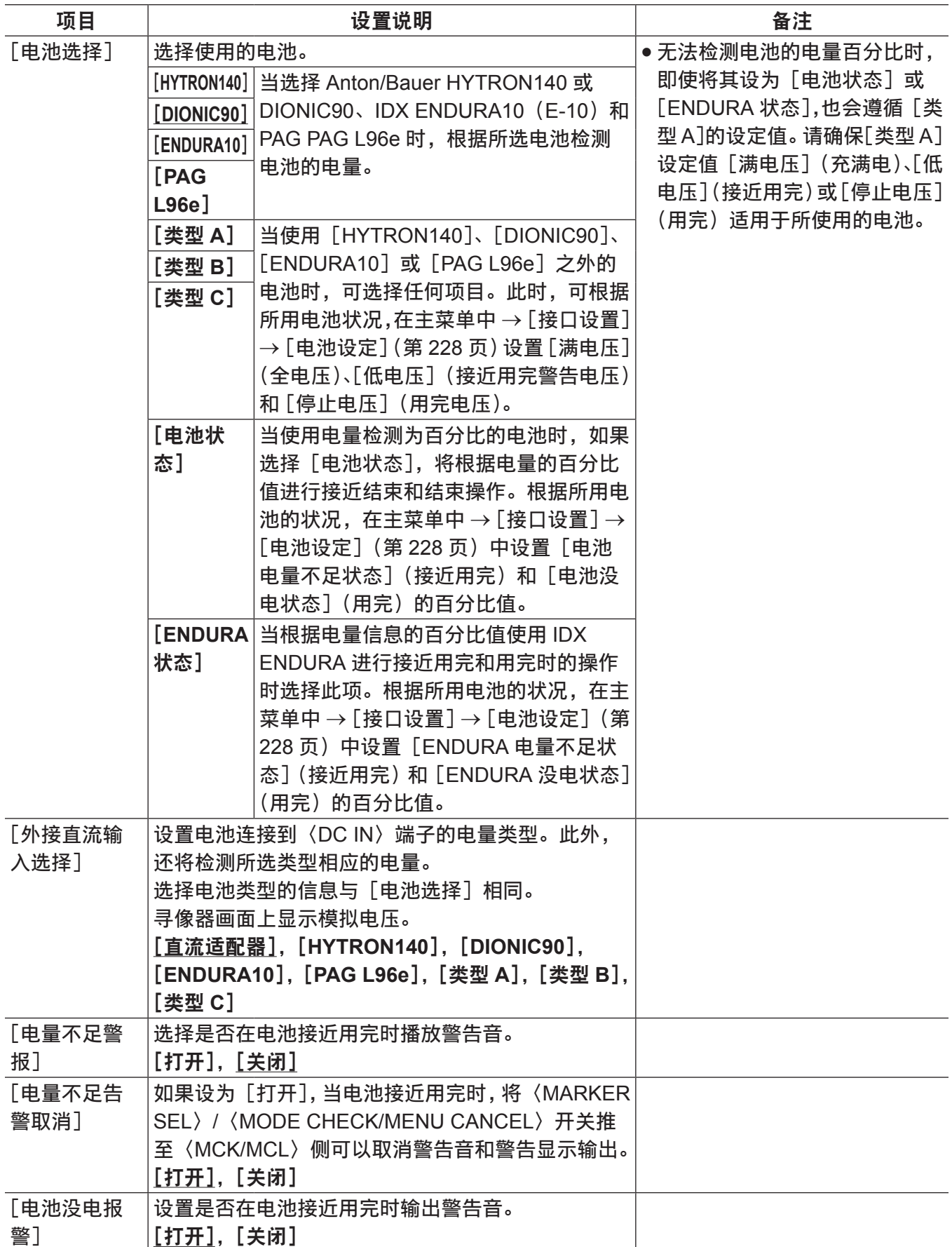

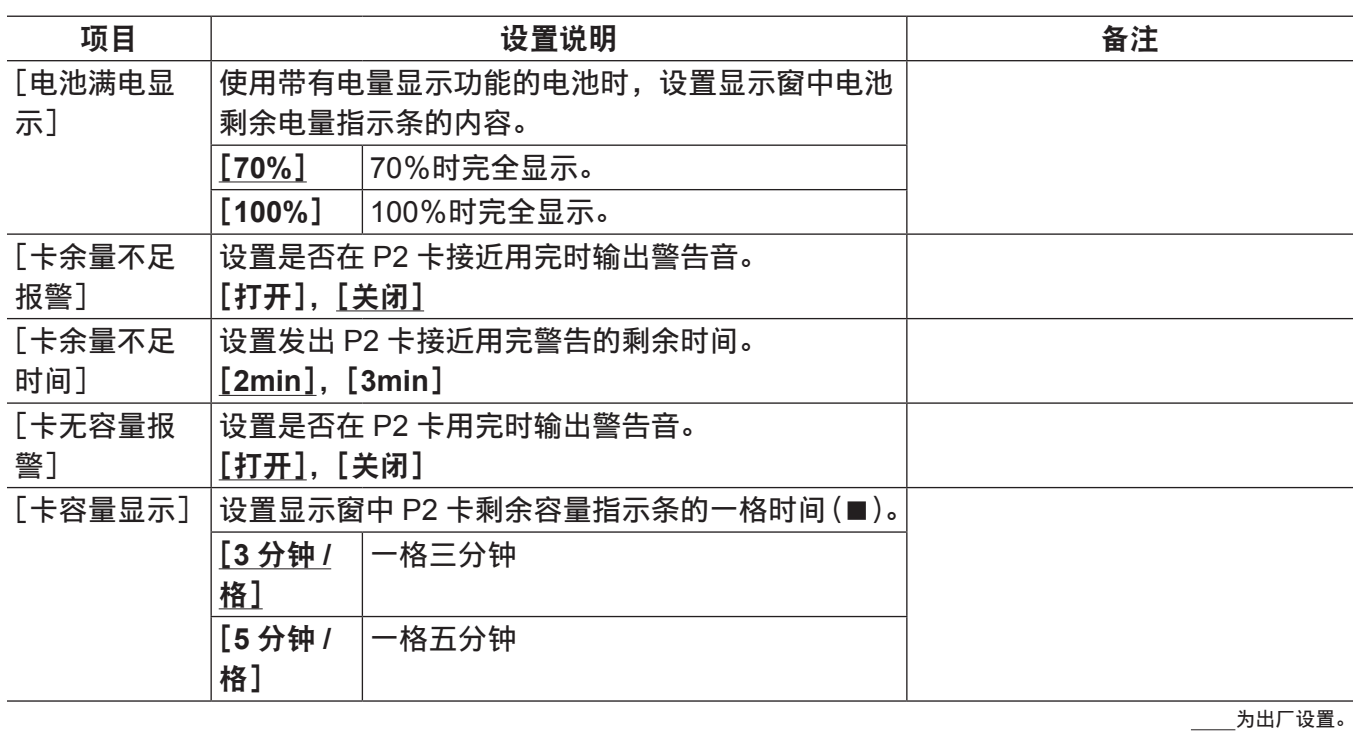

## <span id="page-227-0"></span>[电池设定]

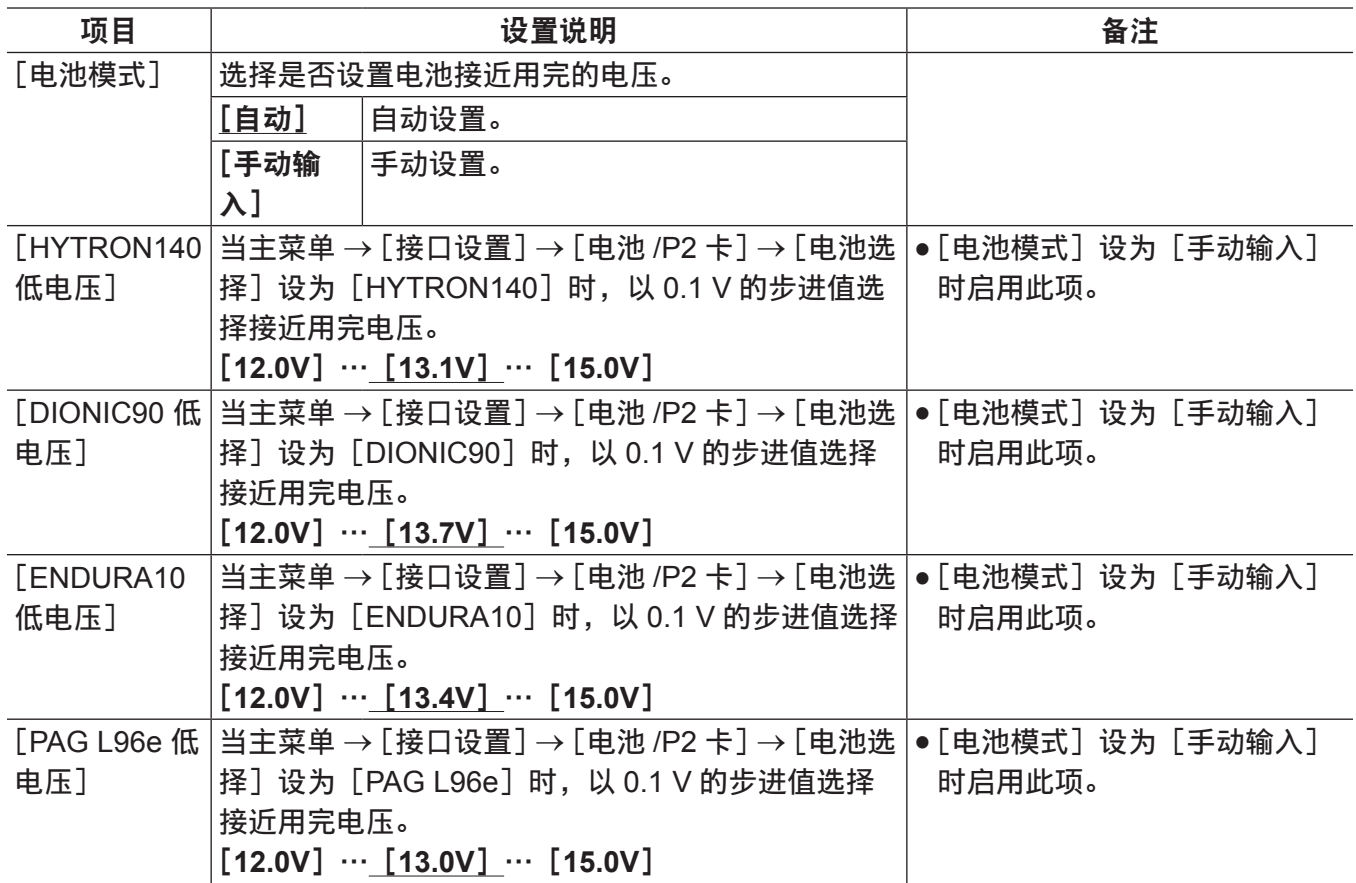

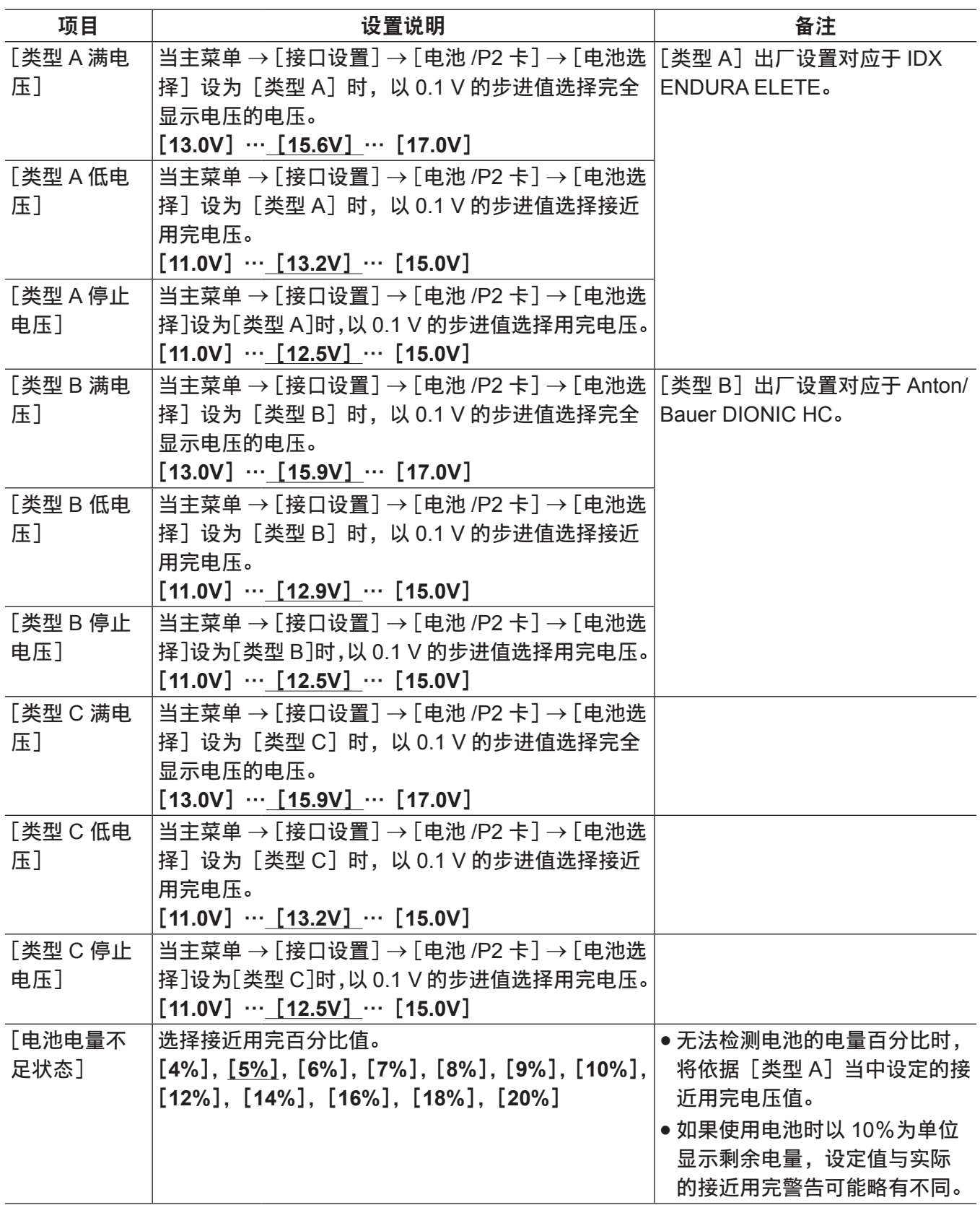

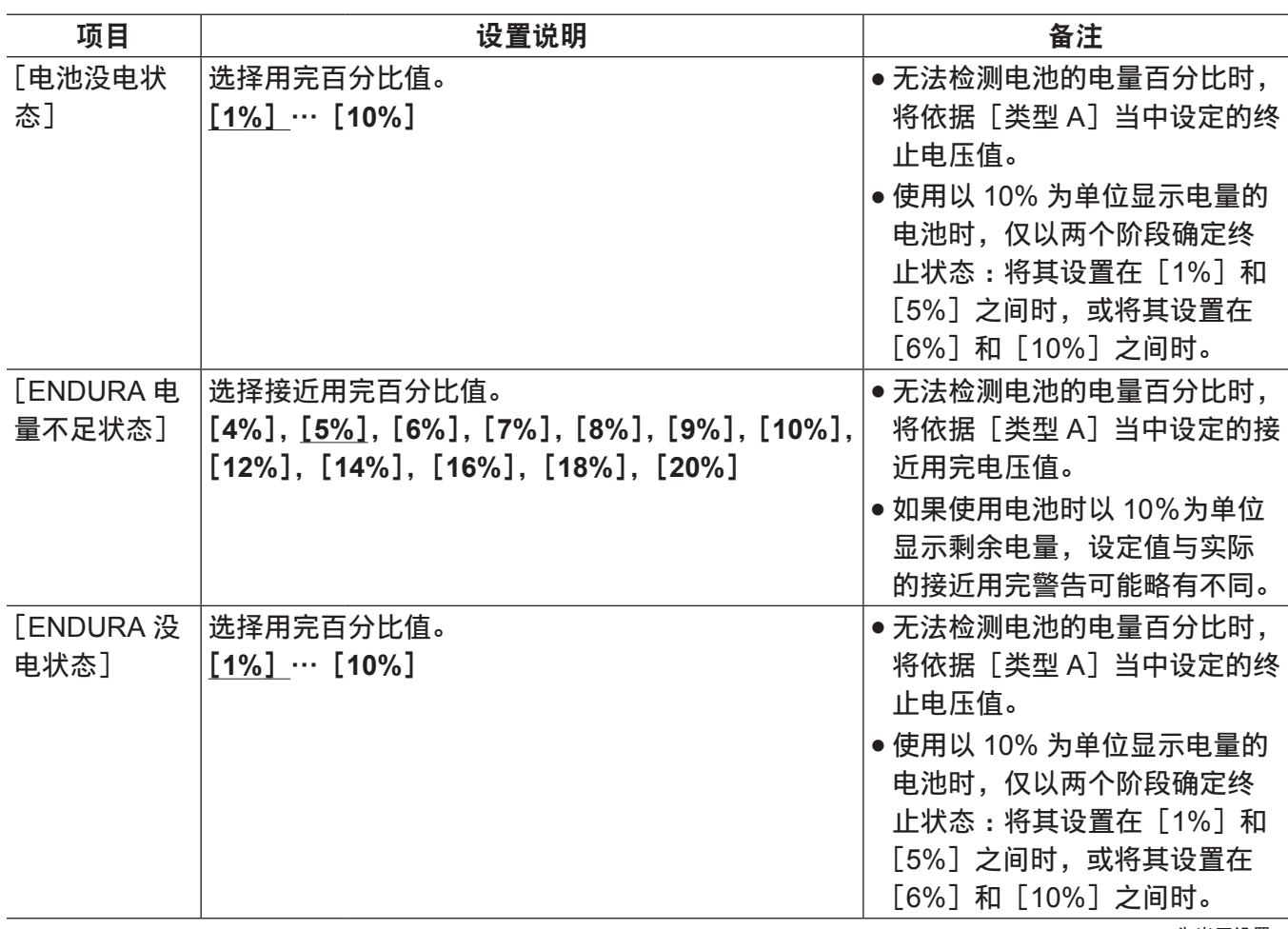

#### [文件]

在下列情况下不能操作 [文件] 菜单:

- 显示缩略图画面时
- 解决方法 :按〈THUMBNAIL〉按钮关闭缩略图画面,然后重新尝试操作。
- 在播放期间

解决方法 :按〈STOP〉按钮停止播放,然后重新尝试操作。

● 可以在连续片段记录模式中通过连接到上一剪辑录制时(在寻像器和 LCD 液晶屏的右下角显示  $[1 * CLIP]$ 时)

解决方法 : 关闭菜单, 按住〈STOP〉按钮约 2 秒钟结束剪辑连接, 然后再次尝试操作。

● 在间隔记录或单次记录的待机期间 解决方法 :按〈STOP〉按钮结束间隔记录,然后重新尝试操作。

#### [设置数据(**SD** 卡)]

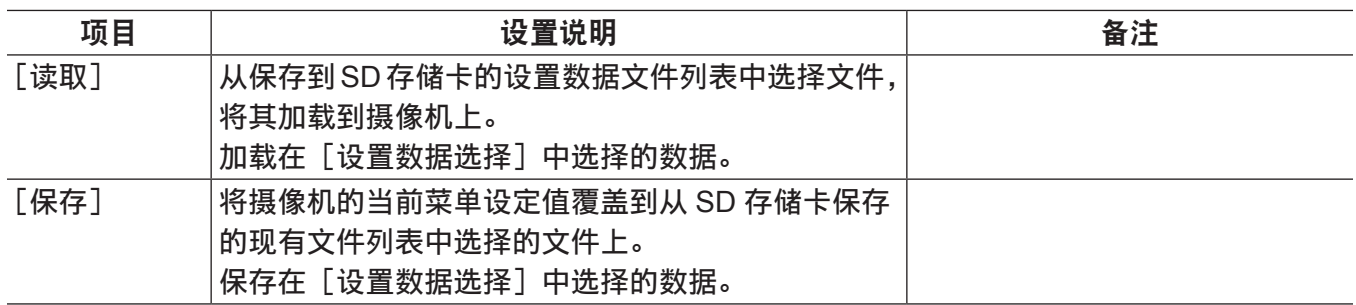

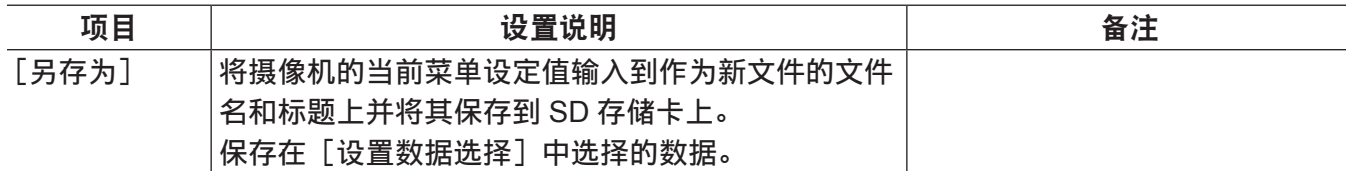

# [设置数据选择]

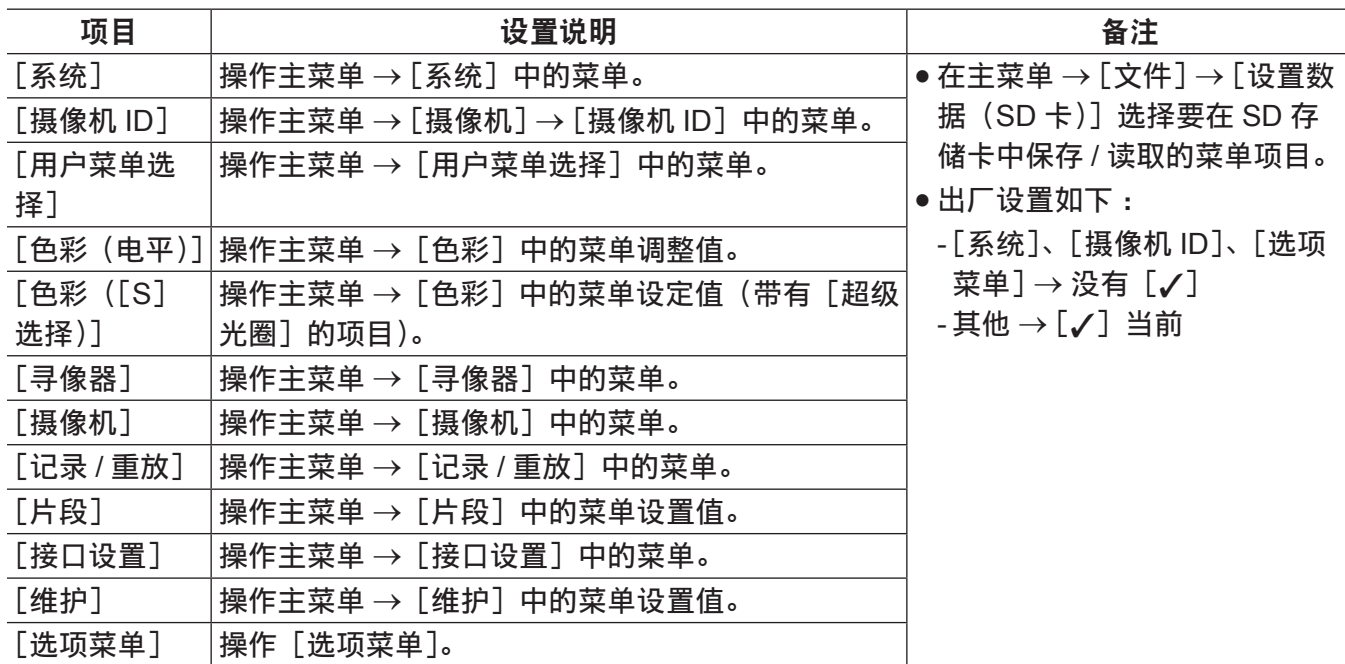

为出厂设置。

# [**CAC** 文件(**SD** 卡)]

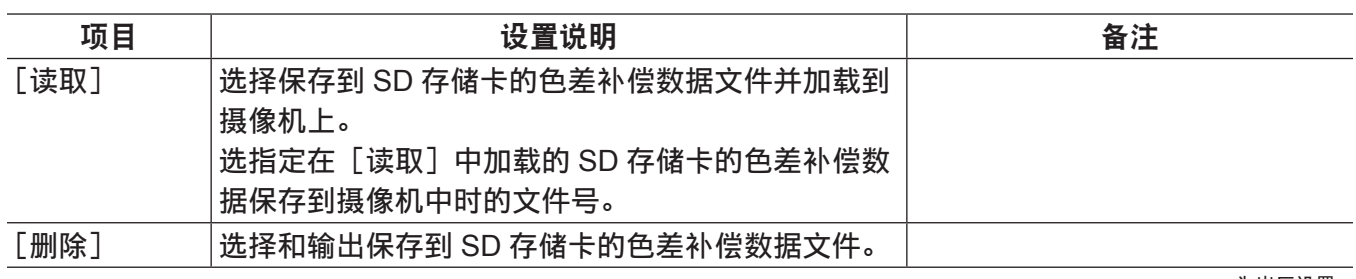

 $\overline{\phantom{a}}$ 为出厂设置。

## [镜头文件]

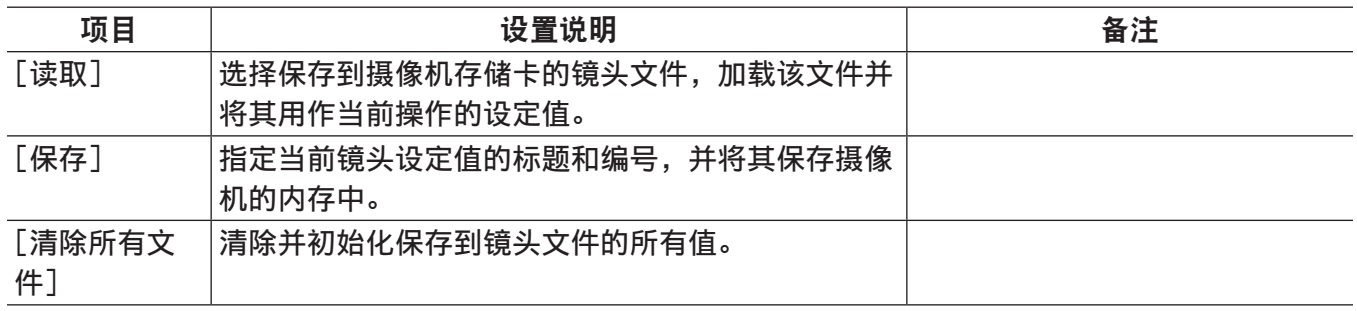

## [镜头文件(**SD** 卡)]

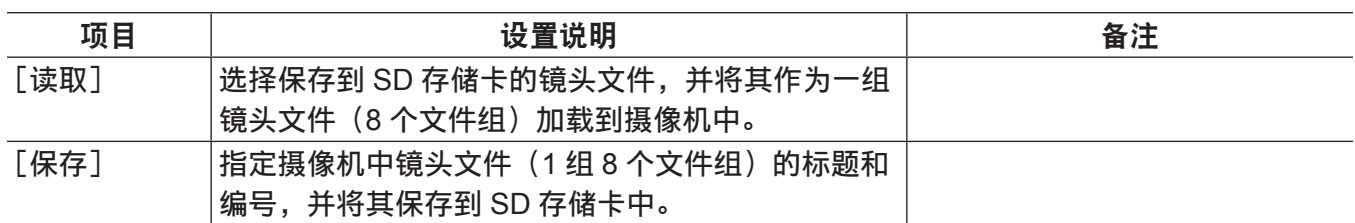

为出厂设置。

## [场景文件]

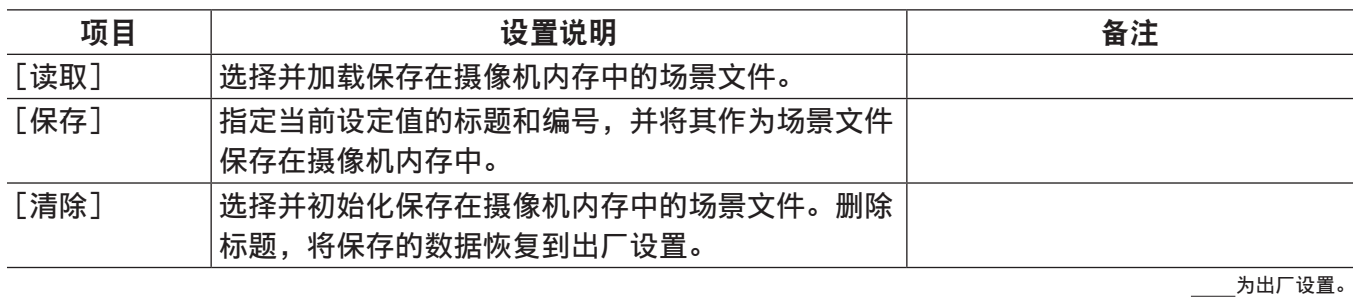

#### [**SD** 卡属性]

显示 SD 存储卡状态。

可以确认格式条件、可用空间等。

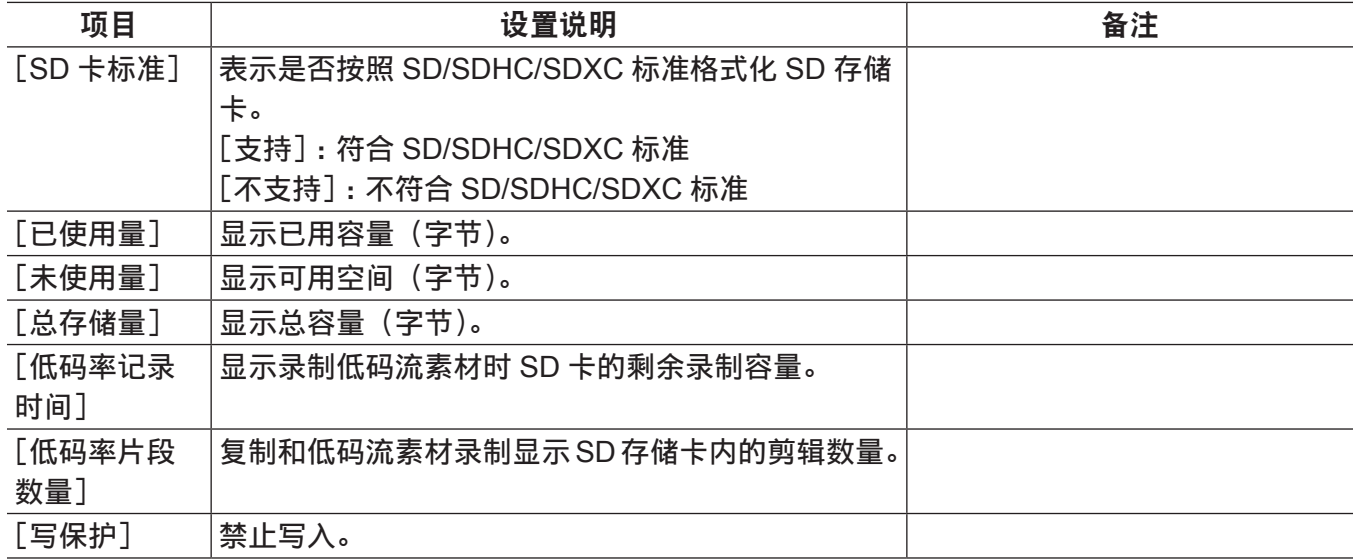

为出厂设置。

#### [**SD** 记忆卡格式化]

格式化 SD 存储卡。

#### <span id="page-231-0"></span>[读取用户数据]

加载保存在摄像机内存中的用户文件。

# <span id="page-232-0"></span>[初始化]

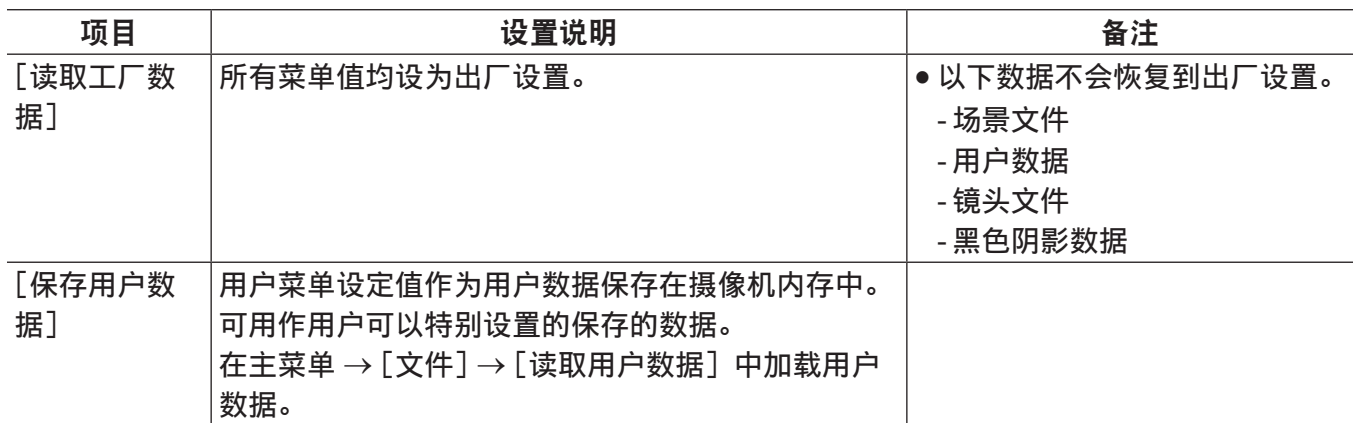

\_\_\_\_<br>\_\_\_\_为出厂设置。

# [维护]

## [系统检查]

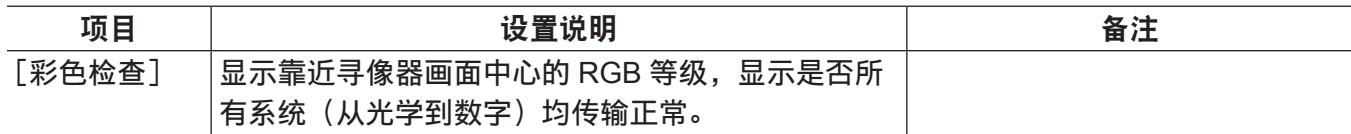

为出厂设置。

## [镜头调整]

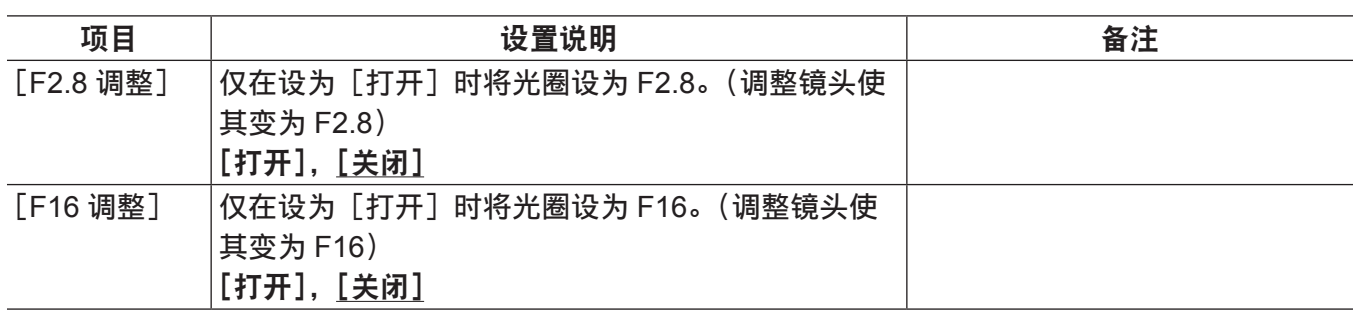

为出厂设置。

## [黑斑校正]

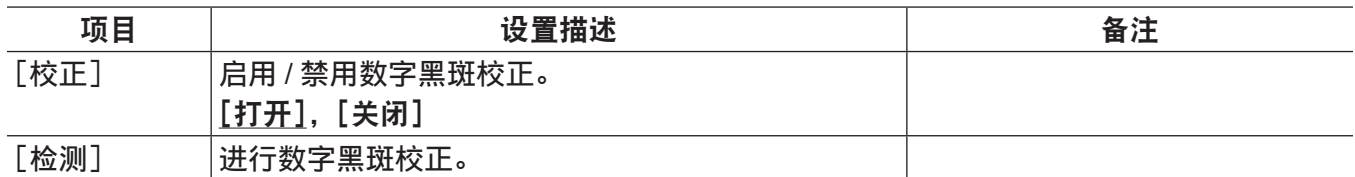

为出厂设置。

## [白斑校正]

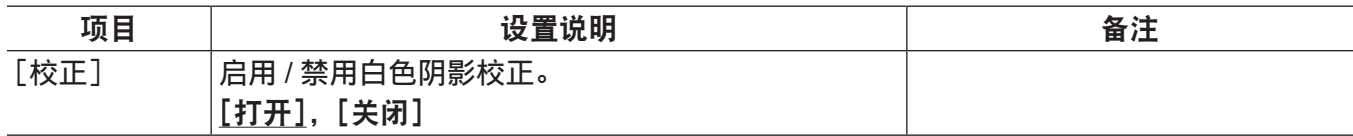

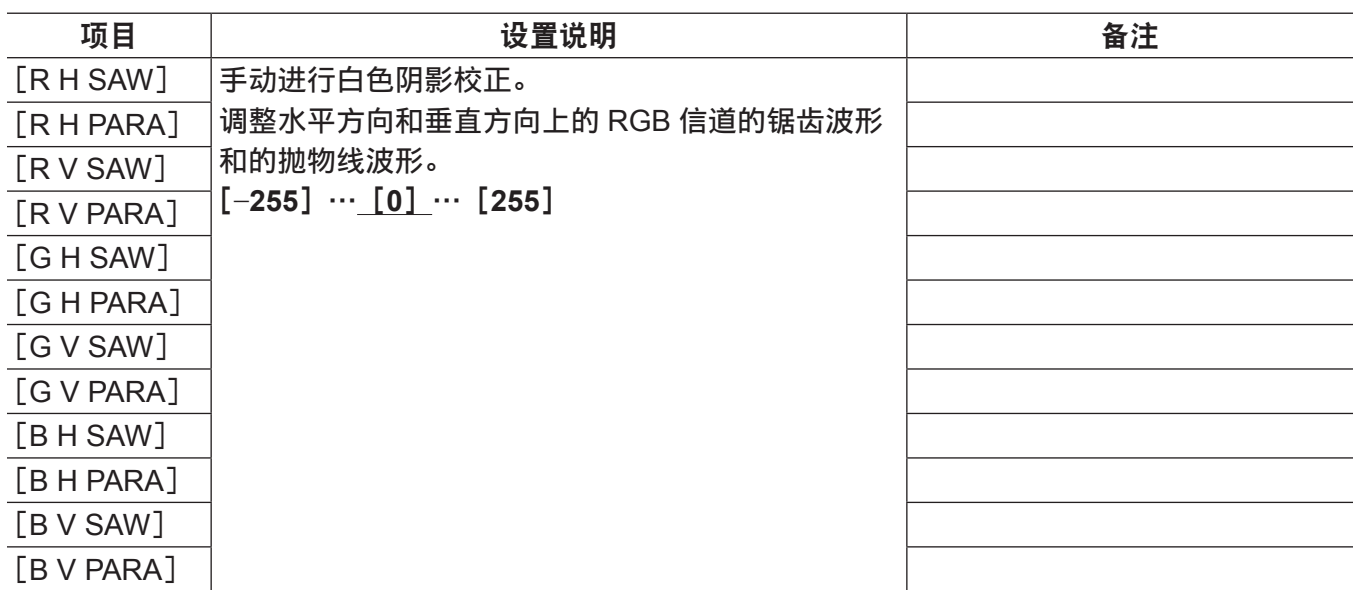

## [镜头调整]

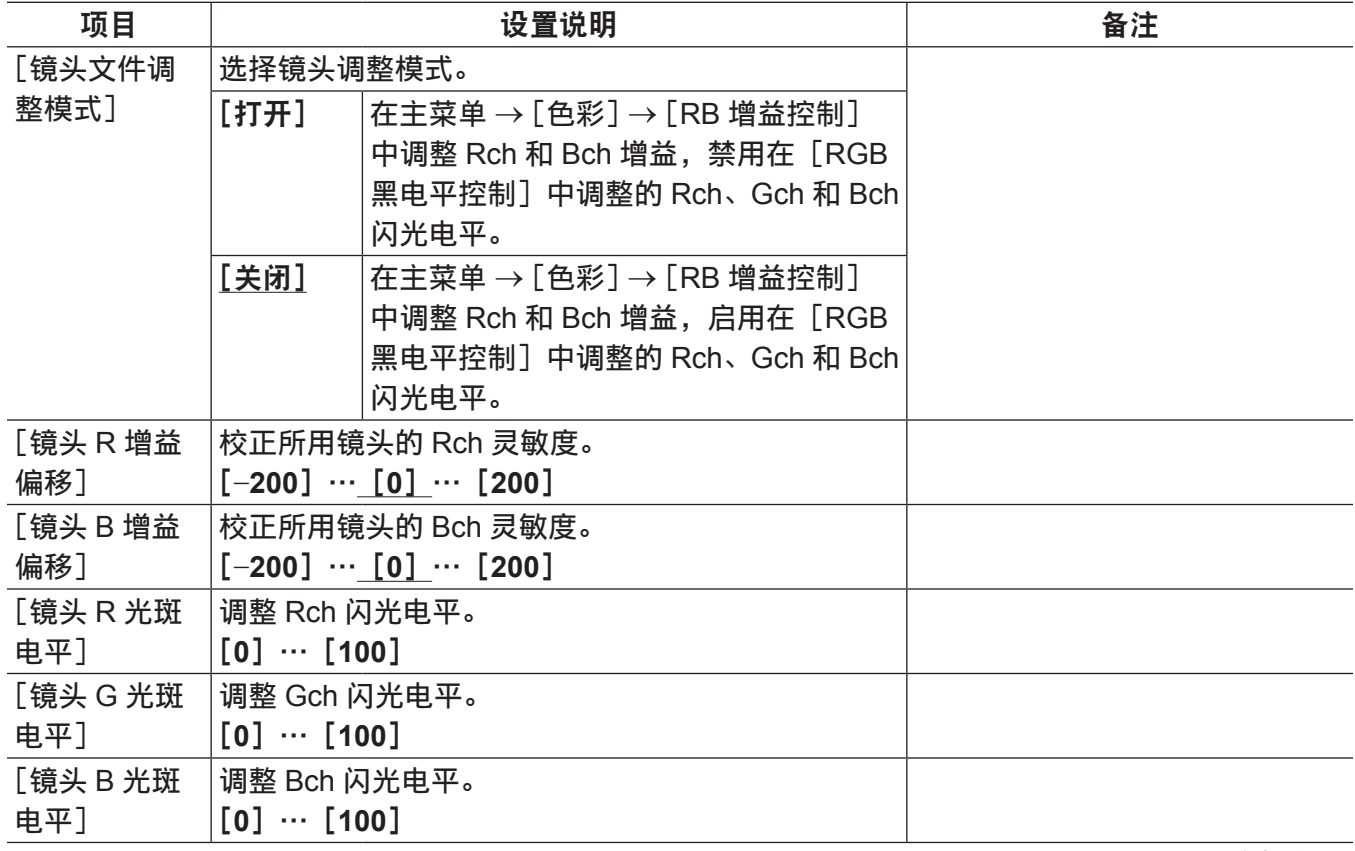

为出厂设置。

#### @ 注意

t 可以将[镜头调整]中的数据作为镜头文件到 SD 存储卡中。

# [**CAC** 调整]

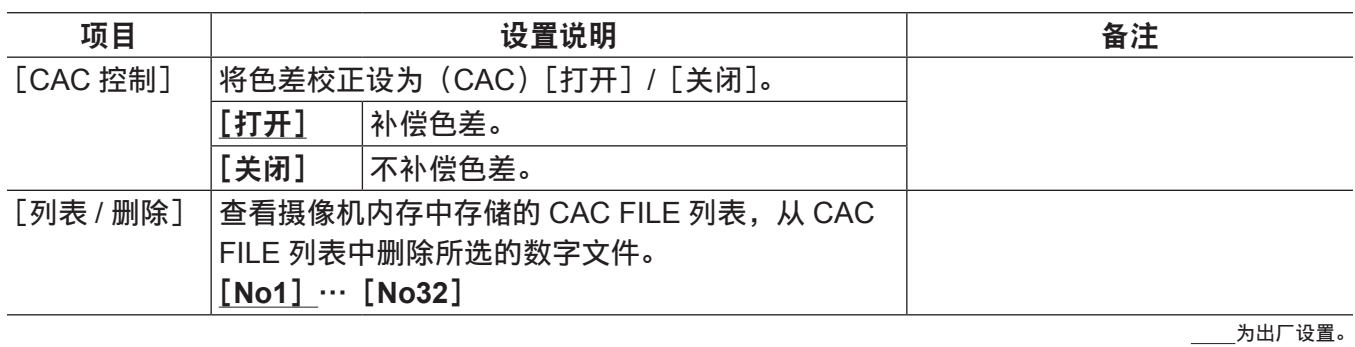

[系统]

# [系统模式]

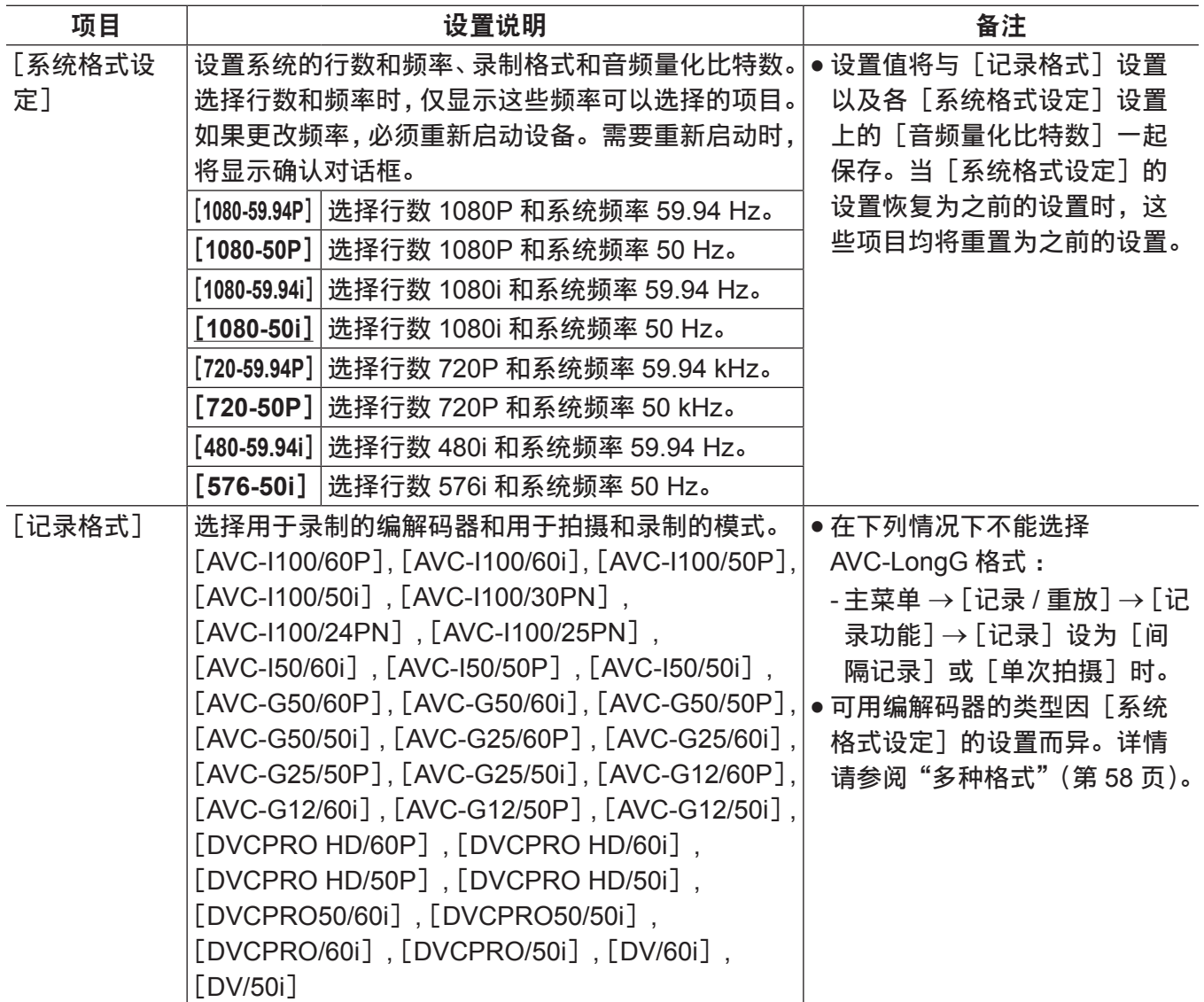

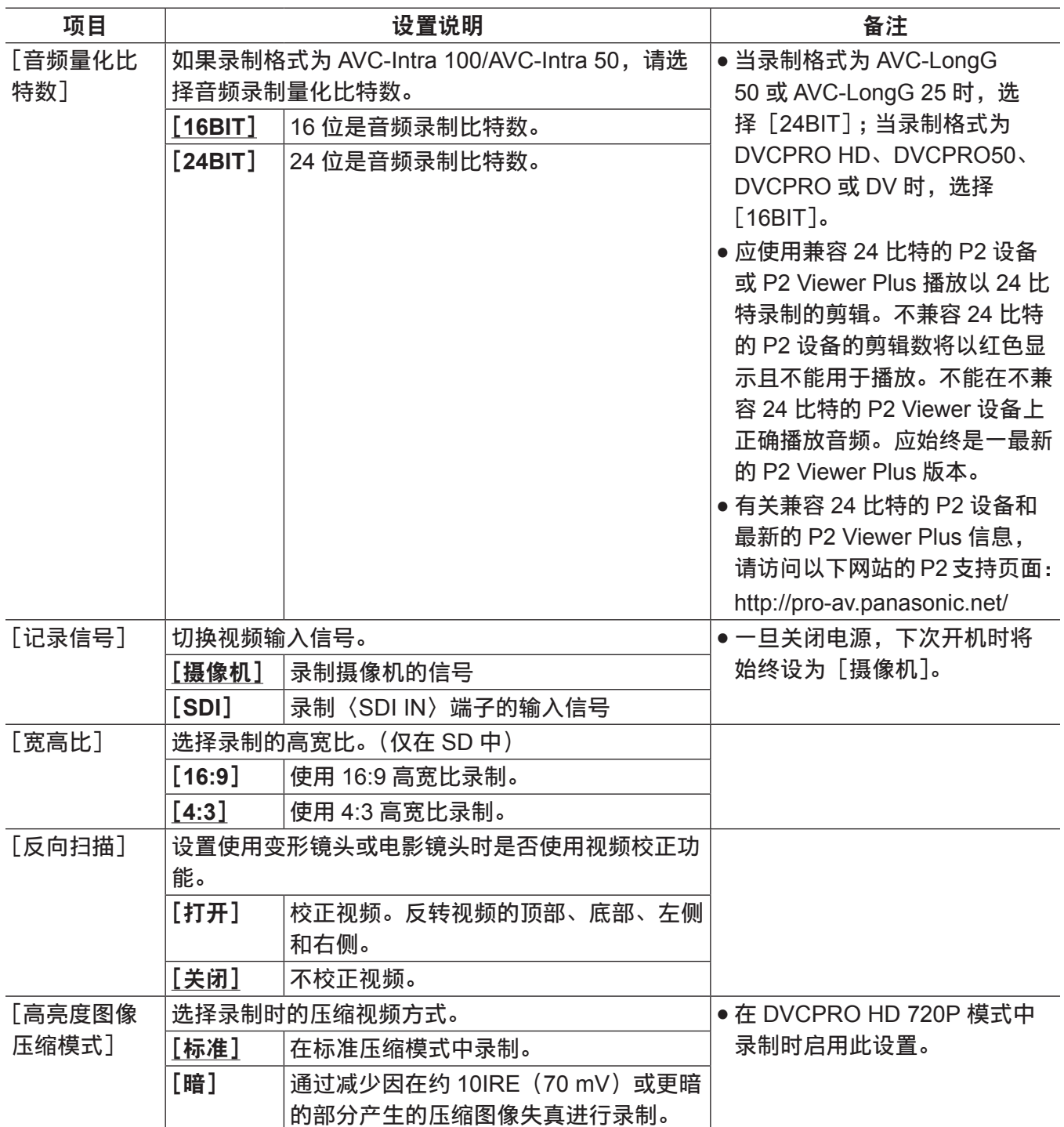

#### @ 注意

t 如果[系统格式设定]或[记录格式]更改,所设置的预记录时间值(主菜单 →[记录 / 重放]→[记录功能] → [预记录时间]) 也可能相应更改。根据主菜单 [系统格式设定] 和 [记录格式] 中的设置, 可设置的 预记录时间范围存在差异。如果在更改 [系统格式设定] 或 [记录格式] 中的设置后, 预记录时间超出 了限制,则其数值将设为最大限定值。

# [系统设置]

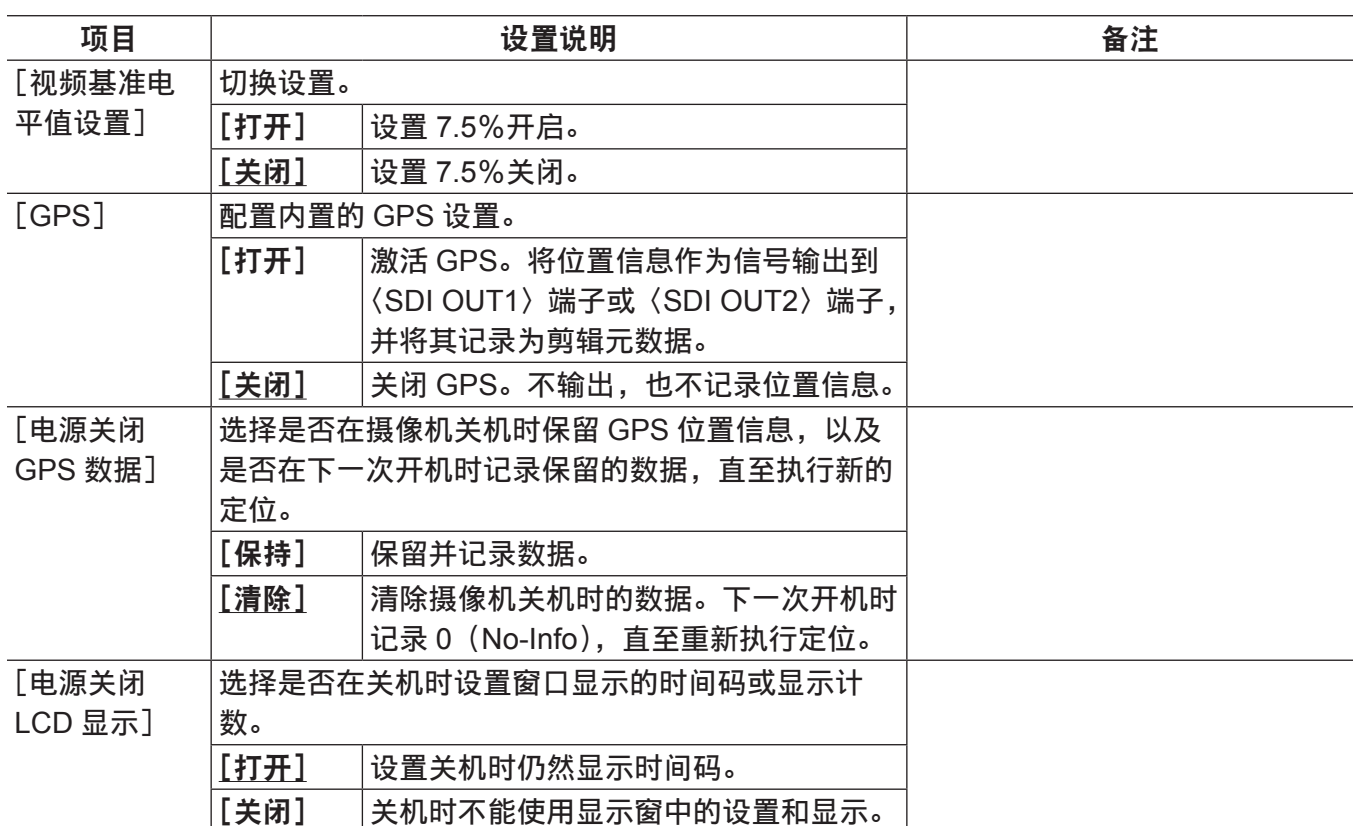

为出厂设置。

# [**LANGUAGE**]

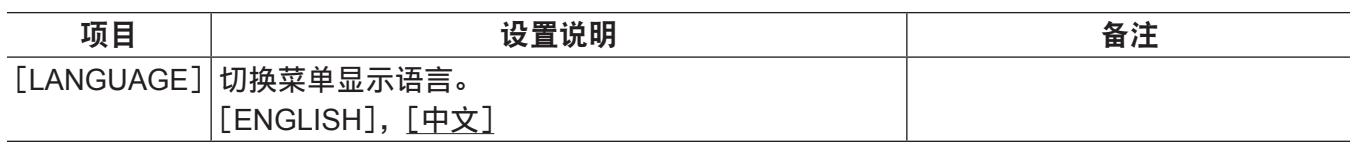

为出厂设置。

# [工作时间记录]

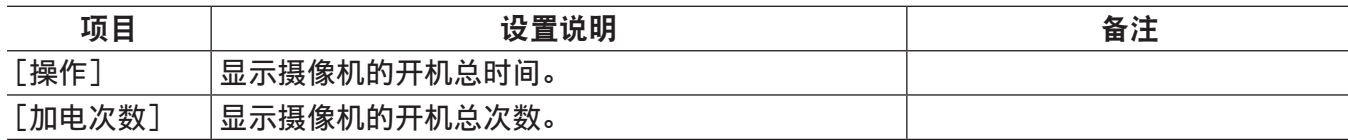

为出厂设置。

## [版本]

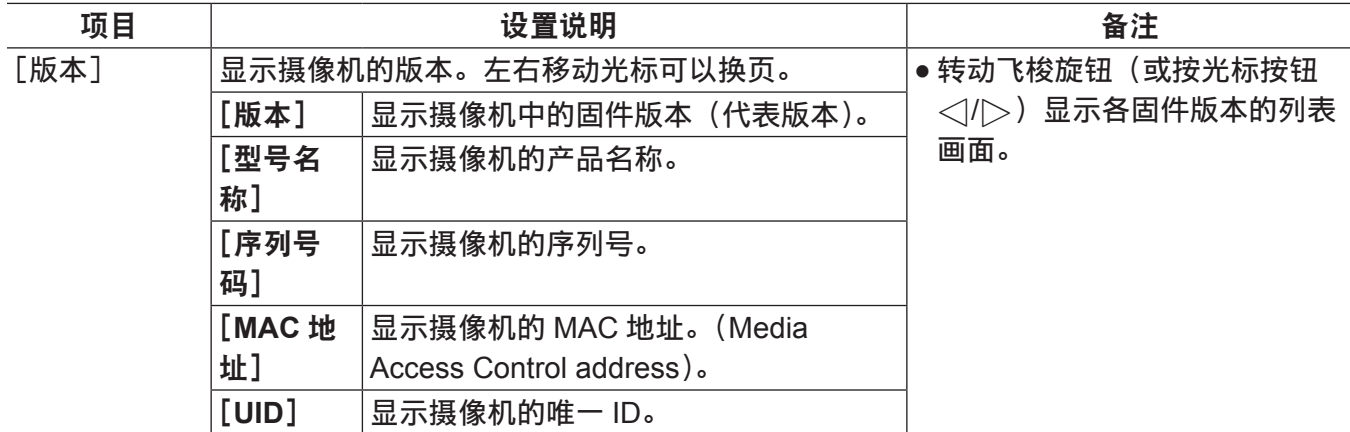

#### [更新]

进行摄像机固件更新。(仅在 SD 存储卡上有专用的更新文件时启用。)

#### [用户菜单选择]

这是用于选择要在 [用户菜单] 上显示项目的菜单。详情请参阅"设置 [用户菜单]"(第 [172](#page-171-0) 页) 和"[将](#page-238-0) [项目设为\[用户菜单\],在数据文件中加载](#page-238-0) / 读取设置"(第 [239](#page-238-0) 页)。

#### [选项菜单]

#### [选购功能]

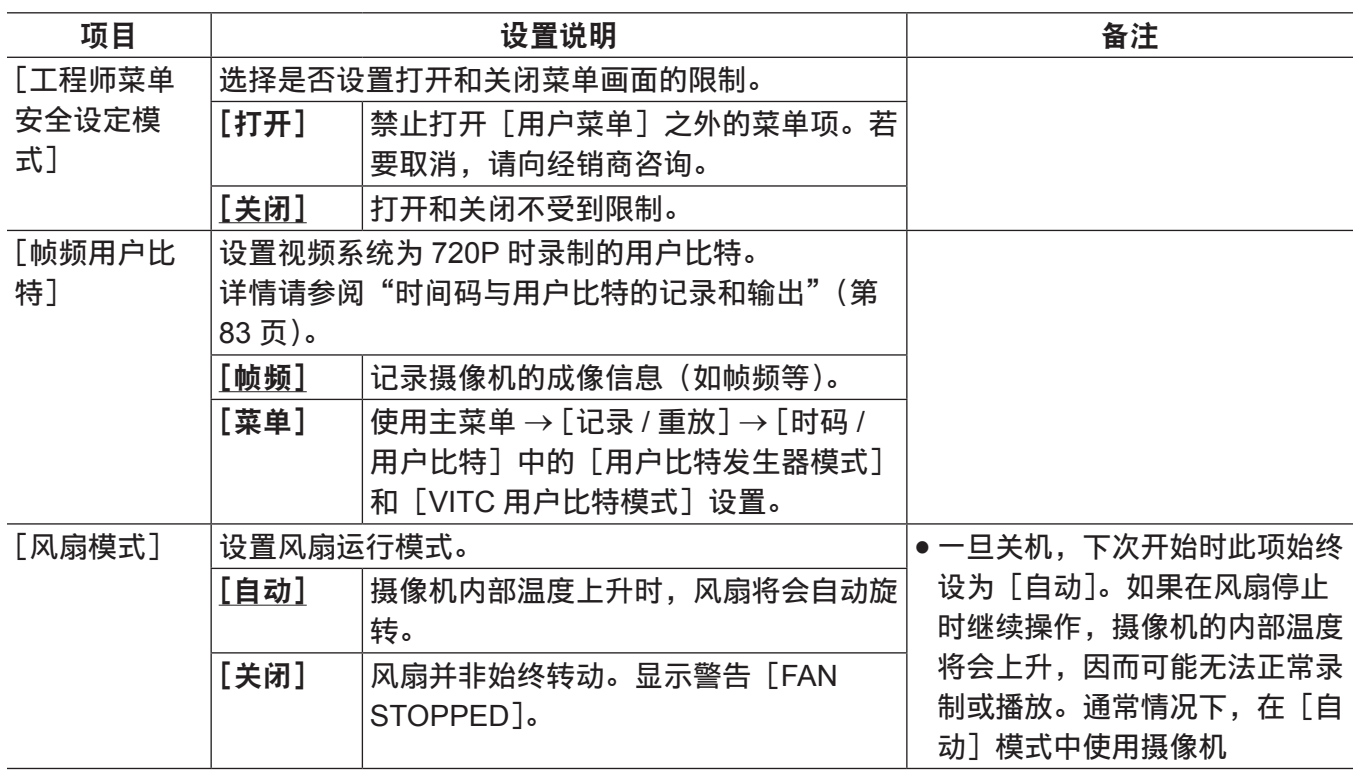

#### <span id="page-238-0"></span>将项目设为[用户菜单],在数据文件中加载 **/** 读取设置

将项目设为[用户菜单]

- 表示是否可以通过页面或通项目设置可以设为[用户菜单]的项目。
- √:可以设为「用户菜单]的项目(未在出厂设置中选择的项目)
- l\*1 :可以设为[用户菜单]的项目(在出厂设置中选择的项目)
- —不可设为[用户菜单]的项目

数据文件

- 表述数据文件类型的符号如下。
	- S :可以保存 / 读取场景文件数据。
	- C :可以在主菜单 →[文件]→[设置数据(SD 卡)]中保存到 SD 存储卡中并从中读取。
	- U:可以保存 / 读取为用户数据。请参阅主菜单 →[文件]→[\[读取用户数据\]\(](#page-231-0)第 [232](#page-231-0) 页[\)、\[初始化\]\(第](#page-232-0) [233](#page-232-0) 页)。
	- F :可以在主菜单 →[文件]→[初始化]→[读取工厂数据]中读取。请参[阅\[初始化\]\(](#page-232-0)第 [233](#page-232-0) 页)。
- R : 可以在遥控器(AJ-RC10MC)上通过设置[FUNCTION MENU]→ [RC DATA SAVE] 或在扩展 控制器(AG-EC4MC)上使用〈DATA SAVE〉开关进行保存。请参阅["连接到遥控器\(](#page-266-0)AJ-RC10MC)" (第 [267](#page-266-0) 页) 或"连接到扩展控制器 (AG-EC4MC)"(第 [270](#page-269-0) 页)。
- 表示是否将在菜单中设置的细节保存到内存或从内存中读取。

l :数据文件的目标。

— :非数据文件的目标。

#### [色彩]

■ [RB 增益控制]

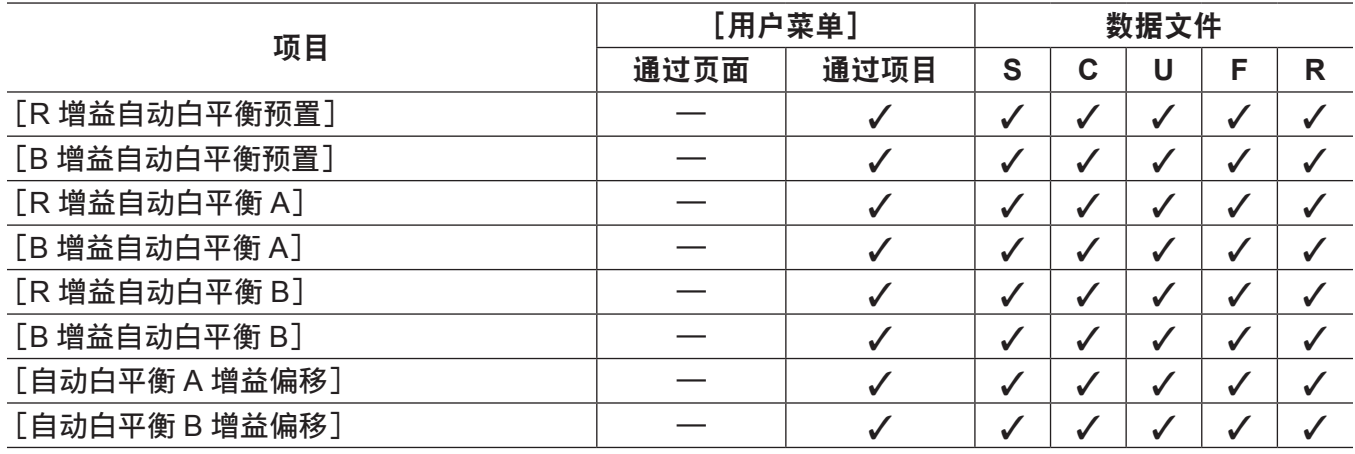

#### **■[RGB 黑电平控制]**

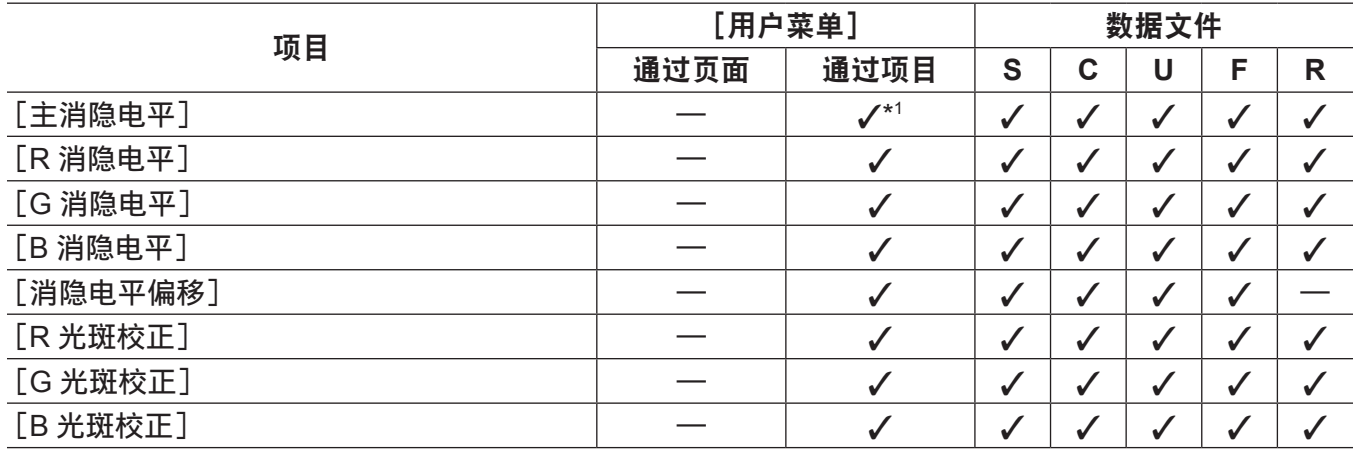

## ■[彩色矩阵]

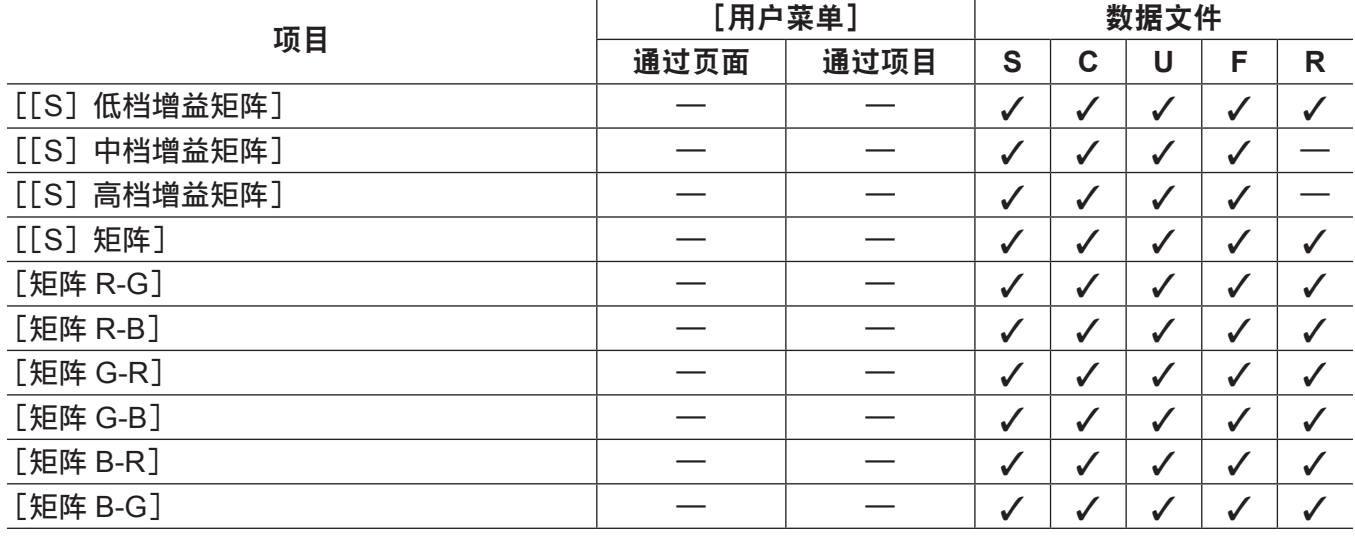

## ■[彩色校正]

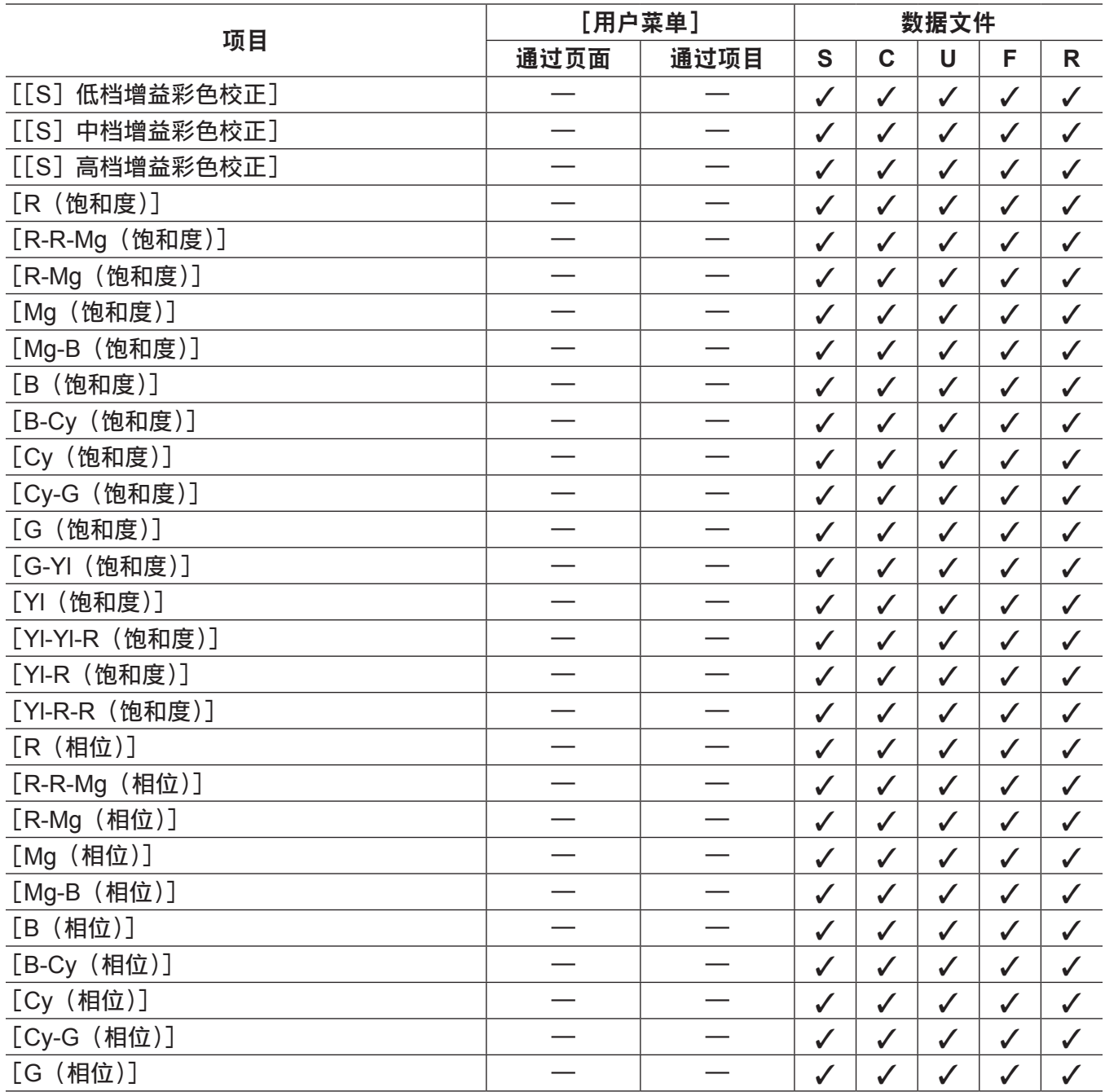

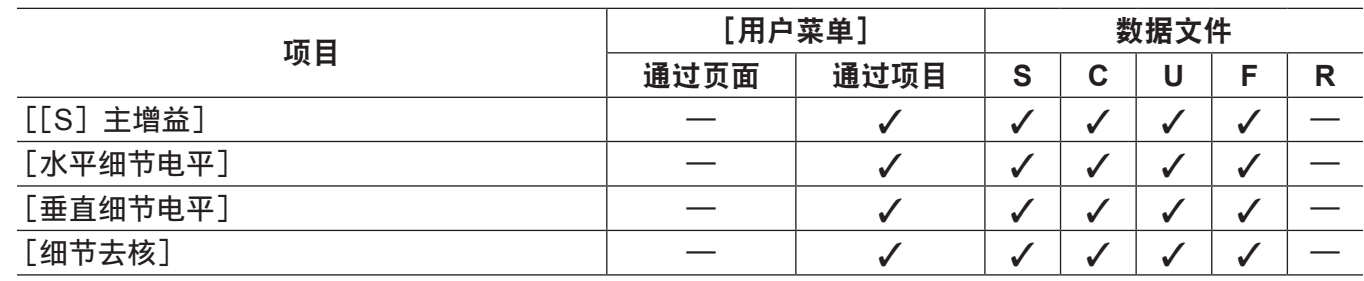

#### ■[高档增益设置]

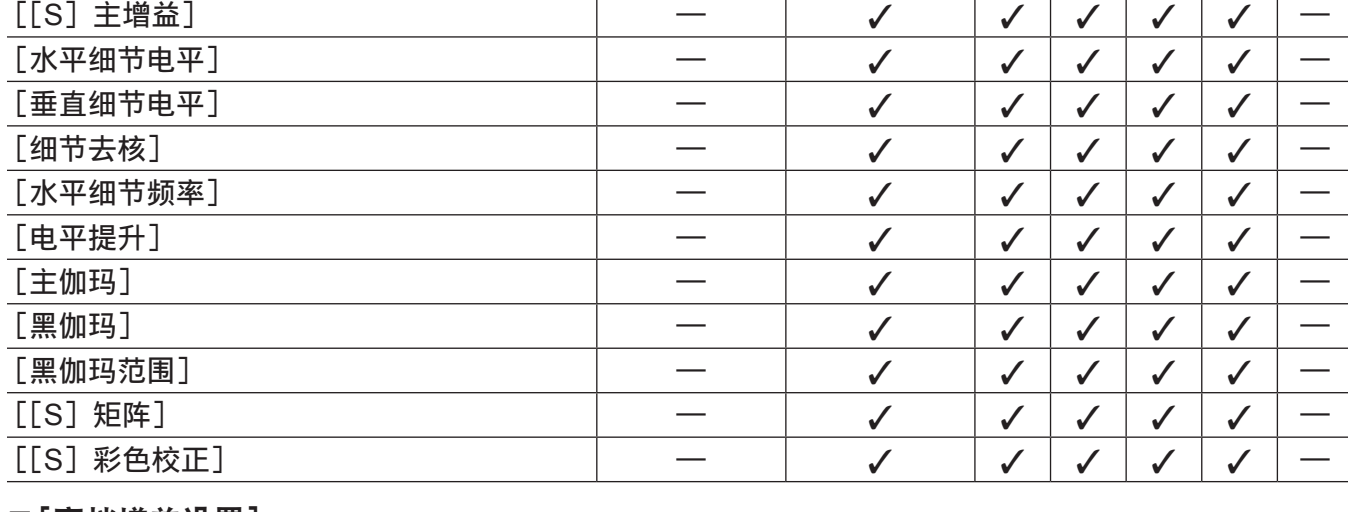

项目 [用户菜单] 数据文件

通过页面 通过项目 **S C U F R**

#### ■[中档增益设置]

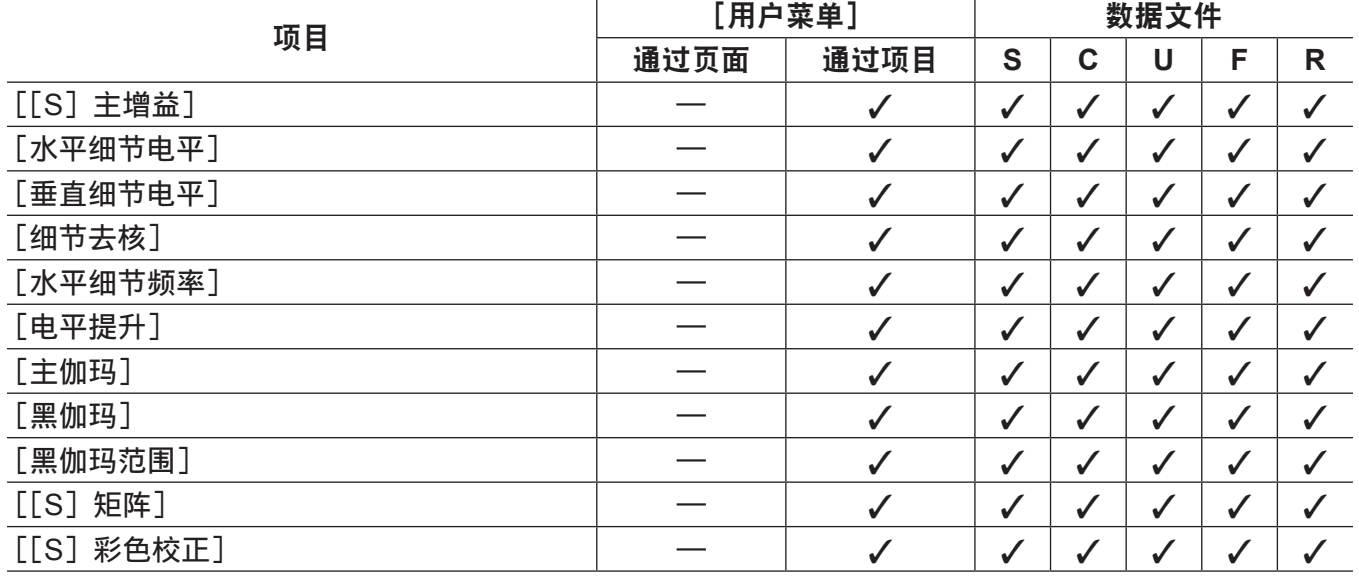

#### ■[低档增益设置]

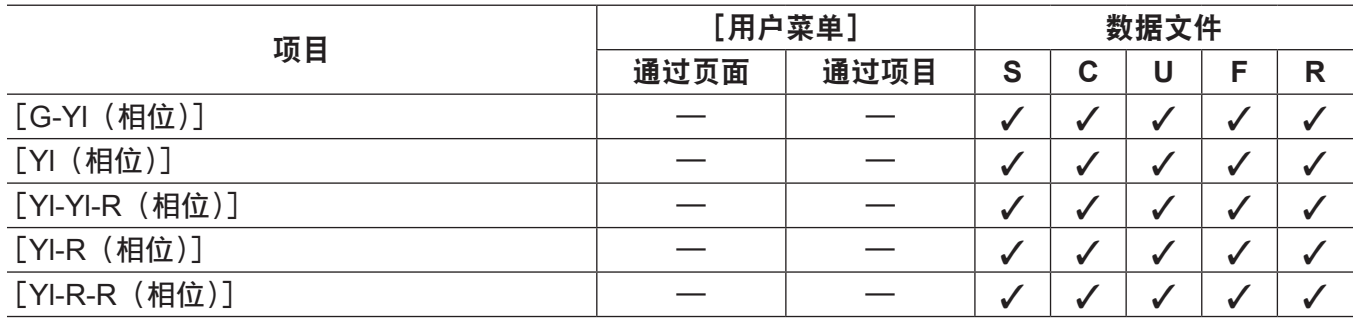

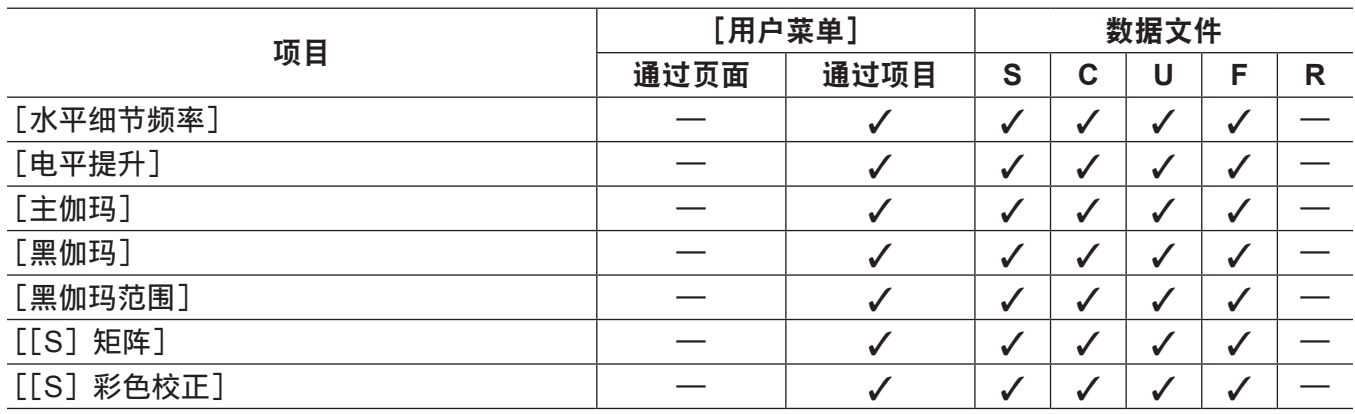

#### ■[附件细节]

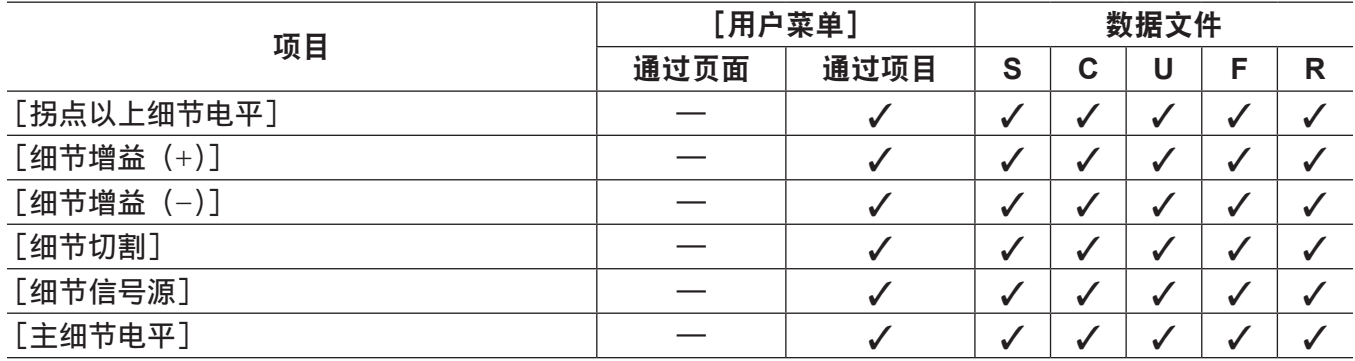

## ■[肤色细节]

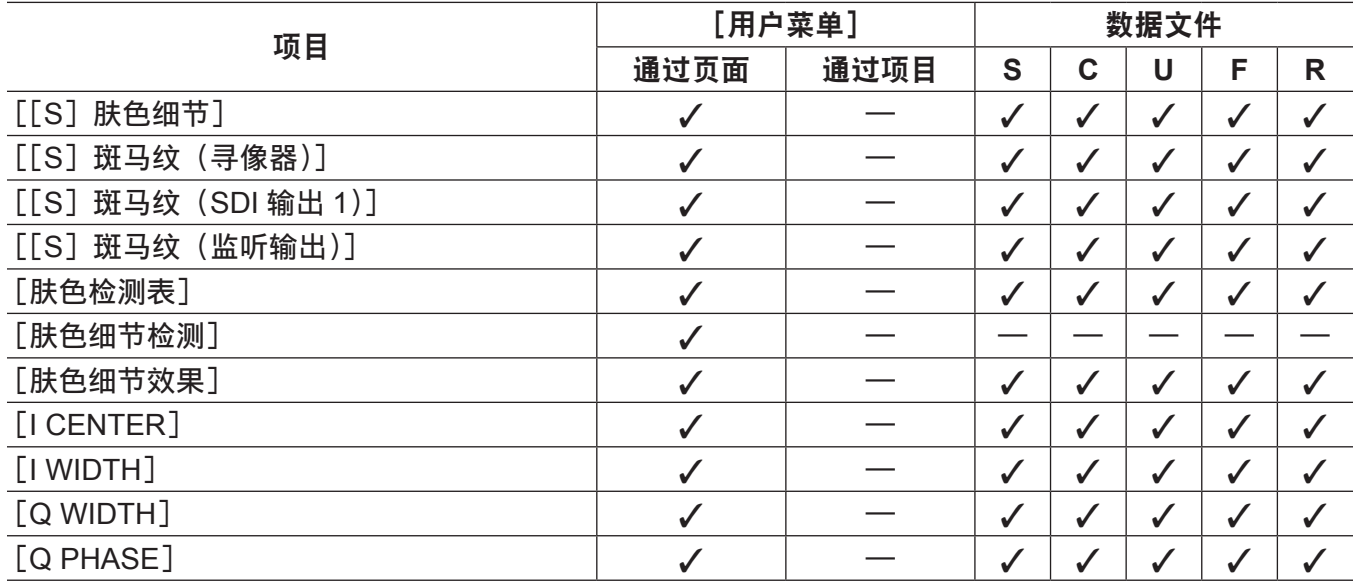

## ■[拐点 / 电平]

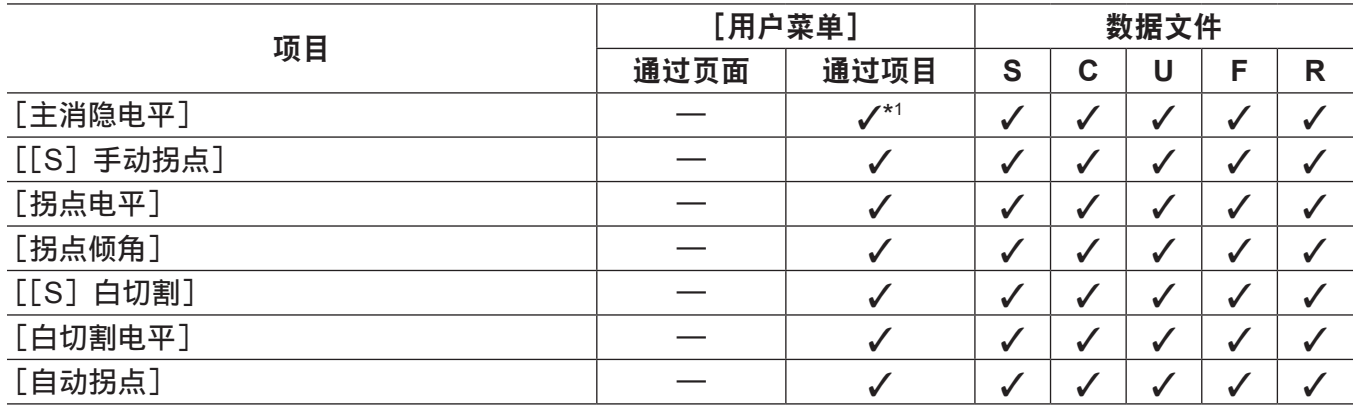

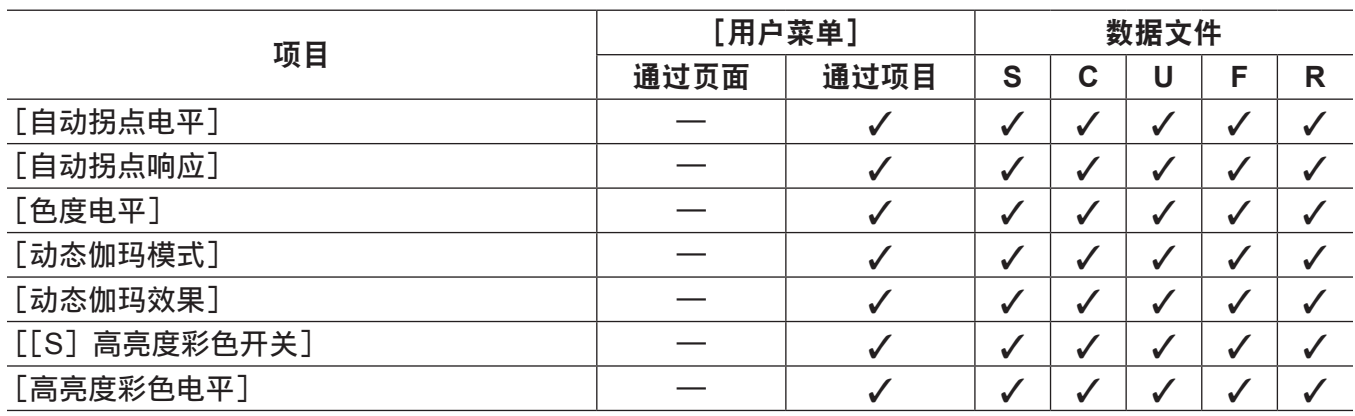

#### ■[伽玛曲线]

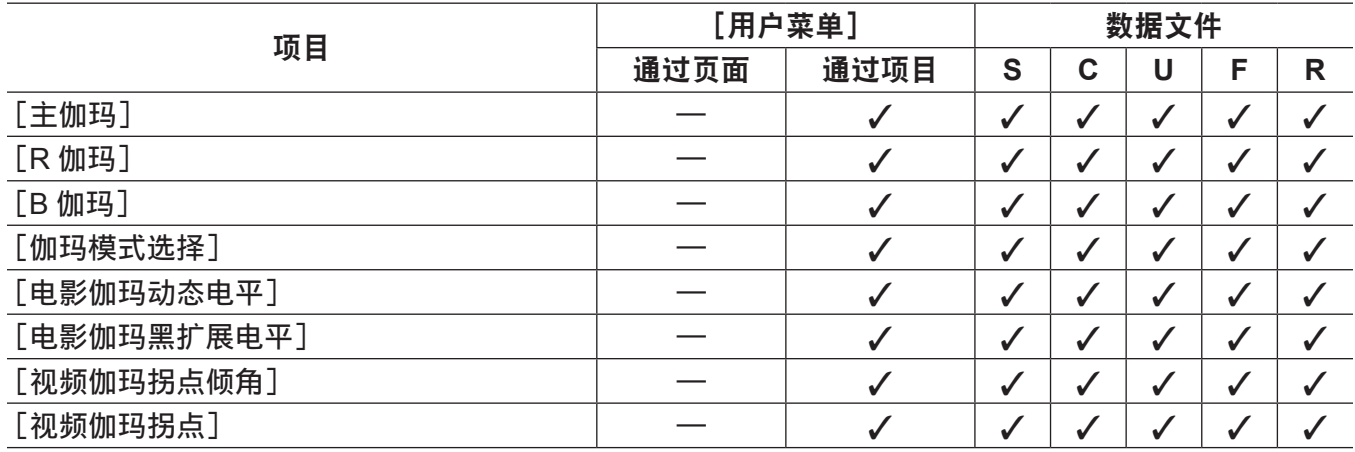

## ■[[S] 摄像机设置]

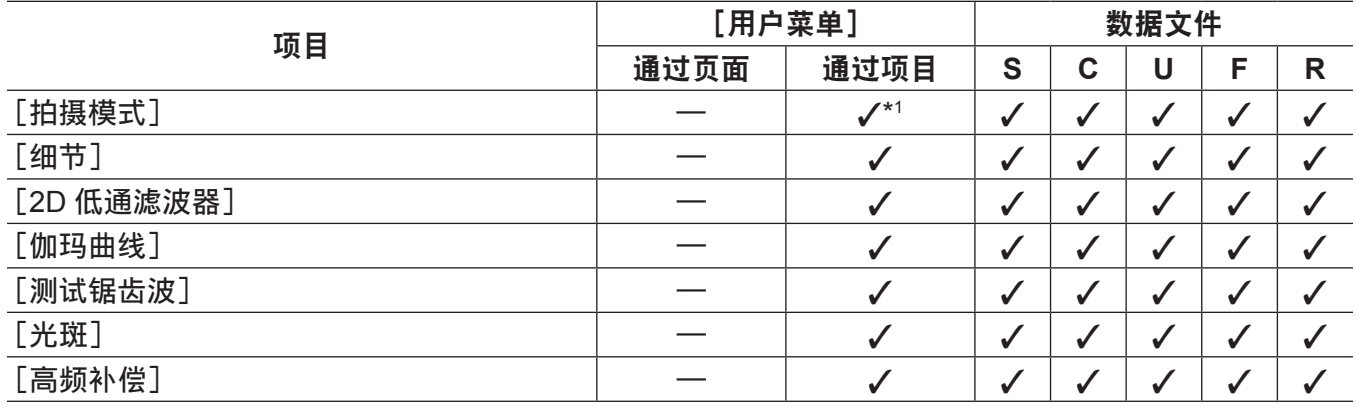

## [寻像器]

#### ■[寻像器显示]

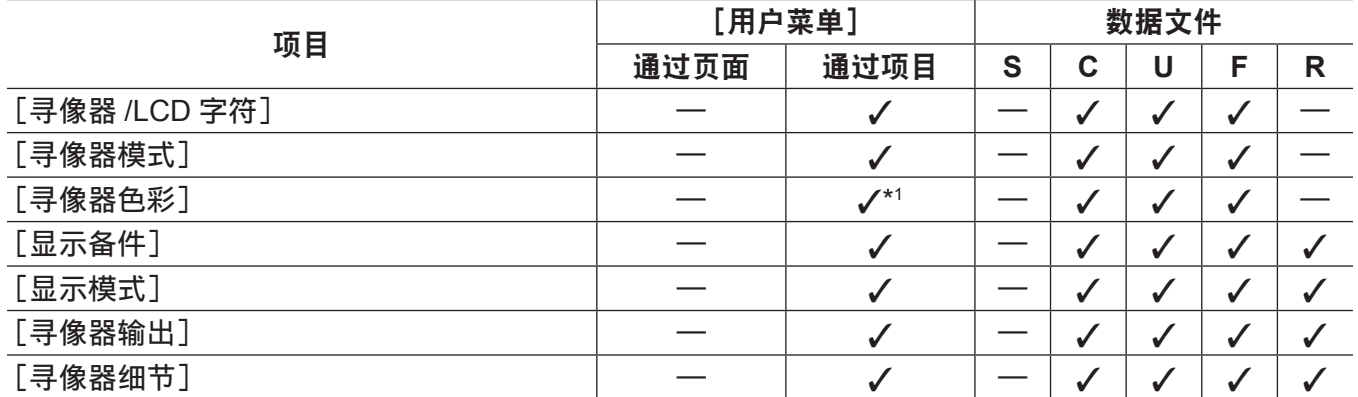

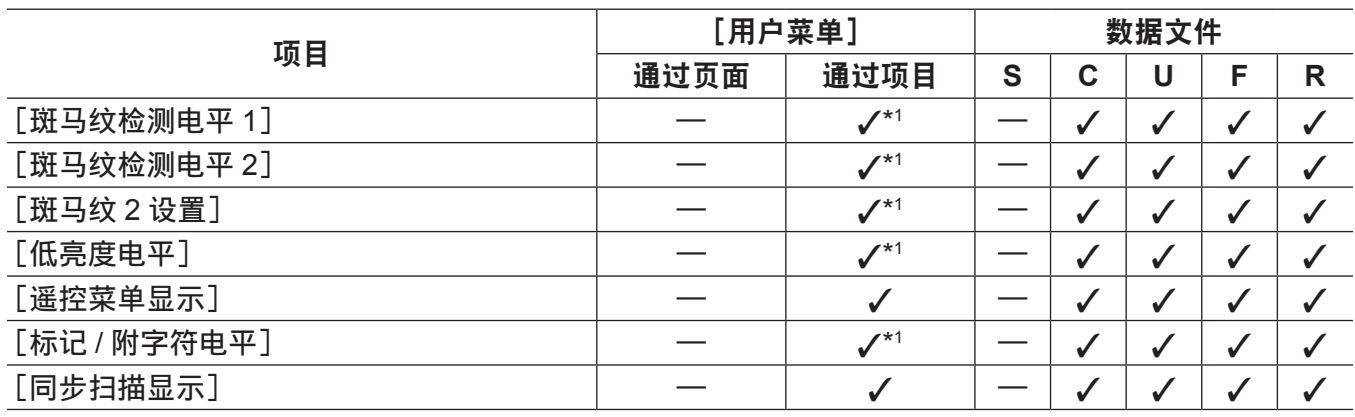

#### ■[寻像器标记]

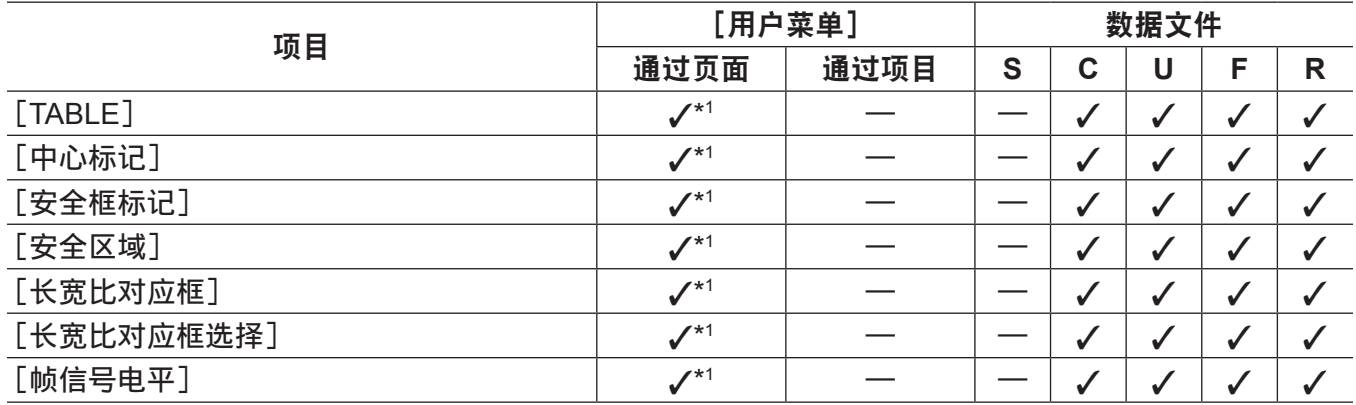

## ■[寻像器用户框设置]

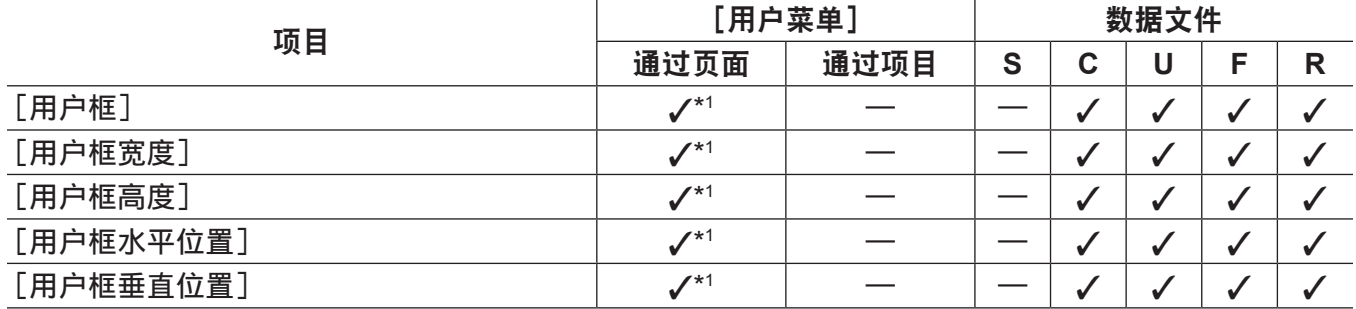

## ■[寻像器标记]

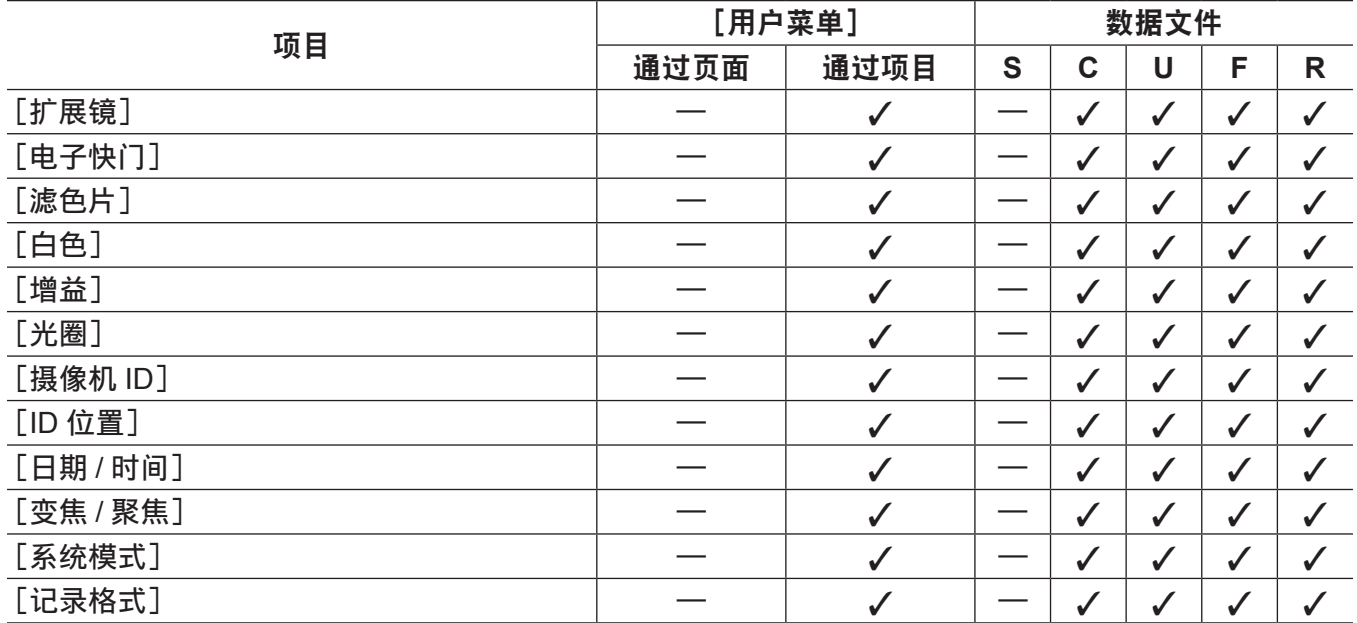

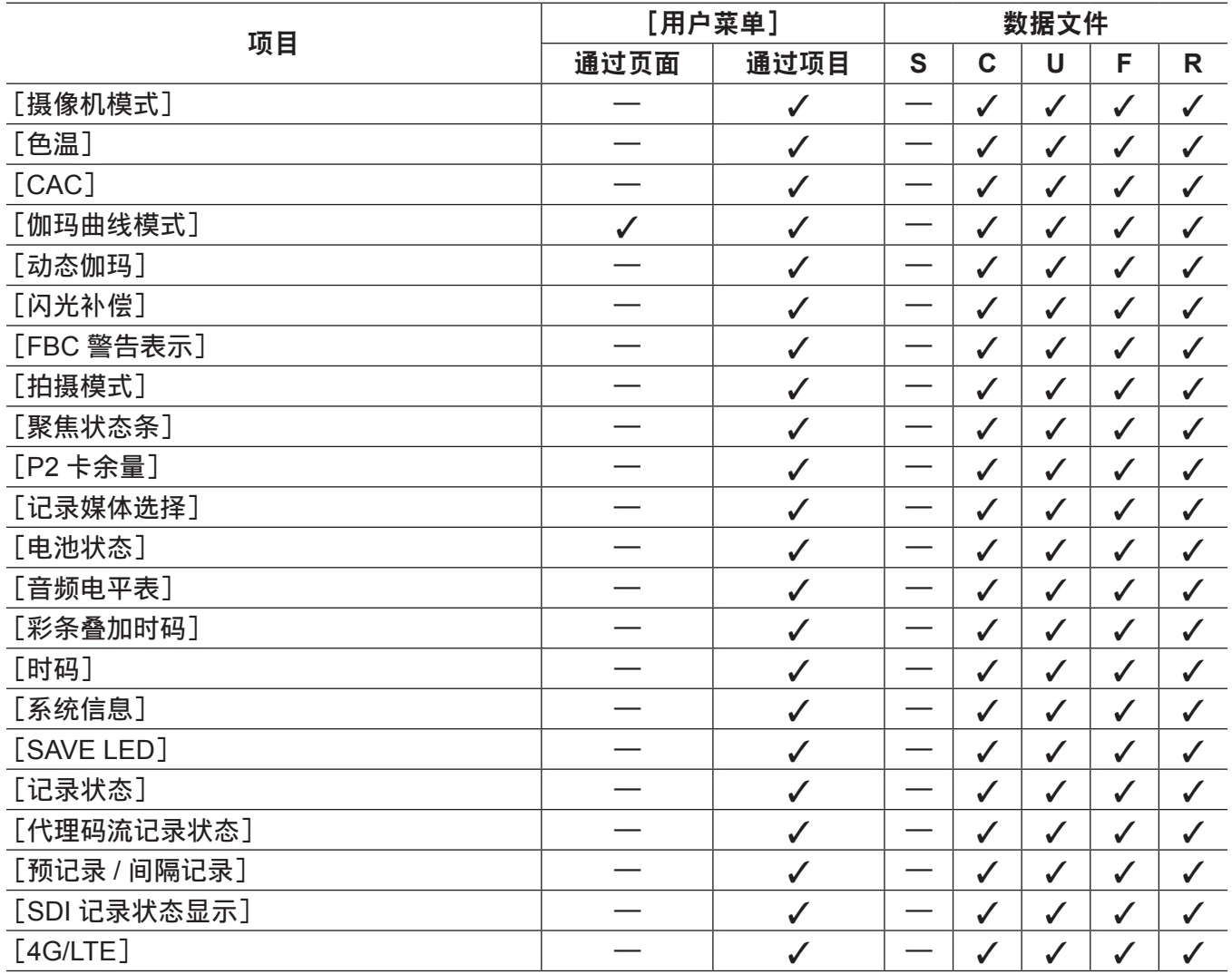

## ■[模式检查显示]

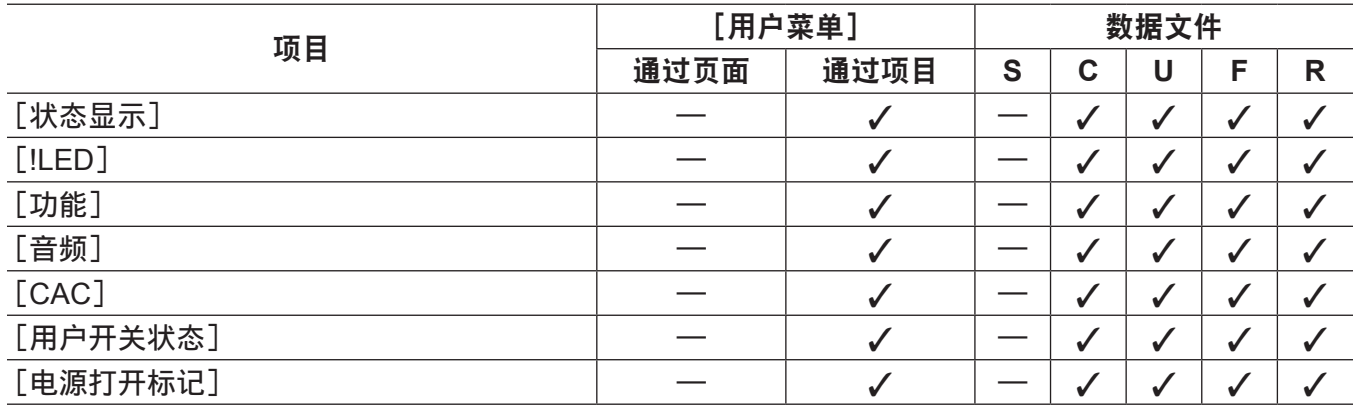

## r[**!LED**]

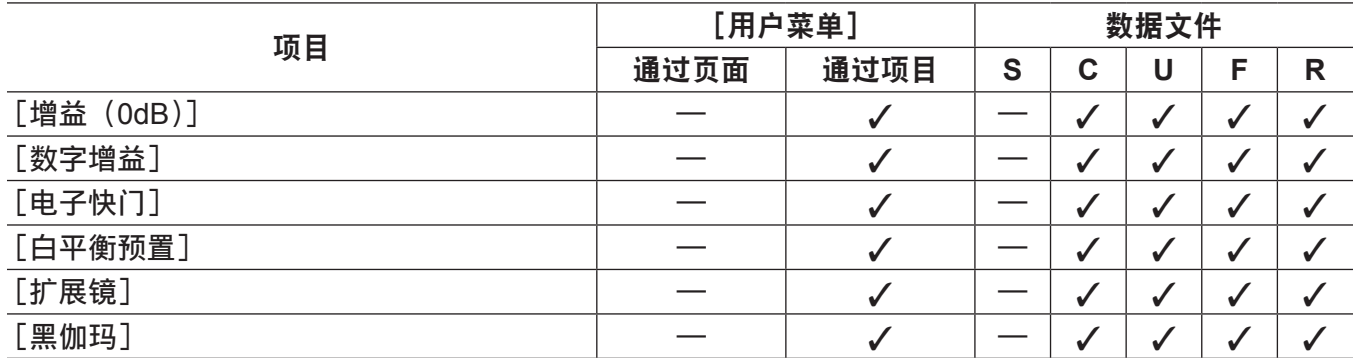

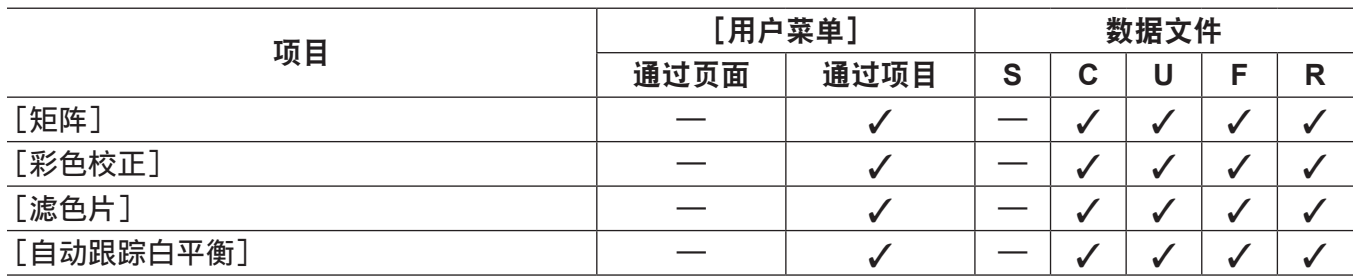

# [摄像机]

#### ■[摄像机 ID]

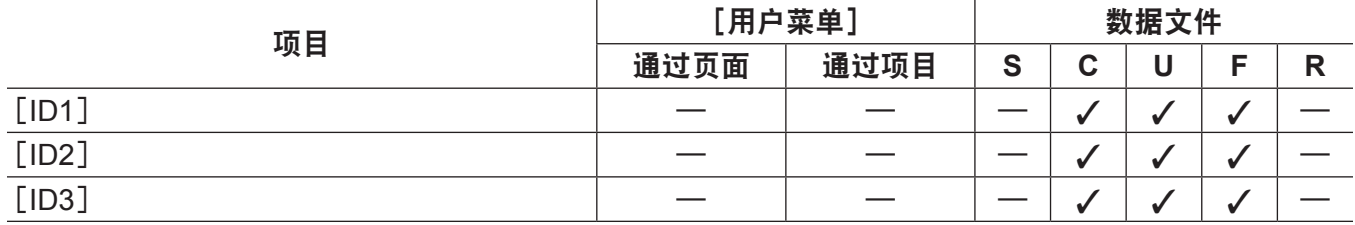

## ■[快门速度]

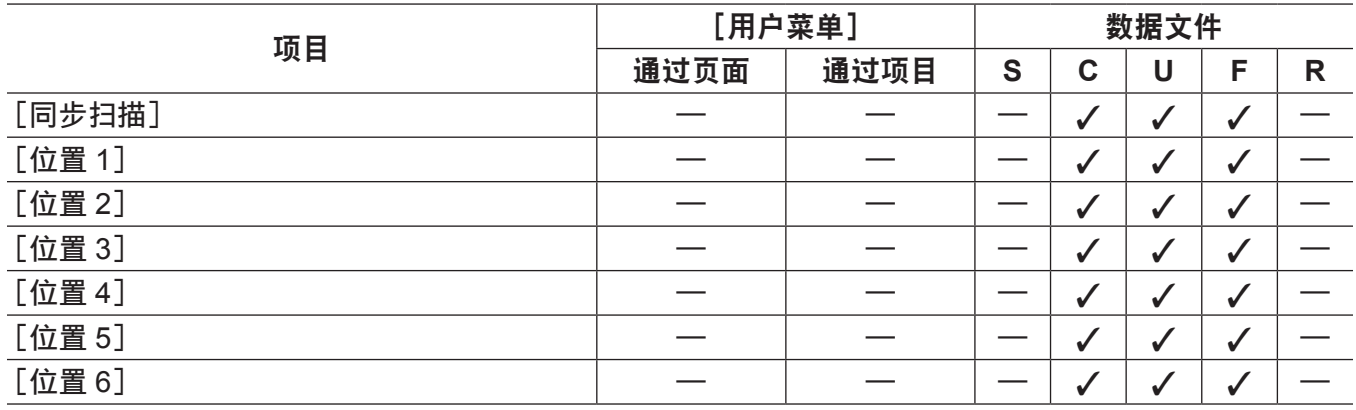

## ■[电子快门选择]

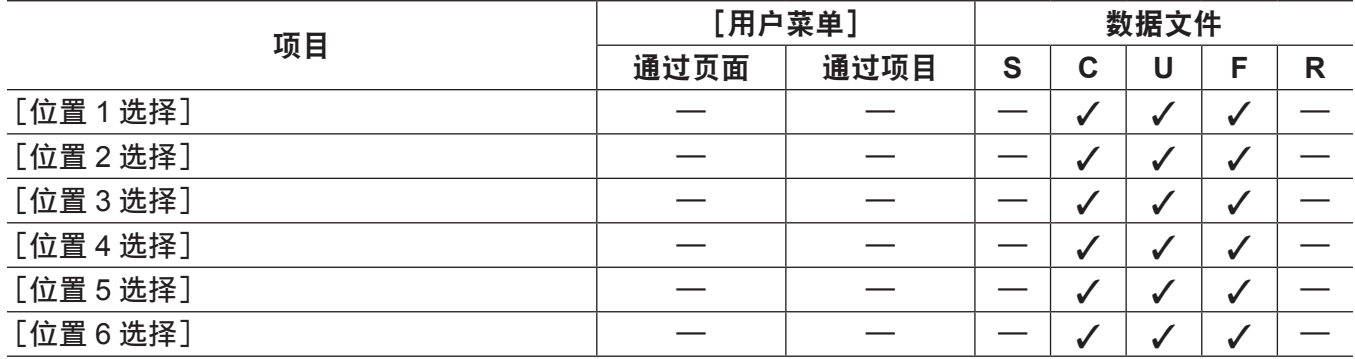

#### ■[用户开关]

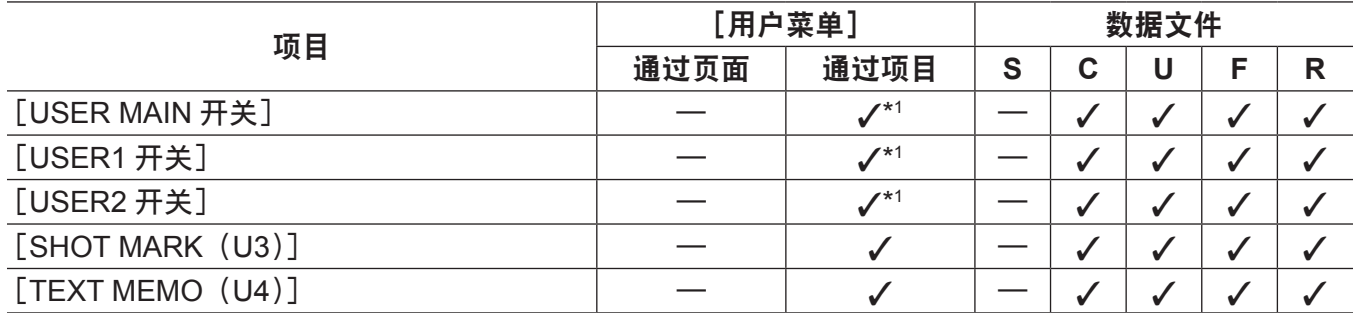

## ■[开关模式]

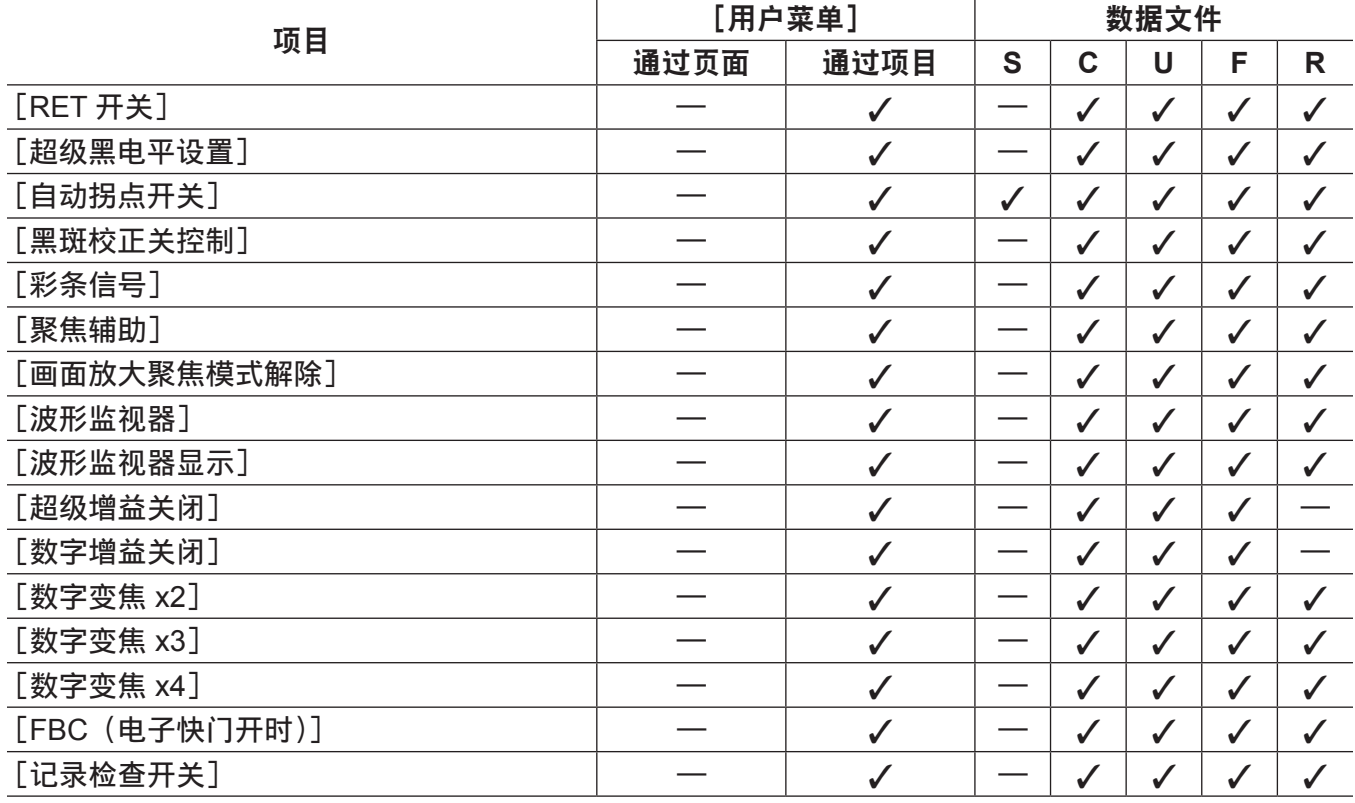

## ■[白平衡模式]

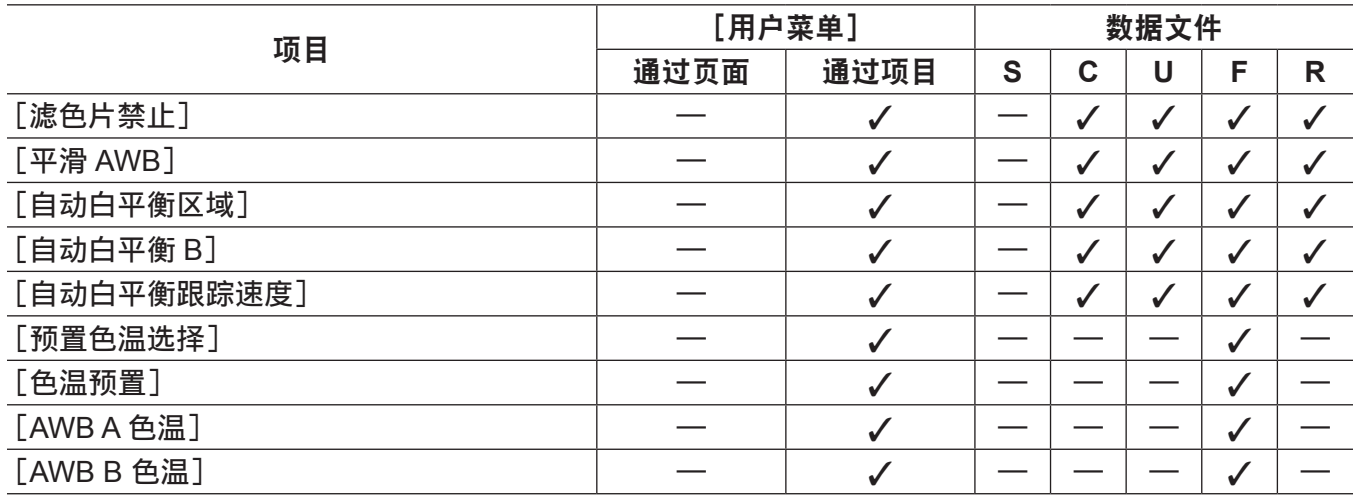

#### ■[用户开关增益]

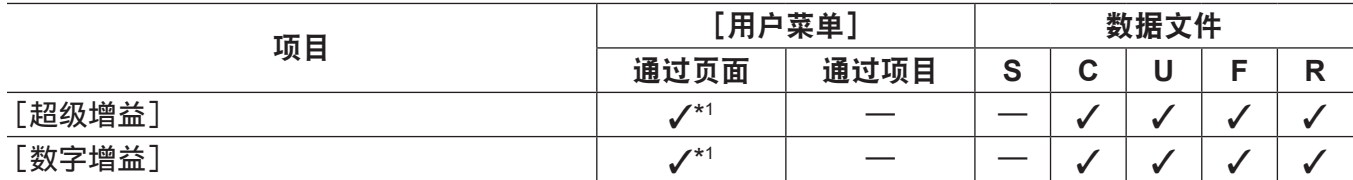

## ■[镜头 / 光圈]

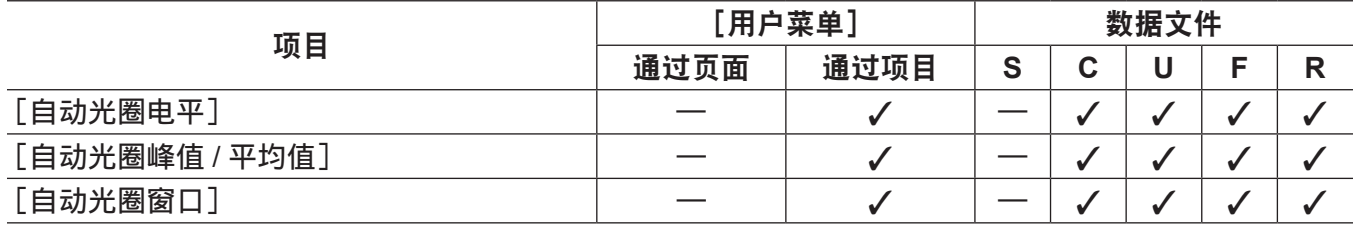

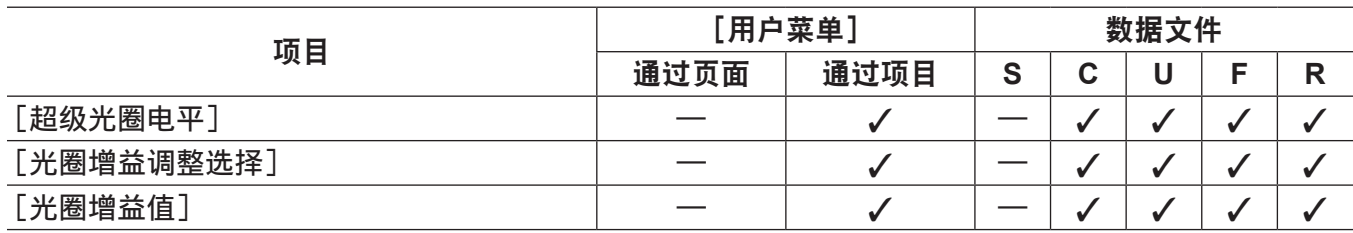

#### ■[自动增益控制]

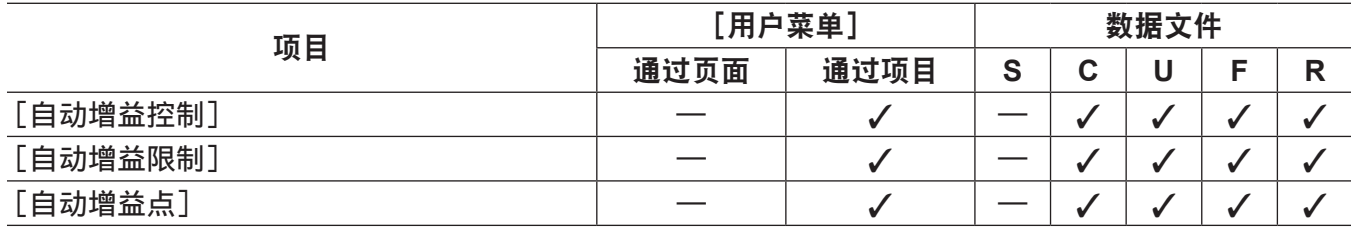

# [片段]

#### ■[属性]

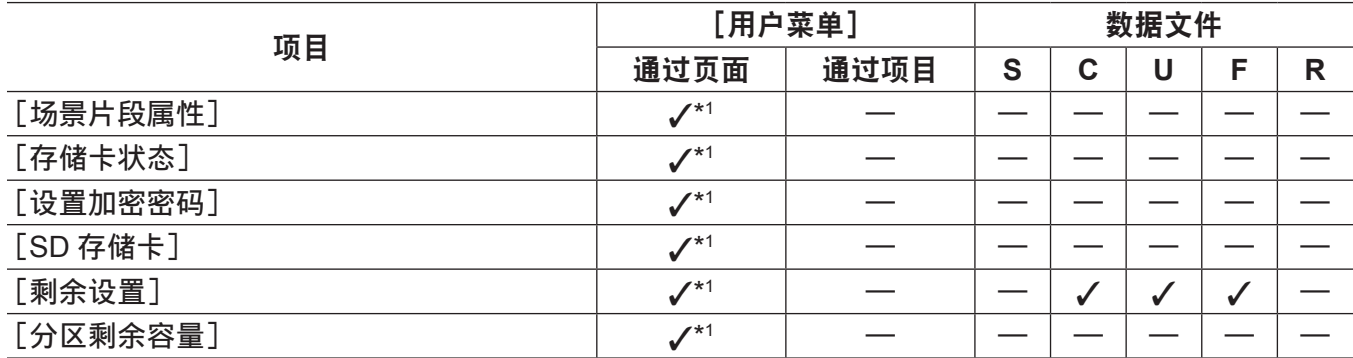

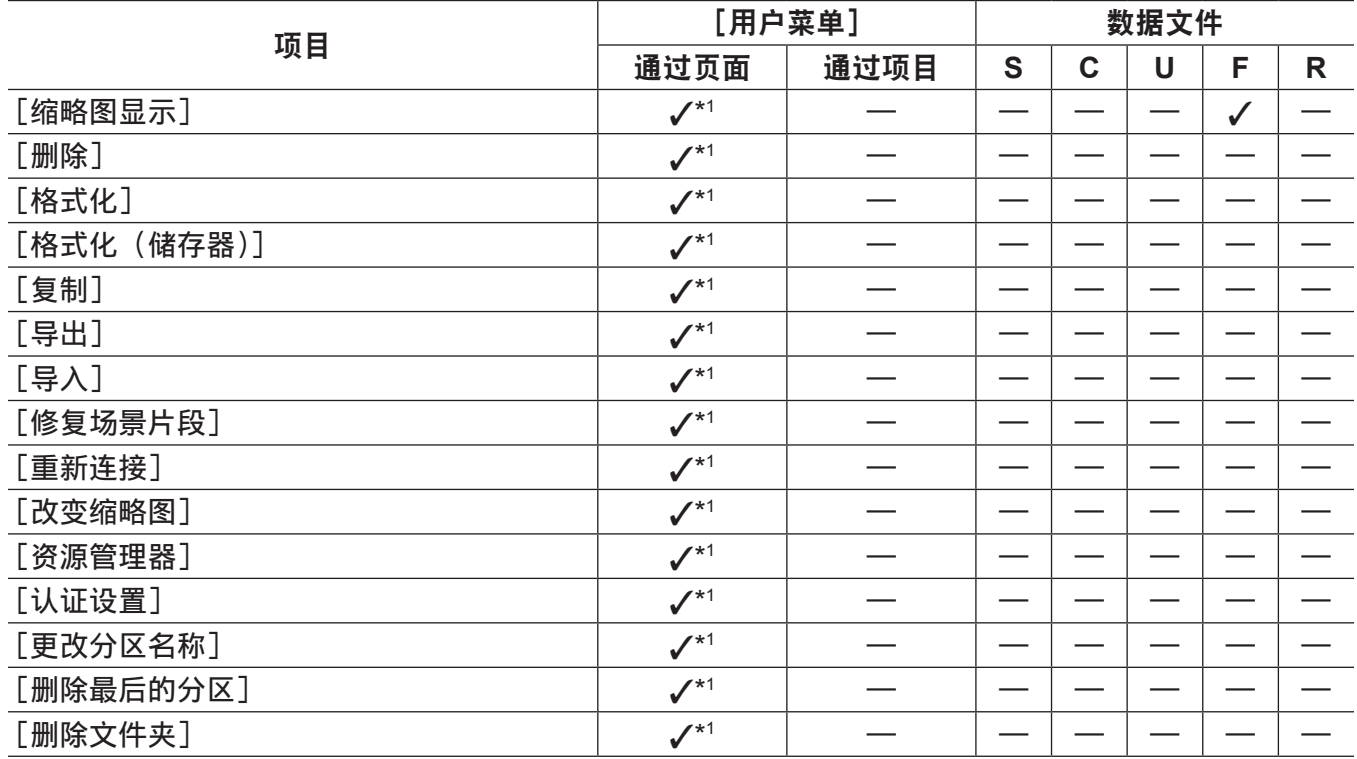

## ■[缩略图设置]

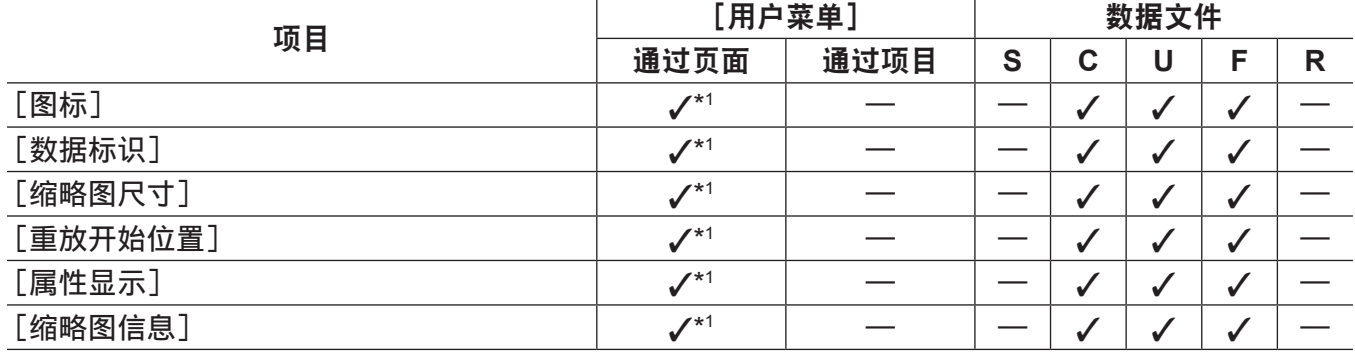

## ■[存储复制设置]

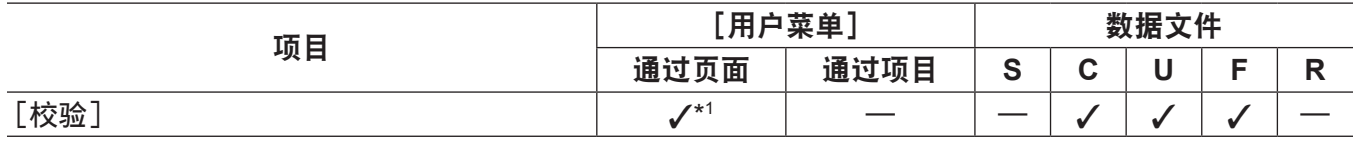

## [记录 **/** 重放]

## ■[记录功能]

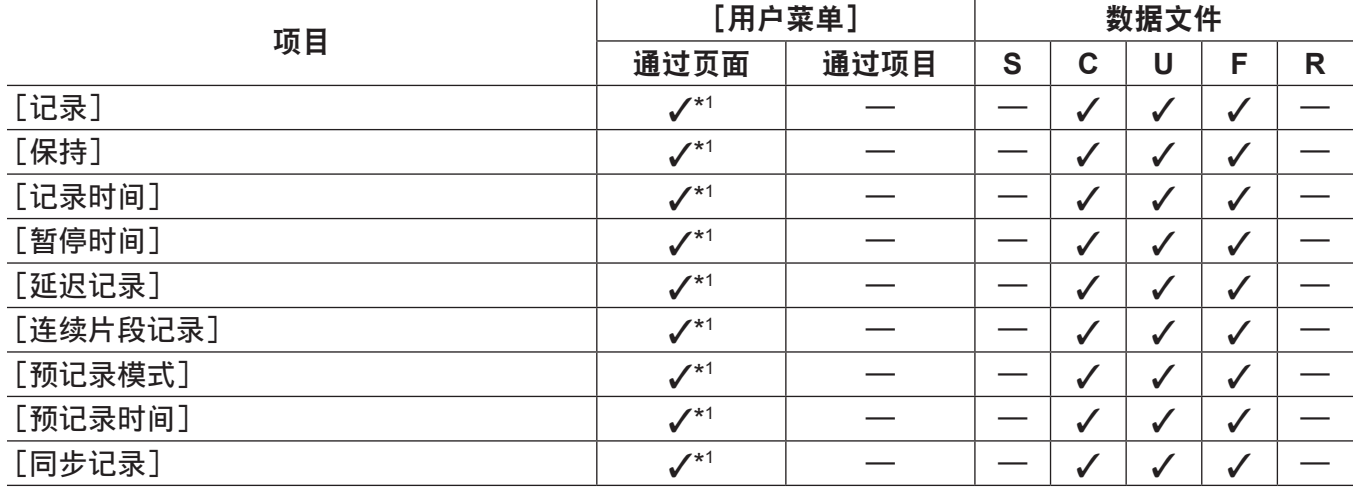

## ■[记录重放设置]

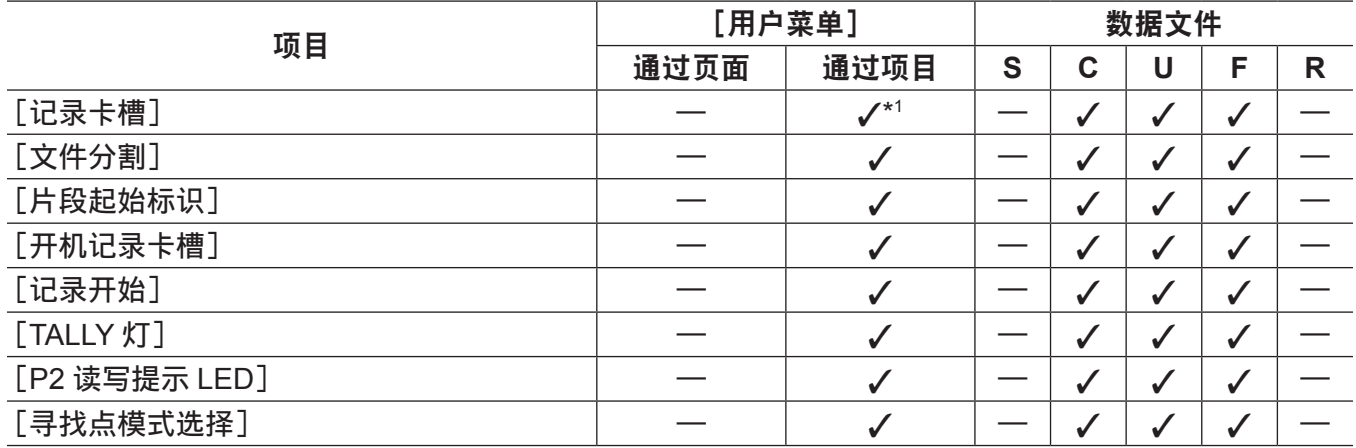

## ■[双码率格式设置]

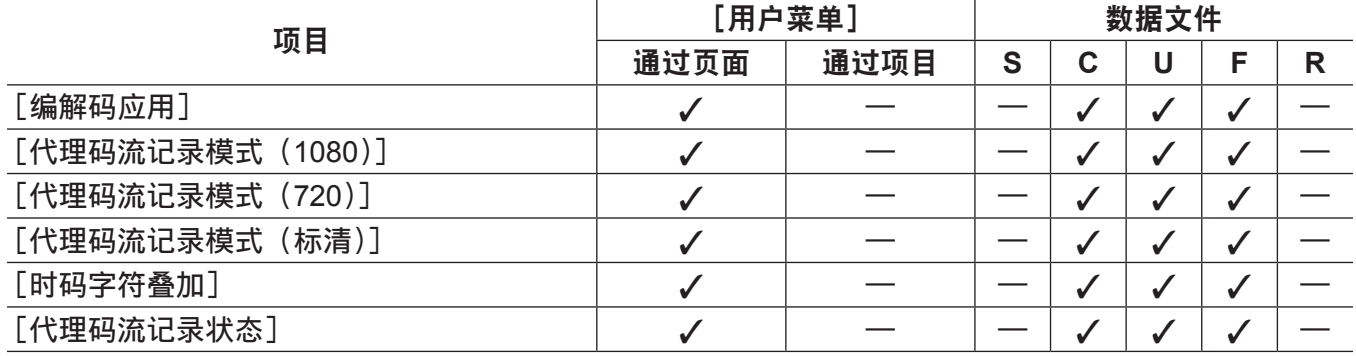

## ■[时码 / 用户比特]

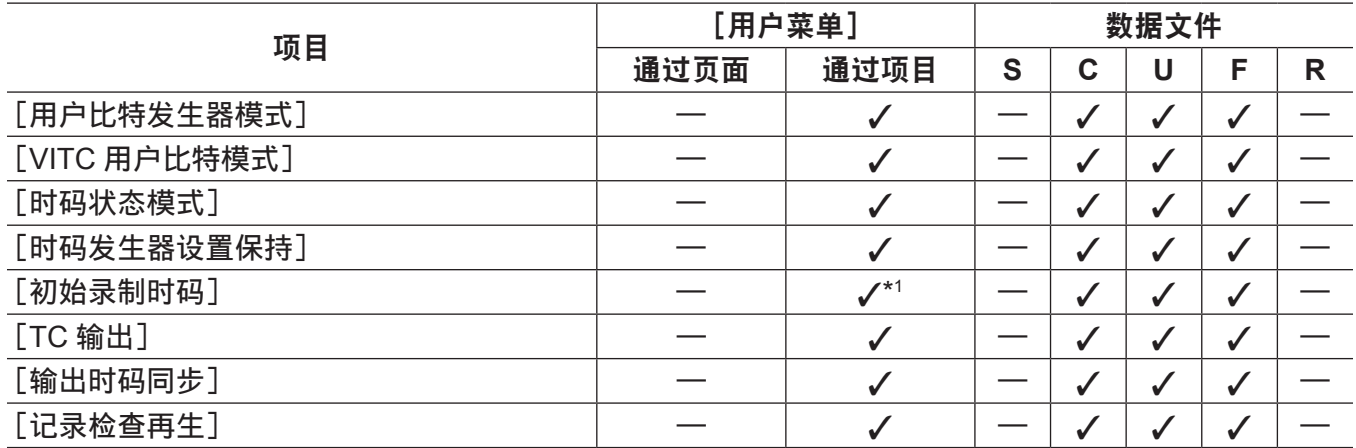

## ■[记录元数据]

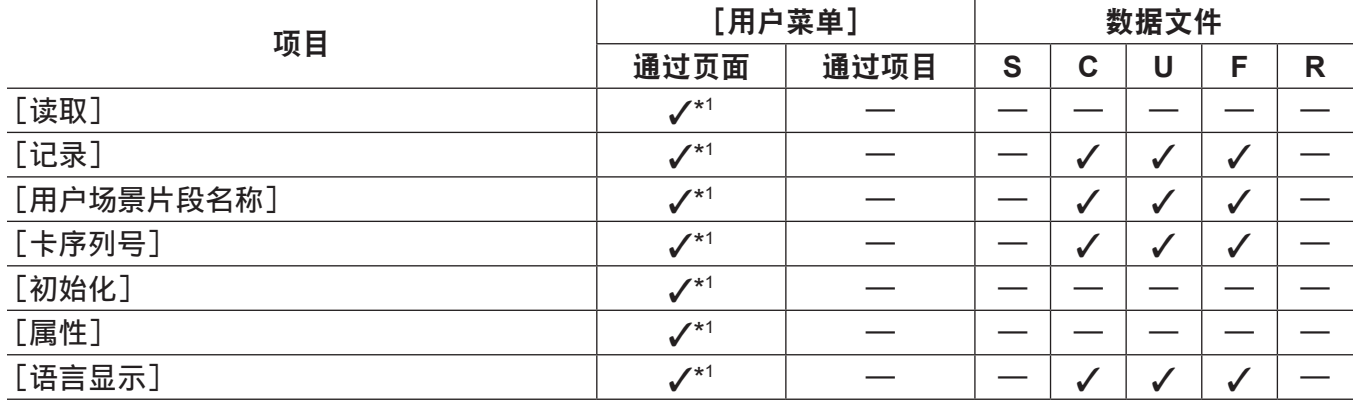

# [接口设置]

## ■[输出选择]

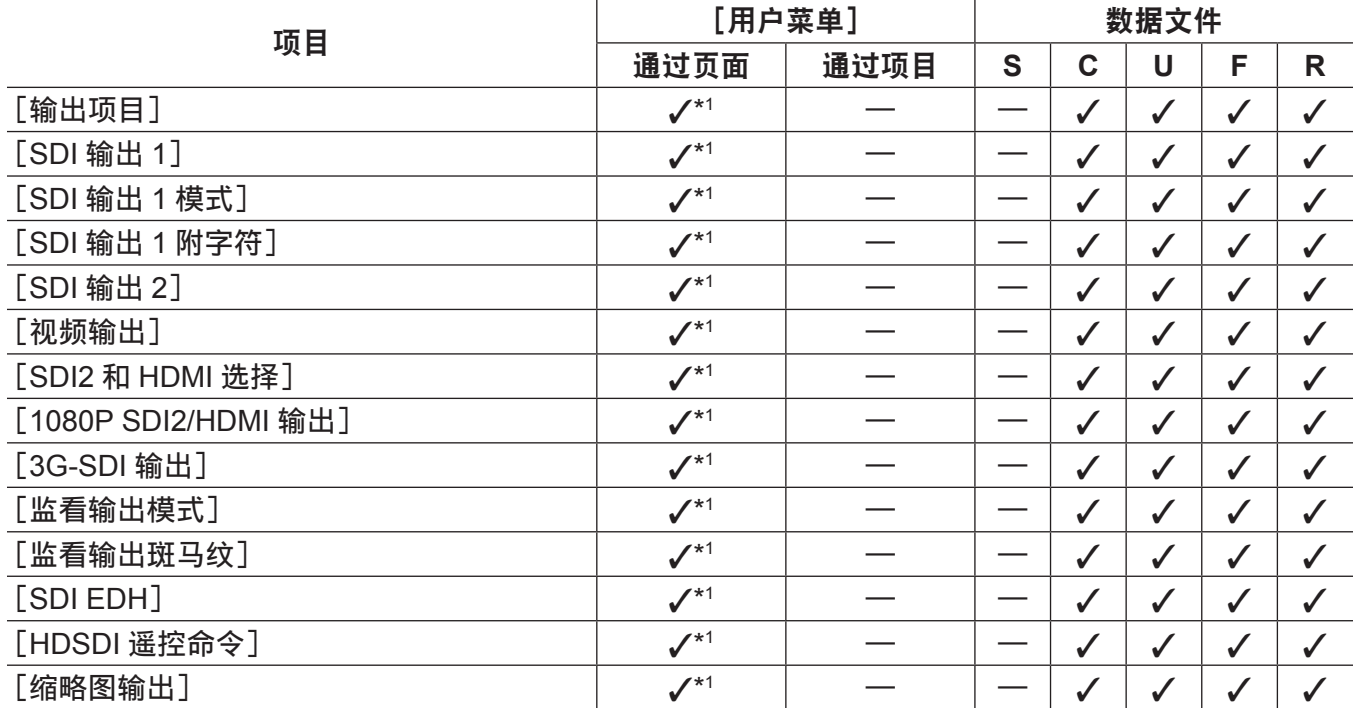

## ■[SDI 输出 1 标记]

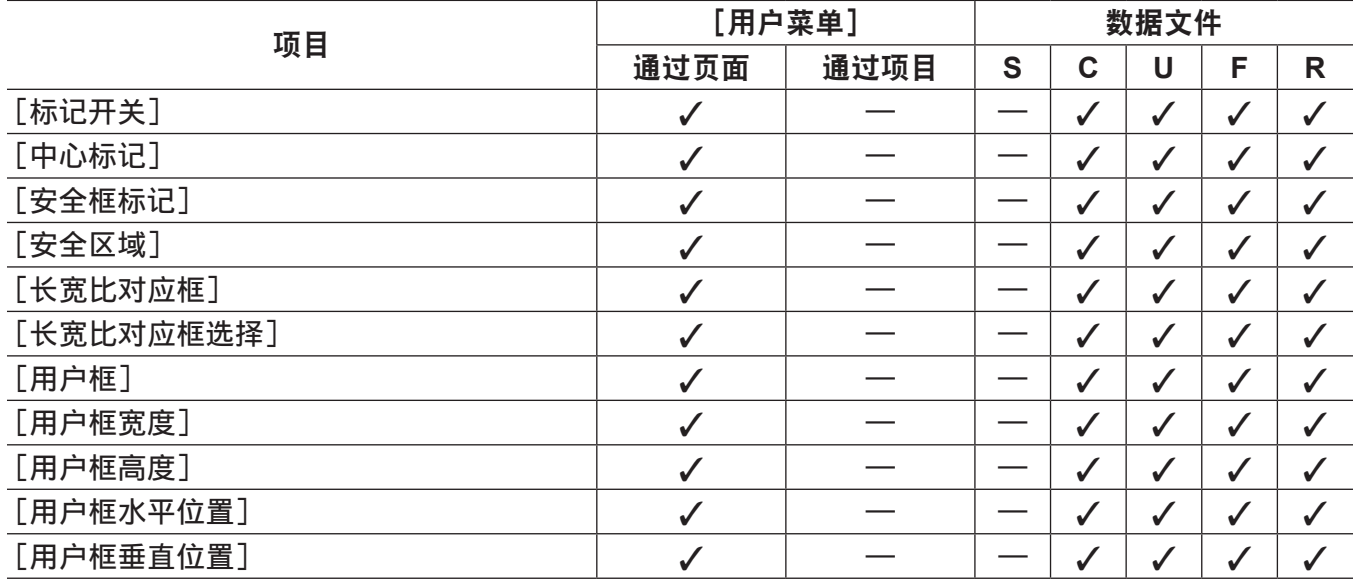

## ■[输出标记]

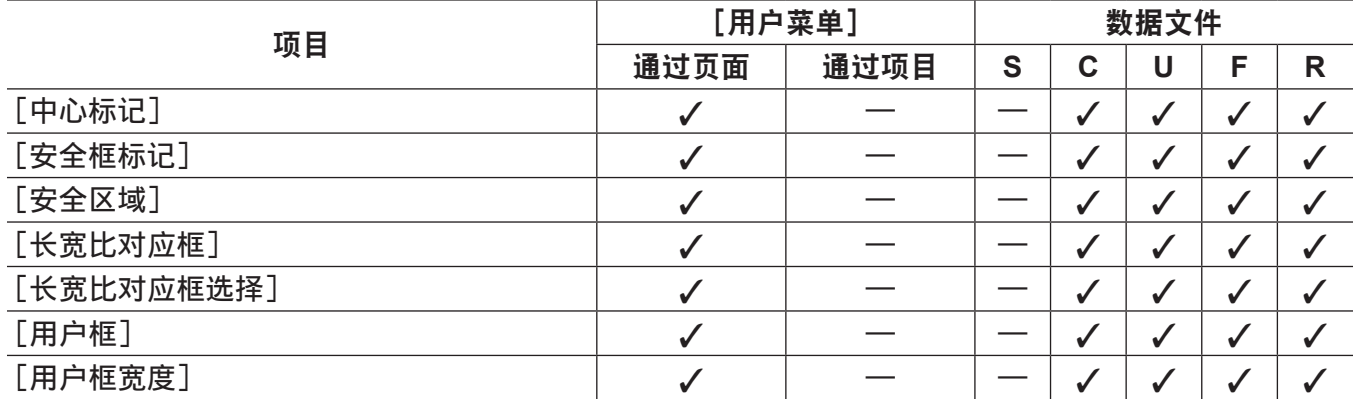

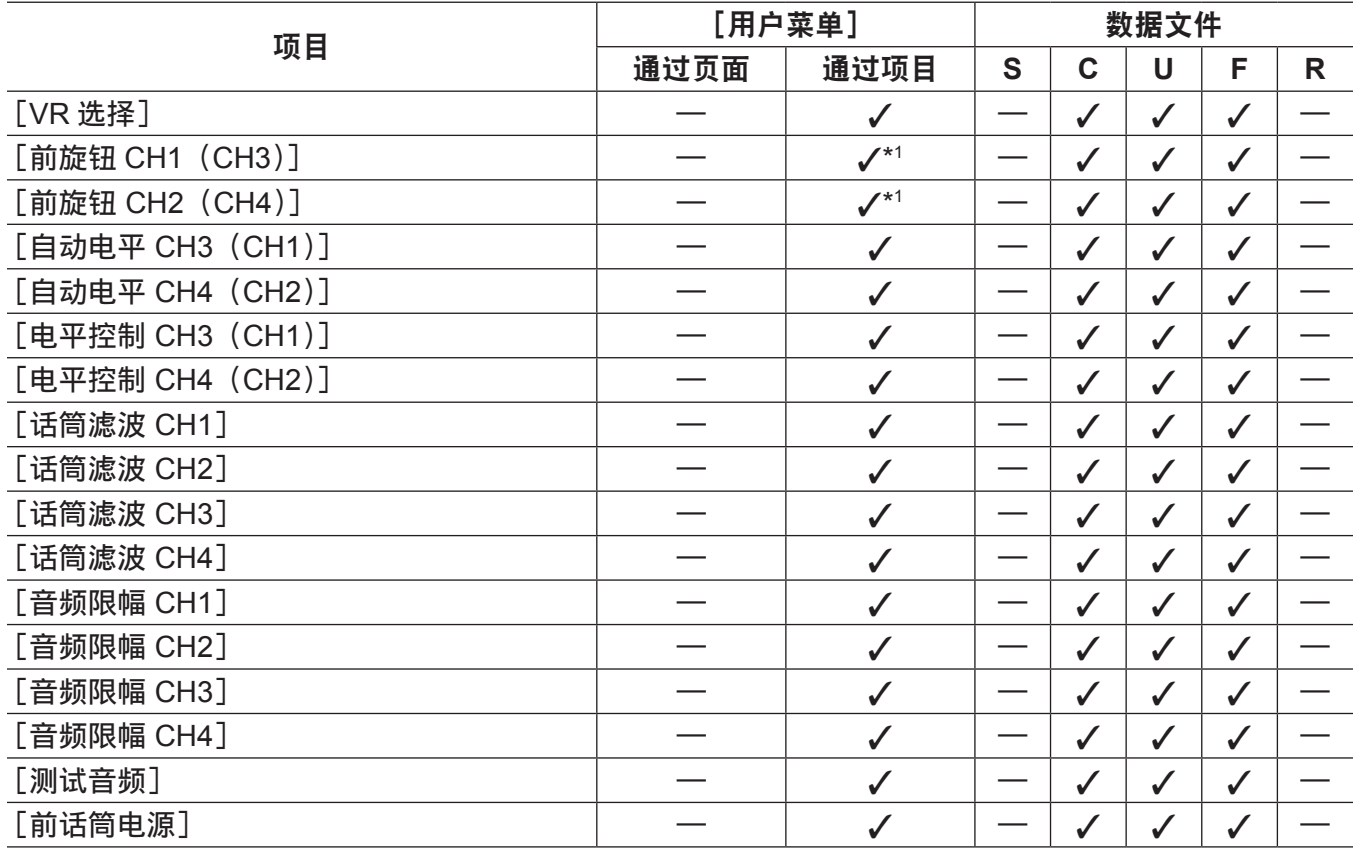

#### ■[话筒 / 电平]

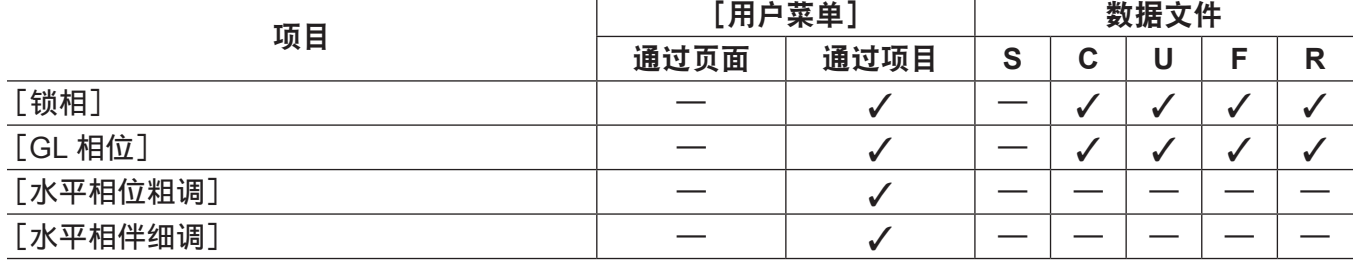

# **■[锁相]**

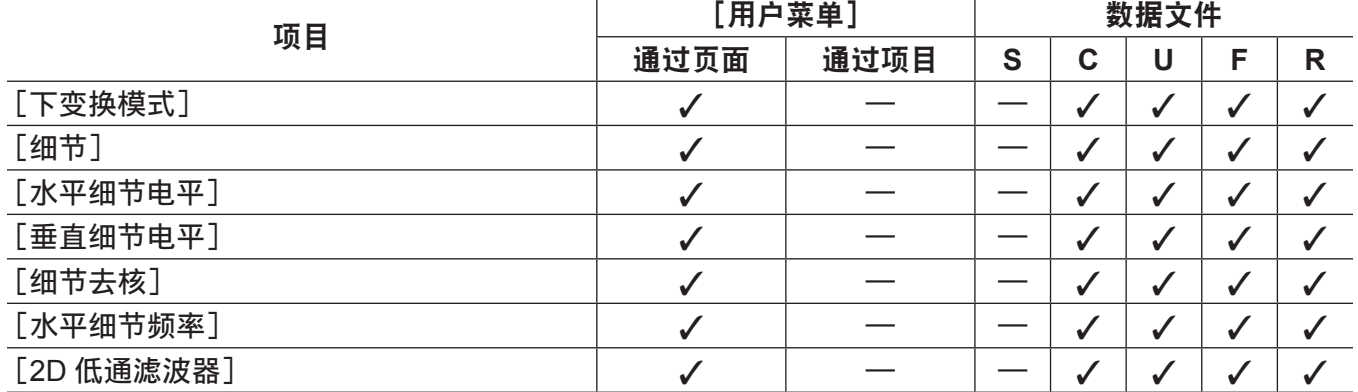

# ■[下变换设置]

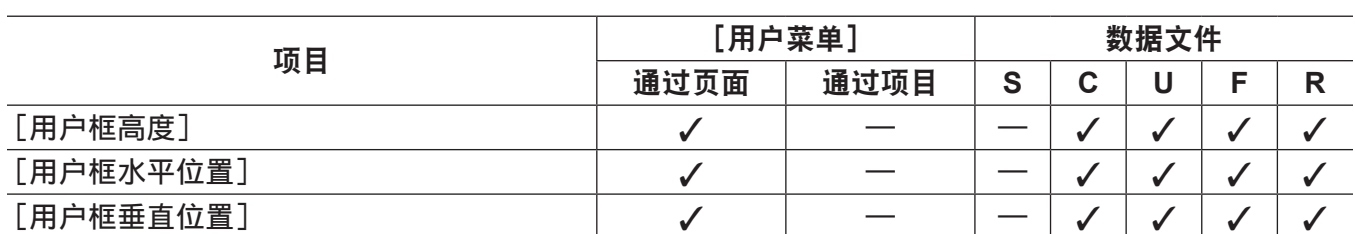
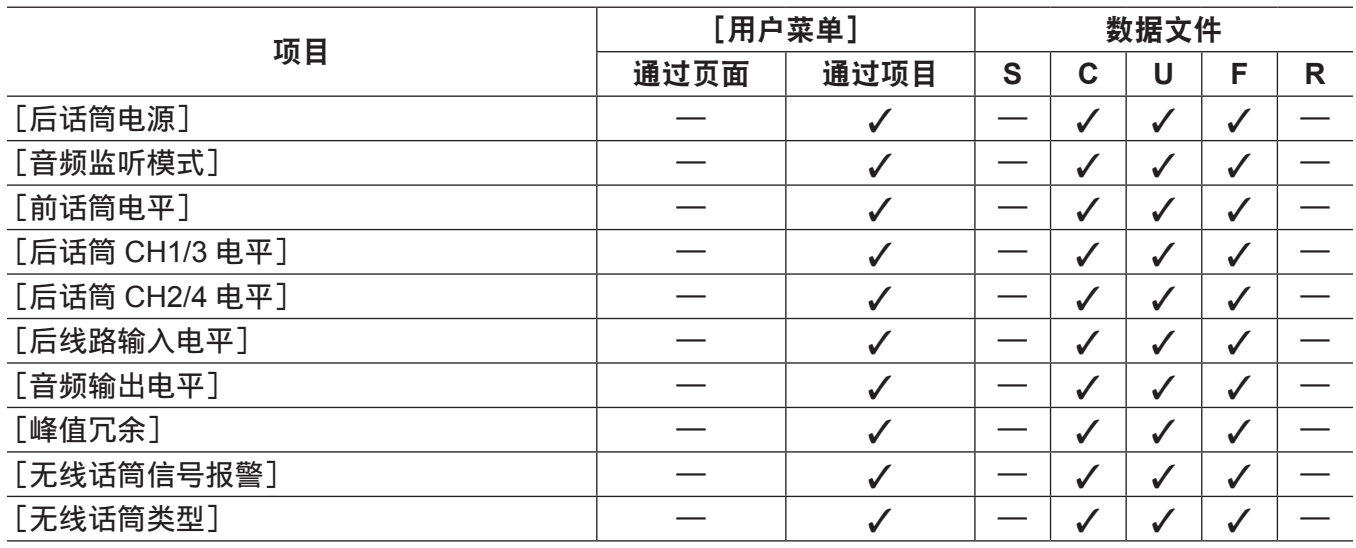

# r[**USB/LAN**]

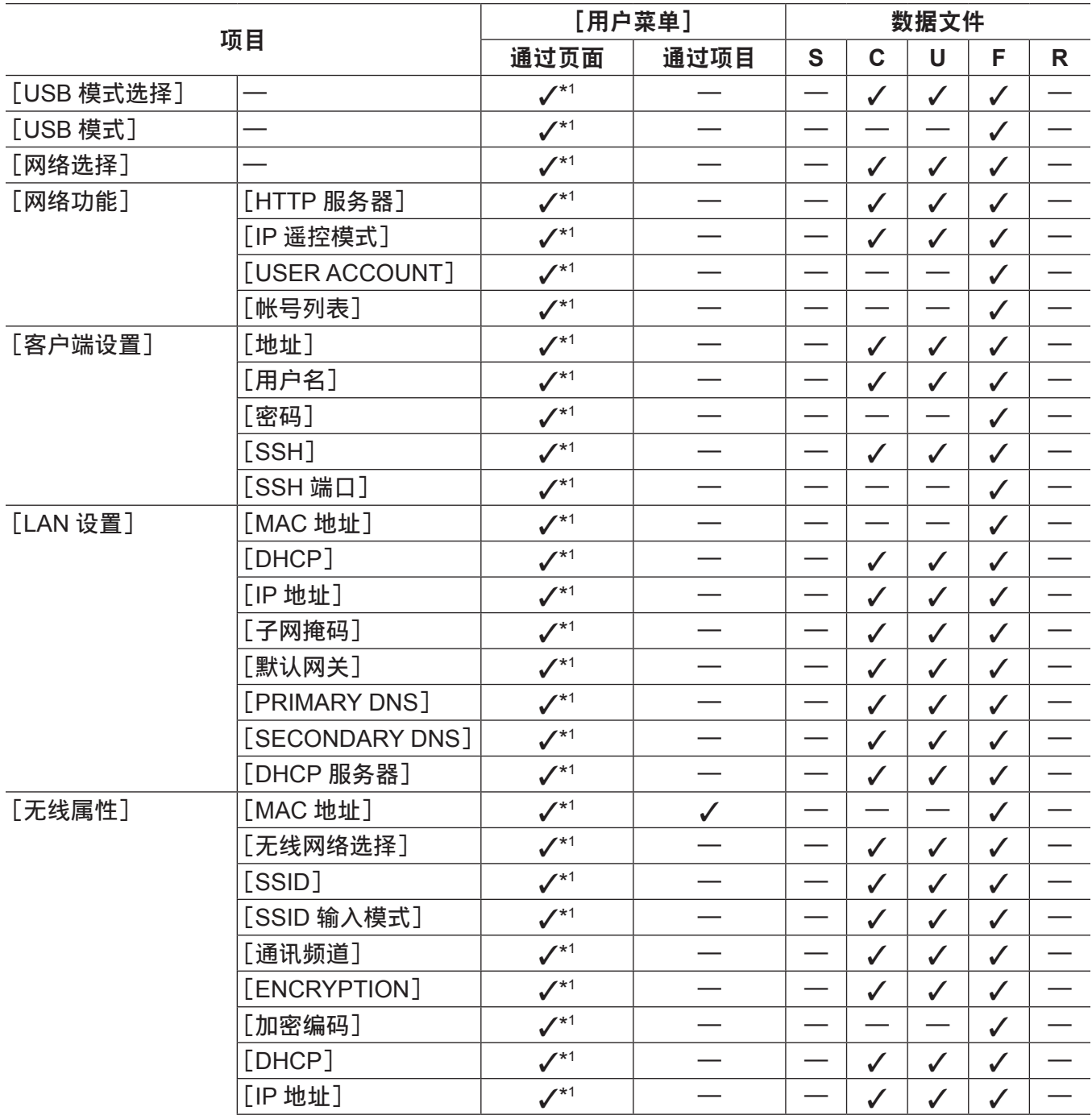

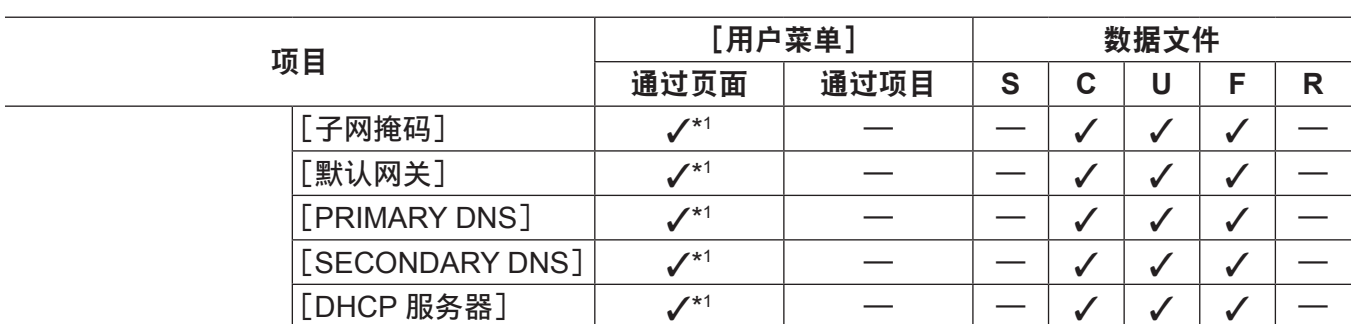

## ■[LCD 显示]

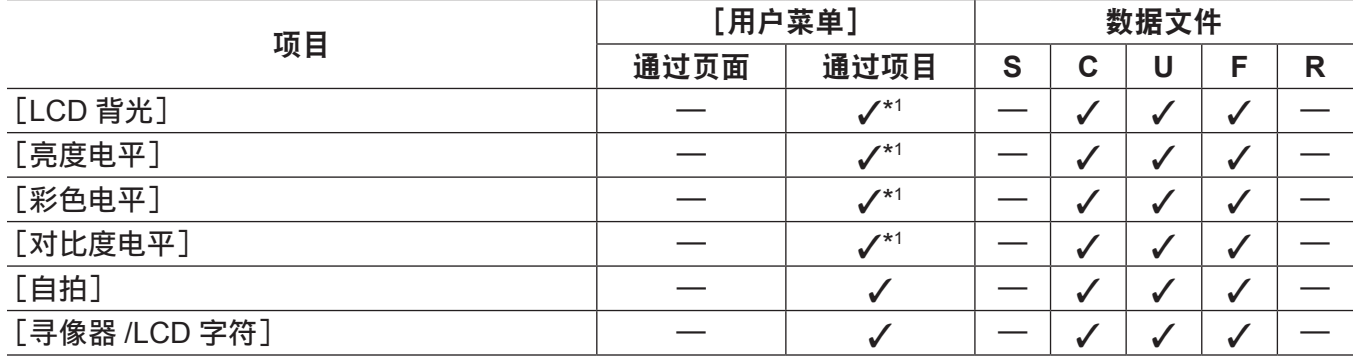

# ■[电池 /P2 卡]

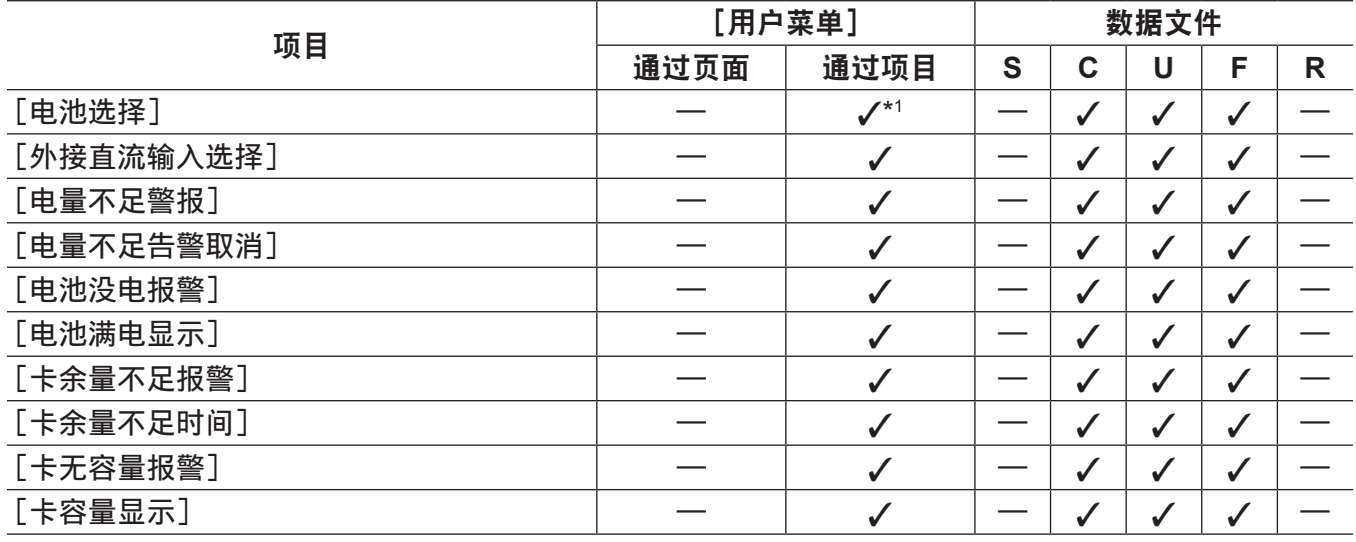

# ■[电池设定]

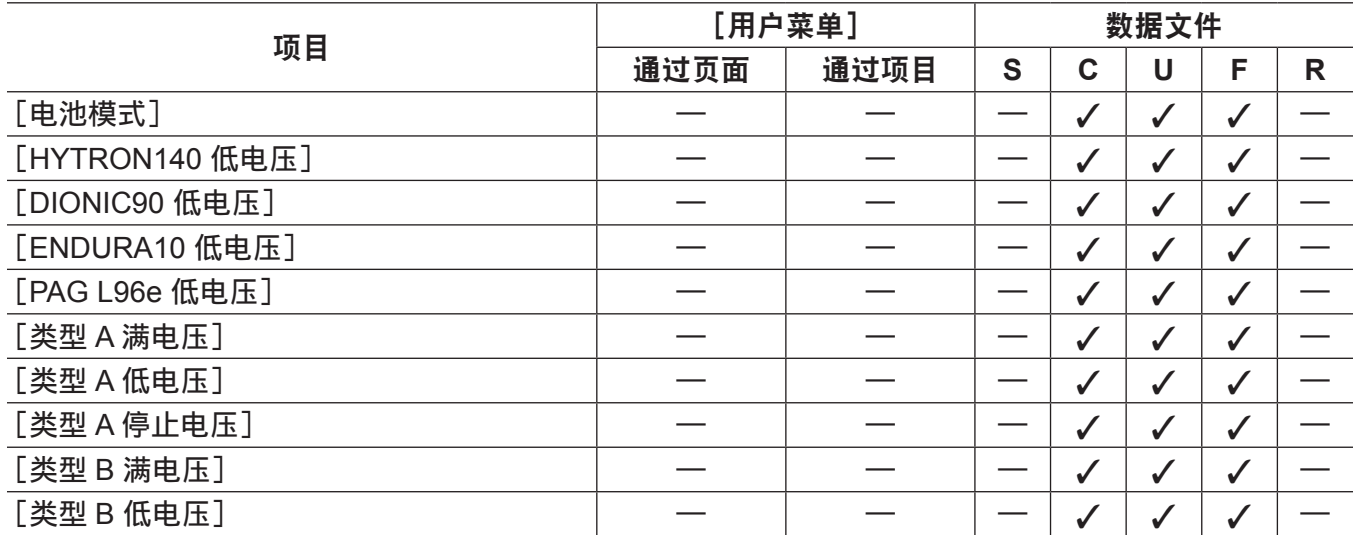

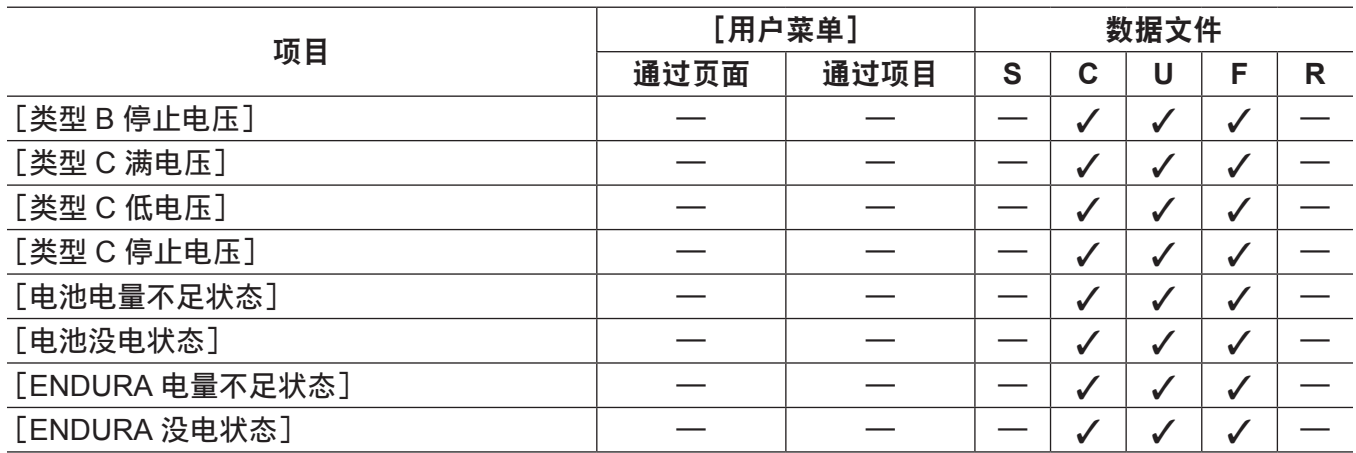

# [文件]

# ■[设置数据 (SD 卡)]

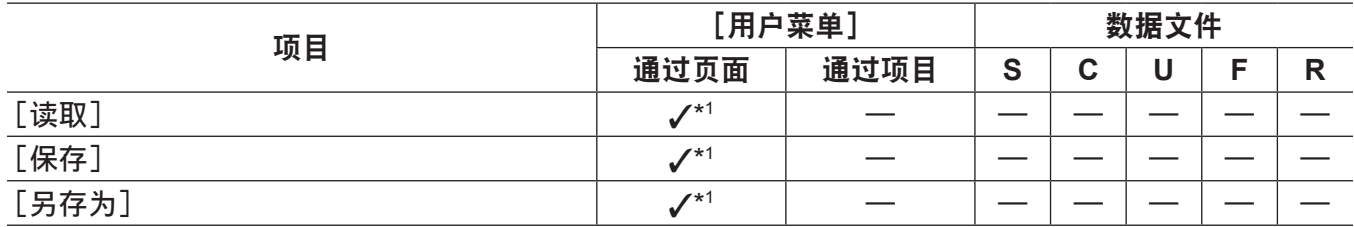

## ■[设置数据选择]

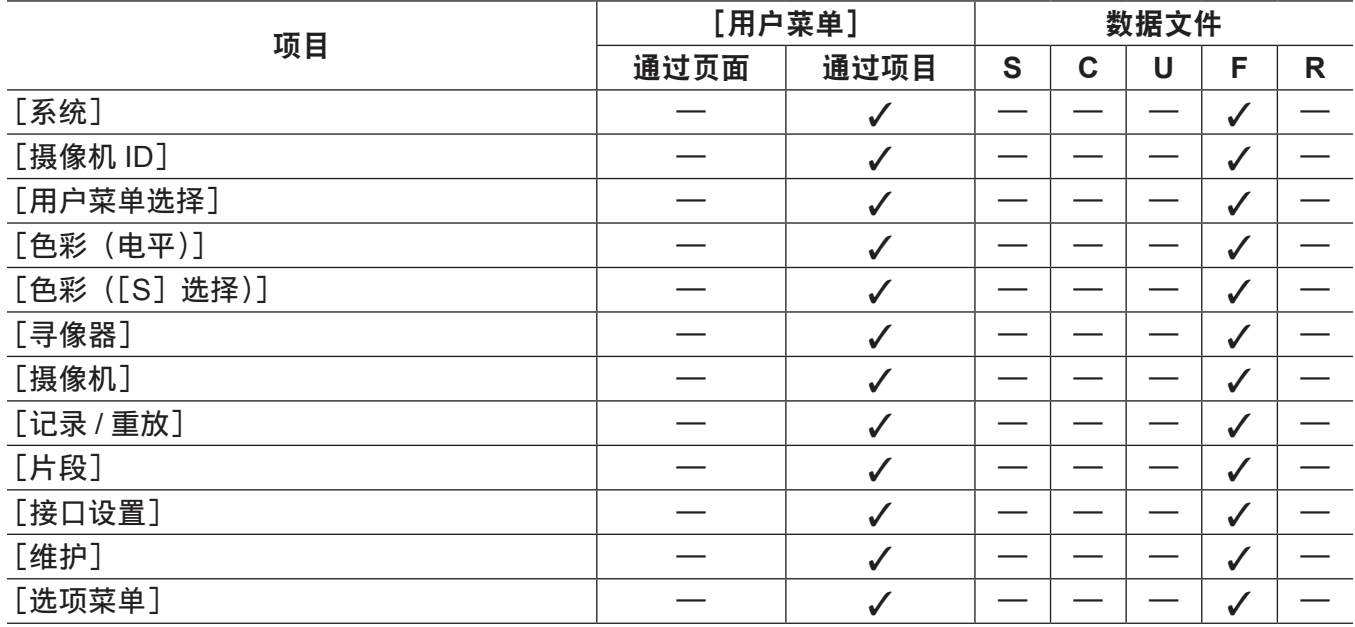

# ■[CAC 文件(**SD** 卡)]

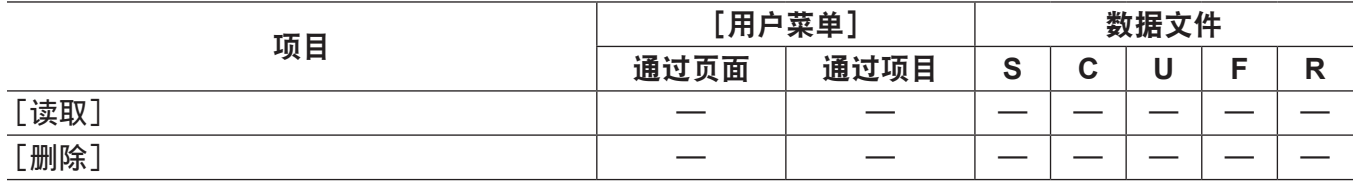

## ■[镜头文件]

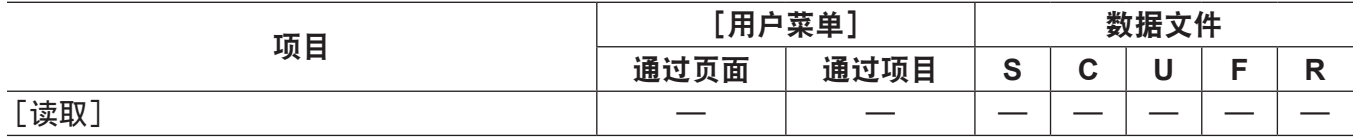

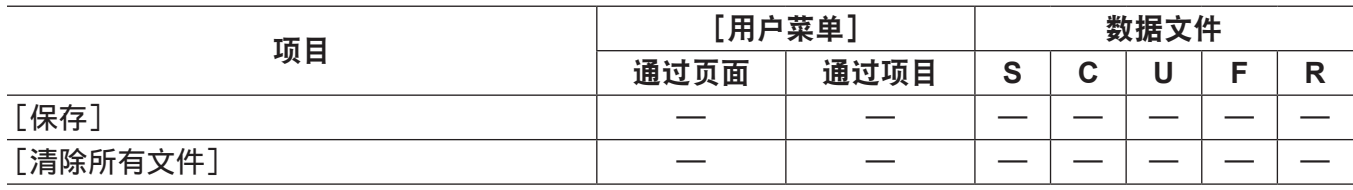

## ■[镜头文件 (SD 卡)]

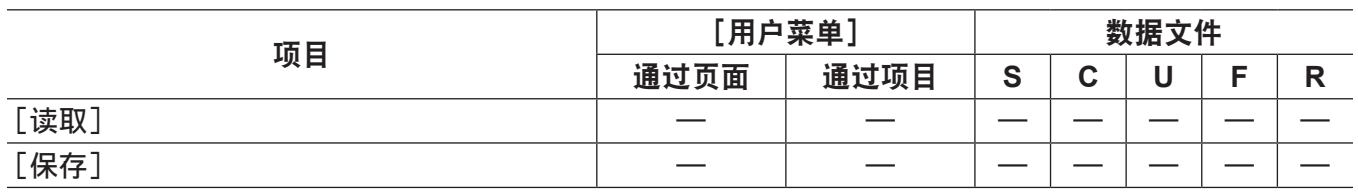

## ■[场景文件]

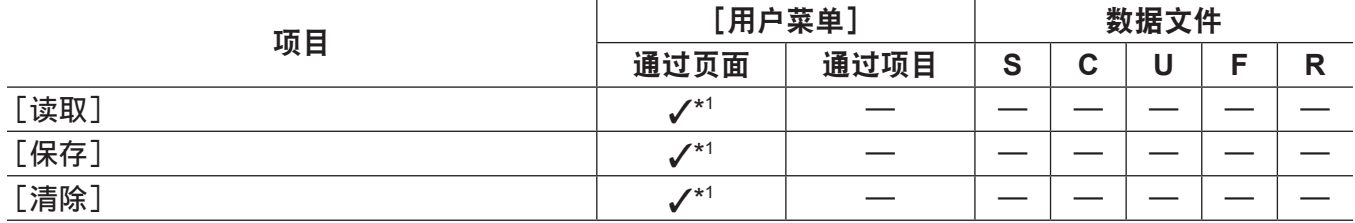

## ■[SD 卡属性]

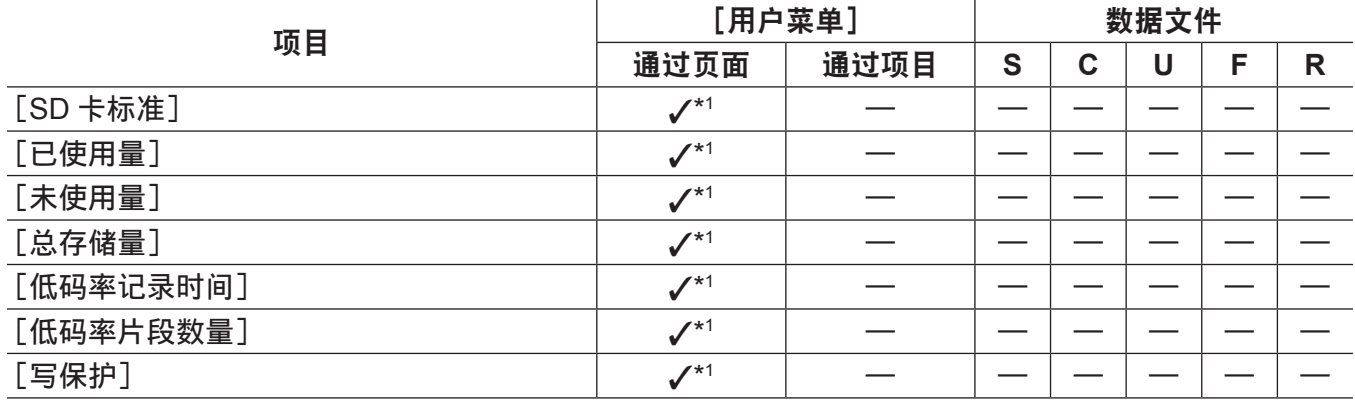

## ■[SD 记忆卡格式化]

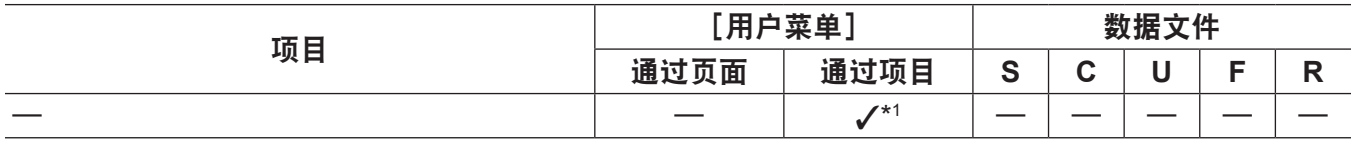

## ■[读取用户数据]

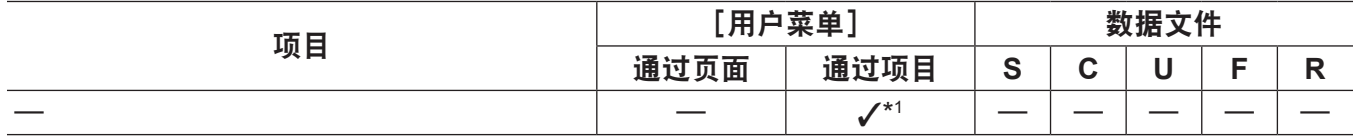

## ■[初始化]

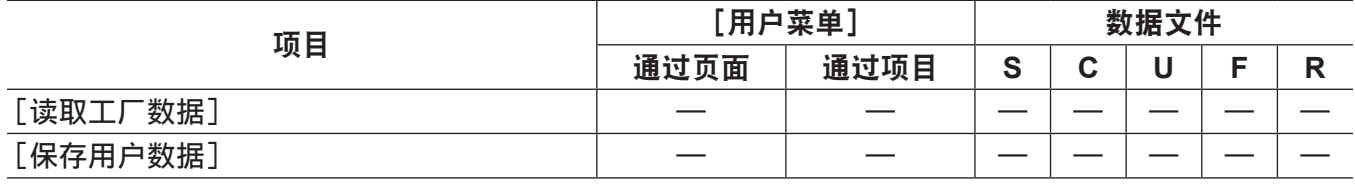

# [维护]

## ■[系统检查]

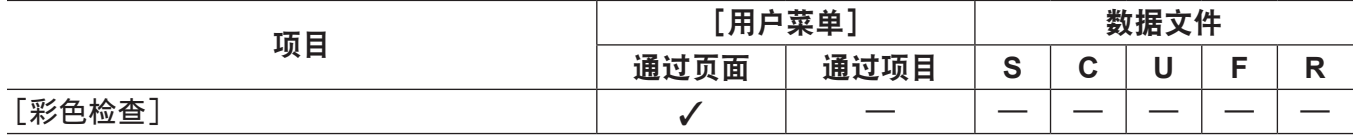

# ■[镜头调整]

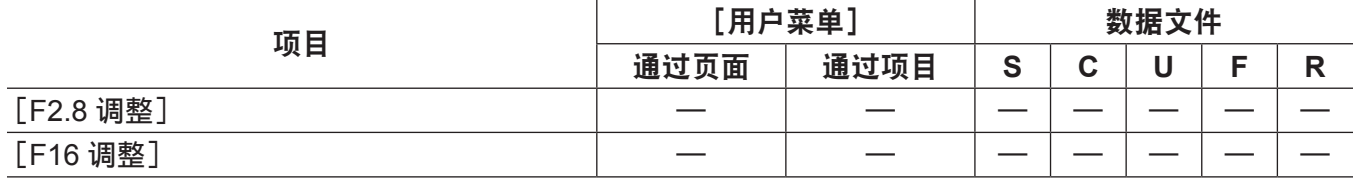

## ■[黑斑校正]

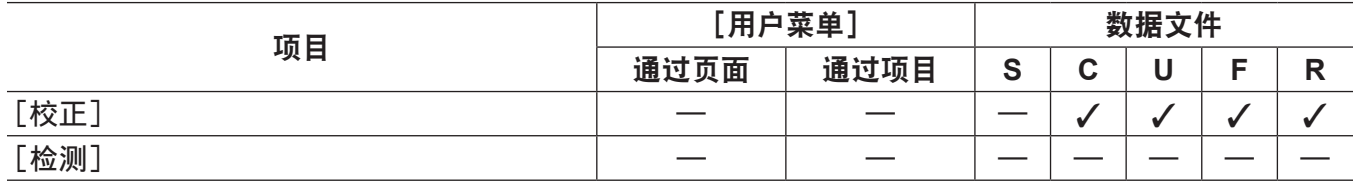

## ■[白斑校正]

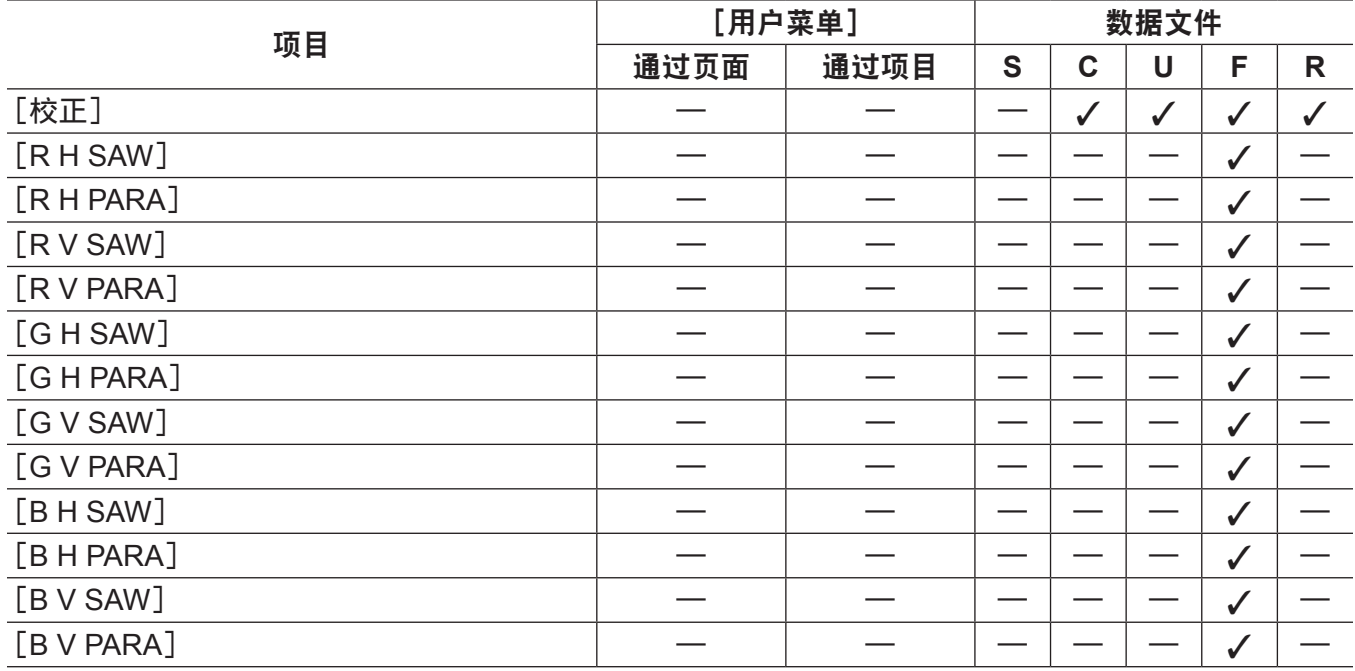

## ■[镜头调整]

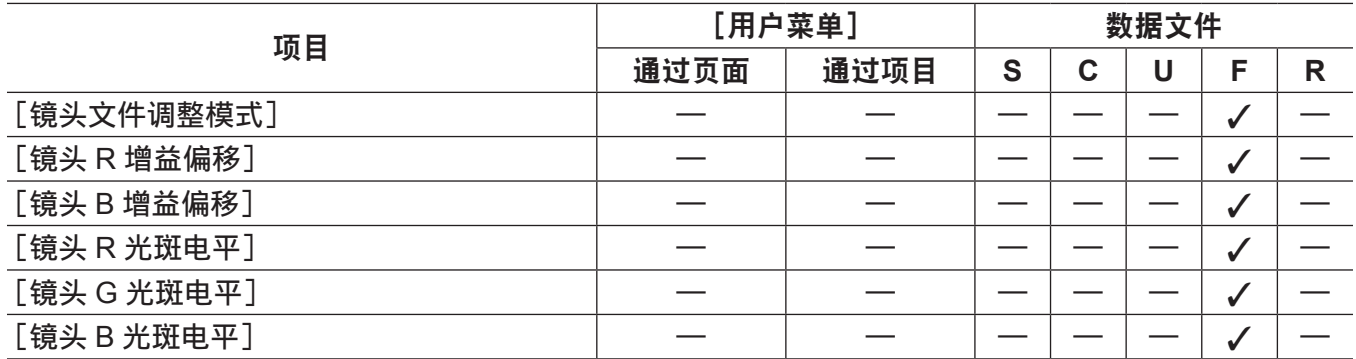

# ■<sup>[</sup>CAC 调整]

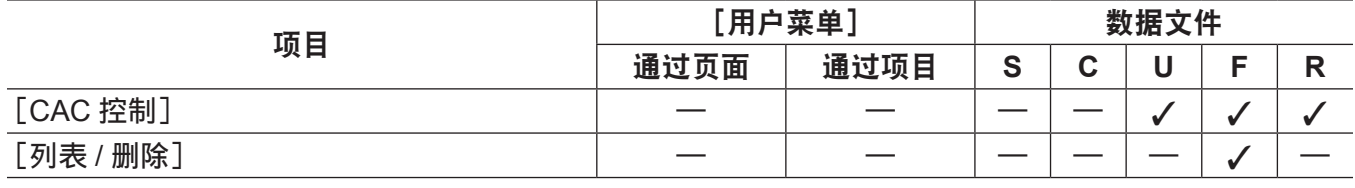

[系统]

## ■[系统模式]

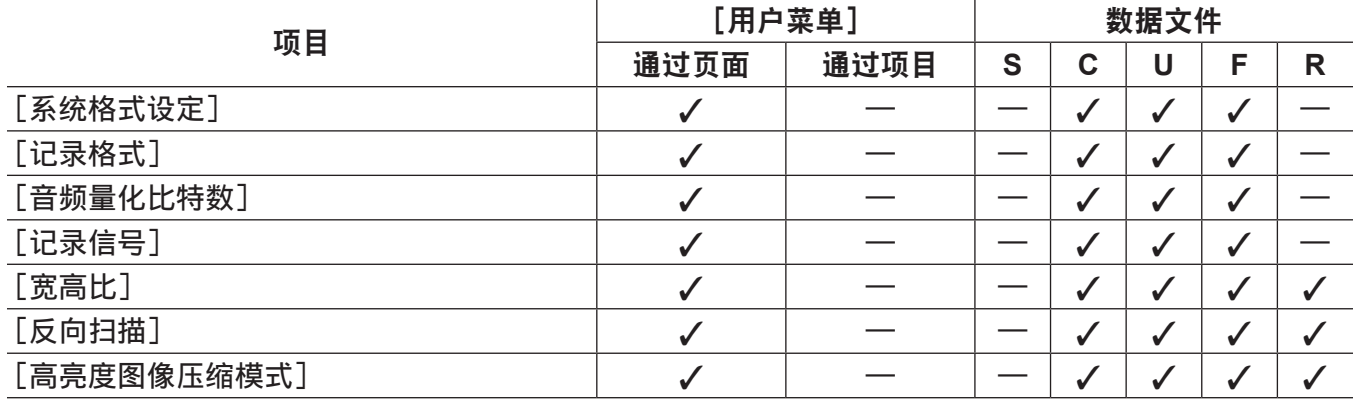

# ■[系统设置]

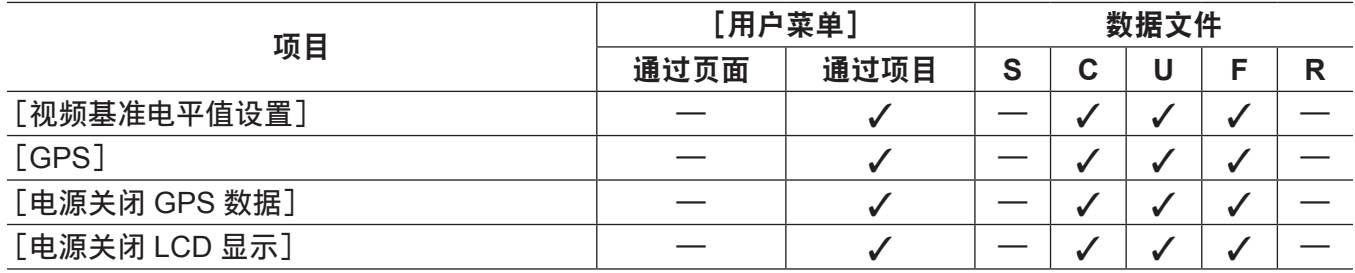

## r[**LANGUAGE**]

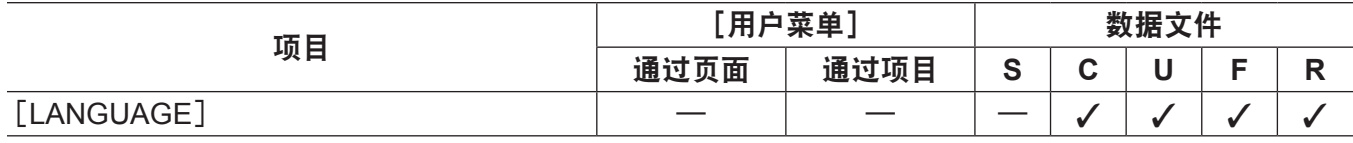

## ■[工作时间记录]

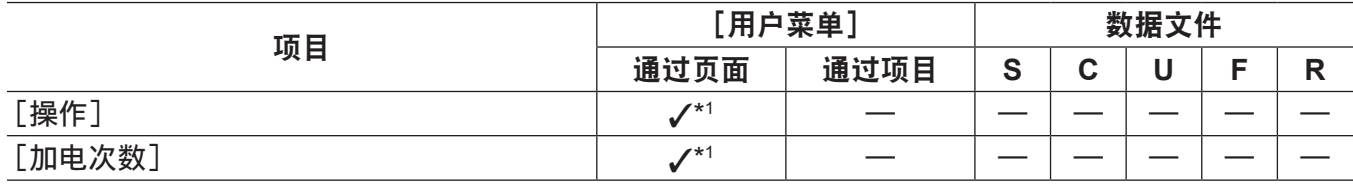

# **■[版本]**

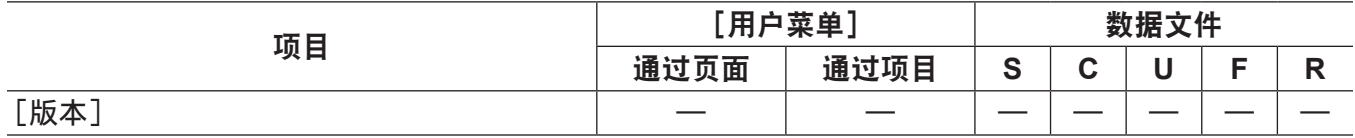

# [选项菜单]

# ■[选购功能]

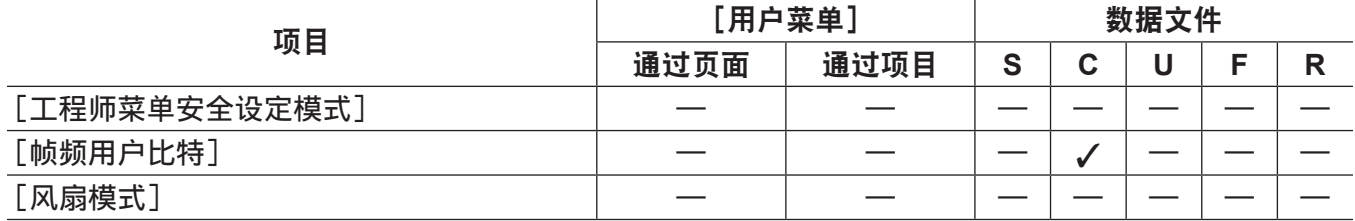

# <sup>第</sup> **<sup>8</sup>** <sup>章</sup> 连接到外部设备

本章介绍可连接到摄像机的外部设备。

# 连接到外部设备

摄像机会记录到 P2 卡。此类大容量 P2 卡具备出色的传输速度,能够实现 HD 记录、平滑编辑和转录。

## 将外部设备连接到〈**USB2.0**〉端子(设备)

传输用于在电脑上进行非线性编辑的数据(文件)。

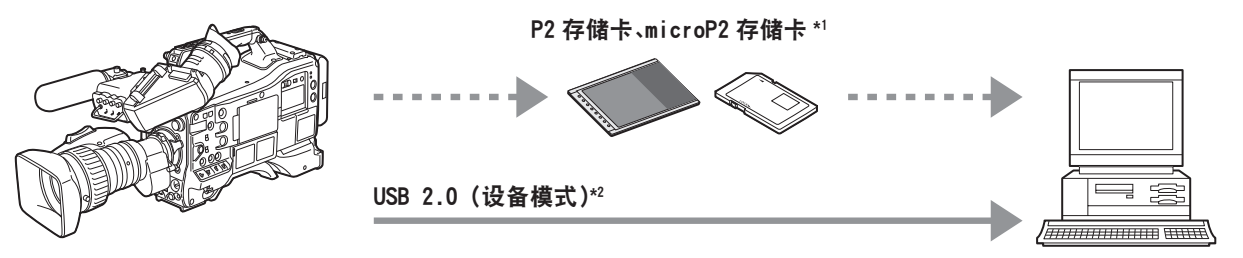

个人电脑

\*1 P2 存储卡和 microP2 存储卡可供选购。摄像机不随附卡和电缆。

\*2 摄像机不随附 USB 2.0 电缆。请准备市售支持 USB 2.0 的电缆(为抑制噪声而进行双屏蔽)。

将外部设备连接到〈**USB3.0**〉端子(主机)

摄像机直接控制硬盘驱动器进行数据传输。

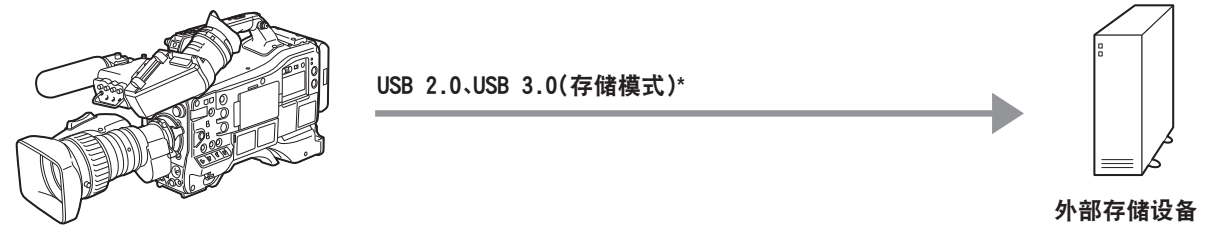

\* USB 2.0 电缆和 USB 3.0 电缆未随摄像机一同提供。请准备市售的 USB 2.0 电缆或 USB 3.0 电缆(双屏蔽噪声抑制)。

连接视频和监视器

摄像机直接控制视频和输出视频的监视器。

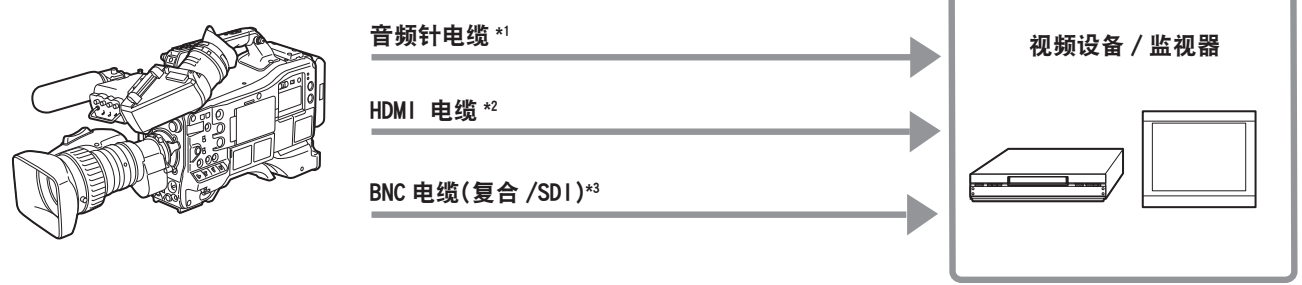

\*1 电缆可供选购。摄像机不随附卡和电缆。

\*2 准备双屏蔽或多屏蔽 HDMI 电缆(选购)。对于 HDMI 电缆,建议使用 PanasonicHDMI 电缆。

\*3 对于连接到〈SDI OUT1〉、〈SDI OUT2〉和〈VIDEO OUT〉端子的 BNC 电缆(选购),请准备相当于 5C-FB 的双屏蔽电缆。

# 录制外部设备的图像

输入录制到此摄像机的其他摄像机的图像。

BNC 电缆(SDI)\*

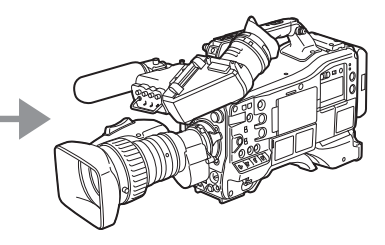

其他摄像机

\* 对于连接〈SDI IN〉端子的 BNC 电缆(选购),请准备相当于 5C-FB 的双屏蔽电缆。

## 通过〈**USB2.0**〉或〈**USB3.0**〉端子的连接功能

## 连接到 **USB** 设备模式中的电脑

通过 USB 2.0 将摄像机连接到电脑,插入摄像机的 P2 卡可用作大容量存储设备。

#### 连接到电脑

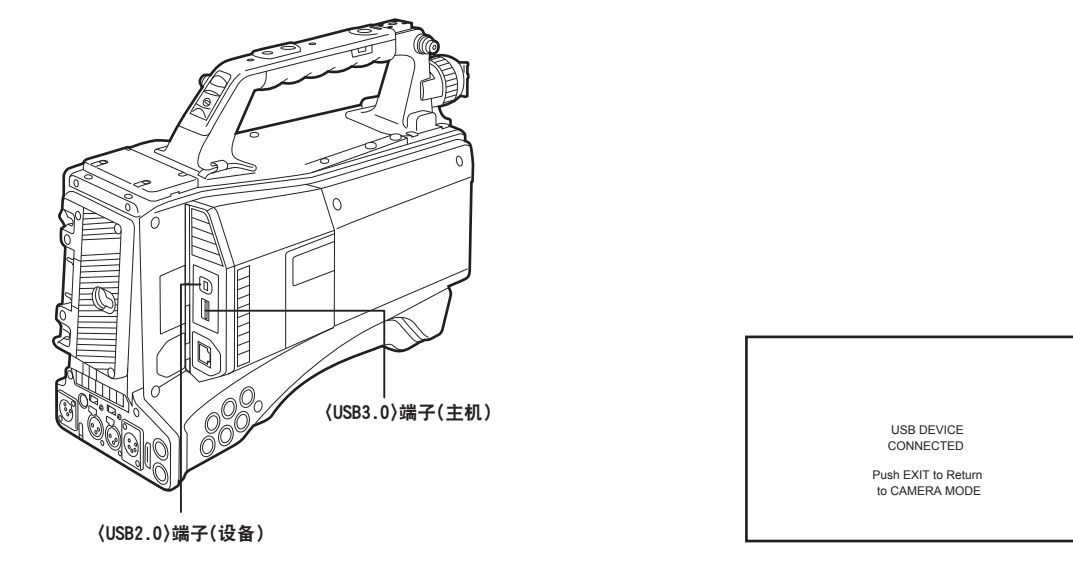

图 2 图 2

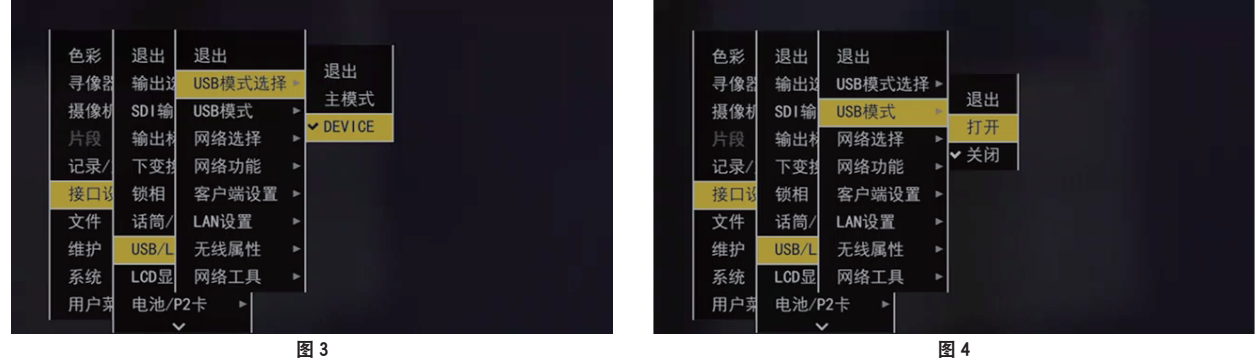

- **1** 将 **USB** 电缆连接到〈**USB2.0**〉端子(设备)。(图 **1**)
- **2** 在主菜单 →[接口设置]→[**USB/LAN**]→[**USB** 模式选择]中设置[**DEVICE**]。(图 **3**) 关于详细信息,请参阅"[设置菜单基本操作"](#page-170-0)(第 [171](#page-170-0) 页)。
- **3** 在主菜单 →[接口设置]→[**USB/LAN**]→[**USB** 模式]中设置[打开]。(图 **4**)

USB 连接时,[USB DEVICE CONNECTED]显示在寻像器画面的中心,〈USB〉指示灯亮起。(图 2) 如果连接不当,将显示[USB DEVICE DISCONNECTED],〈USB〉指示灯闪烁。

## **4** 退出 **USB** 设备模式。

有三种方式 :

- 将摄像机的〈POWER〉开关转到〈OFF〉。
- ●按〈EXIT〉按钮。

(在 USB 设备模式中,[Push EXIT to Return to CAMERA MODE]显示在寻像器画面的底部)

●按分配有[USB 模式]的〈USER〉按钮(〈USER MAIN〉/〈USER1〉/〈USER2〉)、〈SHOT MARKER〉按钮或〈TEXT MEMO〉按钮。

USB 设备模式结束后约 5 秒钟返回到摄像机的拍摄状态。

## @ 注意

- t 摄像机不随附 USB 2.0 电缆。请准备市售支持 USB 2.0 的电缆(为抑制噪声而进行双屏蔽)。
- t 支持最长 5 m 的 USB 连接电缆,但推荐使用 3 m 以内的电缆。
- ・可以在主菜单 → [摄像机] → [用户开关] 中将[USB 模式]分配到〈USER〉按钮(〈USER MAIN〉/ 〈USER1〉/〈USER2〉)、〈SHOT MARKER〉和〈TEXT MEMO〉按钮。如果在菜单或缩略图打开时按 下这些按钮,则不能将模式切换到 USB 设备模式或正常模式。
- t 初次进行 USB 连接前,请使用摄像机随附的 CD-ROM,将 P2 软件安装到电脑上。
- t 请从网站上下载 USB 驱动程序,并将其安装到电脑上。有关驱动程序的安装步骤,请参阅网站上的安 装手册。

有关驱动程序的最新信息,请访问以下网站 :

http://pro-av.panasonic.net/

- t 摄像机只支持 USB 2.0。请确保电脑支持 USB 2.0。
- ・通过 USB 将摄像机连接到电脑时,请确保没有其他的设备通过 USB 连接到电脑。
- t 通过 USB 连接摄像机时,不要弹出 P2 卡。
- ·连接 USB 时,如果不存取,则 P2 卡的存取 LED 会关闭。
- ・摄像机在 USB 设备模式下工作时,不允许摄像机拍摄、录制 / 播放操作或剪辑缩略图操作。
- ·摄像机在 USB 设备模式下工作时,不显示 P2 卡的剩余容量和状态。视频和音频不会输出到寻像
- 器、LCD 液晶屏和〈SDI OUT1〉端子或监视器输出端子(〈SDI OUT2〉、〈HDMI OUT〉和〈VIDEO OUT〉)。

## **USB** 存储模式

可将通过 USB 2.0 或 USB 3.0 连接到〈USB3.0〉端子(主机)的硬盘驱动器或固态驱动器连接到存储卡 数据、保存的剪辑的查看缩略图,或写回到 P2 卡。

## 切换到 **USB** 存储模式

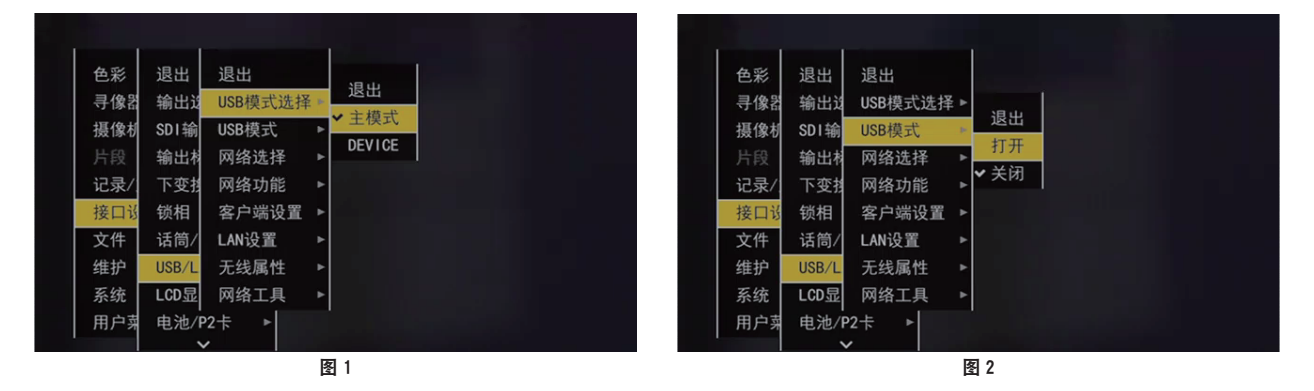

**1** 在主菜单 →[接口设置]→[**USB/LAN**]→[**USB** 模式选择]中设置[主模式]。(图 **1**) 关于详细信息,请参阅"[设置菜单基本操作"](#page-170-0)(第 [171](#page-170-0) 页)。

## **2** 在主菜单 →[接口设置]→[**USB/LAN**]→[**USB** 模式]中设置[打开]。(图 **2**)

- 摄像机进入 USB 存储模式。
- 在 USB 存储模式中, [USB STORAGE CONNECTED]显示在寻像器画面的中心, 〈USB〉指示灯亮起。 如果硬盘驱动器连接不当,将显示[USB STORAGE DISCONNECTED],〈USB〉指示灯闪烁。
- 可在主菜单 → [摄像机] → [用户开关] 中将[USB 模式]分配到〈USER〉按钮(〈USER MAIN〉/ 〈USER1〉/〈USER2〉)、〈SHOT MARKER〉和〈TEXT MEMO〉按钮,按这些按钮可在 USB 存储 模式和正常存储模式之间切换。但如果在菜单或缩略图打开时按下这些按钮时,则不能将模式切换到 USB 设备模式或正常模式。

关于详细信息,请参阅["将功能分配给〈](#page-73-0)USER〉按钮"[\(第](#page-73-0) 74 页)。

## **3** 按〈**THUMBNAIL**〉按钮。

● 缩略图画面显示。

- ●确保 [USB] 显示在画面右上角。
- ●如果连接存储设备,右上角表示存储设备状态的图标将会亮起。但红色标记则表示不能使用设备。 关于 USB 存储模式的详情,请参阅"使用〈USB3.0〉端子 (主机) (USB 存储模式) 连接到外部设备" (第 [158](#page-157-0) 页)。

#### **4** 退出 **USB** 存储模式。

有三种方式 :

- 将摄像机的〈POWER〉开关转到〈OFF〉。
- ●关闭缩略图画面,将主菜单 → [接口设置] → [USB/LAN] → [USB 模式] 设为 [关闭]。
- ●按分配有 [USB 模式] 的〈USER〉按钮(〈USER MAIN〉/〈USER1〉/〈USER2〉)、〈SHOT MARKER〉或〈TEXT MEMO〉按钮中的任一按钮,但菜单或缩略图打开时将被禁用。

@ 注意

- ·在 USB 存储模式中,可以播放 P2 卡。不能录制摄像机视频和外部输入信号。 写入硬盘驱动器的剪辑必须写回到 P2 卡进行播放。
- t 不能将存储设备连接至〈USB2.0〉端子(副主机)[\(第](#page-21-0) 22 页)。
- t 连接存储设备时,请使用完全充电的电池或外部直流电源,避免在复制或格式化操作时出现问题。
- ·有关存储设备的详情,请参阅["存储设备的类型和可用功能](#page-157-1)"(第 [158](#page-157-1) 页)。

## 使用 **HD SDI** 的外部设备连接和录制控制功能

本摄像机支持 HD SDI 遥控功能。可以将外部设备的录制和录制暂停控制信号叠加在〈SDI OUT1〉端子 或〈SDI OUT2〉端子输出的 HD SDI 信号上。

## **HD SDI** 遥控功能

此功能可将用于遥控连接到〈SDI OUT1〉和〈SDI OUT2〉端子上的外部设备的录制和暂停录制信号叠 加在 HD SDI 输出信号上。若要激活此功能,请将主菜单 → [接口设置] → [输出选择] → [HDSDI 遥控 命令]设为 [打开]。

详情请参阅[HDSDI 遥控命令](第 [215](#page-214-0) 页)。

## 外部设备控制

## ■同时录制到摄像机和外部设备上时

用于控制外部设备,使其同步摄像机的录制和暂停录制操作。

## ■仅录制到外部设备而不录制到摄像机上时(未插入 P2 卡)

每次按〈REC〉按钮可将录制信号和暂停录制信号交替输出到外部设备上。

## 在外部设备控制时显示

输出录制命令时,在寻像器和 LCD 液晶屏中显示[SDI REC],寻像器上的后 TALLY 指示灯、尾 TALLY 指示灯和 TALLY 指示灯亮起。

输出暂停录制命令时,显示 [SDI ||], TALLY 指示灯熄灭。

有关显示的详情,请参阅"HD SDI [录制控制信息以及](#page-94-0) 4G/LTE 连接状态显示"[\(第](#page-94-0) 95 页)。 另请注意以下几点。

● 即使数据未录制到摄像机上, TALLY 指示灯也会在输出录制命令时亮起。

● 指示摄像机输出的录制控制信号的状态,而非所接外部设备的录制状态。

在主菜单 →[记录 / 重放]→[记录重放设置]→[TALLY 灯]中设置[绿]或[字符],用寻像器上的绿 色 TALLY 指示灯或用字符指示摄像机的录制状态。您可以将此状态与上述 TALLY 指示灯指示的外部设备 控制状态区分开来。

## @ 注意

t 在间隔记录、单次记录和循环记录模式中,HD SDI 遥控功能无效。

t HD SDI 遥控功能在设置 4G/LTE 时停用。

· 有关支持的外部设备(如录像机)的信息,请访问以下网站: http://panasonic.biz/sav/autorec\_e/

# 连接到遥控器(**AJ-RC10MC**)

- ●用于连接遥控器 AJ-RC10MC(选购)遥控某些功能。
- 当连接 AJ-RC10MC 并将摄像机和 AJ-RC10MC 的〈POWER〉开关设为〈ON〉时, 摄像机会自动进 入遥控模式。
- 取下 AJ-RC10MC, 或将 AJ-RC10MC 上的〈POWER〉开关设为〈OFF〉, 以取消遥控模式。

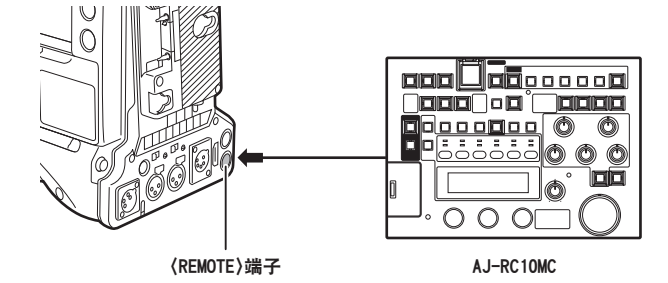

## 遥控模式中的开关功能

以下的摄像机开关和按钮在遥控模式中不起作用。

- ●〈SHUTTER〉开关
- ●〈MENU〉按钮
- 飞梭旋钮
- ●〈GAIN〉切换开关
- ●〈OUTPUT〉/〈AUTO KNEE〉切换开关
- ●〈WHITE BAL〉开关
- ●〈USER MAIN〉按钮
- ●〈USER 1〉按钮
- ●〈USER 2〉按钮

## 遥控模式中的录制和播放操作

连接遥控器后,可以在摄像机和 AJ-RC10MC 上同时进行录制 / 播放操作。

## 连接到摄像机上的遥控器

当 AJ-RC10MC 连接到摄像机上时,以下功能的操作方法与 AJ-RC10MC 随附使用说明书中的介绍不尽 相同。

#### r〈**A.KNEE ON**〉按钮

在摄像机的主菜单 → [摄像机] → [开关模式] → [自动拐点开关] 中选择 [动态伽玛] 后,可以使用此 按钮在[打开]/[关闭]之间切换[动态伽玛]。当[动态伽玛]为[打开]时,按钮灯亮起,为[关闭] 时,按钮灯熄灭。

#### ■〈CHARA ON〉按钮

选择是否将字符叠加在输出到摄像机的〈VIDEO OUT〉、〈SDI OUT2〉和〈HDMI OUT〉端子的视频信号上。 连接 AJ-RC10MC 时,摄像机的〈MON OUT CHARACTER〉开关不起作用。

## ■ 场景文件

不能加载在其他机型上创建的场景文件。如果试图加载此类文件,AJ-RC10MC 的 LCD 上将显示 [NG]。

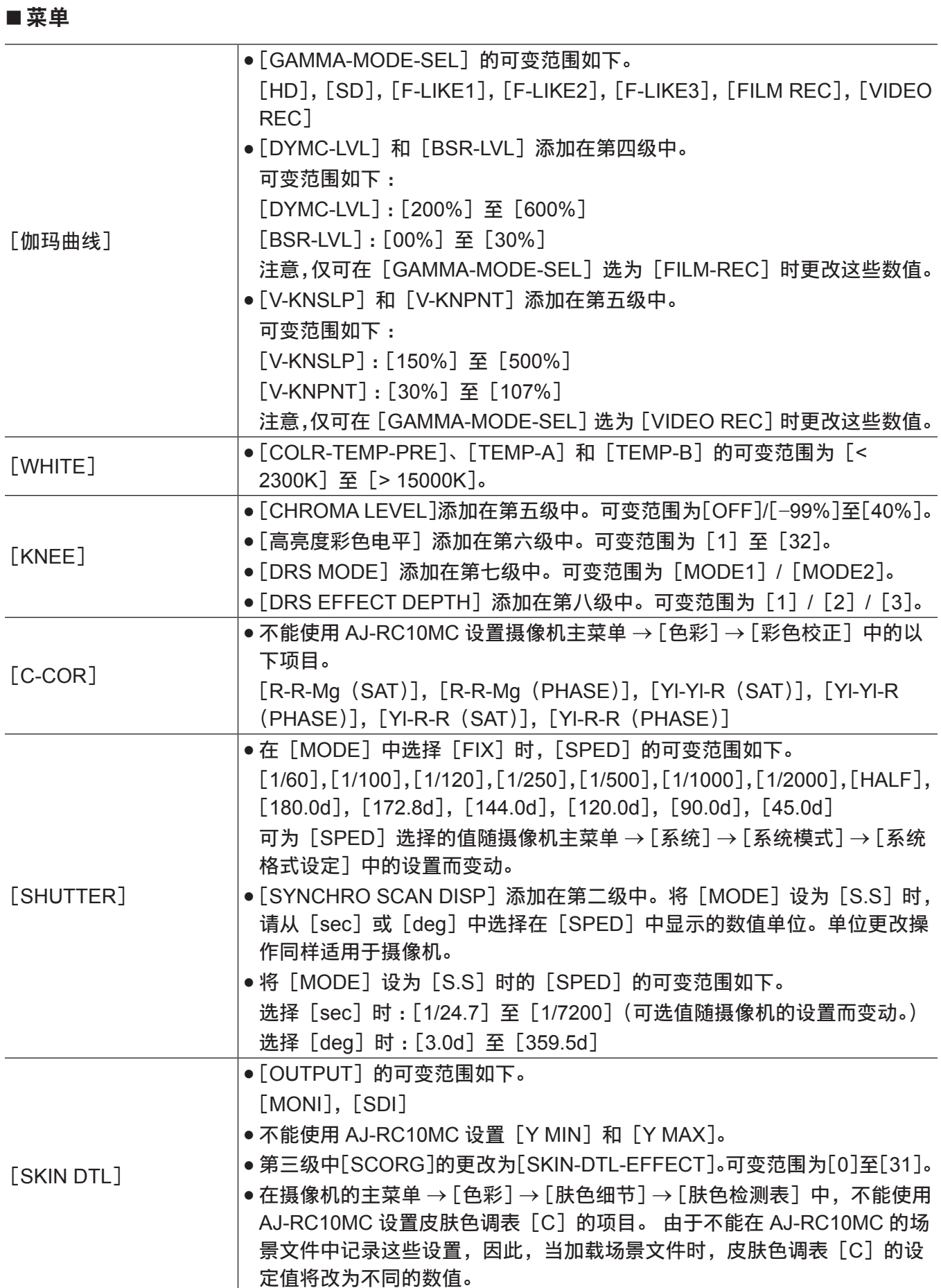

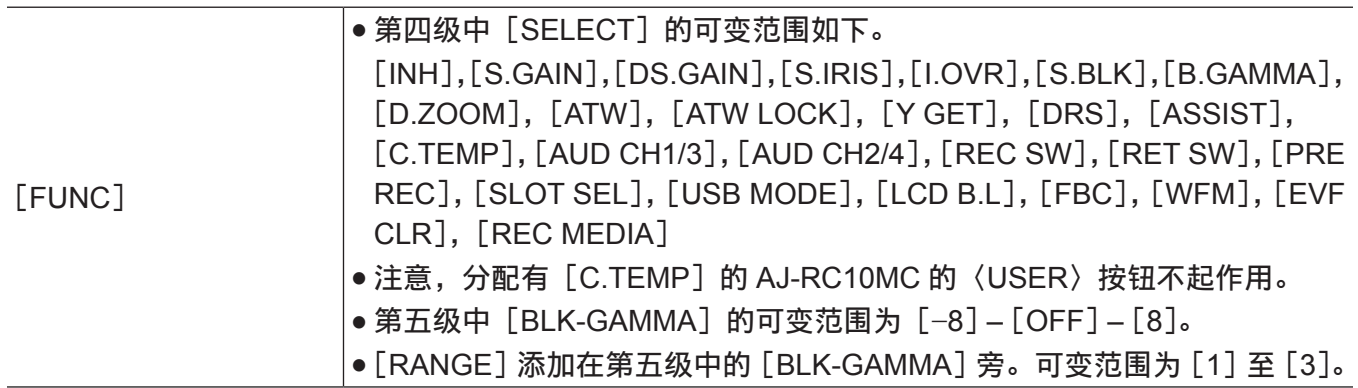

@ 注意

t 使用所接 AJ-RC10MC 调整的状态将始终记录在摄像机上。AJ-RC10MC 的[FUNCTION MENU]中的 [RC DATA SAVE]的项目设置当前不可用。

- t 连接或断开专用电缆时,务必将摄像机和 AJ-RC10MC 的〈POWER〉开关设为〈OFF〉。
- t 请使用 AJ-RC10MC 的专用电缆或选购电缆。否则可能会发生故障。
- ·连接 AJ-RC10MC 时,摄像机上的〈USER〉按钮(〈USER MAIN〉/〈USER1〉/〈USER2〉)和〈MENU〉 按钮不起作用。
- t 有关〈REMOTE〉端子输出电流的详情,请参阅["连接器信号的详细信息](#page-311-0)"(第 [312](#page-311-0) 页)。

t 对于 AJ-RC10MC,请使用 Ver.1.20 或更高的软件版本。

有关 AJ-RC10MC 软件的更新版本,请在以下网站查阅 P2 的支持信息。 http://pro-av.panasonic.net/

# 连接到扩展控制器(**AG-EC4MC**)

- 连接扩展控制器 AG-EC4MC(选购)遥控某些功能。
- 当连接 AG-EC4MC, 并将摄像机和 AG-EC4MC 的〈POWER〉开关设为〈ON〉时, 摄像机会自动进 入遥控模式。
- 取下 AG-EC4MC, 或确保 AG-EC4MC〈POWER〉开关设为〈OFF〉, 以取消遥控模式。

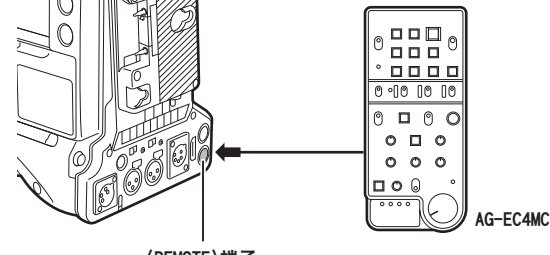

〈REMOTE〉端子

## 遥控模式中的开关功能

以下的摄像机开关和按钮在遥控模式中不起作用。

- ●〈SHUTTER〉开关
- ●〈MENU〉按钮
- 飞梭旋钮
- ●〈GAIN〉切换开关
- ●〈OUTPUT〉/〈AUTO KNEE〉切换开关
- ●〈WHITE BAL〉开关
- ●〈USER MAIN〉按钮
- ●〈USER 1〉按钮
- ●〈USER 2〉按钮

## 遥控模式中的录制和播放操作

连接遥控器后,可以在摄像机和 AG-EC4MC 上同时进行录制 / 播放操作。

## @ 注意

- t 使用所接 AG-EC4MC 调整的状态将始终记录在摄像机上。AG-EC4MC 的〈DATA SAVE〉开关设置当 前不可用。
- t 连接或断开专用电缆时,务必将摄像机和 AG-EC4MC 的〈POWER〉开关设为〈OFF〉。
- t 请使用 AG-EC4MC 的专用电缆或选购电缆。否则可能会发生故障。
- t 有关〈REMOTE〉端子输出电流的详情,请参阅["连接器信号的详细信息](#page-311-0)"(第 [312](#page-311-0) 页)。
- t 详情请参阅 AG-EC4MC 的使用说明书。

# 连接遥控操作面板(**AK-HRP200MC**)

- 通过 IP 连接遥控操作面板 AK-HRP200MC(选购),以便遥控部分功能。
- 当通过有线 LAN 连接 AK-HRP200MC 并执行摄像机和 AK-HRP200MC 的网络设置时, 摄像机会自动 进入遥控模式。关于连接的设置,请参阅["遥控操作面板的连接设置\(](#page-283-0)AK-HRP200MC)"(第 [284](#page-283-0) 页)。
- ●您可以通过断开连接到 AK-HRP200MC 上的网络,或者拔下网络电缆并将摄像机的〈POWER〉开关 从〈OFF〉切换到〈ON〉,退出遥控模式。

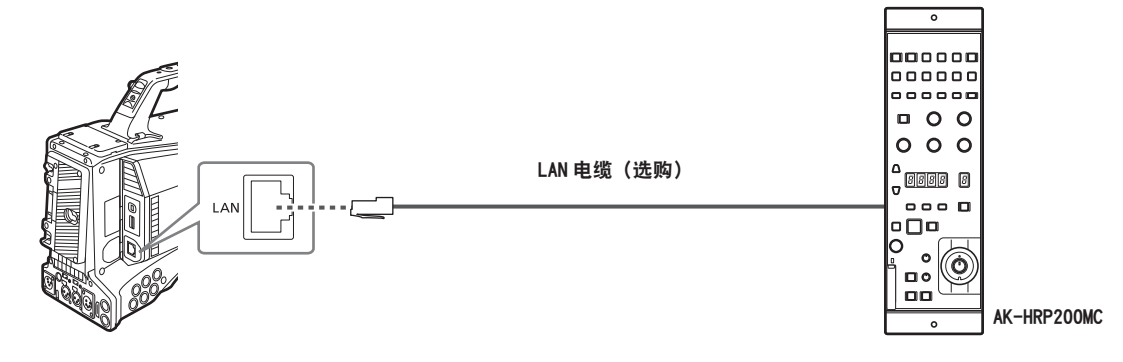

## 遥控模式中的开关功能

以下的摄像机开关和按钮在遥控模式中不起作用。

- $\bullet$  〈SHUTTER〉开关
- ●〈MENU〉按钮
- 飞梭旋钮
- ●〈GAIN〉切换开关
- ●〈OUTPUT〉开关
- ●〈WHITE BAL〉开关

## 遥控模式中的录制和播放操作

录制和播放操作不可通过遥控操作面板 AK-HRP200MC 来执行。此类操作仅可在摄像机上执行。

## 连接到摄像机上的遥控器

AK-HRP200MC 连接到摄像机上时, AK-HRP200MC 按钮的操作如下:

- ●矩阵按钮(〈MATRIX〉)、肤色细节按钮(〈SKINDTL〉): 操作因按钮的点亮状态而异。
- 当按钮点亮时,可采用摄像机的菜单设置值(线性矩阵或肤色细节设置)进行操作。 - 按钮熄灭时,无论菜单设置如何,线性矩阵或肤色细节功能均设为[关闭]。 摄像机重启后,菜单设置值反映在 AK-HRP200MC 中。
- ●场景 / 用户文件切换按钮〈SHIFT〉、场景 / 用户文件选择按钮(〈SCENE1/USER1〉-〈SCENE3/ USER3〉,〈SCENE4〉):操作不可用。
- ●ND 滤波器 /CC 滤波器(〈ND/CC〉)调整后的数值显示区域(4 位),显示切换按钮:不支持缩放和对焦。
- ●字符 / 菜单按钮(〈CHARA/MENU〉): 与摄像机的〈MON OUT CHARACTER〉开关操作相同。

#### @ 注意

- t 如要直接连接摄像机和 AK-HRP200MC,请使用交叉 LAN 电缆。
- ・如要将摄像机用作单独的设备,则必须停用遥控模式。
- ・无法保证可通过 IP 进行连接操作,或通过多种设备(例如,AK-HRP200MC)对摄像机进行遥控。
- t 详情请参阅 AK-HRP200MC 的使用说明书。

# 第9章 网络连接

本章介绍如何联网使用摄像机。

## 网络连接

此摄像机可通过无线 LAN、有线 LAN 或 4G/LTE 连接到网络。 如要使用无线 LAN,请在〈USB2.0〉端子(副主机)上连接 AJ-WM30MC(选购)。 如要使用有线 LAN,请将 LAN 电缆连接到背面的〈LAN〉端子。 如需使用 4G/LTE,请使用兼容〈USB2.0〉的端子(副主机)连接一台 4G/LTE USB 调制解调器。

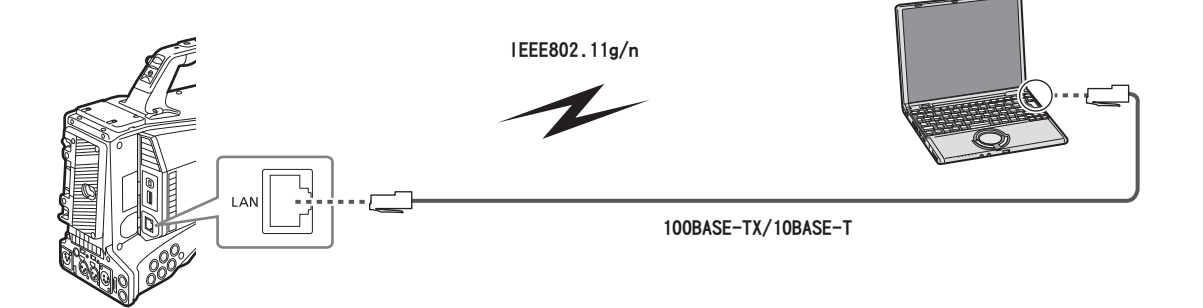

## 可用功能

摄像机连接到网络后,可使用以下功能。

- 检查摄像机状态
- 检杳缩略图图像
- 低码流素材播放
- 下载低码流素材文件 / 剪辑管理信息
- 显示 / 编辑元数据
- 添加 / 删除元数据 (拍摄标记 / 文本提示)
- 摄像机遥控(录制控制和时间码 / 用户比特集中控制)
- 发送 / 接收与摄像机之间来 / 往的剪辑(通过 FTP 客户端功能传输剪辑)
- 通过遥控操作面板 (AK-HRP200MC) 遥控摄像机

## @ 注意

t 使用 4G/LTE 时,仅可使用向摄像机发送剪辑 / 从摄像机接收剪辑(通过 FTP 客户端功能进行的剪辑传输) 的功能。

## 操作环境

联网时需要提供以下操作环境。

 $\bullet$  Windows

Microsoft Windows® 8.1 Professional 32/64 bit, Internet Explorer 11 (经典视图)

 $\bullet$  Macintosh

Mac OS X v10.9.x (Mavericks) \*, Safari 7

- \* 仅在预装或全新安装时保证可操作。
- $\bullet$  iPad/iPhone

iOS v7.x

#### **Web** 浏览器

需使用 Web 浏览器执行 Web 控制。

● 有关支持的浏览器的最新信息,请请访问以下网站: http://pro-av.panasonic.net/

### 媒体播放器

播放低码流素材视频时,需提供 QuickTime。

● 有关通过操作测试的浏览器的最新信息, 请访问以下网站: http://pro-av.panasonic.net/

## **Java** 运行时间

在电脑上, Java 运行时间用于摄像机状态显示。在面板上显示时, 需要提供 Java。

● 有关通过操作测试的浏览器的最新信息,请访问以下网站:

http://pro-av.panasonic.net/

## 连接准备

## 对于无线 **LAN**

将无线传输模块 AJ-WM30MC(选购)连接到摄像机。

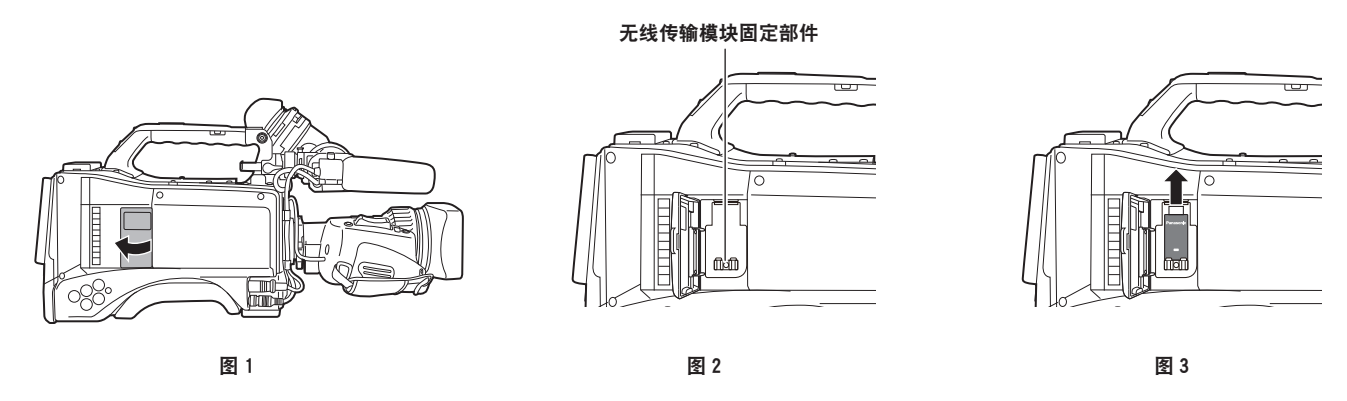

**1** 打开盖板。(图 **1**)

- <span id="page-274-0"></span>**2** 从摄像机上取下无线传输模块固定部件。(图 **2**) 无线传输模块固定部件系用螺钉加以固定。
- **3** 将无线传输模块牢固连接到〈**USB2.0**〉端子(副主机)并用螺钉固定在步骤 **[2](#page-274-0)** 中取下的无线 传输模块固定部件。(图 **3**)

**4** 关闭盖板。

#### @ 注意

t 直接下拉无线传输模块即可将其取下。

## 无线传输模块使用注意事项

使用前,请仔细通读并理解无线传输模块的操作手册。 为防止意外操作,限制规定如下 :

- 支持的标准: IEEE802.11g/n 无法使用 IEEE802.11a 和 IEEE802.11b。
- 通信频率:2412 MHz 至 2462 MHz (1ch、6ch、11ch) 无法使用 12ch 及之后的信道。

## ■对于海外应用

为遵守全球各个地区有关无线电波的法规要求,共提供有以下四种类型的产品。对应的产品仅可在支持 其使用的国家或地区使用。

- $\bullet$  AJ-WM30MC 中华人民共和国
- 
- $\bullet$  AJ-WM30P
	- 美国、加拿大、墨西哥、阿根廷、秘鲁、台湾
- $\bullet$  AJ-WM30E

欧盟、EFTA 成员国、澳大利亚、新西兰、俄罗斯、乌克兰、沙特阿拉伯、阿联酋、科威特、阿曼、埃及、 南非、韩国、菲律宾、马来西亚、新加坡

 $\bullet$  AJ-WM30

日本

@ 注意

t 在法国,禁止在室外使用。

## 对于有线 **LAN**

连接 LAN 电缆。

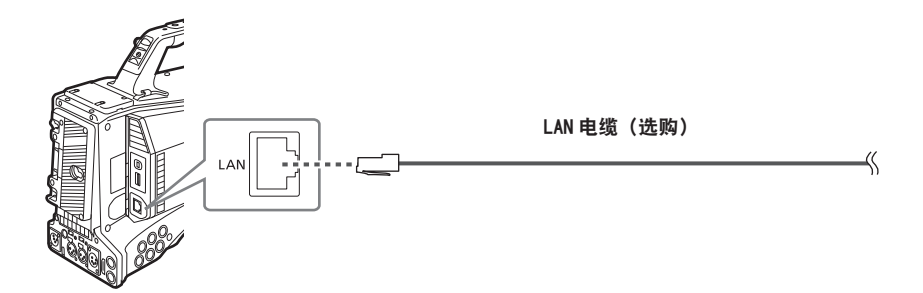

## **1** 将 **LAN** 电缆连接到背面的〈**LAN**〉端子。

## 对于 **4G/LTE**

将 4G/LTE USB 调制解调器(选购)连接到摄像机上。

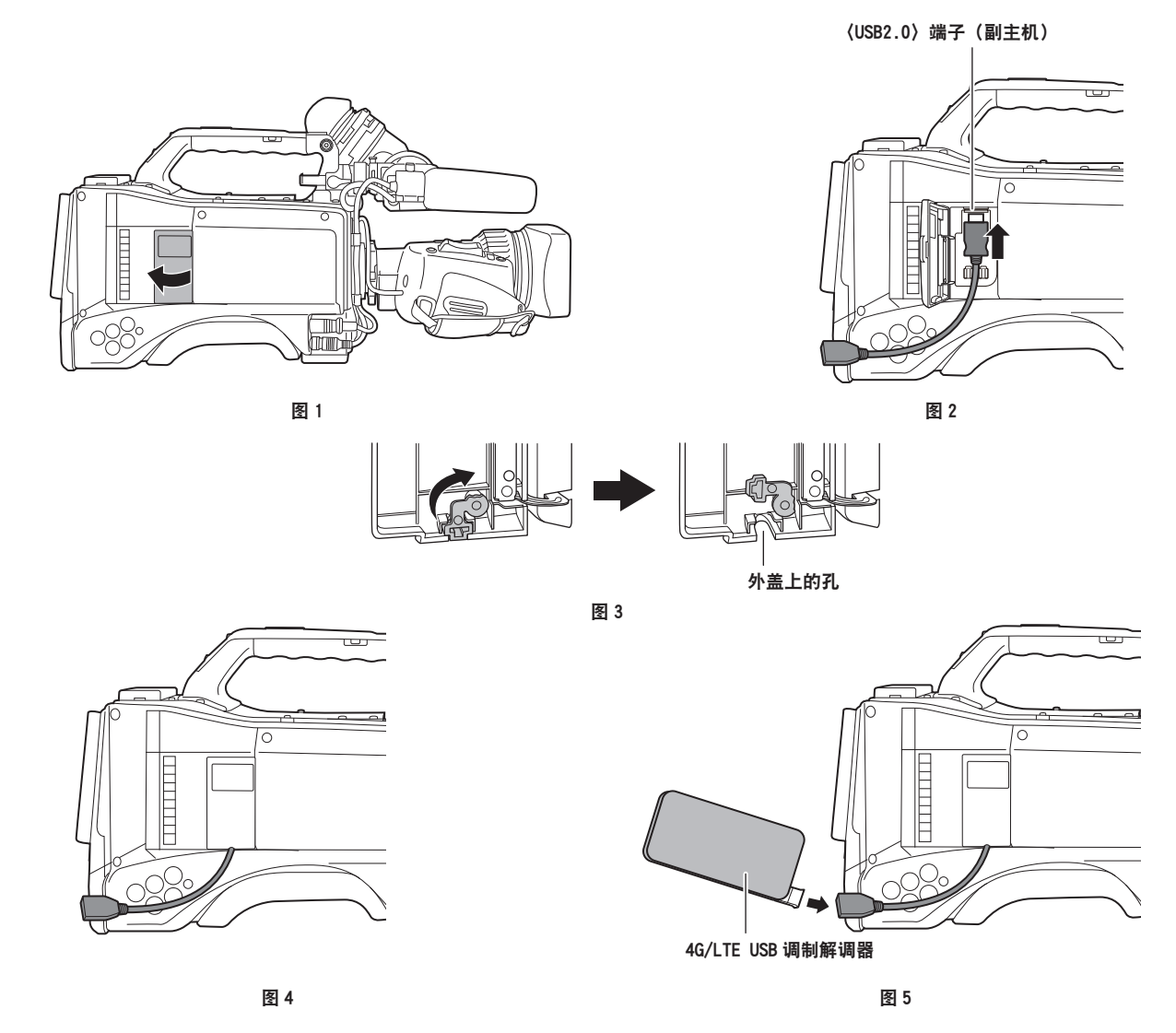

**1** 打开盖板。(图 **1**)

**2** 将 **USB 2.0** 延伸电缆连接到〈**USB2.0**〉端子(副主机)。(图 **2**)

- **3** 沿着箭头方向(图 **3**)旋转外盖底部部分,然后合上外盖,确保 **USB 2.0** 延伸电缆可以穿过这 个孔。(图 **4**)
- **4** 连接 **4G/LTE USB** 调制解调器。(图 **5**)

# @ 注意

- · 对于 USB 2.0 延伸电缆 (选购), 建议使用 A 型公头 / 母头, 长度不超过 0.5 m 的双屏蔽噪声抑制电缆。
- t 有关可连接的 4G/LTE USB 调制解调器的详情,请访问下列网站的支持台 :
- http://pro-av.panasonic.net/en/sales\_o/p2/server/4glte.html

## 网络设置

使用无线 LAN 或有线 LAN 时,需配置各项设置。请根据要使用的功能配置这些设置。主菜单 →[接口设置] → [USB/LAN] → [USB 模式]设为 [打开], 无法使用网络功能。

## 无线 **LAN** 设置

本节介绍通过无线 LAN 将摄像机连接到移动设备(iPad/iPhone)、电脑或无线接入点的设置。

## [**DIRECT**]模式

通过智能手机、平板电脑或电脑直接访问摄像机的网络功能时,请采用以下步骤设置。

- **1** 在主菜单 →[接口设置]→[**USB/LAN**]→[无线属性]→[无线网络选择]中选择[**DIRECT**]。
- **2** 根据需要在主菜单 →[接口设置]→[**USB/LAN**]→[无线属性]中设置各个项目。

[**MAC** 地址]:无线 MAC 的 LAN 地址(无法更改) [**SSID**]:摄像机的网络名称(SSID)(出厂设置 :[AJ-PX2300]) [通讯频道]:要使用的信道(出厂设置 :[自动]) [**ENCRYPTION**]:要使用的加密格式(出厂设置 :[WPA2-AES])(无法设置) [加密编码]:WPA2 加密密钥(出厂设置 :[01234567890123456789abcdef]) [DHCP]:设置是否通过 DHCP([有效]:使用自动获取 / [无效]:不使用自动获取)使用自动获取功能(出 厂设置 :[有效])(无法设置) [**IP** 地址]:摄像机的 IP 地址(出厂设置 :[192.168.0.1]) [子网掩码]:子网掩码(出厂设置 :[255.255.255.0]) [默认网关]:默认网关(出厂设置 :[192.168.0.254])(无法设置) [**PRIMARY DNS**]:主 DNS 服务器设置(出厂设置 :[0.0.0.0])(无法设置) [**SECONDARY DNS**]:副 DNS 服务器设置(出厂设置 :[0.0.0.0])(无法设置) [**DHCP** 服务器]:设置是否使用 DHCP SERVER 功能([有效]:使用 DHCP SERVER 功能 /[无效]: 不使用 DHCP SERVER 功能)(出厂设置:[有效])

- **3** 在主菜单 →[接口设置]→[**USB/LAN**]→[网络选择]中选择[无线网络]。 如果更改此设置,需视必要重新启动摄像机。
- 4 从移动设备或电脑接入点列表中选择 SSID,然后输入密码(加密密钥)。

随即显示无线设置的接入点列表画面,然后选择摄像机的[SSID]。

● 出厂设置:[AJ-PX2300]

在出现密码确认画面时,输入密码(加密密钥)。

● 出厂设置: [01234567890123456789abcdef]

**5** 检查网络连接。

设置完成后,确认移动设备(iPad/iPhone)和电脑的网络连接是否无误。 正确连接网络时,可使用需要联网的应用程序(P2 Browser)。但如果通过[DIRECT]连接,则无法 使用 FTP 客户端功能。

### @ 注意

- t 由于需要启动网络,开机之后的启动时间可能会延长。
- ·更改「网络选择]的设置后,在摄像机重启前,不会反映这些更改。更改设置后,由于网络服务需要重启, 设置画面终止可能会需要一段时间。
- t 必须正确设置 IP 地址、子网掩码和默认网关。 如果在设置画面终止时出现「无法访问网关!]警告,请与您当前所用网络的管理员联系。
- ・不能使用「192.168.255.0]至「192.168.255.255]的 IP 地址,因为这些是系统保留的地址。
- t 如果您不使用默认网关和 DNS,请将其设为[0.0.0.0]。
- ·DHCP 和 DNS 可能无法正常发挥功能, 视网络环境而定。

## [**INFRA**]模式(手动输入 **SSID** 时)

连接无线接入点时,请采用以下步骤。

#### **1** 在主菜单 →[接口设置]→[**USB/LAN**]→[无线属性]→[无线网络选择]中选择[**INFRA**]。

**2** 根据需要在主菜单 →[接口设置]→[**USB/LAN**]→[无线属性]中设置各个项目。

[**MAC** 地址]:无线 MAC 的 LAN 地址(无法更改)

[通讯频道]:要使用的通信通道(出厂设置 :[自动])(无法设置)

[**DHCP**]:设置是否通过 DHCP([有效]:使用自动获取[/ 无效]:不使用自动获取)使用自动获取功能(出 厂设置 :[有效])

[**IP** 地址]:摄像机的 IP 地址(出厂设置 :[192.168.0.1])

[子网掩码]:子网掩码(出厂设置 :[255.255.255.0])

[默认网关]:默认网关(出厂设置 :[192.168.0.254])

[**PRIMARY DNS**]:主 DNS 服务器设置(出厂设置 :[0.0.0.0])(当[DHCP]设为[有效],并可通 过 DNS 服务器获取时,将被外部获取的 DNS 服务器值所覆盖。该数值为[0.0.0.0]时,则不设置服务器。) [**SECONDARY DNS**]:主 DNS 服务器设置(出厂设置 :[0.0.0.0])(当[DHCP]设为[有效],并 可通过 DNS 服务器获取时, 将被外部获取的 DNS 服务器值所覆盖。该数值为 [0.0.0.0]时, 则不设 置服务器。)

[**DHCP** 服务器]:设置是否使用 DHCP SERVER 功能([有效]:使用 DHCP SERVER 功能 /[无效]: 不使用 DHCP SERVER 功能)(出厂设置 :[有效])(无法设置)

**3** 在主菜单 →[接口设置]→[**USB/LAN**]→[网络选择]中选择[无线网络]。

如果更改此设置,需视必要重新启动摄像机。

**4** 输入要连接的无线接入点的信息。

选择 [SSID 输入模式] 中的 [手动输入]。 在摄像机的[SSID]中输入目的地无线接入点的 SSID。 从摄像机的[ENCRYPTION]中选择要使用的加密方式。 ● 出厂设置 : [WPA2-AES] 在摄像机的[加密编码]中输入目的地无线接入点的密码。

## **5** 检查网络连接。

设置完成后,确认摄像机和无线接入点之间的网络连接是否无误。 正确完成网络连接时,缩略图画面右上角的网络状态图标将变为黄色,同时需要联网的应用程序(P2 Browser、FTP 客户端功能)也可使用。

## @ 注意

t 由于需要启动网络,开机之后的启动时间可能会延长。

- ・更改[网络选择]的设置后, 在摄像机重启前, 不会反映这些更改。更改设置后, 由于网络服务需要重启, 设置画面终止可能会需要一段时间。
- t 必须正确设置 IP 地址、子网掩码和默认网关。 如果在设置画面终止时出现[无法访问网关 !]警告,请与您当前所用网络的管理员联系。
- ・不能使用[192.168.255.0]至[192.168.255.255]的 IP 地址,因为这些是系统保留的地址。
- t 如果您不使用默认网关和 DNS,请将其设为[0.0.0.0]。
- ·DHCP 和 DNS 可能无法正常发挥功能,视网络环境而定。

## [**INFRA**]模式(从列表中选择 **SSID** 时)

采用以下步骤从列表中选择要连接的无线接入点。

**1** 在主菜单 →[接口设置]→[**USB/LAN**]→[无线属性]→[无线网络选择]中选择[**INFRA**]。

**2** 若有必要,在主菜单 →[接口设置]→[**USB/LAN**]→[无线属性]中设置各个项目。

[**MAC** 地址]:无线 LAN 的 MAC 地址(无法更改)

[通讯频道]:要使用的通道(出厂设置 :[自动])(无法设置)

[DHCP]:设置是否通过 DHCP([有效]:使用自动获取 /[无效]:不使用自动获取)使用自动获取功能(出 厂设置 :[有效])

[**IP** 地址]:摄像机的 IP 地址(出厂设置 :[192.168.0.1])

[子网掩码]:子网掩码(出厂设置 :[255.255.255.0])

[默认网关]:默认网关(出厂设置 :[192.168.0.254])

[**PRIMARY DNS**]:主 DNS 服务器设置(出厂设置 :[0.0.0.0])(当[DHCP]设为[有效],并可通 过 DNS 服务器获取时,外部获取的 DNS 服务器值将会被覆盖。该值为[0.0.0.0]时,不会设置服务器。) [**SECONDARY DNS**]:副 DNS 服务器设置(出厂设置 :[0.0.0.0])(当[DHCP]设为[有效],并 可通过 DNS 服务器获取时,外部获取的 DNS 服务器值将会被覆盖。该值为[0.0.0.0]时,不会设置 服务器。)

[**DHCP** 服务器]:设置是否使用 DHCP SERVER 功能([有效]:使用 DHCP SERVER 功能 /[无效]: 不使用 DHCP SERVER 功能)(出厂设置:[有效])(无法设置)

## **3** 在主菜单 →[接口设置]→[**USB/LAN**]→[网络选择]中选择[无线网络]。

如果更改此设置,视必要重新启动摄像机。

## **4** 输入要连接的无线接入点的信息。

1)选择[SSID 输入模式]中的[选择]。

- 2)显示 SSID 连接目的地列表画面(第 [281](#page-280-0) 页)。使用光标按钮选择 SSID,然后按〈SET〉按钮。
	- 选择 SSID 后, 同时按〈SET〉按钮和〈SHIFT〉, 可以从连接记录中删除所选的 SSID。
	- 选择[DELETE ALL HISTORY]并按〈SET〉按钮,可以清除所有的 SSID 连接记录。

3)将要连接的无线接入点的密码输入到摄像机的[加密编码]。

**5** 检查网络连接。

设置完成后,确认已正确完成摄像机和无线接入点之间的网络连接。 正确完成网络连接后,缩略图画面右上角的网络状态图标变为黄色,可以使用需要联网的应用程序(P2 Browser、FTP 客户端功能)。

## @ 注意

t 由于需要启动网络,开机之后的启动时间可能会延长。

- ·更改「网络选择〕设置后,在摄像机重启前,不会反映所作的更改。更改设置后,由于网络服务需要重启, 设置画面终止可能会需要一段时间。
- t 必须正确设置 IP 地址、子网掩码和默认网关。 如果在设置画面终止时出现 [无法访问网关 !] 警告, 请与您当前所用网络的管理员联系。
- ・不能使用[192.168.255.0]至[192.168.255.255]的 IP 地址,因为这些是系统保留的地址。
- t 如果您不使用默认网关和 DNS,请将其设为[0.0.0.0]。
- ·DHCP 和 DNS 可能无法正常发挥功能,视网络环境而定。
- t 最多可在连接记录中保存 20 个连接记录。超过限定条数后,最早的条目将被删除。
- t SSID 连接目的地列表的状态是显示列表时的当前状态,不会自动刷新。

## <span id="page-280-0"></span>■SSID 连接目的地列表画面

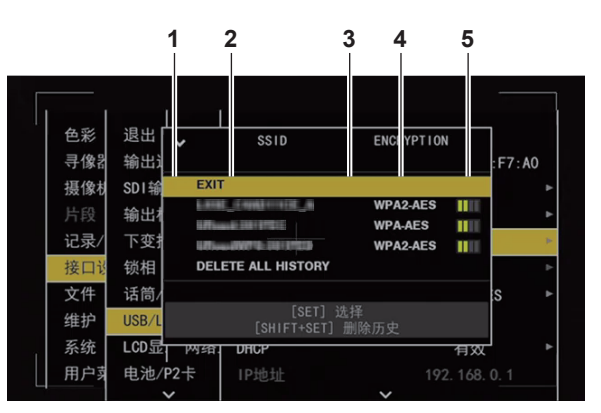

#### **1** 选择状态

在当前所选的 SSID 上显示[✓]复选标记。(此标记不表示连接状态)。

**2 SSID**

显示检测到的在连接记录中保存的 SSID 和 SSID 列表。从信号最强的开始,依次显示 SSID。

**3** 以往连接记录

具有以往连接记录的 SSID 中显示「H]。即使摄像机不在服务区,也将显示具有以往连接记录的 SSID。

#### **4** 加密格式

显示接入点所用的加密方式。

**5** 无线电波强度 显示接入点的信号强度。

[**4G/LTE**]模式

请采取以下步骤连接摄像机与 4G/LTE USB 调制解调器。

**1** 在主菜单 →[接口设置]→[**USB/LAN**]→[网络选择]中选择[**4G/LTE**]。

**2** 检查网络连接。

确认摄像机已成功连接到 4G/LTE 网络。 正确完成网络连接时,缩略图画面右上角的网络状态图标将变为黄色,同时需要联网的应用程序(FTP 客户端功能)也可使用。

#### @ 注意

- t 由于需要启动网络,开机之后的启动时间可能会延长。
- ·更改 [网络选择] 设置后,在摄像机重启前,不会反映所作的更改。更改设置后,由于网络服务需要重启, 设置画面终止可能会需要一段时间。

### <span id="page-280-1"></span>有线 **LAN** 设置

使用有线 LAN 连接电脑的设置如下。

<span id="page-280-2"></span>**1** 根据需要在主菜单 →[接口设置]→[**USB/LAN**]→[**LAN** 设置]中设置各个项目。

[DHCP]和[DHCP 服务器]互不兼容 [**MAC** 地址]:有线 LAN 的 MAC 地址(无法更改) [DHCP]:设置是否通过 DHCP([有效]:使用自动获取 / [无效]:不使用自动获取)使用自动获取功能(出 厂设置 :[有效]) [**IP** 地址]:IP 地址(出厂设置 :[192.168.0.1]) [子网掩码]:子网掩码(出厂设置 :[255.255.255.0]) [默认网关]:默认网关(出厂设置 :[192.168.0.254]) [**PRIMARY DNS**]:主 DNS 服务器设置(出厂设置 :[0.0.0.0])

<span id="page-281-0"></span>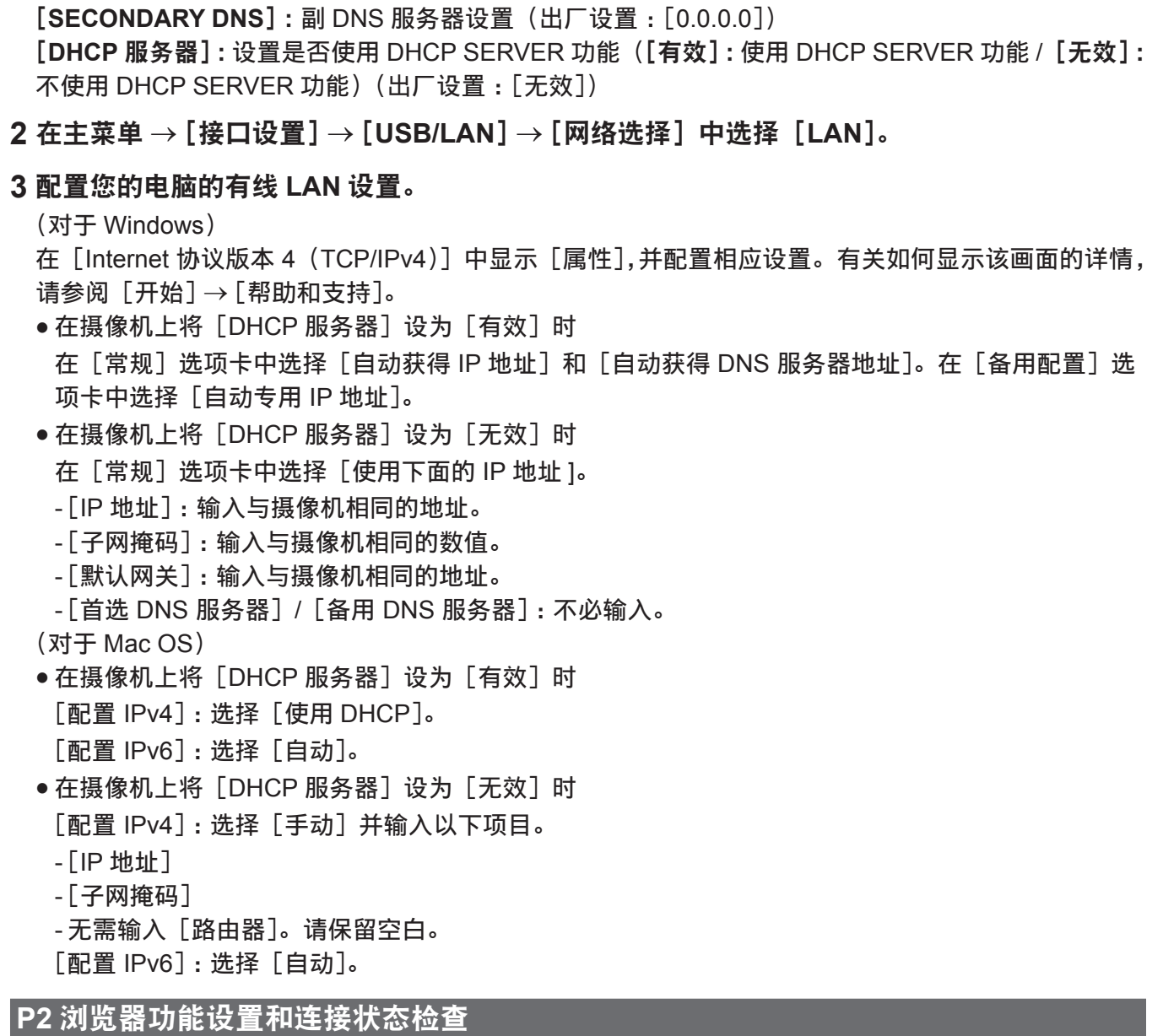

# 从 **Web** 浏览器启动应用程序(**P2 Browser**)

完成与移动设备或电脑的网络连接后,启动移动设备或电脑上的浏览器,然后启动应用程序(P2 Browser)。

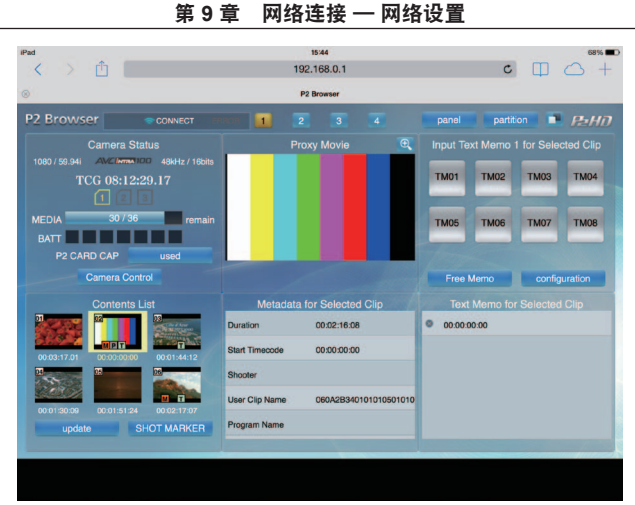

图 1

**1** 在主菜单 →[接口设置]→[**USB/LAN**]→[网络功能]→[**HTTP** 服务器]中选择[浏览功能] 或[浏览功能(可控制)]。

P2 浏览器功能启用。

- **2** 启动您的移动设备或电脑上的浏览器(**Safari**、**Internet Explorer**)。
- **3** 在浏览器的地址输入栏中输入在摄像机上设置的 **IP** 地址。
	- •在 [INFRA] 模式下且 [DHCP] 设为 [有效] 时,请检查主菜单 → [接口设置] → [USB/LAN] → [网 络工具]→[状态显示]中的摄像机 IP 地址。
	- 出厂设置:[192.168.0.1]
- **4** 如您使用的是电脑,则请点击 **Enter** 键 ;如您使用的是 **iPad/iPhone**,则请触碰 **GO** 按钮。 Web 应用程序 (P2 Browser) 随即启动。

## **5** 在输入画面输入[**USER NAME**]和[**PASSWORD**]。

输入已为摄像机设置的[USER ACCOUNT](出厂设置:[guest])和[密码](出厂设置:[p2guest])。 (出现(图 1)所示的画面(适用于 iPad)时,即已建立连接。 可在主菜单 →[接口设置]→[USB/LAN]→[网络功能]→[USER ACCOUNT]中设置用户账户名称 和密码。 您可在主菜单 →[接口设置]→[USB/LAN]→[网络功能]→[帐号列表]中创建或删除账户,并可 更改密码。 用户账户名不得超出 31 个字符。密码长度必须介于 6-15 个字符之间。 有关 P2 Browser 的信息,请参阅以下网站上的"P2 Web Application"用户指南。 http://pro-av.panasonic.net/en/manual/index.html

## @ 注意

・当[网络选择]为[关闭]或[4G/LTE]时,不能使用网络功能。

## 网络工作状态显示(模式检查功能)

将〈MARKER SEL〉/〈MODE CHECK/MENU CANCEL〉开关朝〈MCK/MCL〉侧推动三次,在模式检 查[FUNCTION]画面中检查网络运行状态。

详情请参阅"[[FUNCTION](#page-106-0)]画面"(第 [107](#page-106-0) 页)。

## <span id="page-283-0"></span>遥控操作面板的连接设置(**AK-HRP200MC**)

您可以采用通过 IP 连接的遥控操作面板 AK-HRP200MC(选购)遥控部分功能。 如需通过有线 LAN 连接 AK-HRP200MC 遥控摄像机,请通过以下步骤配置各项设置。

## **1** 配置摄像机的网络设置。

将主菜单 → [接口设置] → [USB/LAN] → [LAN 设置] → [DHCP] 设为 [无效], 然后参阅"[有线](#page-280-1) LAN [设置"](#page-280-1)(第 [281](#page-280-1) 页)中的步骤 **[1](#page-280-2)** 至 **[2](#page-281-0)** 配置网络设置。

- **2** 将主菜单 →[接口设置]→[**USB/LAN**]→[网络功能]→[**IP** 遥控模式]设为[有效]。
- **3** 在摄像机主菜单 →[接口设置]→[**USB/LAN**]→[网络功能]→[**USER ACCOUNT**]中设置 各个项目。

[**USER ACCOUNT**]:设置用户账户名。(出厂设置 :[guest]) [密码]:设置密码。(出厂设置 :[p2guest]) 最多可输入 31 个字符的用户账户名及 6 至 15 个字符的密码。

#### **4** 配置 **AK-HRP200MC** 的网络设置。

进行网络设置时,请使用 AK-HRP200MC 随附的 ROP setup software。

#### @ 注意

·连接 AK-HRP200MC 时, 必须提供以下信息。

- 用户账户名
- 密码
- IP 地址
- 端口号 :49152
- t 对于 AK-HRP200MC,请使用 Ver3.00.00 或更高版本。
- t 有关 ROP setup software 的操作的详细信息,请参阅 AK-HRP200MC 的使用说明书。
- · 对于 ROP setup software, 请使用 Ver3.0.0.0 或更高版本。

## **FTP** 客户端功能设置

通过无线 LAN(无线接入点连接)、4G/LTE 或有线 LAN 将摄像机联网,即可将剪辑传输到网络上的服务 器设备。

#### 客户端设置

要使用 FTP 客户端功能传输剪辑,需要先设置连接目标和其他设置。

### **1** 在主菜单 →[接口设置]→[**USB/LAN**]→[客户端设置]中设置各个项目。

[地址]:设置要连接的服务器的名称或地址。(最多 500 个字符)

[用户名]:设置要连接的用户 ID。(最多 31 个字符)

[密码]:设置连接所需的密码。(最多 15 个字符)本机无法显示设置的密码。

[**SSH**]:设置使用 SSH 传输文件时的设置。

- [有效]: 使用 SSH。
- f[无效]:不使用 SSH。

[**SSH** 端口]:设置使用 SSH 时的端口号。设为与服务器相同的编号。

#### @ 注意

・在主菜单 → [接口设置] → [USB/LAN] → [网络选择] 中设置[无线网络],且在主菜单 → [接口设置] →[USB/LAN]→[无线属性]→[无线网络选择]中设置[DIRECT]时,FTP 客户端功能无效。

## 检查工具、状态显示和初始化操作

您可按如下步骤检查 FTP 客户端的网络连接状态。

- ■检查连接(PING)
- **1** 按〈**THUMBNAIL**〉按钮。

显示缩略图画面。

- **2** 在主菜单 →[接口设置]→[**USB/LAN**]→[**NETWORK TOOL**]中选择[**PING**]。
- **3** 按飞梭旋钮(或〈**SET**〉按钮)。
- **4** 对已设置地址的连接进行状态检查。

确认连接后,显示"[PING SUCCESSFUL!]"。 如果无法在 30 秒左右内建立连接,则会出现[PING FAILED!]。故障日志中可能会指出故障原因。

- r显示连接日志(**LOG**)
- **1** 在主菜单 →[接口设置]→[**USB/LAN**]→[**NETWORK TOOL**]中选择[日志显示]。
- **2** 按飞梭旋钮(或〈**SET**〉按钮)。 出现日志。
- **3** 完成日志检查后,按〈**EXIT**〉按钮。 设置菜单画面将返回。

## @ 注意

t 某些操作可能不会在日志中产生任何信息。

- t 密码在日志中显示为[\*]。
- ■显示状态
- **1** 在主菜单 →[接口设置]→[**USB/LAN**]→[**NETWORK TOOL**]中选择[状态显示]。
- **2** 按飞梭旋钮(或〈**SET**〉按钮)。
	- 显示连接状态。
- **3** 完成日志检查后,按〈**EXIT**〉按钮。 设置菜单画面将返回。

## @ 注意

- ·状态信息不会实时更新。要查看最新数据,请重新执行以上步骤。
- ・如果在主菜单 → 「接口设置] → 「USB/LAN] → 「LAN 设置] → 「DHCP」 中或在主菜单 → 「接口设置]  $\rightarrow$  [USB/LAN]  $\rightarrow$  [无线属性]  $\rightarrow$  [DHCP] 中设置 [有效], IP 地址及其他必要的信息将自动分配。但 在获取地址信息时,状态信息将不会正确显示。
- t 仅在设置无误时,默认网关才会作为状态信息显示。
- ・如果网络设置(无线 LAN、有线 LAN)仅设置[SECONDARY DNS]而未设置[PRIMARY DNS], 则显示[DNS1]。
- ■初始化网络设置
- **1** 在主菜单 →[接口设置]→[**USB/LAN**]→[**NETWORK TOOL**]中选择[初始化]。
- **2** 按飞梭旋钮(或〈**SET**〉按钮)。

初始化完成后,设置菜单画面将返回。

## 使用 **FTP** 客户端功能

如要使用 FTP 客户端功能,必须提前完成网络配置和 FTP 客户端设置。

## **FTP** 服务器文件夹列表(**FTP** 浏览器画面)

可显示 FTP 服务器内的文件夹信息和子文件夹列表。还可显示所需的 CONTENTS 文件夹(存储 P2 卡 内的剪辑的文件夹)的缩略图列表。

#### **1** 按〈**THUMBNAIL**〉按钮。

显示缩略图画面。

**2** 在主菜单 →[片段]→[资源管理器]中选择[**FTP**]。

#### **3** 按飞梭旋钮(或〈**SET**〉按钮)。

出现 FTP 资源管理器画面。

#### **FTP** 资源管理器画面

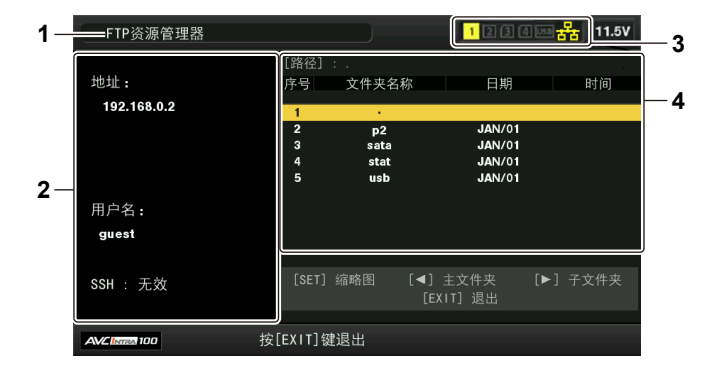

#### **1** 状态指示

指示该画面是 FTP 资源管理器画面。

#### **2 FTP** 服务器信息

[地址]:所连接 FTP 服务器的地址 [用户名]:登录用户的 ID [SSH]:[SSH]的[有效]/[无效]状态指示

**3** 介质状态

指示 P2 卡插入状态、硬盘连接状态和网络电缆连接状态。 如需了解介质状态的指示灯,请参阅"[卡插槽、存储设备和网络状态显示"](#page-139-0)(第 [140](#page-139-0) 页)。

#### @ 注意

・网络状态指示灯的显示将在实际状态变化几秒钟后更新。

**4** 文件夹信息

[路径]:当前文件夹在 FTP 服务器上的路径

- [序号]:文件夹号
- [文件夹名称]:文件夹名称
- [日期]:最后一次更新的日期
- [时间]:最后一次更新的时间

## @ 注意

· 文件夹列表仅显示文件夹, 不显示普通文件或链接文件。

- t [ . ]表示当前文件夹。不显示日期和时间信息。
- t 日期和时间信息可以是当地时间,也可以是世界标准时间,具体取决于 FTP 服务器的信息。有时还会仅 显示年度或时间。
- t 文本是否区分大小写取决于 FTP 服务器。
- t 使用多字节字符的文件夹名称无法正确显示。
- t 一个文件夹中最多可显示 100 个文件夹。无法从 FTP 资源浏览器画面访问第 101 个文件夹以及后续文 件夹。但如果在主菜单→[接口设置]→[USB/LAN]→[客户端设置]→[地址]中直接输入文件夹名称, 则可访问第 101 个文件夹以及后续文件夹。
- t 连通性和文件夹外观可能与 FTP 服务器与电脑连接时的连通性和文件夹外观不同。
- t 根据 FTP 服务器和连接环境的不同,错误消息可能无法正确显示。
- t 若要中止连接程序,请按〈SET〉按钮。
- t 如果发生错误,请再次执行操作。
- ・在插入 LAN 连接或通过无线 LAN 连接之后立即进行网络操作时,或者取消前一操作后立即再次进行操 作时,可能会出现错误。
- ・如果在多次尝试后连接依然出错, 则请检查主菜单 → [接口设置] → [USB/LAN] → [NETWORK]  $TOOL1 → [PING]$ 。请注意,即便[PING]出现故障,仍可能成功完成 FTP 连接。如果在检查 PING 之后仍无法建立连接,请联系负责网络环境的系统管理员。
- t [PING]出现故障时,请检查以下项目 :
- 网络配置是否正确
- LAN 电缆是否已正确插入
- 路径内的集线器和路由器是否工作正常
- · 如果 [PING] 成功后仍无法建立连接, 则请检查以下项目 :
- FTP 服务器的服务器功能服务是否运行
- 通信路径内是否无防火墙
- 是否已设置了允许访问 FTP 服务器的用户 ID 和密码
- t 在取消使用 FTP 客户端功能后的一小段时间内,可能无法进行某些画面操作。

## **FTP** 资源浏览器画面上的光标按钮操作

按光标按钮(I):在光标位置显示子文件夹的内容。

按光标按钮(Y):显示当前文件夹的上级文件夹中的内容。

按光标按钮 $({\triangle}/\nabla):$ 上下移动光标。

按住〈SHIFT〉按钮同时按光标按钮( $\wedge$ / $\nabla$ ): 将光标移动到列表的顶部 / 底部文件夹。

## @ 注意

t 根据服务器操作规格和访问权限设置,可能不会正确显示文件夹内容和文件夹路径。

t 将储存前一文件夹的光标位置。如果出现错误,则光标位置将返回到顶部文件夹。

・如果显示缩略图,则仅存储之前显示的文件夹列表中的光标位置。

## **FTP** 缩略图画面

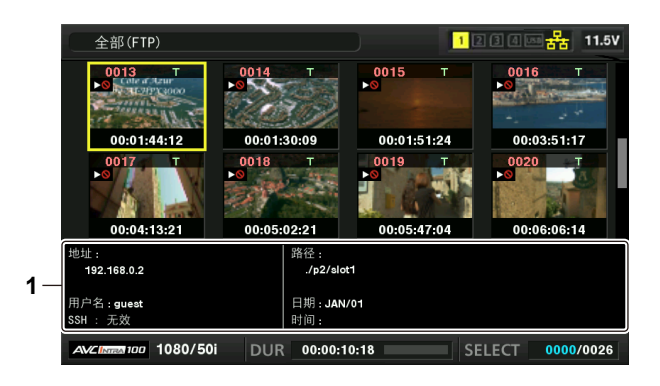

#### **1 FTP** 服务器 **/** 文件夹信息

[地址]:所连接 FTP 服务器的地址

[用户名]:登录用户的 ID

[SSH]:主菜单 →[接口设置]→[USB/LAN]→[客户端设置]→[SSH]中的[有效]/[无效]指 示

- [路径]:包含当前显示的缩略图的文件夹在 FTP 服务器中的路径
- [日期]:最后一次更新的日期
- [时间]:最后一次更新的时间

#### @ 注意

- ·当 FTP 浏览器画面上显示低码流素材记录剪辑时,缩略图上将显示Mg(红色)。此项目仅可显示在低码 流素材剪辑上,表示不包含主记录的音视频数据。
- t 按〈EXIT〉按钮可返回资源管理器画面。
- t 无法显示第 1001 个剪辑及之后的剪辑。
- t 日期和时间信息可以是当地时间,也可以是世界标准时间,具体取决于 FTP 服务器的信息。
- ·选择 [.]打开缩略图时,将不会显示文件夹的日期和时间。

#### 删除 **FTP** 服务器上的剪辑

FTP 服务器上不必要的剪辑,可像在 P2 卡上一样操作删除。 详情请参阅["删除剪辑](#page-147-0)"(第 [148](#page-147-0) 页)。

#### @ 注意

t 如果您让 FTP 缩略图画面保持显示,一段时间之后 FTP 服务器连接可能会断开。服务器连接断开后, 将无法删除剪辑。如果出现这种情况,请返回 FTP 资源浏览器画面,重新显示 FTP 缩略图画面,然后 再删除剪辑。

#### 查看 **FTP** 服务器上的剪辑信息

您可查看 FTP 服务器上的剪辑的元数据。 显示的信息和显示的操作步骤与 P2 卡剪辑属性显示相同。

**1** 将光标移到 **FTP** 缩略图画面中的目标剪辑处。

可在画面上显示和查看剪辑的详细信息。

- **2** 在主菜单 →[片段]→[属性]中选择[场景片段属性]。
- **3** 按飞梭旋钮(或〈**SET**〉按钮)。

#### @ 注意

t 元数据只能查看,不能编辑。

t 如果您让 FTP 缩略图画面或剪辑属性保持显示,一段时间之后 FTP 服务器连接可能会断开。服务器连 接断开后,无法显示缩略图。如果出现这种情况,请返回 FTP 资源浏览器画面,重新显示 FTP 缩略图 画面。

### 从 **P2** 卡向 **FTP** 服务器传输(复制)

P2 卡上的剪辑可以传输到 FTP 服务器上。

**1** 按〈**THUMBNAIL**〉按钮。

显示缩略图画面。

- **2** 选择要传输的剪辑。
- **3** 在主菜单 →[片段]→[复制]中选择[**FTP**]。 如果仅复制低码流素材记录,可在主菜单 →[片段]→[复制]中选择[FTP(低码率素材)]。
**4** 按飞梭旋钮(或〈**SET**〉按钮)。

显示 FTP 服务器的文件夹。

**5** 使用光标按钮选择传输目标文件夹。

在按住〈SHIFT〉按钮(〈MULTI SEL〉)的同时按压〈SET〉按钮,以便在当前的文件夹列表下新建 一个文件夹。随即将自动输入表示日期和时间的数字,作为新文件夹的名称。您也可使用软件键盘设 置文件夹名称。但请注意,根据所用的 FTP 服务器,可能无法使用部分字符。您所设置的文件夹名称 不得与已有的文件夹相同。

**6** 将光标移动到[是],然后按〈**SET**〉按钮。

开始复制。

有关剪辑导入的步骤,请参阅"[复制剪辑"](#page-148-0)(第 [149](#page-148-0) 页)。 复制完成后,出现[COPY COMPLETED!]。

@ 注意

- ・在将以下条件下录制的低码流素材记录剪辑传输到 FTP 服务器时,其将以拆分的剪辑形式显示在服务器 上。
- 存储卡上的一段录制剪辑超出了连续录制时间
- 一段剪辑在多张存储卡上录制
- 一段剪辑以连续片段记录模式录制
- t 使用多字节字符的文件夹名称无法正确显示。
- t 显示缩略图或复制剪辑可能需要一定时间,具体取决于服务器上剪辑的数量和网络状况。
- ・如要取消复制操作,可使用光标按钮将光标移动到[取消]上,然后按〈SET〉按钮。在显示的[取消] 确认信息上,选择[是],然后按〈SET〉按钮。如果网络未断开,则复制目标位置中已部分复制的剪 辑会被删除。如果网络已断开,不完整的剪辑可能会保留在 FTP 服务器上。
- t 复制开始后,将无法再检测连接断开错误。如果复制过程已经拖延,则取消复制操作。
- t 由于在开始复制之前无法自动检查可用空间量,因此请先联系 FTP 服务器管理员了解 FTP 服务器的可 用空间量。
- t FTP 服务器的剩余容量达到 0 时是否会出现错误取决于 FTP 服务器。如果发生错误,则会取消复制操作。
- t 无法将剪辑复制到已包含 1000 个以上剪辑的 FTP 服务器文件夹。
- · 如要使用 SSH 传输剪辑, FTP 必须支持 SSH。
- t 使用 SSH 会降低传输速度。
- t 如需在电脑或其他设备上检查传输结果,则可能必须要在电脑或其他设备上刷新显示。

## **FTP** 从 **FTP** 服务器写回 **P2** 卡(复制)

您可从网络上的 FTP 服务器向 P2 卡写回选定的剪辑。

- **1** 显示 **FTP** 缩略图画面。
- **2** 选择要复制的剪辑。
- **3** 在主菜单 →[片段]→[复制]中选择[**SLOT 1**]**/**[**SLOT 2**]**/**[**SLOT 3**]**/**[卡插槽 **4**]。
- **4** 按飞梭旋钮(或〈**SET**〉按钮)。

开始复制。

复制完成后,出现[COPY COMPLETED!]。

### @ 注意

- t 只有包含主记录视频和音频的剪辑可以从 P2 卡写回到 FTP 服务器。纯低码流素材记录片段不能从 FTP 服务器写回到 P2 卡。(否则将显示错误信息[UNKNOWN CONTENTS FORMAT!]。)
- t 可在 SD 存储卡上执行纯低码流素材剪辑的写回操作。

有关写回操作步骤的详情,请参阅"从 FTP 服务器写回 SD 存储卡 (导入)"(第 [290](#page-289-0) 页)。 不可将不含主记录音视频的纯低码流素材记录剪辑用于播放、元数据编辑等正常用途。

t 显示缩略图或复制剪辑可能需要一定时间,具体取决于服务器上剪辑的数量和网络状况。

- ・如要取消复制操作,可使用光标按钮将光标移动到[取消]上,然后按〈SET〉按钮。在显示的[取消] 确认信息上,选择[是],然后按〈SET〉按钮。复制目标中复制到中途的剪辑会被删除。
- t 复制开始后,将无法再检测连接断开错误。如果复制过程已经拖延,则取消复制操作。
- t 无法将剪辑复制到已包含 1000 个以上剪辑的目标 P2 卡文件夹。
- · 如要使用 SSH 传输剪辑, FTP 必须支持 SSH。
- t 使用 SSH 会降低传输速度。
- t 在执行复制等操作期间发生错误后,与 FTP 服务器的连接可能会断开,导致操作无法继续。如果出现这 种情况,请返回 FTP 资源浏览器画面,重新显示 FTP 缩略图画面,然后重新开始复制或其他操作。

### 从 **SD** 存储卡传输到 **FTP** 服务器(导出)

您可以将 SD 存储卡内的数据集中传输到 FTP 服务器上。

**1** 按〈**THUMBNAIL**〉按钮。

显示缩略图画面。

- **2** 在主菜单 →[片段]→[导出]中选择[**SD** 存储卡]。
- **3** 按飞梭旋钮(或〈**SET**〉按钮)。

显示 FTP 服务器的文件夹。

**4使用飞梭旋钮(或光标按钮(△/▽/)选择传输目标文件夹。** 

在按住〈SHIFT〉按钮(〈MULTI SEL〉)的同时按压〈SET〉按钮,以便在当前的文件夹列表下新建 一个文件夹。随即将自动输入表示日期和时间的数字,作为新文件夹的名称。您也可使用软件键盘设 置文件夹名称。但请注意,根据所用的 FTP 服务器,可能无法使用部分字符。您所设置的文件夹名称 不得与已有的文件夹相同。

**5** 将光标移动到[是],然后按〈**SET**〉按钮。

导出开始。 导出完成后,显示[COPY COMPLETED!]。

@ 注意

t 您无法选择要导出的剪辑。

- t 使用多字节字符的文件夹名称无法正确显示。
- t 根据文件数量、文件大小和网络情况等因素,导出完成可能需要较长时间。
- t 若要取消导出操作,请按〈SET〉按钮。在显示的[取消]确认信息上,选择[是],然后按〈SET〉按钮。 如果网络未断开,则 FTP 服务器中留下的已部分导出的文件会被删除。如果网络已断开,不完整的文件 可能会保留在 FTP 服务器上。
- t 导出开始后,将不再检测断开错误。如果复制过程已经暂停,将取消导出操作。
- t 由于在开始导出之前无法自动检查可用空间量,因此请先联系 FTP 服务器管理员了解 FTP 服务器的可 用空间量。
- t FTP 服务器的剩余容量达到 0 时是否会出现错误取决于 FTP 服务器。如果未发生错误,请取消导出操作。 t 如果已选定现有文件夹,且选定文件夹中包含与 SD 存储卡中数据同路径名称的文件,则会覆盖该文件。
- 但是,如果路径名称相同而类型不同(文件夹或文件),则会出现错误。
- t 为了防止意外覆盖,请尽可能创建新文件夹来导出数据。
- t 如要使用 SSH 传输剪辑,FTP 必须支持 SSH。
- t 使用 SSH 会降低传输速度。

## <span id="page-289-0"></span>从 **FTP** 服务器写回 **SD** 存储卡(导入)

您可从网络上的 FTP 服务器向 SD 存储卡写回选定的文件夹。

**1** 显示 **FTP** 资源浏览器画面。

其中会显示已设置服务器上的文件夹。

**2** 选择要写回的文件夹。

- **3** 在主菜单 →[片段]→[导入]中选择[**SD** 存储卡]。
- **4** 按飞梭旋钮(或〈**SET**〉按钮)。

显示确认消息。选择「OK],开始写回 SD 存储卡。 写回完成后,出现[COPY COMPLETED!]。

### @ 注意

- ・若要取消写回操作,请按飞梭旋钮(或〈SET〉按钮)。在显示的[取消]确认信息上,选择[是],然 后按飞梭旋钮(或按〈SET〉按钮)。SD 存储卡中已部分写回的文件将被删除,但已成功写入的文件会 保留下来。
- ・写回开始后,将不再检测断开错误。如果复制过程已经暂停,将取消导入操作。
- t 根据选定文件夹内的文件数量、大小和网络状态等因素,写回完成可能需要较长时间。
- ·与 SD 存储卡内文件与具有相同路径名称的文件均将被删除。但是,如果路径名称相同而类型不同(文 件夹或文件),则会出现错误。
- t 为了防止意外覆盖,请尽可能在写回之前先格式化 SD 存储卡。
- t 如要使用 SSH 传输剪辑,FTP 必须支持 SSH。
- t 使用 SSH 会降低传输速度。

# <sup>第</sup> **<sup>10</sup>** <sup>章</sup> 维修和检查

请在拍摄前检查摄像机的各个部件。本章还将介绍寻像器画面上显示的警告和错误信息。

## 拍摄前检查

在录制之前,执行下列检查,以确保系统正常运行。建议使用彩色视频监视器检查图像。

### 准备检查

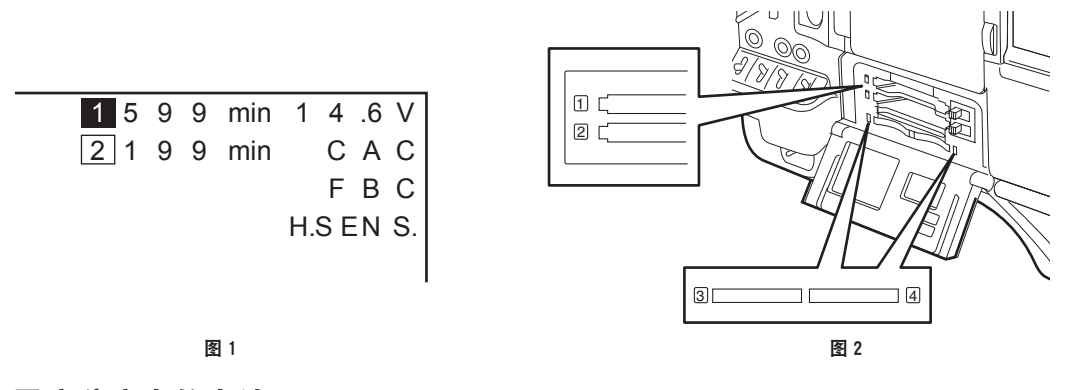

- **1** 安装一个已充分充电的电池。
- **2** 转动〈**POWER**〉开关为〈**ON**〉,检查寻像器画面上的电池电量指示灯。(图 **1**) 如果剩余电池电量低,请用充满电的电池更换该电池。
- **3** 在主菜单 →[记录 **/** 重放]→[记录重放设置]→[记录卡槽]中,选择录制目标插槽的 **P2** 卡。
- **4** 将 **P2** 卡插入卡插槽,并关闭卡插槽盖。(图 **2**)
	- ●确保 P2 卡的 LED 在 P2 卡插入的卡插槽为橙色灯。如果这两个卡插槽都有 P2 卡插入,首先插入的 P2 卡的 P2 插槽的专用橙色存取 LED (首先完成存取的 LED) 亮起,接着第二个插入的 P2 卡的绿 色 P2 卡存取 LED 亮起。
	- ●如果 P2 卡插入的卡插槽的 P2 卡存取 LED 绿色闪烁或不亮,则 P2 卡不能录制。
	- ●如果 P2 存储卡或 microP2 存储卡的选择不匹配插入的存储卡,即使插入存储卡,P2 卡存取 LED 也 不会呈橙色亮起。

此时,请选择主菜单 →[记录 / 重放]→[记录重放设置]→[记录卡槽],并匹配录制目标介质。

## **摄像机单元的检查**

- **1** 将变焦设置为电动变焦模式,并检查电动变焦的动作。 确保图像在伸缩和广角之间变化。
- **2** 将变焦设置为手动变焦模式,并检查手动变焦的动作。 旋转手动变焦杆,确保图像在伸缩和广角之间变化。
- **3** 将光圈设为自动调节模式,并确保镜头指向不同亮度的对象时可以执行自动调节。
- **4** 将光圈设为手动模式,并旋转光圈环,以检查手动光圈调节。
- **5** 将光圈设为自动调节模式,并通过将〈**GAIN**〉开关设置依次切换至〈**L**〉、〈**M**〉和〈**H**〉来检 查以下项目 :
	- 随着设置的更改, 光圈针对亮度相同的对象进行调整。
	- 寻像器画面上的增益值显示随设置的改变而变化。
- **6** 如果安装了带增距镜的镜头,请将增距镜设置到其使用的位置上,以确保其工作正常。

### 存储记录功能的检查

先后执行"P2 卡记录的检查"至"检查耳机和扬声器"的程序。

#### **P2** 卡记录的检查

- **1** 在寻像器画面显示上确保其余的 **P2** 卡的容量是足够的。 关于详细信息,请参阅"[画面显示"\(第](#page-94-0) 95 页)。
- **2** 按〈**REC**〉按钮并确认以下项目 :
	- P2 卡存取 LED 呈橙色闪烁。
	- 寻像器中 [REC] 指示灯亮起。
	- 没有系统警告显示在寻像器画面上。
- <span id="page-293-0"></span>**3** 再次按〈**REC**〉按钮。

确保 P2 卡存取 LED 指示灯呈橙色亮起,并且[REC]指示灯从寻像器画面上消失。

- **4** 使用镜头上的〈**VTR**〉按钮,检查步骤 **2** 至 **[3](#page-293-0)** 的相同内容。
- **5** 按〈**LIGHT**〉按钮,确保显示窗中的显示变得更亮。
- <span id="page-293-1"></span>**6** 按〈**THUMBNAIL**〉按钮切换到缩略图画面,并从缩略图上播放刚才记录的剪辑。 确保剪辑回放正确。
- **7** 如果在 **P2** 卡插槽中插入两张卡,按分配有[卡槽选择]的〈**USER**〉按钮(〈**USER MAIN**〉**/** 〈**USER1**〉**/**〈**USER2**〉)并切换目标 **P2** 卡。

执行步骤 **2** 至 **[3](#page-293-0)** 和步骤 **[6](#page-293-1)**,以确保录制和回放功能正常运作。

### 音频电平自动调整的检查

- **1** 将开关〈**AUDIO SELECT CH1/3**〉**/**〈**AUDIO SELECT CH2/4**〉设为〈**AUTO**〉。
- **2** 将〈**AUDIO IN**〉开关设为〈**FRONT**〉。
- **3** 将连接到〈**MIC IN**〉端子的麦克风转到适当的音频信号源,并确保 **CH1/CH2** 的两个电平显示 根据音频音量改变。

#### 音频电平手动调整的检查

- **1** 将〈**AUDIO IN**〉开关设为〈**FRONT**〉。
- **2** 将开关〈**AUDIO SELECT CH1/3**〉**/**〈**AUDIO SELECT CH2/4**〉设为〈**MANU**〉。
- **3** 转动〈**AUDIO LEVEL CH1/3**〉**/**〈**AUDIO LEVEL CH2/4**〉。 向右转动增加电平显示。

#### 检查耳机和扬声器

- **1** 调整〈**MONITOR**〉拨盘,并确保扬声器量变化。
- **2** 将耳机连接到〈**PHONES**〉端子。 确保扬声器静音和麦克风输出朝向耳机。
- **3** 调整〈**MONITOR**〉旋钮,并确保耳机音量变化。

### 使用外部麦克风时的检查

**1** 将外部麦克风连接到〈**AUDIO IN CH1/3**〉端子或〈**AUDIO IN CH2/4**〉端子。

**2** 将开关〈**AUDIO IN CH1**〉**/**〈**AUDIO IN CH2**〉设为〈**REAR**〉。

- **3** 根据外部麦克风的电源,切换麦克风输入的 **ON/OFF** 开关。
	- 选择项目
		- -〈+48V〉:带有外部电源的麦克风
		- -〈OFF〉:带有内置电源的麦克风
- 4 将麦克风转向音频源,确保寻像器画面上的音频电平显示根据音量变化。

可以通过将一个麦克风连接到一个通道来检查每个通道。

### 时钟、时间码和用户比特的检查

**1** 根据需要设置用户比特。

关于详细信息,请参阅"[用户比特设置"](#page-84-0)(第 [85](#page-84-0) 页)。

**2** 设置时间码。

关于详细信息,请参阅"[设置时间码"\(第](#page-86-0) 87 页)。

**3** 将〈**TCG**〉开关设为〈**R-RUN**〉。

### **4** 按〈**REC**〉按钮。

确保开始录制时计数器显示内的数字在变化。

### **5** 再次按〈**REC**〉按钮。

确保停止录制时计数器显示内的数字在变化。

**6** 将〈**TCG**〉开关设为〈**F-RUN**〉。

确保无论录制状态如何,计数器显示内的数字都会变化。

### **7** 将〈**DISPLAY**〉开关设为〈**UB**〉。

确认每次按下〈HOLD〉按钮时均显示 [VTCG] → [DATE] → [TIME] → 无显示(时区)→ [TCG] 值并确认此值准确无误。 如果 [DATE]、[TIME] 和时区不正确, 请设置正确的日期 / 时间 (第 [31](#page-30-0) 页)。

@ 注意

・请注意,基于 [DATE]、[TIME] 和时区设置的日期和时间数据被录制在剪辑内,并会在缩略图操作中 影响播放顺序。

## <span id="page-295-0"></span>维护

## 给内置电池充电

摄像机使用内置电池记忆日期和时间。

如果摄像机超过一年半不使用, 当〈POWER〉开关设为〈ON〉时, 内置电池将会耗尽, [BACK UP BATT EMPTY]可能会在寻像器画面上显示约 5 秒钟。

此时,可通过连接外部直流电源或电池完成内置电池的充电,并将摄像机置于关机状态四小时左右。充 电完成后,设置日期和时间。如果显示窗上的时间码因关机而消失,则不能进行充电。若要给电池充电, 请在主菜单 →[系统]→[系统设置]→[电源关闭 LCD 显示]中设置[打开],并在显示窗中显示时间码。 当〈POWER〉设为〈ON〉时,如果充电后寻像器画面上仍然显示[BACK UP BATT EMPTY],则需要 更换内置电池。请向经销商咨询。

## <span id="page-296-0"></span>警告系统

## 警告说明列表

如果摄像机开启后或在操作过程中检测到错误,〈WARNING〉指示灯、寻像器画面上的指示灯以及警告 音将提示发生错误。

## @ 注意

・各项目的优先顺序为警告指示灯、TALLY 指示灯和警告音,如果同时发生多个错误,将显示最高优先级 的项目。可能不指示"无线音频接收状况下降",视主菜单 → [接口设置] → [话筒 / 电平] → [无线话筒 信号报警]中的设置而定。

### **1** 系统错误

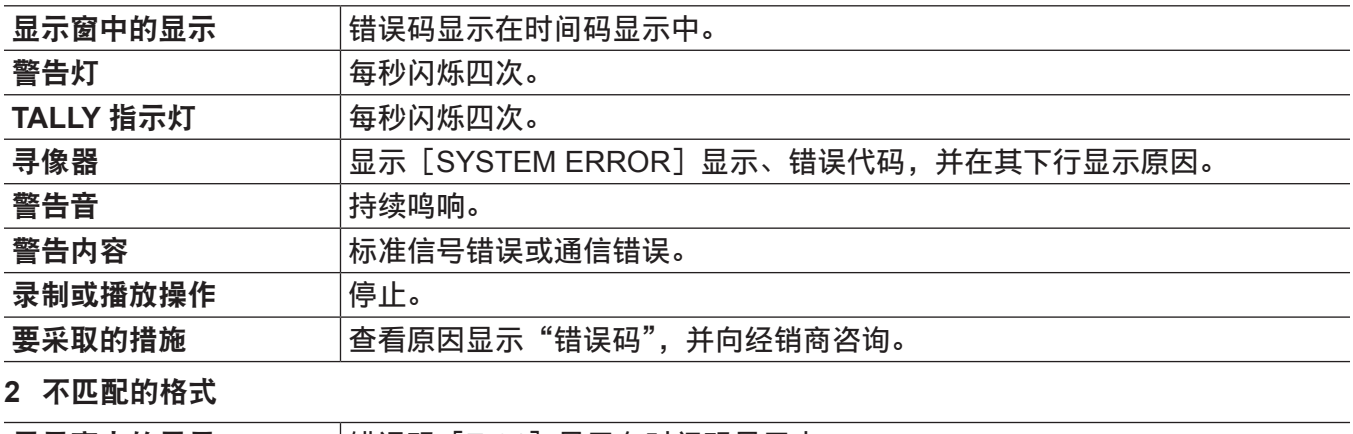

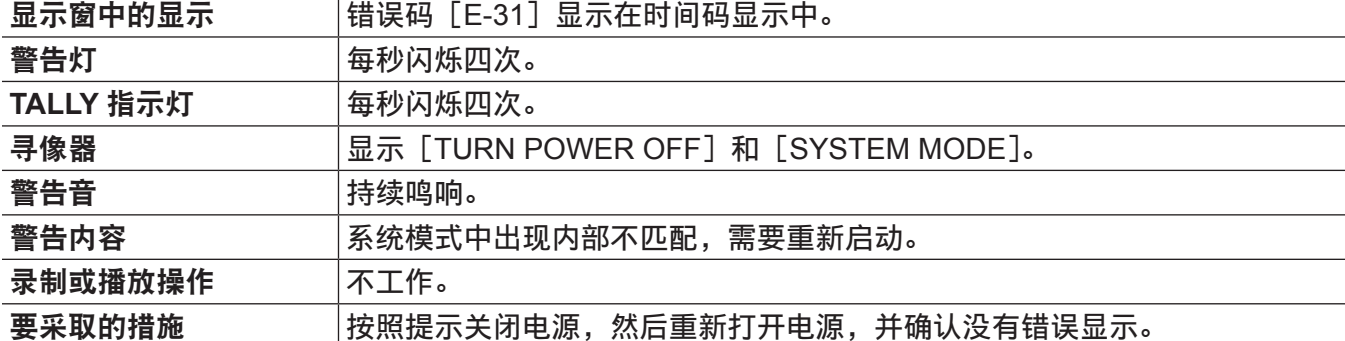

### **3** 卡移除错误

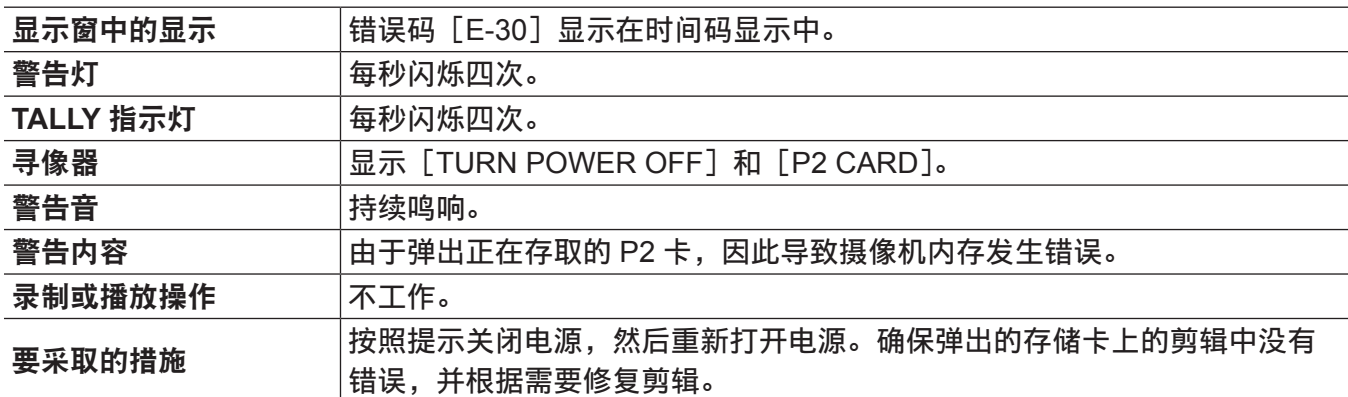

### **4** 电池用完(低电压输入)

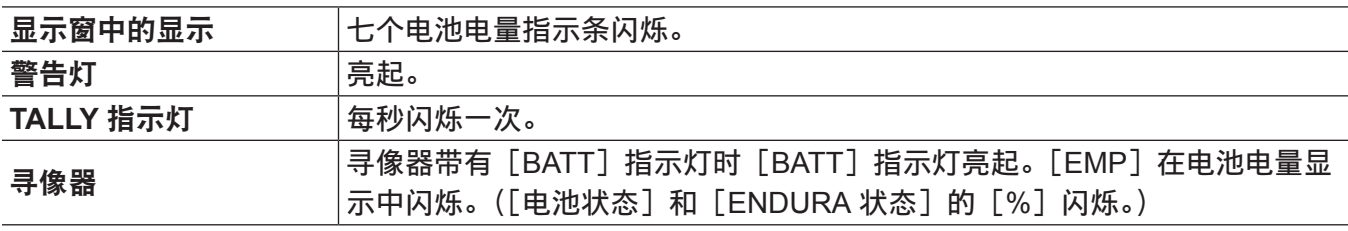

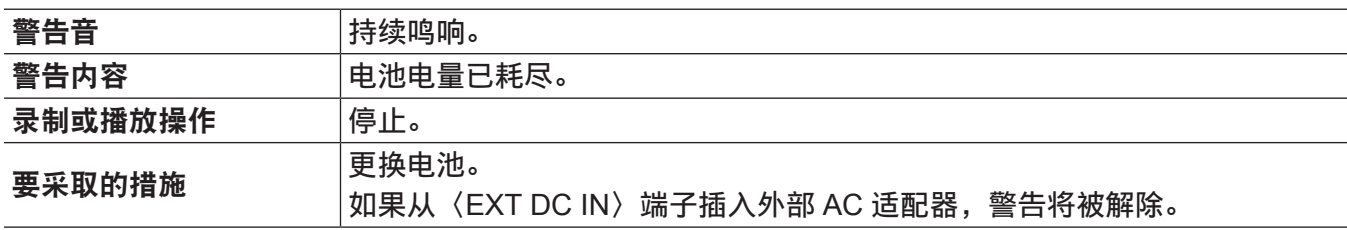

**5 P2** 卡用完

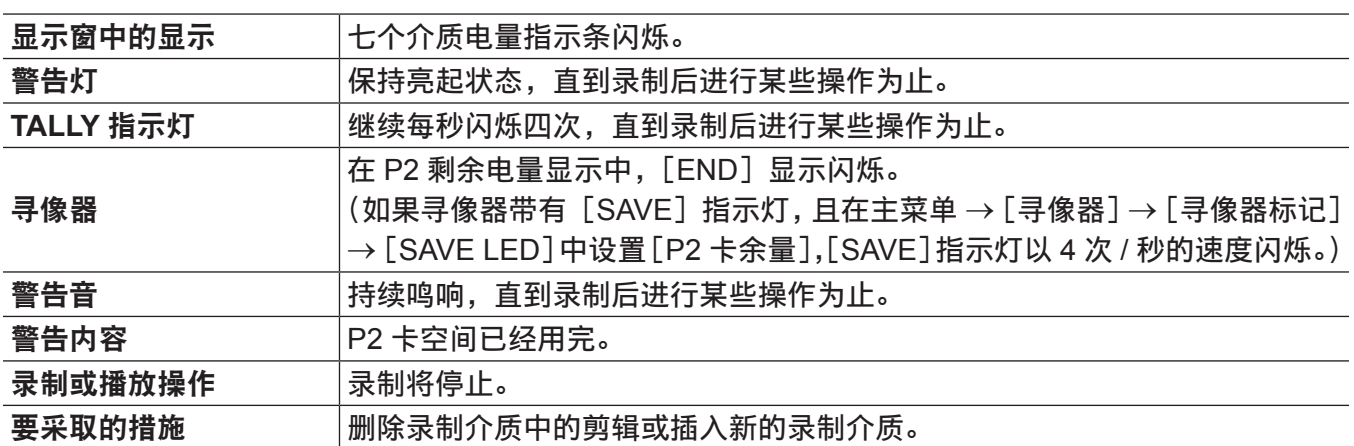

### **6** 录制错误

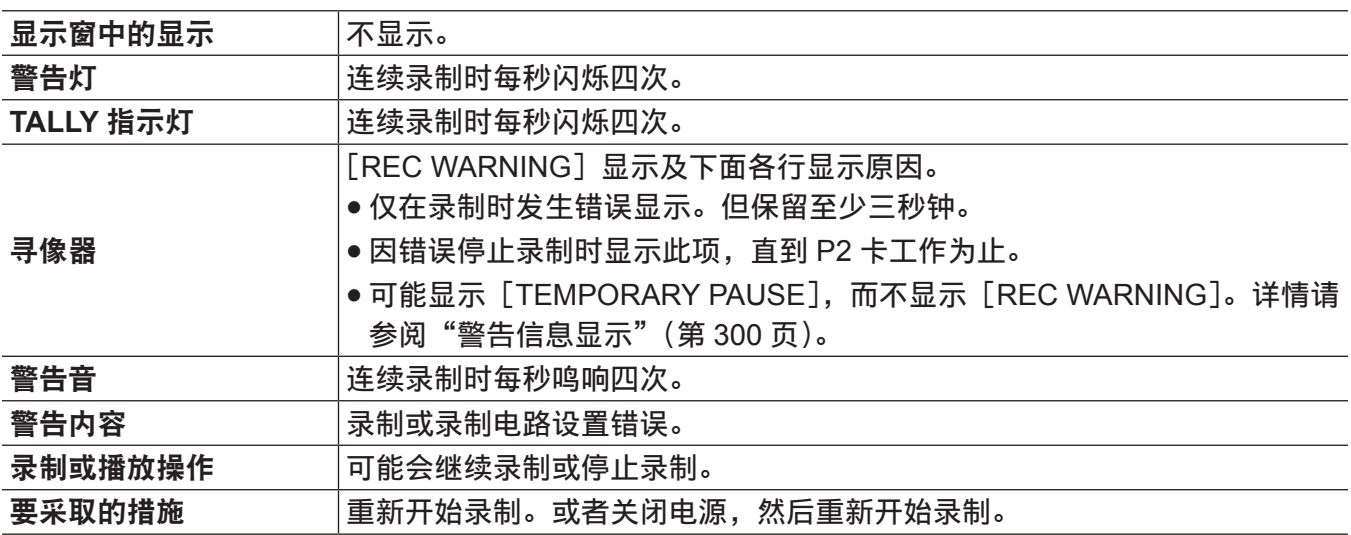

## **7** 卡错误

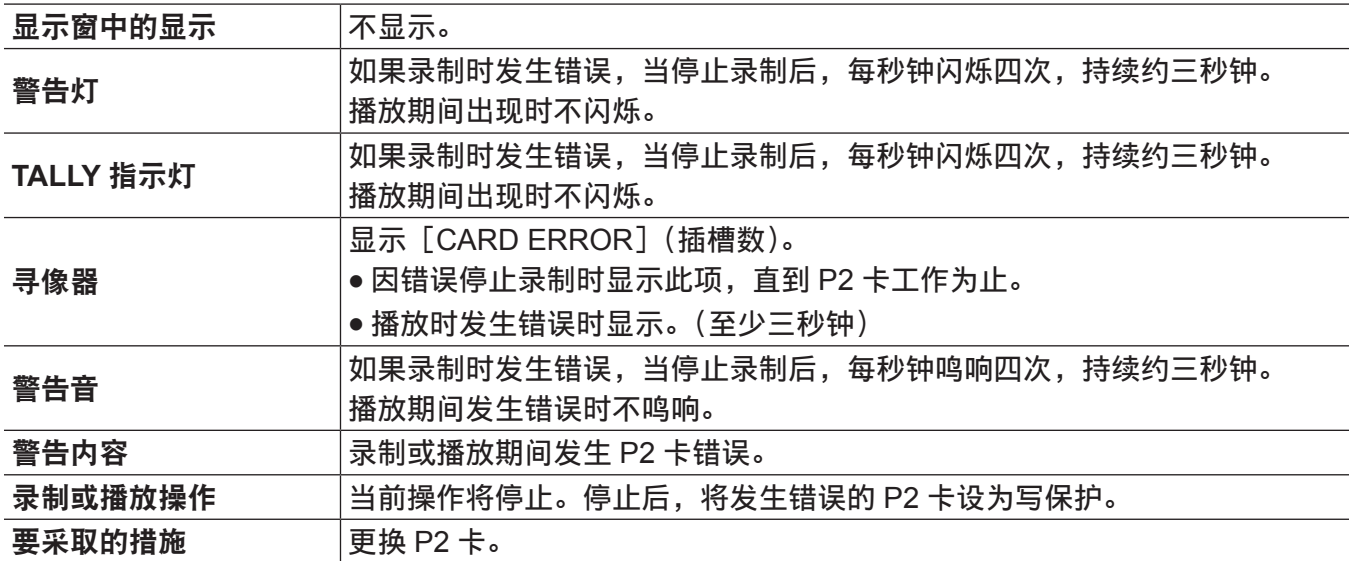

## **8** 无线音频接收状况下降

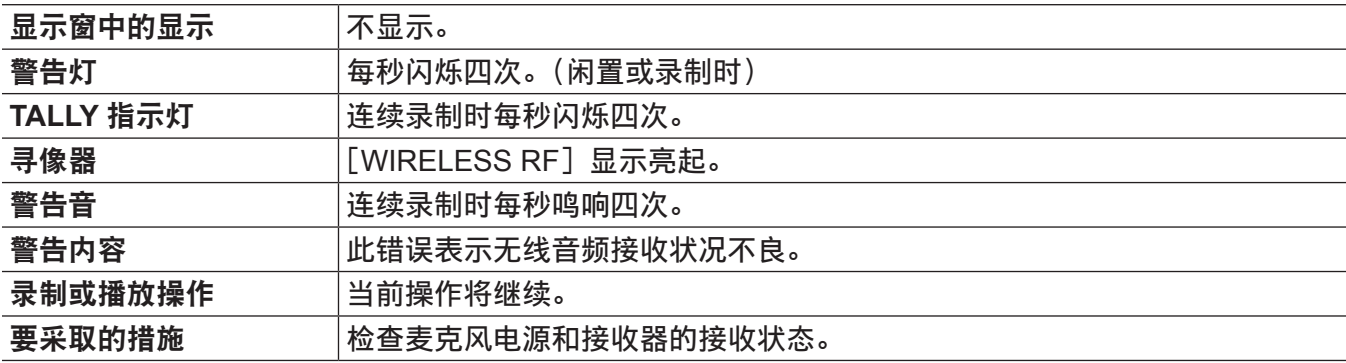

### **9** 电池接近用完

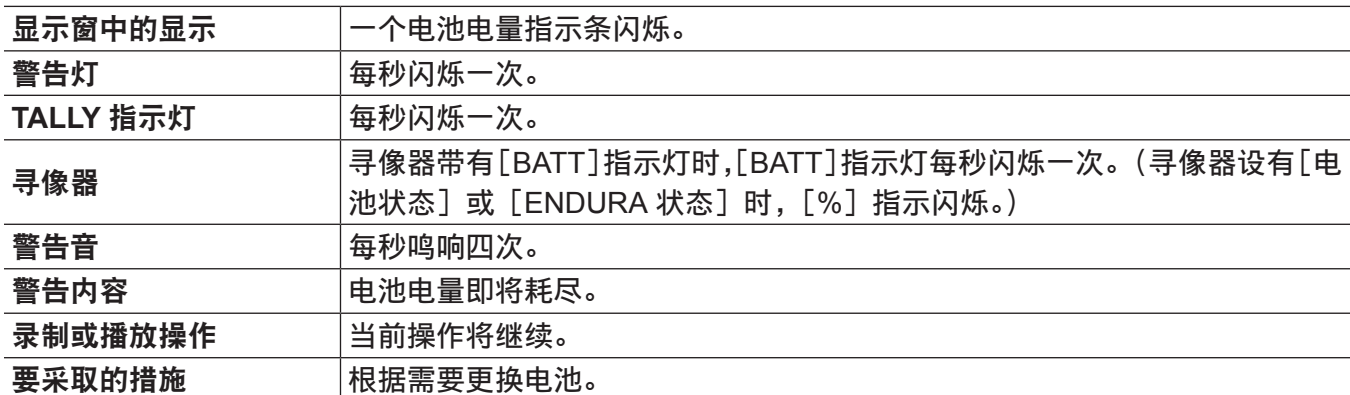

### **10 P2** 卡录制空间接近用完

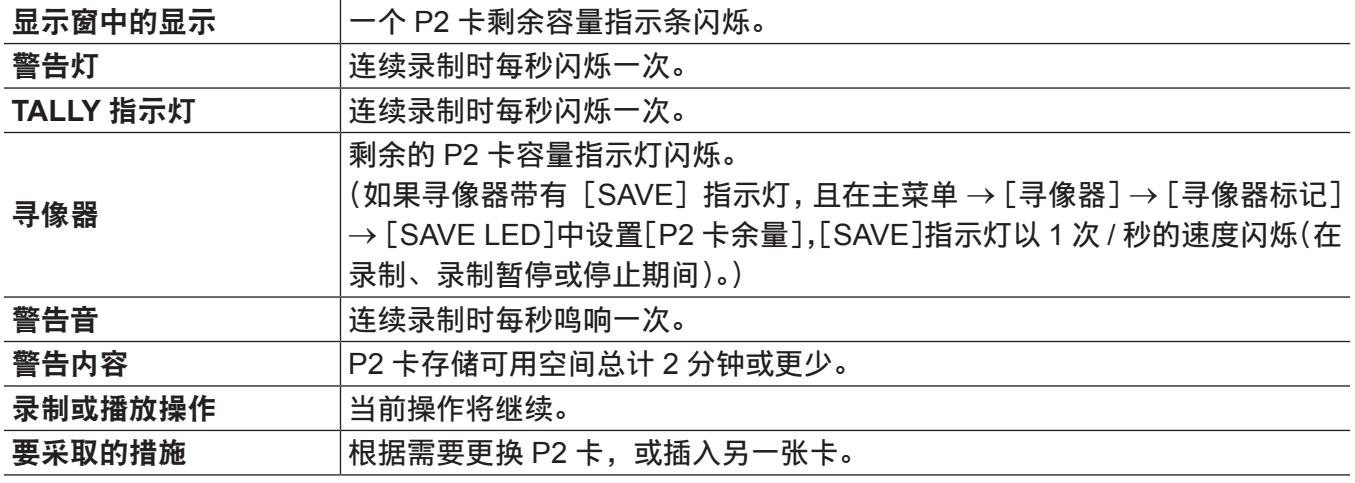

### **11** 风扇停止

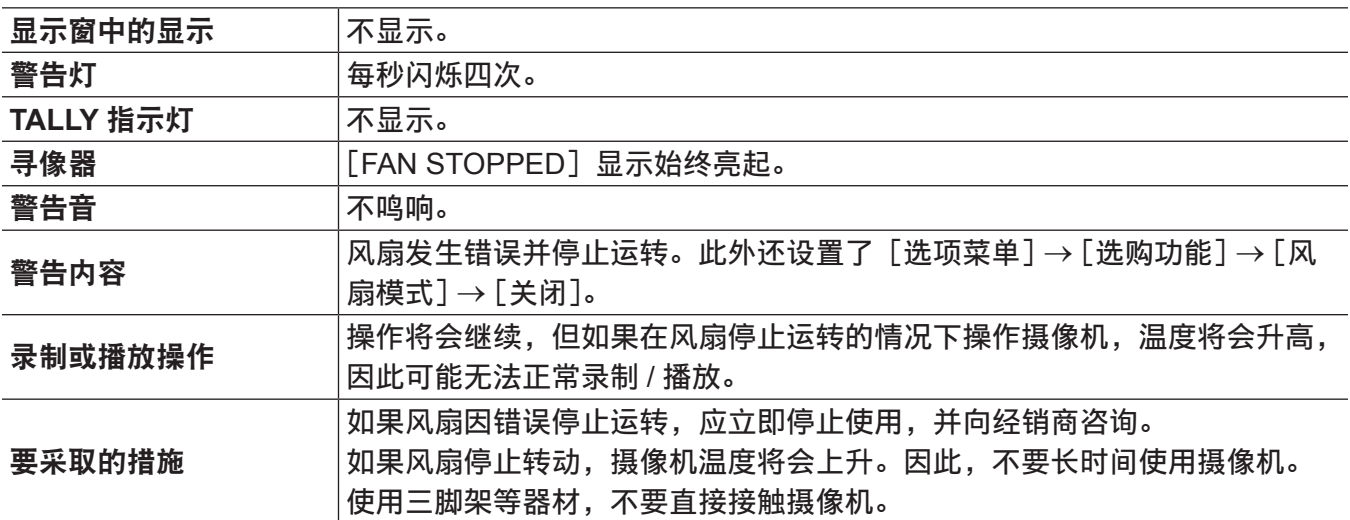

## <span id="page-299-0"></span>错误码

如果摄像机因任何原因发生错误,显示窗的时间码显示中将显示以下错误码。检查警告的类型,并根据"警 告说明列表"(第 297 页)处理错误。

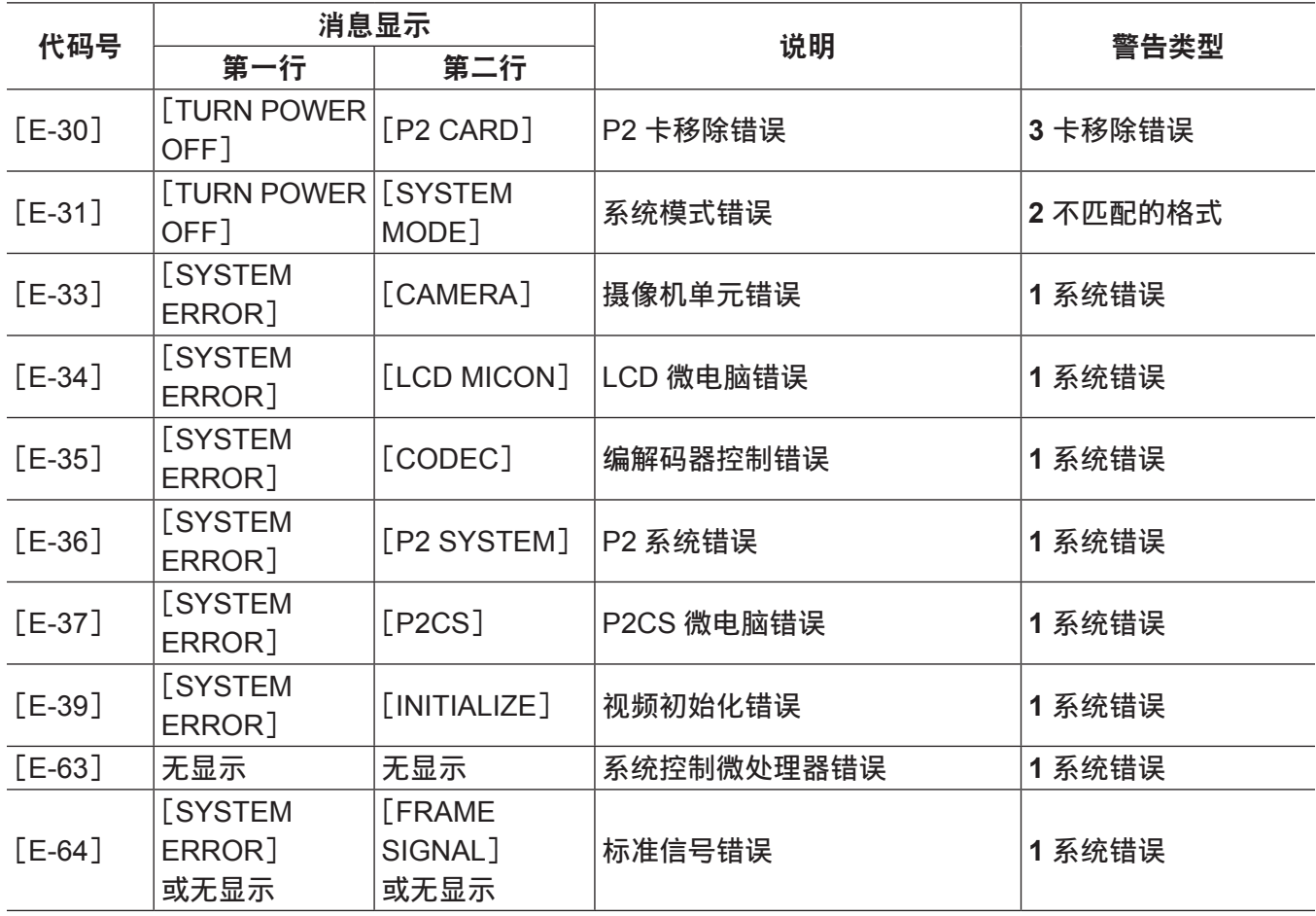

警告信息显示

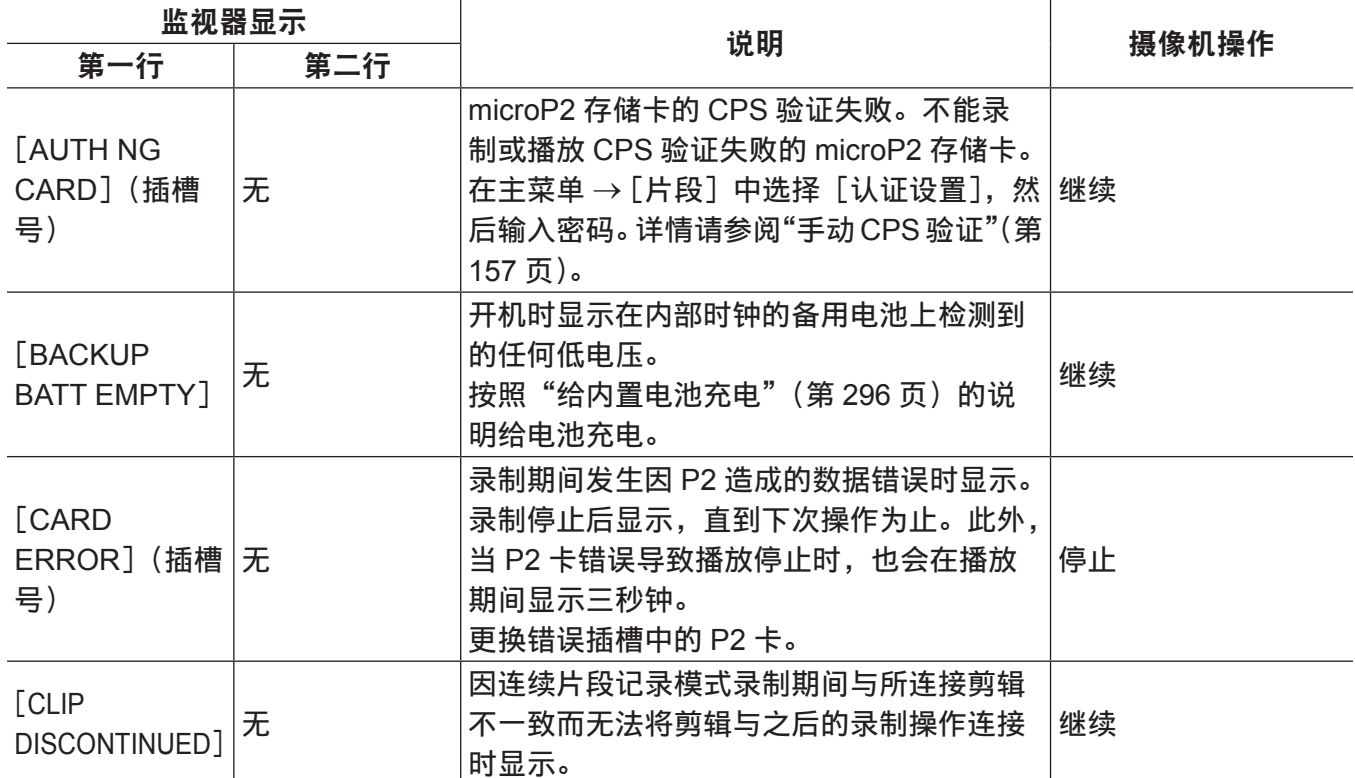

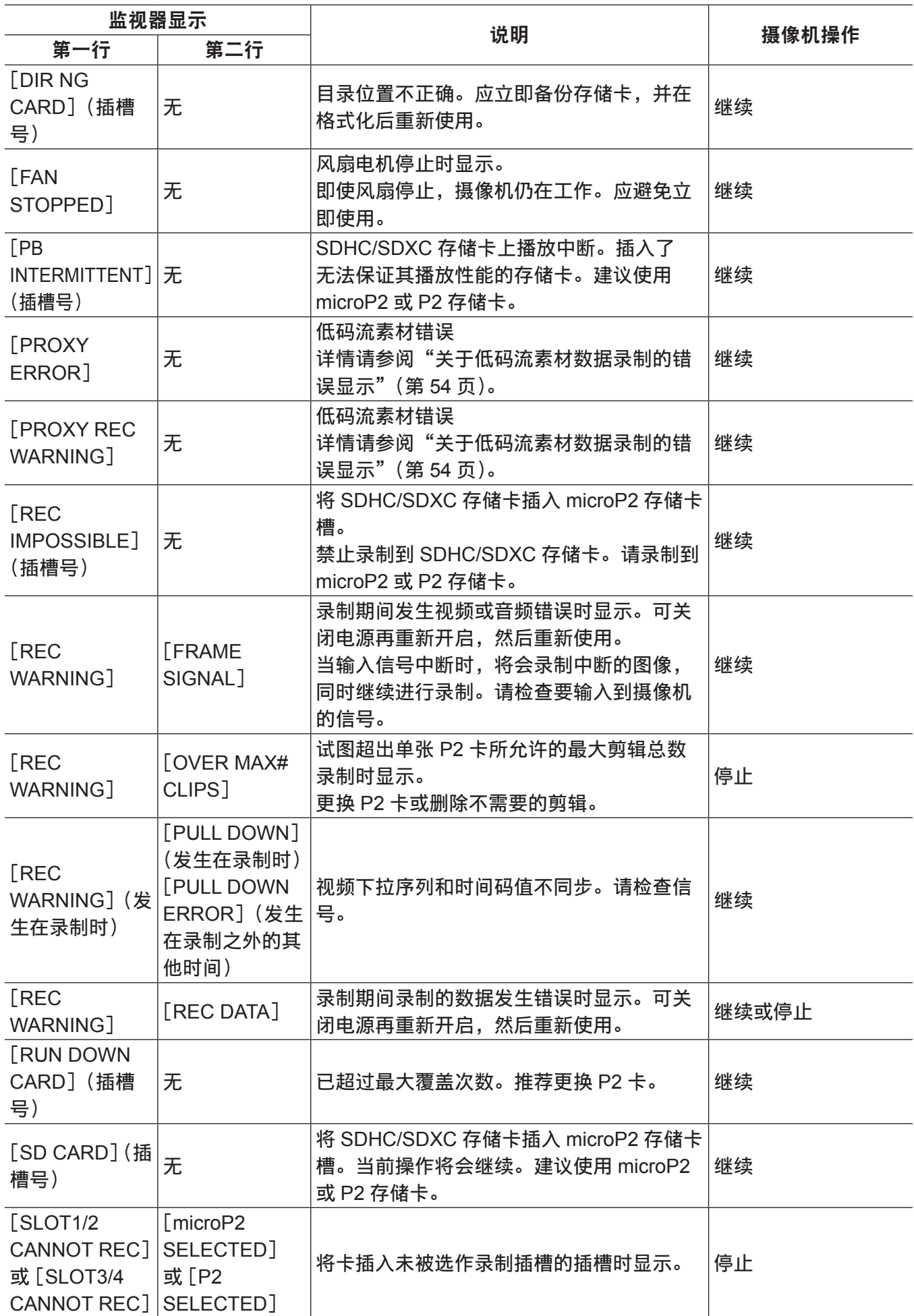

<span id="page-301-0"></span>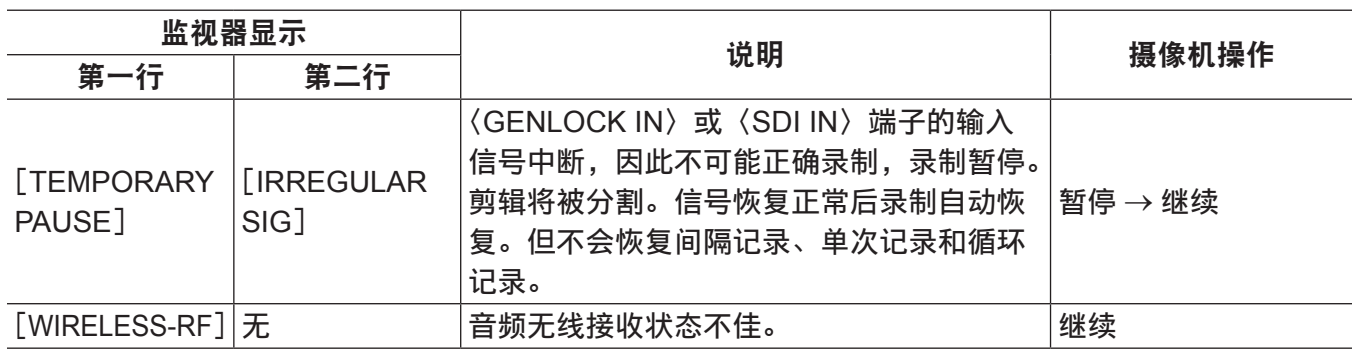

缩略图操作、菜单操作和 **USB** 存储模式中的警告 **/** 错误显示

## ■缩略图和菜单

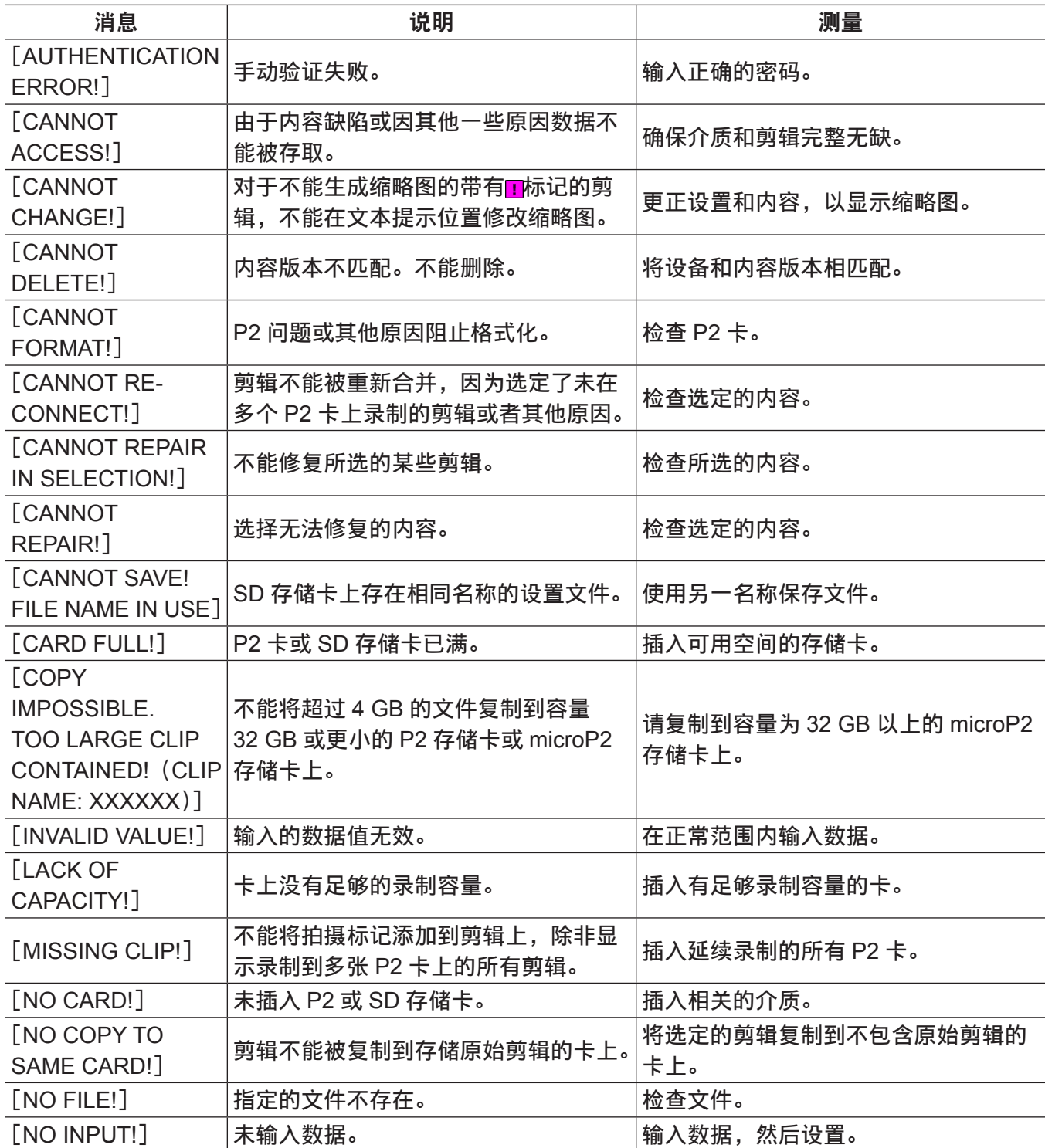

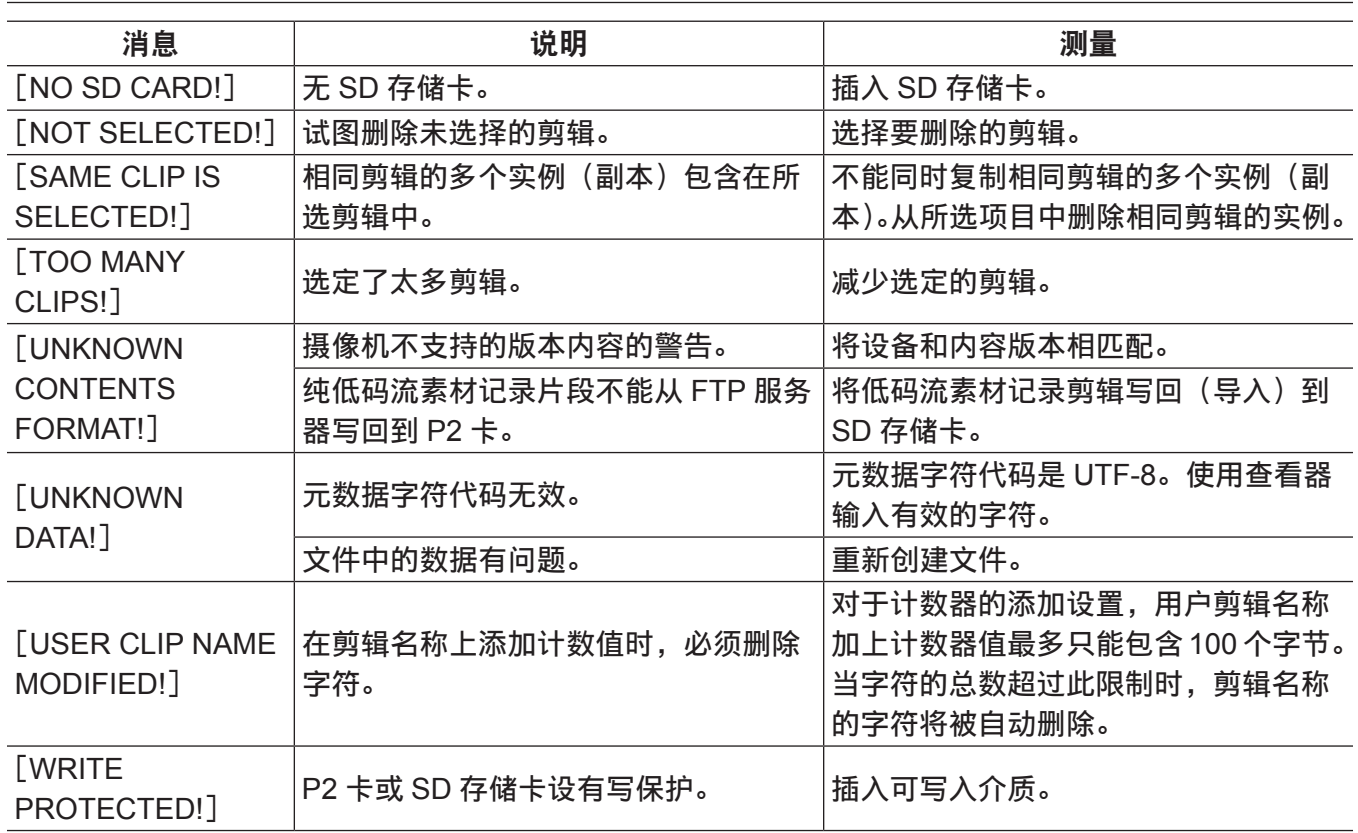

## ■软键盘

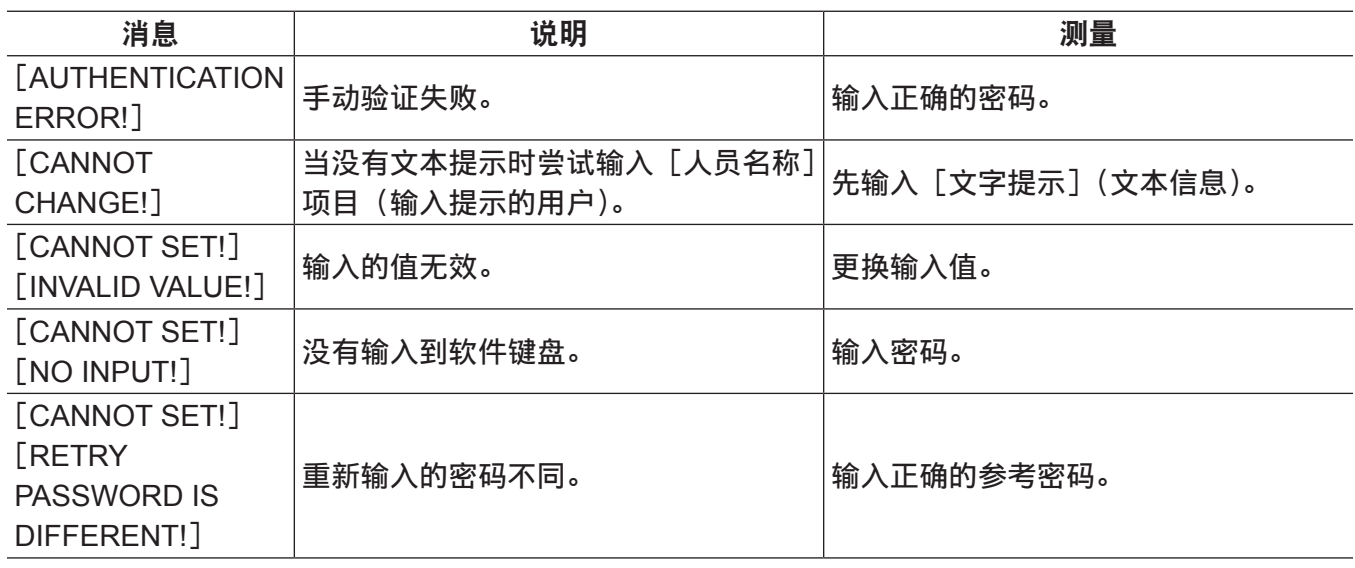

## ■存储

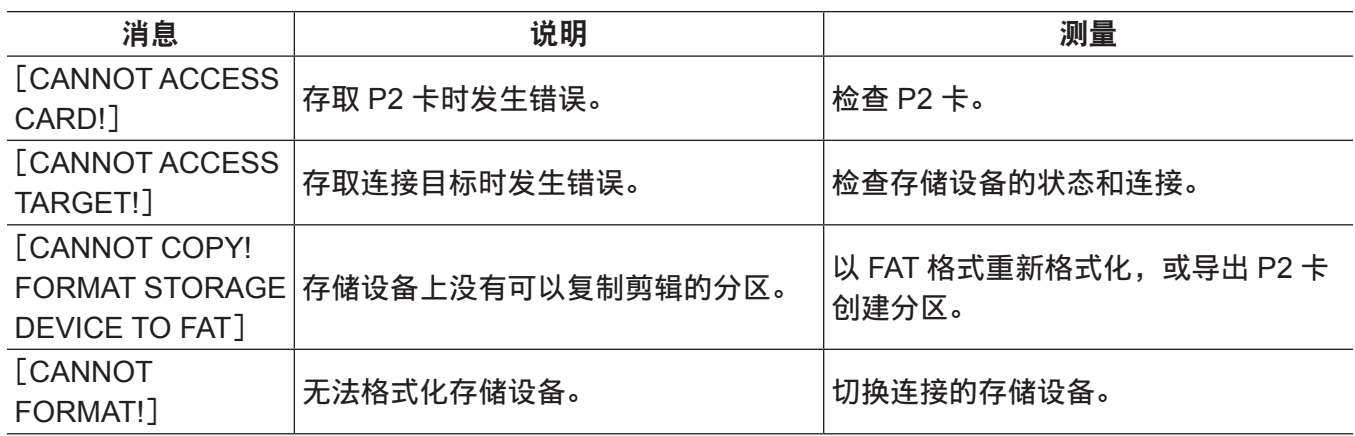

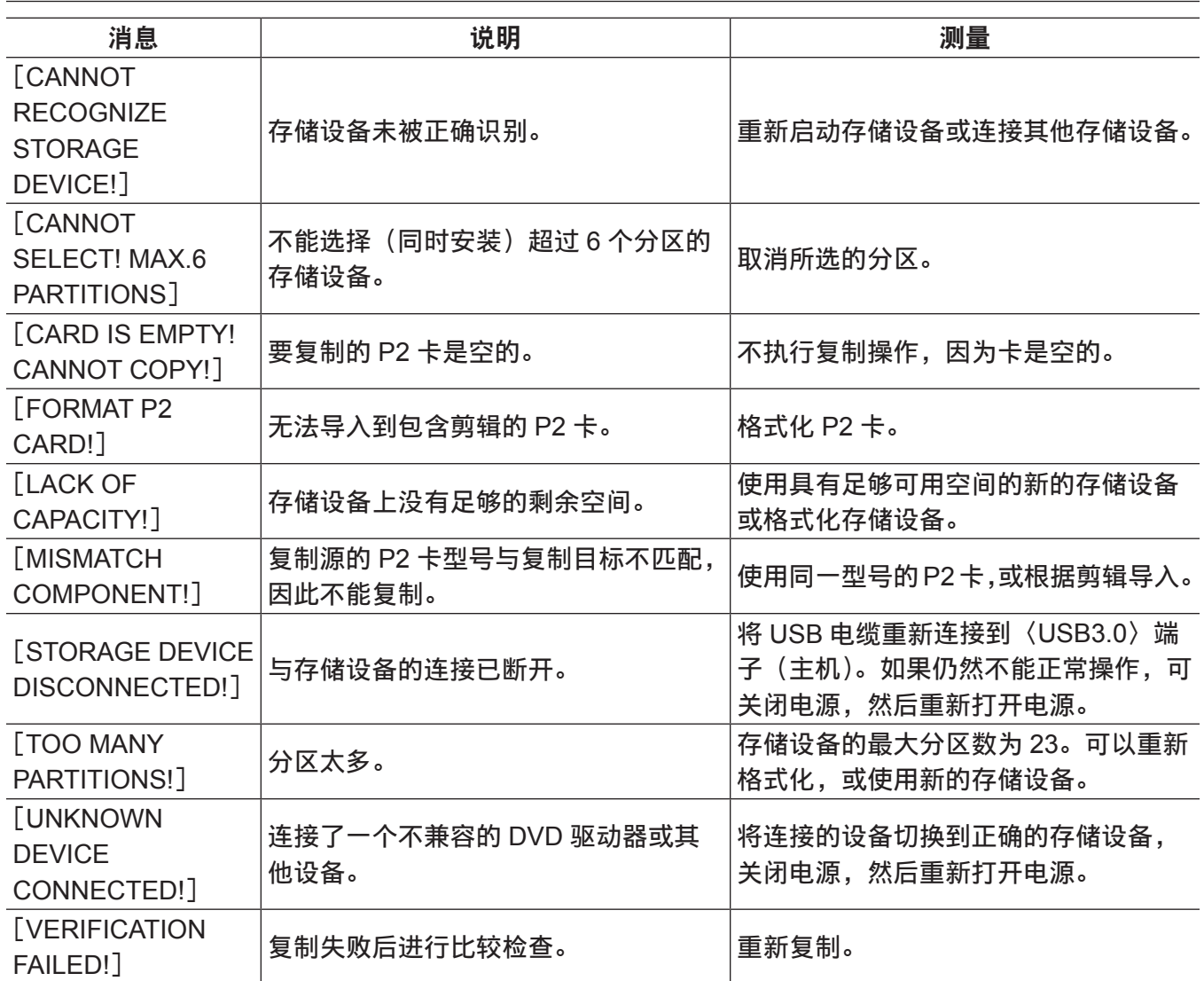

## 更新摄像机固件

更新固件有两种方法 :

**1** 使用专用工具 **P2\_Status\_Logger** 检查和应用更新。

只有注册为 PASS (P2 Asset Support System) 会员的客户可以登录到 PASS 并使用专用的(P2\_ Status\_Logger)工具。

您可以使用 P2 Status Logger 查看所用设备的版本信息, 并跳转到下载页面下载所需的固件。 关于下载和使用 P2 Status Logger 的详细信息,请参阅登录 PASS 后显示的页面。 注册用户同时还享有其他益处。详情请访问 PASS (P2 Asset Support System) 的网站 (http://

panasonic.biz/sav/pass\_e)。

**2** 检查使用摄像机的版本,并应用更新 在主菜单 →[系统]→[版本]中查看摄像机的版本,并从注意所述的网站查询固件的最新信息,然后 根据需要下载固件。

## @ 注意

t 通过SD存储卡加载下载的文件到摄像机从而完成更新。有关更新的详细信息,请访问以下网站的支持台: http://pro-av.panasonic.net/

# <sup>第</sup> **<sup>11</sup>** <sup>章</sup> 规格

本章介绍尺寸、规格和连接器信号。

## <span id="page-306-0"></span>尺寸和规格

尺寸

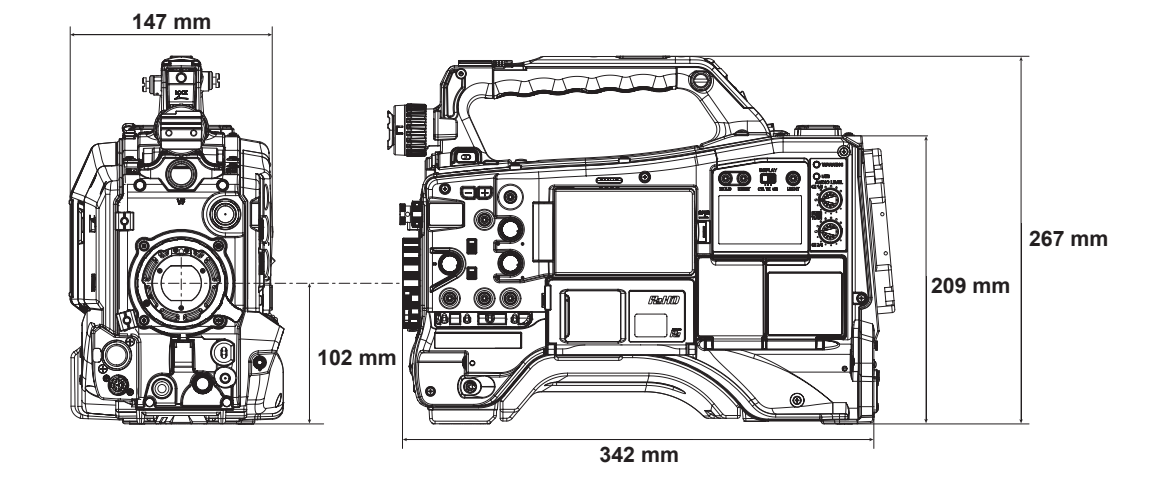

## 规格

概要

### 功率

直流 12 V  $(11.0 V - 17.0 V)$ 电源功耗 29 W (仅机身, 1080/59.94i, AVC-Intra 100 标准记录状态, LCD ON) 70 W(所有连接的选购附件和每个输出端子提供的最大功率)

表示安全项目。

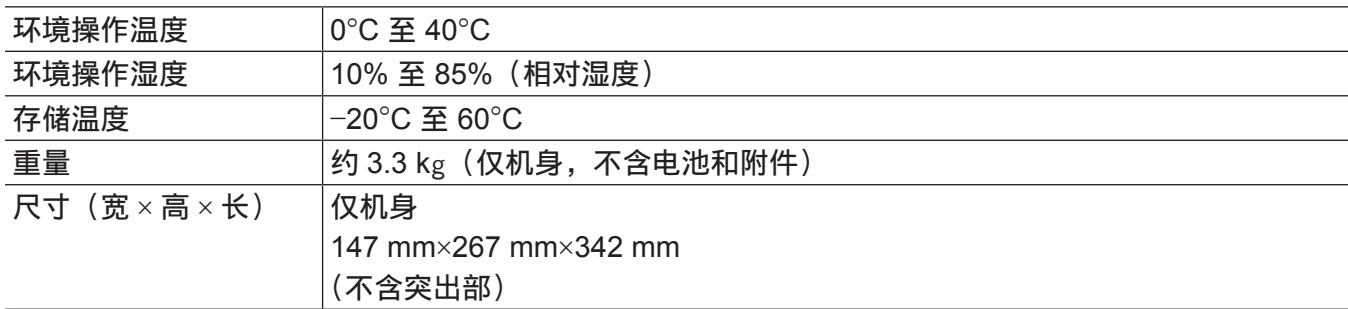

## 摄像机单元

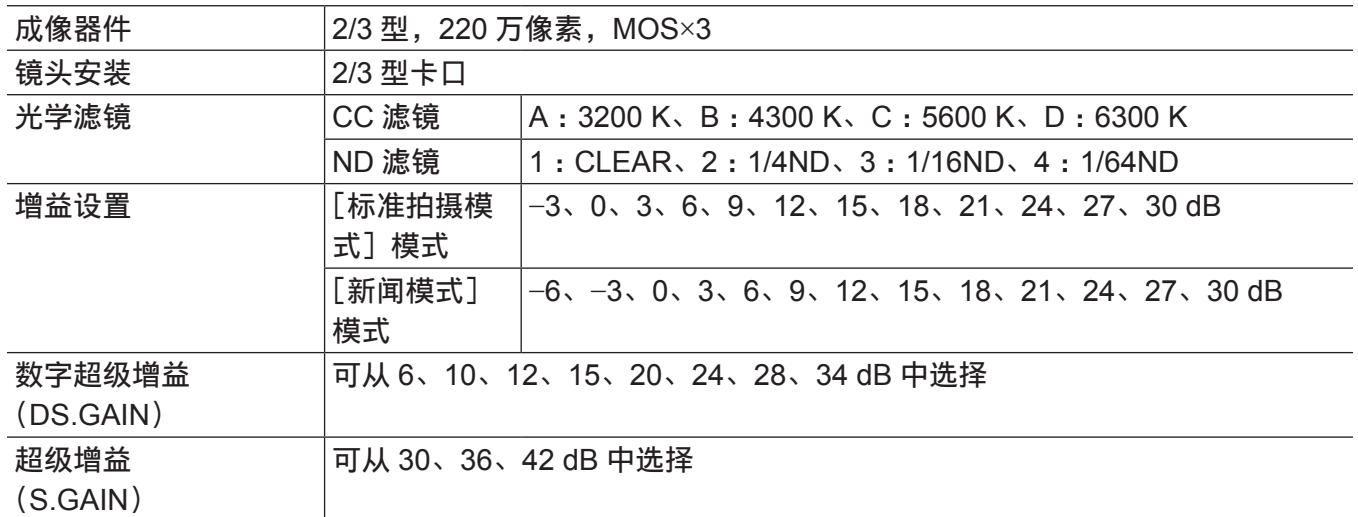

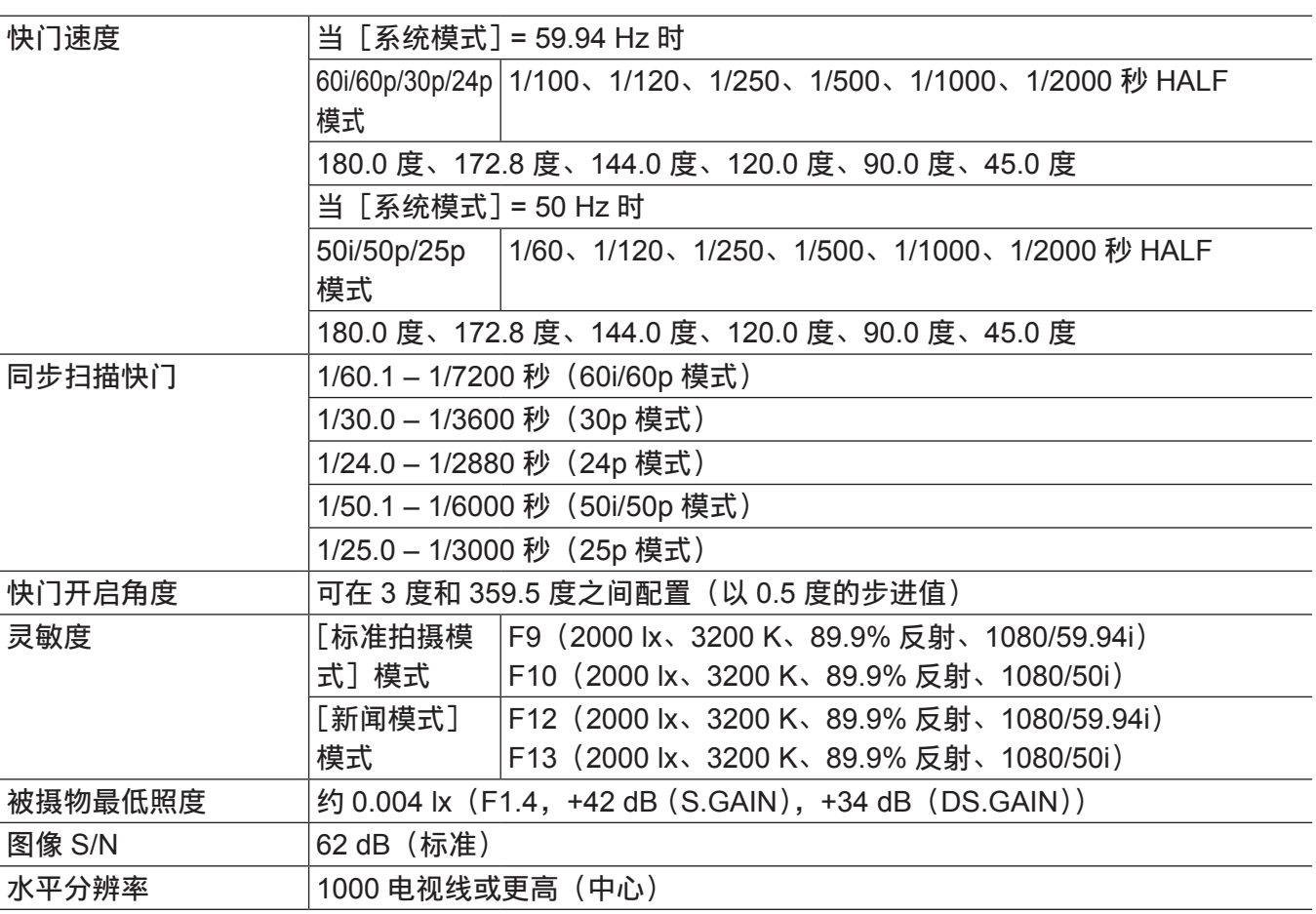

## 存储卡录像机

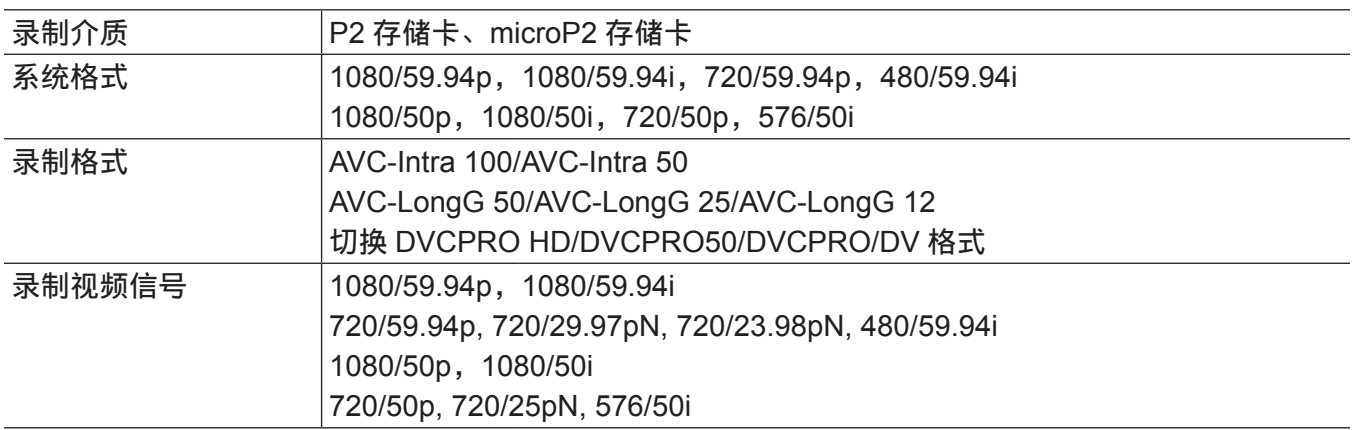

第 **11** 章 规格 — 尺寸和规格

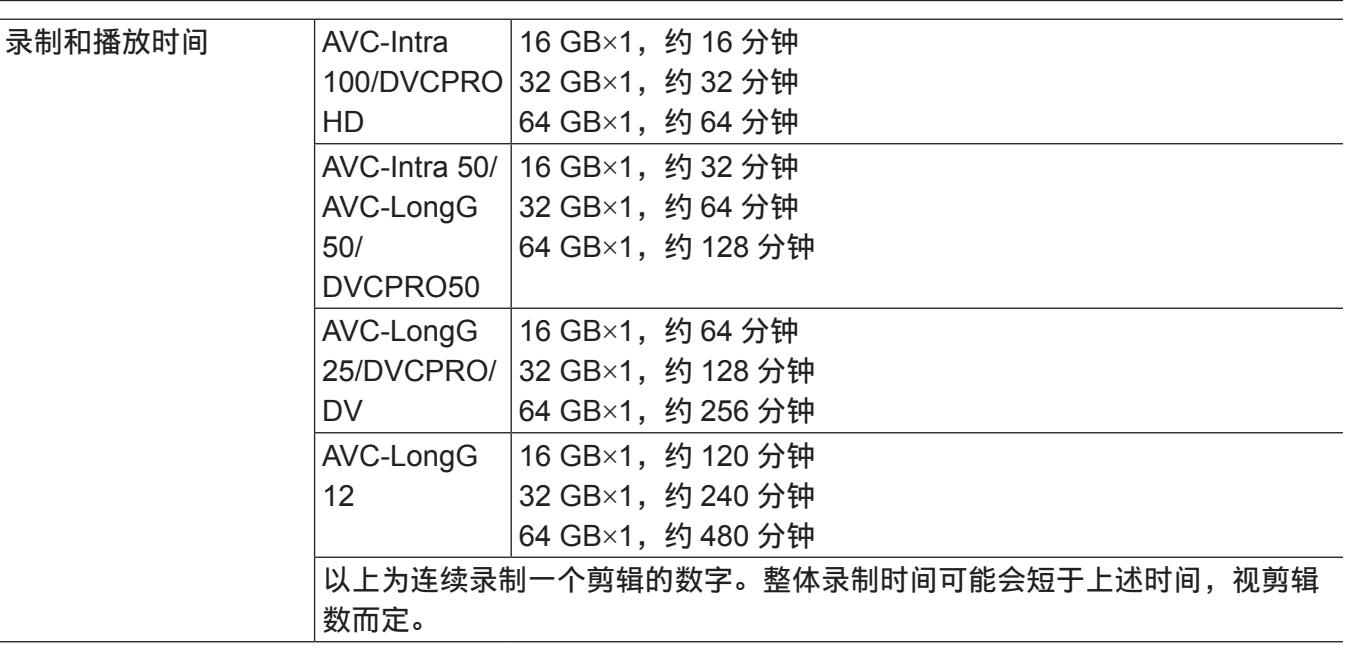

## 数字视频

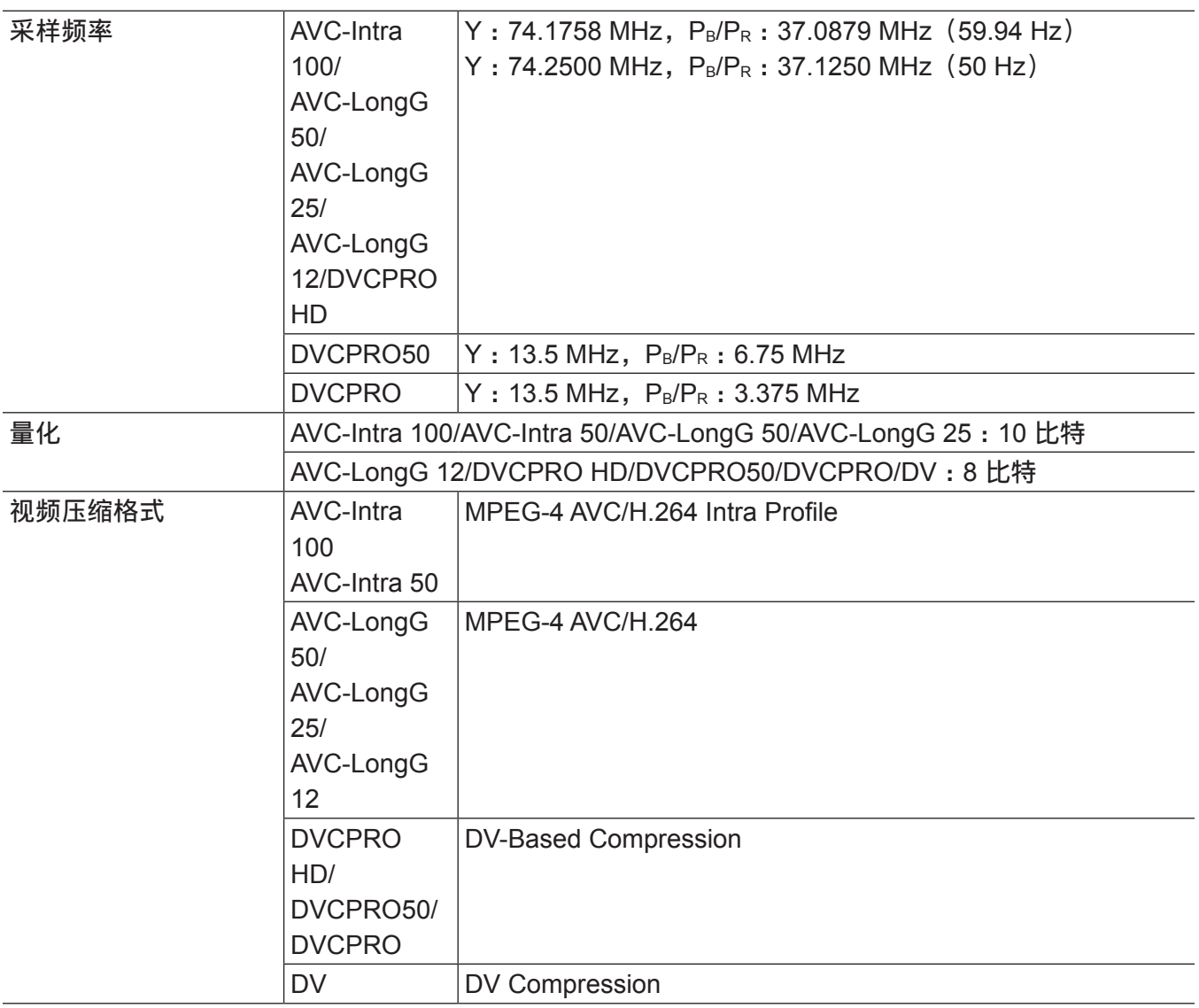

## 数字音频

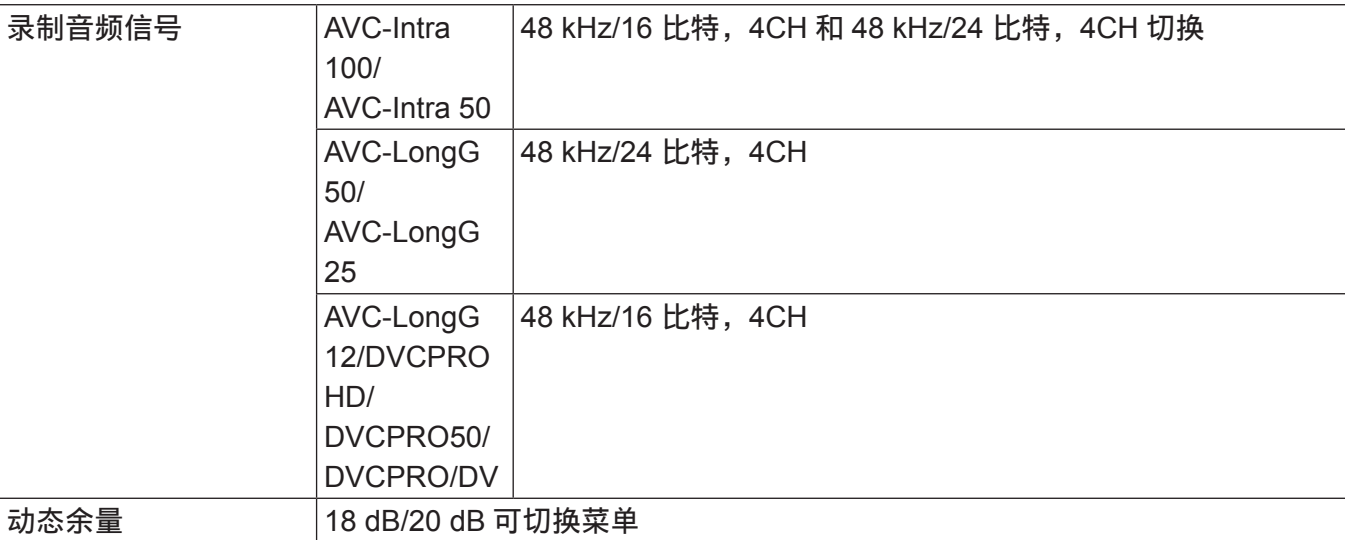

## 低码流素材

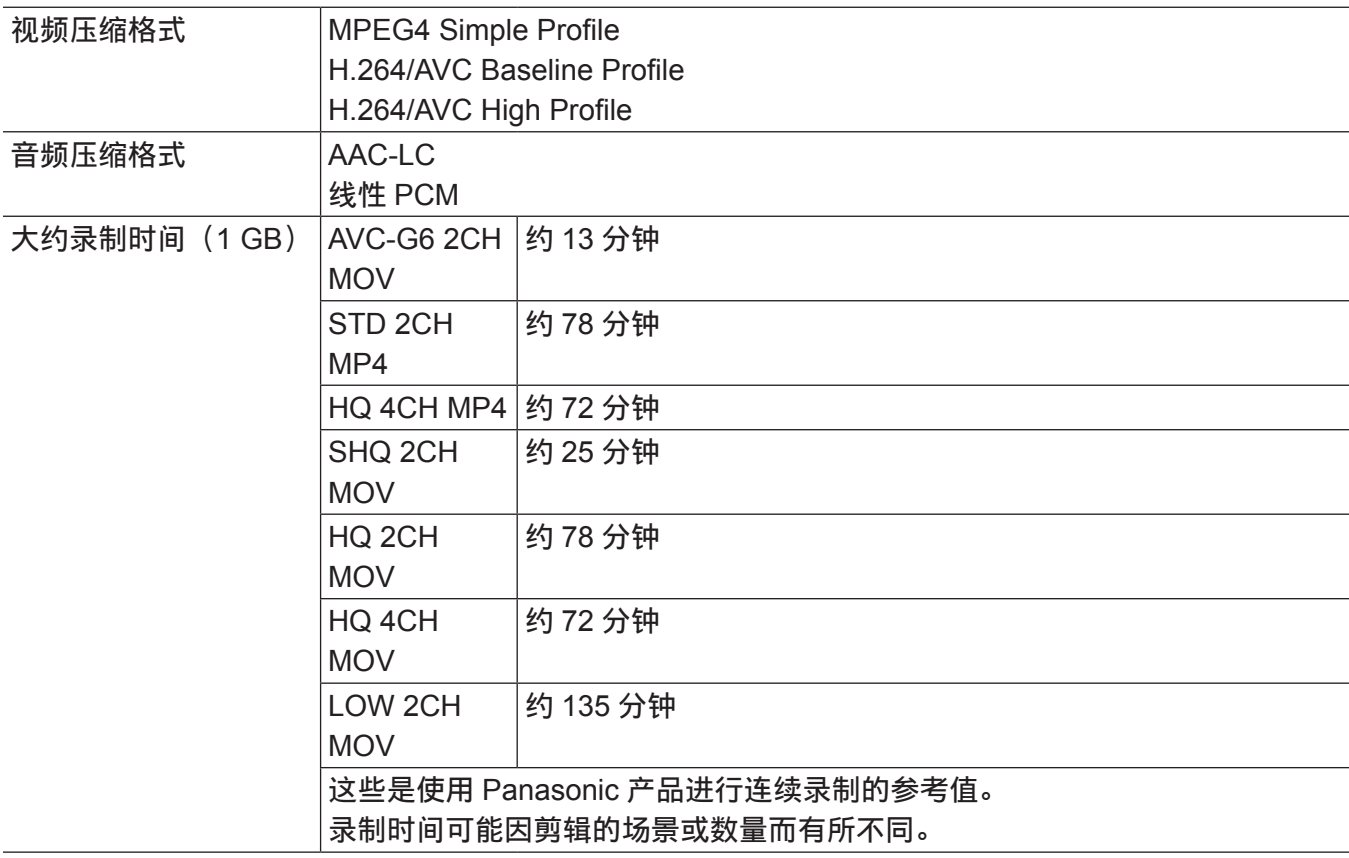

## 视频输入 **/** 输出

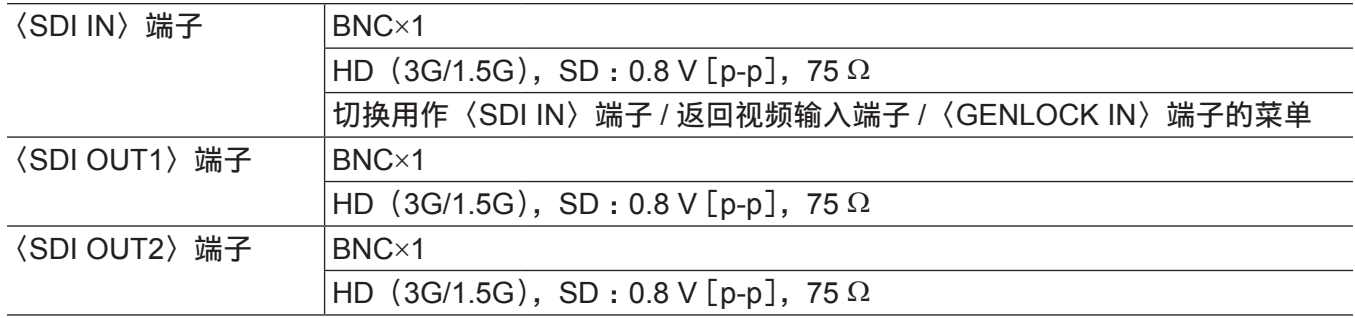

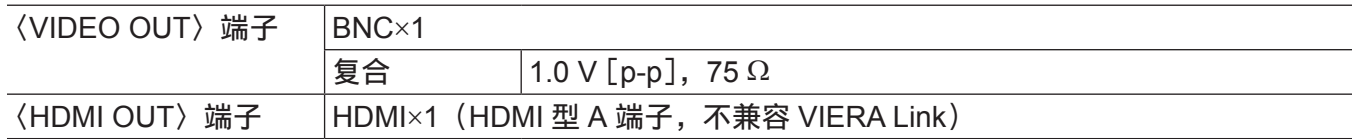

## 音频输入 **/** 输出

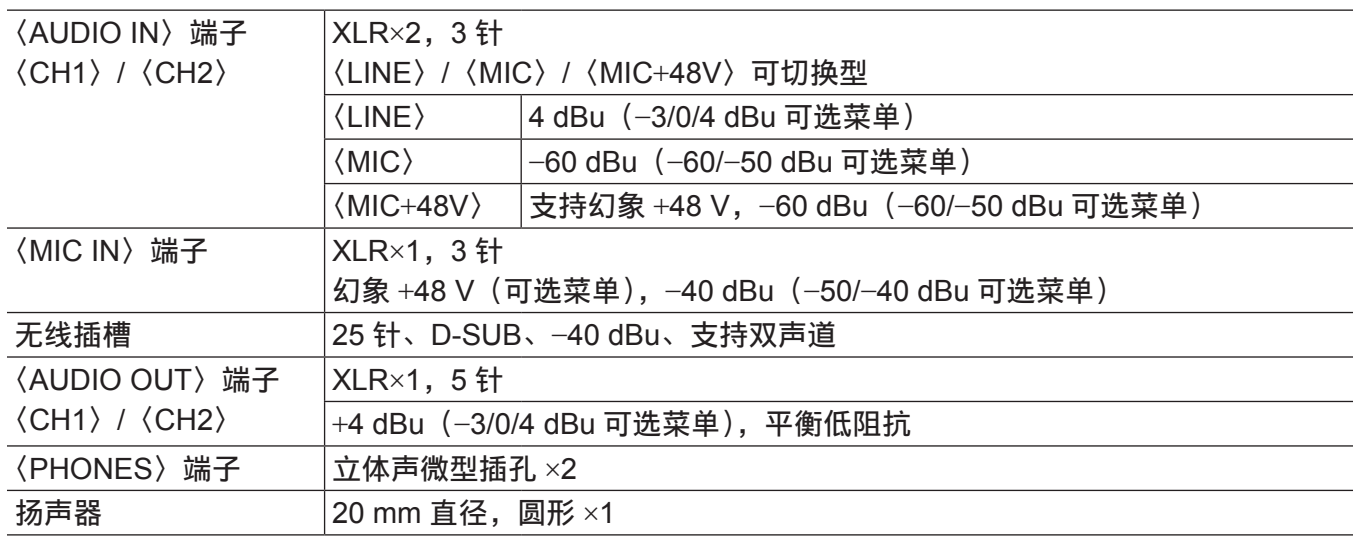

## 其他输入 **/** 输出

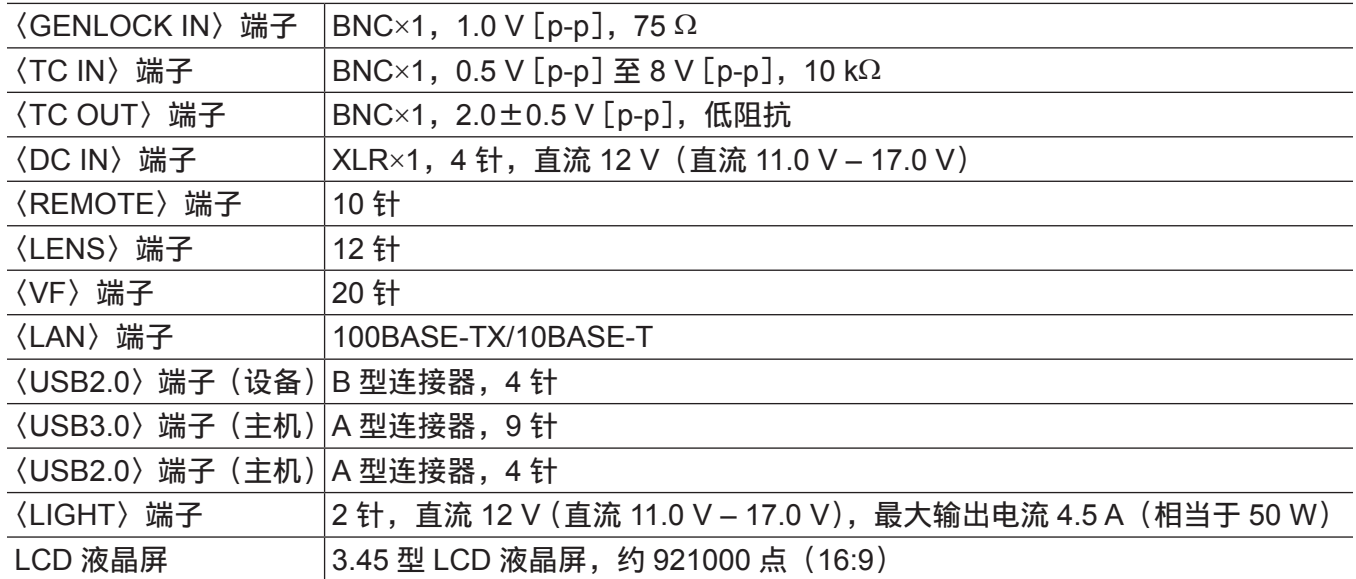

## <span id="page-311-0"></span>连接器信号的详细信息

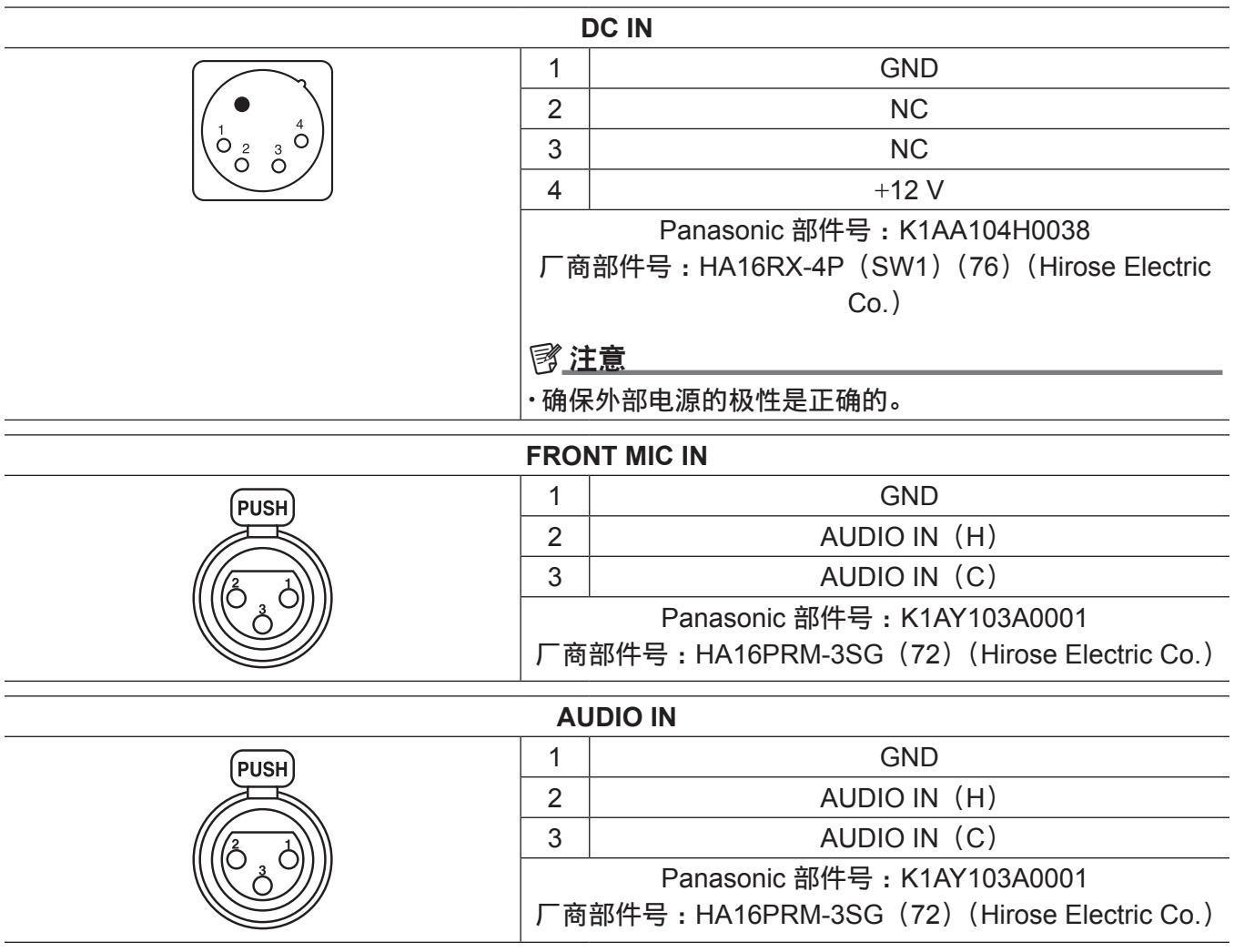

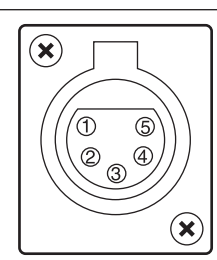

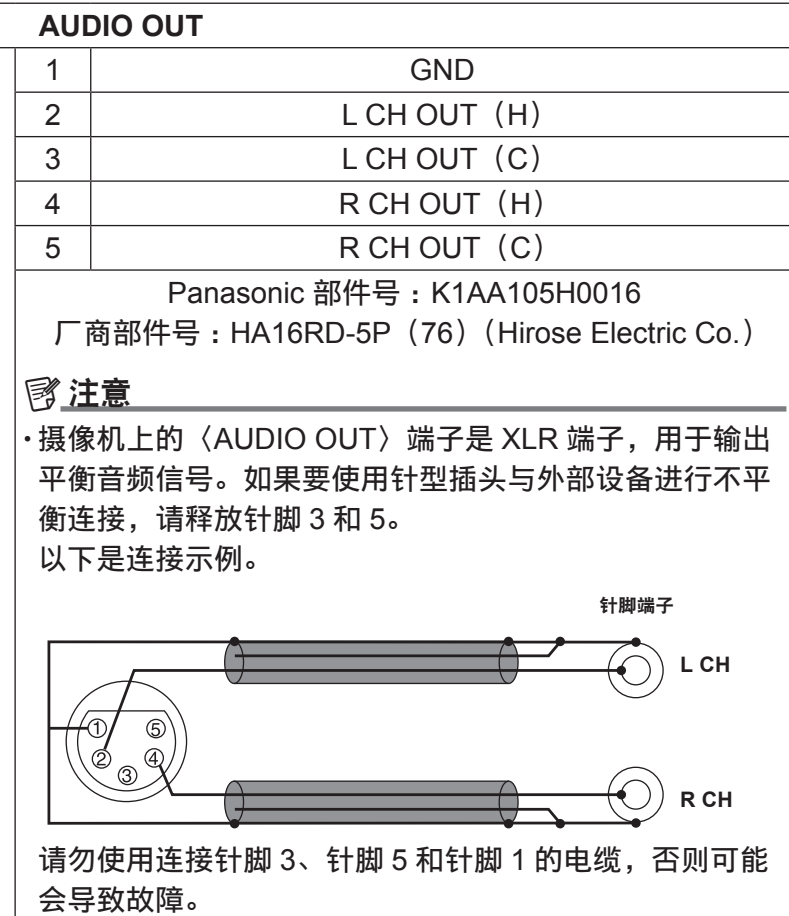

### $-313-$

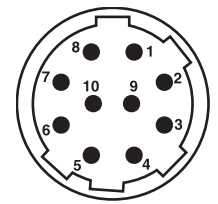

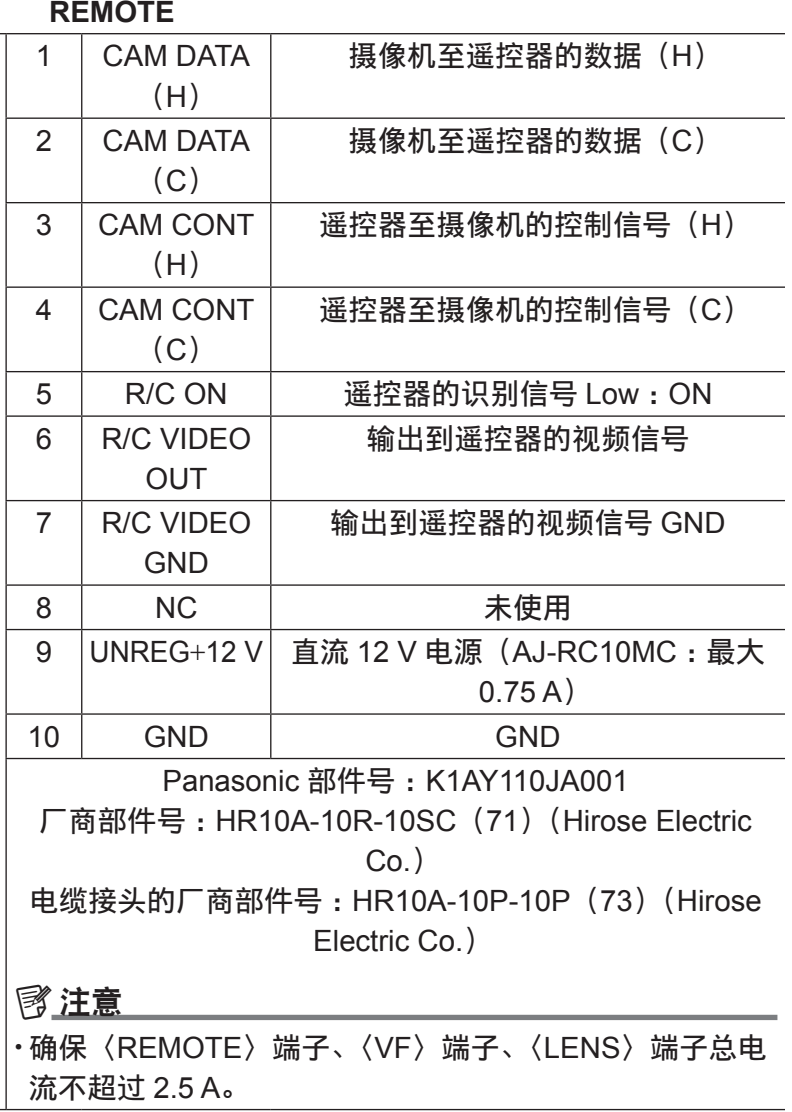

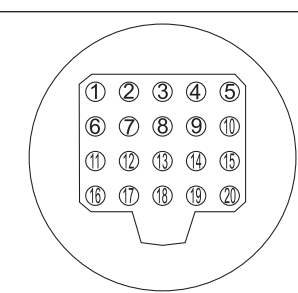

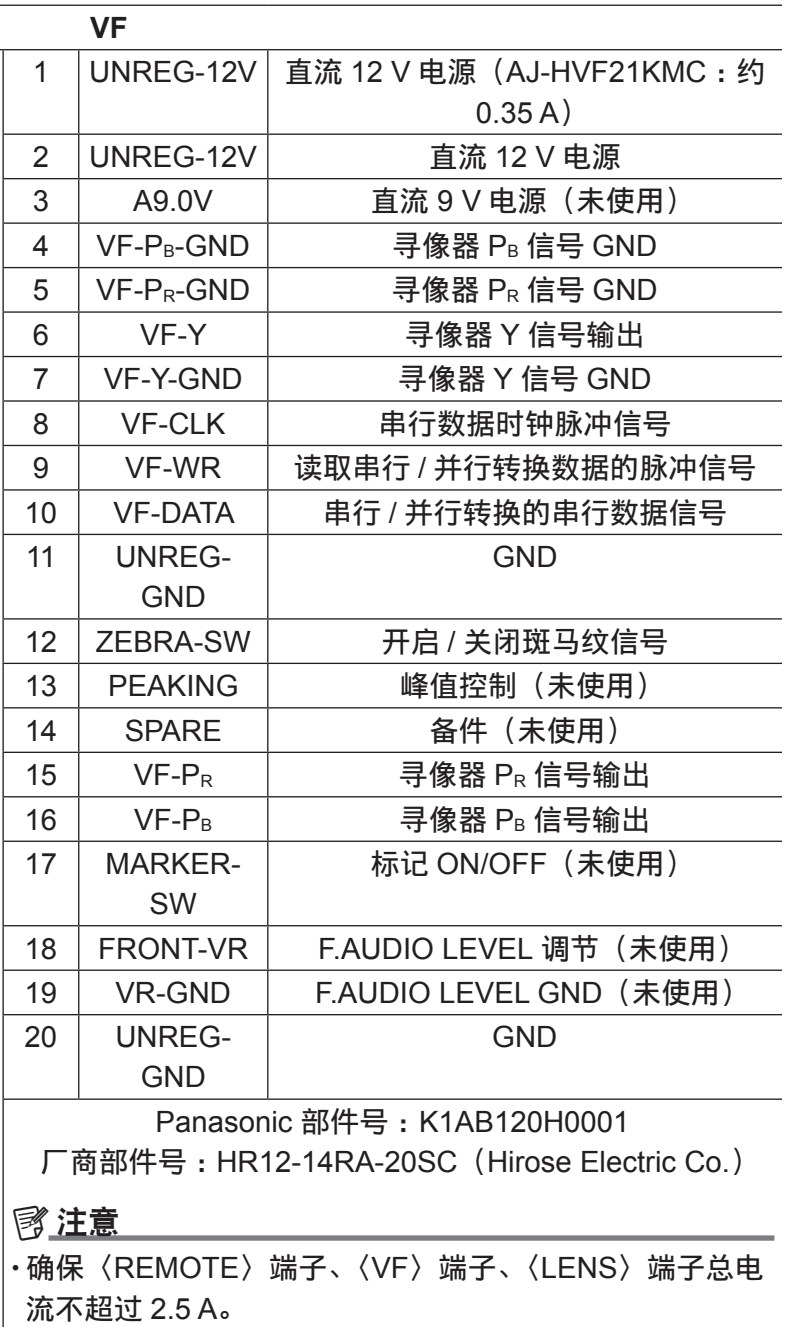

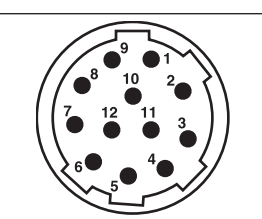

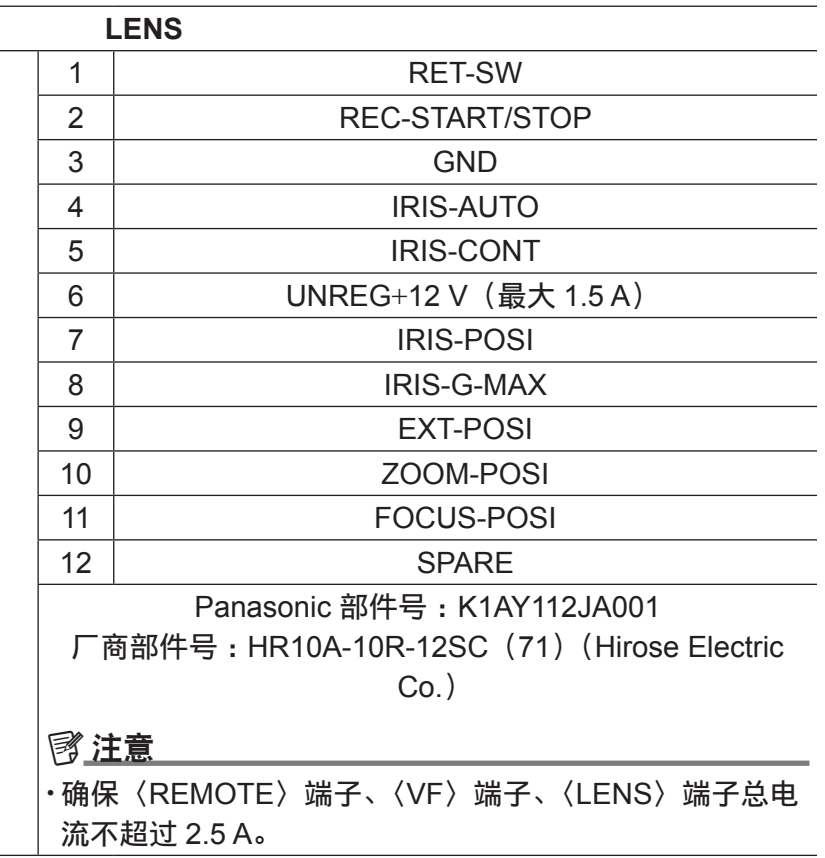

L

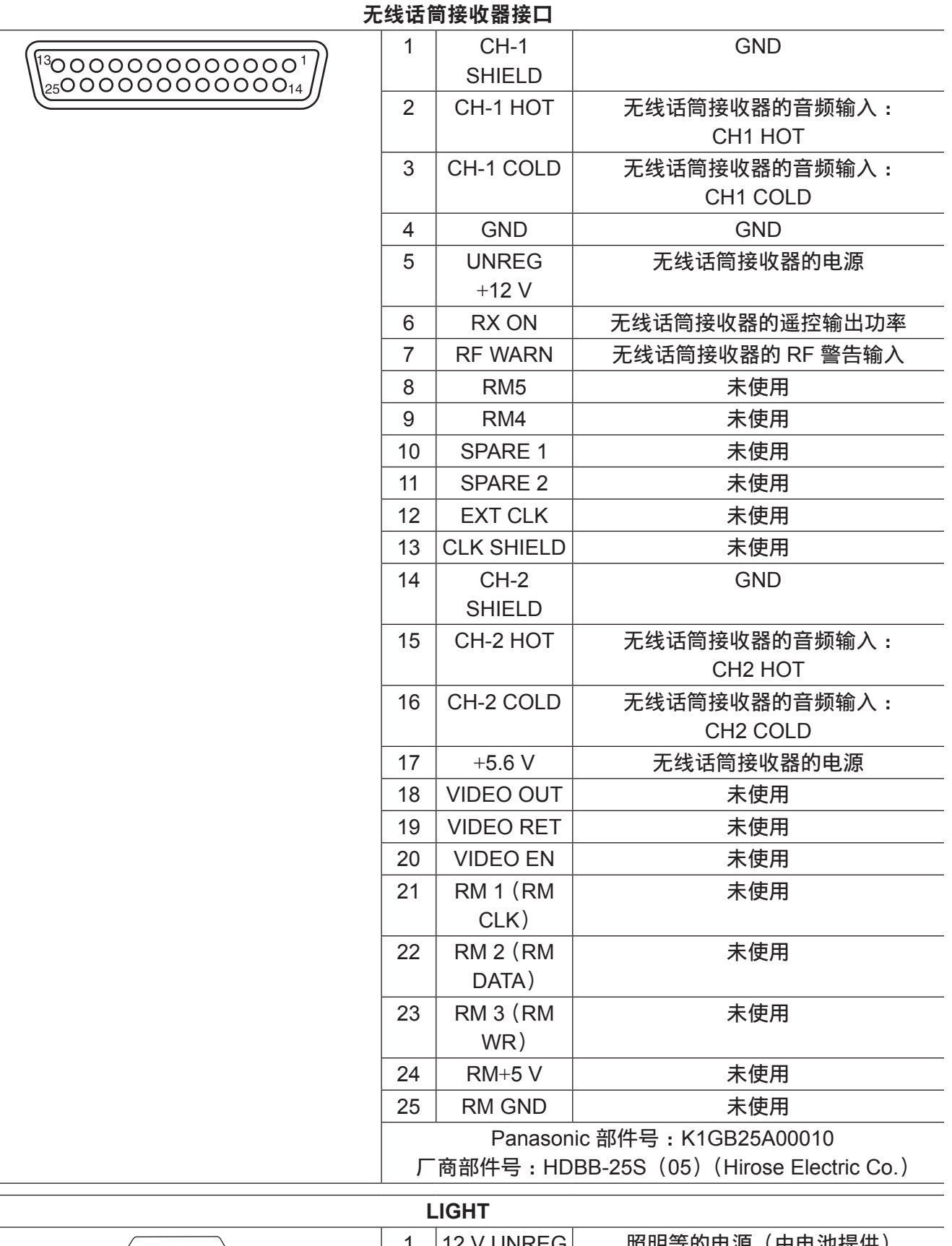

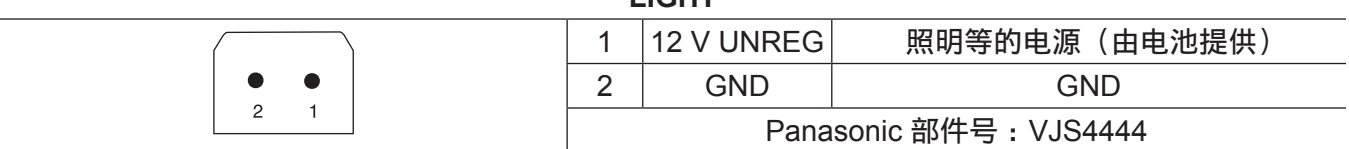

规 格

**H**H D S D I

**J**肩 带

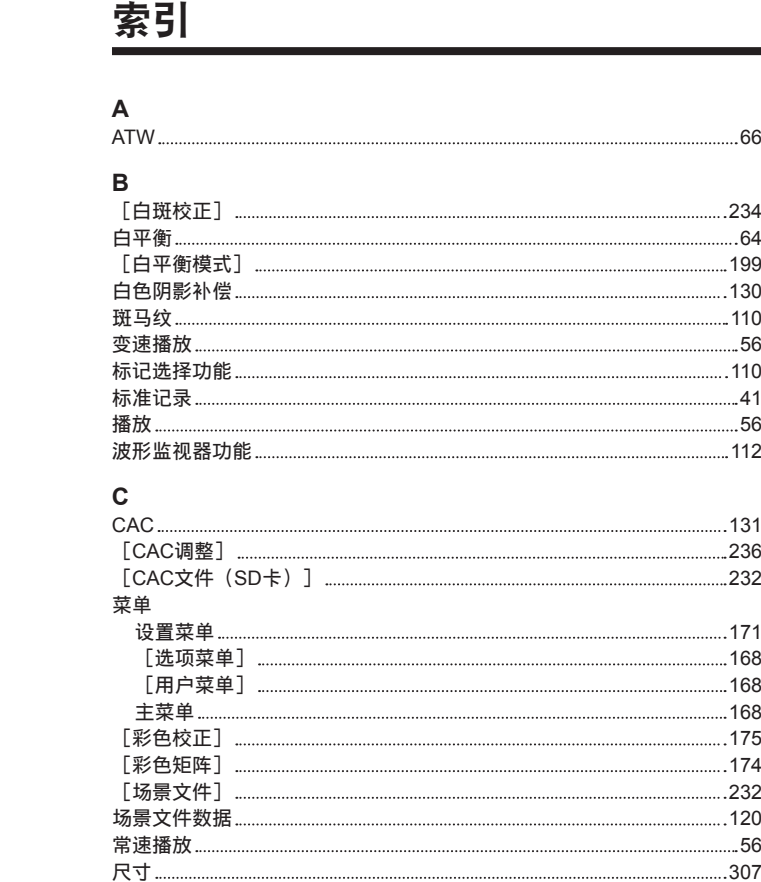

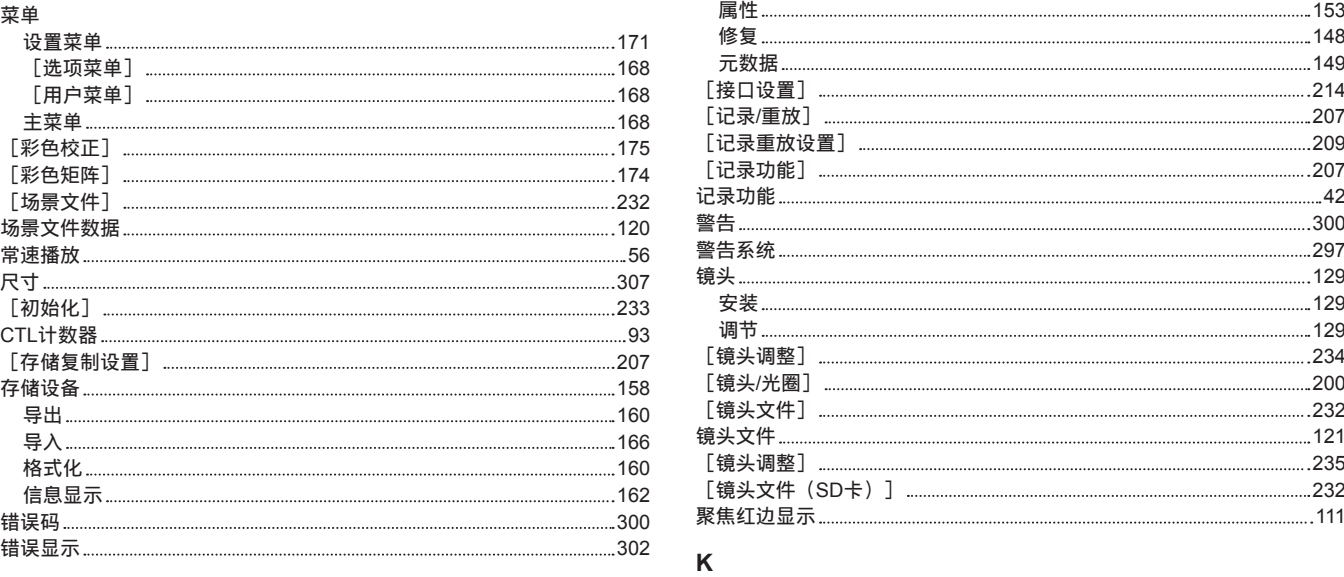

#### **D**

C T L 计 数 器

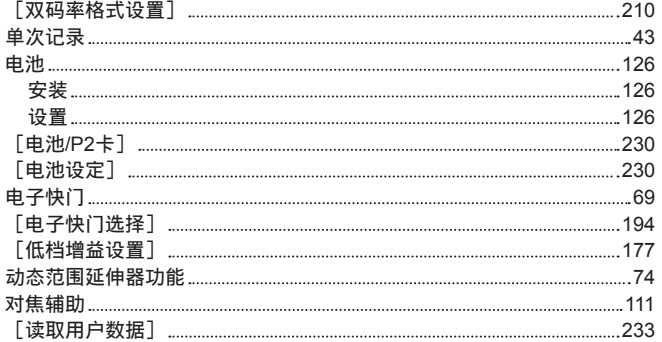

#### **F**

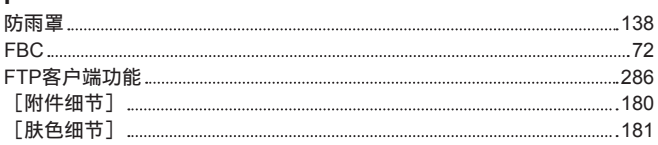

#### **G**

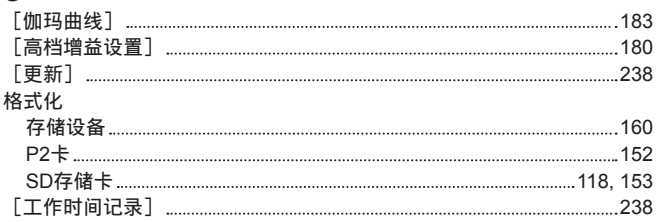

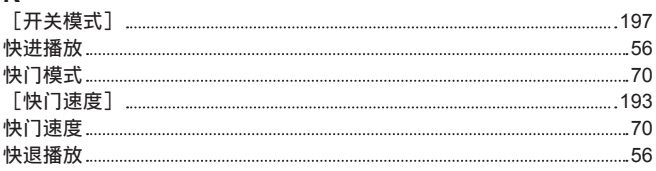

[ 拐 点 / 电 平 ] [1](#page-181-0) 8 2

H D S D I 遥 控 功 能 [2](#page-265-0) 6 6 [ 黑 斑 校 正 ] [2](#page-233-0) 3 4 黑 平 衡 6 7 后 焦 距 调 节 [1](#page-128-0) 2 9 [ 话 筒 / 电 平 ] [2](#page-218-0) 1 9

间 隔 记 录 4 [3](#page-42-0) 剪 辑 [1](#page-138-0) 3 9 播 放 [1](#page-143-0) 4 4 重 新 连 接 [1](#page-148-1) 4 9 复 制 [1](#page-148-1) 4 9 删 除 [1](#page-147-0) 4 8

[3](#page-306-0) 0 7

[2](#page-265-0) 6 6

[1](#page-137-0) 3 8

[1](#page-147-0) 4 8

[1](#page-148-1) 4 9

[2](#page-213-0) 1 4

[2](#page-206-0) 0 7

[2](#page-208-0) 0 9

[2](#page-206-0) 0 7

[3](#page-299-0) 0 0

[2](#page-296-0) 9 7

[1](#page-128-0) 2 9

[1](#page-128-0) 2 9

[1](#page-128-0) 2 9

[2](#page-233-0) 3 4

[2](#page-199-0) 0 0

[2](#page-231-0) 3 2

[1](#page-120-0) 2 1

[2](#page-234-0) 3 5

[2](#page-231-0) 3 2

1 [1](#page-110-0) 1

4 [2](#page-41-0)

#### **L**

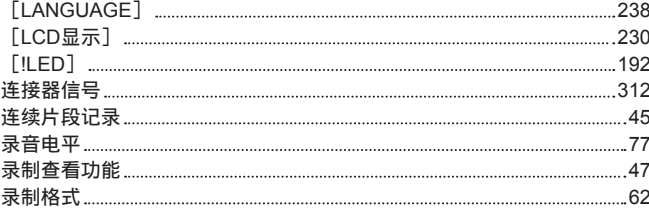

### **M**

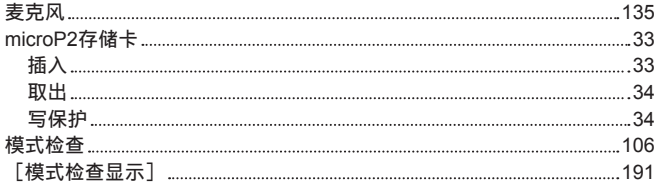

## **N**

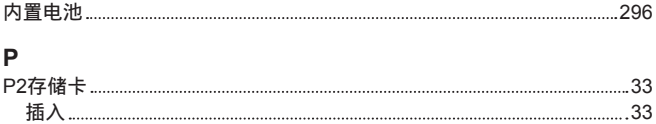

3 [4](#page-33-0)

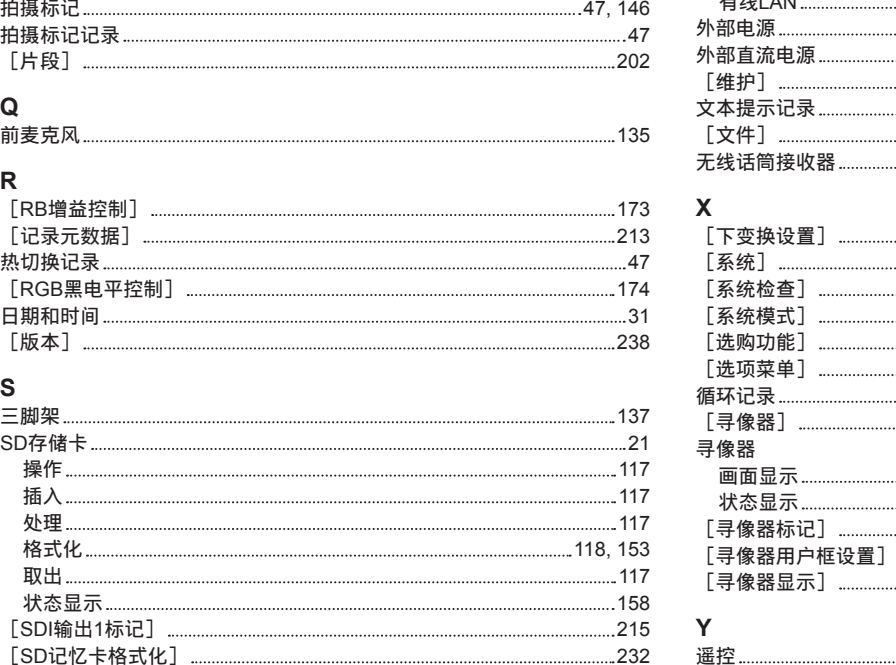

### **S**

取 出

拍 摄 标 记

[片段]

热 切 换 记 录

日 期 和 时 间

[版本]

**Q**前 麦 克 风

**R**

拍 摄 标 记 记 录

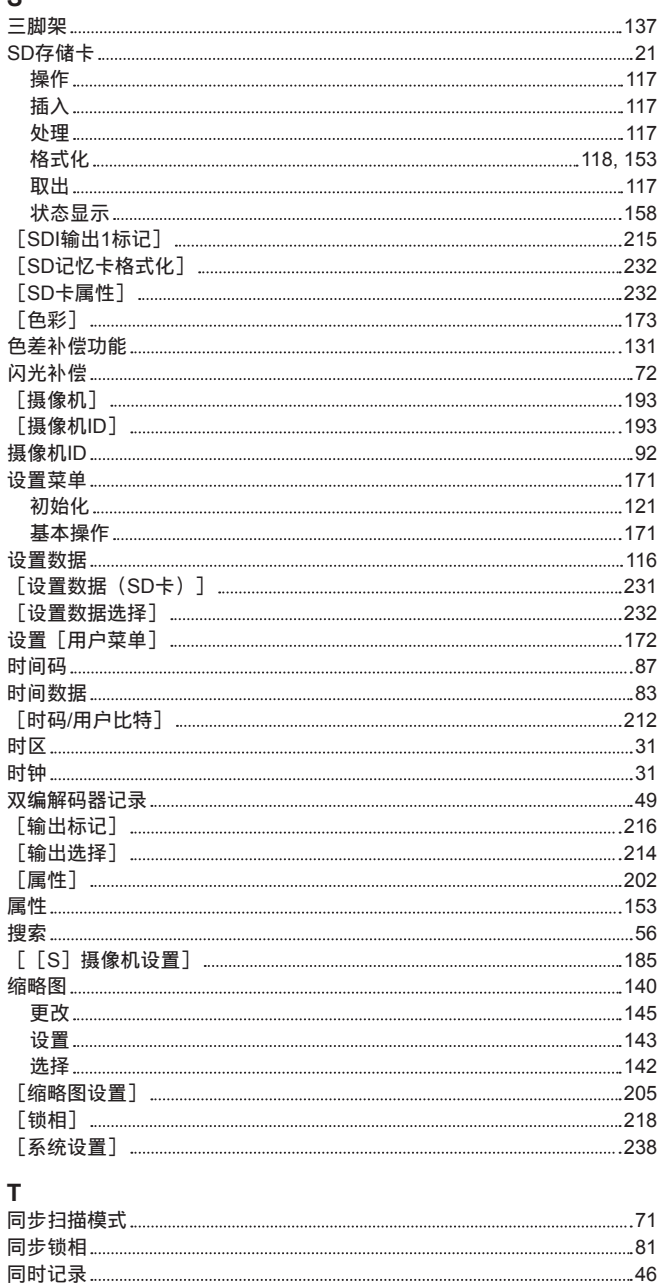

写 保 护 3 [4](#page-33-0) P 2 卡 3 [3](#page-32-0) 格 式 化 1 [5](#page-151-0) 2 记 录 时 间 3 [5](#page-34-0) 写 回 1 [6](#page-165-0) 6 状 态 3 [5](#page-34-0) 状 态 显 示 1 [5](#page-153-0) 4 拍 摄 4 [0](#page-39-0)

#### 存 储 模 式 1 [5](#page-157-0) 8 , [2](#page-263-0) 6 4 设 备 模 式 [2](#page-262-0) 6 3 [ U S B / L A N ] [2](#page-221-0) 2 2 U S E R 按 钮 7 4

## **W**

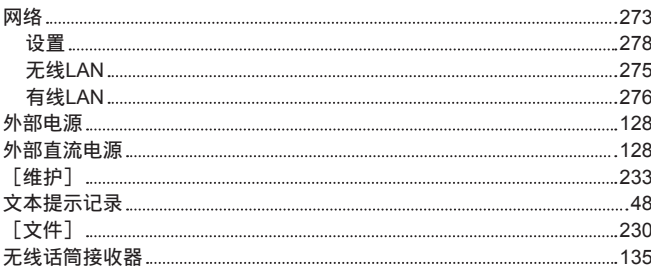

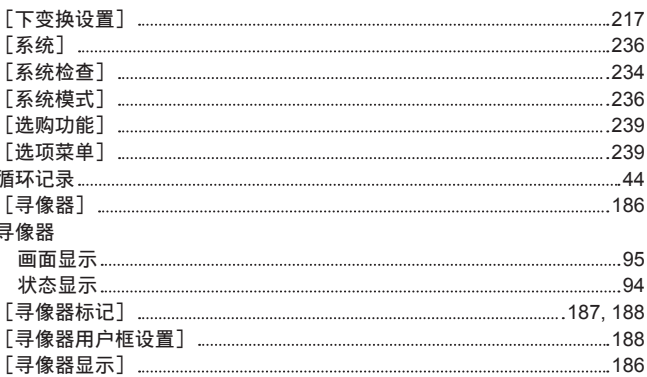

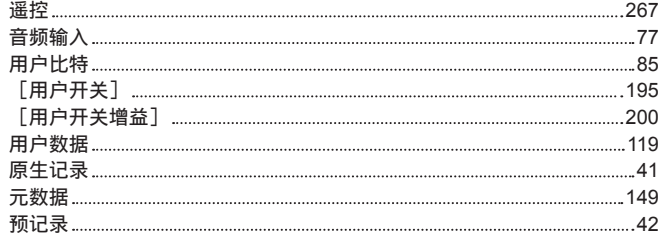

## **Z**

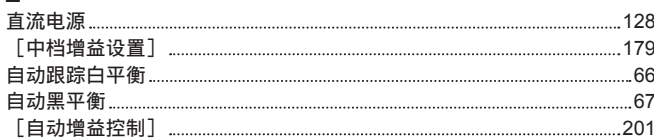

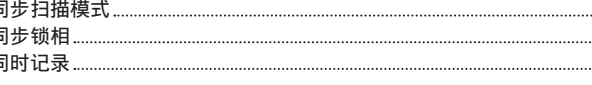

#### **U**US B

2 [6](#page-262-0) 3

在欧盟以外其它国家的废物处置信息

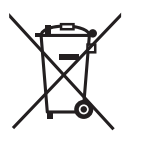

EU , 这些符号仅在欧盟有效。 如果要废弃此产品,请与当地机构或经销商联系,获取正确的废弃方法。

### 制造商: 松下电器产业株式会社

日本大阪府门真市大字门真 1006 番地 网站: http://panasonic.net

## 进口商: 松下电器 (中国) 有限公司

北京市朝阳区景华南街 5 号 远洋光华中心 C座 3 层、6 层 网站: http://panasonic.cn/

### 原产地:日本

© 松下电器产业株式会社 2013 版权所有。